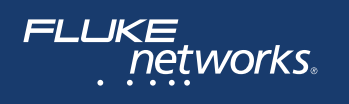

# **Versiv**™  **Series Cabling Certification Product Family**

# Technical Reference Handbook Versiv Software Version 6.1

February 2018, Rev. 5 1/2019 ©2018-2019 Fluke Corporation All product names are trademarks of their respective companies.

#### **LIMITED WARRANTY AND LIMITATION OF LIABILITY**

Each Fluke Networks product is warranted to be free from defects in material and workmanship under normal use and service unless stated otherwise herein. The warranty period for the mainframe is one year and begins on the date of purchase. Parts, accessories, product repairs and services are warranted for 90 days, unless otherwise stated. Ni-Cad, Ni-MH and Li-Ion batteries, cables or other peripherals are all considered parts or accessories. The warranty extends only to the original buyer or end user customer of a Fluke Networks authorized reseller, and does not apply to any product which, in Fluke Networks' opinion, has been misused, abused, altered, neglected, contaminated, or damaged by accident or abnormal conditions of operation or handling. Fluke Networks warrants that software will operate substantially in accordance with its functional specifications for 90 days and that it has been properly recorded on non-defective media. Fluke Networks does not warrant that software will be error free or operate without interruption.

Fluke Networks authorized resellers shall extend this warranty on new and unused products to end-user customers only but have no authority to extend a greater or different warranty on behalf of Fluke Networks. Warranty support is available only if product is purchased through a Fluke Networks authorized sales outlet or Buyer has paid the applicable international price. To the extent permitted by law, Fluke Networks reserves the right to invoice Buyer for repair/replacement when a product purchased in one country is submitted for repair in another country.

For a list of authorized resellers, visit **[www.flukenetworks.com/wheretobuy](http://www.flukenetworks.com/wheretobuy)**.

Fluke Networks warranty obligation is limited, at Fluke Networks option, to refund of the purchase price, free of charge repair, or replacement of a defective product which is returned to a Fluke Networks authorized service center within the warranty period.

To obtain warranty service, contact your nearest Fluke Networks authorized service center to obtain return authorization information, then send the product to that service center, with a description of the difficulty, postage and insurance prepaid (FOB destination). Fluke Networks assumes no risk for damage in transit. Following warranty repair, the product will be returned to Buyer, transportation prepaid (FOB destination). If Fluke Networks determines that failure was caused by neglect, misuse, contamination, alteration, accident or abnormal condition of operation or handling, or normal wear and tear of mechanical components, Fluke Networks will provide an estimate of repair costs and obtain authorization before commencing the work. Following repair, the product will be returned to the Buyer transportation prepaid and the Buyer will be billed for the repair and return transportation charges (FOB Shipping point).

THIS WARRANTY IS BUYER'S SOLE AND EXCLUSIVE REMEDY AND IS IN LIEU OF ALL OTHER WARRANTIES, EXPRESS OR IMPLIED, INCLUDING BUT NOT LIMITED TO ANY IMPLIED WARRANTY OF MERCHANTABILITY OR FITNESS FOR A PARTICULAR PURPOSE. FLUKE NETWORKS SHALL NOT BE LIABLE FOR ANY SPECIAL, INDIRECT, INCIDENTAL OR CONSEQUENTIAL DAMAGES OR LOSSES, INCLUDING LOSS OF DATA, ARISING FROM ANY CAUSE OR THEORY.

Since some countries or states do not allow limitation of the term of an implied warranty, or exclusion or limitation of incidental or consequential damages, the limitations and exclusions of this warranty may not apply to every buyer. If any provision of this Warranty is held invalid or unenforceable by a court or other decisionmaker of competent jurisdiction, such holding will not affect the validity or enforceability of any other provision.

4/15

Fluke Networks PO Box 777 Everett, WA 98206-0777 USA

# **Contents**

### **[Chapter 1 Get Acquainted](#page-36-0)**

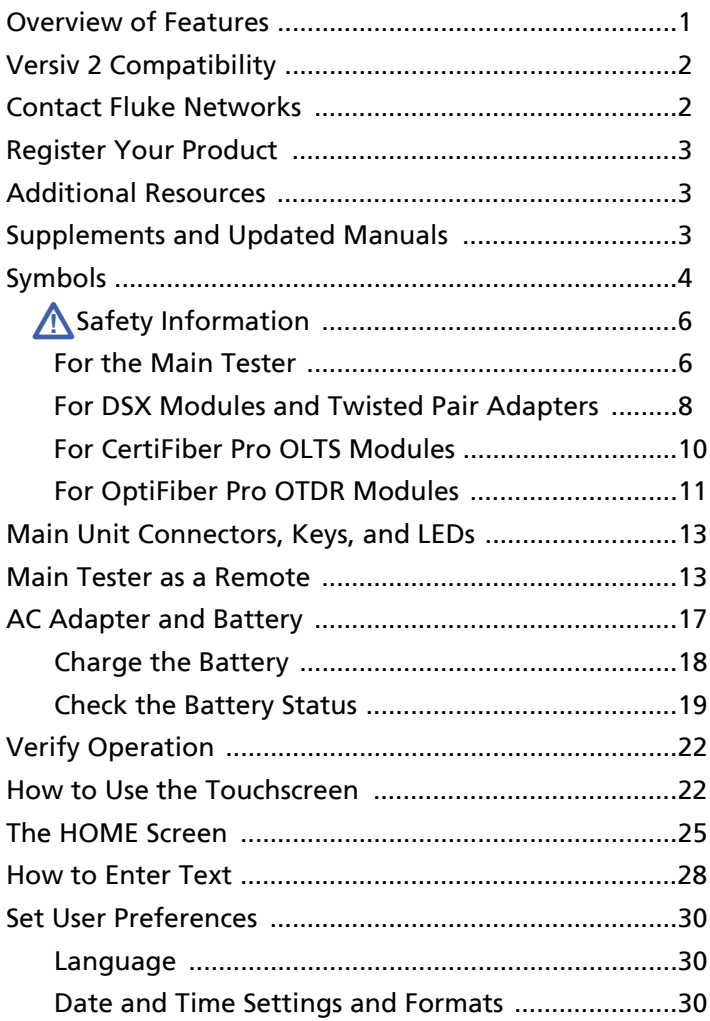

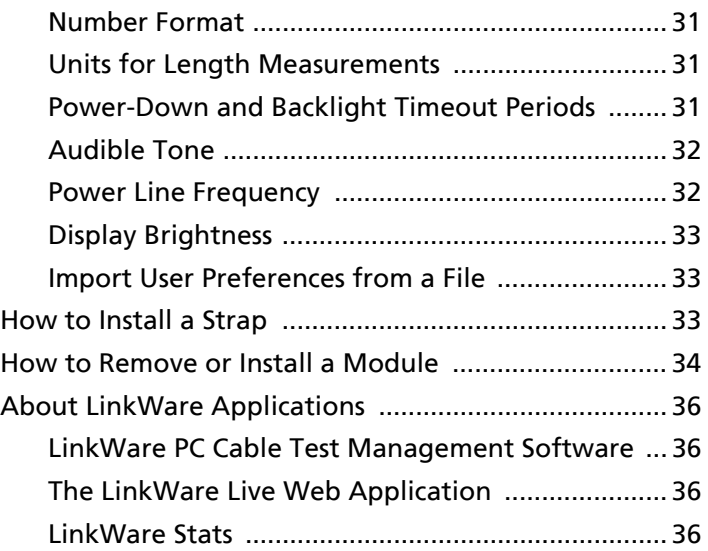

#### **[Chapter 2 Get Started](#page-72-0)**

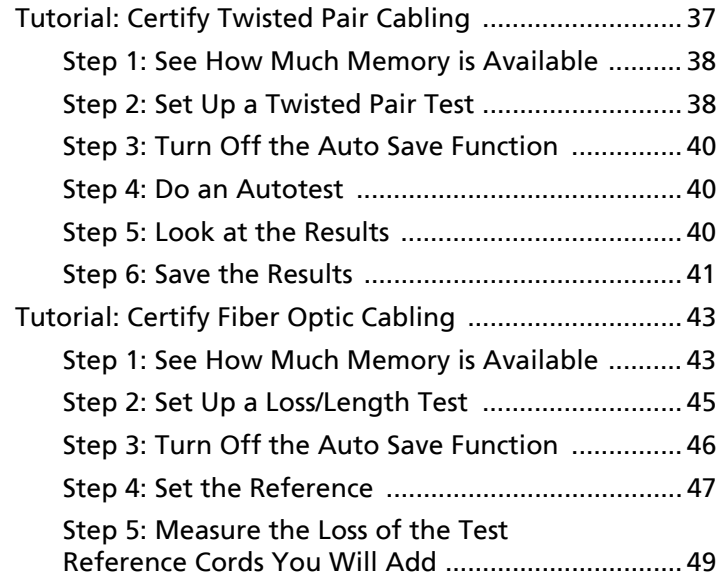

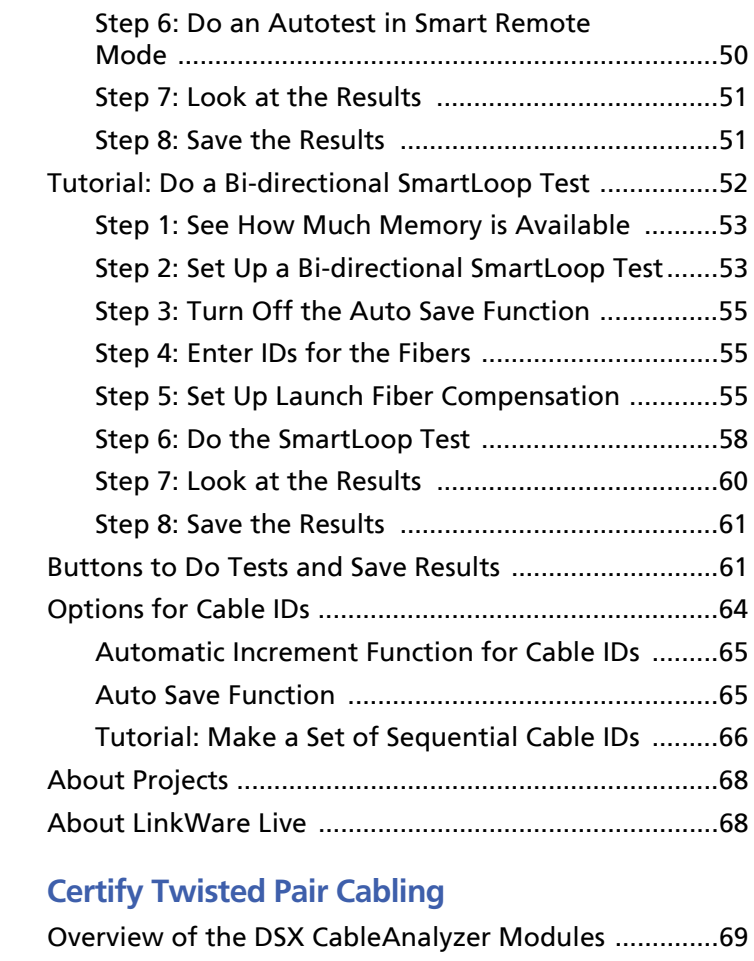

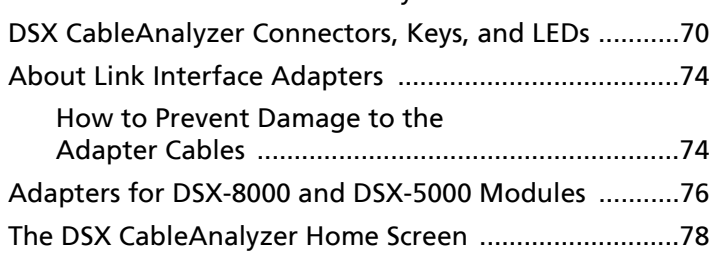

**Chapter 3** 

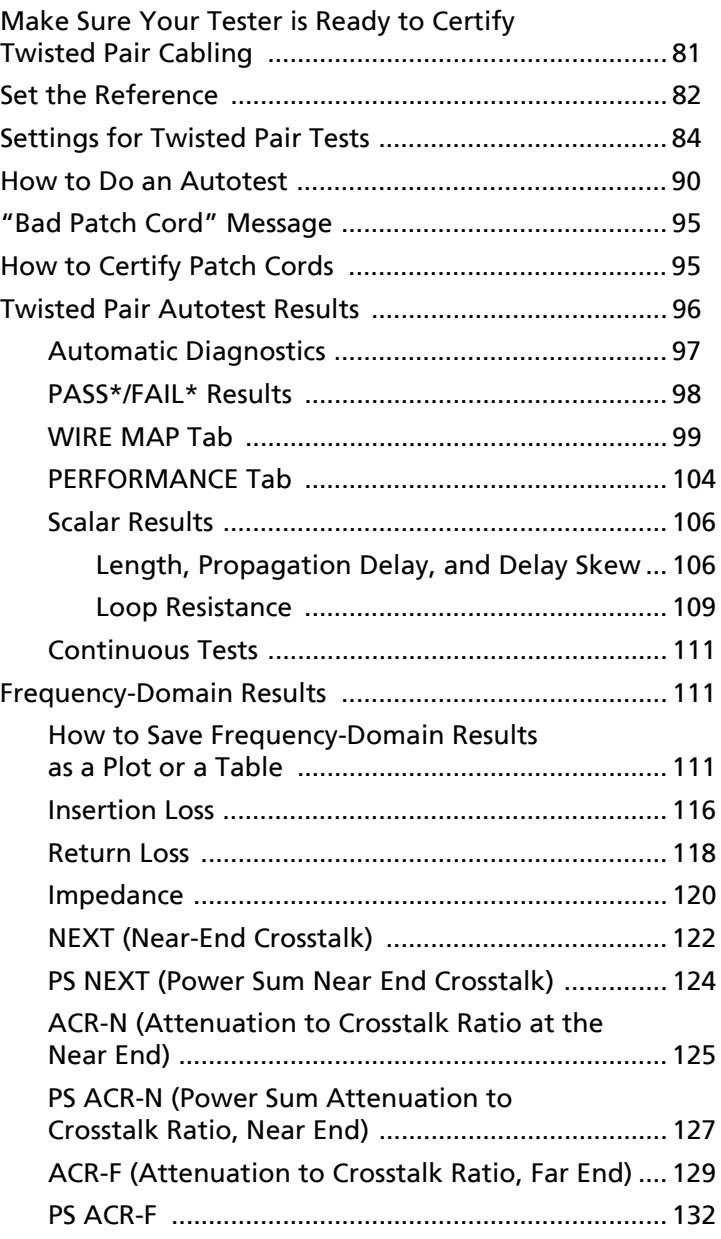

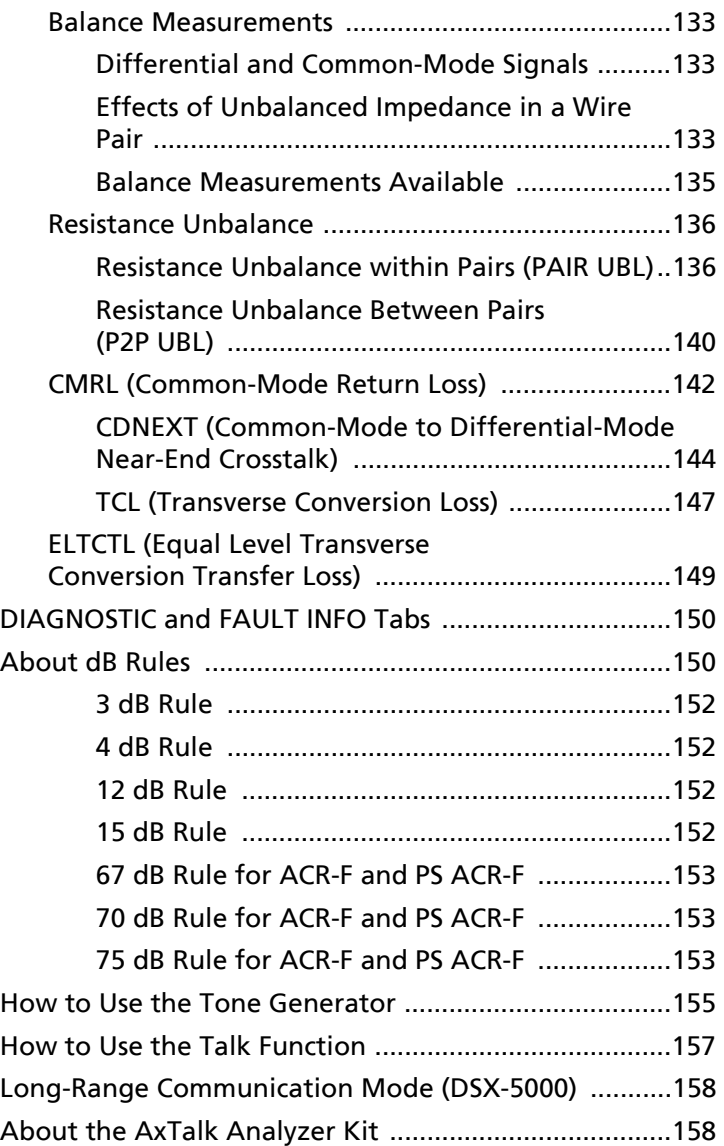

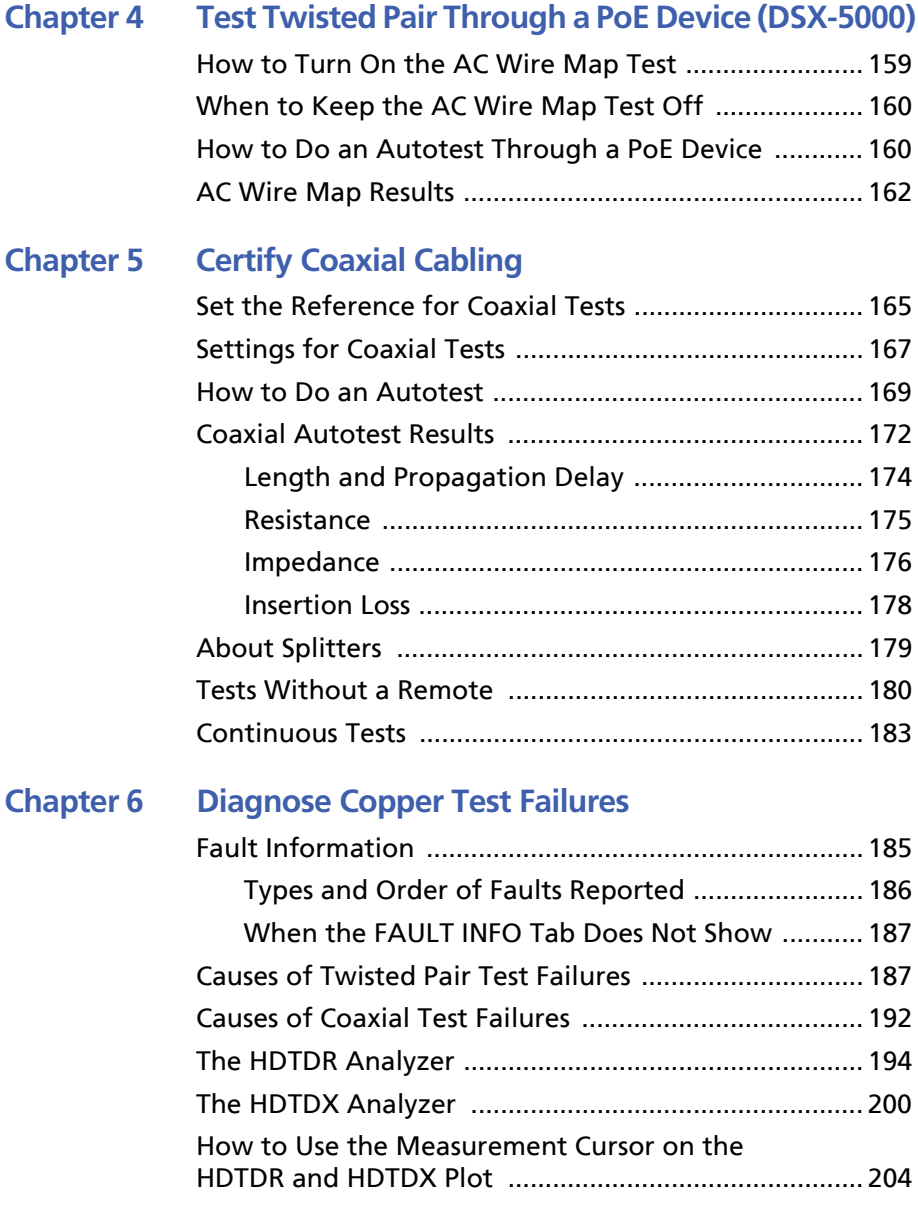

#### **[Chapter 7 Clean Fiber Endfaces](#page-242-0)**

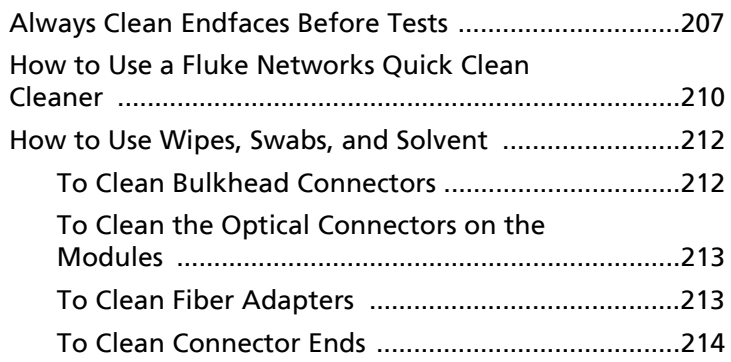

#### **[Chapter 8 Inspect Fiber Endfaces](#page-250-0)**

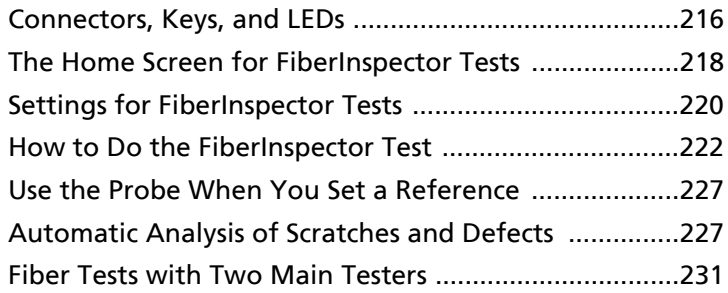

#### **[Chapter 9 Certify Fiber Cabling](#page-268-0)**

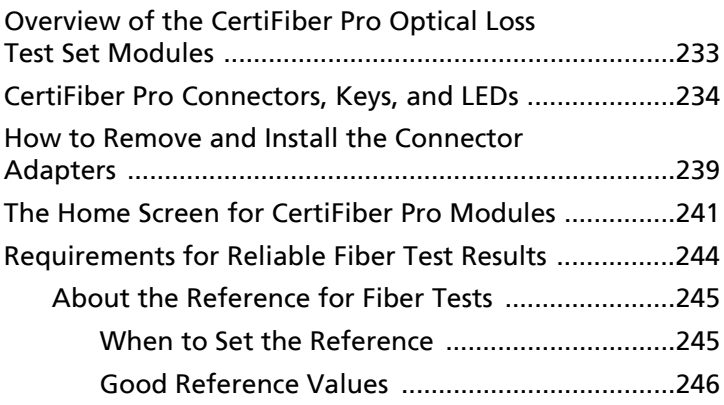

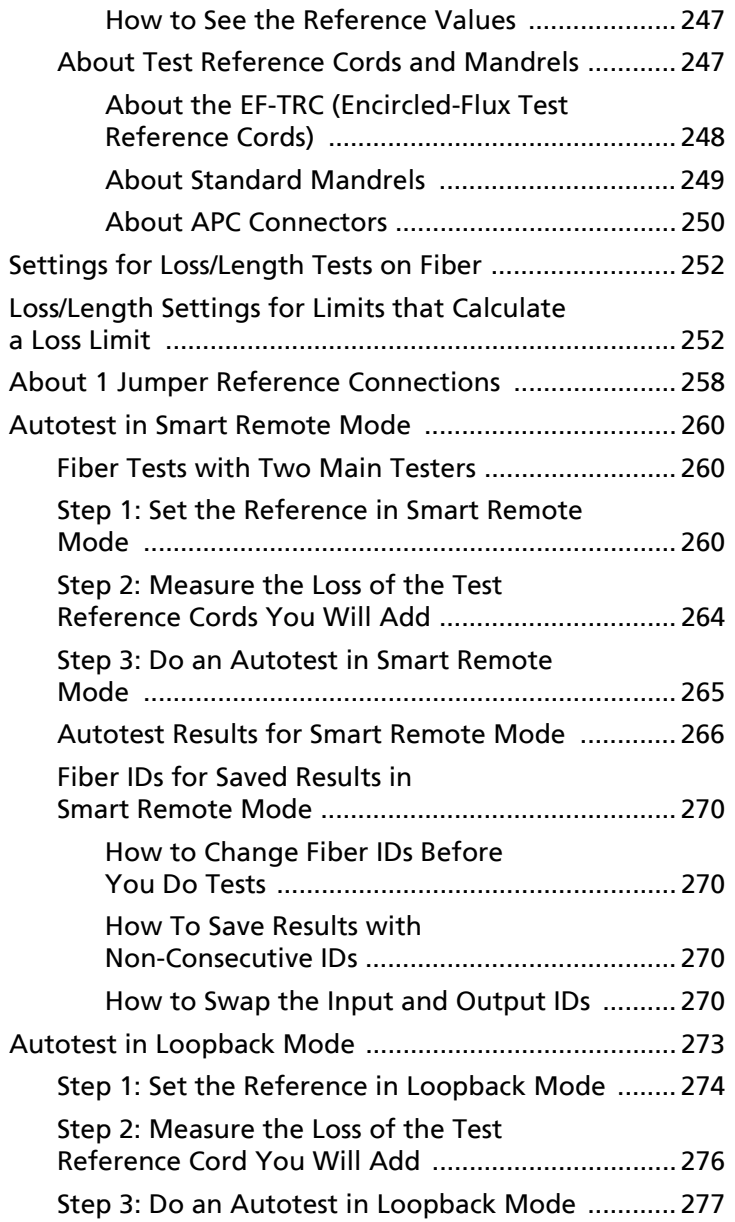

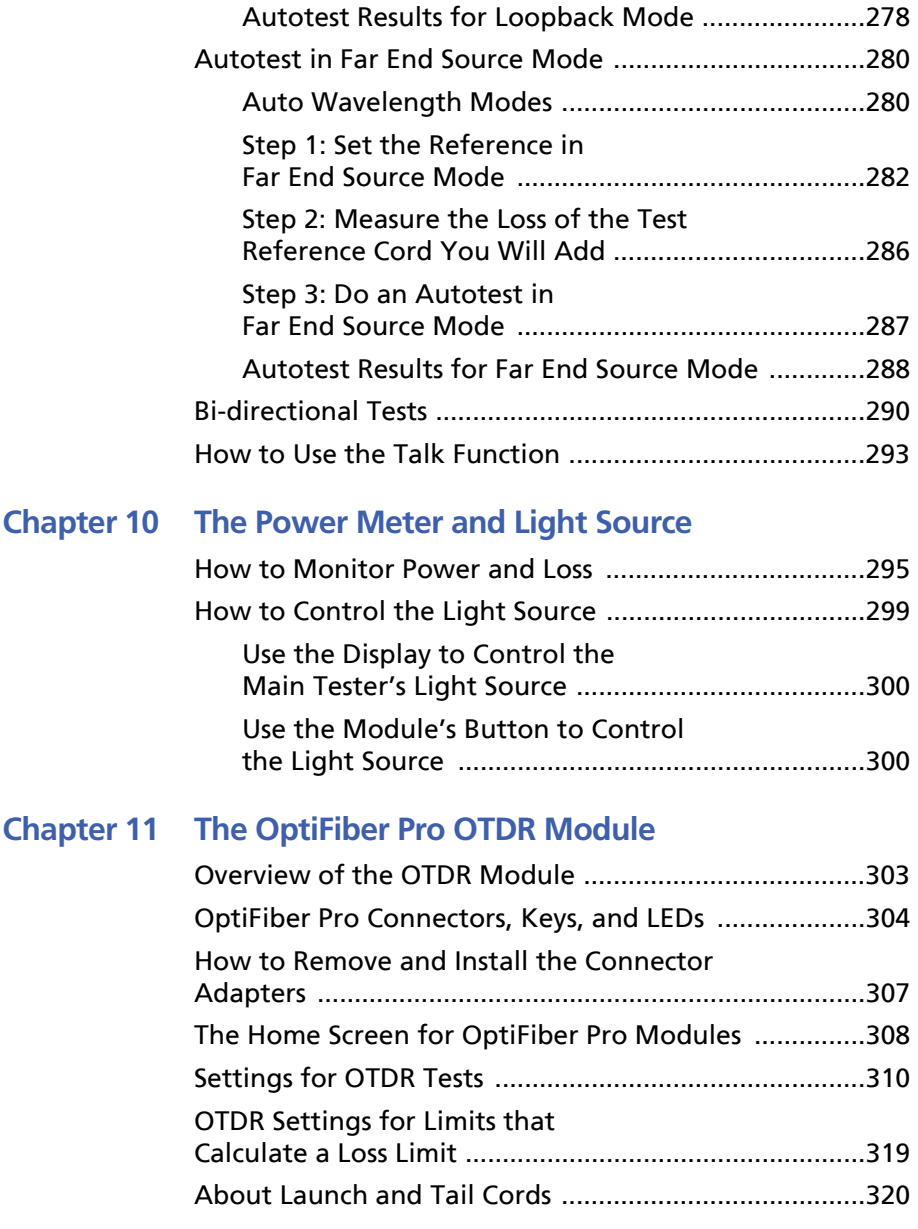

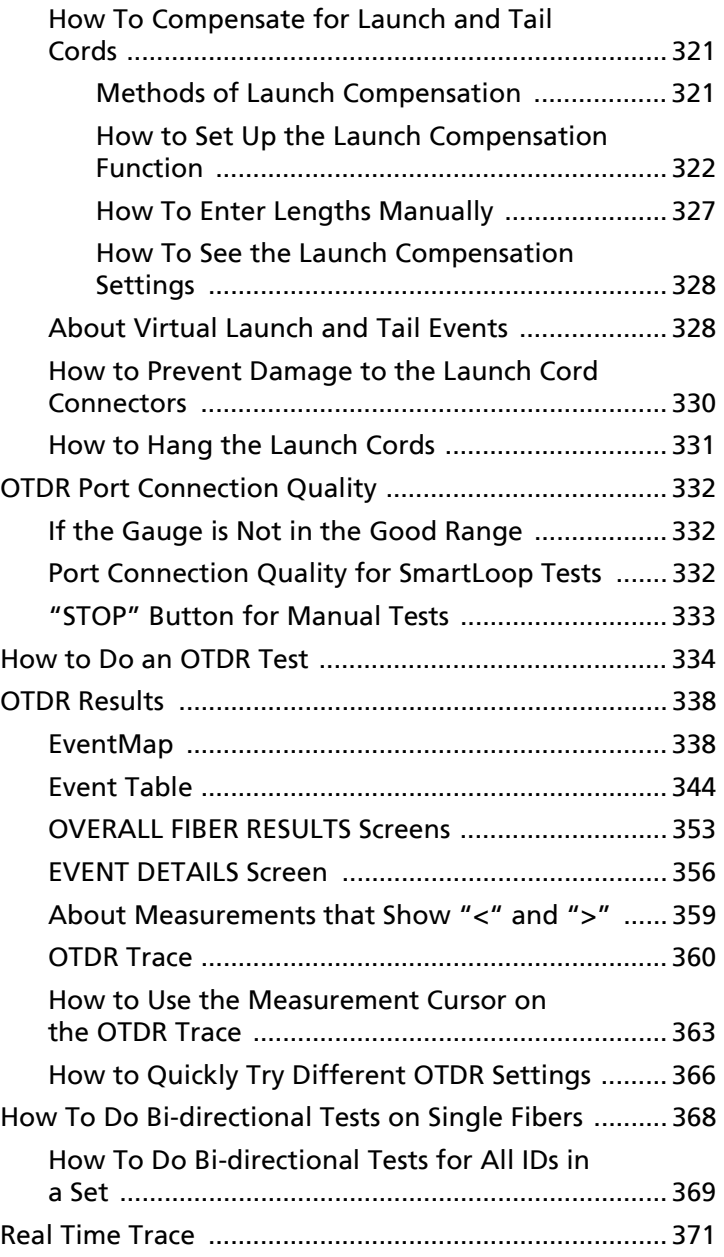

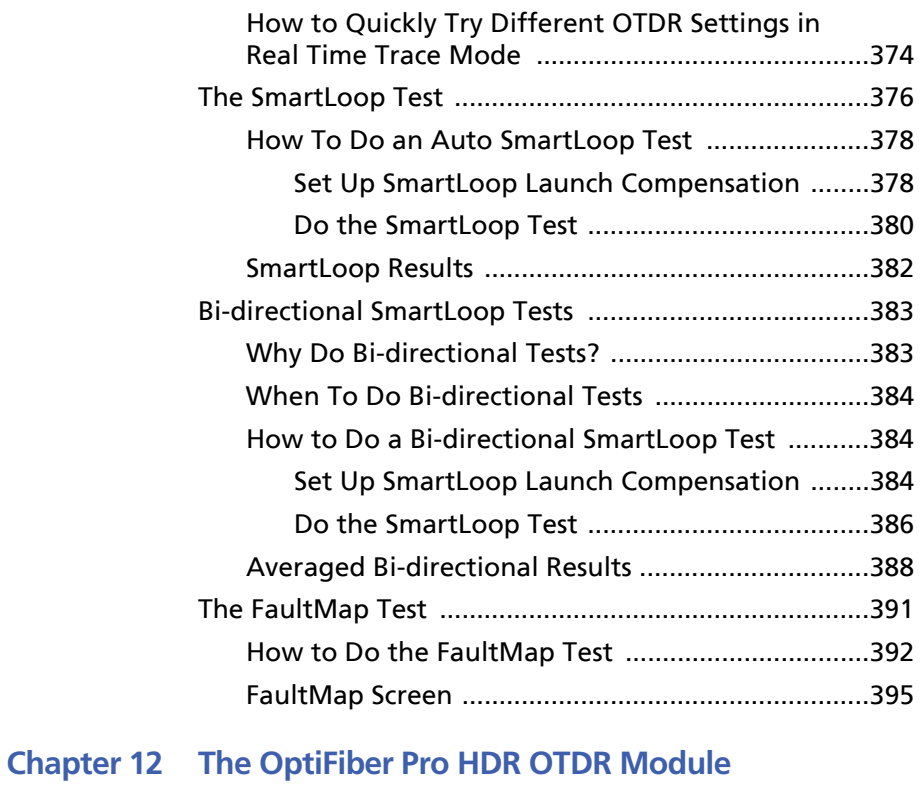

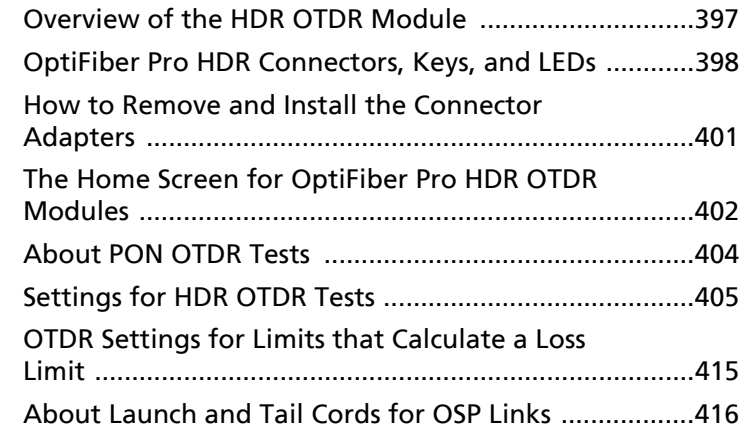

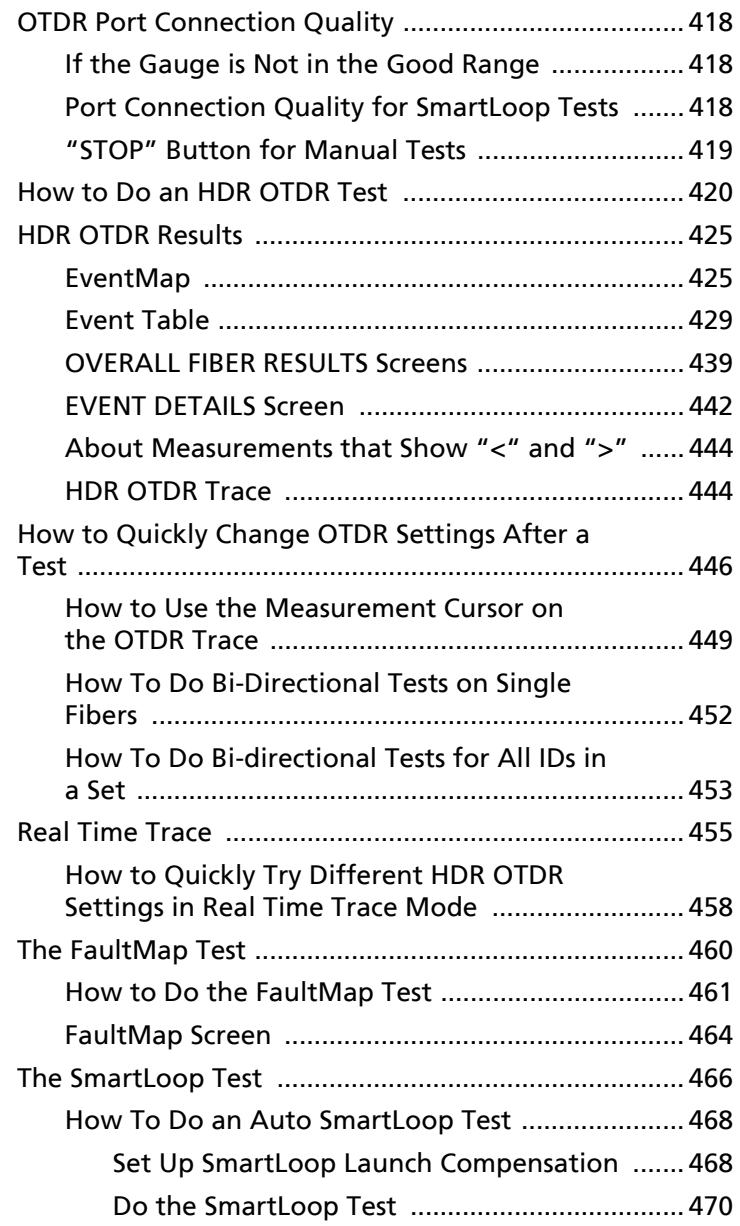

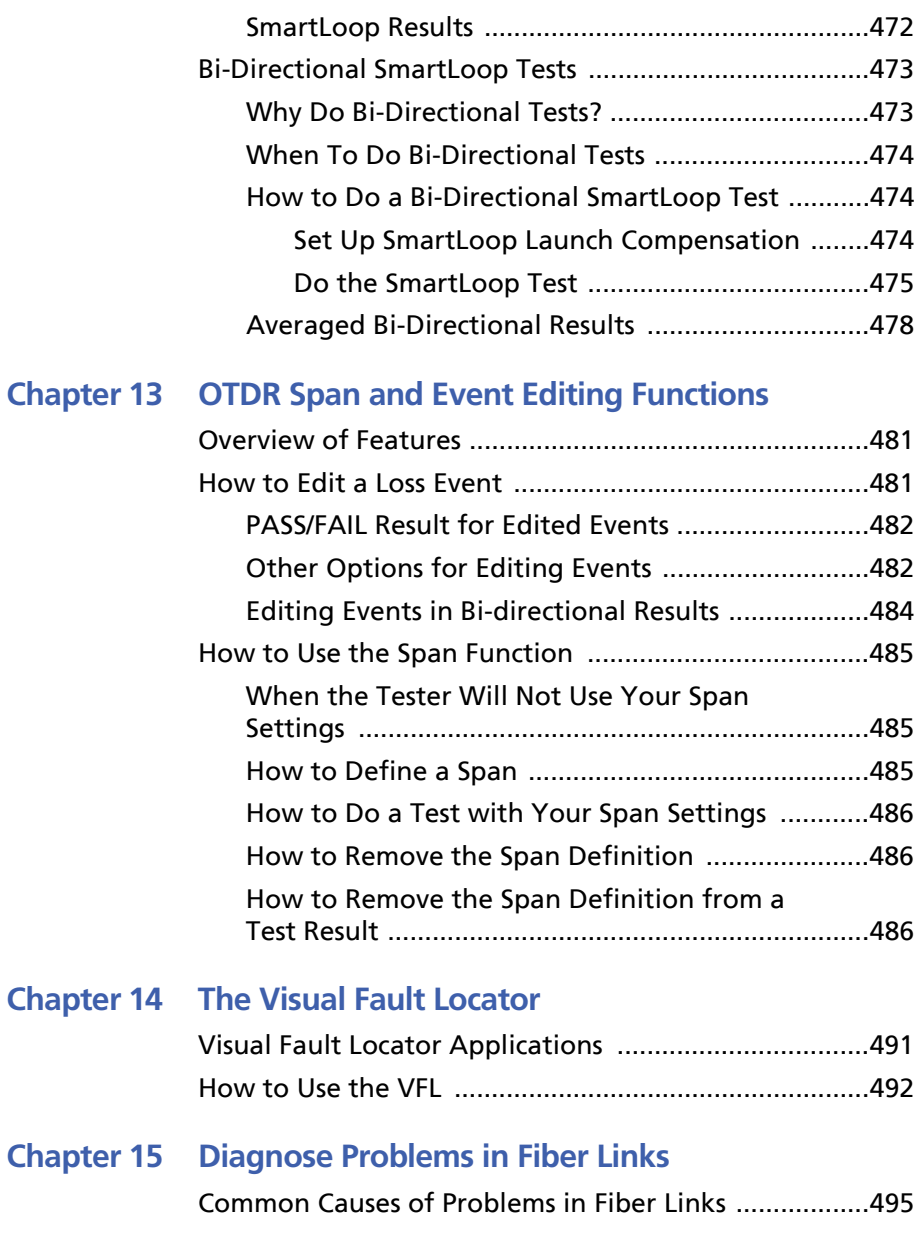

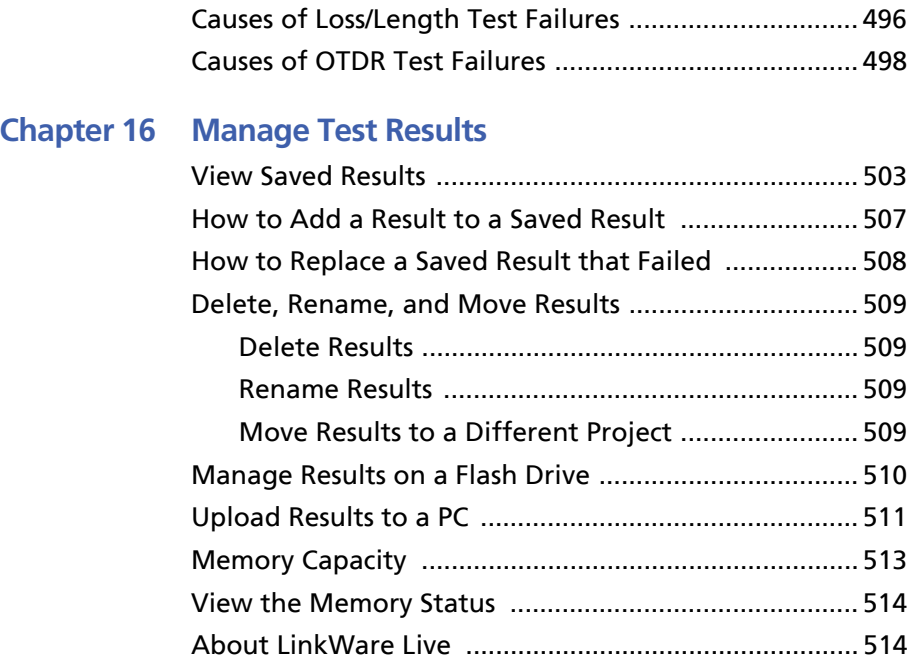

#### **[Chapter 17 Use Projects](#page-550-0)**

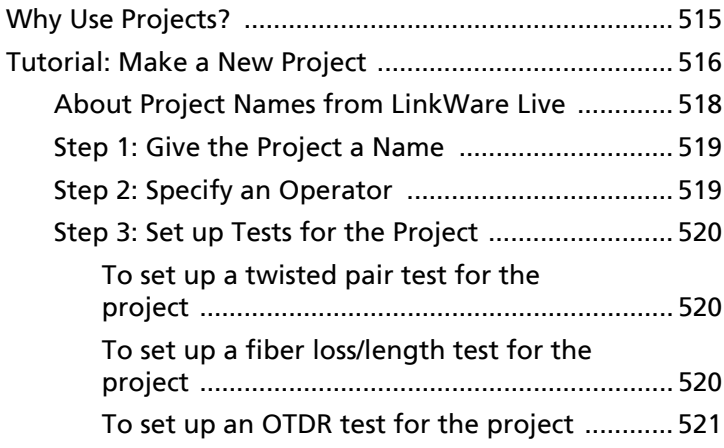

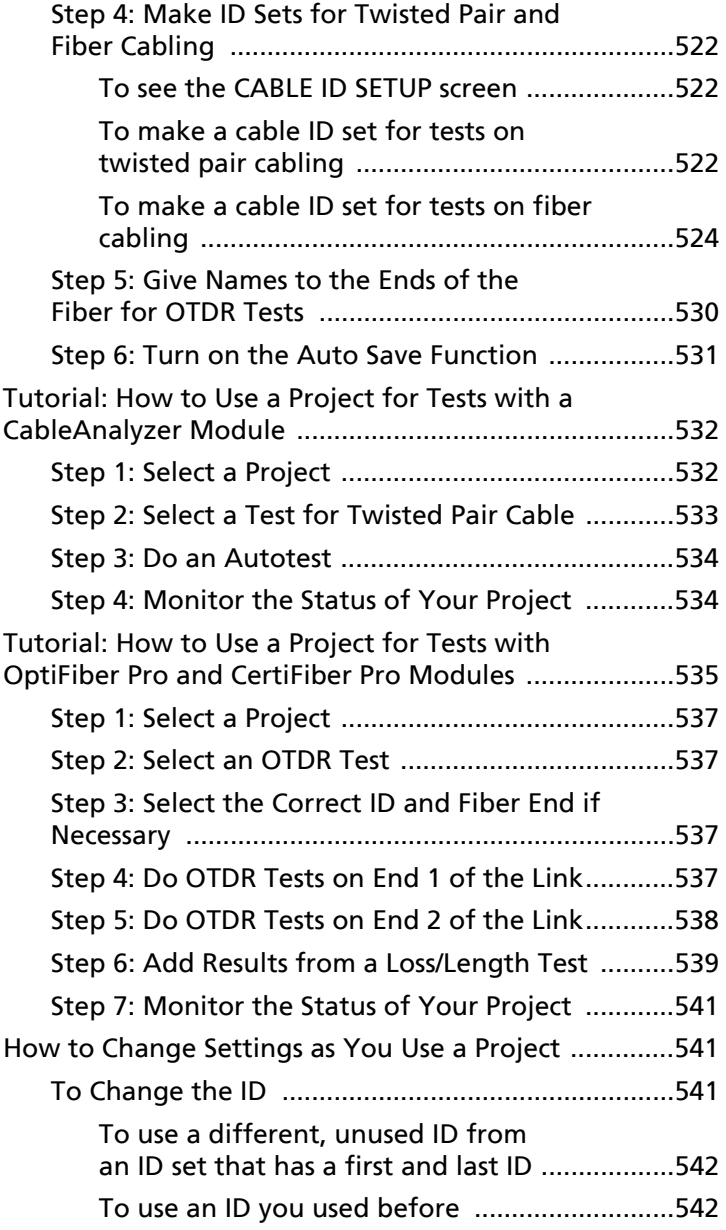

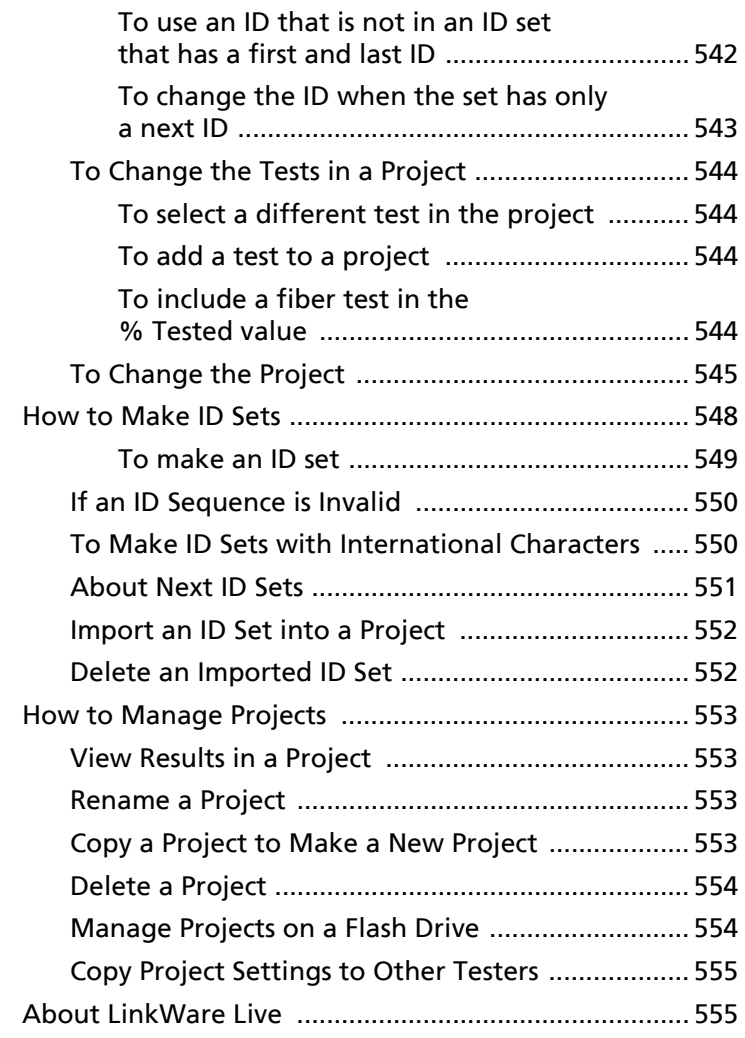

#### **[Chapter 18 Sync Projects with LinkWare](#page-592-0)**™ **Live**

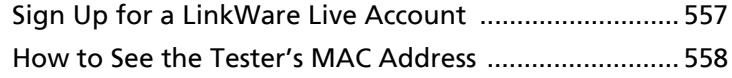

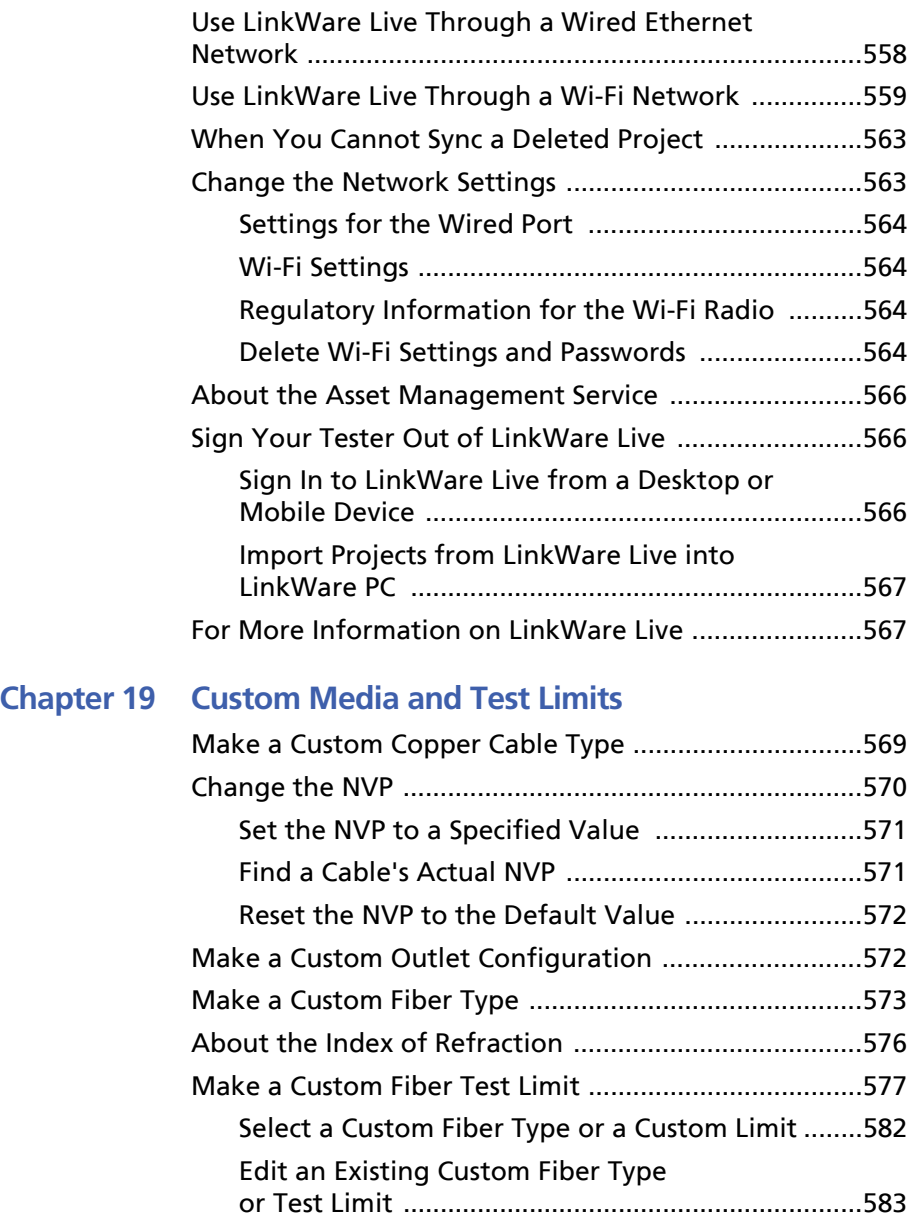

[Delete a Custom Fiber Type or Test Limit .............. 583](#page-618-1)

#### **[Chapter 20 Maintenance](#page-620-0)**

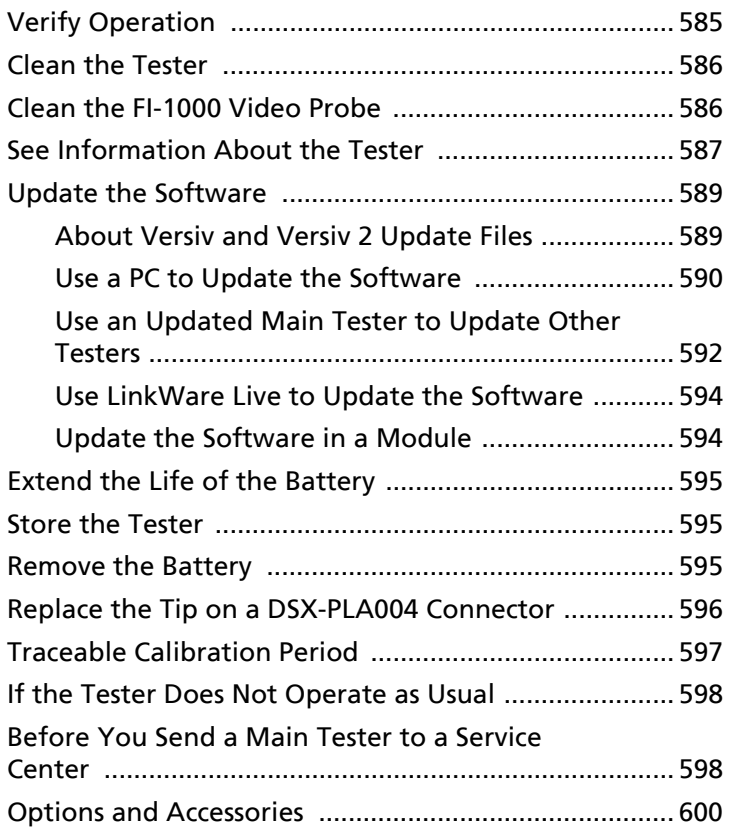

#### **[Chapter 21 Specifications](#page-636-0)**

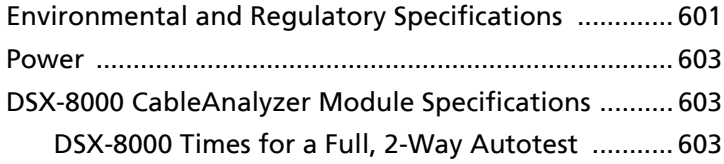

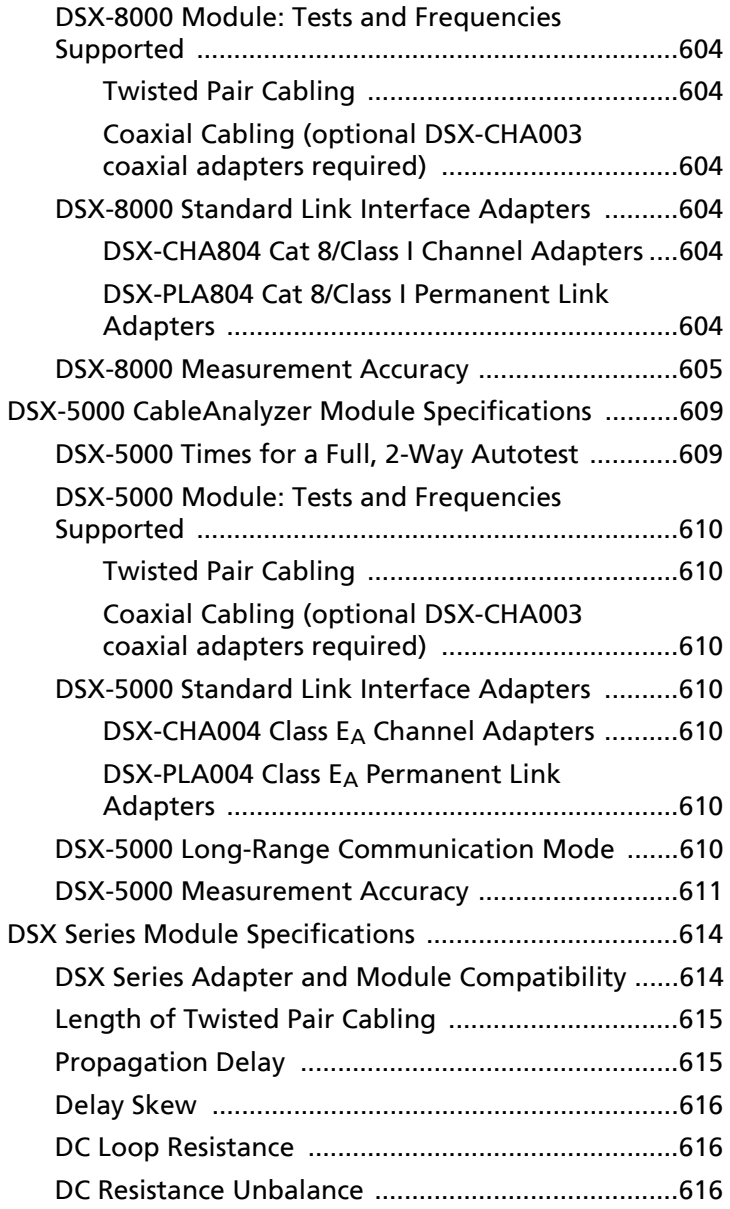

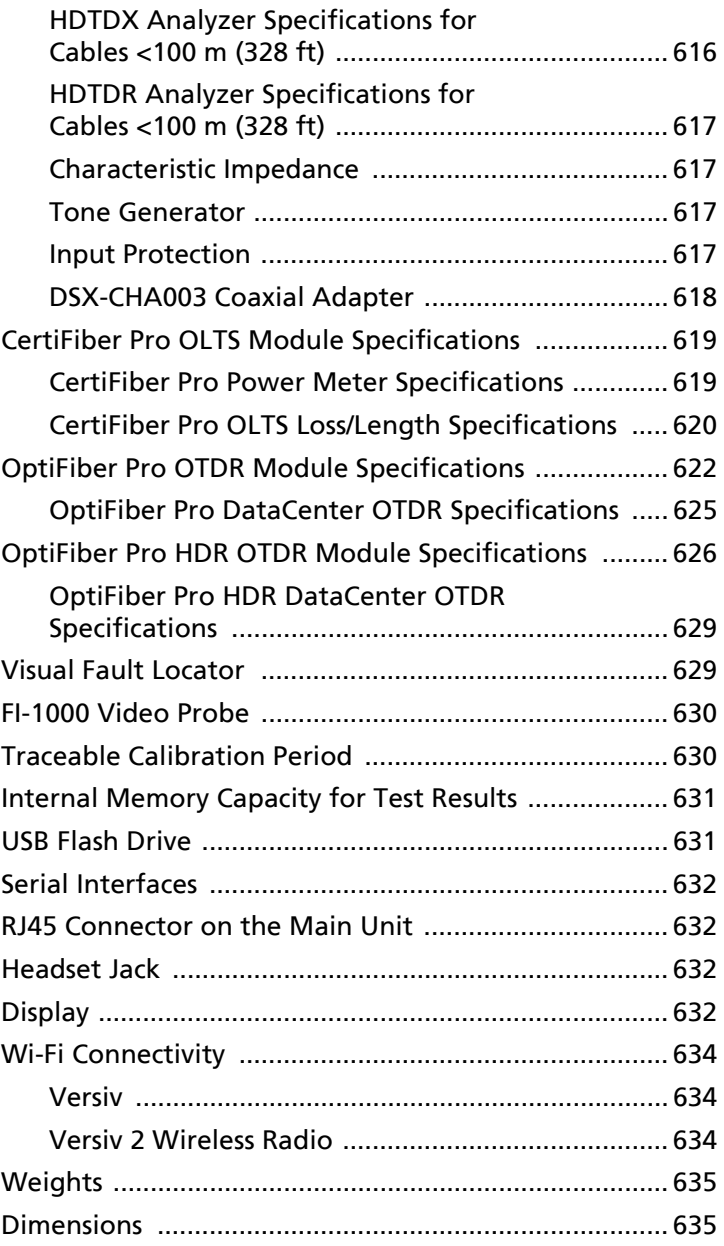

#### **[Appendix A Tests on Long Fiber Links with the OptiFiber Pro](#page-672-0)  OTDR**

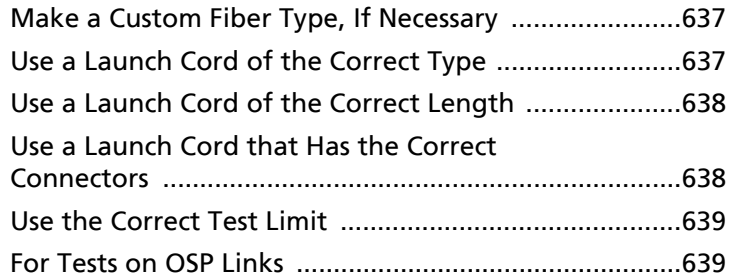

#### **[Appendix B Reference Method Names](#page-676-0)**

#### **[Appendix C Reference Methods for Fiber Cabling](#page-678-0)**

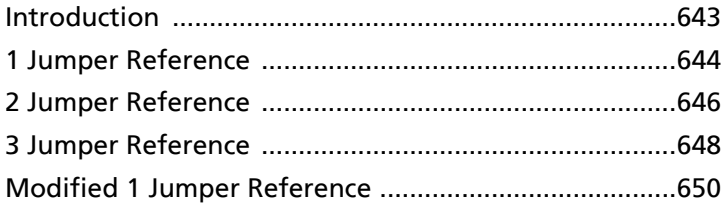

# **List of Figures**

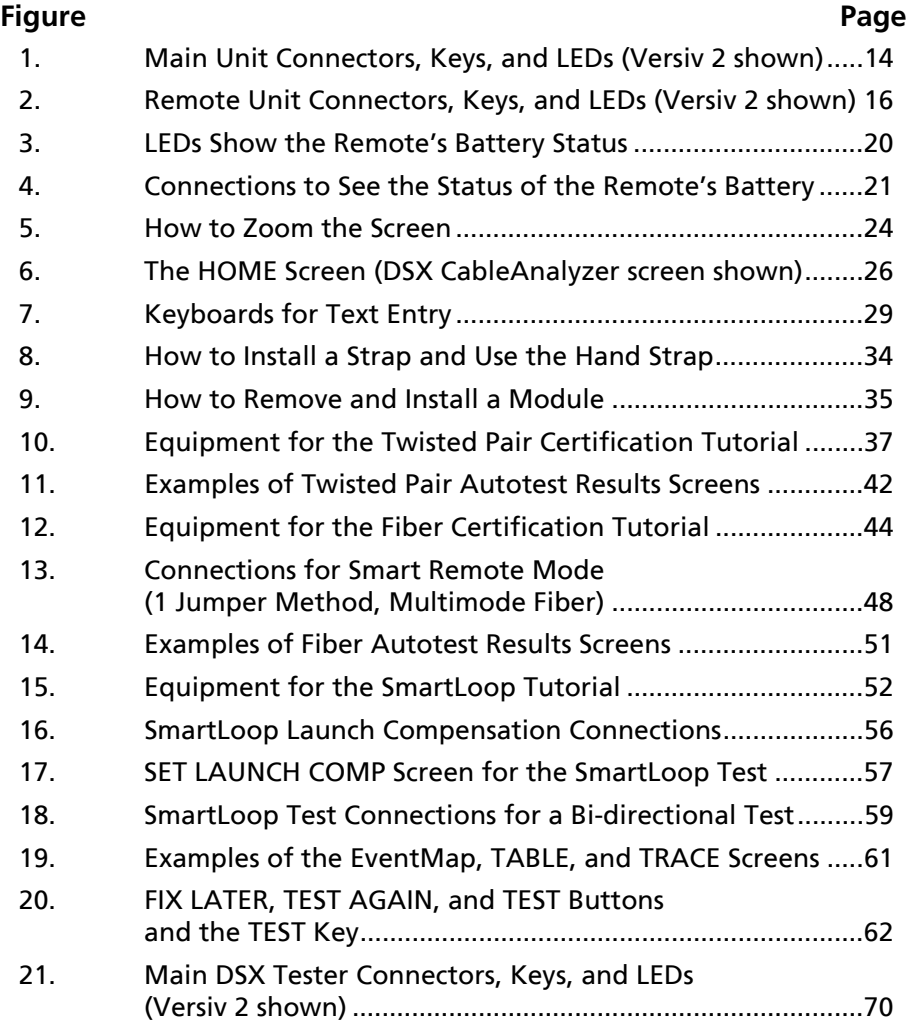

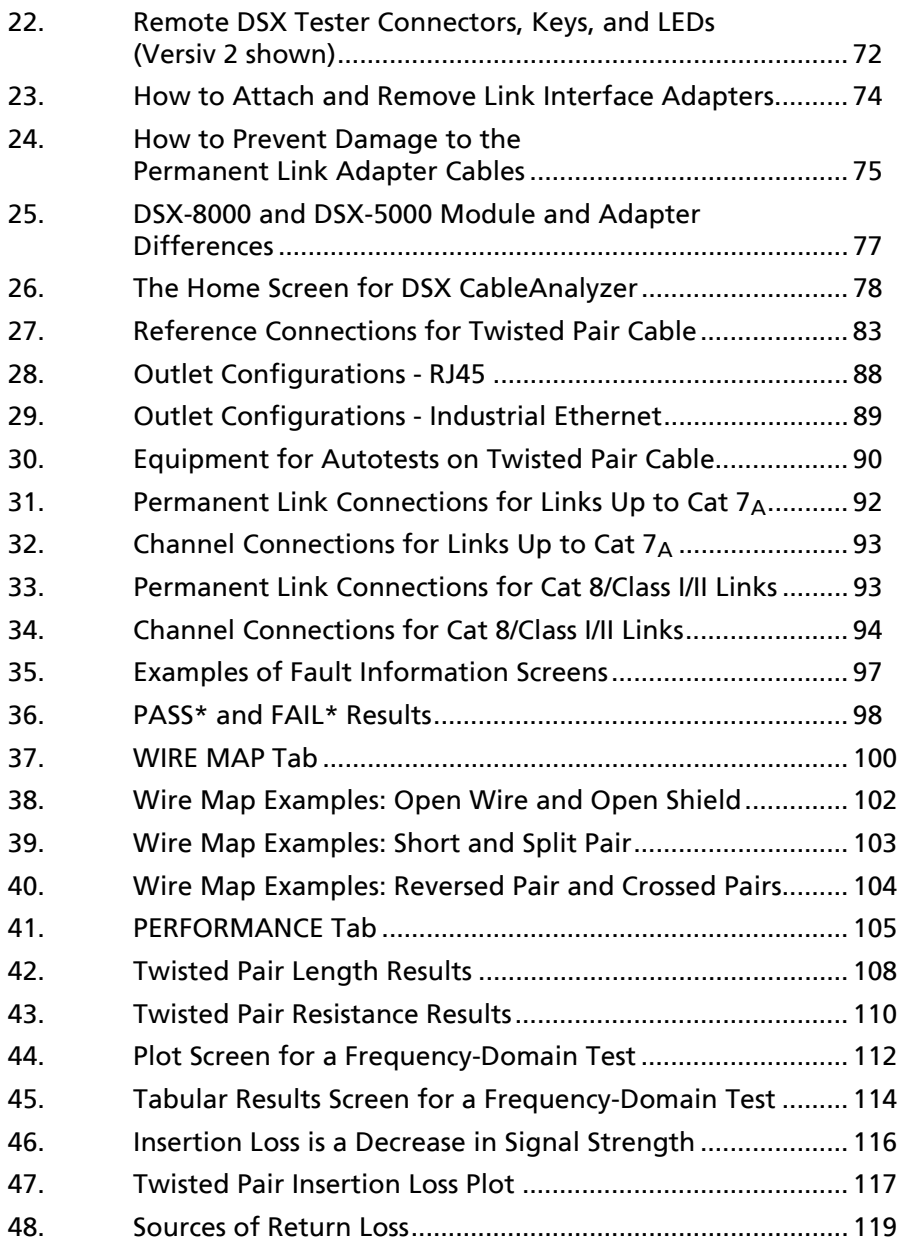

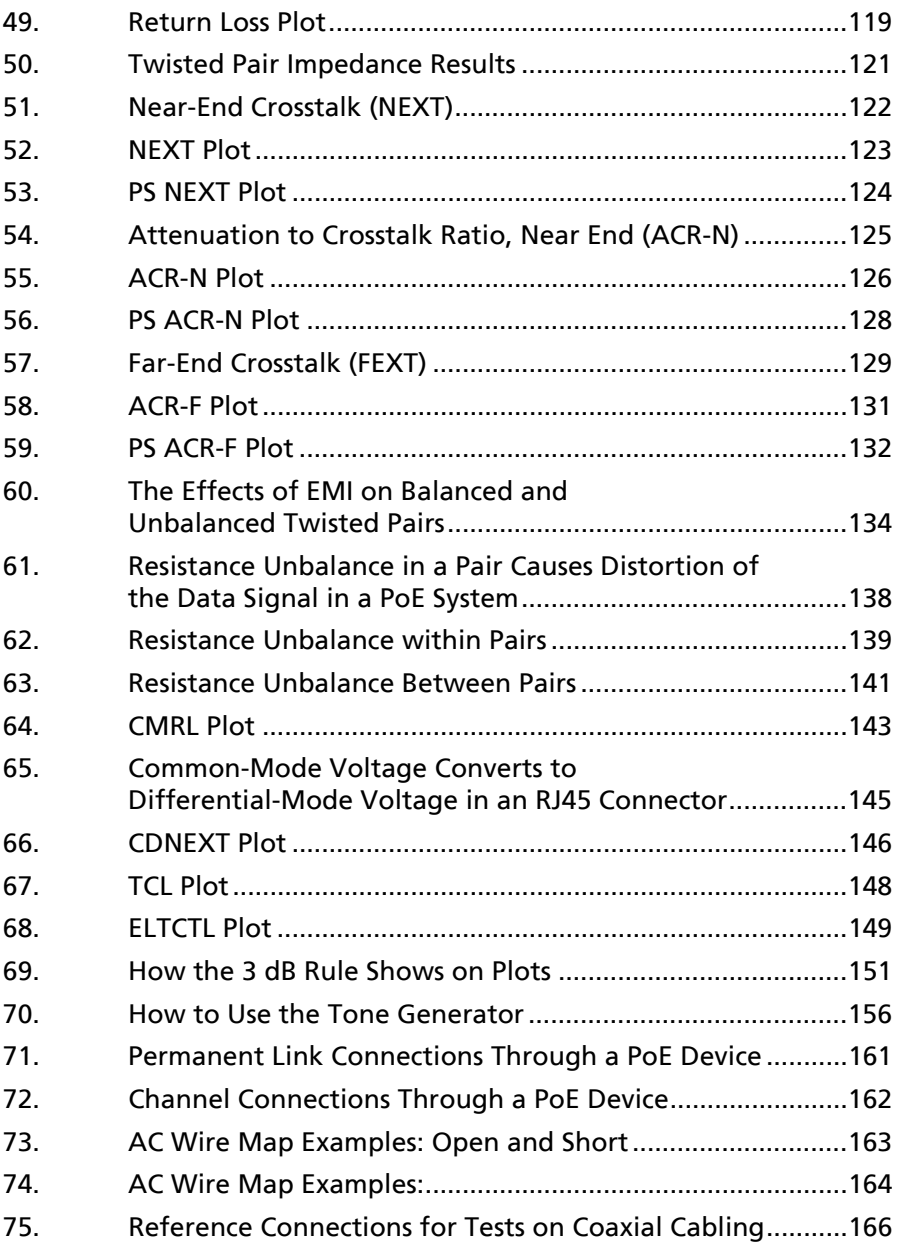

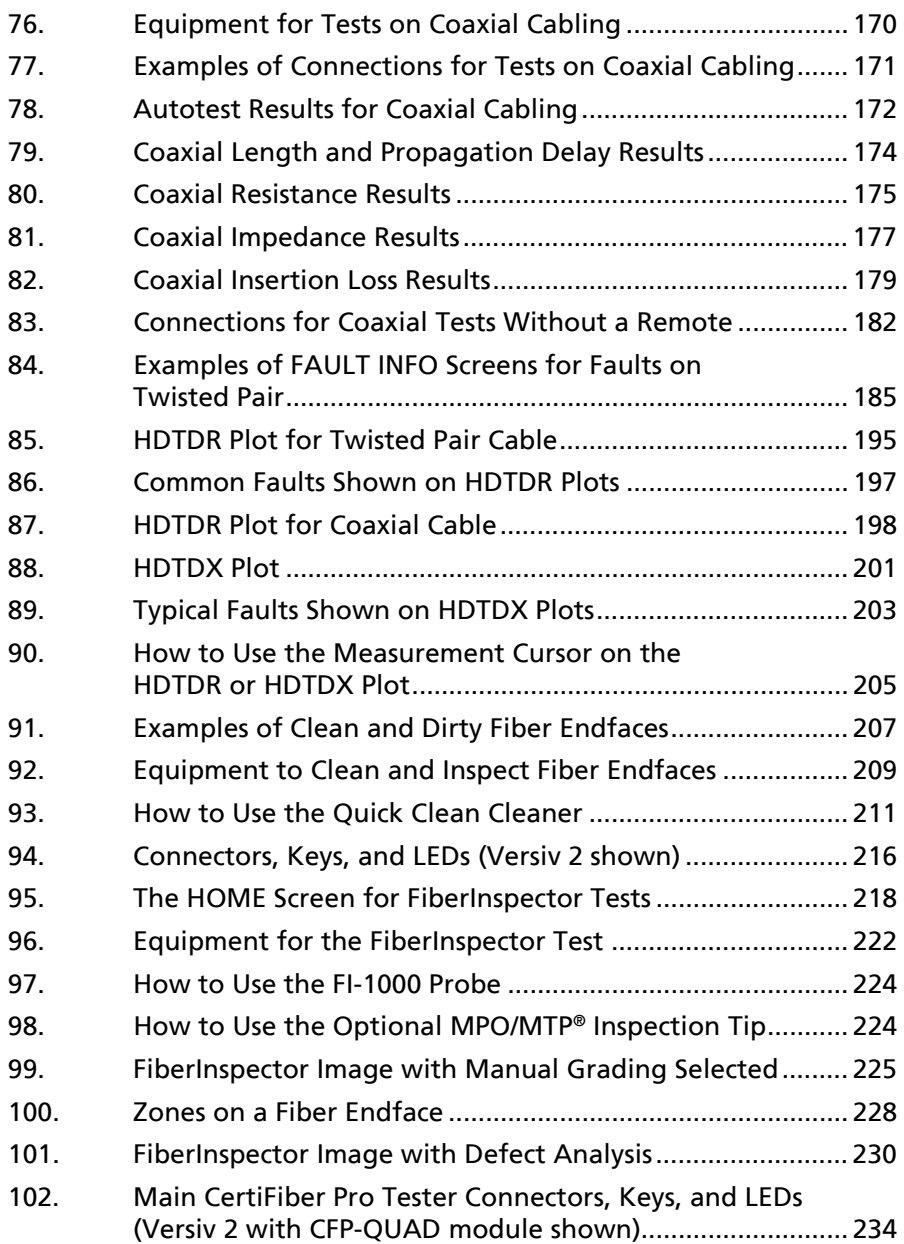

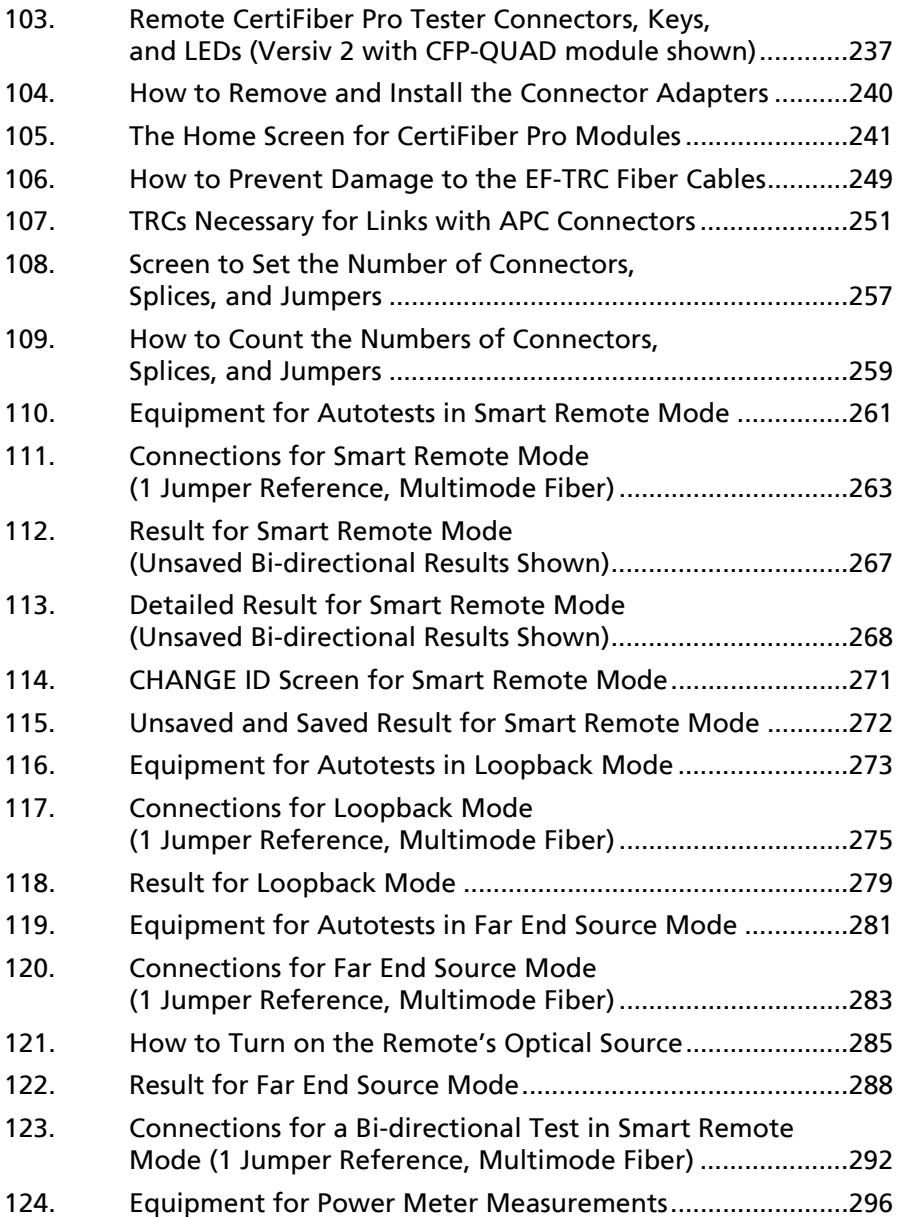

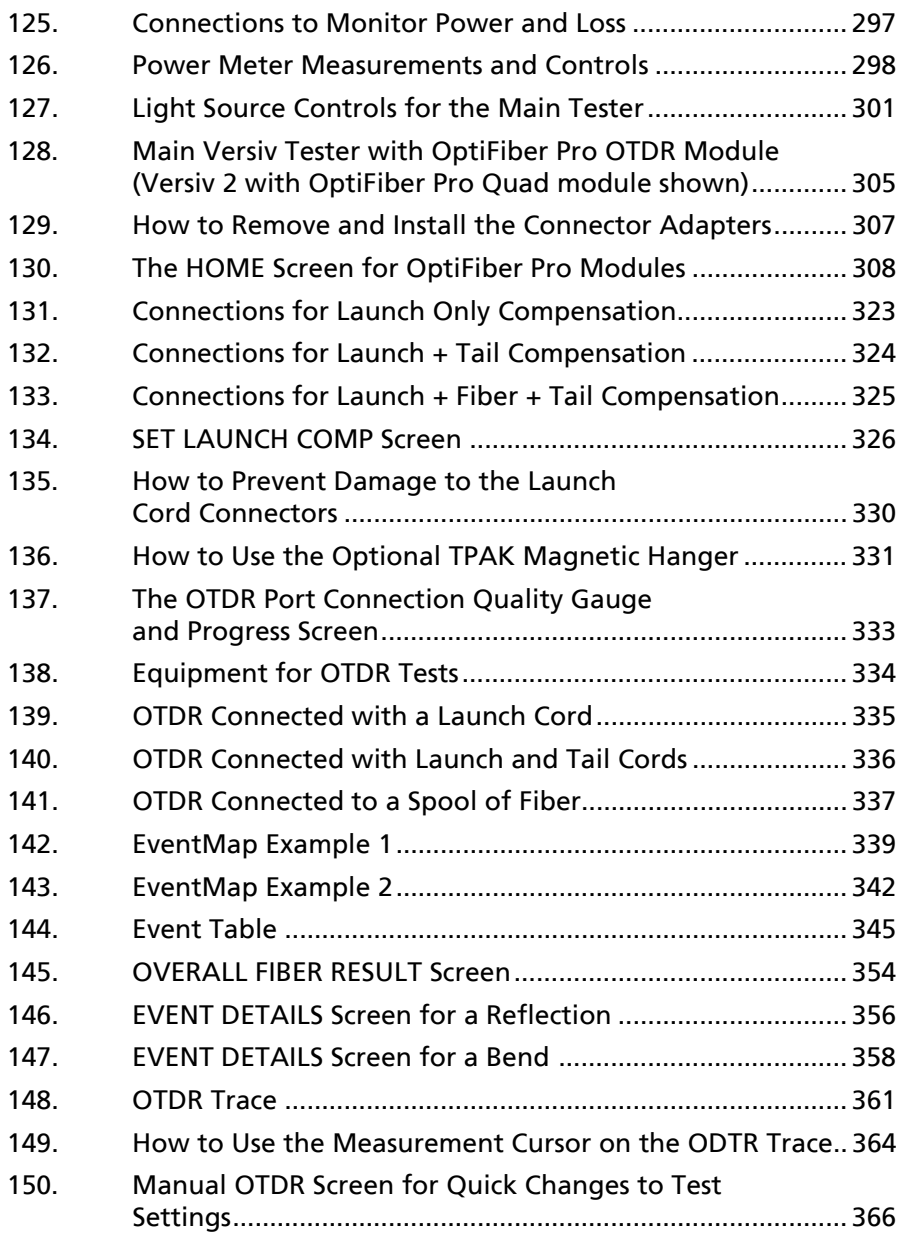

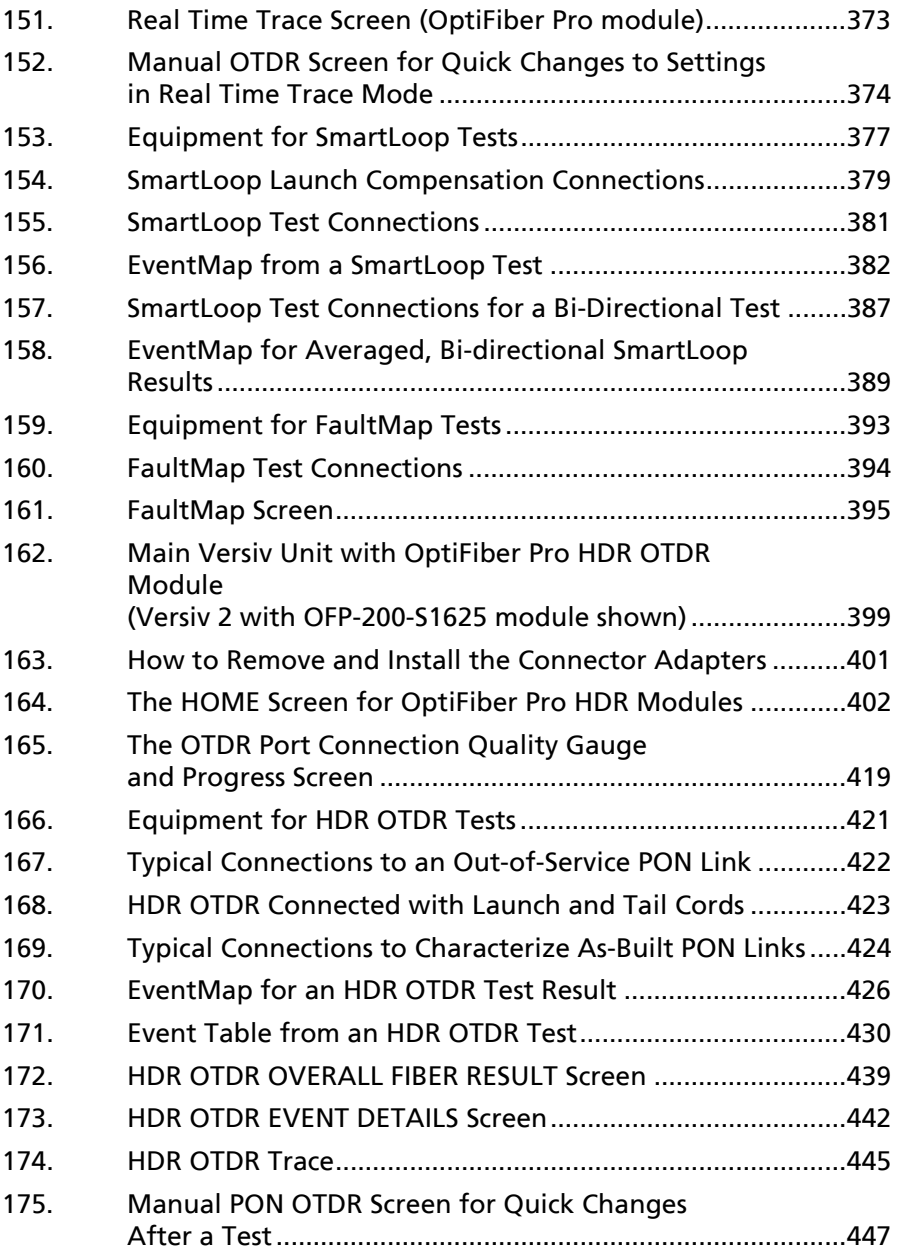

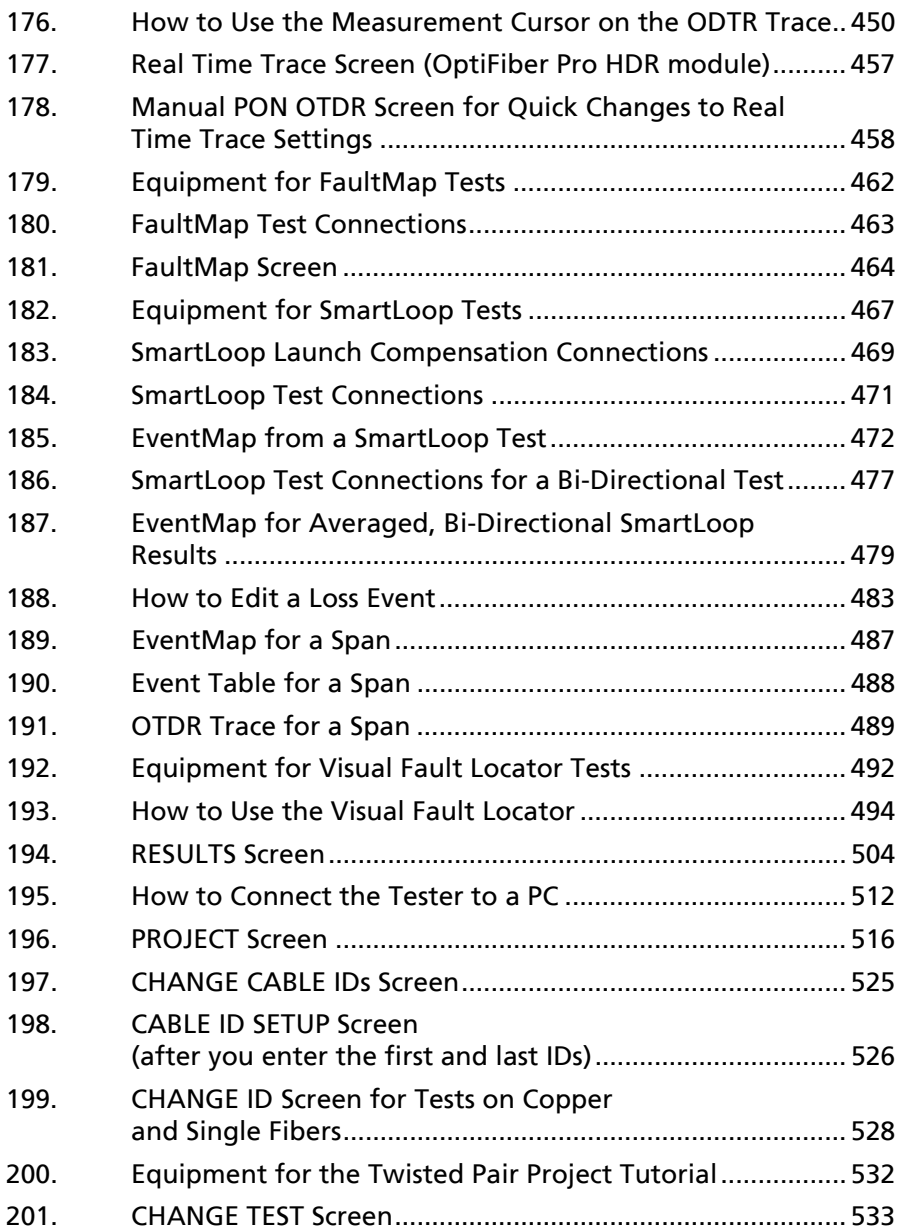

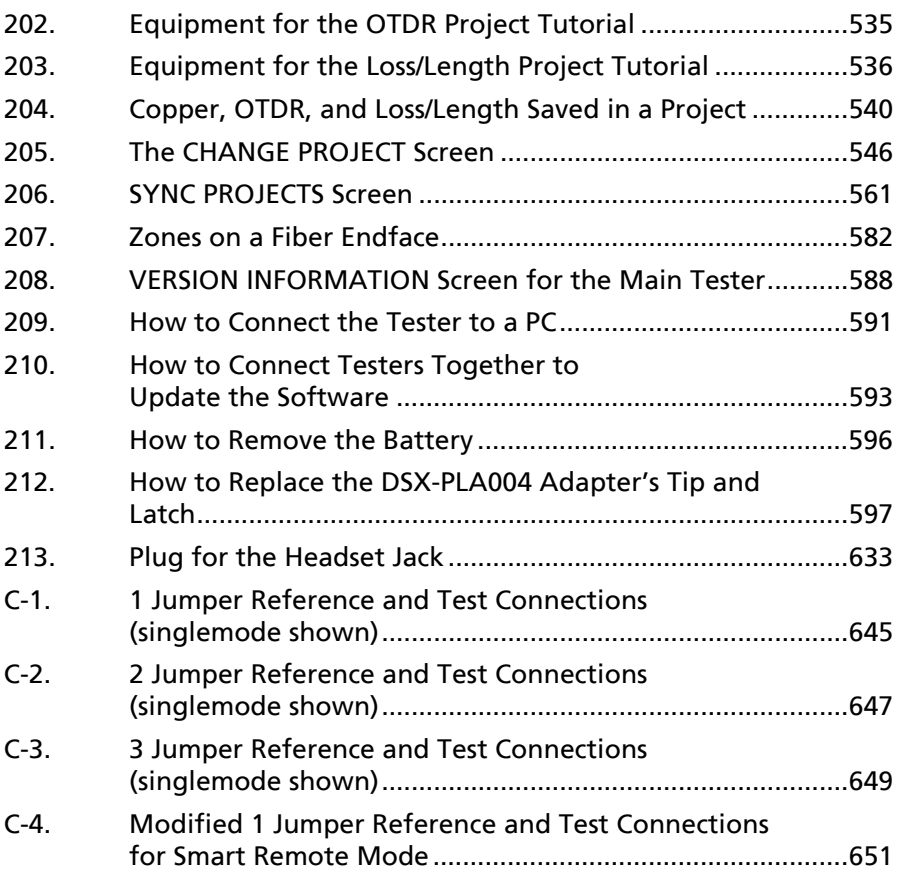

# **List of Tables**

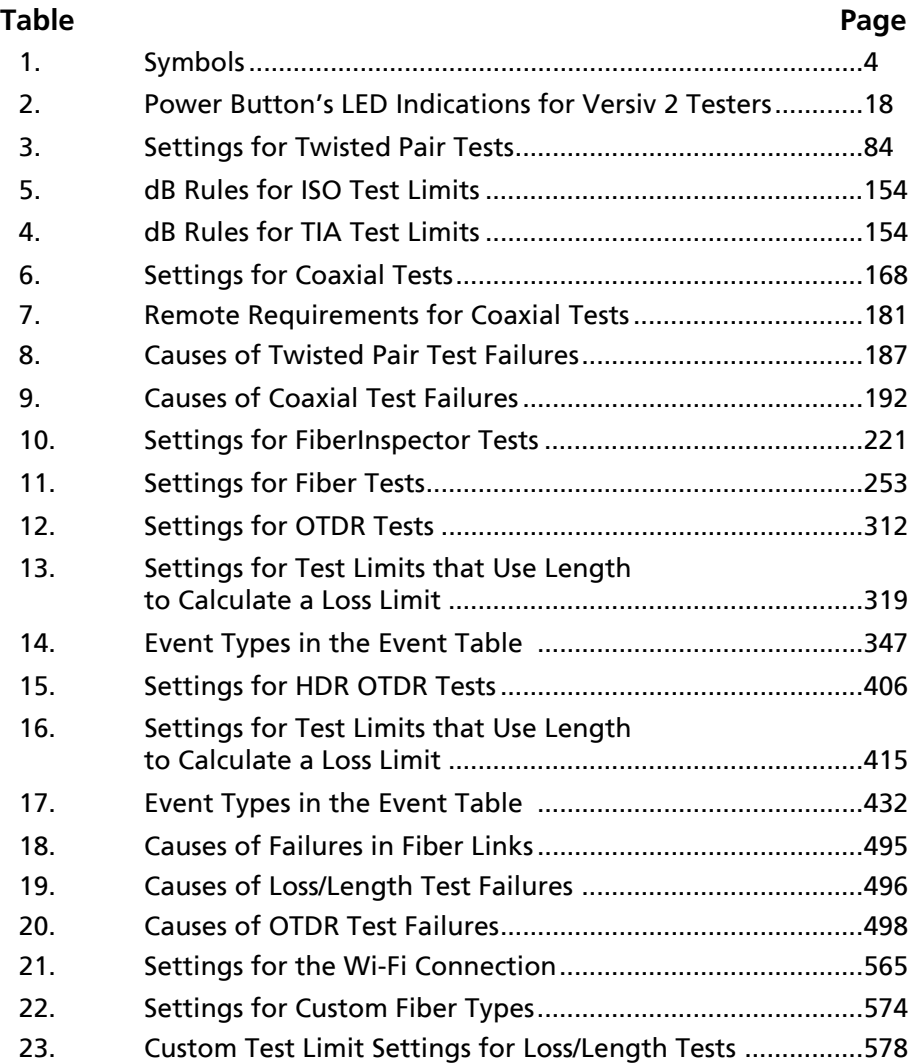

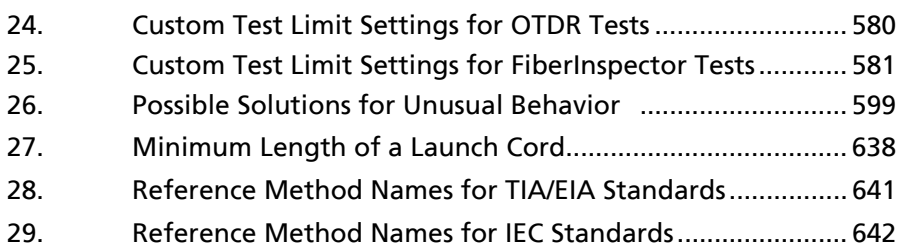
# **Chapter 1: Get Acquainted**

## **Overview of Features**

The Versiv™ and Versiv 2 main and remote testers are rugged, hand-held instruments that you configure to certify, troubleshoot, and document copper and fiber optic cabling. The Versiv platform includes these features:

#### *Note*

*Feature descriptions in the Versiv Series documentation apply to Versiv and Versiv 2 testers unless stated otherwise.*

- Operates with DSX CableAnalyzer™ modules to certify twisted pair and coaxial cabling. See Chapters [3](#page-104-0) and [5](#page-200-0).
- Operates with CertiFiber® Pro Optical Loss Test Set (OLTS) modules to measure optical power loss and length on dualfiber, multimode and singlemode cabling. See Chapter [9](#page-268-0).
- Operates with OptiFiber® Pro OTDR modules to locate, identify, and measure reflective and loss events in multimode and singlemode fibers. See Chapter [11.](#page-338-0)
- Operates with OptiFiber Pro HDR modules to do tests on OSP (Outside Plant) installations that include optical splitters. See Chapter [12.](#page-432-0)
- The optional FI-1000 FiberInspector™ video probe lets you inspect the endfaces in fiber optic connectors.
- Gives a PASS or FAIL result based on a test limit that you specify.
- Taptive™ user interface lets you quickly navigate through different views of the results and see more information about cables.
- ProjX<sup>™</sup> management system lets you set up projects to specify the types of tests and the cable IDs necessary for a job and monitor the progress and status of the job.
- You can connect the tester to a wired or Wi-Fi network and use the LinkWare™ Live web application to manage your projects from a desktop or mobile device.
- LinkWare PC software lets you upload test results to a PC and make professional-quality test reports.
- LinkWare Stats software makes browsable, graphical reports of cable test statistics.

## **Versiv 2 Compatibility**

Versiv 2 testers are not compatible with Versiv testers.

Versiv 2 mainframes do not support the OptiView XG Performance Test Remote or the OneTouch AT Network Assistant modules.

## **Contact Fluke Networks**

- **[www.flukenetworks.com/support](http://www.flukenetworks.com/support)**
- **info@flukenetworks.com**
- **1-800-283-5853**, **+1-425-446-5500**
- **Fluke Networks 6920 Seaway Boulevard, MS 143F Everett WA 98203 USA**

Fluke Networks operates in more than 50 countries worldwide. For more contact information, go to our website.

## **Register Your Product**

Registering your product with Fluke Networks gives you access to valuable information on product updates, troubleshooting tips, and other support services. If you purchased a Gold Support plan, registration also activates your plan.

To register your product, use LinkWare PC software.

## **Additional Resources**

The Fluke Networks Knowledge Base answers common questions about Fluke Networks products and provides articles on cable testing techniques and technology.

To access the Knowledge Base, log on to **[www.flukenetworks.com](http://www.flukenetworks.com)**, then click **SUPPORT** > **Knowledge Base**.

## **Supplements and Updated Manuals**

If necessary, Fluke Networks will put a supplement for this manual, or an updated manual, on the Fluke Networks website. To see if a supplement or updated manual is available, log on to **[www.flukenetworks.com](http://www.flukenetworks.com)**, click **SUPPORT** > **Manuals**, then select a product.

# **Symbols**

Table [1](#page-39-0) shows the symbols used on the tester or in this manual.

### **Table 1. Symbols**

<span id="page-39-0"></span>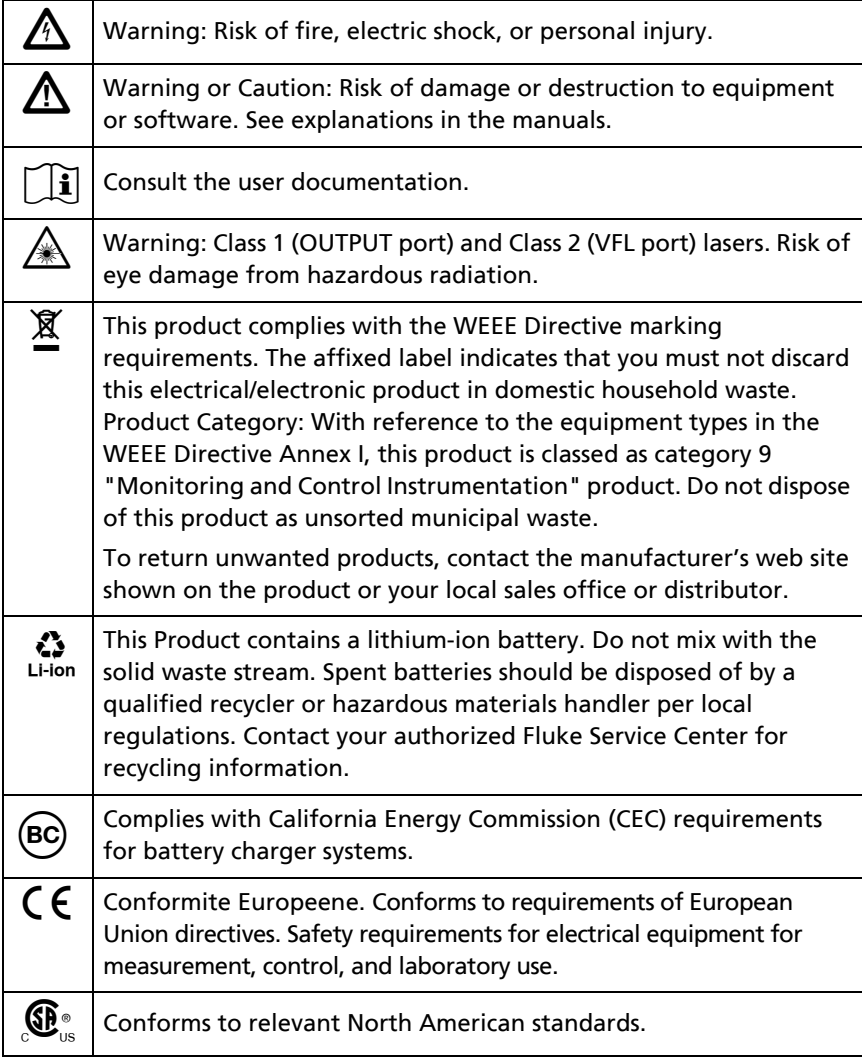

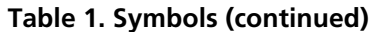

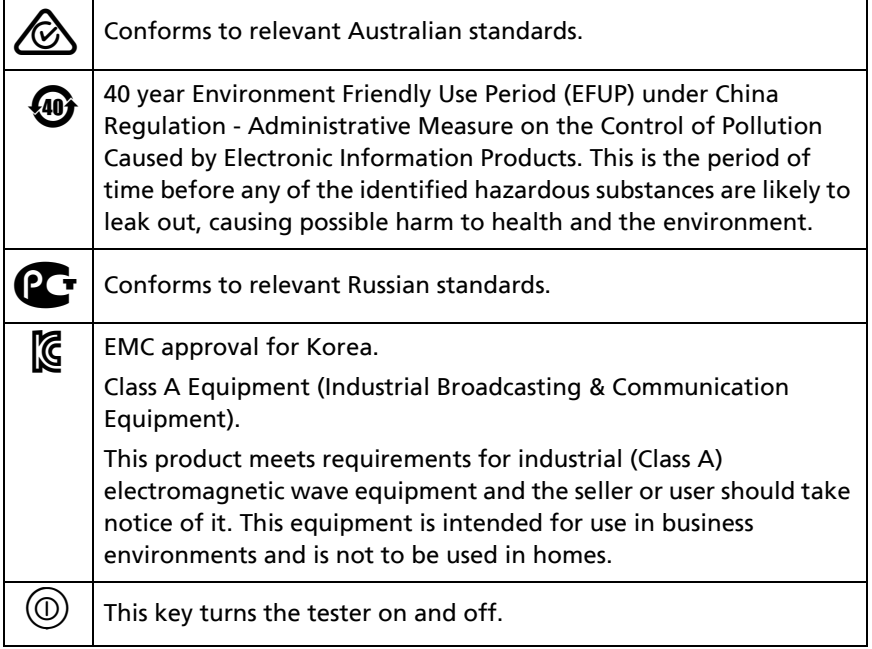

# W**Safety Information**

## **For the Main Tester**

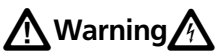

**To prevent possible fire, electric shock, or personal injury:**

- **Read all safety information before you use the Product.**
- **Carefully read all instructions.**
- **Do not open the case. You cannot repair or replace parts in the case.**
- **Do not modify the Product.**
- **Use only replacement parts that are approved by Fluke Networks.**
- **Do not touch voltages > 30 V AC rms, 42 V AC peak, or 60 V DC.**
- **Do not use the Product around explosive gas, vapor, or in damp or wet environments.**
- **Charge the battery indoors.**
- **Use the Product only as specified, or the protection supplied by the Product can be compromised.**
- **Do not use and disable the Product if it is damaged.**
- **Do not use the Product if it operates incorrectly.**
- **Batteries contain hazardous chemicals that can cause burns or explode. If exposure to chemicals occurs, clean with water and get medical aid.**
- **Remove the batteries if the Product is not used for an extended period of time, or if stored in**

**temperatures above 50 °C. If the batteries are not removed, battery leakage can damage the Product.**

- **Replace the rechargeable battery after 5 years of moderate use or 2 years of heavy use. Moderate use is defined as recharged twice a week. Heavy use is defined as discharged to cutoff and recharged daily.**
- **Disconnect the battery charger and move the Product or battery to a cool, non-flammable location if the rechargeable battery becomes hot (>50 °C, >122 °F) during the charge period.The battery door must be closed and locked before you operate the Product.**
- **The battery door must be closed and locked before you operate the Product.**
- **Repair the Product before use if the battery leaks.**
- **Recharge the batteries when the low battery indicator shows to prevent incorrect measurements.**
- **Turn off the Product and disconnect all test leads, patch cords, and cables before you replace the battery.**
- **Do not disassemble or crush battery cells and battery packs.**
- **Do not put battery cells and battery packs near heat or fire. Do not put in direct sunlight.**
- **Have an approved technician repair the Product.**
- **Use only AC adapters approved by Fluke Networks for use with the Product to supply power to the Product and charge the battery.**

# W**Caution**

**To prevent damage to the tester or cables under test and to prevent data loss:**

- **To prevent unreliable test results, connect the ac adapter or recharge the battery as soon as the low battery indication appears.**
- **Keep modules attached to the testers to give protection to the module connectors.**
- **Do not remove the USB flash drive while the LED on the drive flashes. Doing so can corrupt the data on the drive.**
- **You can lose a USB flash drive, cause damage to it, or accidentally erase the contents of the drive. Thus, Fluke Networks recommends that you save no more than one day of test results on a flash drive or that you upload results to LinkWare Live.**

## **For DSX Modules and Twisted Pair Adapters**

# **A** Warning

**To prevent possible fire, electric shock, or personal injury:**

- **Do not connect the tester to telephony inputs, systems, or equipment, including ISDN inputs. Doing so is a misapplication of this product, which can cause damage to the tester and make a possible shock hazard for the user.**
- **Always turn on the tester before you connect it to a link. Doing so activates the tester's input protection circuitry.**
- **Do not operate the Product with covers removed or the case open. Hazardous voltage exposure is possible.**
- **Remove the input signals before you clean the Product.**
- **Do not put metal objects into connectors.**

# W**Caution**

**To prevent damage to the tester or cables under test, to prevent data loss, and to make sure your test results are as accurate as possible:**

- **Do not connect the tester to an active network. Doing so causes unreliable test results, can disrupt network operations, and can cause damage to the tester.**
- **Connect to the adapters only plugs that are made for Ethernet applications, such as RJ45, ARJ45, and Cat 7 plugs. Other types of plugs, such as RJ11 (telephone) plugs, can cause permanent damage to the jacks.**
- **To make sure your test results are as accurate as possible, do the reference procedure every 30 days. See ["Set the Reference" on page 82](#page-117-0).**
- **Do not operate portable transmitting devices, such as walkie-talkies and cell phones, during a cable test. Doing so can cause errors in test results.**
- **For permanent link adapters, do not twist, pull on, pinch, crush, or make kinks in the cables. See Figure [24 on page 75](#page-110-0).**

## **For CertiFiber Pro OLTS Modules**

# $\bigwedge$  Warning: Class 1 and Class 2 Laser Products $\bigtriangleup\!\!\!\!\bigtriangleup\!\!\!\!\bigtriangle$

**To prevent possible eye damage caused by hazardous radiation:**

- **Do not look directly into optical connectors. Some optical equipment emits invisible radiation that can cause permanent damage to your eyes.**
- **Keep the module's OUTPUT ports covered with a dust cap or keep a test reference cord attached. The OUTPUT ports can emit radiation even when you do not do a test.**
- **When you inspect fiber endfaces, use only magnification devices that have the correct filters.**
- **Use the Product only as specified or hazardous laser radiation exposure can occur.**

# W**Caution**

**To prevent damage to the tester or cables under test and to prevent data loss:**

- **Do not connect the tester to an active network. Doing so causes unreliable test results, can disrupt network operations, and can cause damage to the module's receiver.**
- **Use proper cleaning procedures to clean all fiber connectors before every use. Neglecting this step or using improper procedures can cause unreliable test results and may permanently damage the connectors. See Chapter [7](#page-242-0).**
- **Use a video probe to periodically inspect the module's optical connectors for scratches and other damage.**
- **Do not connect APC (angled physical contact) connectors to the output or input ports. An APC connector can damage the UPC fiber endface in the ports.**
- **To make sure your test results are as accurate as possible, do the reference procedure frequently. See ["About the Reference for Fiber Tests" on page 245.](#page-280-0)**
- **Use only high-quality test reference cords that comply with the standards. See ["About Test](#page-282-0)  [Reference Cords and Mandrels" on page 247](#page-282-0)**

## **For OptiFiber Pro OTDR Modules**

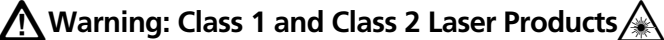

**To prevent possible eye damage caused by hazardous radiation:**

- **Do not look directly into optical connectors. Some optical equipment emits invisible radiation that can cause permanent damage to your eyes.**
- **Do not do any tests that activate the outputs on the tester unless a fiber is attached to the output.**
- **When you inspect fiber endfaces, use only magnification devices that have the correct filters.**
- **Use the Product only as specified or hazardous laser radiation exposure can occur.**

# W**Caution**

**To prevent damage to the tester or cables under test:**

- **Do not connect the OTDR port to an optical source. Doing so can cause damage to the OTDR receiver.**
- **Do not connect the tester to an active network. Doing so causes unreliable test results, can disrupt network operations, and can cause damage to the OTDR receiver.**
- **Do not touch reflective surfaces (such as metal) to the end of a fiber cable connected to the OTDR when the OTDR is operating. An open fiber connector endface has about a 4% reflection. Holding a reflective surface near the connector endface can cause more than a 4% reflection, which can damage the photodetector in the OTDR.**
- **Do not connect APC (angled physical contact) connectors to the OptiFiber Pro OTDR ports. Do not connect PC or UPC connectors to the OptiFiber Pro HDR OTDR ports. Doing so can damage the port's endface.**
- **Use proper cleaning procedures to clean all fiber connectors before every use. Neglecting this step or using improper procedures can cause unreliable test results and may permanently damage the connectors. See Chapter [7](#page-242-0).**
- **Use a video probe to periodically inspect the OTDR connectors for scratches and other damage.**
- **Read the instructions for splice machines before using the OTDR to monitor splicing procedures. The OTDR can interfere with the light injection detection techniques used by some splicers.**

## **Main Unit Connectors, Keys, and LEDs**

See Figure [1 on page 14](#page-49-0).

For functions specific to modules, see these sections:

- ["DSX CableAnalyzer Connectors, Keys, and LEDs" on page 70](#page-105-0)
- ["CertiFiber Pro Connectors, Keys, and LEDs" on page 234](#page-269-0)
- ["The OptiFiber Pro OTDR Module" on page 303](#page-338-0)

## **Main Tester as a Remote**

You can use the main tester as a remote for twisted pair and coaxial cable tests with the DSX CableAnalyzer modules and loss/ length tests with the CertiFiber Pro modules. When you do loss/ length tests with main testers at both ends, you can use FiberInspector video probes with both testers for faster inspections of fiber endfaces.

**To use a main tester as a remote**

Tap **TOOLS** then tap **Main as Remote**.

#### **Versiv Series Cabling Certification Product Family** Technical Reference Handbook

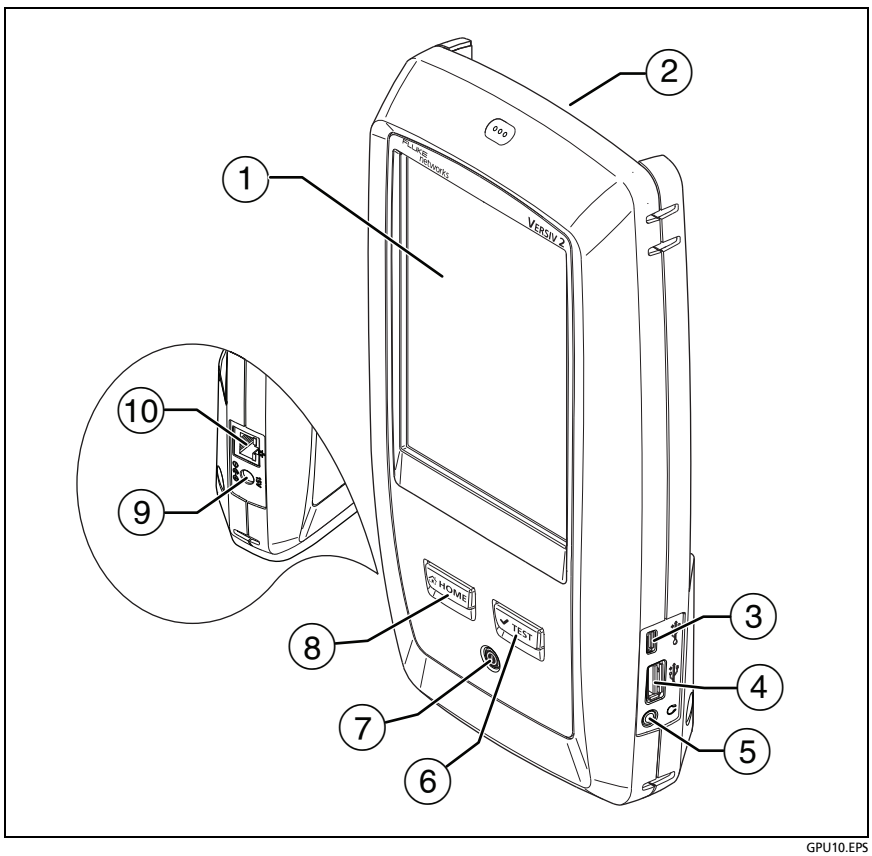

**Figure 1. Main Unit Connectors, Keys, and LEDs (Versiv 2 shown)**

- <span id="page-49-0"></span> $(1)$  LCD display with touchscreen.
- $\overline{2}$  Bay for modules, such as the DSX CableAnalyzer, CertiFiber Pro, or OptiFiber Pro modules, or the blank module for the FI-7000.
- Micro USB port: This USB port lets you connect the tester to a PC so you can upload test results to the PC and install software updates in the tester.
- $\overline{4}$  Type A USB port: This USB host port lets you save test results on a USB flash drive and connect the FI-1000 video probe to the tester. On a Versiv main tester, this port lets you connect a Wi-Fi adapter for access to the Fluke Networks cloud service LinkWare Live. (Versiv 2 testers have an internal Wi-Fi radio.)
- $(5)$  Headset jack. See "How to Use the Talk Function" for the DSX-CableAnalyzer on page [157](#page-192-0) or for the CertiFiber Pro OLTS on page [293](#page-328-0).
- $(6)$   $(\sqrt{1557})$ : Starts a test. To start a test, you can also tap **TEST** on the display.
- $(7)$   $(6)$ : Power button. Versiv 2: The LED in the button shows the status of the battery charging process. See [Table 2 on](#page-53-0)  [page 18](#page-53-0).
- $(8)$   $(8)$   $(8)$   $(8)$   $(8)$   $(8)$   $(8)$   $(8)$   $(8)$   $(8)$   $(8)$   $(8)$   $(8)$   $(8)$   $(8)$   $(8)$   $(8)$   $(8)$   $(8)$   $(8)$   $(8)$   $(8)$   $(8)$   $(8)$   $(8)$   $(8)$   $(8)$   $(8)$   $(8)$   $(8)$   $(8)$   $(8)$   $(8)$   $(8)$   $(8)$   $(8)$   $(8)$
- $\overline{19}$  Connector for the AC adapter. Versiv: The LED is red when the battery charges, and green when the battery is fully charged. The LED is yellow if the battery will not charge. See ["Charge the](#page-53-1)  [Battery"](#page-53-1) on page [18.](#page-53-1)
- RJ45 connector: Lets you connect to a network for access to the Fluke Networks cloud service LinkWare Live.

#### **Versiv Series Cabling Certification Product Family** Technical Reference Handbook

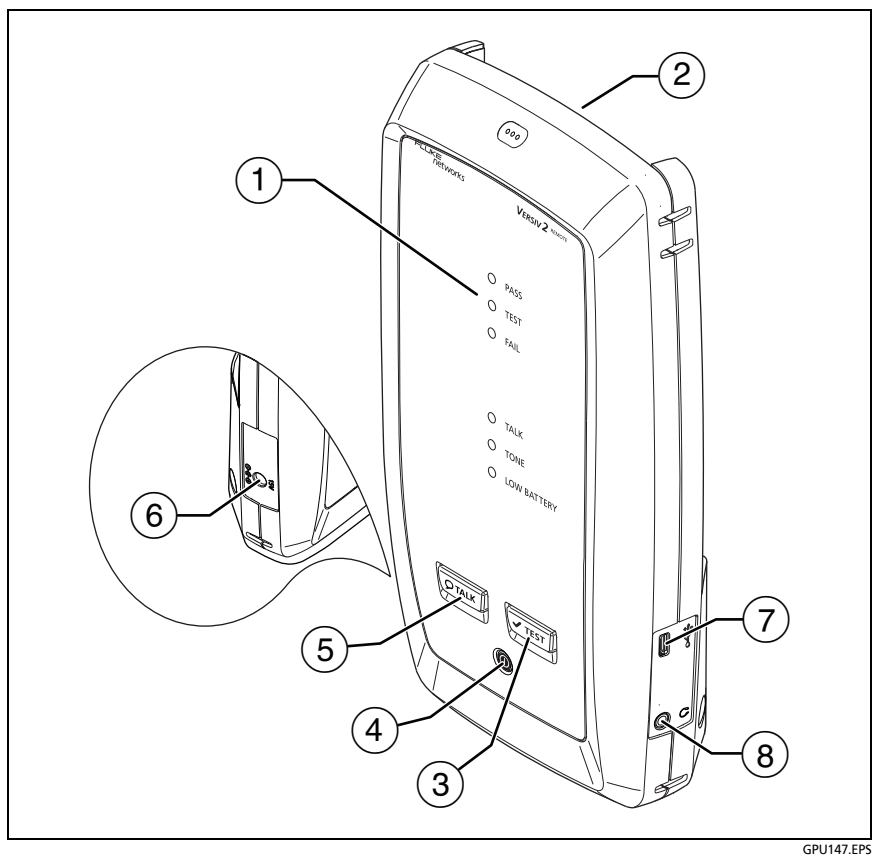

**Figure 2. Remote Unit Connectors, Keys, and LEDs (Versiv 2 shown)**

**PASS** LED comes on when a test passes.

**TEST** LED flashes during a test.

**FAIL** LED comes on when a test fails.

**TALK** LED comes on when the talk function is on  $(5)$ . The LED flashes until the main tester accepts the request to talk.

**TONE** LED flashes if you press  $\sqrt{15}$  when a main tester is not connected to the other end of the cable.

**LOW BATTERY** LED comes on when the battery is low. The LEDs also have these functions:

- Battery gauge (see Figure [3 on page 20\)](#page-55-0)
- Volume indicator for the **TALK** function
- Progress indicator for software updates
- $(2)$  Bay for modules, such as the DSX CableAnalyzer, CertiFiber Pro, or OptiFiber Pro modules.
- $(3)$   $\sqrt{Test}$ : Starts a test.
- $\overline{4}$ )  $\overline{6}$ ): Power button. Versiv 2: The LED in the button shows the status of the battery charging process. See [Table 2 on](#page-53-0)  [page 18](#page-53-0).
- <span id="page-52-0"></span> $(5)$   $(5)$   $(5)$   $(9)$   $(9)$   $(9)$   $(9)$   $(1)$   $(1)$   $(1)$   $(1)$   $(1)$   $(1)$   $(1)$   $(1)$   $(1)$   $(1)$   $(1)$   $(1)$   $(1)$   $(1)$   $(1)$   $(1)$   $(1)$   $(1)$   $(1)$   $(1)$   $(1)$   $(1)$   $(1)$   $(1)$   $(1)$   $(1)$   $(1)$   $(1)$   $(1)$   $(1)$ the other end of the link. Press again to adjust the volume. To turn off the talk function, hold down  $\overline{Q_{\text{TALK}}}.$
- $(6)$  Connector for the AC adapter. Versiv: The LED is red when the battery charges, and green when the battery is fully charged. The LED is yellow if the battery will not charge. See ["Charge the](#page-53-1)  [Battery" on page 18.](#page-53-1)
- $(7)$  Micro USB port: This USB port lets you connect the tester to a PC so you can install software updates in the tester.
- $(8)$  Headset jack. See "How to Use the Talk Function" for the DSX-CableAnalyzer on page [157](#page-192-0) or for the CertiFiber Pro OLTS on page [293.](#page-328-0)

## **AC Adapter and Battery**

You can use the ac adapter (model PWR-SPLY-30W) or the lithium ion battery (model VERSIV-BATTERY) to supply power to the tester.

To remove the battery, see ["Remove the Battery" on page 595](#page-630-0).

## <span id="page-53-1"></span>**Charge the Battery**

Before you use the battery for the first time, charge the battery for about 2 hours with the tester turned off.

#### **To charge the battery**

Connect the AC adapter to the 15V jack on the left side of the tester.

Versiv 2: The LED in the power button shows the status of the battery charging process. See Table [2.](#page-53-0)

Versiv: The LED near the AC adapter connector is red when the battery charges, and green when the battery is fully charged. The LED is yellow if the battery will not charge.

A fully-charged battery operates for approximately 8 hours of typical use. The battery takes approximately 4 hours to fully charge when the tester is turned off.

#### *Notes*

*You do not need to fully discharge the battery before you recharge it.*

*The battery will not charge if its temperature is outside the range of 32 °F to 104 °F (0 °C to 40 °C). The LED is yellow if the battery will not charge.* 

#### <span id="page-53-0"></span>**Table 2. Power Button's LED Indications for Versiv 2 Testers**

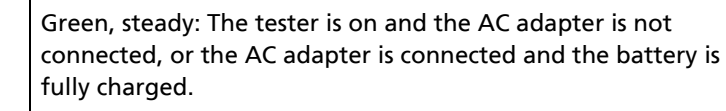

Green, flashing: The tester is off, the AC adapter is connected, and the battery is fully charged.

 $\left( \text{\textcircled{\small{1}}}\right)$ 

OI

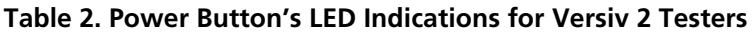

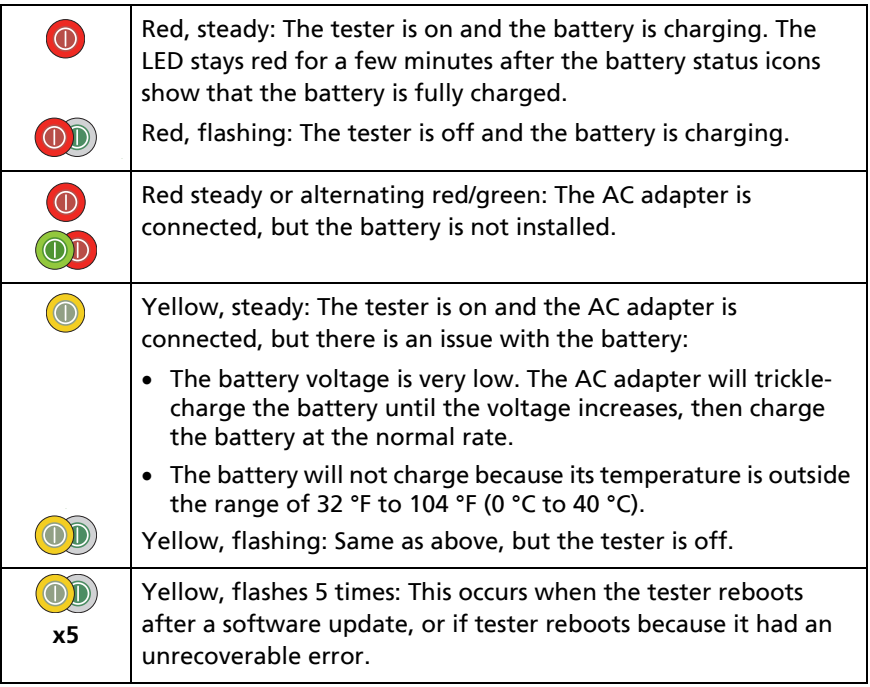

### <span id="page-54-0"></span>**Check the Battery Status**

#### **On a main tester**

The battery status icon is in the upper-left corner of the screen:

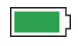

Battery is full. The LED stays red for a few minutes after the battery status icons show that the battery is fully charged.

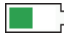

 $\Box$  Battery is approximately half full.

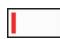

If the AC adapter is not connected, the red bar shows that the battery is low. Connect the AC adapter to charge the battery and make sure the tester continues to operate.

The red bar also shows if the AC adapter is connected, but the battery is not installed.

#### **On a remote**

The LEDs show the battery status at the end of the power-up sequence, as shown in Figure [3.](#page-55-0)

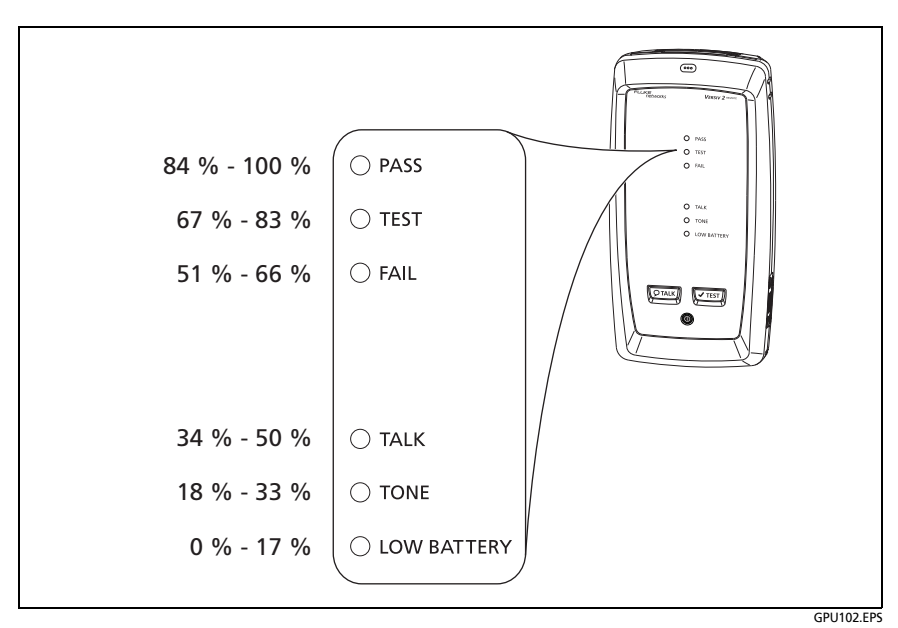

**Figure 3. LEDs Show the Remote's Battery Status**

#### <span id="page-55-0"></span>**To see more information about a remote's battery status**

- **1** Make the connections shown in Figure [4](#page-56-0) and turn on both testers.
- **2** For CertiFiber Pro testers, select **Smart Remote** or **Loopback** mode.
- **3** Make sure the connection icon shows at the top of the screen  $(\Box \mathbf{r})$ .
- **4** Tap **TOOLS**, then tap **Battery Status**.

When the ac adapter is not connected, the screen shows the **Time Remaining**, which is the approximate battery life at the present rate of use.

<span id="page-56-0"></span>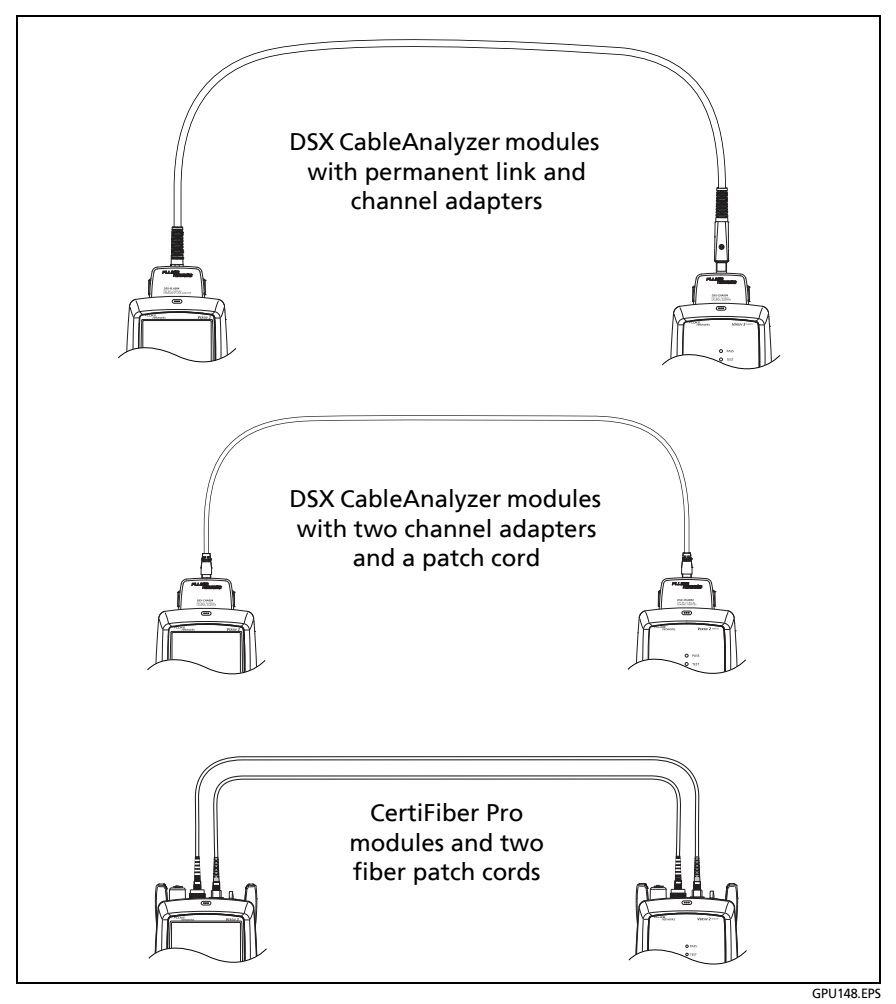

**Figure 4. Connections to See the Status of the Remote's Battery**

## **Verify Operation**

The tester does a self test when you turn it on. If the tester shows an error or does not turn on, refer to ["If the Tester Does Not](#page-633-0)  [Operate as Usual" on page 598.](#page-633-0)

## **How to Use the Touchscreen**

The main tester's Taptive user interface lets you use a touchscreen to control the tester. You can operate the touchscreen with your fingertip or with a stylus that is made for projected capacitance touchscreens.

# W**Caution**

**For correct operation and to prevent damage to the touchscreen:**

- **Touch the screen only with your fingers or with a stylus that is made for projected capacitance touchscreens. Do not use too much force.**
- **Do not touch the screen with sharp objects.**

*Note*

*The touchscreen will not respond if you tap it with your fingernail or an incorrect type of stylus or if you wear non-conductive gloves.*

#### **To use the touchscreen**

- To select an item on the screen, tap the item lightly with your fingertip.
- To scroll a screen, lightly touch the screen then move your fingertip in the direction you want the screen to move.
- On screens that show a plot, trace, or FiberInspector image, use the pinch and reverse-pinch gestures to change the magnification on the screen. See Figure [5.](#page-59-0)

When you zoom a trace or plot horizontal and vertical zoom controls show on the screen. These controls let you change the magnification on the distance and decibels scales independently.

You can zoom in to a maximum magnification factor of 128:1.

 On screens that show a plot, trace, or FiberInspector image, you can drag some items, such as the measurement cursor on a plot or trace or the image on a FiberInspector screen.

#### **To clean the touchscreen**

Turn off the tester, then use a soft, lint-free cloth that is moist with a mild detergent.

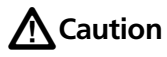

**When you clean the touchscreen, do not let liquid get under the plastic around the touchscreen.**

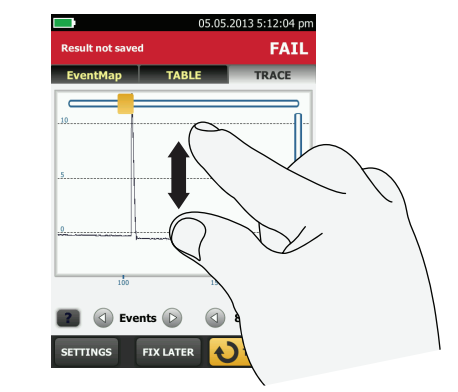

To zoom in, use the reversepinch gesture or the horizontal and vertical zoom controls.

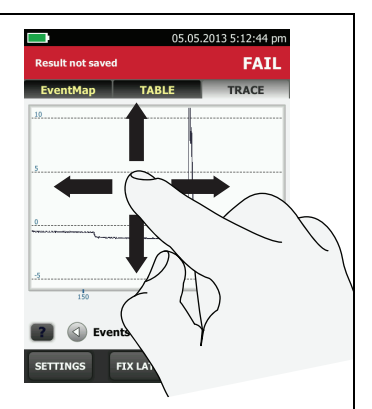

To move the image, drag it in any direction.

<span id="page-59-0"></span>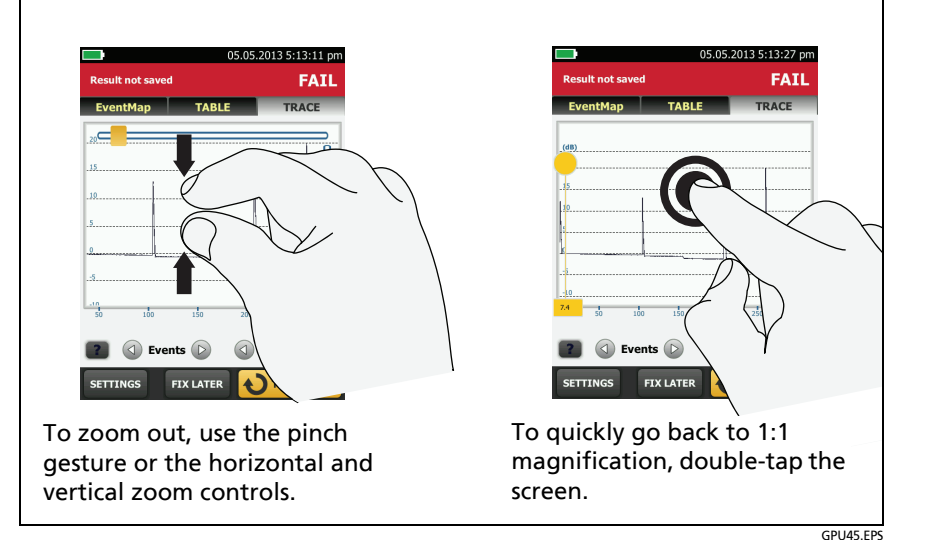

**Figure 5. How to Zoom the Screen**

## **The HOME Screen**

The **HOME** screen (Figure [6\)](#page-61-0) shows important test settings. Before you do a test, make sure these settings are correct.

For a home screen with a DSX CableAnalyzer module installed, see Figure [26 on page 78.](#page-113-0)

For a home screen with a CertiFiber Pro module installed, see Figure [105 on page 241](#page-276-0).

For a home screen with an OptiFiber Pro module installed, see Figure [130 on page 308](#page-343-0).

- **PROJECT**: The project contains the settings for a job and helps you monitor the status of a job. When you save test results, the tester puts them in the project. Tap the **PROJECT** panel to edit the project settings, select a different project, or make a new project.
- $(2)$  Shows a summary of the test results in the project:

: The number of tests that passed.

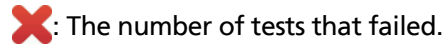

The number of results from tests on twisted pair cable that have **PASS\*** results. **PASS\*** results have measurements within the range of accuracy uncertainty for the tester. See ["PASS\\*/](#page-133-0) [FAIL\\* Results" on page 98](#page-133-0).

 $\overline{3}$  The test setup panel shows the settings the tester will use when you tap **TEST** or press  $\sqrt{15}$ 

To change these settings, tap the panel, select the test on the **CHANGE TEST** screen, tap **EDIT**, select different settings on the **TEST SETUP** screen, then tap **SAVE**.

*Note*

*You can set up tests for any module that the tester can use, even when no module is attached.*

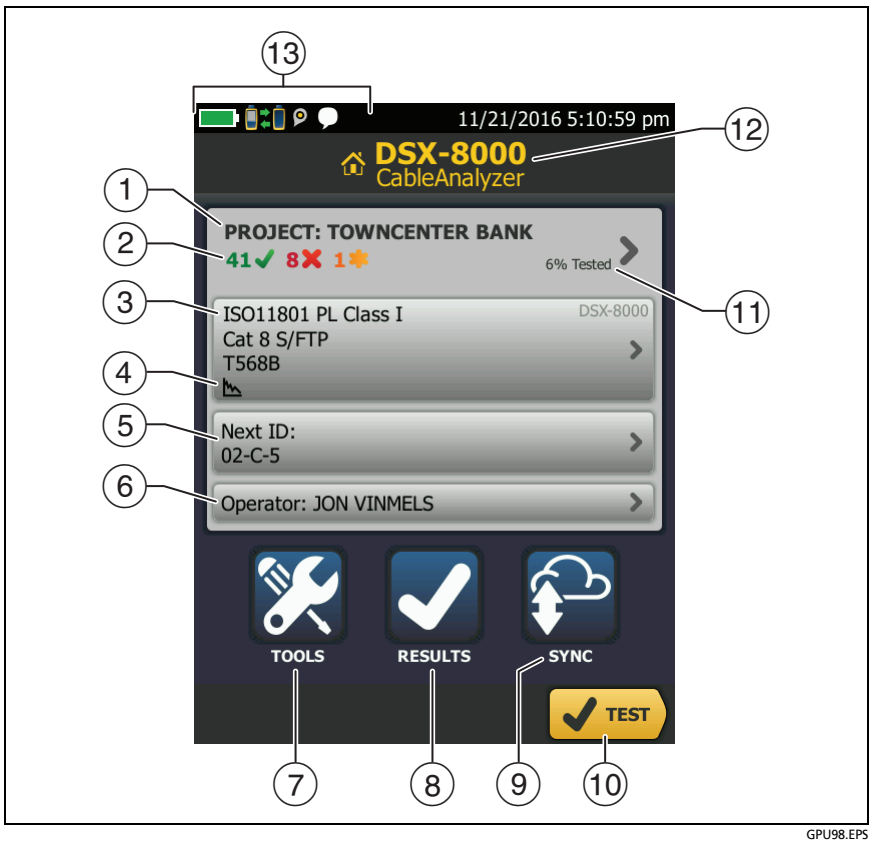

<span id="page-61-0"></span>**Figure 6. The HOME Screen (DSX CableAnalyzer screen shown)**

- For copper test setups, icons show the status of the **Store Plot Data** and **AC Wire Map** settings. See Table [3 on page 84.](#page-119-0)
- **Next ID**: The **Next ID** panel shows the ID that the tester gives to the next test results you save.

Tap **Next ID** to do these tasks:

- Enter an ID, select a different ID in the ID set, select a different set of IDs, or make a new set. The tester adds the IDs and ID sets you make to the project that shows on the home screen.
- Turn **Auto Save** on or off.
- Select **End 1** or **End 2** for OTDR and FiberInspector tests and loss/length tests in Far End Source mode.
- Enter a name for **End 1** and **End 2**.
- **Operator**: The name of the person who does the job. You can enter a maximum of 20 operator names.

For each operator you can also enter the email address that the operator will use as an ID to sign in to LinkWare Live.

To change the email address associated with an operator, select the operator, then sign in to LinkWare Live with a different address on the **LWL SIGN IN** screen. See Chapter [18](#page-592-0).

- **TOOLS**: The **TOOLS** menu lets you set up the compensation function for the launch/tail cords, use tools such as the real-time trace and the FiberInspector test, see the status of the tester, and set user preferences such as the language and the display brightness.
- **RESULTS**: Tap **RESULTS** to see and manage the results that are saved in the tester.
- **SYNC**: To upload test results to LinkWare Live, tap **SYNC**. See Chapter [18.](#page-592-0)
- **TEST**: Tap **TEST** to do the test shown in the test setup panel.
- $(1)$  The percentage of the tests in the project that are completed. The tester uses the number of available IDs and, for fiber tests, the tests you selected on the **CABLE ID SETUP** screen to calculate this percentage. See Figure [198](#page-561-0) on page [526.](#page-561-0) **% Tested** does not show if your project contains only a **Next ID** list. See ["To Make ID](#page-585-0)

[Sets with International Characters"](#page-585-0) on page [550](#page-585-0) for more information about the **Next ID** list.

- $(12)$  The type of module attached to the tester. If no module is attached, this screen shows **HOME**.
- $(13)$  Battery status icon. See page [19](#page-54-0).

This icon shows when the tester's link interface adapter is connected to the adapter on a remote and the remote is turned on.

**DEF** DSX-5000 module only: The arrows on the remote connection icon are orange when the main and remote use long-range communication mode. See ["Long-Range](#page-193-0)  [Communication Mode \(DSX-5000\)" on page 158](#page-193-0).

**■ \*** When you connect the tester to a Wi-Fi or wired network to use the LinkWare Live web application, the Wi-Fi or wired icon shows at the top of the screen. See Chapte[r18](#page-592-0).

 The asset management icon shows when the owner of a LinkWare Live account has enabled the asset management service for the tester. See ["About the Asset Management](#page-601-0)  [Service" on page 566](#page-601-0).

 This icon shows when the talk function is on. See ["How to](#page-192-0)  [Use the Talk Function" on page 157.](#page-192-0)

## **How to Enter Text**

When you tap a panel to enter text, a keyboard shows on the bottom half of the display (Figure [7](#page-64-0)).

- To enter characters, tap the characters on the keyboard.
- $\bullet$  To change the case of the letters, tap  $\bullet$ .
- $\bullet$  To delete characters, tap  $\bullet$ .
- To move the cursor into a group of characters, tap on the group.
- To select a group of characters, double-tap on the group.
- To enter symbols or accented letters,  $\tan x + \text{ or } x$  cñßà, then tap the symbols or letters on the keyboard.
- To save the text, tap **DONE**.

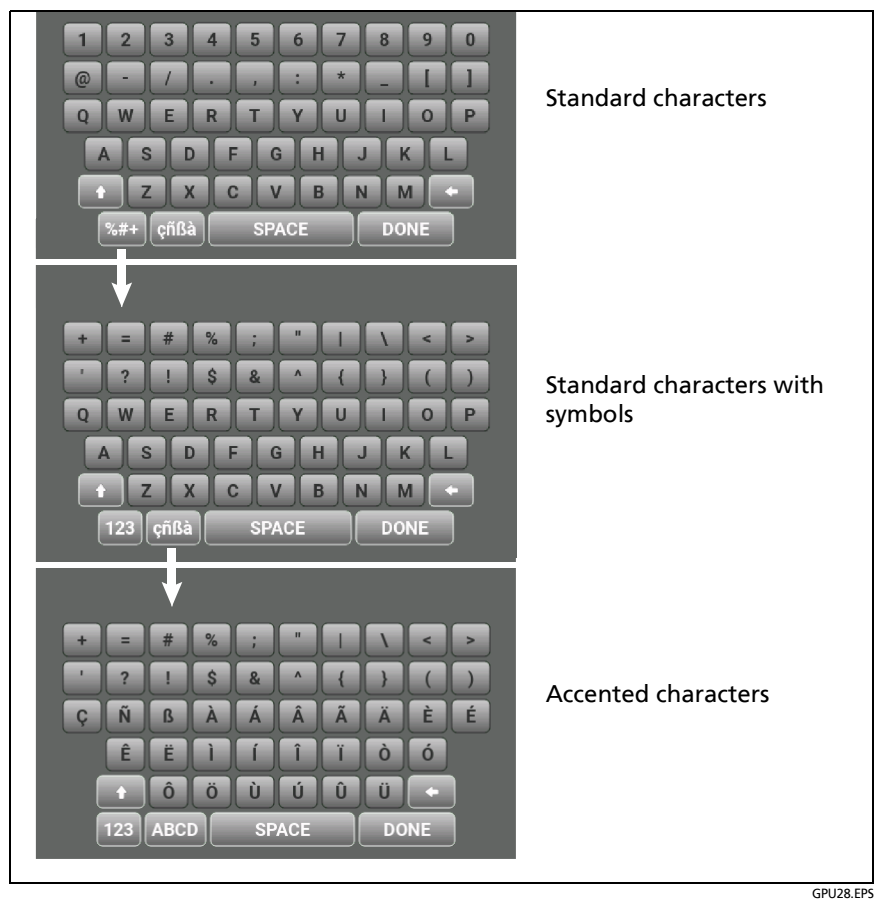

<span id="page-64-0"></span>**Figure 7. Keyboards for Text Entry**

## **Set User Preferences**

User preferences are settings you usually change when you use the tester for the first time.

*Note*

*You can use LinkWare PC software to make a file that contains settings for user preferences, then you can install the settings in one or more testers. You can also export the settings from the tester to LinkWare PC. See ["Import User Preferences from a](#page-68-0)  [File" on page 33.](#page-68-0) Also see the online help in LinkWare PC.*

### **Language**

On the home screen, tap the **TOOLS** icon, tap **Language**, then tap a language.

### **Date and Time Settings and Formats**

*Note*

*If you remove the battery and do not connect the ac adapter, the clock keeps the current date and time for a minimum of 4 hours.*

- **1** On the home screen, tap the **TOOLS** icon, tap **Date/Time**, then tap the setting you want to change:
	- To set the date, tap **Date**. Tap  $\bigcirc$  or  $\bigcirc$  to select a month and year for the calendar, then tap the correct date on the calendar. Tap **DONE** to save your setting.
	- To set the time, tap **Time**. Tap  $\bigcirc$  or  $\bigcirc$  to increase or decrease the setting for hours, minutes, and seconds. Tap **DONE** to save your settings.
- To set the date format, tap **Date Format**, then tap a format for the day (**DD**), month (**MM**), and year (**YYYY**).
- To set the time format to 12-hour clock or a 24-hour clock, tap the **Time Format** control to make **12 hr** or **24 hr** show.
- **2** To go back to the home screen from the **Date/Time** screen,  $tan$  two times or press  $\sqrt{cos}$  .

### **Number Format**

The tester can show decimal fractions with a decimal point (0.00) or a comma (0,00).

- **1** On the home screen, tap the **TOOLS** icon.
- **2** In the **Number** panel, tap the control to show **0.0** or **0,0**.
- **3** To go back to the home screen,  $\tan \mathbb{C}$  or press  $\boxed{\text{RHOME}}$ .

### **Units for Length Measurements**

- **1** On the home screen, tap the **TOOLS** icon.
- **2** In the **Length** panel, tap the control to show **ft** or **m**.
- **3** To go back to the home screen,  $\text{tap}$  or press  $\boxed{\text{6HOME}}$ .

### **Power-Down and Backlight Timeout Periods**

To increase the battery life, the tester can turn off the backlight and automatically turn off the tester when you do not press any keys for a specified period.

When the backlight timeout period ends, the brightness of the backlight decreases. After one more timeout period, the display turns off. Touch the display to turn it on.

**1** On the home screen, tap the **TOOLS** icon.

-continued-

- **2** Tap **Timeout Period**, then tap **Backlight** or **Power Down**.
- **3** Tap a time. To always keep the backlight or tester on, tap **Disabled**.
- **4** To go back to the home screen,  $\tan \left( \frac{1}{2} \right)$  two times or press  $\sqrt{\text{MIME}}$

The remote tester turns off after 60 minutes of inactivity. You cannot change this setting.

### **Audible Tone**

You can enable or disable the tones the tester makes during tests and when you press keys. If you connect a remote tester to the main tester through DSX or CertiFiber Pro modules, the remote uses the main tester's setting.

- **1** On the home screen, tap the **TOOLS** icon.
- **2** In the **Audible Tone** panel, tap the control to show **On** or **Off**.
- **3** To go back to the home screen,  $\tan \left( \frac{1}{2} \right)$  or press  $\frac{1}{(2\pi)^2}$ .

### **Power Line Frequency**

Set the power line frequency to the power frequency in the area where you will use the tester. This setting decreases the effects of ac noise on the circuits in the tester.

- **1** On the home screen, tap the **TOOLS** icon.
- **2** In the **Power Line Frequency** panel, tap the control to show **50 Hz** or **60 Hz**.
- **3** To go back to the home screen,  $\text{tap}$  or press  $\boxed{\text{6}$  thome).

### **Display Brightness**

- **1** On the home screen, tap the **TOOLS** icon, then tap **Display**.
- **2** On the brightness scale, tap or slide the yellow bar to adjust the brightness, then tap **DONE**.

*Note When you increase the display brightness, the battery life decreases.*

**3** To go back to the home screen,  $\text{tap}$  or press  $\boxed{\text{6HOME}}$ .

### <span id="page-68-0"></span>**Import User Preferences from a File**

You can use LinkWare PC software to make a file that contains settings for user preferences, then you can import the file into the tester. You can also export settings from a tester to the PC. See the online help in LinkWare PC for instructions.

## **How to Install a Strap**

Two types of straps are available for the tester: a hand strap that helps you hold the tester, and a carrying strap that lets you carry and hang the tester. If one of the types is not included with your tester, you can purchase it from an authorized Fluke Networks distributor. Figure [8](#page-69-0) shows how to install a strap and how to use the hand strap.

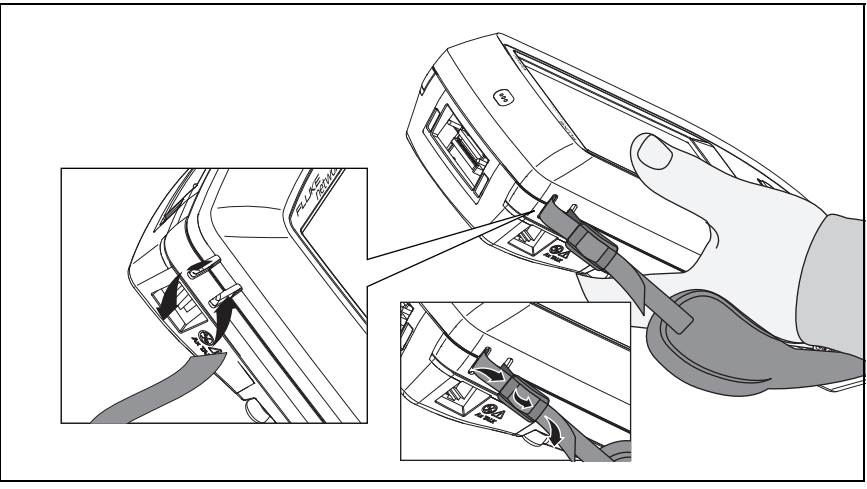

GPU43.EPS

<span id="page-69-0"></span>**Figure 8. How to Install a Strap and Use the Hand Strap**

## **How to Remove or Install a Module**

Figure [9](#page-70-0) shows how to remove and install the module.

*Note*

*It is not necessary to turn off the tester before you remove or install a module.*

<span id="page-70-0"></span>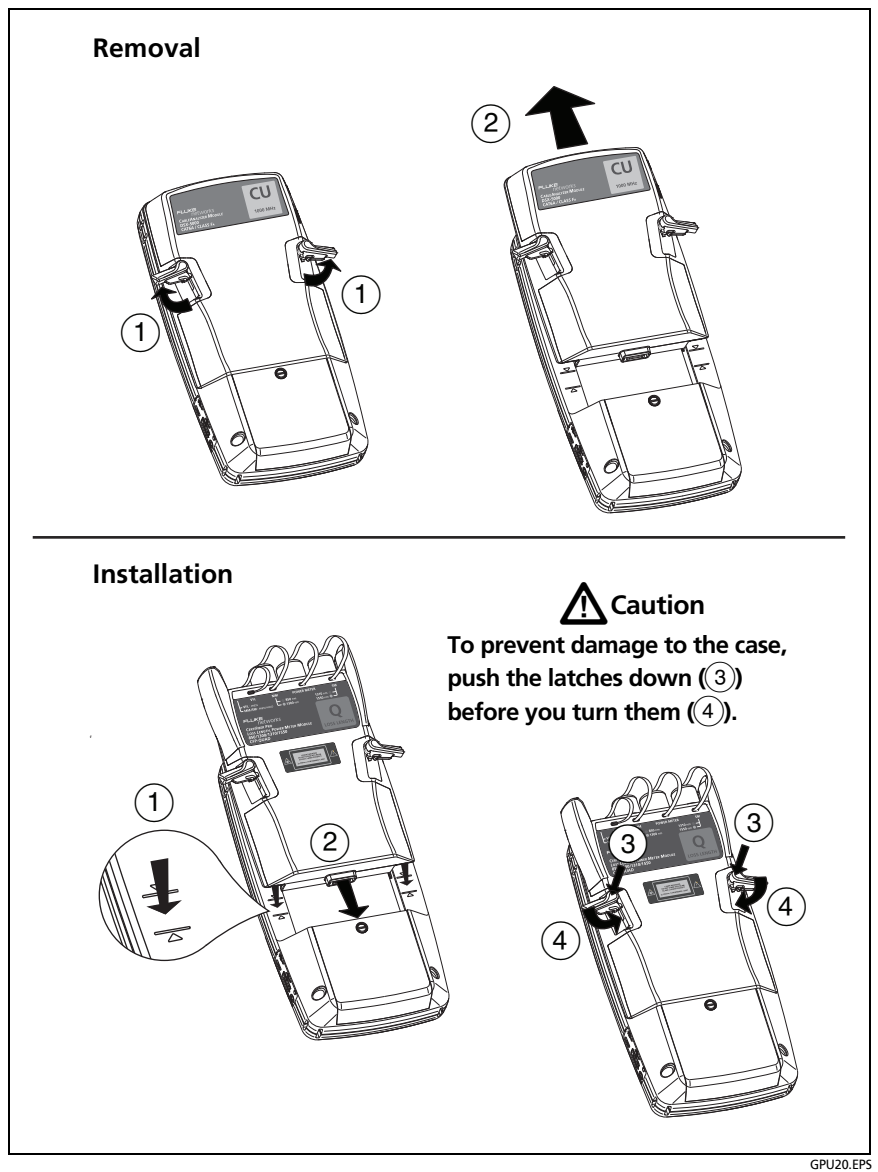

**Figure 9. How to Remove and Install a Module**

# **About LinkWare Applications**

### **LinkWare PC Cable Test Management Software**

The LinkWare PC Cable Test Management software lets you upload test records to a PC, organize and examine test results, print professional-quality test reports, and do software updates and other maintenance procedures on your tester.

You can download LinkWare PC from the Fluke Networks website.

## **The LinkWare Live Web Application**

The LinkWare Live web application lets you manage projects from a desktop or mobile device.

[To get started with LinkWare Live, go to](http://www.linkwarelive.com/signin) **www.linkwarelive.com/ signin**. See Chapter [18.](#page-592-0)

### **LinkWare Stats**

The LinkWare Stats Statistical Report software that is included with LinkWare software provides statistical analysis of cable test reports and generates browsable, graphical reports.

For instructions about LinkWare PC and LinkWare Stats software, see the guides for getting started and the online help available under **Help** on the LinkWare PC and LinkWare Stats menus.
# **Chapter 2: Get Started**

**/\** Warning */*\ **Before you use the tester, read the safety information that starts on page [6](#page-41-0).**

## **Tutorial: Certify Twisted Pair Cabling**

The tutorial in this section gives instructions on how to set up a test to certify twisted pair cabling, do the test, and save the results.

Figure [10](#page-72-0) shows the minimum equipment necessary for this tutorial.

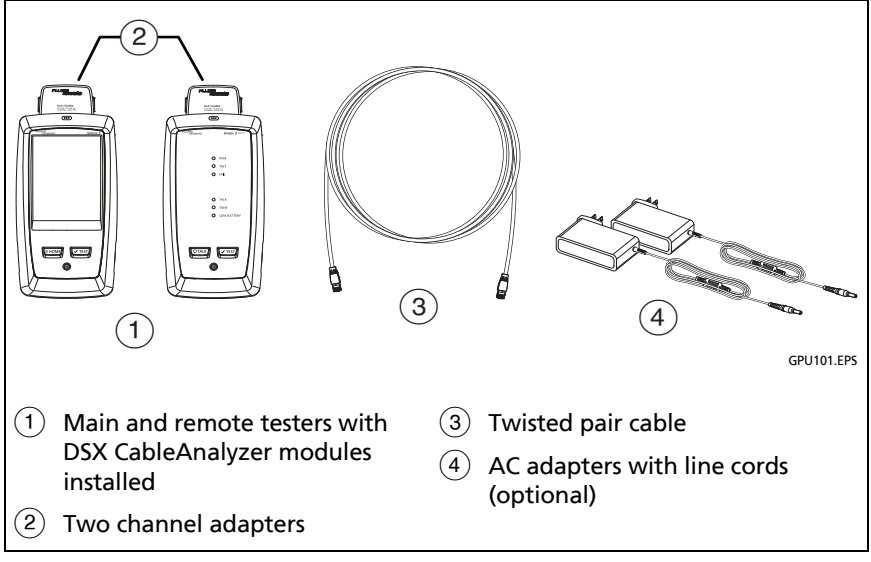

<span id="page-72-0"></span>**Figure 10. Equipment for the Twisted Pair Certification Tutorial**

## **Step 1: See How Much Memory is Available**

On the home screen, tap the **TOOLS** icon, then tap **Memory Status**.

The **MEMORY STATUS** screen shows these values:

- The percentage of memory available
- The number of test records that are saved
- The number of ID sets that have been downloaded to the tester from LinkWare PC or LinkWare Live.
- The memory space taken by other files, such as the databases for projects and limits.

## **Step 2: Set Up a Twisted Pair Test**

- **2-1** Attach DSX CableAnalyzer modules to the main tester and the remote.
- **2-2** On the home screen, tap the test setup panel.
- **2-3** On the **CHANGE TEST** screen, tap **NEW TEST**.
- **2-4** On the **TEST SETUP** screen, tap each setting to make these selections:
	- **Module:** This is the module you will use for the test. For a test on twisted pair cable, tap **DSX-8000 CableAnalyzer** or **DSX-5000 CableAnalyzer**.

#### *Note*

*You can select settings for any module that the tester can use. It is not necessary to install a module before you set up a test for that module.* 

 **Cable Type**: This is the type of cable you will test. The **CABLE TYPE** screen shows the last 10 types of cable that were selected. Tap the correct cable type.

If you do not see the correct cable type, tap **MORE**, tap the name of a cable group, then tap a cable in the group.

- **NVP**: Nominal velocity of propagation, which the tester uses to calculate length. For this tutorial, use the default value. The default value is defined by the selected cable type and is the typical NVP for that cable type.
- **Shield Test**: This setting shows only when you select a shielded cable type. If you selected a shielded cable type, select **On** for this setting.
- **Test Limit**: The test limit specifies the limits for measurements so that the tester can give a **PASS** or **FAIL** result to the test. The **TEST LIMIT** screen shows the last 10 limits that were selected.

If you do not see the correct test limit, tap **MORE**, tap the name of a group, then tap a test limit.

 **Store Plot Data**: If **Store Plot Data** is **Off**, the tester does not save plot data for frequency-domain tests or for the HDTDR/HDTDX analyzers. You can see the plots before you save the test and exit the results screen. If **Store Plot Data** is **On**, the tester saves plot data for frequency-domain tests.

Make sure that **Store Plot Data** is **On**. If it is not, tap the **On**/ **Off** control.

- **HDTDR/HDTDX**: This setting lets you see results from the HDTDR™ and HDTDX™ analyzers only when a test gets a **FAIL** or **PASS\*** result, or after every Autotest. The analyzer results help you locate the causes of **FAIL** and **PASS\*** results. These tests are not required by any test limit. To always see these results, select **All Autotests**.
- **Outlet Configuration**: This is the wire map for the cable. The **Test Limit** you select determines which **Outlet Configurations** you can select on the **OUTLET CONFIG** screen.

If the correct outlet configuration does not show, tap **Outlet Configuration**. On the **OUTLET CONFIG** screen, tap the correct configuration, then tap **USE SELECTED**.

- **AC Wire Map**: This setting lets you do tests on links connected through midspan PoE (Power over Ethernet) devices. For this tutorial, make sure this setting is **Off**.
- **2-5** On the **TEST SETUP** screen, tap **SAVE**.
- **2-6** On the **CHANGE TEST** screen, tap the twisted pair test you made, then tap **USE SELECTED**.

For more information on settings, see ["Settings for Twisted Pair](#page-119-0)  [Tests" on page 84](#page-119-0).

## **Step 3: Turn Off the Auto Save Function**

For this tutorial, you will manually save the test results.

- **3-1** On the home screen, tap the **Next ID** panel.
- **3-2** On the **CHANGE ID** screen, tap the **Auto Save** control to make it show **Off**.
- **3-3** Tap **DONE.**

### **Step 4: Do an Autotest**

- **4-1** Attach the channel adapters to the main and remote testers.
- **4-2** Turn on both testers, then connect a twisted pair cable between the adapters.
- **4-3** Tap **TEST** on the main tester or press  $\sqrt{f}$  ( $\sqrt{f}$  rest) on the main or remote tester.

### **Step 5: Look at the Results**

The tester shows the Autotest results in three formats (Figure [11\)](#page-77-0):

- **WIRE MAP**: Shows the connections between the ends of the cable.
- **PERFORMANCE**: Shows the overall result for each test. Use this screen to quickly see which test failed.
- Plot and tabular results screens: Tap a test on the **PERFORMANCE** screen to see a table or plot of the results.
- If you set **HDTDR/HDTDX** to **All Autotests**, you can see the analyzers' results on the **DIAGNOSTIC** tab.

If the test failed, the **FAULT INFO** tab shows information to help you identify and locate the fault.

### **Step 6: Save the Results**

- **6-1** Tap **SAVE** (if the result was **PASS**) or **FIX LATER** (if the result was **FAIL**).
- **6-2** On the **SAVE RESULT** screen, tap the **Cable ID** box, use the keyboard to enter an ID for the results, then tap **DONE**.
- **6-3** Tap **SAVE**.

Technical Reference Handbook

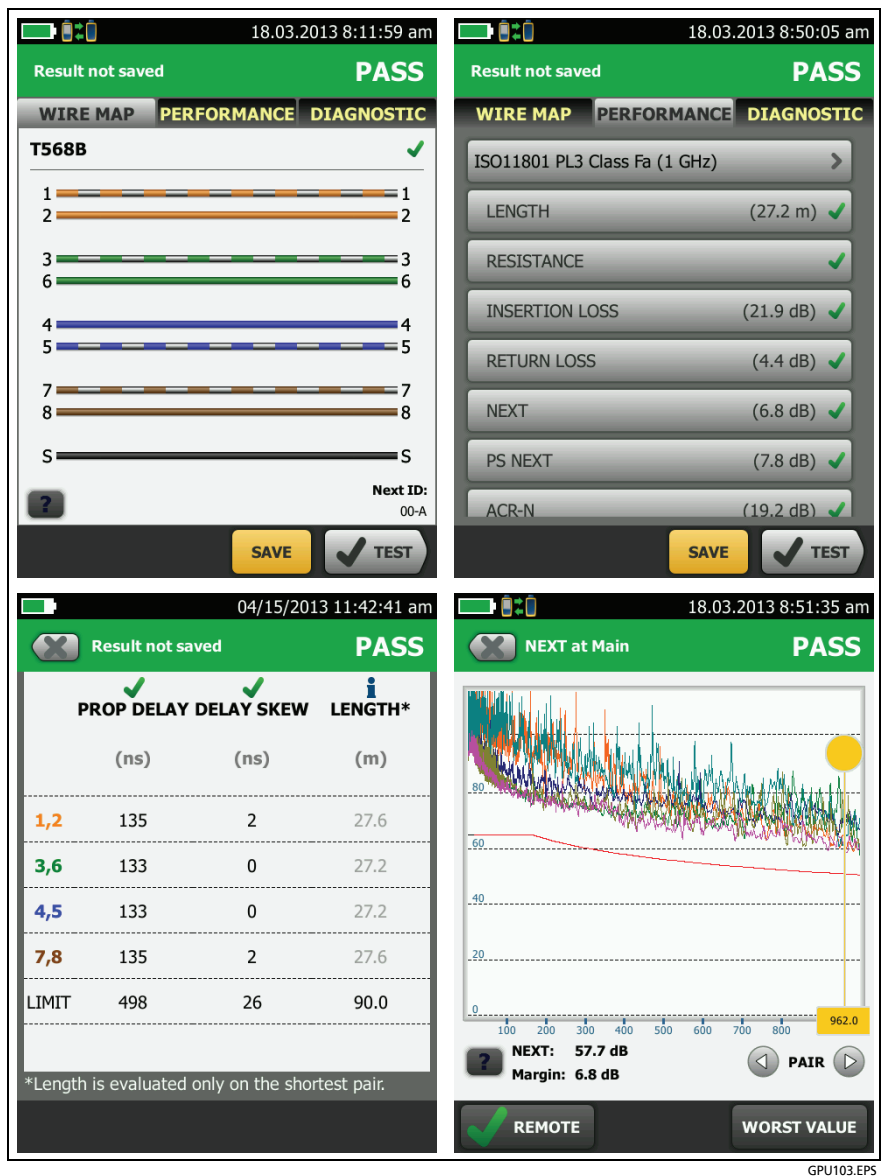

<span id="page-77-0"></span>**Figure 11. Examples of Twisted Pair Autotest Results Screens**

## **Tutorial: Certify Fiber Optic Cabling**

The tutorial in this section gives instructions on how to set up a loss/length test in Smart Remote mode to certify fiber optic cabling, and save the results.

Figure [12](#page-79-0) shows the minimum equipment necessary for this tutorial.

## **Step 1: See How Much Memory is Available**

On the home screen, tap the **TOOLS** icon, then tap **Memory Status**.

The **MEMORY STATUS** screen shows these values:

- The percentage of memory available
- The number of test records that are saved
- The number of ID sets that have been downloaded to the tester from LinkWare PC or LinkWare Live.
- The memory space taken by other files, such as the databases for projects and limits.

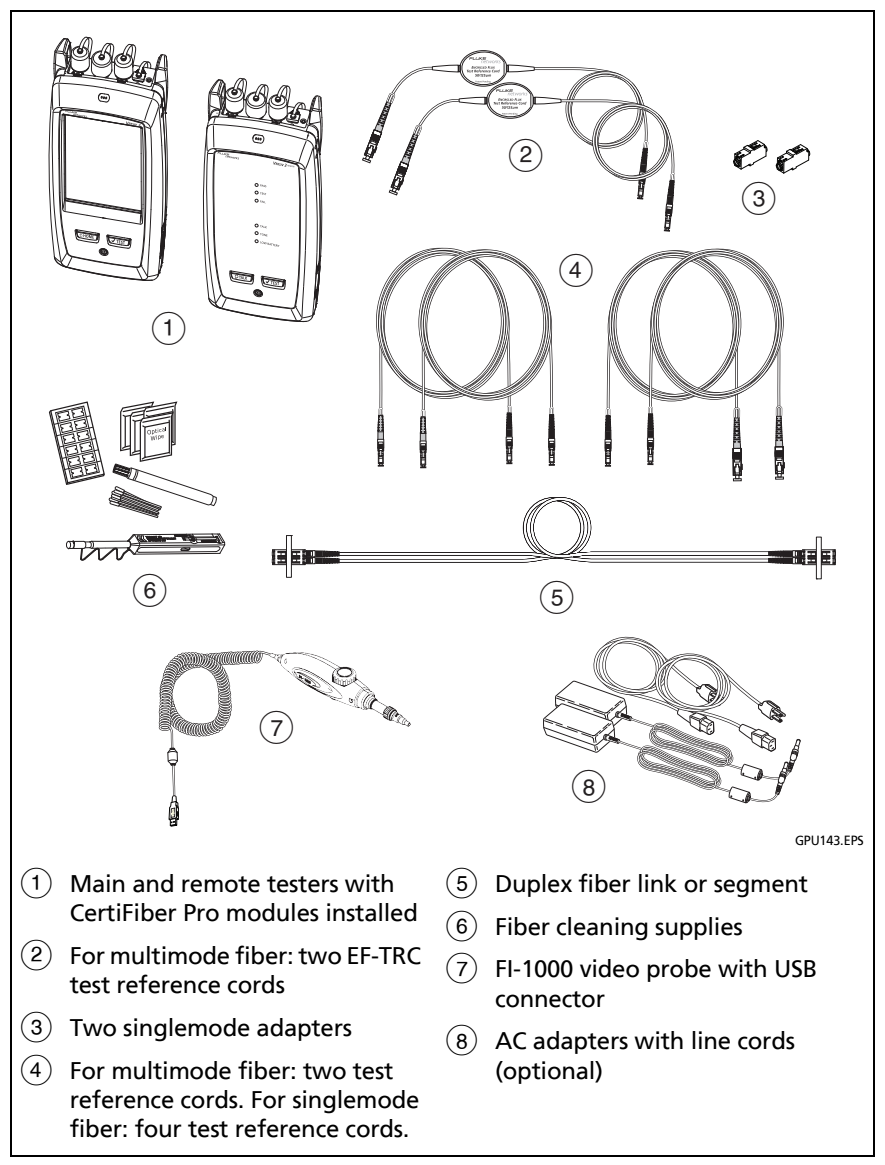

<span id="page-79-0"></span>**Figure 12. Equipment for the Fiber Certification Tutorial**

### **Step 2: Set Up a Loss/Length Test**

- **2-1** Attach CertiFiber Pro modules to the main tester and the remote.
- **2-2** On the home screen, tap the test setup panel.
- **2-3** On the **CHANGE TEST** screen, tap **NEW TEST**.
- **2-4** On the **TEST SETUP** screen, tap each setting to make these selections:
	- **Module:** This is the module you will use for the test. For a loss/length test on fiber cable, tap the CertiFiber Pro module you will use.

#### *Note*

*You can select settings for any module that the tester can use. It is not necessary to install a module before you set up a test for that module.* 

- **Test Type**: Use **Smart Remote** mode for tests on duplex fibers. Use **Loopback** and **Far End Source** mode for tests on single fibers. For this tutorial, select **Smart Remote**  mode.
- **Bi-directional**: This setting lets you do fiber tests in both directions. For this tutorial, set it to **On**.
- **Fiber Type**: This is the type of fiber you will test. The **FIBER TYPE** screen shows the last 10 types of cable that were selected. Tap the correct fiber type.

If you do not see the correct fiber type, tap **MORE**, tap the name of a fiber group, then tap a fiber in the group.

 **Fiber Type Settings**: Tap this item to see the index of refraction (**IR**) values for the **Fiber Type** you selected.

 **Test Limit**: The test limit specifies the limits for measurements so that the tester can give a **PASS** or **FAIL** result to the test. The **TEST LIMIT** screen shows the last 10 limits that were selected.

For this tutorial, select **General Fiber Optic**. If you do not see this limit on the **TEST LIMIT** screen, tap **MORE**, tap **Application**, then tap **General Fiber Optic**.

- **Reference Method**: Select the number of jumpers you use in each fiber path when you set the reference. For this tutorial, select **1 Jumper**.
- **Connector Type**: Select the type of connector, such as SC or LC, used in the cabling. The tester saves this setting to record the type of connector you used. This setting does not change your test results or any of the diagrams that the tester shows. If the correct type is not in the list, select **General**.
- **No. of Connections/Splices**: The **Total Connections** and **Splices** settings are applicable only if the selected test limit uses a calculated limit for loss. **General Fiber Optic**  does not use a calculated limit, so it is not necessary to select these values.
- **2-5** On the **TEST SETUP** screen, tap **SAVE**.

For more information on settings, see ["Settings for Loss/Length](#page-287-0)  [Tests on Fiber" on page 252.](#page-287-0)

### **Step 3: Turn Off the Auto Save Function**

For this tutorial, you will manually save the test results.

- **3-1** On the home screen, tap the **Next ID** panel.
- **3-2** On the **CHANGE ID** screen, tap the **Auto Save** control to make it show **Off**.
- **3-3** Tap **DONE.**

## **Step 4: Set the Reference**

The reference procedure for fiber cable sets a baseline power level for loss measurements. It is important to set the reference frequently for loss/length tests.

- **4-1** Turn on the tester and remote and let them sit for a minimum of 5 minutes. Let them sit longer if they are above or below ambient temperature.
- **4-2** Clean and inspect the connectors on the tester, remote, and test reference cords.
- **4-3** On the home screen tap **SET REF**.
- **4-4** On the **SET REFERENCE** screen, tap **RUN WIZARD**.
- **4-5** Make the connections to set the reference, as shown on the screen and in Figure [13](#page-83-0) above **Reference**, then tap **NEXT** to see the completed connections.

#### *Note*

*When you set the reference, align the testers as shown in Figure [13](#page-83-0) to keep the fibers as straight as possible.*

- **4-6** To enter the length of the test reference cords you will add to connect to the link, tap **TRC LENGTH** on the **SET REFERENCE** screen. The length you enter does not change the test results. The tester saves the length with the results to meet TIA reporting requirements.
- **4-7** Tap **SET REFERENCE**.

#### **Versiv Series Cabling Certification Product Family** Technical Reference Handbook

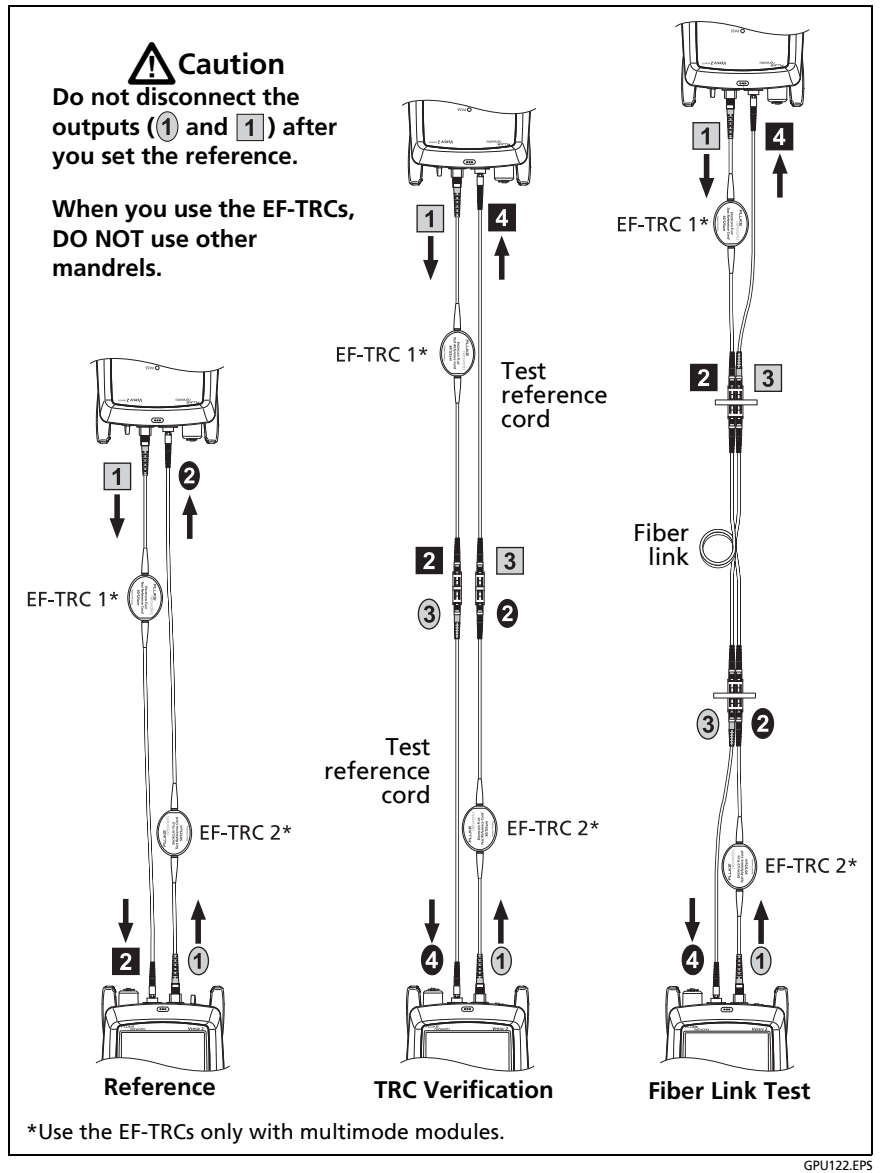

<span id="page-83-0"></span>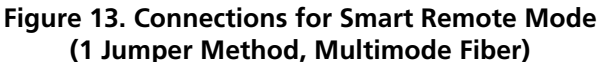

## **Step 5: Measure the Loss of the Test Reference Cords You Will Add**

# W**Caution**

**If you disconnected a test reference cord from the output of the tester or remote, you must set the reference again to make sure your measurements are reliable.**

- **5-1** On the **SET REFERENCE** screen, when the reference procedure is completed, tap **NEXT**.
- **5-2** Disconnect the test reference cords from the INPUT ports on the tester and remote, then use test reference cords and adapters to make the connections to verify the TRCs, as shown on the screen and in Figure [13](#page-83-0) above **TRC Verification**.
- **5-3** Tap **TRC VERIFICATION**. The tester measures and saves the loss of the test reference cords you added.

If the tester shows a warning, clean and inspect the connectors on the TRCs in the path that has too much loss, then set the reference and do the TRC verification again.

## **Step 6: Do an Autotest in Smart Remote Mode**

# W**Caution**

**If you disconnected a test reference cord from the output of the tester or remote, you must set the reference again to make sure your measurements are reliable.**

- **6-1** On the **SET REFERENCE** screen, when the set reference or TRC verification procedure is completed, tap **NEXT** to see how to connect to the link under test.
- **6-2** Clean and inspect all the connectors.
- **6-3** Make the connections to do the test on the fiber link, as shown on the screen and in Figure [13](#page-83-0) above **Fiber Link Test**, then tap **DONE**.
- **6-4** Tap **TEST** on the main tester or press  $\sqrt{f}$  ( $\sqrt{f}$  rest) on the main or remote tester.
- **6-5** Halfway through the test, the tester tells you to switch the input and output fibers for the bi-directional test.

# W**Caution**

**Switch the connections at both ends of the patch panel or fiber under test, not at the tester's and remote's ports. If you disconnect a test reference cord from an output port on the tester or remote, the reference value will be unreliable.** 

## **Step 7: Look at the Results**

The tester shows the Autotest results in two formats (Figure [14](#page-86-0)):

- The first screen shows the worst-case results for each fiber.
- To see more details about a fiber, tap a result window.

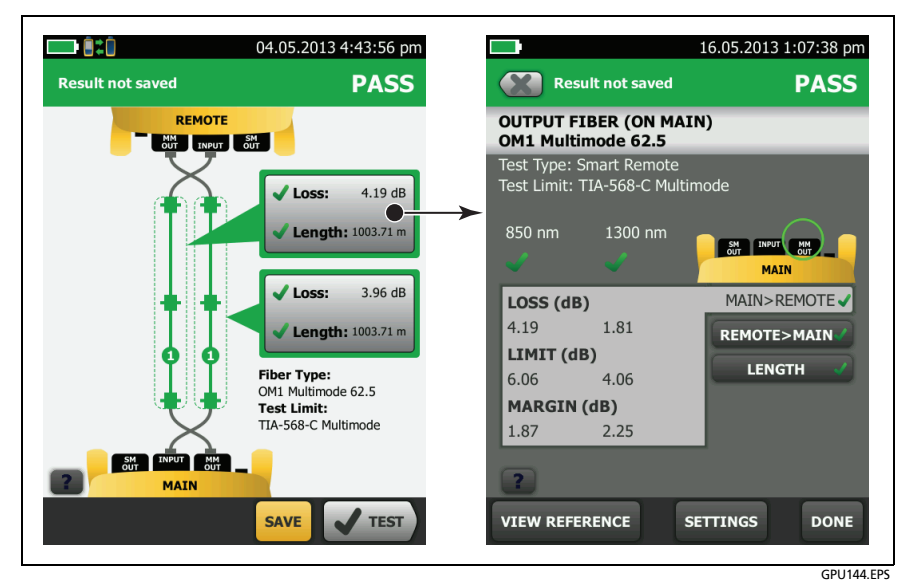

**Figure 14. Examples of Fiber Autotest Results Screens**

## <span id="page-86-0"></span>**Step 8: Save the Results**

- **8-1** Tap **SAVE** (if the result was **PASS**) or **FIX LATER** (if the result was **FAIL**).
- **8-2** On the **SAVE RESULT** screen, tap the **Cable ID** box, use the keyboard to enter an ID for the results, then tap **DONE**.
- **8-3** Tap **SAVE**.

## **Tutorial: Do a Bi-directional SmartLoop Test**

The tutorial in this section gives instructions on how to set up for a bi-directional SmartLoop test, set up the launch compensation function, make connections, do a test, and save the results.

When you do a bi-directional SmartLoop test, one OTDR test at one end of the link gives you bi-directional results for both fibers. Also, the tester automatically averages the bi-directional results and includes the averaged results in the test record.

Figure [15](#page-87-0) shows the equipment necessary for this tutorial.

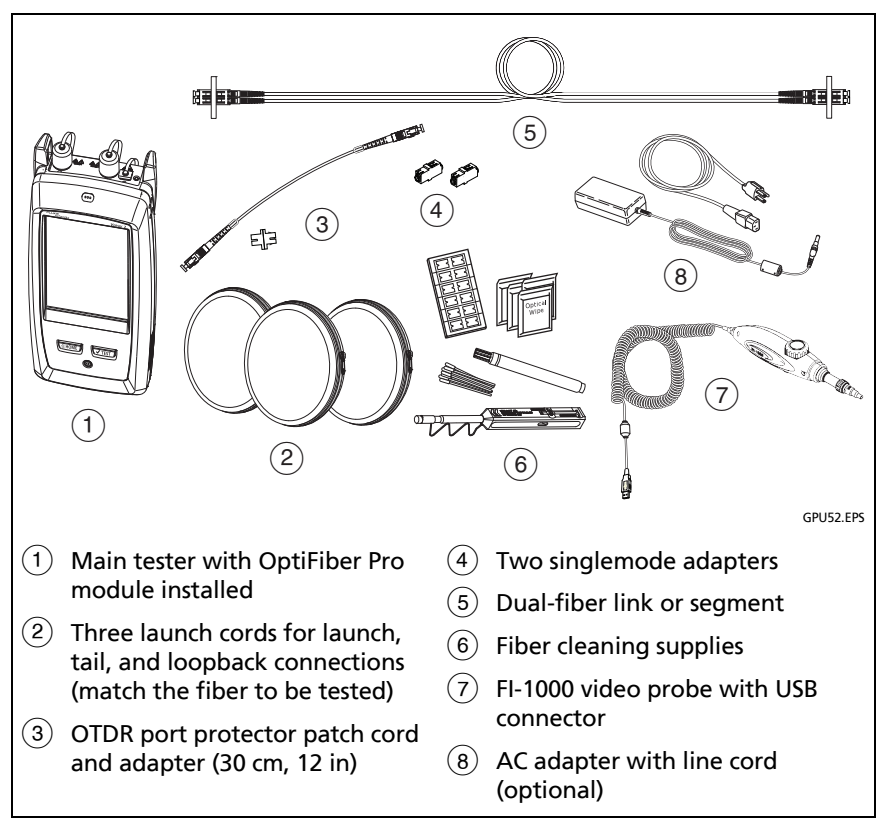

#### <span id="page-87-0"></span>**Figure 15. Equipment for the SmartLoop Tutorial**

## **Step 1: See How Much Memory is Available**

On the home screen, tap the **TOOLS** icon, then tap **Memory Status**.

The **MEMORY STATUS** screen shows these values:

- The percentage of memory available
- The number of test records that are saved
- The number of ID sets that have been downloaded to the tester from LinkWare PC or LinkWare Live.
- The memory space taken by other files, such as the databases for projects and limits.

## **Step 2: Set Up a Bi-directional SmartLoop Test**

#### *Note*

*You can select settings for any module that the tester can use. It is not necessary to install a module before you set up a test for that module. If a module is not installed, the MODULE screen shows to let you select the module you will use.*

- **2-1** Attach an OptiFiber Pro module to the tester.
- **2-2** On the home screen, tap the test setup panel.
- **2-3** On the **CHANGE TEST** screen, tap **NEW TEST**.
- **2-4** On the **TEST TYPE** screen, tap **SmartLoop OTDR (Auto)**.
- **2-5** On the **TEST SETUP** screen, tap each setting to make these selections:
	- **Module:** This is the module you will use for the test.

(continued)

#### *Note*

*You can select settings for any module that the tester can use. It is not necessary to install a module before you set up a test for that module.* 

- **Test Type**: Make sure the **Test Type** is **SmartLoop OTDR (Auto)**.
- **Bi-directional**: Tap the **On/Off** control to make it show **On**.
- **Wavelengths**: You can do tests at one or all of the wavelengths that the fiber type supports. For this tutorial, select all available wavelengths.
- **Fiber Type**: Select the type of fiber you will test. The **FIBER TYPE** screen shows the last 10 types of fiber that were selected.

If you do not see the necessary fiber type, tap **MORE**, tap the name of a **Fiber Group**, then tap a fiber in the group.

- **Fiber Type Settings**: Tap this item to see the index of refraction (**IR**) and **Backscatter** values for the **Fiber Type** you selected.
- **Test Limit**: The test limit specifies the limits for measurements so that the tester can give a **PASS** or **FAIL** result to the test. The **TEST LIMIT** screen shows the last 10 limits that were selected.

For this tutorial, select **General Fiber**. If you do not see this limit on the **TEST LIMIT** screen, tap **MORE**, tap **Miscellaneous**, then tap **General Fiber**.

- **2-6** On the **TEST SETUP** screen, tap **SAVE**.
- **2-7** On the **CHANGE TEST** screen, tap the **SmartLoop OTDR** test you made, then tap **USE SELECTED**.

For more information on settings, see ["Settings for OTDR Tests"](#page-345-0)  [on page 310.](#page-345-0)

## **Step 3: Turn Off the Auto Save Function**

For this tutorial, you will manually save the test results.

- **3-1** On the home screen, tap the **Next Fiber A ID/Next Fiber B ID** panel.
- **3-2** On the **CHANGE ID** screen, tap the **Auto Save** control to make it show **Off**.
- **3-3** Stay on this screen to do the next step.

### **Step 4: Enter IDs for the Fibers**

- **4-1** On the **CHANGE ID** screen, tap the **FIBER A ID:** panel.
- **4-2** Enter an ID for fiber A, then tap **DONE** twice.

The **CHANGE ID** screen shows the ID you entered for fiber A. For the **Fiber B ID**, the tester increments the **Fiber A ID** by one.

**4-3** Tap **DONE** to save the IDs. If you see a message about an ID that is not in the list, tap **YES**.

### **Step 5: Set Up Launch Fiber Compensation**

- **5-1** On the home screen, tap **SET COMP**.
- **5-2** On the **SET LAUNCH METHOD** screen, make sure that **SmartLoop** is selected.
- **5-3** Clean and inspect the OTDR port and the connectors on the three launch cords.
- **5-4** Make the connections shown in Figure [16.](#page-91-0)
- **5-5** Tap **SET**.
- **5-6** When the **SET LAUNCH COMP** screen shows, make sure the tester shows the correct distances for the end of the launch cord and the start of the tail cord. See Figure [17](#page-92-0).

(continued)

**5-7** Tap **SAVE**. The tester shows the lengths of the three cords, and the time and date when you saved the launch compensation settings.

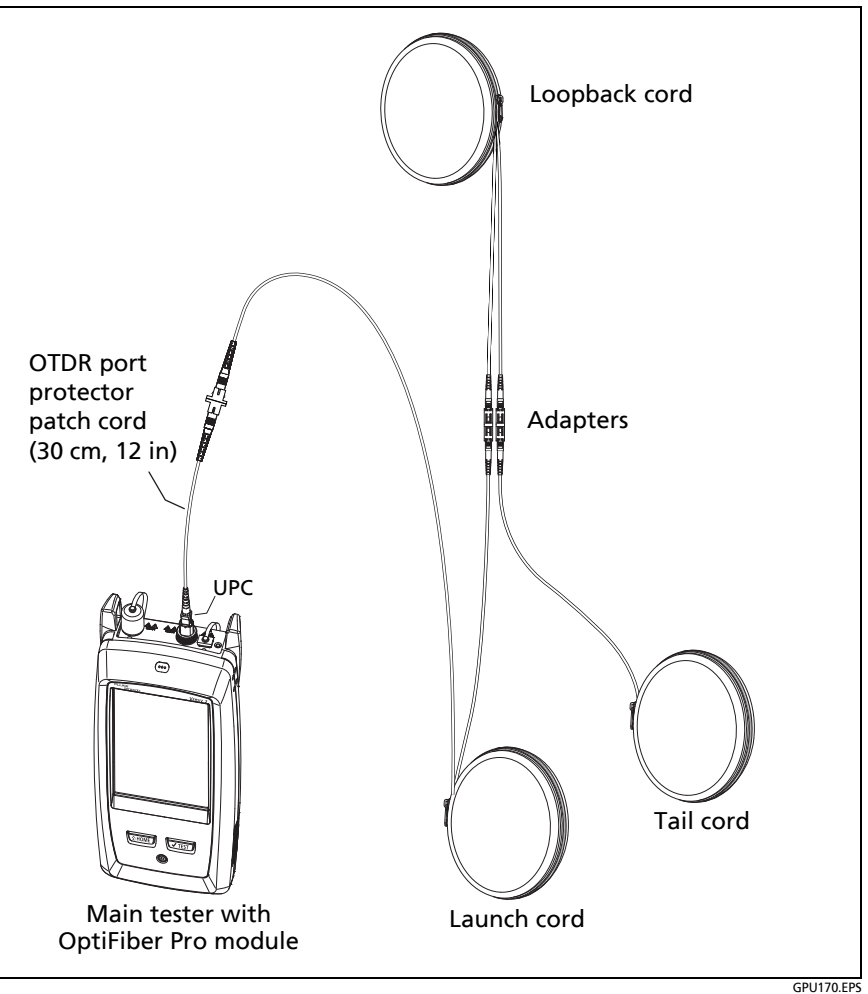

<span id="page-91-0"></span>**Figure 16. SmartLoop Launch Compensation Connections**

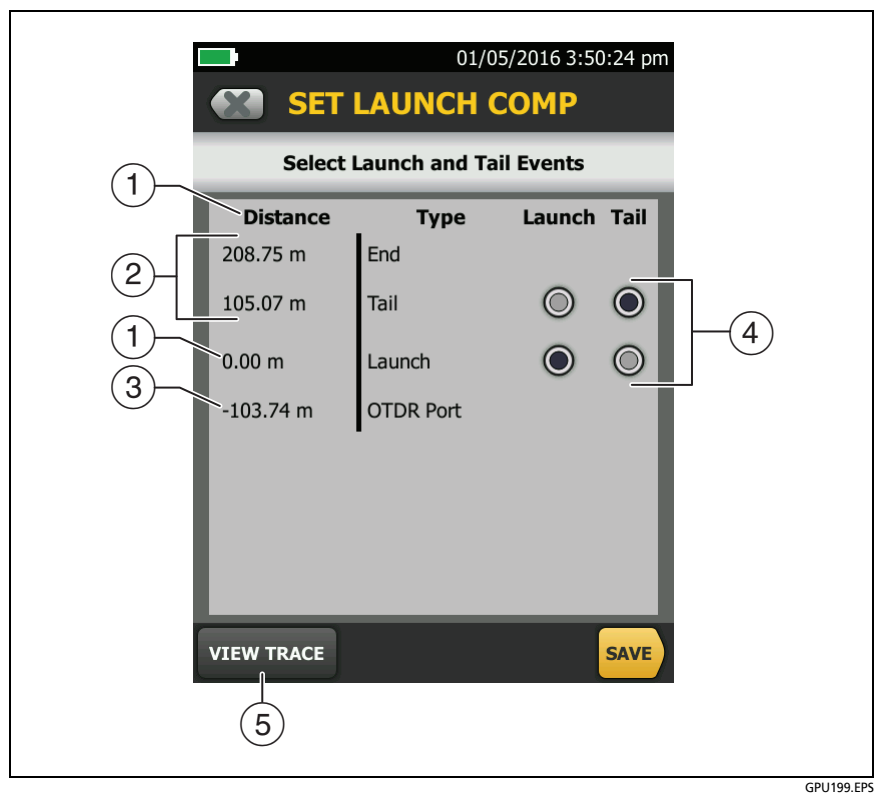

<span id="page-92-0"></span>**Figure 17. SET LAUNCH COMP Screen for the SmartLoop Test**

- $\overline{1}$  The distances shown are relative to the end of the launch cord, which is at 0.00 m.
- $(2)$  The loopback cord is 105.07 m long, so the tail cord starts at 105.07 m. The length of the loopback cord plus the tail cord is 208.75 m.
- $(3)$  The launch cord is 103.74 m long, so the OTDR port shows at  $-103.74$  m.
- $(4)$  If you set up the launch compensation when connected to a link, you can tap the **Launch** and **Tail** buttons if necessary to select the correct locations for the ends of the launch and tail cords.

 $(5)$  If necessary, you can look at the OTDR trace to identify launch and tail events and see the quality of the connections.

### **Step 6: Do the SmartLoop Test**

- **6-1** Clean and inspect the connectors on the fiber link.
- **6-2** Connect the launch, loopback, and tail cords to the link, as shown in Figure [18](#page-94-0) for **End 1**.
- **6-3** Tap **TEST** or press  $\sqrt{15}$
- **6-4** Halfway through the test, the tester tells you to connect the tail cord to the OTDR port. Make the connections for **End 2** as shown in Figure [18,](#page-94-0) then tap **DONE**.

# W**Caution**

**Switch the launch and tail connections at the end of the short patch cord. If you switch the connectors at the patch panel, you will possibly get less accurate results for those connections during the second half of the test.** 

*Note*

*If the tester shows a message about the connection quality of the OTDR port, but the OTDR connection on the tester is good, inspect the ends of the loopback cord. See ["Port](#page-367-0)  [Connection Quality for SmartLoop Tests" on page](#page-367-0)  [332.](#page-367-0)*

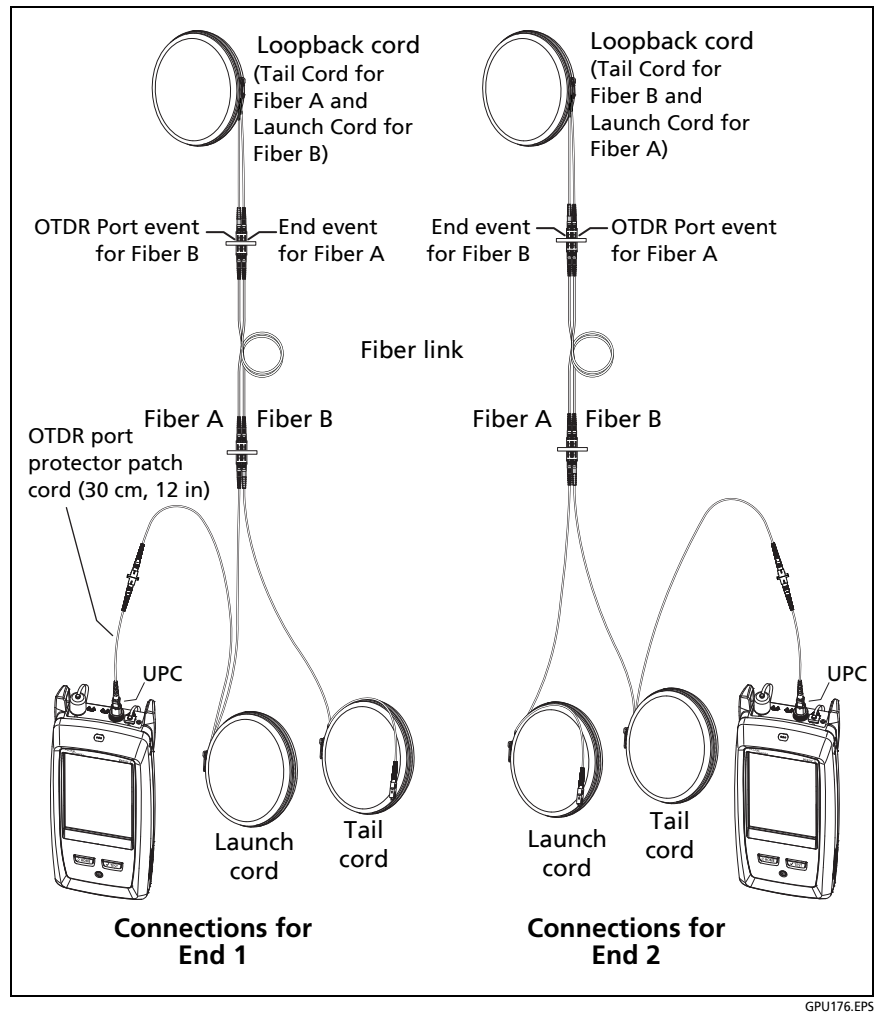

<span id="page-94-0"></span>**Figure 18. SmartLoop Test Connections for a Bi-directional Test**

## **Step 7: Look at the Results**

The tester shows the SmartLoop results in three formats (Figure [19](#page-96-0)):

 **EventMap**: Shows a diagram of the events on the fiber, the fiber length, and the overall loss of the fiber.

Use this screen to quickly locate connectors and faults on the fiber. To see details for an event, tap the event on the map, then tap the information window for the event.

Tap this button to see the results for the other fiber (**A** or **B**).

 Tap this button to see results from each direction (**End 1** or **End 2**) or the averaged results  $(\overline{X})$ .

Touch  $\binom{A}{r}$  for 3 seconds to see a summary of the results from ends 1 and 2 on fibers A and B. To see the EventMap for a result in the list, tap the result.

 **TABLE**: Shows a table of the events on the fiber shown on the **EventMap**.

Use this screen to quickly see measurements for all events and see the types of events that are on the fiber. The table includes the distance to the event, the loss of the event, the size of the reflection from the event, the type of the event, and a pass/fail status. To see details for an event, tap the event in the table.

 **TRACE**: Shows the OTDR trace for the fiber shown on the **EventMap**.

Use this screen to examine events and make other measurements.

*Note*

*The TRACE tab does not show when you select averaged results on the EventMap screen.*

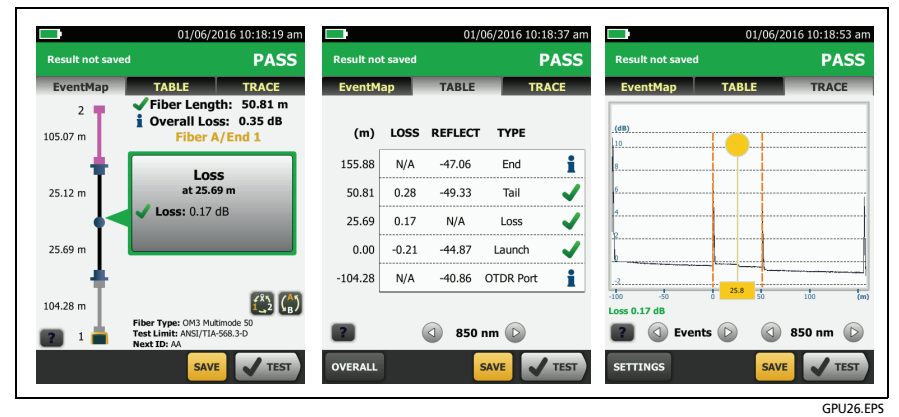

<span id="page-96-0"></span>**Figure 19. Examples of the EventMap, TABLE, and TRACE Screens**

## **Step 8: Save the Results**

Tap **SAVE** (or **FIX LATER** if the test failed). The **SAVE RESULTS** screen shows the IDs you entered. You can change the IDs if necessary. Tap **SAVE** again to save the results.

## **Buttons to Do Tests and Save Results**

When more than one button shows at the bottom of the screen, the tester highlights one in yellow to recommend which one to tap.

*Note*

*To change the Auto Save setting, tap the Next ID panel on the home screen.*

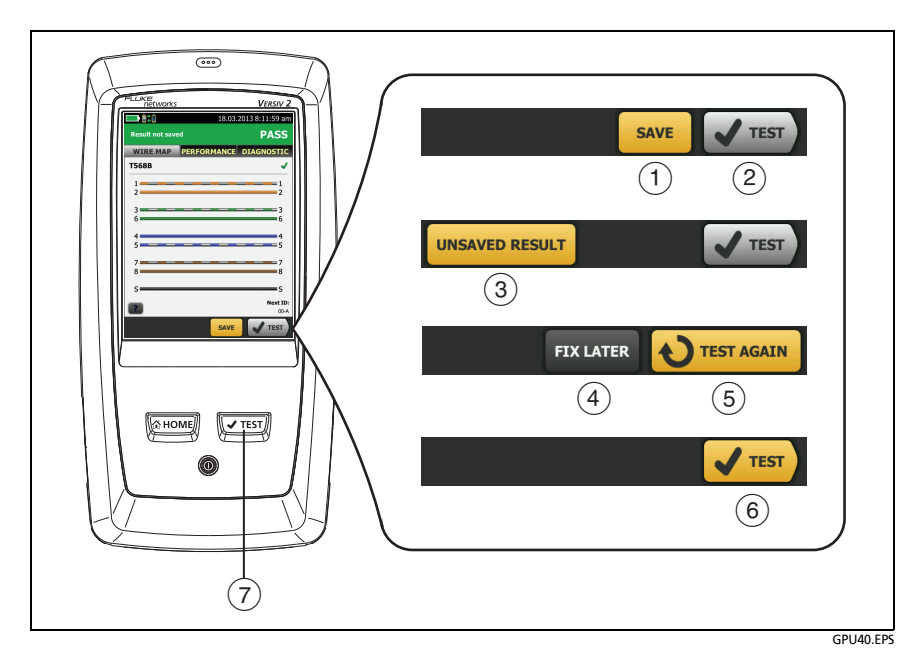

#### **Figure 20. FIX LATER, TEST AGAIN, and TEST Buttons and the TEST Key**

- $(1)$  **SAVE** (yellow),  $(2)$  **TEST** (gray): These buttons show if the test passed and **Auto Save** is off. When you tap **SAVE**, you can save the results with an ID that you make or select. When you tap **TEST**, you can select to save the results or do the test again and not save the results.
- **UNSAVED RESULT**: This button shows if **Auto Save** is off and you go to the home screen when a test is completed. Tap this button to see the result.
- **FIX LATER:** This button shows if the test failed or had a **PASS\*** result and the result has not been saved.
- **TEST AGAIN:** This button shows if the test failed or had a **PASS\*** result. Tap this button to do the test again. If the test fails again, you can tap **FIX LATER** to save the result if necessary.

When you look at a saved result that failed, tap **TEST AGAIN** to do the test again for the same ID and with the same test settings as the saved result.

*Note*

*The color of the FIX LATER and TEST AGAIN buttons (yellow or gray) depends on which button you tapped the last time you did a test that failed.*

- **TEST** (yellow)**:** This button shows if the test passed and **Auto Save** is on. When **Auto Save** is on, the tester saves results with the next available ID when the test is completed. When you tap **TEST**, the tester does a test for the next available ID.
- $(7)$   $\sqrt{1}$ <sub>TEST</sub>): The  $\sqrt{1}$ <sub>TEST</sub> key does the same function as the **TEST** button. When **TEST AGAIN** shows, you can press  $\sqrt{1 + \text{test}}}$  to do a test on the next ID.

## **Options for Cable IDs**

When you save the test results for a cable, you usually give the results the name that is the ID for the cable. There are several methods you can use to make IDs for test results:

 You can use the **CABLE ID SETUP** screen to make a set of sequential IDs. See ["Tutorial: Make a Set of Sequential Cable](#page-101-0)  [IDs"](#page-101-0) on page [66](#page-101-0). When **Auto Save** is also on, the tester automatically saves each result with the next available ID in the set.

A cable ID set also lets you use IDs again so you can add different results to tests you saved before.

- You can enter an ID each time you do a test. To do this, turn off the **Auto Save** function (see page [65\)](#page-100-0). Each time a test is completed, tap **SAVE** (if the test passed) or **FIX LATER** (if the test failed), then enter an ID manually.
- You can use LinkWare PC software to make a set of IDs, download the set to the tester, then import it into a project. See ["Import an ID Set into a Project"](#page-587-0) on page [552.](#page-587-0)
- After you do a test, you can enter the ID for a test you saved before. This lets you replace results or add different results to a test you saved before.
- If the test failed before, and you saved the results, you can select it on the **RESULTS** screen, then press **TEST AGAIN** to replace the results for that ID.

#### *Notes*

*Cable IDs are case-sensitive. For example, the tester saves result with the names "A0" and "a0" in two different records.*

*Cable IDs can have a maximum of 60 characters.*

*If you delete all the ID sets in a project, the tester makes a default set that starts with 001.*

## **Automatic Increment Function for Cable IDs**

Each time you save a result, the tester automatically saves the result with the next ID in the set. It is not necessary for the IDs in a set to be sequential. For example, an ID set that you make with LinkWare PC or LinkWare Live software can have these nonsequential IDs:

B-1A B-1B RFS-A RFS-B CAM1-A CAM1-B

After you save results for all IDs in a set, the auto increment function does not operate. You must manually enter an ID each time you save a result, unless you select a different ID set.

If you enter an ID when you save a test, and the ID is not in the sequence of the set, the tester uses that ID, then goes back to the next ID in the set.

## <span id="page-100-0"></span>**Auto Save Function**

The **Auto Save** function automatically saves results after each test. This function decreases the time necessary to do a job.

#### **To turn the Auto Save function on or off**

- **1** On the home screen, tap the **Next ID** panel.
- **2** On the **CHANGE ID** screen, tap the **On/Off** control next to **Auto Save**.

If **Auto Save** is on and the test passed, the tester saves the results with the next available ID in the set.

If **Auto Save** is on and the test failed:

- To saved the failed result before you do a test for the next ID, tap **FIX LATER**.
- To do the test again for the same ID, tap **TEST AGAIN**.

You can also change the **Auto Save** setting on the **SAVE RESULTS** screen. You can see this screen after you run a test.

## <span id="page-101-0"></span>**Tutorial: Make a Set of Sequential Cable IDs**

You can make a set of sequential cable IDs to use when you save test results. When you save results, you can use the next ID in the set as the name for the results, or you can select another ID in the set.

When you make an ID set, you enter the first and last IDs in the set. The tester increments the characters that are different in the first and last IDs. For example, the first and last IDs "TELECOM-A1" and "TELECOM-B2" make a set with four IDs:

TELECOM-A1 TELECOM-A2 TELECOM-B1 TELECOM-B2

You can make up to 50 cable ID sets with up to 5000 IDs total for all sets. An ID can have a maximum of 60 characters. Accented characters and symbols, such as the asterisk, do not increment.

*Note*

*When you make an ID set, the tester saves it in the project shown on the home screen. For information on projects, see Chapter [17.](#page-550-0)*

#### **To make a set of sequential IDs**

Example: You will do tests on four cables (A through D) in 10 rooms (01 through 10) on the first and second floors, for a total of 80 cables.

- **1** On the home screen, tap the **PROJECT** panel.
- **2** To save the ID set in a different project, tap **CHANGE PROJECT**, then tap a project.
- **3** On the **PROJECT** screen, tap **NEW ID SET**.
- **4** On the **CABLE ID SETUP** screen, tap the **First ID** panel, then use the keyboard to enter the first ID in your sequential set. For this example, enter 1-01-A.
- **5** Tap the **Last ID** panel, use the keyboard to enter the last ID in your sequential set, then tap **DONE**. For this example, enter 2-10-D.
- **6** Under **Select Media**, tap **Copper** or **Fiber** to specify the type of tests that will use the IDs.

For IDs for fiber tests: Under **Fiber**, select the tests that are necessary for the project. These selections let you use the **% Tested** value on the home screen to monitor the progress of the project. See Figure [198 on page 526](#page-561-0).

- **7** To see the ID set, tap **REVIEW**.
- **8** On the **CABLE ID REVIEW** screen or the **CABLE ID SETUP** screen, tap **Save**.

## **About Projects**

The ProjX™ management system lets you set up a project to specify the settings necessary for a job, to monitor the status of a job, and organize your test results. See Chapter [17](#page-550-0).

The tester saves your settings and test results in the **DEFAULT** project, unless you select a different project.

The LinkWare Live web application lets you manage projects from a desktop or mobile device.

To get started with LinkWare Live, see Chapter [18](#page-592-0).

## **About LinkWare Live**

The LinkWare Live web application lets you manage projects from a desktop or mobile device.

To get started with LinkWare Live, see Chapter [18](#page-592-0).

# **Chapter 3: Certify Twisted Pair Cabling**

## **Overview of the DSX CableAnalyzer Modules**

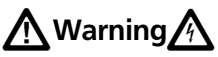

**Before you use the tester, read the safety information that starts on page [6](#page-41-0).**

The Fluke Networks DSX CableAnalyzer™ modules attach to Versiv<sup>™</sup> and Versiv 2 main and remote testers to make rugged, hand-held testers that let you certify, troubleshoot, and document twisted pair network cabling. The testers includes these features:

The modules include these features:

- DSX-8000 modules certify twisted pair cabling to Cat 8/Class I/ II limits (2000 MHz) in less than 16 seconds.
- DSX-5000 CableAnalyzer modules certify twisted pair cabling to Cat  $7_A$ /Class F<sub>A</sub> limits (1000 MHz) in less than 6 seconds.
- Gives a **PASS** or **FAIL** result based on a test limit that you specify.
- AxTalk software, which is available on the Fluke Networks website, lets you do tests for alien crosstalk.

## **DSX CableAnalyzer Connectors, Keys, and LEDs**

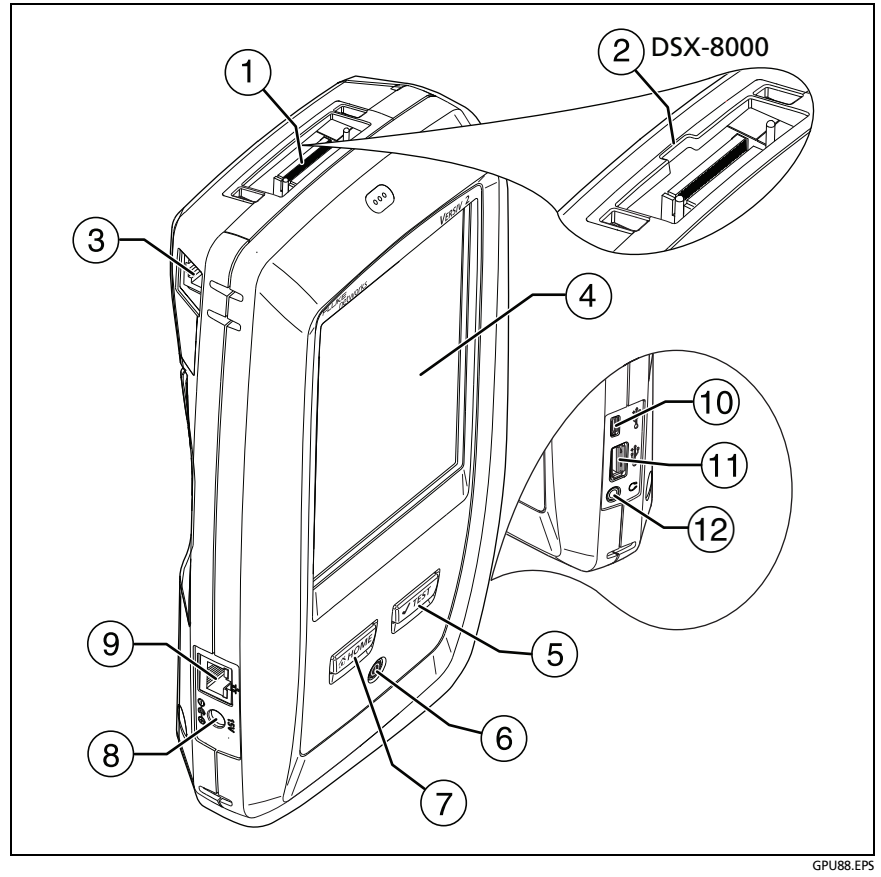

**Figure 21. Main DSX Tester Connectors, Keys, and LEDs (Versiv 2 shown)**

- $(1)$  Connector for a link interface adapter
- DSX-8000 modules have a recess for the tabs on Cat 8/Class I/II adapters. You cannot attach Cat 8/Class I/II adapters to DSX-5000 modules.
- $\overline{a}$  RJ45 jack for communications between the main and remote testers when you do alien crosstalk measurements. See ["About](#page-193-0)  [the AxTalk Analyzer Kit" on page 158.](#page-193-0)
- LCD display with touchscreen
- : Starts a test. To start a test, you can also tap **TEST** on the display. The tone generator turns on if a remote tester is not connected to the main tester. See ["How to Use the Tone](#page-190-0)  [Generator" on page 155](#page-190-0).
- $(6)$   $(6)$ : Power button. Versiv 2: The LED in the button shows the status of the battery charging process. See Table [2 on page 18](#page-53-0).
- $(7)$   $\circled{$   $\circled{$   $\circled{$   $\circled{}}$   $\circled{$   $\circled{}}$   $\circled{ }$   $\circled{ }$   $\circ$
- $\overline{R}$  Connector for the AC adapter. Versiv: The LED is red when the battery charges, and green when the battery is fully charged. The LED is yellow if the battery will not charge. See ["Charge the](#page-53-1)  [Battery" on page 18.](#page-53-1)
- RJ45 connector: Lets you connect to a network for access to Fluke Networks cloud services.
- Micro USB port: This USB port lets you connect the tester to a PC so you can upload test results to the PC and install software updates in the tester.
- $(11)$  Type A USB port: This USB host port lets you save test results on a USB flash drive and connect the FI-1000 video probe to the tester. On a Versiv main tester, this port lets you connect a Wi-Fi adapter for access to Fluke Networks cloud services. (Versiv 2 testers have an internal Wi-Fi radio.)
- $(12)$  Headset jack. See ["How to Use the Talk Function" on page 157](#page-192-0).

*Note*

*If you have two main testers, you can use one as a remote. To select the remote function, tap TOOLS > Main as Remote.*

#### **Versiv Series Cabling Certification Product Family** Technical Reference Handbook

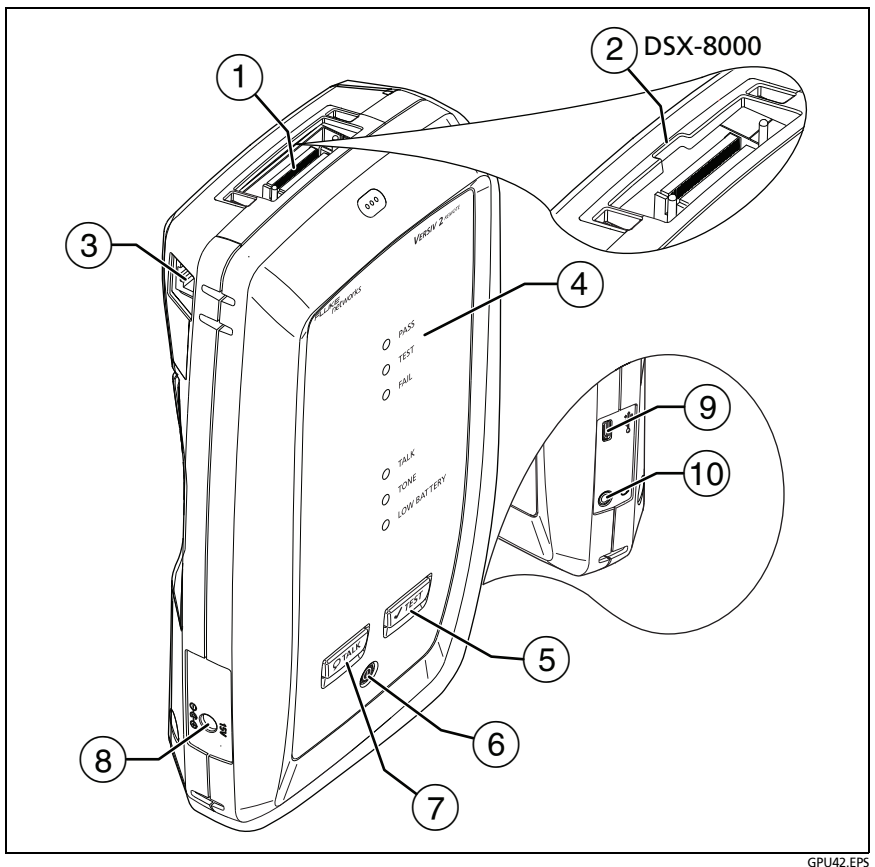

**Figure 22. Remote DSX Tester Connectors, Keys, and LEDs (Versiv 2 shown)**

- $(1)$  Connector for a link interface adapter
- DSX-8000 modules have a recess for the tabs on Cat 8/Class I/II adapters. You cannot attach Cat 8/Class I/II adapters to DSX-5000 modules.
- $\overline{a}$  RJ45 jack for communications between the main and remote testers when you do alien crosstalk measurements. See ["About](#page-193-0)  [the AxTalk Analyzer Kit" on page 158](#page-193-0).
**PASS** LED comes on when a test passes.

**TEST** LED flashes during a test.

**FAIL** LED comes on when a test fails.

**TALK** LED comes on when the talk function is on  $(7)$ ). The LED flashes until the main tester accepts the request to talk. See ["How to Use the Talk Function" on page 157.](#page-192-0)

**TONE** LED flashes and the tone generator comes on if you press  $\sqrt{\mathsf{SEST}}$  when a main tester is not connected to the remote. See ["How to Use the Tone Generator" on page 155.](#page-190-0)

**LOW BATTERY** LED comes on when the battery is low. The LEDs also have these functions:

- Battery gauge (see Figure [3 on page 20\)](#page-55-0)
- Volume indicator for the **TALK** function
- Progress indicator for software updates
- $(5)$   $\sqrt{\pi}$  starts a test. Turns on the tone generator if a main tester is not connected to the remote. See ["How to Use the Tone](#page-190-0)  [Generator" on page 155](#page-190-0).
- $(6)$   $(6)$ : Power button. The LED in the power button shows the status of the battery charging process. See Table [2 on page 18](#page-53-0).
- $(7)$   $\sqrt{p_{\text{TALK}}}$ : Press  $\sqrt{p_{\text{TALK}}}$  to use the headset to speak to the person at the other end of the link. See ["How to Use the Talk Function" on](#page-192-0)  [page 157.](#page-192-0)
- $(8)$  Connector for the AC adapter. Versiv: The LED is red when the battery charges, and green when the battery is fully charged. The LED is yellow if the battery will not charge. See ["Charge the](#page-53-1)  [Battery" on page 18.](#page-53-1)
- Micro USB port: This USB port lets you connect the tester to a PC so you can upload test results to the PC.
- $(10)$  Headset jack. See ["How to Use the Talk Function" on page 157](#page-192-0).

# **About Link Interface Adapters**

Link interface adapters let you connect the DSX CableAnalyzer to different types of twisted pair links. Figure [23](#page-109-0) shows how to attach and remove adapters.

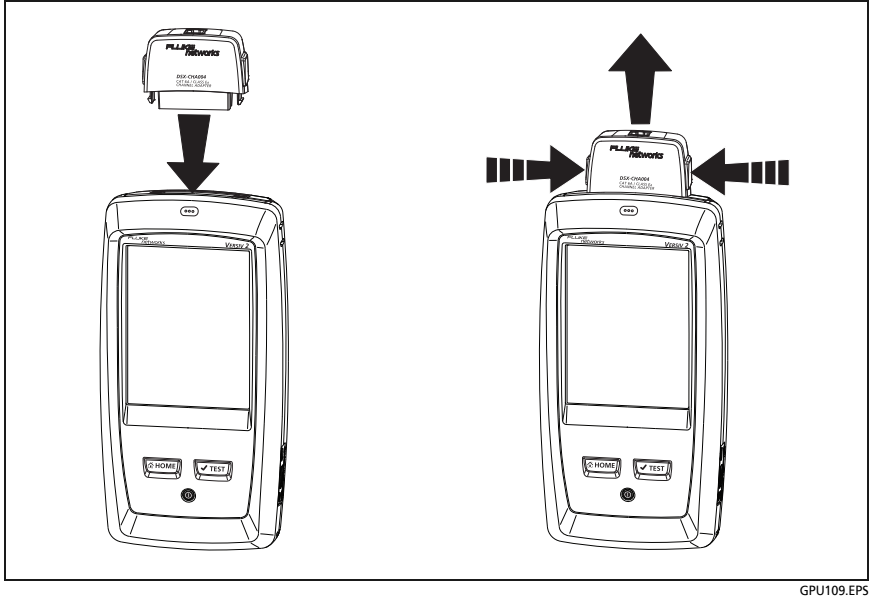

<span id="page-109-0"></span>**Figure 23. How to Attach and Remove Link Interface Adapters**

## **How to Prevent Damage to the Adapter Cables**

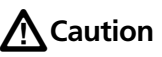

**To prevent damage to the cables on the permanent link adapters and to make sure your test results are as accurate as possible, do not twist, pull on, pinch, crush, or make kinks in the cables. See Figure [24 on](#page-110-0)  [page 75.](#page-110-0)**

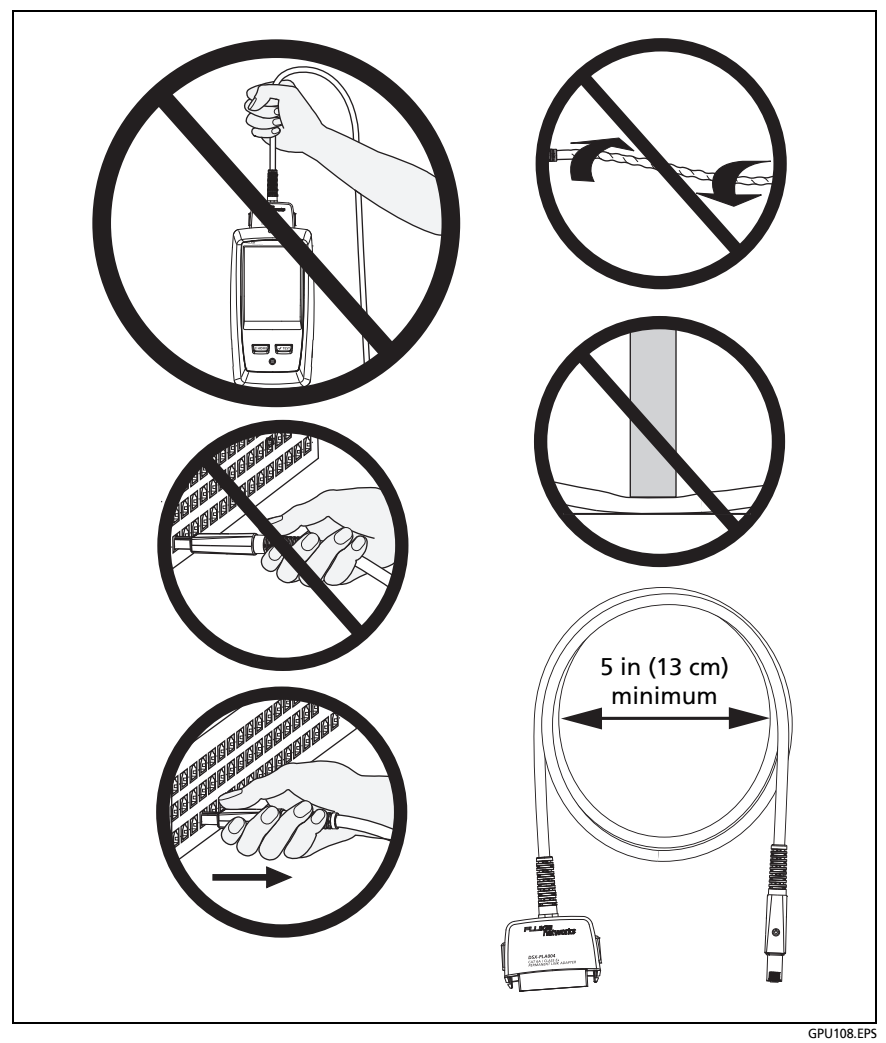

<span id="page-110-0"></span>**Figure 24. How to Prevent Damage to the Permanent Link Adapter Cables**

# **Adapters for DSX-8000 and DSX-5000 Modules**

You can use adapters for test limits up to Cat  $7_A/C$ lass  $F_A$  and coaxial adapters with DSX-8000 and DSX-5000 modules. Be sure to select a test limit that is appropriate for the adapter.

Cat 8/Class I and Class II adapters, such as the DSX-PLA804 and DSX-PLA-8-TERA, have tabs that lets you attach them only to DSX-8000 modules (see [Figure 25\)](#page-112-0).

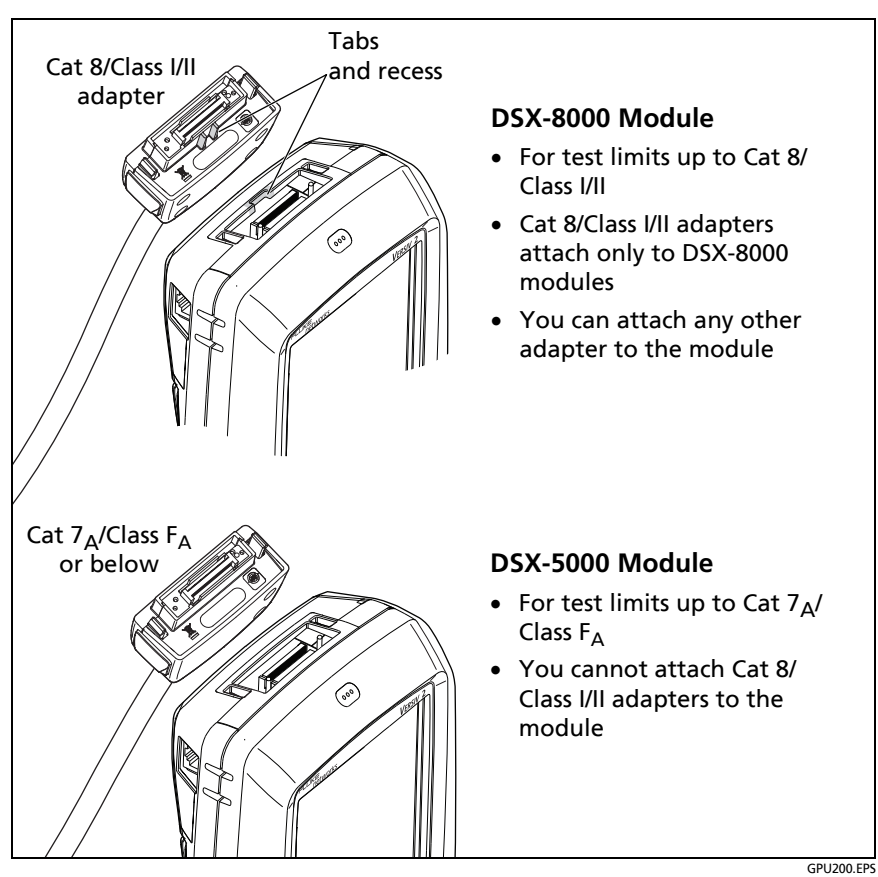

<span id="page-112-0"></span>**Figure 25. DSX-8000 and DSX-5000 Module and Adapter Differences**

# **The DSX CableAnalyzer Home Screen**

The home screen (Figure [26](#page-113-0)) shows important test settings. Before you do a test, make sure these settings are correct.

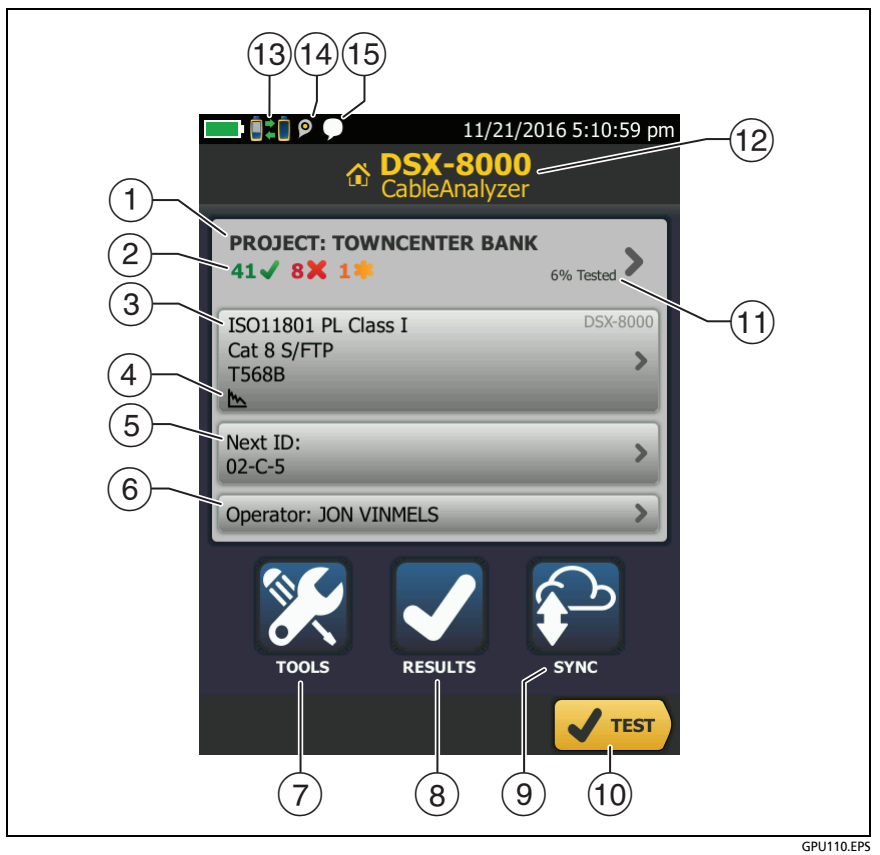

**Figure 26. The Home Screen for DSX CableAnalyzer**

<span id="page-113-0"></span> **PROJECT**: The project contains the settings for a job and helps you monitor the status of a job. When you save test results, the tester puts them in the project. Tap the **PROJECT** panel to edit the project settings, select a different project, or make a new project.

 $\sqrt{2}$  Shows a summary of the test results in the project:

The number of tests that passed.

The number of tests that failed.

The number of results from tests on twisted pair cable that have **PASS\*** results. **PASS\*** results have measurements within the range of accuracy uncertainty for the tester. See ["PASS\\*/](#page-133-0) [FAIL\\* Results" on page 98](#page-133-0).

 $(3)$  The test setup panel shows the settings the tester will use when you tap TEST or press  $\sqrt{1557}$ . To change these settings, tap the panel.

*Note*

*You can set up tests for any module that the tester can use, even when no module is attached.*

- Icons show the status of the **Store Plot Data** and **AC Wire Map**  settings. See [Table 3](#page-119-0) on page [86](#page-121-0).
- **Next ID**: The **Next ID** panel shows the ID that the tester gives to the next test results you save.

Tap **Next ID** to do these tasks:

- Enter an ID, select a different ID in the ID set, select a different set of IDs, or make a new set. The tester adds the IDs and ID sets you make to the project that shows on the home screen.
- Turn **Auto Save** on or off.
- **Operator**: The name of the person who does the job. You can enter a maximum of 20 operator names. For each operator you can also enter the email address that the operator will use as an ID to sign in to LinkWare Live.
- **TOOLS**: The **TOOLS** menu lets you set the reference, see the status of the tester, and set user preferences such as the language and the display brightness.
- **RESULTS**: Tap **RESULTS** to see and manage the results that are saved in the tester.
- **SYNC**: To upload results to LinkWare Live, tap **SYNC**. See Chapter [18.](#page-592-0)
- **TEST**: Tap **TEST** to do the test shown in the test setup panel.
- $(T)$  The percentage of the tests in the project that are completed. The tester uses the number of available IDs to calculate this percentage. See Figure [199](#page-563-0) on page [528](#page-563-0). **% Tested** does not show if your project contains only a **Next ID** list. See ["To Make ID](#page-585-0)  [Sets with International Characters" on page 550](#page-585-0) for more information about the **Next ID** list.
- $(12)$  The type of module attached to the tester.
- $\boxed{a}$  This icon shows when the tester's link interface adapter is connected to the adapter on a remote and the remote is turned on.

**DSX-5000 only: The arrows on the remote connection icon** are orange when the main and remote use long-range communication mode. See ["Long-Range Communication Mode](#page-193-0)  [\(DSX-5000\)" on page 158.](#page-193-0)

- $(14)$   $(2)$  The asset management icon shows when the owner of a LinkWare Live account has enabled the asset management service for the tester. See ["About the Asset Management](#page-601-0)  [Service" on page 566.](#page-601-0)
- This icon shows when the talk function is on. See ["How to](#page-192-0)  [Use the Talk Function" on page 157](#page-192-0).

# **Make Sure Your Tester is Ready to Certify Twisted Pair Cabling**

To make sure your tester meets its accuracy specifications, follow these guidelines:

- Keep the tester's software current. The latest software is available on the Fluke Networks website. See ["Update the](#page-624-0)  [Software" on page 589](#page-624-0).
- At a minimum, set the reference for the twisted pair adapters every 30 days. Because this procedure includes a self test and helps ensure maximum accuracy of test results, the best practice is to set the reference each day. See ["Set the](#page-117-0)  [Reference" on page 82](#page-117-0).
- Make sure you select the correct cable type for the job, and that the NVP for the cable is correct. See Table [3 on page 84.](#page-119-0)
- Make sure you select the correct test limit for the job. See Table [3 on page 84.](#page-119-0)
- Make sure the cords and connectors for all test equipment and patch cords are in good condition.
- Make sure the battery is fully charged.
- Send the modules to a Fluke Networks service center every 12 months for factory calibration.

# <span id="page-117-0"></span>**Set the Reference**

The reference procedure for twisted pair cable sets the baseline for insertion loss, ACR-F, and DC resistance measurements.

Set the reference at these times:

- When you want to use the tester with a different module. The tester can save reference values for eight different pairs of modules.
- When you attach Class  $F/F_A$  link interface adapters, such as the optional DSX-PLA011 TERA™ adapters.
- Every 30 days, at minimum. To ensure maximum accuracy of test results, set the reference daily.

It is not necessary to set the reference when you change the link interface adapters (unless you attach Class  $F/F_A$  link interface adapters).

#### **To set the reference**

- **1** Install DSX modules in the tester and the remote.
- **2** Turn on the tester and the remote a minimum of 5 minutes before you set the reference.

*Note*

*Set the reference only after the testers are at an ambient temperature between 50 °F and 104 °F (10 °C and 40 °C).*

- **3** Use the appropriate adapters or a reference artifact to connect the main and remote testers together as shown in Figure [27](#page-118-0).
- **4** On the home screen, tap **TOOLS**, then tap **Set Reference**.
- **5** On the **SET REFERENCE** screen tap **TEST**.

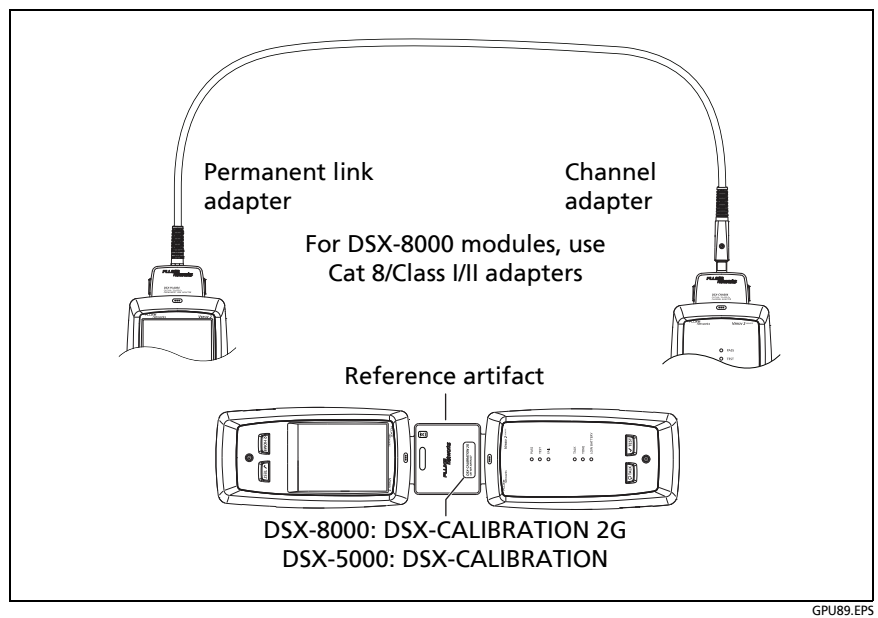

<span id="page-118-0"></span>**Figure 27. Reference Connections for Twisted Pair Cable**

# **Settings for Twisted Pair Tests**

[Table 3](#page-119-0) gives descriptions of the settings for twisted pair tests. To set up a project, which includes the settings in [Table 3,](#page-119-0) cable IDs, and operator names, see Chapter [17.](#page-550-0)

#### **To set up a twisted pair test**

- **1** On the home screen, tap the test setup panel.
- **2** On the **CHANGE TEST** screen, select a twisted pair test to change, then tap **EDIT**.

Or to set up a new twisted pair test, tap **NEW TEST**. If no module is installed, the **MODULE** screen shows. Tap the correct copper module.

- **3** On the **TEST SETUP** screen, tap the panels to change settings for the test. See [Table 3.](#page-119-0)
- **4** On the **TEST SETUP** screen, tap **SAVE** when your test setup is completed.
- **5** On the **CHANGE TEST** screen, make sure the button next to the test is selected, then tap **USE SELECTED**.

<span id="page-119-0"></span>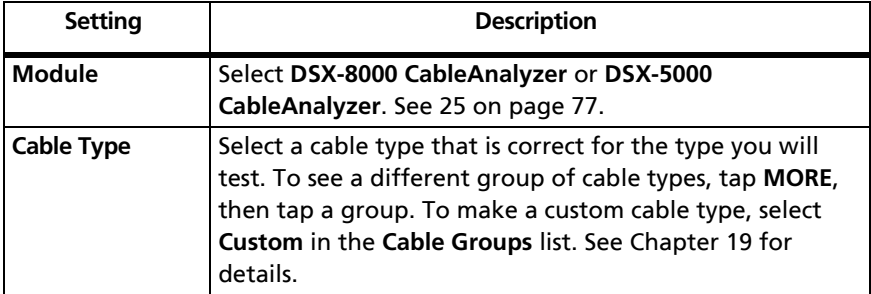

#### **Table 3. Settings for Twisted Pair Tests**

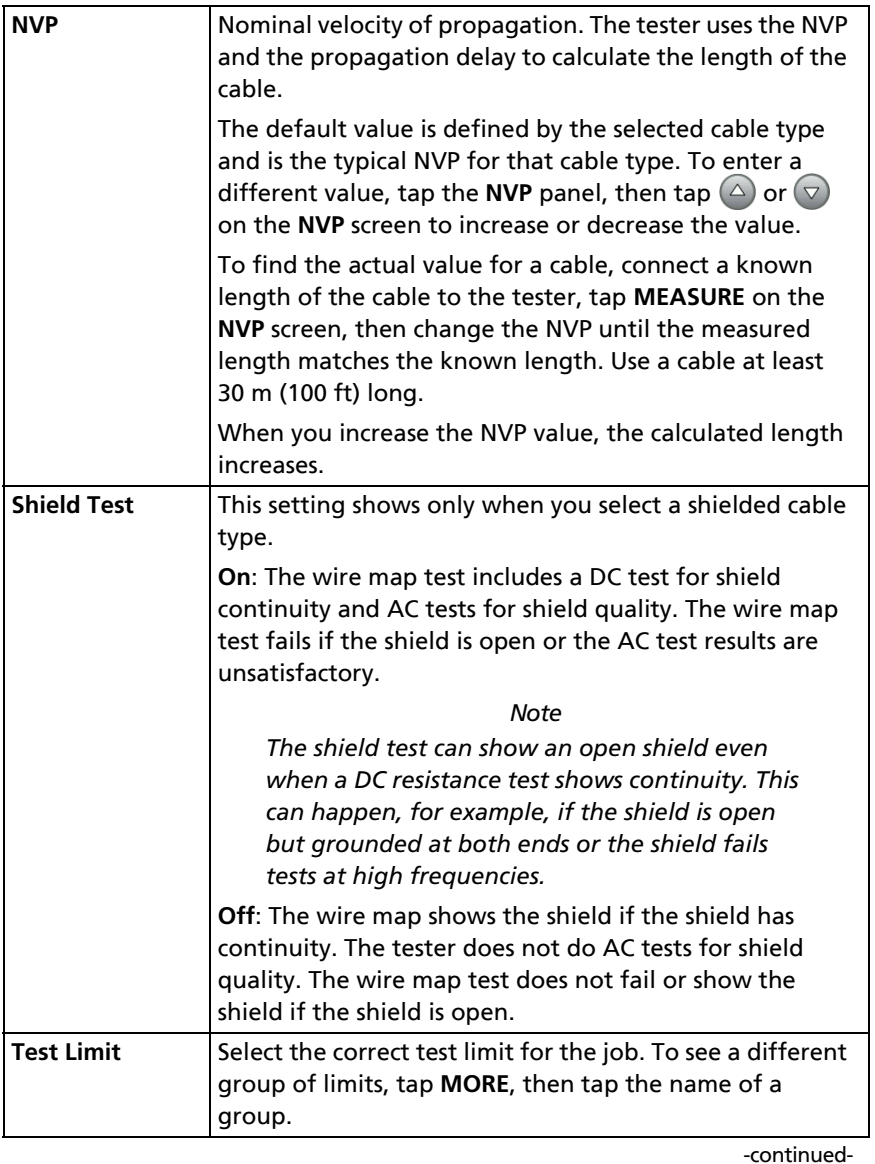

### **Table 3. Settings for Twisted Pair Tests (continued)**

### **Table 3. Settings for Twisted Pair Tests (continued)**

<span id="page-121-0"></span>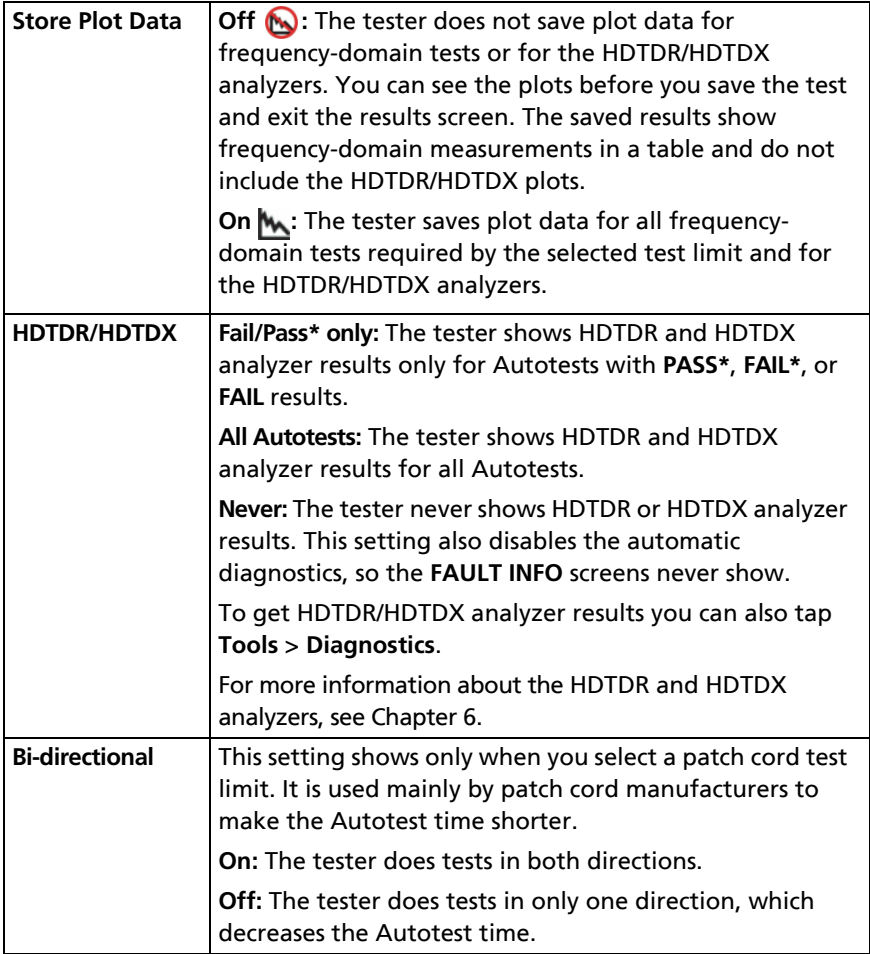

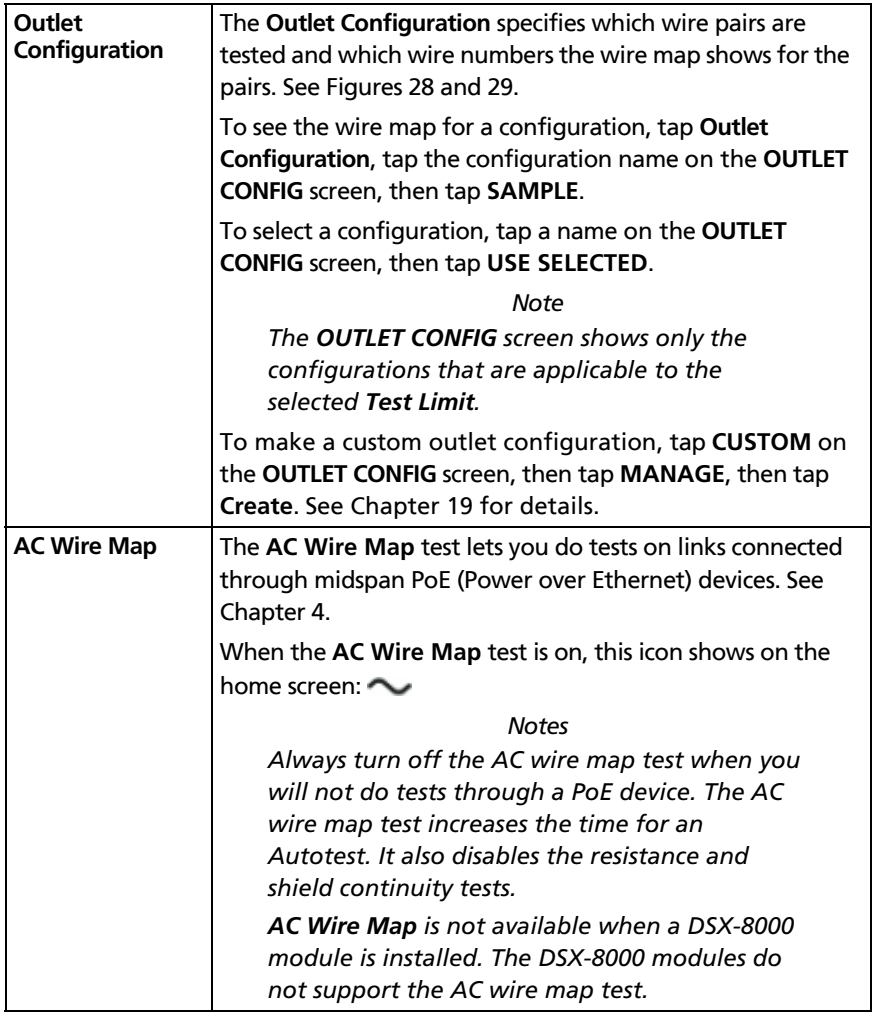

### **Table 3. Settings for Twisted Pair Tests (continued)**

#### **Versiv Series Cabling Certification Product Family** Technical Reference Handbook

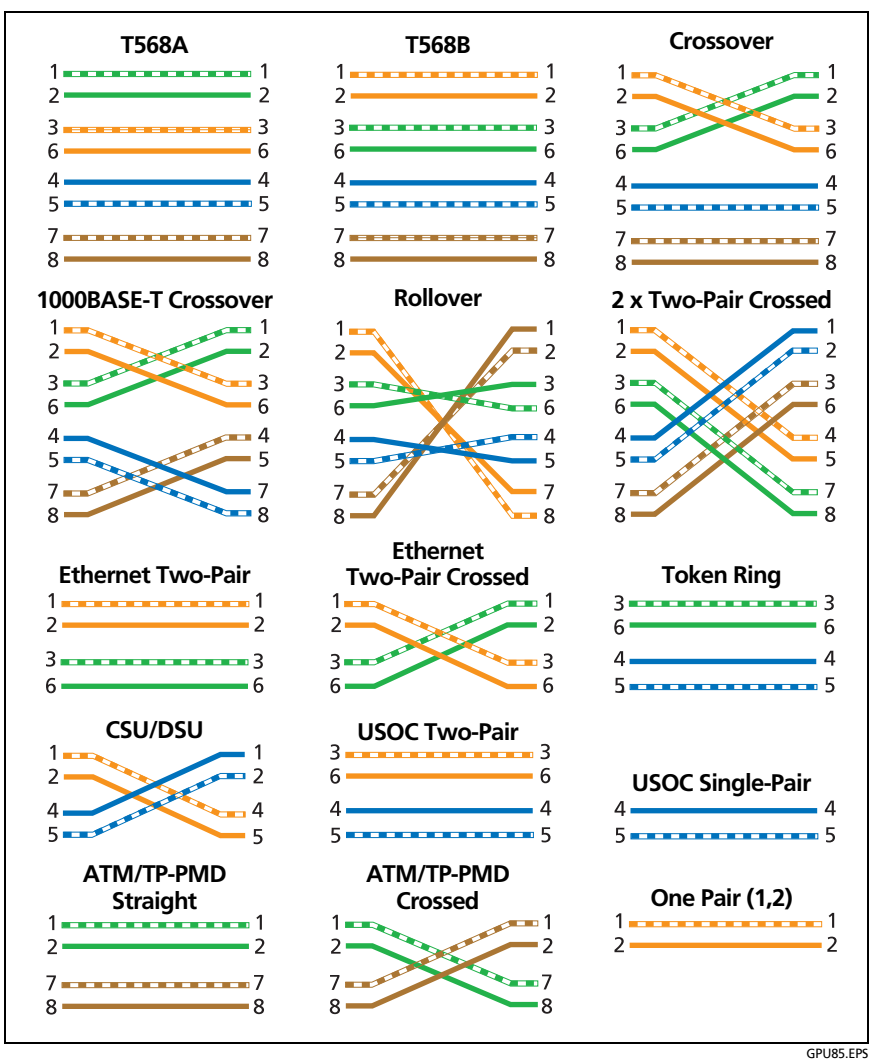

<span id="page-123-0"></span>**Figure 28. Outlet Configurations - RJ45**

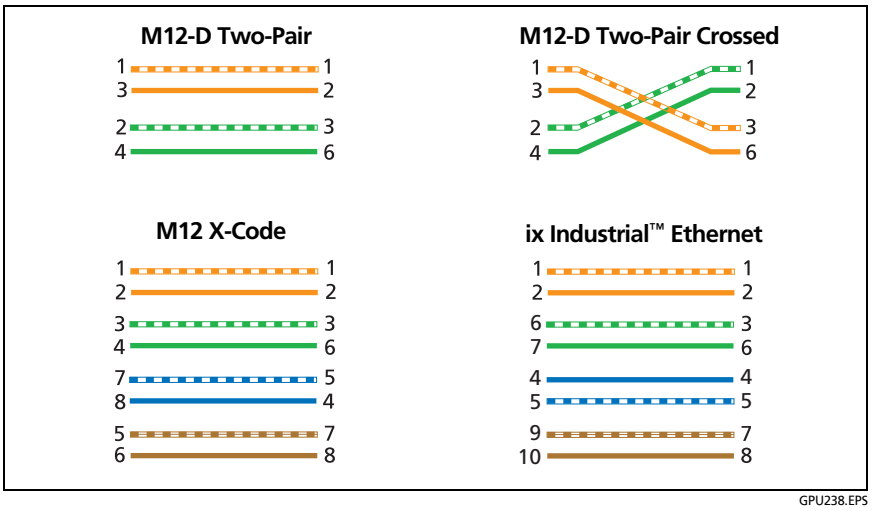

<span id="page-124-0"></span>**Figure 29. Outlet Configurations - Industrial Ethernet**

# **How to Do an Autotest**

When you tap **TEST** on the main tester or press  $\sqrt{155}$  on the main or remote tester, the testers do an Autotest. The Autotest includes all the tests necessary to certify that the cabling meets or exceeds the performance requirements specified in the selected test limit.

Figure [30](#page-125-0) shows the equipment for Autotests on twisted pair cable.

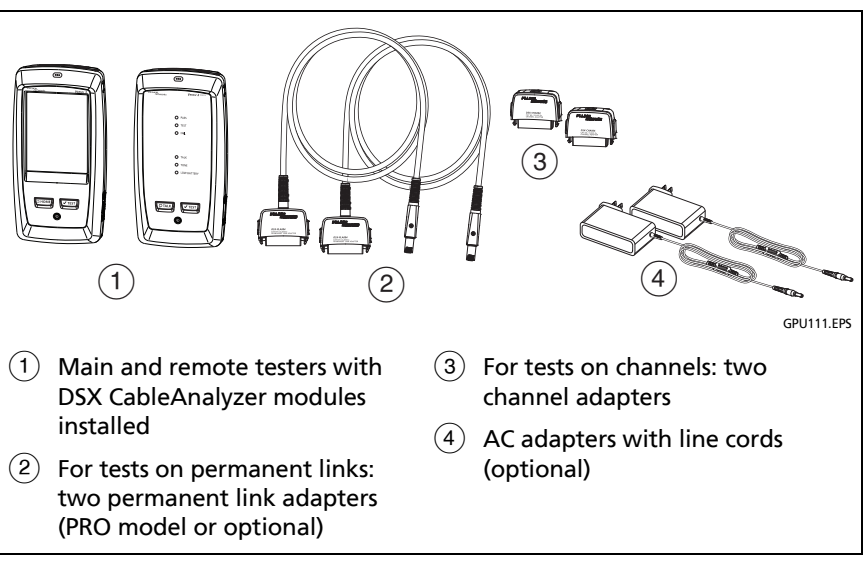

<span id="page-125-0"></span>**Figure 30. Equipment for Autotests on Twisted Pair Cable**

*Note*

*If you have two main testers, you can use one as a remote. To select the remote function, tap TOOLS > Main as Remote.*

#### **To do an Autotest on twisted pair cable**

- **1** Attach permanent link or channel adapters to the main and remote testers.
- **2** Make sure that the home screen shows the correct settings for the job.

To make sure that other settings are correct, tap the test setup panel, make sure the correct test is selected on the **CHANGE TEST SCREEN**, then tap **EDIT** to see more settings. Table [3 on](#page-119-0)  [page 84](#page-119-0) describes the settings.

- **3** Connect the testers to the link as shown in Figure [31](#page-127-0), [32,](#page-128-0) [33,](#page-128-1) or [34.](#page-129-0)
- **4** Tap **TEST** on the main tester or press  $\sqrt{1 + sT}$  on the main or remote tester.

If the tester at the other end of the cable is in sleep mode or is off, your tester's tone generator turns on the other tester.

If the two testers are not connected:

- Your tester's tone generator stays on so you can use a tone probe to find the cable to connect to the other tester.
- Or, tap **MEASURE** to do the tests that do not require a remote tester. Because the tester cannot complete all tests and some tests always fail with no remote connected, the result for an Autotest without a remote is always **FAIL**.

### **Versiv Series Cabling Certification Product Family**

Technical Reference Handbook

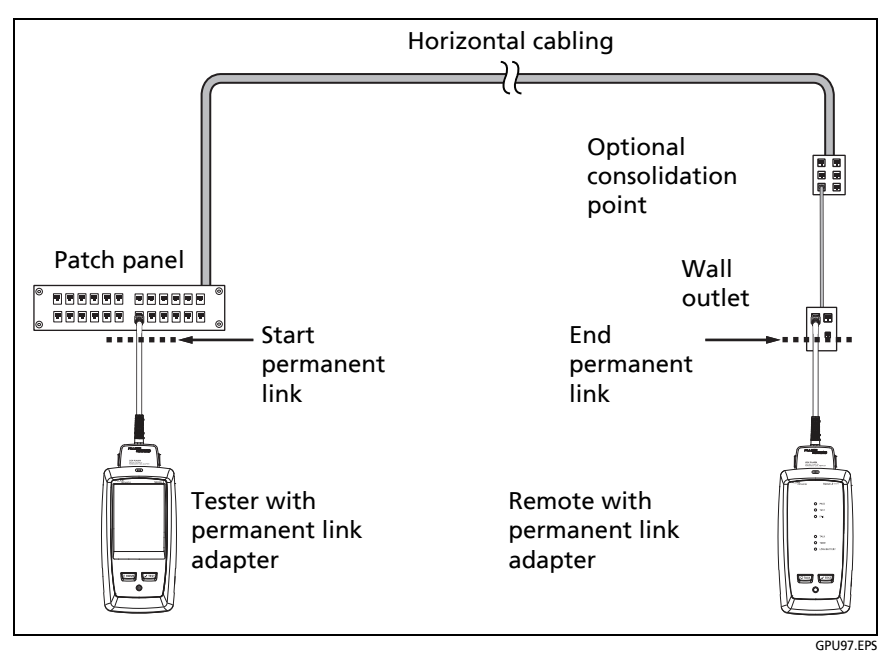

<span id="page-127-0"></span>**Figure 31. Permanent Link Connections for Links Up to Cat 7**<sup>A</sup>

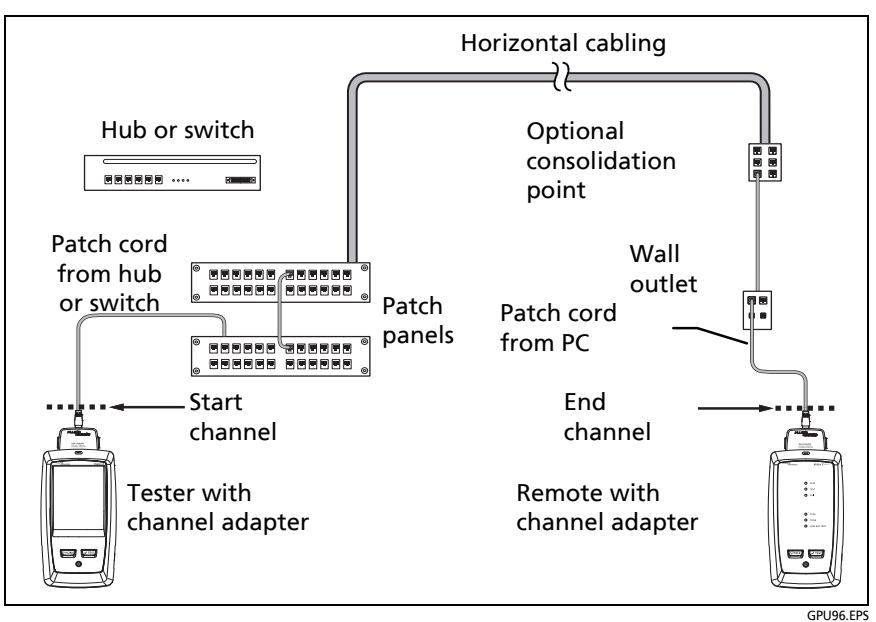

**Figure 32. Channel Connections for Links Up to Cat 7**<sup>A</sup>

<span id="page-128-0"></span>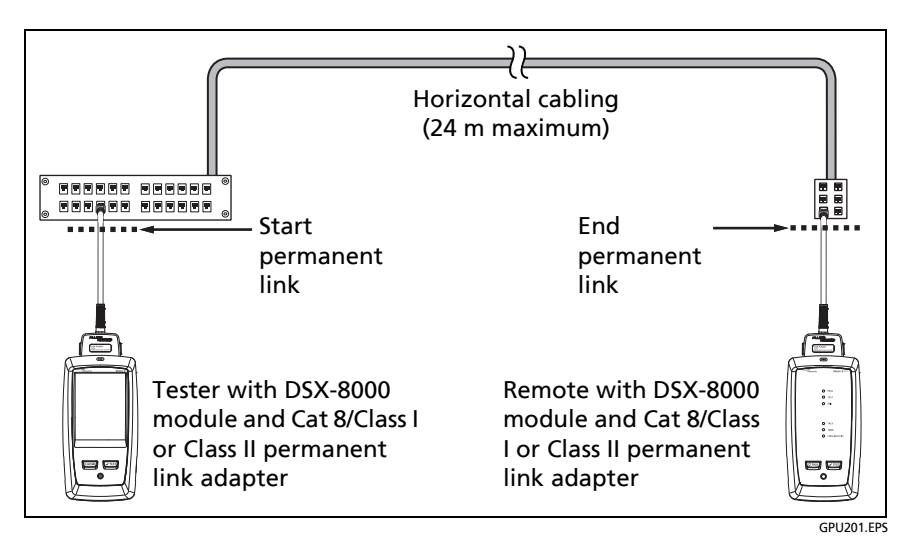

<span id="page-128-1"></span>**Figure 33. Permanent Link Connections for Cat 8/Class I/II Links**

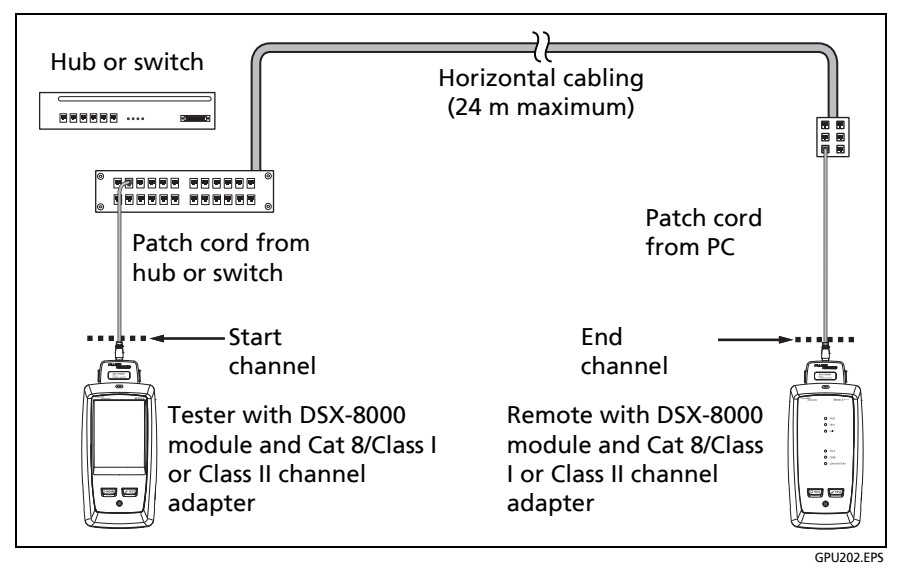

<span id="page-129-0"></span>**Figure 34. Channel Connections for Cat 8/Class I/II Links**

## **"Bad Patch Cord" Message**

To comply with standards for tests on channels, the tester removes the effects of the channel adapters and their connections from the test results. Before it removes these effects, the tester makes sure that the plugs on the patch cord do not have too much near-end crosstalk (NEXT). Too much NEXT is frequently caused by too much untwisted wire in the plug. If a plug is bad, the tester shows the message **Bad patch cord at main** or **Bad patch cord at remote**, and does not remove the effects of the channel adapters and their connections. The tester saves the message with the results.

If you see one of these messages, replace the patch cord or install a new plug at the bad end.

# **How to Certify Patch Cords**

To certify patch cords, you must use the DSX-PCxx Patch Cord Adapters and the correct patch cord test limit. You cannot use channel adapters and test limits to certify patch cords because channel tests do not measure the performance of the patch cord plugs.

To purchase a DSX-PCxxS Patch Cord Adapter Set, contact an authorized Fluke Networks distributor.

# **Twisted Pair Autotest Results**

The tests listed below apply to twisted pair cabling.

*Note*

*Some tests are not included in some test limits.*

- Wire map
- Resistance
- Resistance unbalance in a pair (in limits with **(+PoE)** and others)
- Resistance unbalance between pairs (in limits with **(+PoE)** and others)
- Length
- Propagation delay
- Delay skew
- Insertion loss (attenuation)
- Impedance
- NEXT (near-end crosstalk)
- PS NEXT (power-sum near-end crosstalk)
- ACR-N (attenuation to crosstalk ratio at the near end)
- PS ACR-N (power-sum attenuation to crosstalk ratio, near end)
- ACR-F (attenuation to crosstalk ratio at the far end)
- PS ACR-F (power-sum attenuation to crosstalk ratio, far end)
- Return loss
- TCL (transverse conversion loss, in limits with **(+All)**)
- CDNEXT (common-mode to differential-mode near-end crosstalk, in limits with **(+All)**)
- CMRL (common-mode return loss, in limits with **(+All)**)
- ELTCTL (equal level transverse conversion transfer loss, in limits with **(+All)**)
- HDTDR and HDTDX analyzers (optional tests, not required by any test limit. See Chapter [6.](#page-220-0))

## **Automatic Diagnostics**

If an Autotest on twisted pair cabling fails, the DSX CableAnalyzer automatically gives you information about faults. To see the information, tap the **FAULT INFO** tab. Figure [35](#page-132-0) shows examples of fault information. For more information, see Chapter [6](#page-220-0).

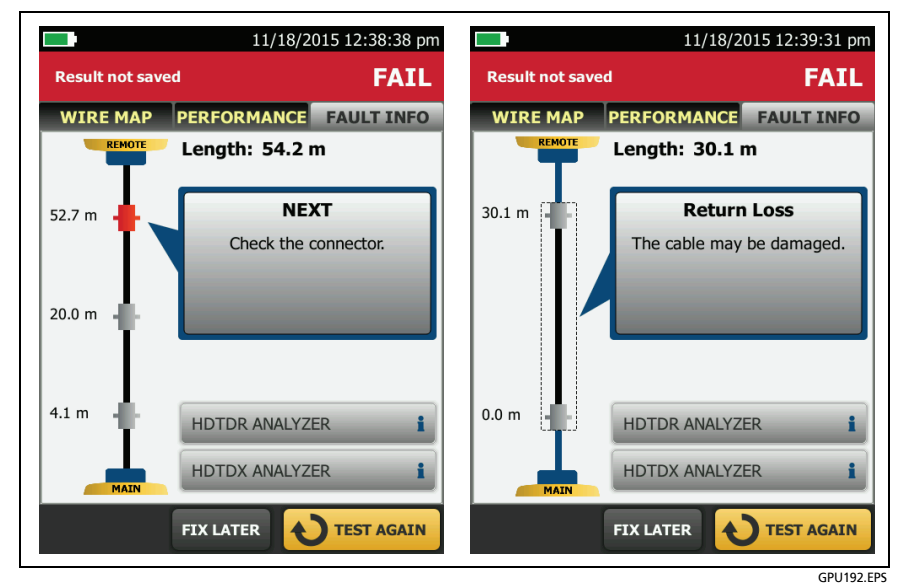

<span id="page-132-0"></span>**Figure 35. Examples of Fault Information Screens**

## <span id="page-133-0"></span>**PASS\*/FAIL\* Results**

A result shows an asterisk when measurements are in the tester's accuracy uncertainty range (Figure [36](#page-133-1)) and the asterisk is required by the selected test limit. These results are marginal.

- **A A PASS\*** shows that the cable's performance is satisfactory. If a cable must get a **PASS** result to agree with your requirements for quality, identify and correct the problems with the cable and do the Autotest again.
- Usually, a **FAIL\*** is not a satisfactory result. The tester shows a **FAIL** for the overall result. Identify and correct the problems with the cable and do the Autotest again.

<span id="page-133-1"></span>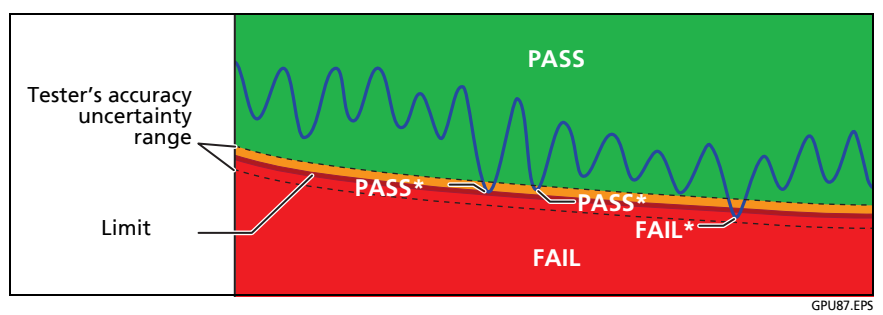

**Figure 36. PASS\* and FAIL\* Results**

### **WIRE MAP Tab**

The **WIRE MAP** tab shows the connections between the ends of the cable under test. The tester compares the connections to the selected **Outlet Configuration** to get a **PASS** or **FAIL** result.

If the wire map test fails, you can continue or stop the Autotest. Or, you can tap **SCAN ON** to do the wire map test continuously while you look for the fault. To continue the Autotest after you correct the fault, tap **SCAN OFF**, then tap **CONTINUE**.

If you leave then return to the **WIRE MAP FAIL** screen, the **SCAN ON** button goes away. To see the button again, tap **TEST AGAIN**. You can also select the continuous wire map test as a single test from the **TOOLS** menu. See ["Continuous Tests" on page 111.](#page-146-0)

Figures [37,](#page-135-0) [38](#page-137-0), [39,](#page-138-0) and [40](#page-139-0) show examples of wire map screens. For information on AC wire map screens, see Chapter [4.](#page-194-0)

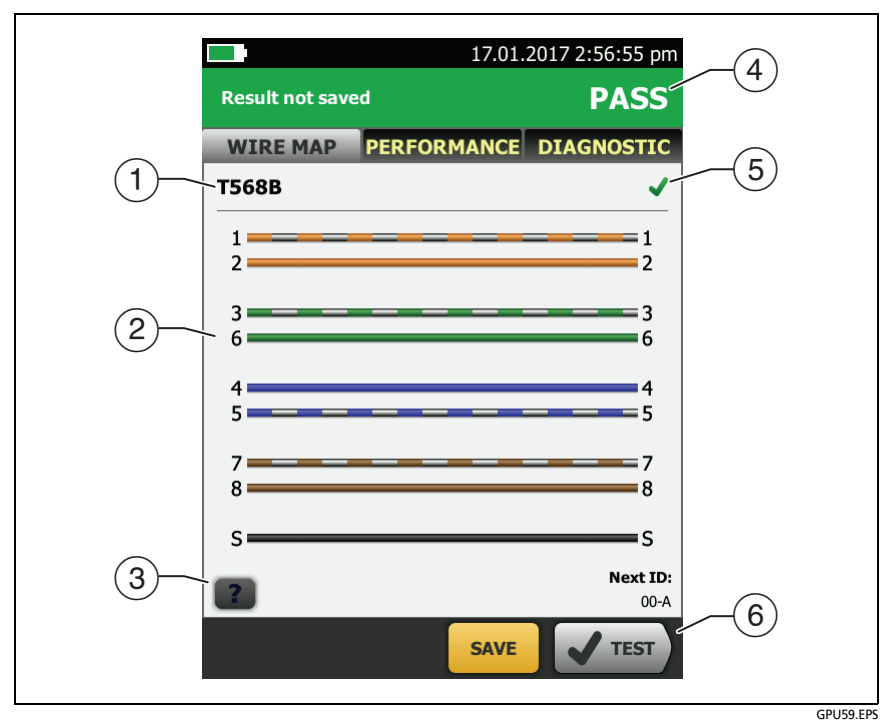

**Figure 37. WIRE MAP Tab**

- <span id="page-135-0"></span> $(1)$  The name of the outlet configuration used for the test. The outlet configuration is a setting on the **TEST SETUP** screen.
- $(2)$  The wire map of the cabling. The main tester is at the left side of the wire map.
- (3) Tap  $\begin{array}{|c|c|c|c|}\hline \text{7} & \text{to see information about wire map faults. If} \hline \end{array}$ shows, tap it to see a message about the results, such as **Bad patch cord at remote**.
- $\overline{4}$  The overall result for the Autotest. If the result shows an asterisk, See ["PASS\\*/FAIL\\* Results" on page 98.](#page-133-0)
- $(5)$  The result for the wire map test:

The wire map does not agree with the outlet configuration selected for the test.

The wire map agrees with the outlet configuration selected for the test.

 $(6)$  When more than one button shows at the bottom of the screen, the tester highlights one in yellow to recommend which one to tap. See ["Buttons to Do Tests and Save Results"](#page-96-0) on page [61.](#page-96-0)

### **Versiv Series Cabling Certification Product Family**

Technical Reference Handbook

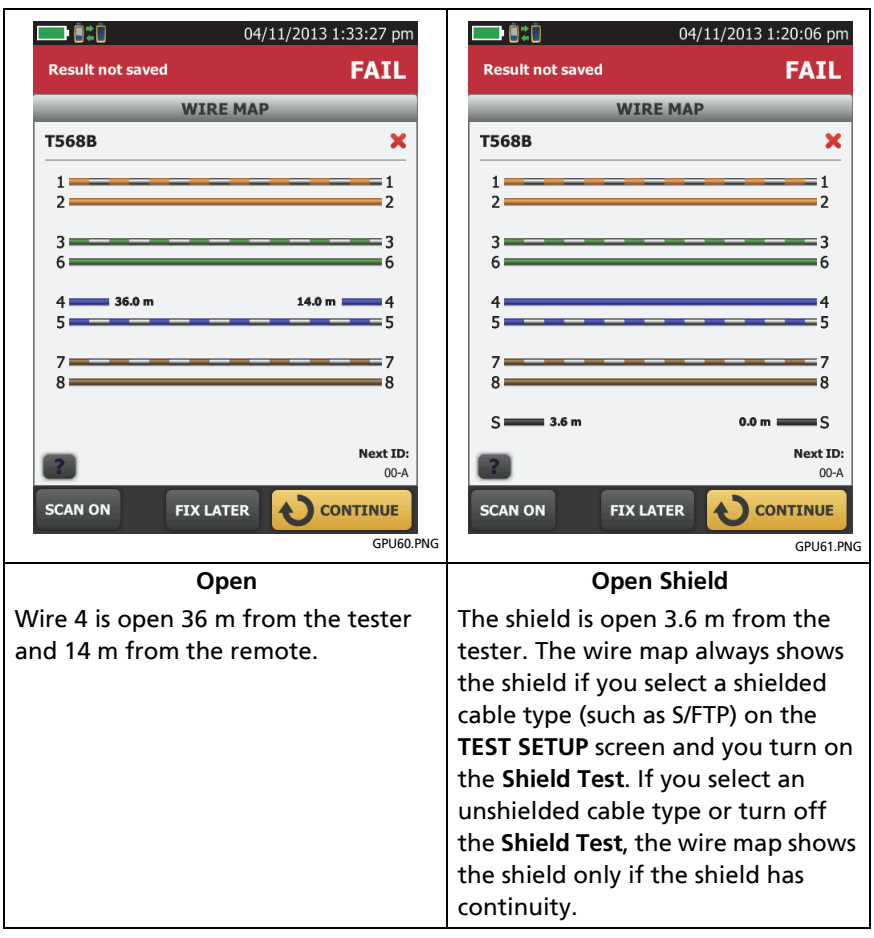

<span id="page-137-0"></span>**Figure 38. Wire Map Examples: Open Wire and Open Shield**

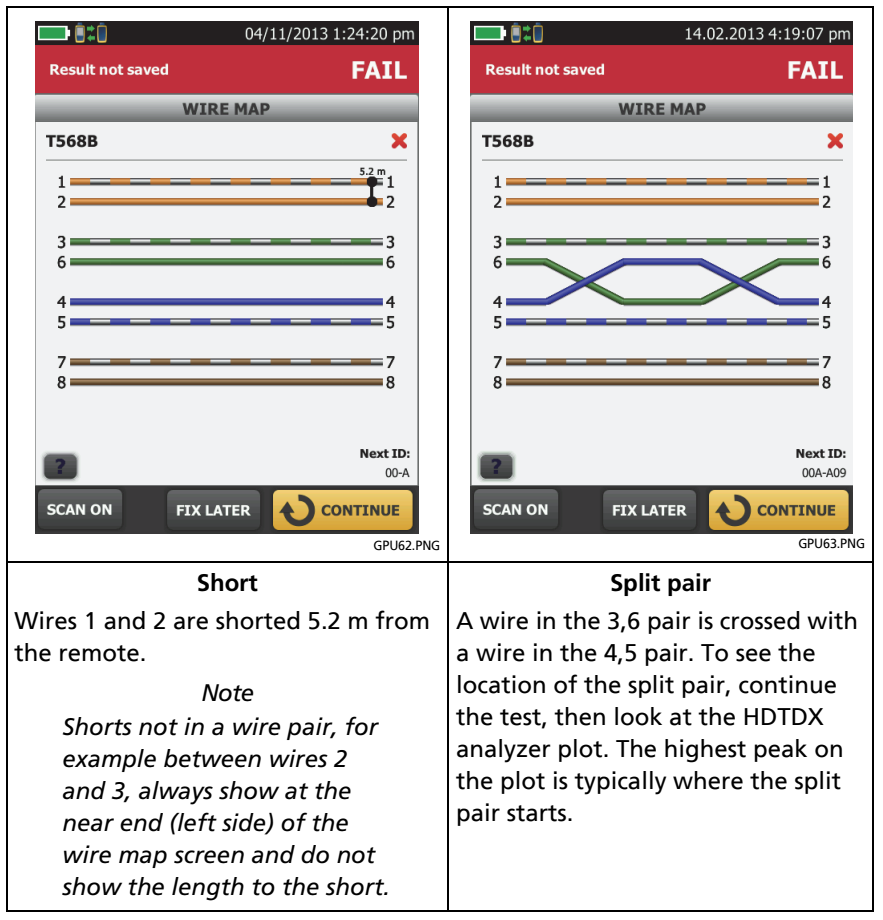

<span id="page-138-0"></span>**Figure 39. Wire Map Examples: Short and Split Pair**

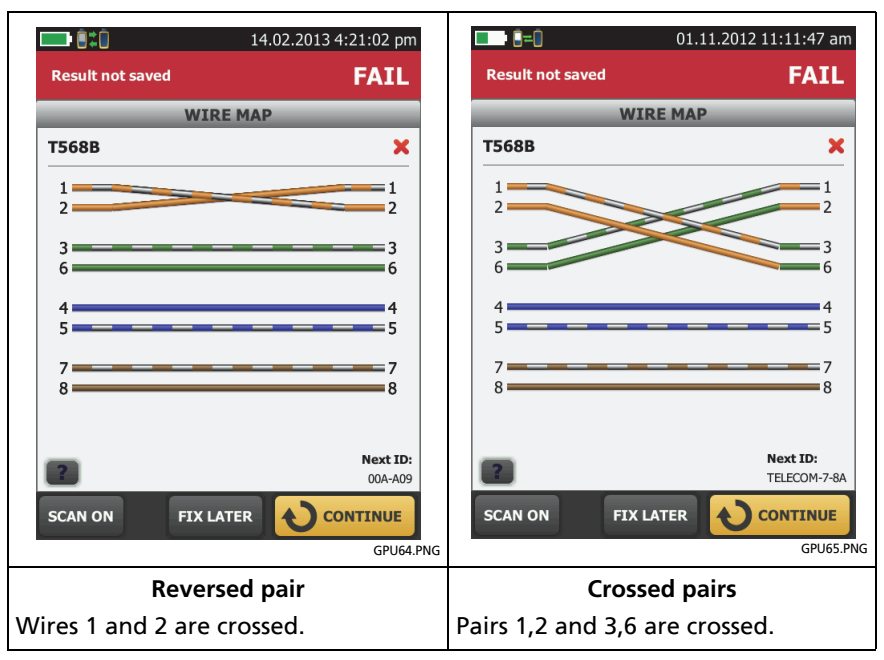

<span id="page-139-0"></span>**Figure 40. Wire Map Examples: Reversed Pair and Crossed Pairs**

### **PERFORMANCE Tab**

The **PERFORMANCE** tab (Figure [41](#page-140-0)) shows the overall result for each test that is required by the selected test limit.

- $(1)$  The test limit and cable type used for the test.
- $(2)$  To see detailed results for a test, tap the panel.
- $\overline{3}$  The overall result for the Autotest. If the result shows an asterisk, See ["PASS\\*/FAIL\\* Results" on page 98.](#page-133-0)
- $\left( \widehat{4}\right)$  The overall result for the test:

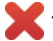

The results exceed the limit.

The results are within the limit.

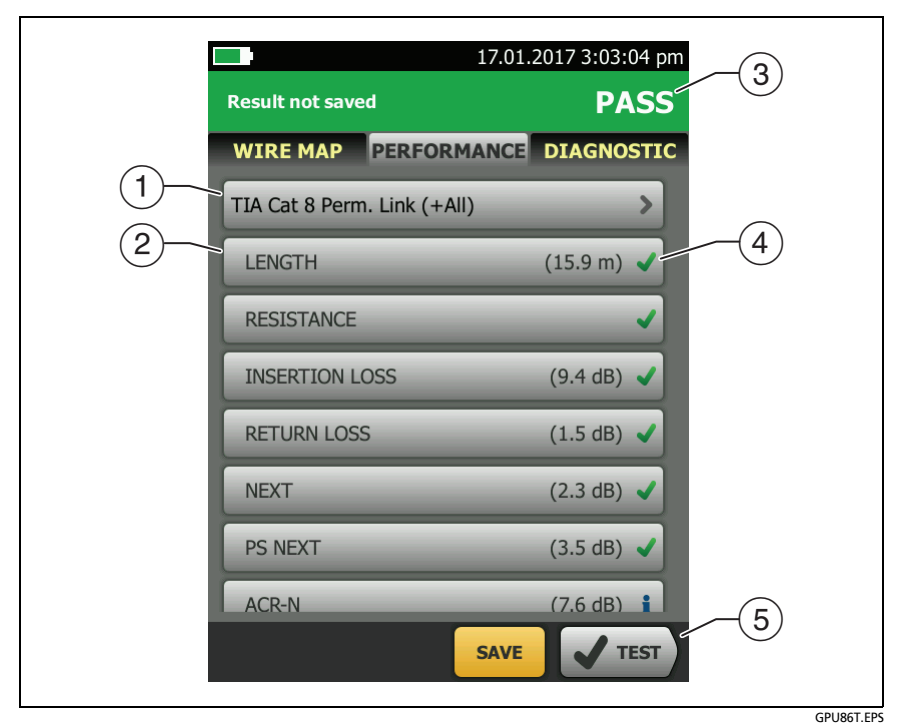

**Figure 41. PERFORMANCE Tab**

<span id="page-140-0"></span>The selected test limit does not have a limit for the test, or a dB rule applies. See ["About dB Rules" on page 150.](#page-185-0)

 $\blacksquare$  The results are within the range of accuracy uncertainty for the tester. See ["PASS\\*/FAIL\\* Results" on page 98](#page-133-0).

The measurement shown for frequency-domain results is the worst margin. (The insertion loss plot is different. See ["Insertion](#page-151-0)  [Loss" on page 116](#page-151-0).)

 $(5)$  When more than one button shows at the bottom of the screen, the tester highlights one in yellow to recommend which one to tap. See ["Buttons to Do Tests and Save Results"](#page-96-0) on page [61.](#page-96-0)

### **Scalar Results**

Scalar results are measurements that do not change with frequency. These are the **Length**, **Propagation Delay**, **Delay Skew** and **Resistance** results. These results do not have plot data.

### **Length, Propagation Delay, and Delay Skew**

The length results show the length, propagation delay, and delay skew of each cable pair. See Figure [42.](#page-143-0)

The length shown on the **PERFORMANCE** screen is the length of the shortest pair. The tester uses the length of only the shortest pair to get a **PASS** or **FAIL** result for the length test.

#### *Note*

*If the length of the shortest pair does not exceed the limit by 10 %, then the length test passes even if other pairs exceed the limit. This is the 10 % rule for length, as given in the ANSI/TIA-1152 standard. See the Fluke Networks Knowledge base for details.*

A 2 % to 5 % difference in measured lengths of wire pairs in a cable is normal for these reasons:

- Signals travel at slightly different speeds in each wire pair, but the tester uses the same NVP to calculate the length of each pair.
- The twist rate varies slightly among wire pairs. If you untwist and straighten all the pairs, they will have slightly different lengths.

Differences between measured and actual lengths can be caused by variations in the cable's NVP value. NVP values can vary among cable types, lots, and manufacturers. In most cases, these differences are minor and may be ignored.

Propagation delay is the time taken for a test pulse to get to the end of a wire pair. The delay is measured in nanoseconds. One nanosecond is one-billionth of a second, or 0.000000001 second.

Propagation delays vary slightly among pairs because of small differences in electrical characteristics and length. The tester uses the propagation delay for each pair and the NVP for the cable type to calculate the length of each pair. The tester subtracts the propagation delays for the link interface adapters, so the length results do not include the length of the cables on the permanent link adapters.

Delay skews are the differences in propagation delays between the shortest delay and the delays of the other wire pairs. The shortest delay shows as "0" in the delay skew results.

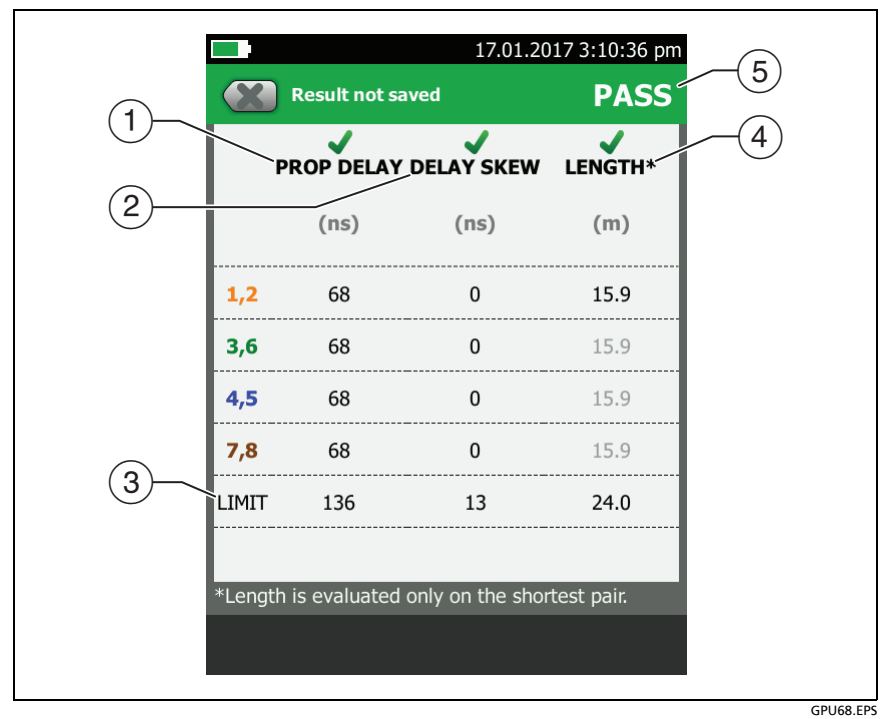

**Figure 42. Twisted Pair Length Results**

*Note*

<span id="page-143-0"></span>*You can also measure length continuously. See ["Continuous Tests" on page 111.](#page-146-0)*

- **PROPAGATION DELAY**: The time taken for a test pulse to get to the end of a wire pair.
- **DELAY SKEW**: The differences in propagation delays between the shortest delay and the delays of the other wire pairs. The shortest delay shows as "0" in the delay skew results.
- $(3)$  The tester shows a limit for propagation delay and delay skew if the measurements are required by the selected test limit. For measurements not required, the limit shows as **N/A**.
$\overline{4}$ ) The tester uses the propagation delay for each pair and the NVP for the cable type to calculate the length of each pair.

The tester compares the length of the shortest pair to the limit, and gives the test a **PASS** result if the pair is not too long. The lengths of the other pairs are gray on the screen.

 The tester gives a **PASS** result if the shortest length and the longest delay skew do not exceed their limits.

#### **Loop Resistance**

Loop Resistance results show the DC loop resistance for each wire pair. The remote puts a short at the end of each pair to make the loops. A pair's resistance depends on the quality of the contacts in the connector, the length of the pair, and its wire gauge. Figure [43](#page-145-0) shows the loop resistance results screen.

Resistance problems always affect other tests. For example:

- A link that is too long has too much resistance and will fail the length test.
- High-resistance connections reflect signals, which causes the return loss test to fail. Use the tester's HDTDR analyzer to see the distance to the bad connection.
- A difference in the resistances of the wires in a pair causes the impedances of the wires to be unbalanced, which can cause TCL tests to fail.

*Note*

*You can also measure resistance continuously. See ["Continuous Tests" on page 111](#page-146-0).*

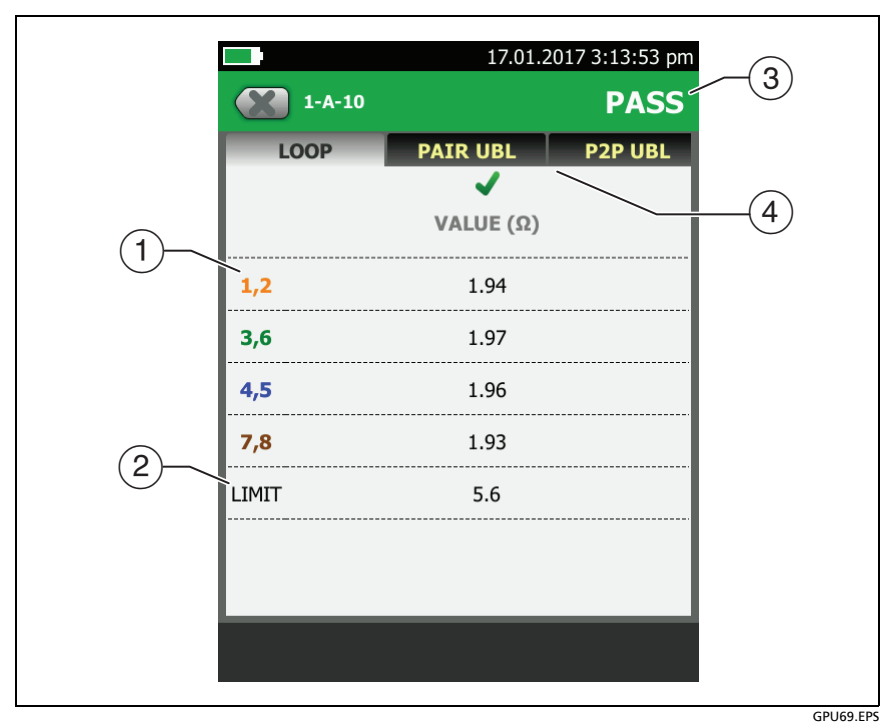

**Figure 43. Twisted Pair Resistance Results**

- <span id="page-145-0"></span>**VALUE** is the DC loop resistance for each pair.
- **LIMIT** shows only if the selected test limit includes a limit for the loop resistance test.
- $\left(3\right)$  The overall result for the loop resistance test. Some test limits do not have a limit for loop resistance. The tester shows an when no limit is available.
- **PAIR UBL** and **P2P UBL**: Resistance unbalance within pairs and resistance unbalance between pairs. The tabs show only if the resistance unbalance tests are required by the selected test limit. See ["Resistance Unbalance" on page 136](#page-171-0).

### <span id="page-146-0"></span>**Continuous Tests**

To do the wire map, length, or resistance test continuously, go to the home screen, tap **TOOLS** > **Single Tests**, then tap a test.

The wire map test compares the cable connections to the outlet

configuration specified by the selected test limit and shows  $\blacktriangleright$  if

the connections agree or  $\blacksquare$  if they do not.

The length and resistance tests do not compare the results to a test limit.

To save the result, tap **SCAN OFF** > **SAVE**. The saved test has an for the overall result.

# **Frequency-Domain Results**

Frequency-domain results are the measurements that change with frequency, such as insertion loss and crosstalk. Figure [44](#page-147-0) shows an example of results from a frequency-domain test.

## **How to Save Frequency-Domain Results as a Plot or a Table**

If **Store Plot Data** is on when you do a test, the saved results show as plots. If **Store Plot Data** is **Off**, the tester does not save plot data for frequency-domain tests or for the HDTDR/HDTDX analyzers. You can see the plots before you save the test and exit the results screen. Figures [44](#page-147-0) and [45](#page-149-0) show examples of the two types of screens. Also see "Store Plot Data" on page [86](#page-121-0).

#### Refer to Figure [44:](#page-147-0)

- $(1)$  The location of the measurements. To switch between results for the main and remote, tap **REMOTE** or **MAIN**  $(7)$ .
- Measured values for the wire pairs.
- $(3)$  The limit line (in red) for the measurement.

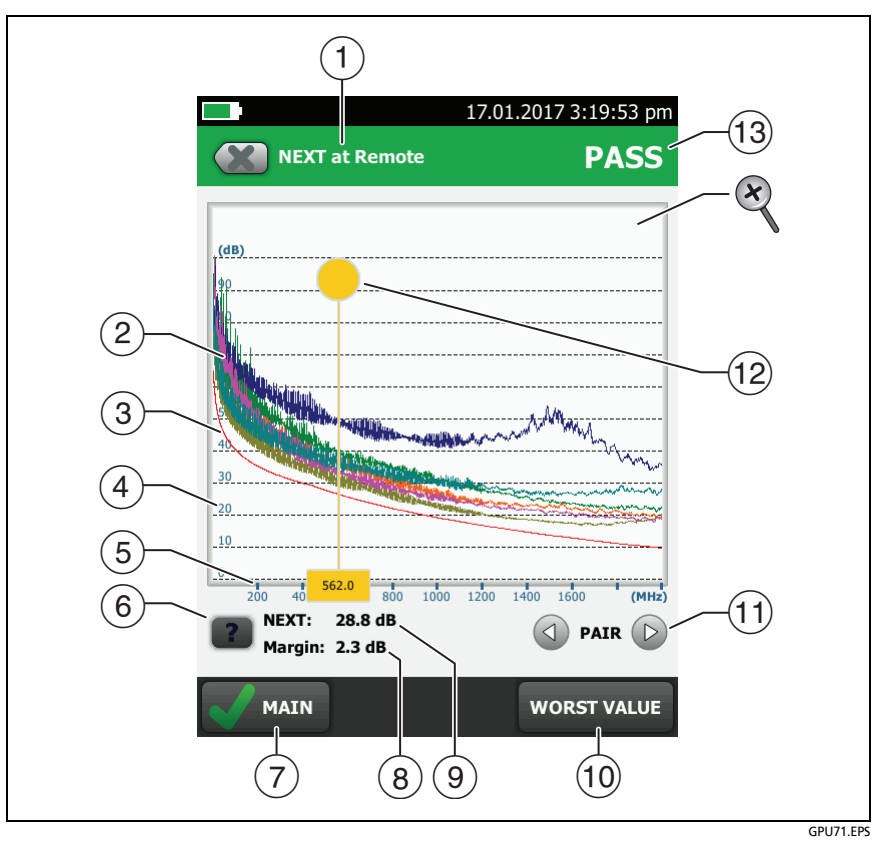

<span id="page-147-0"></span>**Figure 44. Plot Screen for a Frequency-Domain Test**

*Notes*

*If the limit line is black, the tester does not evaluate the measurement at those frequencies because a dB rule applies. See ["About dB Rules" on page 150.](#page-185-0)* 

*The TIA C6A patch cord limit has a lower limit for the 3,6-4,5 pairs than for other pairs, so the screen shows two limit lines.*

 $\overline{4}$ ) The vertical scale is the measured value in decibels.

- $(5)$  The horizontal scale is the frequency range in megahertz.
- $(6)$  To see help for the screen, tap  $\boxed{?}$ .
- $(7)$  To switch between results for the main unit and the remote, tap **REMOTE** or **MAIN**.
- $(8)$  The margin at the cursor's location. The margin is the difference between the measured value and the limit. The margin is negative if the pair failed.
- $(9)$  The measured value at the cursor's location.
- When you first look at the plot, the cursor is at the frequency of the worst margin. To move the cursor to the worst value, tap **WORST VALUE**. (The insertion loss plot is different. See ["Insertion Loss" on page 116](#page-151-0).)
- (1) To see the plots for pairs, tap  $\textcircled{1}$  or  $\textcircled{1}$ . To select pairs to show on the plot, touch  $\bigcirc$  or  $\bigcirc$  for one second to see the **SELECT PAIRS** window. Select the pairs you want to see, then tap **OK**.
- When you first look at the plot, the cursor is at the frequency of the worst margin. To move the cursor to the worst value, tap **WORST VALUE** ((i)). The box at the bottom of the cursor shows the frequency at the cursor's position.

To move the cursor to other points, touch and drag the yellow circle at the top of the cursor

To move the cursor in small increments, tap the yellow circle,

then tap the arrow buttons that show on the plot ( $\triangle$ ) or  $\triangleright$ ).

- $(13)$  The overall result for the test. If you look at pairs, the result is for those pairs. If the result shows an asterisk, see ["PASS\\*/FAIL\\*](#page-133-0)  [Results" on page 98](#page-133-0).
- $\otimes$  To zoom in and out, use the pinch, reverse-pinch, and doubletap gestures on the touchscreen. You can also use the zoom controls to change the magnification on the frequency and decibels scales independently. See Figure [5](#page-59-0) on page [24.](#page-59-0)

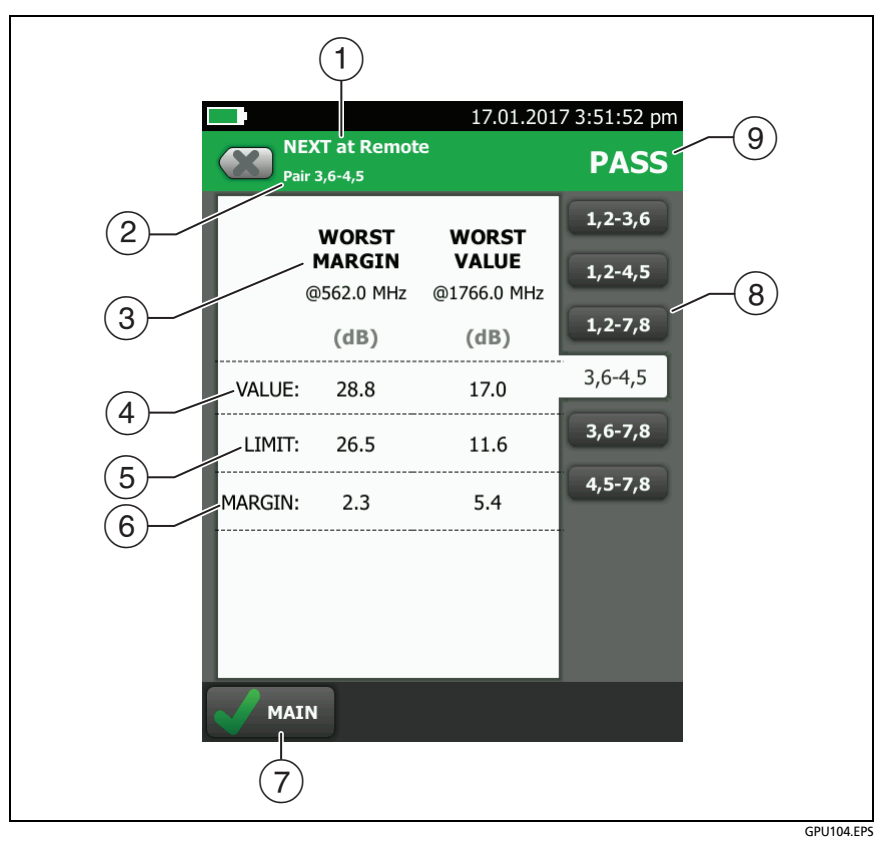

<span id="page-149-0"></span>**Figure 45. Tabular Results Screen for a Frequency-Domain Test**

- $\Omega$  The location where the tester made the measurements. To switch between results for the main and remote, tap **REMOTE** or **MAIN**  $(\sqrt{7})$ .
- $(2)$  The results are for the wire pair or pairs shown. To see the results for a different pair or pairs, tap a tab on the right side of the screen  $(8)$ .
- **WORST MARGIN** is the measurement that is nearest to the limit line or exceeds the limit by the largest amount. **WORST VALUE** is the worst measurement.
- $\left( \widehat{4}\right)$  The measured value.
- $(5)$  The limit specified by the selected test limit.
- **MARGIN** is the difference between the measured value and the limit. The value is negative and is in a red box if the measurement exceeds the limit.
- $\overline{7}$  To switch between results for the main unit and the remote, tap **REMOTE** or **MAIN**.
- $(8)$  To see the results for a different pair or pairs, tap a tab.
- $\overline{9}$  The result for the pair. If the result shows an asterisk, see ["PASS\\*/](#page-133-0) [FAIL\\* Results" on page 98](#page-133-0).

### <span id="page-151-0"></span>**Insertion Loss**

Insertion loss is the loss of signal strength over the cabling, as shown in Figure [46](#page-151-1). Insertion loss is caused by the DC resistance of the copper wire and connecting hardware, the impedance of the twisted pairs, and by leakage of electrical energy through the cable's insulation. Lower values of insertion loss mean better cabling performance.

At higher frequencies, signals tend to travel only near the surface of a conductor. This "skin effect", along with the cabling's inductance and capacitance, cause insertion loss to increase with frequency.

Figure [47](#page-152-0) shows the insertion loss plot. If the insertion loss test passed, the tester puts the cursor at the worst value. If the test failed, the cursor is at the worst margin.

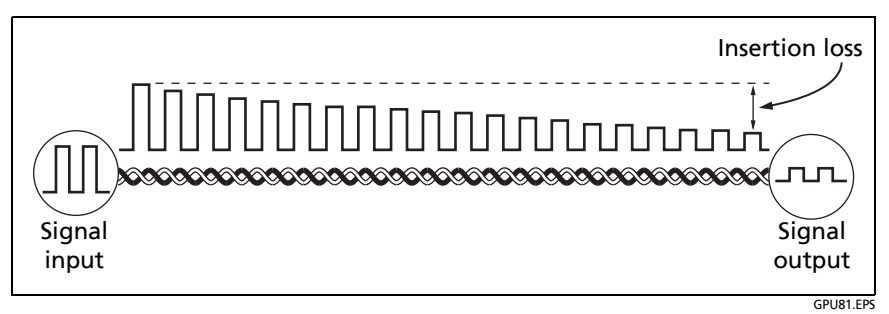

<span id="page-151-1"></span>**Figure 46. Insertion Loss is a Decrease in Signal Strength**

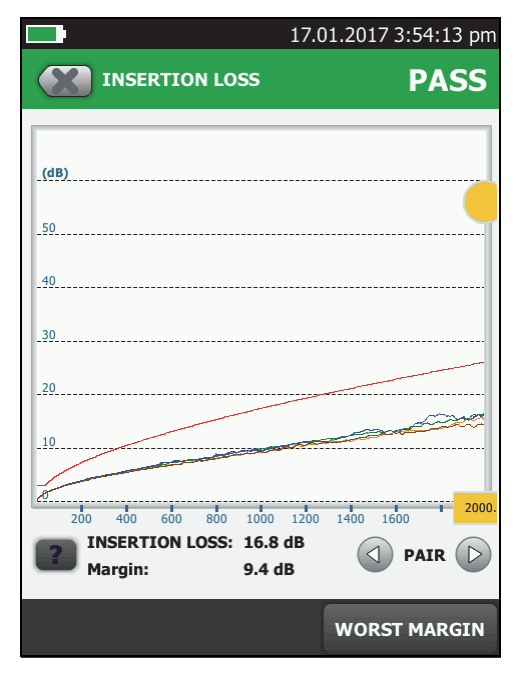

<span id="page-152-0"></span>**Figure 47. Twisted Pair Insertion Loss Plot**

GPU70.PNG

### **Return Loss**

Return loss is the difference (in dB) between the power of a transmitted signal and the power of the signals reflected back. The signal reflections are caused by variations in the cable's impedance. Figure [48](#page-154-0) shows some common sources of reflections that create return loss.

High return loss means the cabling reflects very little of the transmitted signal back to the source. High return loss is especially important for high-speed systems, such as Gigabit Ethernet. The bi-directional (full-duplex) transceivers used in these systems use directional couplers to distinguish between incoming and outgoing signals. The couplers may interpret strong reflected signals as incoming data, resulting in data errors.

A return loss plot indicates how well a cable's impedance matches its rated impedance over a range of frequencies. Figure [49](#page-154-1) shows the return loss plot. The tester puts the cursor at the worst margin.

For return loss failures, you can use the HDTDR analyzer plot to locate the cause of the failure. See ["The HDTDR Analyzer" on](#page-229-0)  [page 194.](#page-229-0)

*Note*

*Because the 3 dB rule applies to return loss results, the result is usually an . See ["About dB Rules" on](#page-185-0)  [page 150.](#page-185-0)*

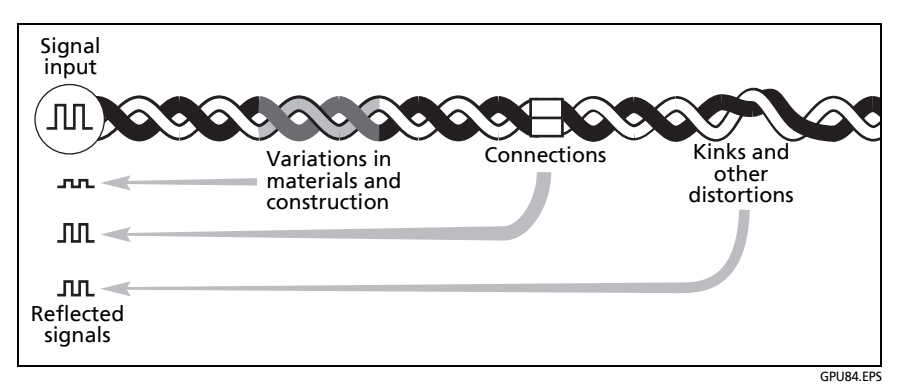

<span id="page-154-0"></span>**Figure 48. Sources of Return Loss**

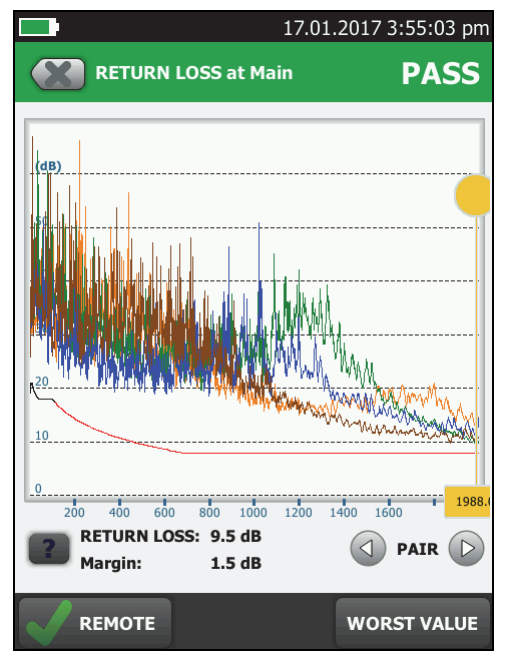

<span id="page-154-1"></span>**Figure 49. Return Loss Plot**

GPU77.PNG

## **Impedance**

*Notes*

*Most test limits do not require the impedance measurement. For these limits, the tester does not make the measurement or it shows an* **f** for the *result*

*For cables shorter than approximately 13 ft (4 m), the tester shows Cable too short for the impedance measurement.*

Impedance results show the approximate characteristic impedance of each wire pair. Figure [50](#page-156-0) shows the impedance results.

Characteristic impedance is the impedance a cable would have if the cable were infinitely long. Correct operation of the network depends on constant characteristic impedance throughout the system's cables and connectors. Sudden changes in characteristic impedance, called anomalies, cause signal reflections that can cause network faults.

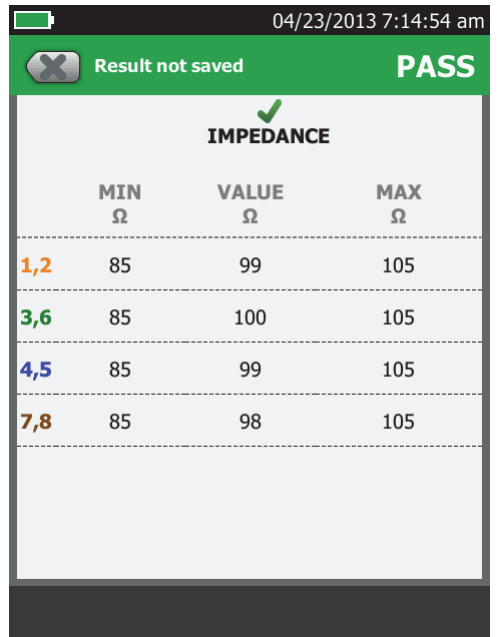

GPU158.PNG

<span id="page-156-0"></span>**Figure 50. Twisted Pair Impedance Results**

### **NEXT (Near-End Crosstalk)**

NEXT results show the crosstalk attenuation between wire pairs. NEXT is the difference in amplitude (in dB) between a transmitted signal and the crosstalk received on other wire pairs at the same end of the cabling. Higher NEXT values correspond to larger differences between the amplitudes of the transmitted signals and the crosstalk, which corresponds to better cabling performance. Figure [51](#page-157-0) shows the NEXT plot. The tester puts the cursor at the worst margin.

*Note*

*If the NEXT result is an an* **i**, the 4 dB rule applies. *See ["About dB Rules" on page 150](#page-185-0).*

Because of insertion loss, crosstalk signals occurring farther from the signal source are weaker and cause less trouble than crosstalk nearer the source (Figure [51](#page-157-0)). For this reason, the tester measures NEXT from both ends of the cabling.

For NEXT failures, you can use the HDTDX analyzer plot to locate cause of the failure. See ["The HDTDR Analyzer" on page 194](#page-229-0).

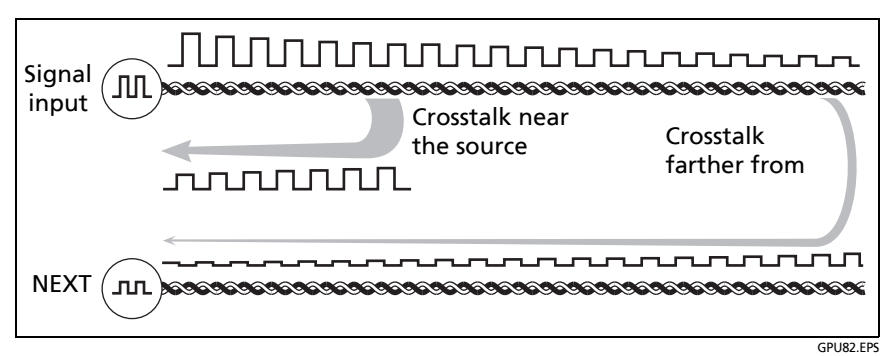

<span id="page-157-0"></span>**Figure 51. Near-End Crosstalk (NEXT)**

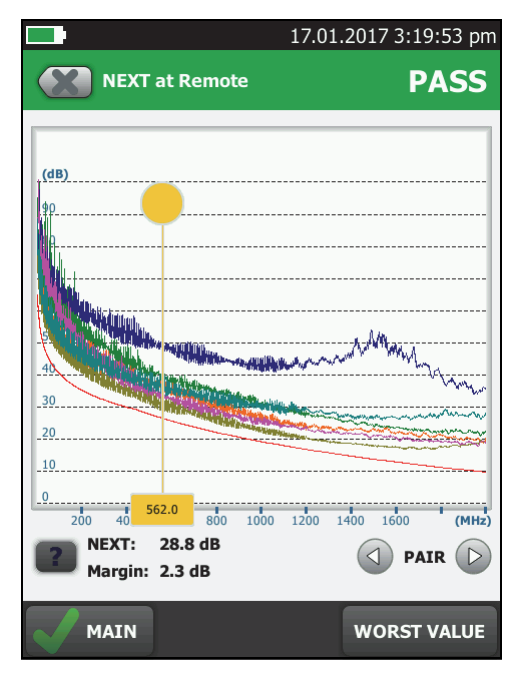

**Figure 52. NEXT Plot**

GPU71.PNG

## **PS NEXT (Power Sum Near End Crosstalk)**

PS NEXT results show how much each wire pair is affected by the combined crosstalk from the other pairs. PS NEXT is the difference (in dB) between the test signal and the crosstalk from the other pairs received at the same end of the cabling. The tester uses the NEXT values to calculate PS NEXT. Higher PS NEXT values correspond to better cabling performance.

PS NEXT results are typically a few dB lower (worse) than worstcase NEXT results. Figure [53](#page-159-0) shows the PS NEXT plot. The tester puts the cursor at the worst margin.

*Note*

*If the PS NEXT result is an an* **,** the 4 dB rule applies. *See ["About dB Rules" on page 150](#page-185-0).*

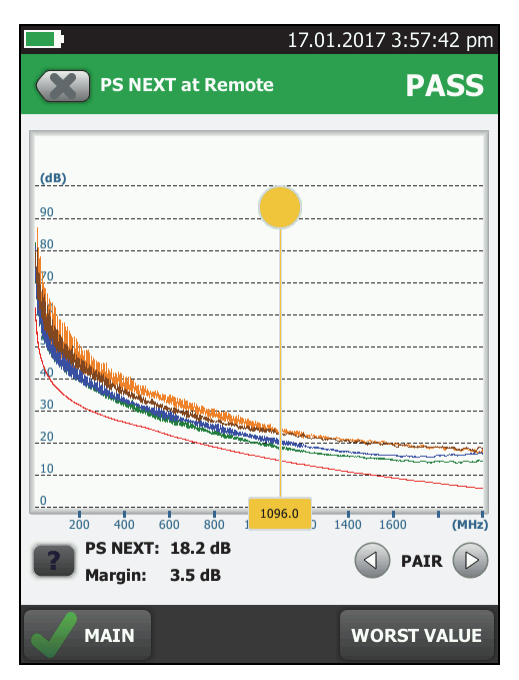

<span id="page-159-0"></span>**Figure 53. PS NEXT Plot**

GPU105.PNG

# **ACR-N (Attenuation to Crosstalk Ratio at the Near End)**

ACR-N is like a signal-to-noise ratio. ACR-N values indicate how the amplitude of signals received from a far-end transmitter compares to the amplitude of crosstalk produced by near-end transmissions, as shown in Figure [54.](#page-160-0) The tester calculates ACR-N as the difference (in dB) between NEXT and insertion loss. Higher ACR-N values mean that received signals are much larger than crosstalk signals. Higher ACR-N values correspond to better cabling performance.

Figure [55](#page-161-0) shows the ACR-N plot. The tester puts the cursor at the worst margin.

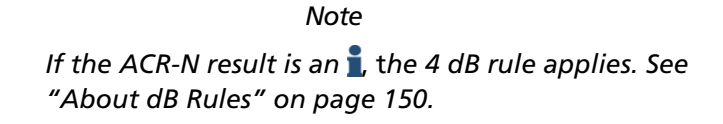

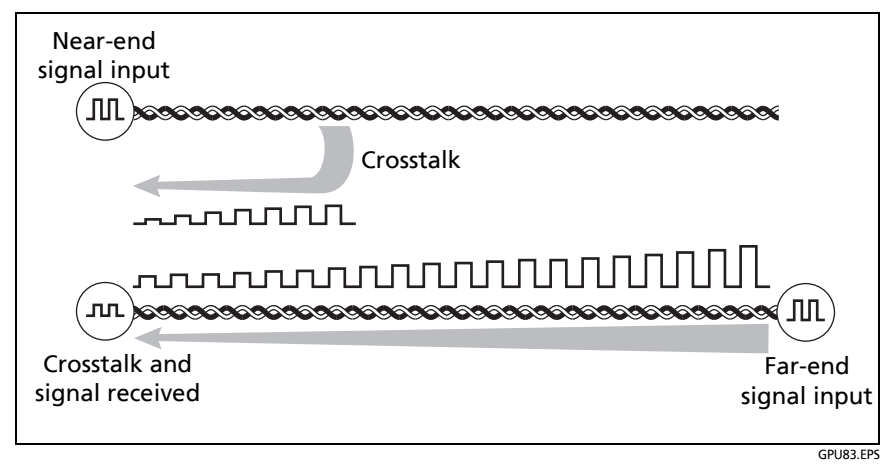

<span id="page-160-0"></span>**Figure 54. Attenuation to Crosstalk Ratio, Near End (ACR-N)**

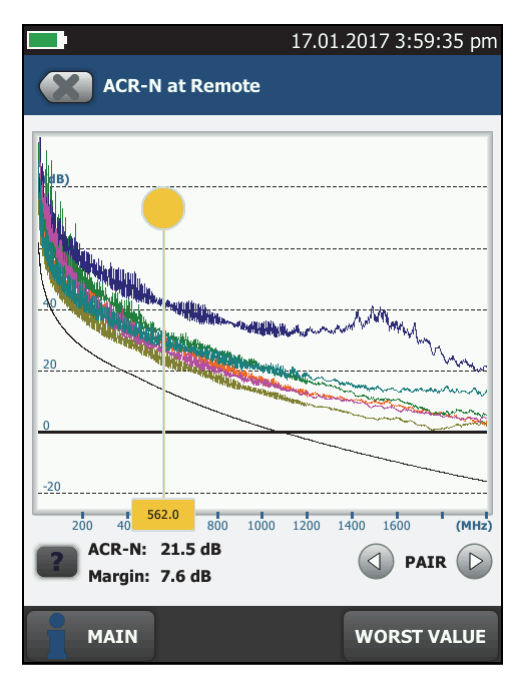

<span id="page-161-0"></span>**Figure 55. ACR-N Plot**

GPU73.PNG

### **PS ACR-N (Power Sum Attenuation to Crosstalk Ratio, Near End)**

PS ACR-N values show how the amplitude of signals received from a far-end transmitter compares to the combined amplitudes of crosstalk produced by near-end transmissions on the other wire pairs. PS ACR-N is the difference (in dB) between PS NEXT and attenuation (insertion loss). The tester uses the PS NEXT and attenuation results to calculate PS ACR-N values. Higher PS ACR-N values mean received signals are much larger than the crosstalk from all the other wire pairs. Higher PS ACR-N values correspond to better cabling performance.

PS ACR-N is the difference (in dB) between each wire pair's attenuation (insertion loss) and the combined crosstalk received from the other pairs. The tester uses the PS NEXT and attenuation values to calculate PS ACR-N values.

PS ACR-N results are typically a few dB lower (worse) than worstcase ACR-N results. Figure [56](#page-163-0) shows the PS ACR-N plot. The tester puts the cursor at the worst margin.

*Note*

*If the PS ACR-N result is an an i, the 4 dB rule applies. See ["About dB Rules" on page 150](#page-185-0).*

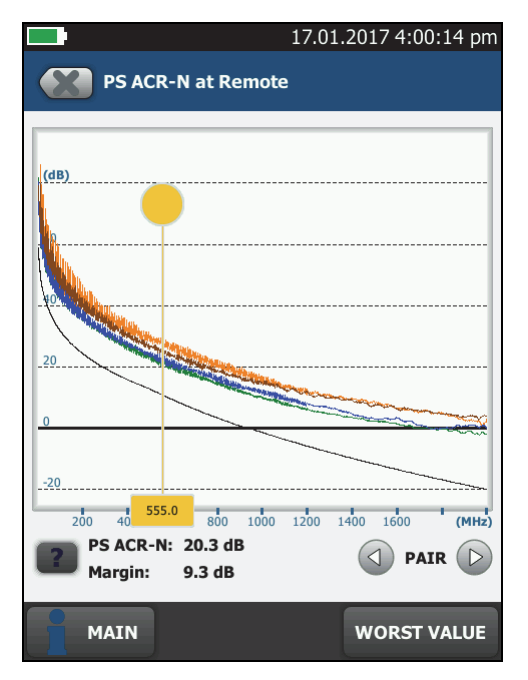

<span id="page-163-0"></span>**Figure 56. PS ACR-N Plot**

GPU106.PNG

# **ACR-F (Attenuation to Crosstalk Ratio, Far End)**

While NEXT is measured at the same end as the signal source, FEXT (far-end crosstalk) is measured at the far end. Because all far-end crosstalk signals travel the same distance, they experience the same amount of attenuation, as shown in Figure [57.](#page-164-0) This means that all crosstalk signals contribute equally to noise at the far end. This is different from near-end crosstalk. At the near end, crosstalk occurring closer to the source contributes more to noise than crosstalk occurring farther from the source.

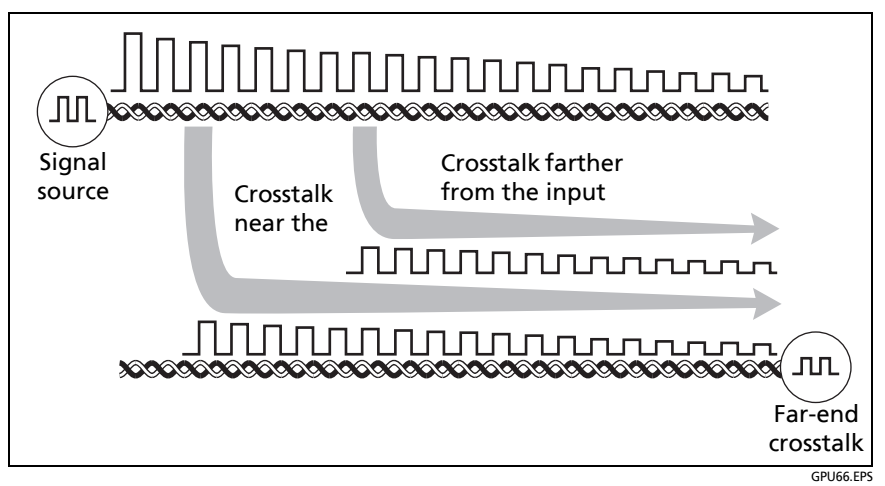

**Figure 57. Far-End Crosstalk (FEXT)**

<span id="page-164-0"></span>Because of attenuation, FEXT on longer cables is less than FEXT on shorter cables of the same type. Subtracting the effects of attenuation normalizes the results for length and produces ACR-F (attenuation to crosstalk ratio, far end) values. Because ACR-F does not depend on length, it is used instead of FEXT to evaluate cable performance.

Because all far-end crosstalk signals travel the same distance, they tend to add up in phase. Therefore, high ACR-F is critical when two or more wire-pairs carry signals in the same direction.

1000BASE-T carries bi-directional signals on all four wire pairs, so ACR-F is a critical parameter for 1000BASE-T certification.

Like ACR-N, ACR-F represents a signal-to-noise ratio for the cabling. Higher ACR-F values mean that data signals received at the far end of the cabling are much larger than crosstalk signals received at the far end. Higher ACR-F values correspond to better cabling performance. Figure [58](#page-166-0) shows the ACR-F plot. The tester puts the cursor at the worst margin.

#### *Note*

*If the ACR-F result is an* **,** the 67 dB rule applies. See *["About dB Rules" on page 150](#page-185-0).*

NEXT and ACR-F performance tends to be similar in cable, but may differ greatly in connecting hardware. Some connectors achieve good NEXT performance by balancing the inductive and capacitive currents that cause crosstalk. Because these currents are 180 $^{\circ}$  out of phase at the near-end of the cabling, they cancel out, which eliminates crosstalk at the near end. However, currents that cancel at the near end add up at the far end, causing far-end crosstalk and poor ACR-F performance.

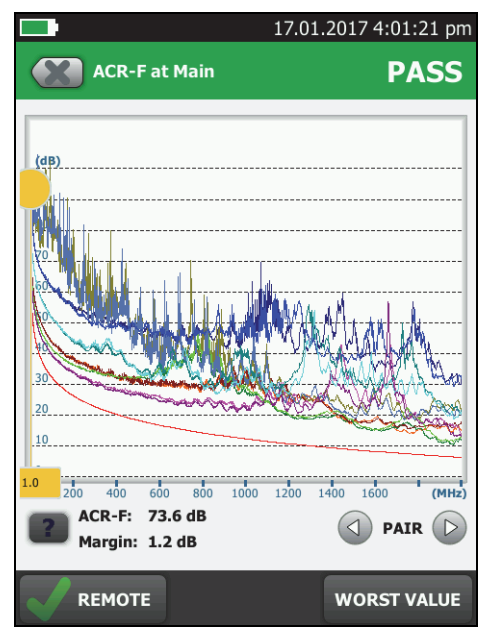

<span id="page-166-0"></span>**Figure 58. ACR-F Plot**

GPU75.PNG

### **PS ACR-F**

PS ACR-F results show how much the far end of each wire pair is affected by the combined far-end crosstalk from the other pairs. PS ACR-F is the difference (in dB) between the test signal and the crosstalk from the other pairs received at the far end of the cabling. The tester uses the ACR-F values to calculate PS ACR-F. PS ACR-F results are typically a few dB lower than worst-case ACR-F results. Higher PS ACR-F values correspond to better cabling performance. Figure [59](#page-167-0) shows the PS ACR-F plot. The tester puts the cursor at the worst margin.

*Note*

*If the PS ACR-F result is an 1, the 67 dB rule applies. See ["About dB Rules" on page 150](#page-185-0).*

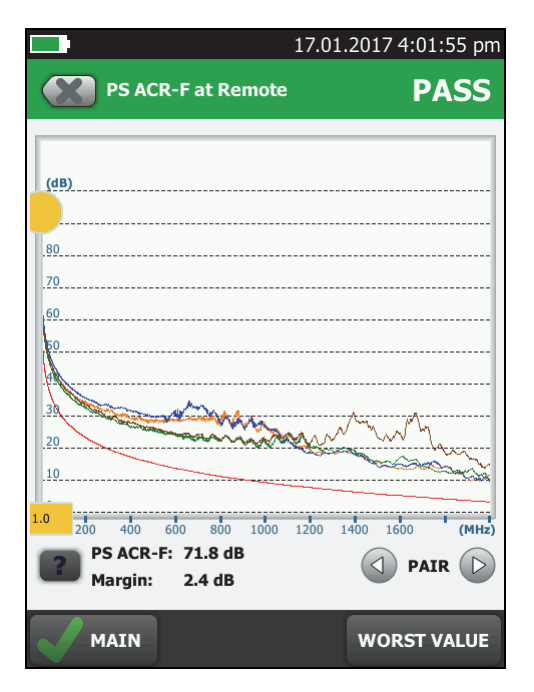

GPU107.PNG

<span id="page-167-0"></span>**Figure 59. PS ACR-F Plot**

### **Balance Measurements**

Balance measurements show you how well the impedance and resistance of the wires in a pair match each other. Balanced wire pairs are used with differential mode signaling to make a transmission system that is less susceptible to electrical noise and emits less noise itself.

#### **Differential and Common-Mode Signals**

To increase noise immunity and decrease the emissions of twisted pair cabling, network equipment transmits and receives signals in differential mode. Differential-mode uses two signals that have equal amplitudes and opposite polarities. The transmitter applies one signal to each wire in a pair, and the receiver measures the voltage between the wires. Because the voltages on the two wires have equal amplitudes and opposite polarities, the electromagnetic fields around the wires cancel each other out. The twisting of the pairs improves the cancellation. Because the pair emits almost no electromagnetic radiation, it causes almost no noise in other wire pairs.

Differential-mode signaling also reduces electrical noise on the pair from outside sources such as electric motors and nearby pairs. Electromagnetic fields from outside sources cause voltages that have the same amplitudes and polarities on each wire in the pair. These are common-mode voltages. Because the difference in the noise voltage between the wires is zero, the receiver rejects common-mode signals, and the noise does not show in the network signals on the pair (Figure [60,](#page-169-0) top).

#### **Effects of Unbalanced Impedance in a Wire Pair**

If the wires in a pair have unequal impedances to ground, the common-mode voltages induced on the pair by nearby electromagnetic fields converts to differential-mode noise that interferes with the data signal. (Figure [60](#page-169-0), bottom).

Conversely, an unbalanced pair radiates unwanted electromagnetic radiation. This occurs because the opposing, differential signals are not equal, so the they are partially converted to common mode. Common-mode power on a wire pair produces more radiation than the same amount of power in differential mode because the common-mode radiation from the wires does not cancel when the wires are close together.

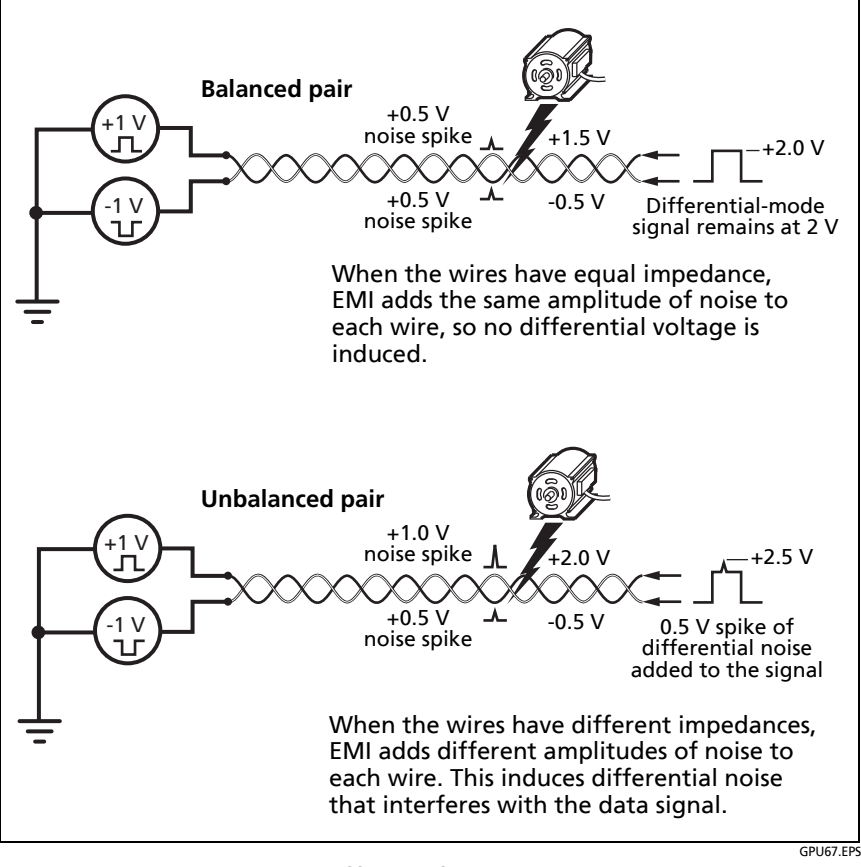

<span id="page-169-0"></span>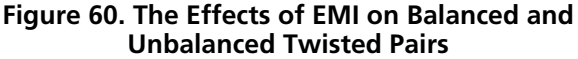

#### **Balance Measurements Available**

The tester has test limits with these balance measurements:

- In limits with **(+PoE)** and others: Resistance unbalance
- In limits with **(+All)**:
	- Resistance unbalance
	- CMRL (Common-Mode Return Loss)
	- CDNEXT (Common-Mode to Differential-Mode Near-End Crosstalk)
	- TCL (Transverse Conversion Loss)
	- ELTCL (Equal-Level Transverse Conversion Loss)

#### **To include balance measurements in an Autotest**

- **1** On the home screen, tap the test setup panel.
- **2** On the **CHANGE TEST** screen, select a twisted pair test to change, then tap **EDIT**.

Or to set up a new twisted pair test, tap **NEW TEST**. If no module is installed, the **MODULE** screen shows. Tap **DSX-5000 CableAnalyzer** or **DSX-8000 CableAnalyzer**.

- **3** On the **TEST SETUP** screen, tap **Test Limit**.
- **4** On the **TEST LIMIT** screen, tap **MORE**, then tap a **Limit Group**. For some limit groups, such as **TIA** and **ISO**, tap a sub-group to see the test limits.

Limits with balance measurements added to them show when you select the **+PoE** or **+All** checkbox at the bottom of the screen. Balance measurements are standard in some limits. These limits do not have "**(+PoE)**" or "**(+All)**" after their name.

**5** Tap a test limit that has "**(+PoE)**" or "**(+All)**" after its name, or one that you know includes the balance measurements you need, then tap **SAVE**.

*Note*

*All balance measurements together (+All) add ~7.6 seconds to the Autotest time.*

# <span id="page-171-0"></span>**Resistance Unbalance**

Resistance unbalance is important in PoE (power over Ethernet) systems, which supply DC power over twisted pair cabling.

When required by the selected test limit, the tester shows two types of resistance unbalance: resistance unbalance within pairs (**PAIR UBL** in the results) and resistance unbalance between pairs (**P2P UBL** in the results). The tester uses the resistance of the individual wires in the pairs to calculate these values.

#### **Resistance Unbalance within Pairs (PAIR UBL)**

Resistance unbalance within a pair is the difference in DC resistance between the wires in a wire pair. This is different from the DC loop resistance measurement, which is the total resistance of the two wires.

Resistance unbalance in pairs is important in PoE systems where DC power is carried over the same wire pairs as data. In these systems, the PoE power source applies a DC current to the center taps of the isolation transformers for two pairs. This causes DC current through the pairs, which provides DC power across the center taps of the transformers at the far end. The currents in the two wires of each pair is common-mode: the flow in the same direction. So, when the resistance of each wire in the pair is equal, the DC voltage on each wire is equal and the voltage across the wires is 0 V, as shown at the top of Figure [61](#page-173-0).

At the center tap of the transformer for the pair, the net DC current from the pair is zero, so the transformer operates at the mid-point relative to the maximum flux density of its core.

If the DC resistance of the wires is not the same, the DC voltage on each wire is not the same. This causes a voltage across the wires, which causes an offset, or bias, current in the transformer at the far end. The offset raises or lowers the mid-point of the transformer's operation. If the offset is large enough, the flux level in the transformer's core saturates during the peaks of the data signals. During saturation, the flux level in the core cannot increase further in response to the change in current caused by the data signal. Since voltage on a transformer's output is present only when the flux field is changing, the output voltage droops. This causes distortion of the data signal, as shown at the bottom of Figure [61.](#page-173-0)

Resistance unbalance within pairs can be caused by poor-quality terminations, damaged connectors, corroded contacts, and damaged or poorly-designed cable.

Figure [62](#page-174-0) shows test results for resistance unbalance within pairs.

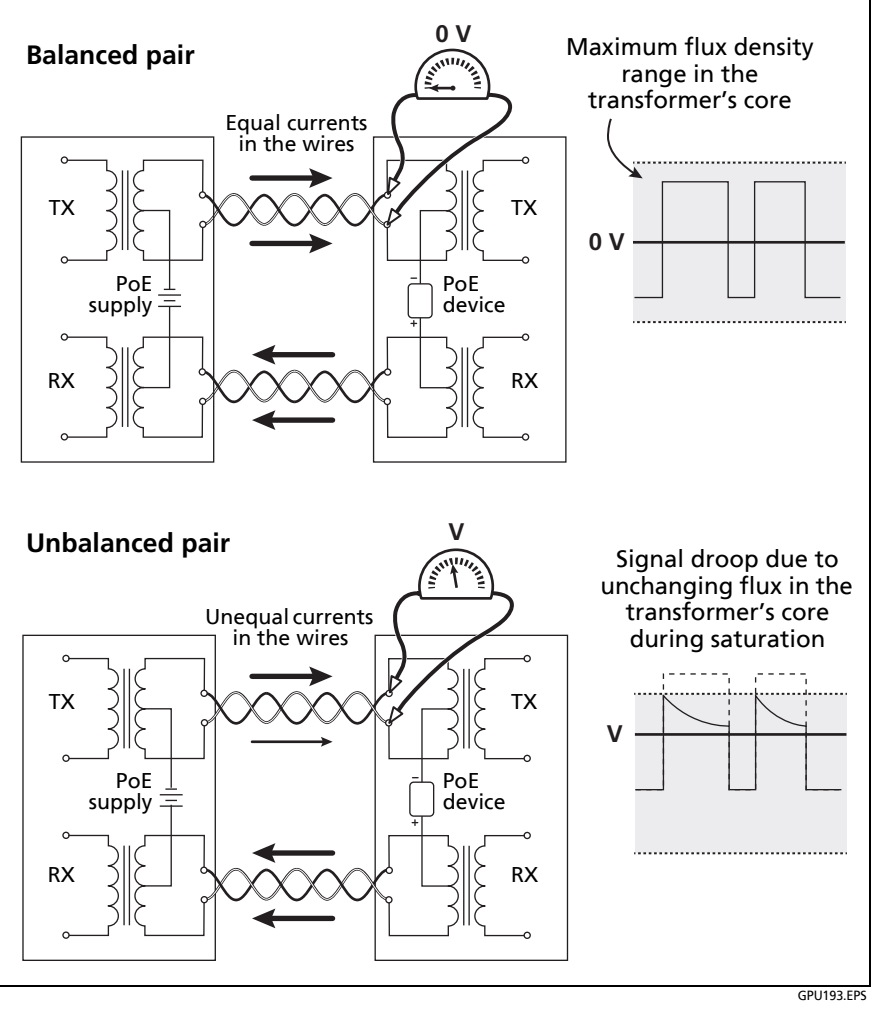

<span id="page-173-0"></span>**Figure 61. Resistance Unbalance in a Pair Causes Distortion of the Data Signal in a PoE System** 

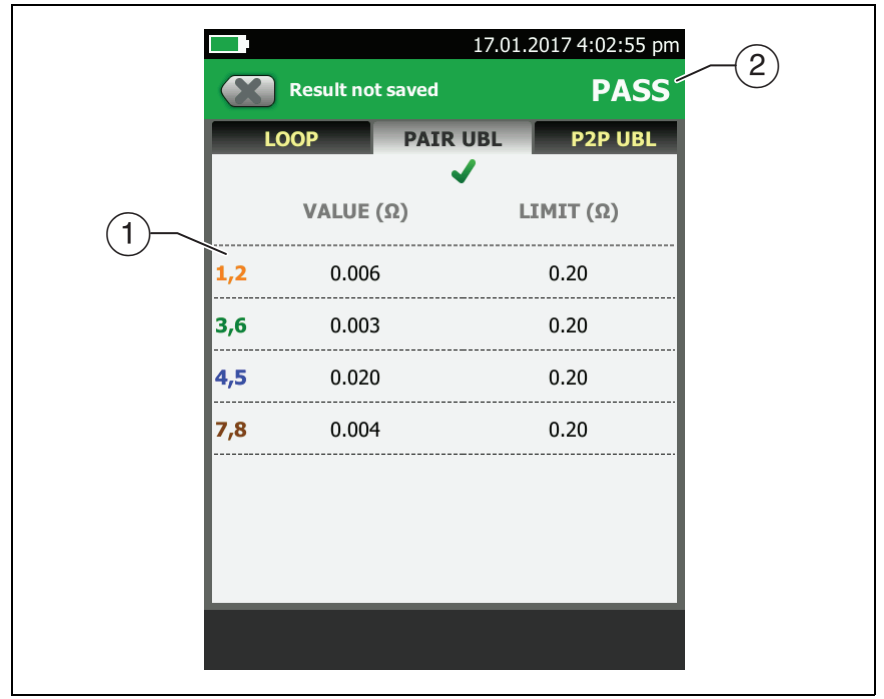

GPU195.EPS

**Figure 62. Resistance Unbalance within Pairs**

<span id="page-174-0"></span> $\overline{1}$  The **VALUE** is the difference in the resistances of the two wires in the pair.

The tester uses the measured resistances of the two wires and the maximum unbalanced percentage specified by the selected test limit to calculate the **LIMIT** for each pair. The **VALUE** is in a red box if it exceeds the **LIMIT**.

 $(2)$  The overall result for the resistance unbalance test.

#### **Resistance Unbalance Between Pairs (P2P UBL)**

The IEEE 802.3bt standard gives limits for resistance unbalance between pairs. These limits are used for Type 3 and 4 PoE systems, which deliver power over 4 wire pairs.

In 4-pair systems, resistance unbalance between pairs reduces the current in one pair, and increases the current in another. The increased current can cause the power source to limit the current on the pair, which can cause a powered device to operate incorrectly.

Resistance unbalance between pairs is affected mainly by cable design. For example, for adequate NEXT performance in Cat 6A cable, it is necessary to use different twist rates among the pairs. This causes the pairs to be different lengths, which causes a difference in the resistance of the pairs.

Figure [63](#page-176-0) shows test results for resistance unbalance between pairs.

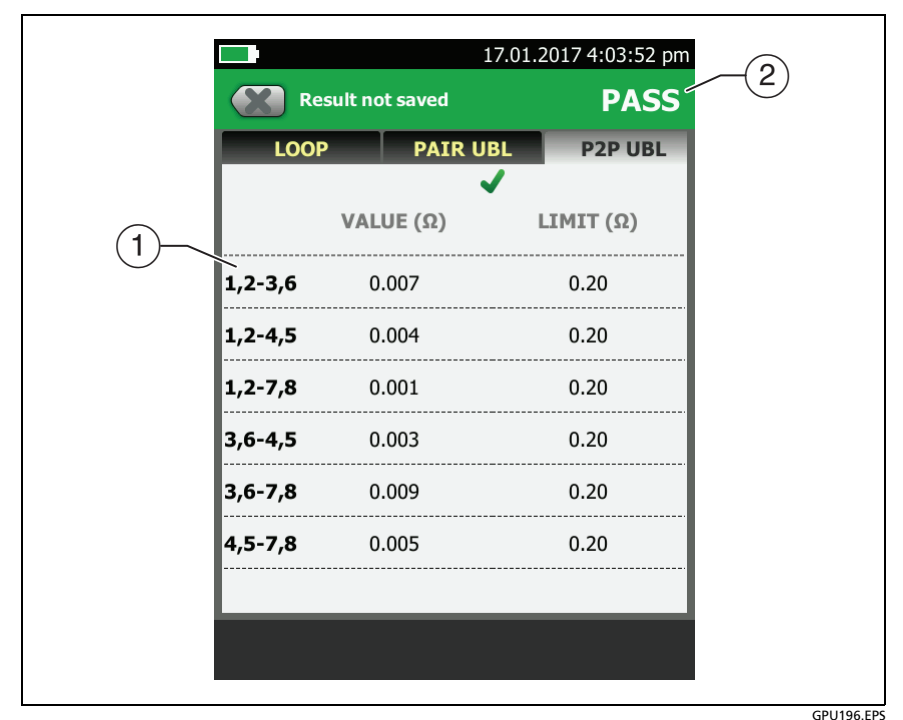

**Figure 63. Resistance Unbalance Between Pairs**

- <span id="page-176-0"></span> $(1)$  The **VALUE** is the difference in the resistances of the pairs. The resistance of each pair is the parallel resistance of the wires in the pair. The tester uses the measured resistance of the wires to calculate the parallel resistance of the pair. Then, the tester uses the resistance of each pair and the maximum unbalanced percentage specified by the selected test limit to calculate the **LIMIT** for each pair. The **VALUE** is in a red box if it exceeds the **LIMIT**.
- $(2)$  The overall result for the pair-to-pair resistance unbalance test.

## **CMRL (Common-Mode Return Loss)**

Common-mode return loss is the difference (in dB) between the power of a common-mode signal applied to a wire pair and the power of the common-mode signal reflected back on the same pair. The reflections are caused by variations in the cable's impedance. Smaller reflected signals correspond to better CMRL.

CMRL is similar to return loss, except that return loss is measured by applying a differential-mode signal to one pair and measuring the differential-mode signal reflected back on the same pair.

At the time this manual was released, no test standards required CMRL measurements. The CMRL test is available for troubleshooting purposes, and is useful when developing systems above 10GBASE-T.

Figure [64](#page-178-0) shows the CMRL plot.

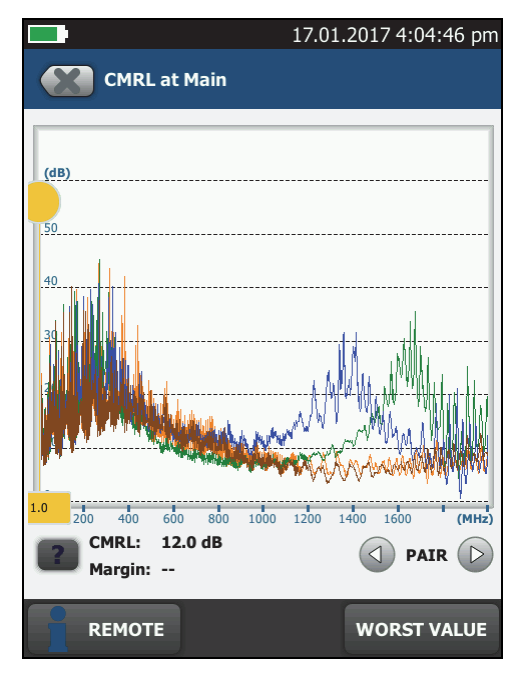

<span id="page-178-0"></span>**Figure 64. CMRL Plot**

GPU92.PNG

#### **CDNEXT (Common-Mode to Differential-Mode Near-End Crosstalk)**

CDNEXT is the difference in amplitude (in dB) between a common-mode voltage applied to a pair and the differentialmode voltage measured on other pairs at the same end of the cabling. Higher CDNEXT values correspond to larger differences between the amplitudes of the common-mode and differentialmode voltages, which means better cabling performance. Since CDNEXT occurs mostly in the connecting hardware, the measurement indicates the quality of the design and workmanship of the jacks and connectors in the installation.

At the time this manual was released, no test standards required CDNEXT measurements.

Figure [66 on page 146](#page-181-0) shows the CDNEXT plot.

#### **CM to DM Conversion in Cables and Connectors**

Twisted pair cabling readily picks up common-mode noise from external sources such as motors and fluorescent lights. But not much of this common-mode noise converts to differential mode in the cabling because of the construction of the pairs. The wires are very close together, and the twisting equalizes the noise signal picked up on each wire, so that very little differential voltage is generated.

But conversion to differential mode readily occurs in RJ45 connectors. Typically, the wires are untwisted in the plugs. Some wires can be close to individual wires in other pairs for a significant distance, as shown in Figure [65](#page-180-0). This spacing causes common-mode voltage on some pairs to be converted to differential-mode voltage on other pairs. The problem is most severe between pairs 4 and 3 and pairs 2 and 3.
#### **Newer Connectors Reduce Mode Conversion**

Newer Cat 6A connector designs compensate for the inherent unbalance of RJ45 connectors, and have much lower mode conversion than older designs. Links constructed with these connectors have better EMI rejection and also tend to have better alien crosstalk performance.

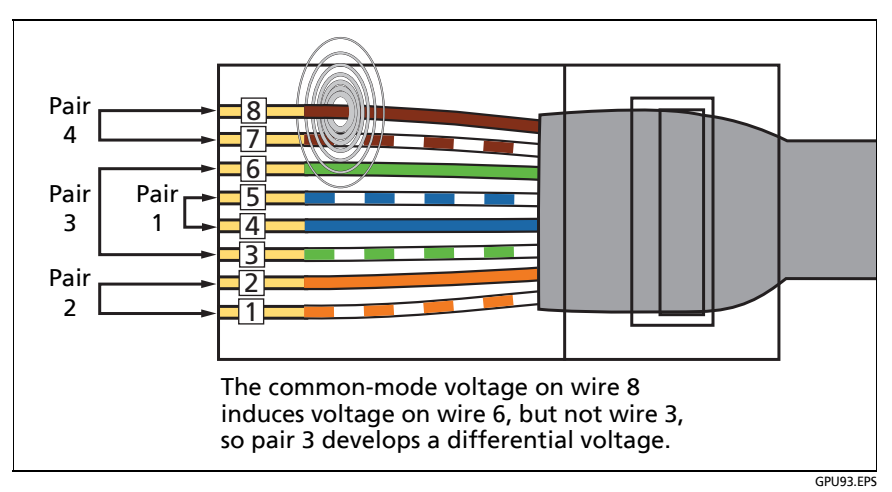

**Figure 65. Common-Mode Voltage Converts to Differential-Mode Voltage in an RJ45 Connector**

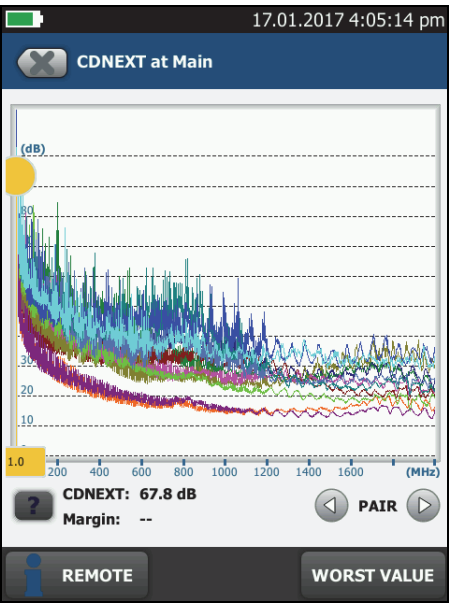

**Figure 66. CDNEXT Plot**

GPU91.PNG

## **TCL (Transverse Conversion Loss)**

Transverse conversion loss is the ratio (in dB) of a common-mode voltage measured on a wire pair relative to a differential-mode voltage applied to the same end of the pair. The TCL value shows you how well the impedances of the pair's conductors are balanced. A high TCL value means that the impedances of the conductors relative to ground are almost equal. High TCL values correspond to better noise immunity and lower emissions.

TCL is similar to return loss, except that return loss is measured by applying a differential-mode signal to one pair and measuring the differential-mode signal reflected back on the same pair.

TCL and the related measurement of ELTCTL are important for evaluating the performance of links installed in industrial premises because of the high level of EMI caused by industrial equipment, and the problems that EMI causes in networking equipment. Figure [67](#page-183-0) shows the TCL plot.

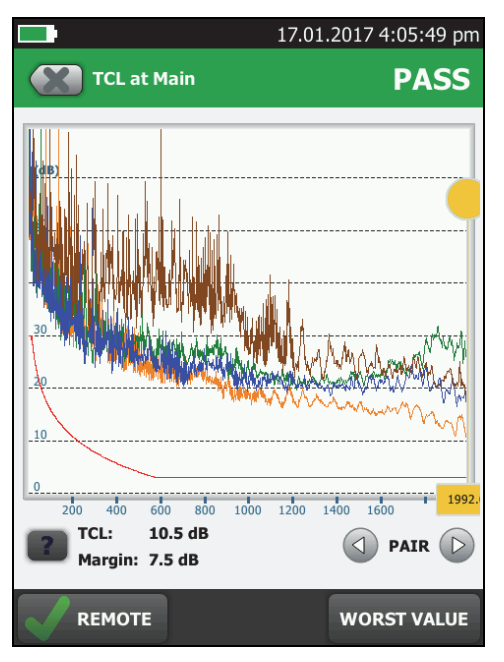

<span id="page-183-0"></span>**Figure 67. TCL Plot**

GPU78.PNG

## **ELTCTL (Equal Level Transverse Conversion Transfer Loss)**

Because of insertion loss, end-to-end mode conversion is less on longer cables than on shorter cables of the same type. Subtracting the effects of insertion loss normalizes the results for length and produces ELTCTL values, which are not dependent on length. Because ELTCTL does not depend on length, it is used instead of TCTL to evaluate cable performance. Figure [68](#page-184-0) shows the ELTCTL plot. The tester puts the cursor at the worst margin.

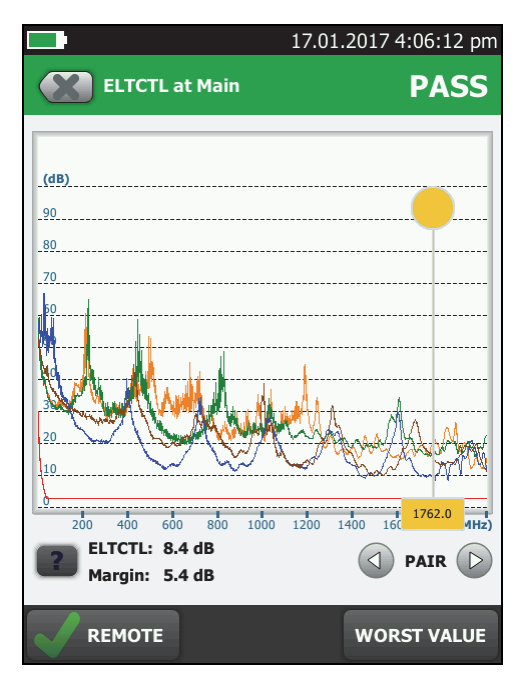

<span id="page-184-0"></span>**Figure 68. ELTCTL Plot**

GPU80.PNG

# **DIAGNOSTIC and FAULT INFO Tabs**

If the Autotest failed or had a marginal result, the **FAULT INFO** tab shows. If the test passed and you selected **All Autotests** for the **HDTDR/HDTDX** setting on the **TEST SETUP** screen, the **DIAGNOSTIC** tab shows. These tabs let you see the HDTDR and HDTDX analyzer plots. The plots help you find the causes of NEXT and return loss failures. See Chapter [6.](#page-220-0)

# **About dB Rules**

For some test limits, the tester ignores the PASS/FAIL result from some tests when a measurement is less than a specified value. For example, the return loss measurement is not evaluated against the limit at frequencies where insertion loss is less than 3 dB. This is the 3 dB rule.

When a measurement is not evaluated against a limit, the tester

shows an  $\mathbf{\hat{I}}$  for the result. On the plot for that measurement, the limit line is black where the result is not evaluated against the limit, as shown in Figure [69](#page-186-0). When you upload the results to LinkWare PC, **N/A** shows for the result.

The next sections summarize the dB rules. Tables [4](#page-189-0) and [5](#page-189-1) show the dB rules that apply to each test and the test limits that use the rules. For more information, see the Knowledge Base on the Fluke Networks website.

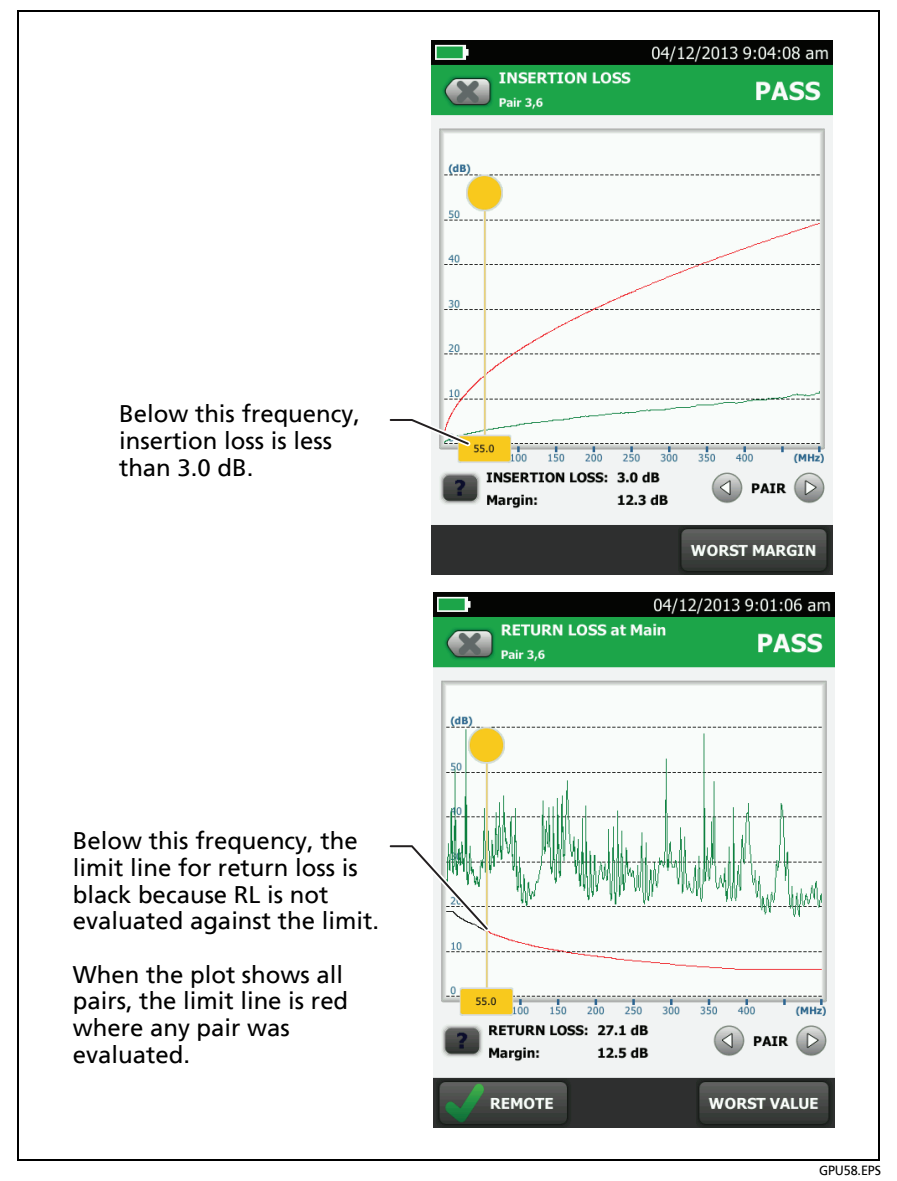

<span id="page-186-0"></span>**Figure 69. How the 3 dB Rule Shows on Plots**

#### **3 dB Rule**

At frequencies where insertion loss is less than 3.0 dB for a pair, return loss for that pair is not evaluated against a limit. See Tables [4](#page-189-0) and [5](#page-189-1) for applicable limits.

#### **4 dB Rule**

This rule applies to these ISO limits:

- ISO/IFC 11801
- $\cdot$  FN 50173
- Aus/NZ
- $\blacksquare$

At frequencies where insertion loss is less than 4.0 dB for the pair used as the receive pair for the test, the measurements shown in Table [5](#page-189-1) are not evaluated against a limit.

#### **12 dB Rule**

This rule applies to these ISO test limits:

- ISO11801 Channel Class  $E_A$
- $\bullet$  ISO11801 PL Class E<sub>A</sub>

If insertion loss at 450 MHz is less than 12 dB for both pairs, the tester uses a relaxed limit for NEXT. If the standard and relaxed limits both apply to a plot, the plot shows both limit lines. See the Knowledge Base on the Fluke Networks website for details.

## **15 dB Rule**

This rule applies to these ISO test limits:

- ISO11801 PL Class I
- ISO11801 PL Class II

If insertion loss at 1,600 MHz is less than 15 dB, the tester uses alternate return loss limits.

#### **67 dB Rule for ACR-F and PS ACR-F**

At frequencies where FEXT or PS FEXT is less than 67 dB, ACR-F or PS ACR-F are not evaluated against a limit. See Tables [4](#page-189-0) and [5](#page-189-1) for applicable limits.

#### **70 dB Rule for ACR-F and PS ACR-F**

These rules applies to all channel or permanent link test limits where ACR-F is measured.

At frequencies where FEXT or PS FEXT is less than 70 dB, ACR-F or PS ACR-F are not evaluated against a limit. See Tables [4](#page-189-0) and [5](#page-189-1) for applicable limits.

## **75 dB Rule for ACR-F and PS ACR-F**

These rules apply to TIA Cat 8 limits at frequencies above 200 MHz.

At frequencies where FEXT or PS FEXT is less than 75 dB, ACR-F or PS ACR-F are not evaluated against a limit. See Table [4](#page-189-0) for applicable limits.

<span id="page-189-0"></span>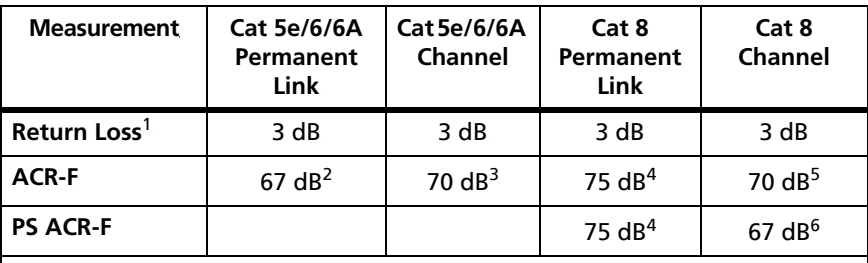

## **Table 4. dB Rules for TIA Test Limits**

1. If insertion loss is less than 3 dB, Return Loss measurements show an  $\mathbf{i}$ .

2. If FEXT or PS FEXT is less than 67 dB, ACR-F and PS ACR-F measurements show an  $\hat{\mathbf{i}}$ .

3. If FEXT or PS FEXT is less than 70 dB, ACR-F or PS ACR-F measurements show an  $\mathbf{\hat{i}}$ .

- 4. For frequencies above 200 MHz, if FEXT or PS FEXT is less than 75 dB, ACR-F or PS ACR-F measurements show an  $\mathbf{r}$ .
- 5. For frequencies above 200 MHz, if FEXT is less than 70 dB, ACR-F measurements show an  $\mathbf{a}$ .

6. For frequencies above 200 MHz, if PS FEXT is less than 67 dB, PS ACR-F measurements show an  $\mathbf{r}$ .

## **Table 5. dB Rules for ISO Test Limits**

<span id="page-189-1"></span>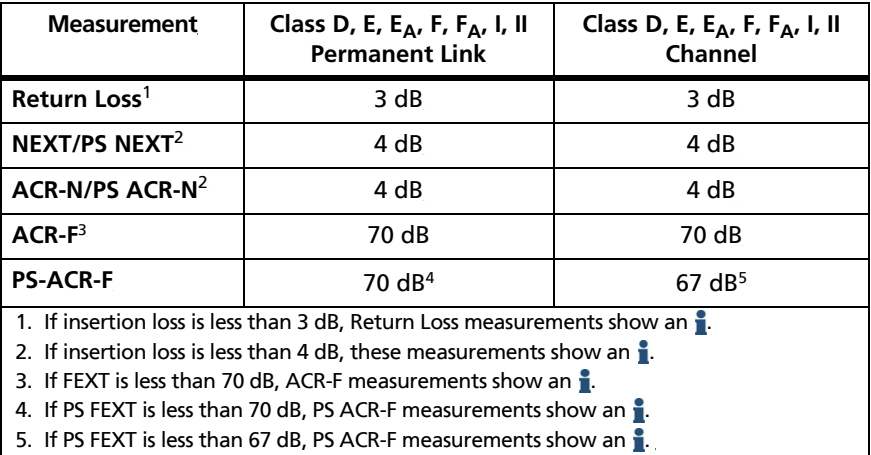

# **How to Use the Tone Generator**

The tone generator on the main and remote lets you use a tone probe, such as the Fluke Networks IntelliTone™ probe, to locate cables or jacks. The tone probe converts the tone generator's signal to audible tones. The tones get louder as you move the probe closer to the cable or jack connected to the tester. The main tester can transmit four different tones.

*Note*

*The tone generator does not generate the IntelliTone signal.*

The tone generator also turns on an inactive main or remote DSX CableAnalyzer connected to the other end of the cable.

#### **To use the tone generator**

- **1** Attach a link interface adapter to the main or remote tester.
- **2** Connect the tester to a cable.
- **3** Turn on the tone generator:
	- Main tester: Press  $\sqrt{1 + 5}$  or tap **TOOLS** > Tone Generator. To change the tone, tap **CHANGE TONE**.
	- Remote tester: Press  $\sqrt{f}$  rest).
- **4** Use a tone probe to locate the cable or jack that transmits the tone.

#### *Notes*

*A tone probe possibly cannot detect the tone generator's signal along shielded cable, but can detect the signal at the cable's jack.*

*If you connect a tester to the other end of the cable, the tone generator turns off.*

#### **Versiv Series Cabling Certification Product Family** Technical Reference Handbook

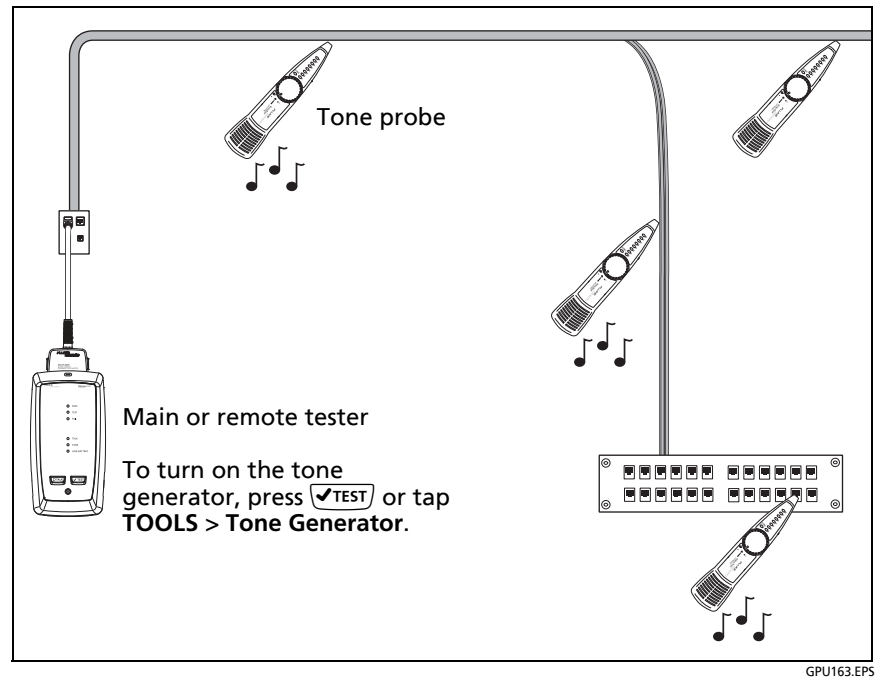

**Figure 70. How to Use the Tone Generator**

# **How to Use the Talk Function**

If you have two testers and two DSX CableAnalyzer modules, you can use the talk function to talk to the person at the other end of a twisted pair link.

*Note*

#### *The talk mode does not operate during tests.*

#### **To use the talk function**

- **1** Connect the main and remote testers together through a link that has one or more good wire pairs.
- **2** Connect headsets to the headset jacks on the testers (see Figure [21 on page 70](#page-105-0)).
- **3** Press the button on one of the headset microphones or press  $\overline{Q^{TALK}}$  on the remote tester, then speak into the microphone.

When the talk function is on, shows at the top of the screen on the main tester. On the remote tester, the **TALK** LED is on.

**4** To adjust the volume at the main tester, press the button on the headset's microphone as necessary, or move the slider control in the **Talk Enabled** window.

To adjust the volume at the remote tester, press  $\overline{Q^{TALK}}$  or the button on the headset's microphone as necessary. The LEDs on the remote show the volume level.

**5** To turn off the talk function, hold down the button on one of the headsets or hold down  $\overline{Q_{\text{TALK}}}$  on the remote tester.

# **Long-Range Communication Mode (DSX-5000)**

DSX-5000 modules have a long-range communication mode that lets you do tests on very long cables, such as spools of cable and long links used for voice communications. The DSX-5000 automatically uses this mode when the cable is too long for normal communications between the main and remote testers. For example, a Cat 6 cable longer than approximately 200 m will cause the testers to use long-range communication mode.

When the testers use long-range communication mode, the arrows on the connection icon are orange:  $\Box$ 

*Note*

*Tests take more time to complete in long-range communication mode. For example, an Autotest can take 90 seconds to two minutes to complete.*

A very long cable will fail the Autotest, but you can measure cable length and compare other results to results from a known- good cable of the same length to see if the cable is good.

# **About the AxTalk Analyzer Kit**

The DSX-8000 kit includes the hardware you need to do tests for alien crosstalk on twisted pair cabling. Alien crosstalk is noise, or crosstalk, transmitted between adjacent cables in a bundle or patch panel. Alien crosstalk is a primary source of noise in cabling used for 10GBASE-T applications and above.

The AxTalk Analyzer kit is available as an option for the DSX-5000.

For instructions on how to do alien crosstalk tests, install the AxTalk Analyzer software, which is available on the Fluke Networks website, then see the online help in the software.

# **Chapter 4: Test Twisted Pair Through a PoE Device (DSX-5000)**

The AC wire map test lets you see the wire maps of links connected through midspan PoE (Power over Ethernet) devices. Midspan PoE devices block the DC signals the tester uses to do the wire map test. When you turn on the AC wire map test, the tester uses AC signals instead of DC signals for the wire map test. This setting does not change how the tester does other tests.

*Note*

*The DSX-8000 modules do not support the AC wire map test.*

## **How to Turn On the AC Wire Map Test**

*Note*

*The AC Wire Map test is not available when a DSX-8000 module is installed.*

- **1** On the home screen, tap the test setup panel.
- **2** On the **CHANGE TEST** screen, select a twisted pair test to change, then tap **EDIT**.
- **3** On the **TEST SETUP** screen, tap the **AC Wire Map** control to set it to **On**.
- **4** Tap **SAVE**.

When the **AC Wire Map** test is on, this icon shows on the home screen:  $\sim$ 

# **When to Keep the AC Wire Map Test Off**

- Turn off the AC wire map test when you do not do tests through PoE devices. The test can increase the time taken for an Autotest.
- Turn off the AC wire map test when you select TIA Cat 6 or 6A or Class E or  $E_{\Delta}$  limits. The return loss test on PoE devices will always fail with these limits because PoE devices are not designed to operate with protocols above 1000BASE-T. To use those limits on a link that has PoE, do not do tests through the PoE device.
- Turn off the AC wire map test if the PoE device supplies power on pairs 4,5 and 7,8. In those devices, the inputs and outputs are fully isolated on those pairs. To do tests through those devices, use a PoE test limit such as **POE 2-Pair Cat 6 Perm. Link**. The PoE limits are in the **Application** group on the **TEST LIMIT** screen.

# **How to Do an Autotest Through a PoE Device**

- **1** Turn on the **AC Wire Map** test.
- **2** Make sure that the other settings shown on the home screen are correct.
- **3** Connect to the cabling as shown in Figure for a permanent link or Figure [72](#page-197-0) for a channel
- **4** Make sure that the PoE device is turned off.
- **5** Do an Autotest as described on page [90.](#page-125-0)

*Notes*

*When you turn on the AC wire map test:*

- *The Autotest takes more time.*
- *The tester does not do some tests, such the resistance test and the shield test.*
- *The Autotest does not stop if there is a wire map fault.*
- *The tester does not do a continuity test on the shield.*

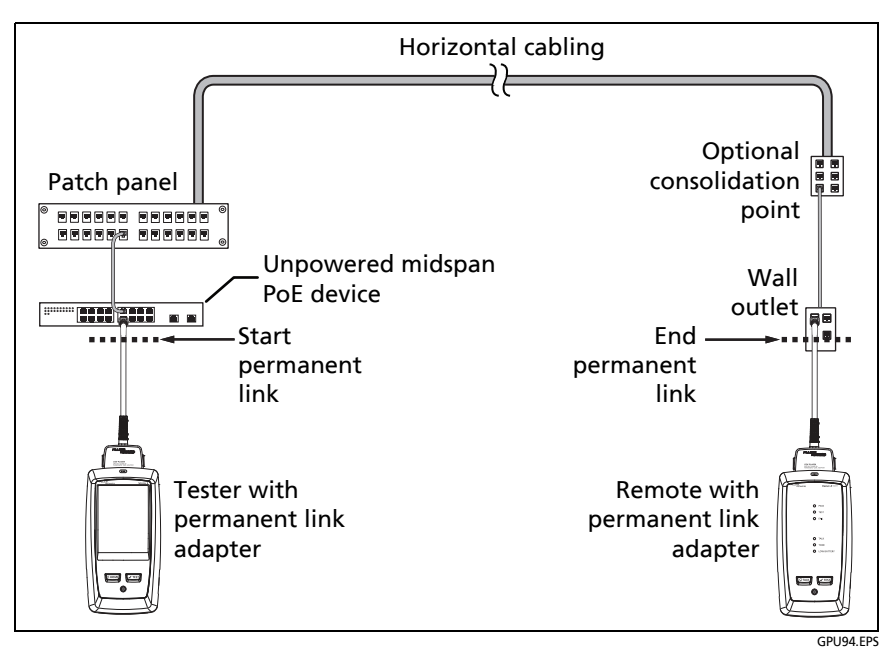

**Figure 71. Permanent Link Connections Through a PoE Device**

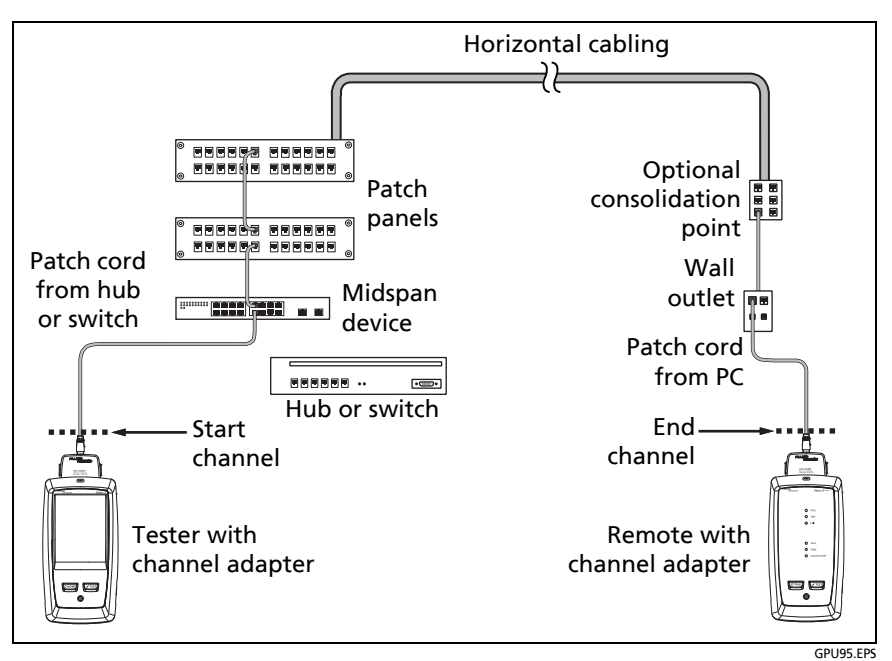

**Figure 72. Channel Connections Through a PoE Device**

# <span id="page-197-0"></span>**AC Wire Map Results**

AC wire map results are similar to the wire map results shown in Chapter [3.](#page-122-0) In some cases, the fault information given by AC wire maps is less specific. For example, if a wire is shorted to a wire in another pair, the AC wire map shows all four wires shorted. This occurs because the AC electrical characteristics of some faults prevent some types of measurements.

Figures [73](#page-198-0) and [74](#page-199-0) show examples of AC wire map screens.

When the tester cannot show the wire map because it has multiple faults, it shows a list of the faults (see Figure [74\)](#page-199-0).

#### *Note*

*To isolate faults when the tester shows limited wire map information, turn off the AC wire map test, then do tests on the cabling after the PoE device. Also do a test on the patch cord that connects the PoE device to the link.*

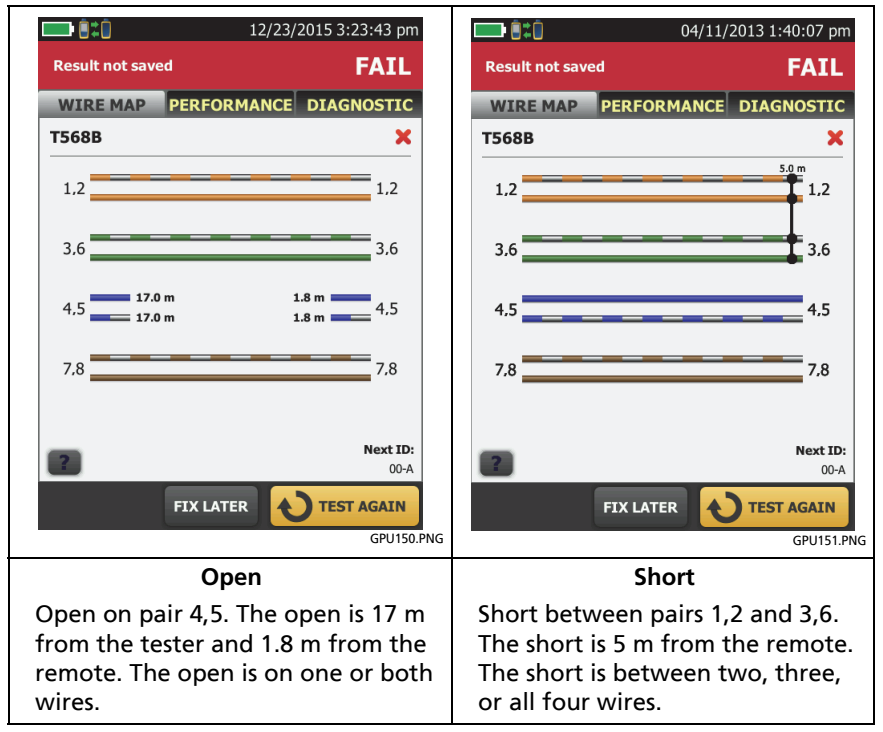

<span id="page-198-0"></span>**Figure 73. AC Wire Map Examples: Open and Short**

Technical Reference Handbook

<span id="page-199-0"></span>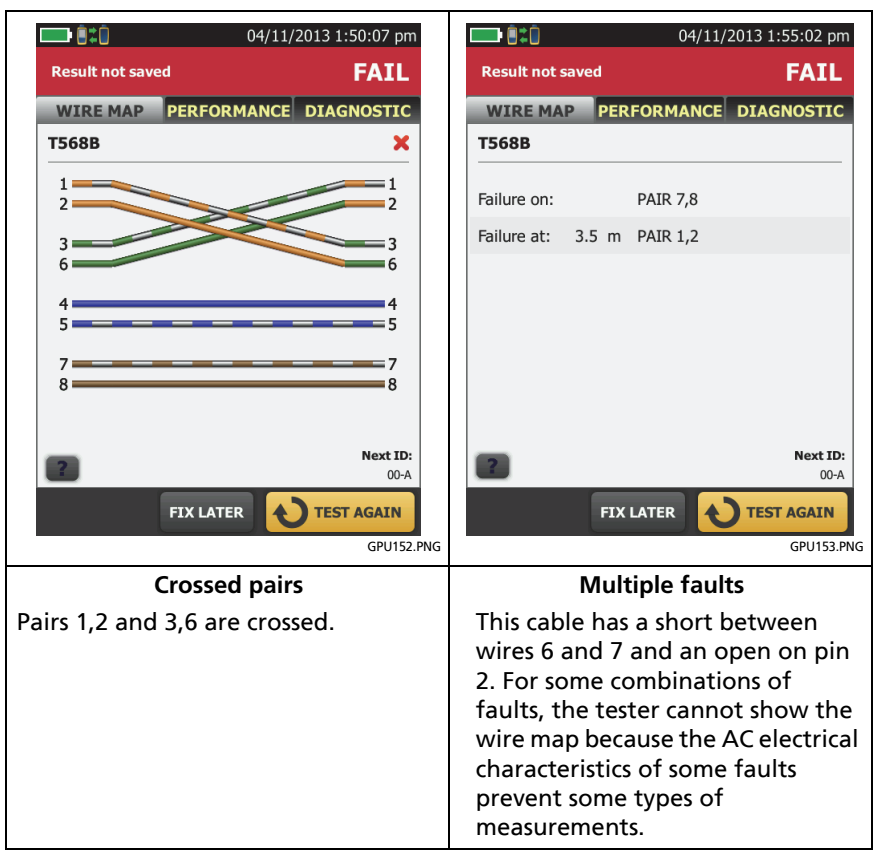

**Figure 74. AC Wire Map Examples:** 

# **Chapter 5: Certify Coaxial Cabling**

The optional DSX-CHA003 coaxial adapters let you use the DSX CableAnalyzer to certify coaxial cabling for network and video applications.

# **Set the Reference for Coaxial Tests**

To use DSX-CHA003 adapters, you must set the reference for coaxial tests. The reference procedure sets a baseline for insertion loss and resistance measurements.

Set the reference at these times:

- When you want to use the tester with a different module. The tester can save reference values for eight different pairs of modules.
- Every 30 days, at minimum.
- To ensure maximum accuracy of test results, set the reference daily.

*Note*

*It is not necessary to set the reference again if you use different coaxial adapters.*

#### **To set the reference**

- **1** Make the connections shown in [Figure 75.](#page-201-0)
- **2** Turn on the tester and the remote a minimum of 5 minutes before you set the reference.

-continued-

#### *Notes*

*Set the reference only after the testers are at an ambient temperature between 10 °C and 40 °C (50 °F and 104 °F).*

*The tester will not let you set the reference if the patch cord is longer than 30 cm (12 in).*

*You can also set the reference with a 50 patch cord*

- **3** On the home screen, select a coaxial cable test.
- **4** On the home screen, tap **TOOLS**, then tap **Set Reference**.
- **5** On the **SET REFERENCE** screen tap **TEST**.

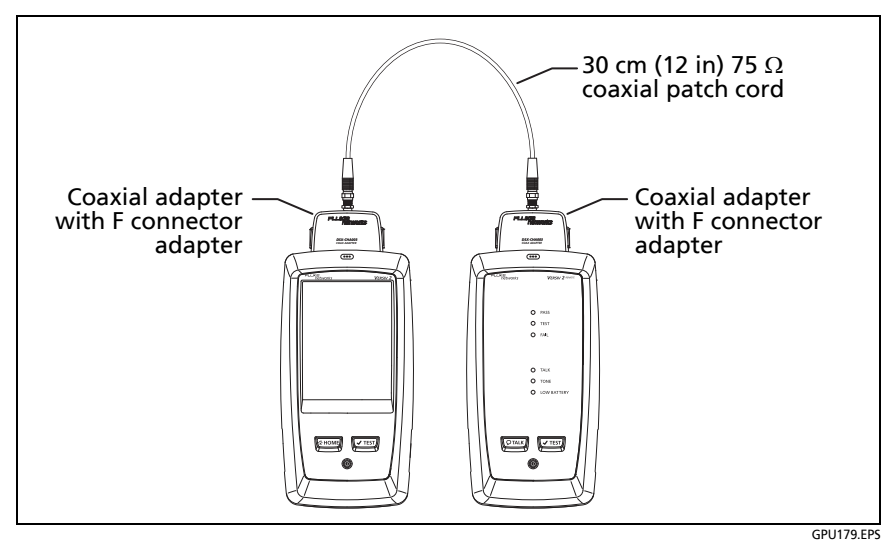

<span id="page-201-0"></span>**Figure 75. Reference Connections for Tests on Coaxial Cabling**

# **Settings for Coaxial Tests**

Table [6](#page-203-0) gives descriptions of the settings for coaxial tests. To set up a project, which includes the settings in Table [6,](#page-203-0) cable IDs, and operator names, see Chapter [17](#page-550-0).

#### **To set up a coaxial test**

- **1** On the home screen, tap the test setup panel.
- **2** On the **CHANGE TEST** screen, select a coaxial test to change, then tap **EDIT**.

Or to set up a new coaxial test, tap **NEW TEST**. If no module is installed, the **MODULE** screen shows. Tap **DSX-8000 CableAnalyzer** or **DSX-5000 CableAnalyzer**.

- **3** On the **TEST SETUP** screen, tap the panels to change settings for the test. See Table [6](#page-203-0).
- **4** On the **TEST SETUP** screen, tap **SAVE** when your test setup is completed.
- **5** On the **CHANGE TEST** screen, make sure the button next to the test is selected, then tap **USE SELECTED**.

<span id="page-203-0"></span>

| <b>Setting</b>         | <b>Description</b>                                                                                                    |
|------------------------|----------------------------------------------------------------------------------------------------|
| <b>Module</b>          | Select DSX-8000 CableAnalyzer or DSX-5000<br>CableAnalyzer.                                                                                                    |
| <b>Cable Type</b>      | Select a cable type that is correct for the type you will<br>test. To see a different group of cable types, tap MORE,<br>then tap a group. To make a custom cable type, see<br>Chapter 19.                                                                                                 |
| NVP                    | Nominal velocity of propagation. The tester uses the NVP<br>and the propagation delay to calculate the length of the<br>cable.                                                                                                    |
|                        | The default value is defined by the selected cable type<br>and is the typical NVP for that cable type. To enter a                                                                                                    |
|                        | different value, tap the NVP panel, then tap $( \triangle )$ or $( \triangledown )$<br>on the NVP screen to increase or decrease the value.                                                                                                    |
|                        | To find the actual value for a cable, connect a known<br>length of the cable to the tester, tap <b>MEASURE</b> on the<br>NVP screen, then change the NVP until the measured<br>length matches the known length. Use a cable at least<br>30 m (100 ft) long.                                |
|                        | When you increase the NVP value, the calculated length<br>increases.                                                                                                    |
| <b>Test Limit</b>      | Select the correct test limit for the job. To see a different<br>group of limits, tap MORE, then tap the name of a<br>group.                                                                                                    |
| <b>Store Plot Data</b> | Off $\bigcirc$ : The tester does not save plot data for insertion<br>loss or for the HDTDR analyzer. You can see the plots<br>before you save the test and exit the results screen. The<br>saved results show insertion loss measurements in a table<br>and do not include the HDTDR plot. |
|                        | On $M$ : The tester saves plot data for the insertion loss<br>test and for the HDTDR analyzer.                                                                                                    |

**Table 6. Settings for Coaxial Tests**

# **How to Do an Autotest**

Figure [76](#page-205-0) shows the equipment for tests on coaxial cabling.

*Note*

*You can do the HDTDR, length, and resistance tests without a remote tester. See ["Tests Without](#page-215-0)  [a Remote" on page 180](#page-215-0).*

- **1** Attach coaxial adapters to the main and remote testers.
- **2** Make sure that the home screen shows the correct settings for the job.

To make sure that other settings are correct, tap the test setup panel, make sure the correct test is selected on the **CHANGE TEST SCREEN**, then tap **EDIT** to see more settings. [Table 6 on](#page-203-0)  [page 168](#page-203-0) describes the settings.

**3** Connect the testers to the link as shown in Figure [77](#page-206-0).

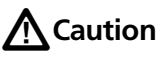

**To make sure your results are reliable:**

- **Disconnect all taps and devices from the cable.**
- **Do not do tests through splitters (See ["About](#page-214-0)  [Splitters" on page 179](#page-214-0)).**
- **4** Tap **TEST** on the main tester or press  $\sqrt{1 + sT}$  on the main or remote tester.

If the tester at the other end of the cable is in sleep mode or is off, your tester's tone generator turns on the other tester.

If the two testers are not connected:

 Your tester's tone generator stays on so you can use a tone probe to find the cable to connect to the other tester.

 Or, tap **MEASURE** to do the length and resistance tests, which do not require a remote tester. Because the tester cannot complete all tests, and the reflection at the end of the cable exceeds the 15% limit for the HDTDR test, the result for an Autotest without a remote is always **FAIL**.

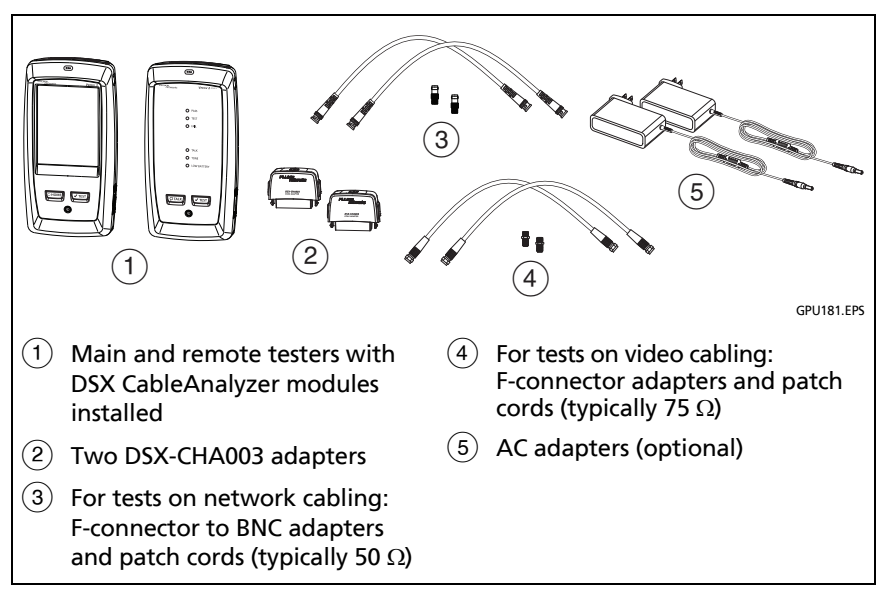

<span id="page-205-0"></span>**Figure 76. Equipment for Tests on Coaxial Cabling**

*Note*

*If you have two main testers, you can use one as a remote. To select the remote function, tap TOOLS > Main as Remote.*

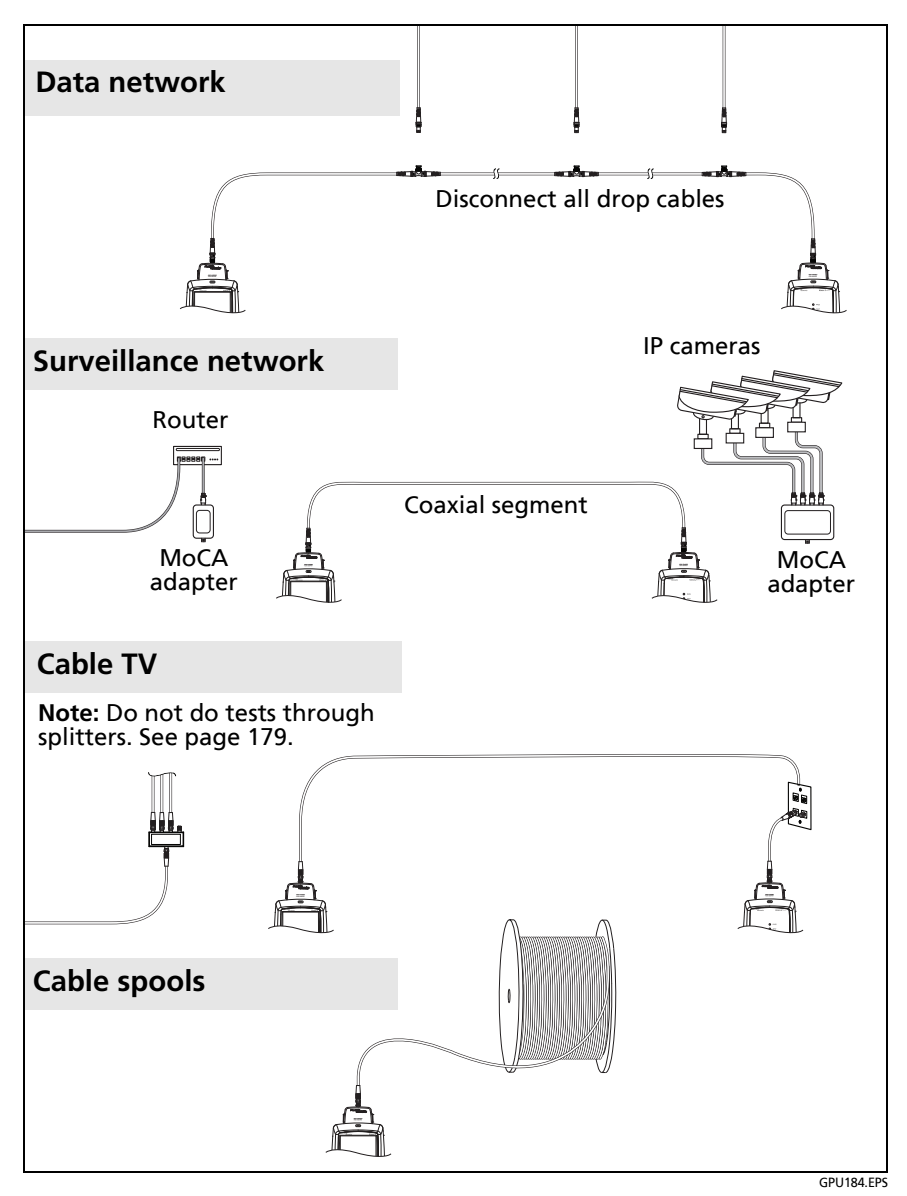

<span id="page-206-0"></span>**Figure 77. Examples of Connections for Tests on Coaxial Cabling**

# **Coaxial Autotest Results**

*Note*

*Not all test limits include all the tests shown in Figure [78](#page-207-0).*

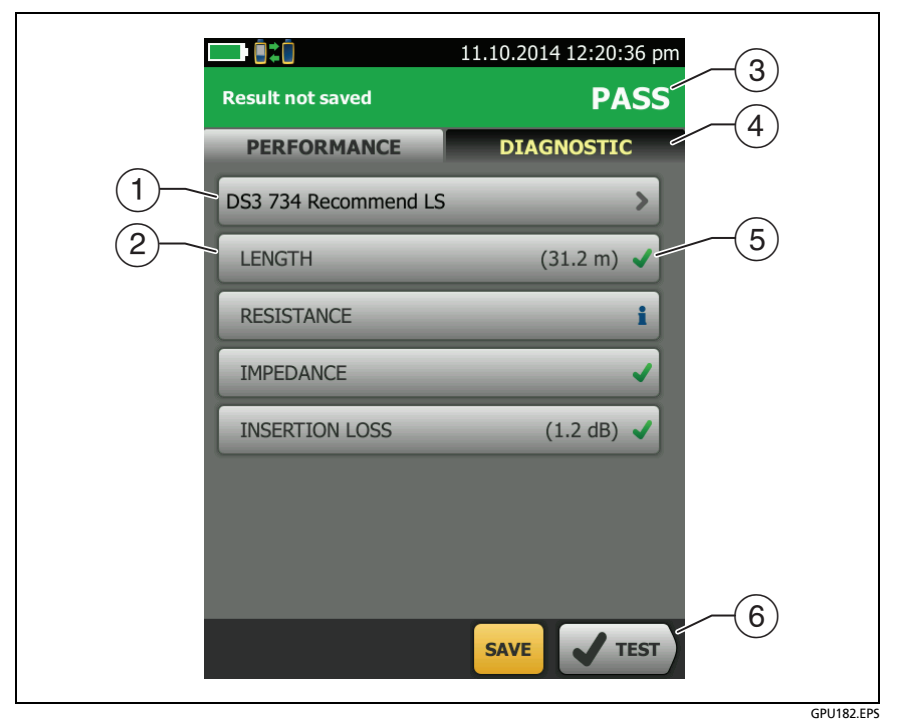

**Figure 78. Autotest Results for Coaxial Cabling**

- <span id="page-207-0"></span> $(1)$  The test limit and cable type used for the test.
- $(2)$  To see detailed results for a test, tap the panel.
- $\overline{3}$  The overall result for the Autotest. If the result shows an asterisk, See ["PASS\\*/FAIL\\* Results" on page 98.](#page-133-0)
- The **DIAGNOSTIC** tab shows the HDTDR analyzer button, which you can tap to see the HDTDR plot. The plot helps you find faults on the cable. The HDTDR plot for coaxial cable includes limit lines and a **PASS/FAIL** result. See ["The HDTDR Analyzer" on page 194](#page-229-0).
- $(5)$  The overall result for the test:

The results exceed the limit.

The results are within the limit.

The selected test limit does not have a limit for the test.

**The results are within the range of accuracy uncertainty** for the tester. See ["PASS\\*/FAIL\\* Results" on page 98](#page-133-0).

The measurement shown for the insertion loss plot is the worst value if the test passed, or the worst margin if the test failed.

 $(6)$  When more than one button shows at the bottom of the screen, the tester highlights one in yellow to recommend which one to tap. See ["Buttons to Do Tests and Save Results"](#page-96-0) on page [61.](#page-96-0)

To do the resistance test continuously, select the test from the **TOOLS** menu. This function helps you locate intermittent faults.

## **Length and Propagation Delay**

The length measurement shows the length of the center conductor in the cabling.

Differences between measured and actual lengths can be caused by variations in the cable's NVP value. NVP values can vary among cable types, lots, and manufacturers. In most cases, these differences are minor and may be ignored.

Propagation delay is the time taken for a test pulse to get to the end of the cable. The delay is measured in nanoseconds. One nanosecond is one-billionth of a second, or 0.000000001 second.

[Figure 79](#page-209-0) shows the results from a length test.

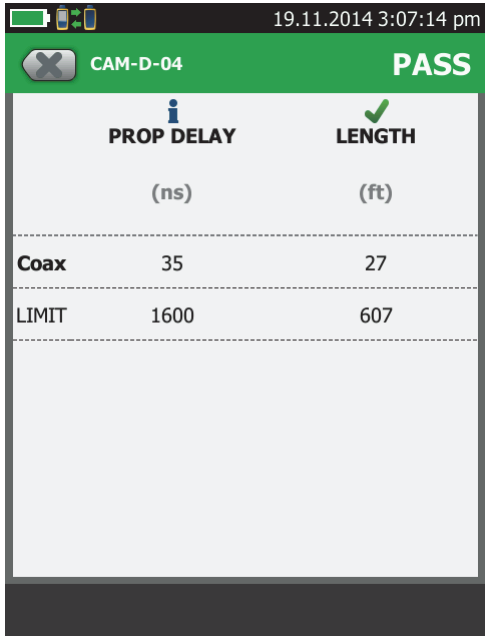

GPU185.PNG

<span id="page-209-0"></span>**Figure 79. Coaxial Length and Propagation Delay Results**

## **Resistance**

The resistance measurement is the DC loop resistance of the center conductor and the shield. The remote puts a short between the conductor and the shield to make the loop.

Most coaxial standards do not have a limit for resistance. The tester shows an  $\bullet$  when there is no limit.

*Note*

*The resistance test on the TOOLS > Single Tests menu lets you measure resistance continuously. This function can help you locate intermittent faults.*

[Figure 80](#page-210-0) shows the results from a resistance test.

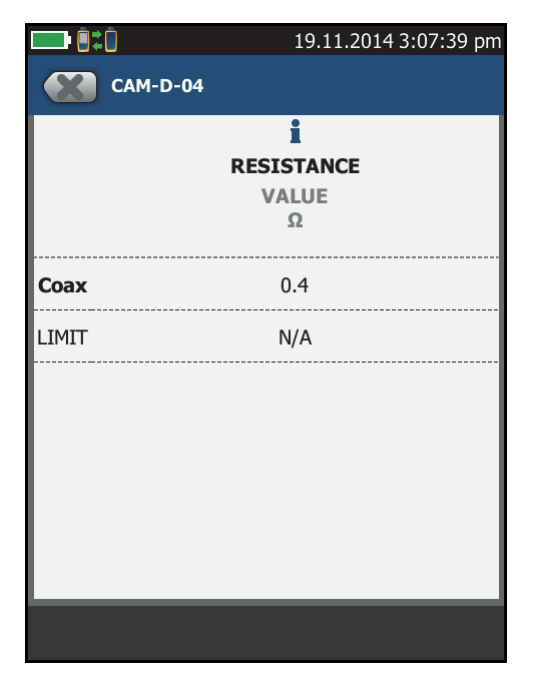

GPU186.PNG

<span id="page-210-0"></span>**Figure 80. Coaxial Resistance Results**

## **Impedance**

*Note*

*The minimum cable length for an impedance measurement is 13 ft (4 m). For impedance measurements on shorter cables, the tester shows*  **Cable too short**, and an **f** for the impedance and *overall test results.*

The impedance measurement shows the approximate characteristic impedance of the cable at a point approximately 13 ft (4 m) from the tester.

Characteristic impedance is the impedance a cable would have if the cable were infinitely long. Good cabling has relatively constant characteristic impedance throughout the cable and connectors.

Changes in impedance cause signal reflections in cabling. In computer networks, signal reflections can cause network faults. In video systems, reflections can cause poor picture quality.

[Figure 81](#page-212-0) shows the results from an impedance test.

<span id="page-212-0"></span>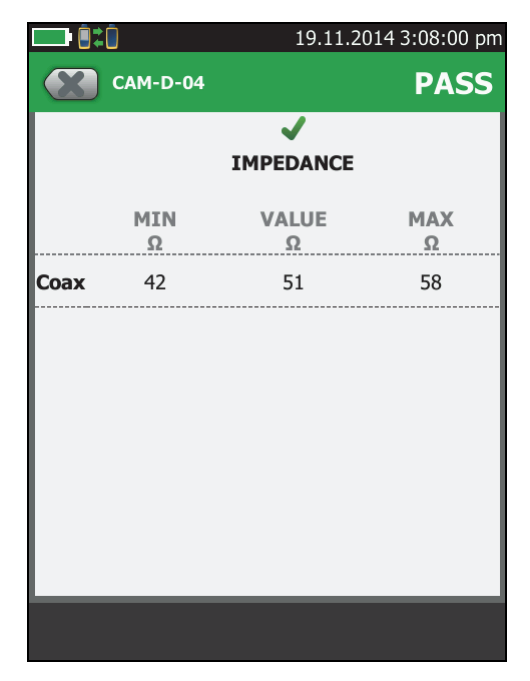

**Figure 81. Coaxial Impedance Results**

GPU187.PNG

## **Insertion Loss**

Insertion loss is the loss of signal strength over the cabling. Insertion loss is caused by the DC resistance of the copper wire and connecting hardware, the impedance of the conductor, and by leakage of electrical energy through the cable's insulation. Lower values of insertion loss mean better cabling performance.

At higher frequencies, signals tend to travel only near the surface of a conductor. This "skin effect", along with the cabling's inductance and capacitance, cause insertion loss to increase with frequency.

[Figure 82](#page-214-1) shows the results from an insertion loss test.

*Note*

*For some test limits, such as the CATV and DS3 limits, the tester uses the measured length to calculate the limit for insertion loss.*

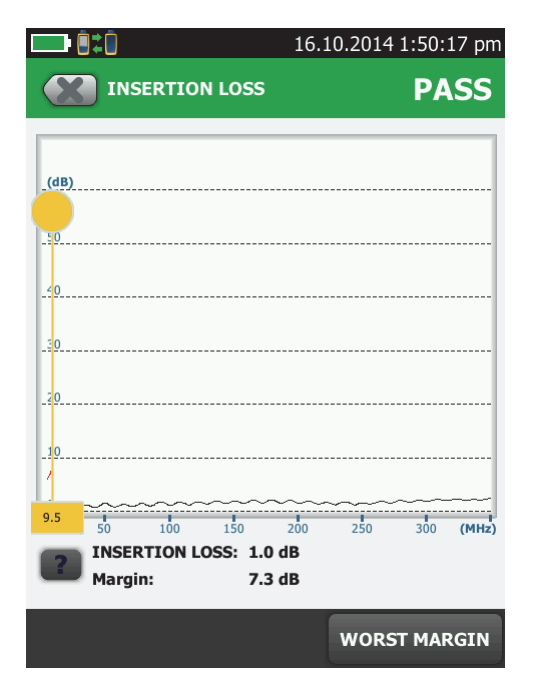

GPU188.PNG

**Figure 82. Coaxial Insertion Loss Results**

# <span id="page-214-1"></span><span id="page-214-0"></span>**About Splitters**

If you get these results, there might be a splitter on the cable:

- The tester cannot find the remote.
- The tester looses communication with the remote. The test might continue, then loose communication again as the splitter interferes with the communication signal.
- The length test shows **End not found**.
- The resistance test shows an open.
- The HDTDR plot shows a reflection that has an unusual shape.

Because splitters can cause unreliable test results, you should not do tests through them.

# <span id="page-215-0"></span>**Tests Without a Remote**

You can do the length, resistance, and HDTDR tests without a remote tester. Table [7](#page-216-0) describes the effects of a remote on tests.

- **1** Attach a coaxial adapter to the main tester.
- **2** Make sure that the home screen shows the correct settings for the job.

To make sure that other settings are correct, tap the test setup panel, make sure the correct test is selected on the **CHANGE TEST SCREEN**, then tap **EDIT** to see more settings. [Table 6 on](#page-203-0)  [page 168](#page-203-0) describes the settings.

- **3** Connect the tester as shown in Figure [83](#page-217-0).
- **4** To do an Autotest: Tap **TEST** on the main tester or press  $\sqrt{155}$ on the main or remote tester. When the **MEASURE** button shows, tap it to do the length and resistance tests, which do not require a remote tester.

To do only the length or resistance test: On the home screen tap **TOOLS** > **Single Tests**, then tap a test.

To do only the HDTDR test: On the home screen tap **TOOLS** > **Diagnostics**, then tap **HDTDR**.

#### *Note*

*Because the tester cannot complete all tests, and the reflection at the end of the cable exceeds the 15% limit for the HDTDR test, the result for an Autotest without a remote is always FAIL.*
<span id="page-216-0"></span>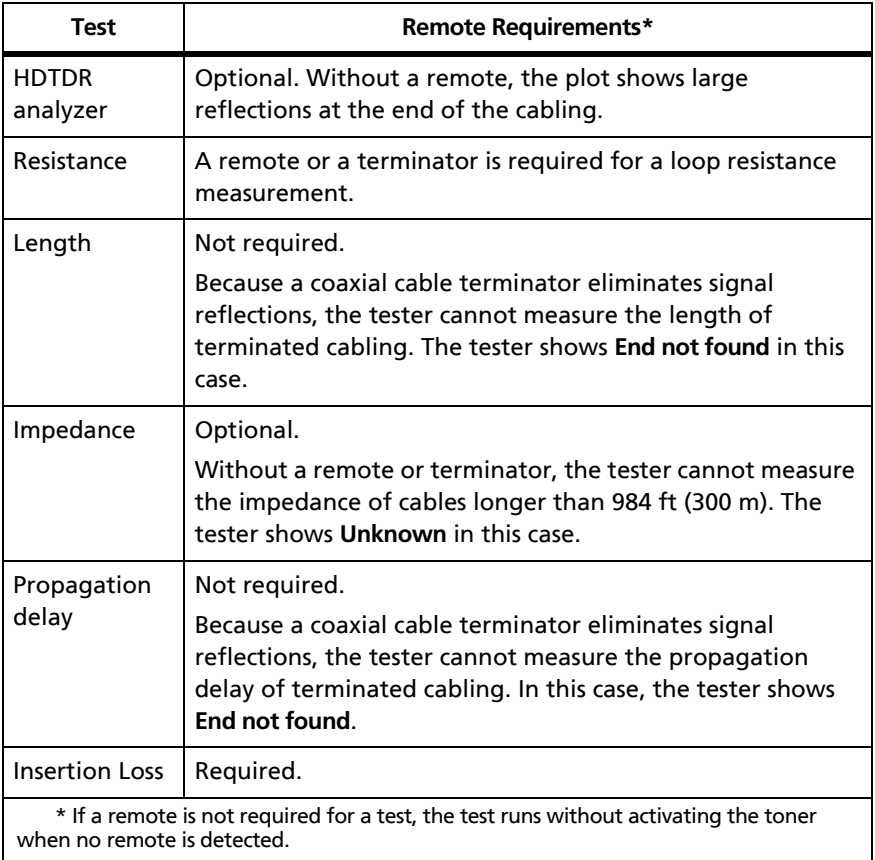

### **Table 7. Remote Requirements for Coaxial Tests**

#### **Versiv Series Cabling Certification Product Family** Technical Reference Handbook

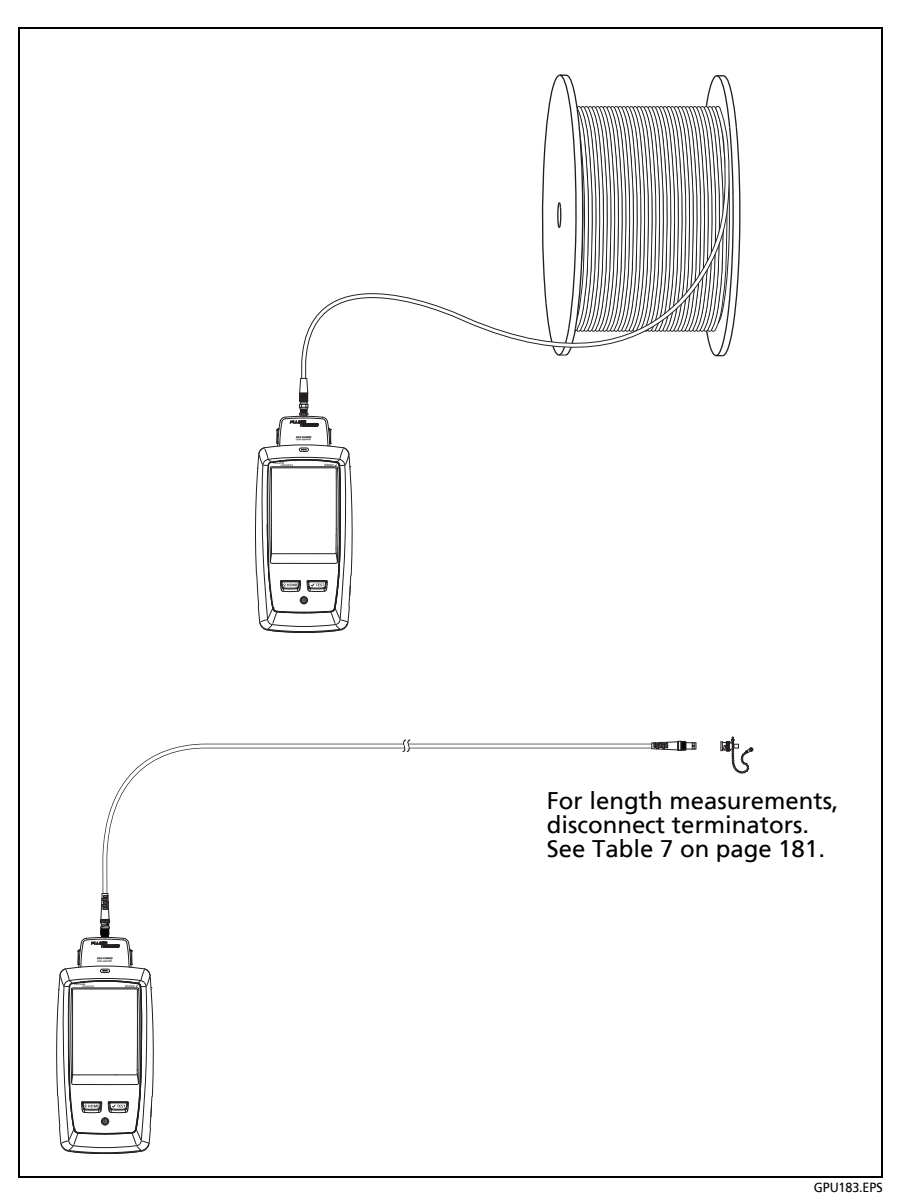

**Figure 83. Connections for Coaxial Tests Without a Remote**

### **Continuous Tests**

To do the length or resistance test continuously, go to the home screen, tap **TOOLS** > **Single Tests,** then tap a test.

The length and resistance tests do not compare the results to a test limit.

To save the result, tap **SCAN OFF** > **SAVE**. The saved test has an for the overall result.

# **Chapter 6: Diagnose Copper Test Failures**

## **Fault Information**

If an Autotest on twisted pair cabling fails, the DSX CableAnalyzer automatically gives you information about faults. The information includes wire maps, HDTDR and HDTDX analyzer plots, and fault information. To see the information, tap the **FAULT INFO** tab after an Autotest. Figure [84](#page-220-0) shows examples of fault information.

To get only HDTDR and HDTDX results, select **Diagnostics** from the **TOOLS** menu. These results do not include a **PASS**/**FAIL** status.

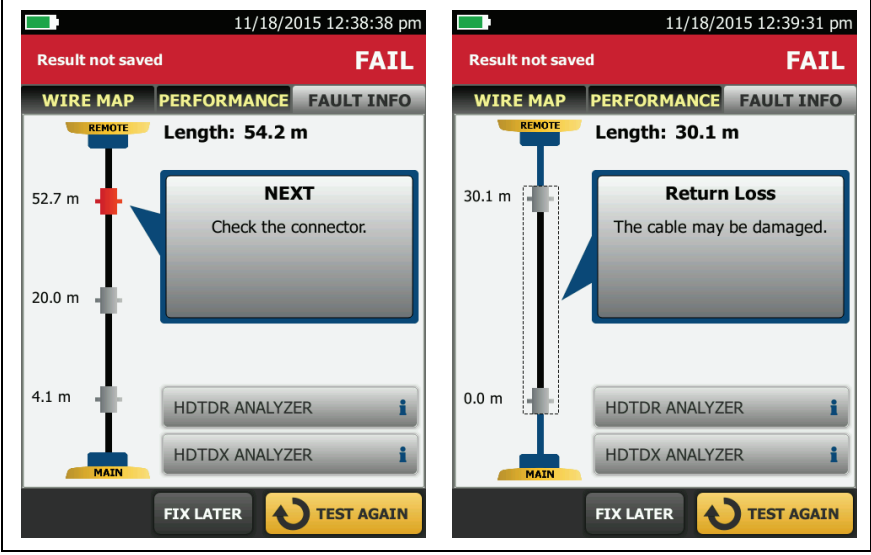

GPU192.EPS

<span id="page-220-0"></span>**Figure 84. Examples of FAULT INFO Screens for Faults on Twisted Pair**

### **Types and Order of Faults Reported**

When a cable has more than one fault, the tester shows the fault that you should fix first. For example, if the return loss test fails because the cable is bad, and the cable also has a NEXT failure due to a bad connector, you should replace the cable first.

The tester prioritizes faults in this order:

- Insertion loss failure due to cable lubricant
- Insertion loss failure due to excessive length
- Return loss failure due to DC resistance in connector contacts (This can cause an RL plot that looks like a problem with the cable, so you should fix this problem, then do the test again to see if RL still fails.)
- Return loss failure caused by the cable
- NEXT failure caused by the cable
- NEXT failure caused by poor termination or a poor-quality connector
- NEXT failure caused by too many connections for the selected test limit

The fault information screens show connectors in grey when other faults possibly affect the results for the connector.

For NEXT failures caused by multiple connectors, the screen shows the worst connector in red.

Future software releases may give additional information about faults. The latest software is available at no charge on the Fluke Networks website.

For more information on cable faults, including video training modules, see the Knowledge Base on the Fluke Networks website.

### **When the FAULT INFO Tab Does Not Show**

To provide fault information, the tester needs TDR, crosstalk, and other results to do frequency and time domain analysis. For the settings and cables listed below, the **FAULT INFO** tab does not show because the tester cannot get the measurements it needs:

- The **HDTDR/HDTDX** setting on the **TEST SETUP** screen is set to **Never**.
- The **Cable Type** is set to Cat 3, Class F, Class F<sub>A</sub>, or Class II.
- The link has only 2 pairs.
- The link has a wire map failure.

For the cables listed above, if you set **HDTDR/HDTDX** on the **TEST SETUP** screen to **Fail/Pass\* only**, you can use the HDTDR and HDTDX analyzers to help you identify and locate faults. See ["The](#page-229-0)  [HDTDR Analyzer" on page 194](#page-229-0) and ["The HDTDX Analyzer" on](#page-235-0)  [page 200.](#page-235-0)

## **Causes of Twisted Pair Test Failures**

#### **Table 8. Causes of Twisted Pair Test Failures**

#### **Wire Map test fails**

#### **Open**

- Wires connected to wrong pins at connector or punchdown blocks
- Bad connection
- Damaged connector or cable
- Wrong application for the cable or the wrong outlet configuration is selected

#### **Short**

- Damaged connector or cable
- Conductive material stuck between pins at connector
- Incorrect termination at a connector
- Wrong application for the cable

#### **Split pair, reversed pair, or crossed wires**

Wires connected to wrong pins at connector or punchdown block

*Note*

*The HDTDX analyzer can help you locate split pairs. See page [194](#page-229-0).*

#### **Crossed pairs**

- Wires connected to wrong pins at connector or punchdown block
- Mix of T568A and T568B wiring standards (1,2 and 3,6 crossed)
- Crossover cables used where not needed (1,2 and 3,6 crossed)

*Note*

*To do the wire map test continuously while you look for a fault, tap SCAN ON on the WIRE MAP FAIL screen, or tap TOOLS > Single Tests > Wire Map.*

#### **A test passes, but the plot shows that measurements exceed the limit**

A dB rule possibly applies. See ["About dB Rules" on page 150](#page-185-0).

#### **Resistance test gives a FAIL, FAIL\*, or PASS\* result**

- Link is too long (may need to remove coiled service loops)
- Bad connection due to oxidized or loose contacts
- Wire gauge is too thin
- Wires in a pair have too much difference in the number of twists (resistance is unbalanced)
- Wrong type of patch cord used

*Notes*

*The HDTDR analyzer can help you locate the cause of a resistance failure. See page [204.](#page-239-0)*

*To do the resistance test continuously while you look for a fault, tap TOOLS > Single Tests > Resistance.*

#### **Length gives a FAIL result**

- Link is too long (may need to remove coiled service loops)
- NVP is set incorrectly

*Note*

*To do the length test continuously while you look for a fault, tap TOOLS > Single Tests > Length.*

**Length exceeds the limit, but the length test did not fail**

If the length of the shortest pair does not exceed the limit by 10 %, then the length test passes even if other pairs exceed the limit. This is the 10 % rule for length, as given in the ANSI/TIA standard. See the Fluke Networks Knowledge base for details.

#### **Propagation delay or delay skew gives a FAIL result**

- Link is too long (may need to remove coiled service loops)
- Cable has different insulation materials on different pairs. This causes differences in the twist ratios, which causes differences in propagation delays among pairs.

#### **"Bad patch cord" message (indicates excessive crosstalk over the first or last 2 m of the cabling)**

- Wire pairs are untwisted too much in the RJ45 plug
- Poor quality patch cord used for channel
- Cable on a permanent link interface adapter is badly distorted or damaged
- Wrong test standard selected

#### **Insertion loss gives a FAIL, FAIL\*, or PASS\* result**

- Link is too long (may need to remove coiled service loops)
- Poor quality patch cord
- Bad connection (possibly shows insertion loss failure on only one or two pairs)
- Wrong cable type in the installation
- Wrong test standard selected
- Wet lubricant in a conduit with unshielded cable. Possibly, the test will pass after the lubricant dries.

#### **Characteristic impedance exceeds the limit or an anomaly is detected**

- $\bullet$  Bad connection
- Cable compression (tight cable ties, pinches, kinks, etc.)
- Mismatch of cable types
- Water in the cable jacket

#### **Return loss gives a FAIL, FAIL\*, or PASS\* result**

- Patch cord or cable impedance not 100  $\Omega$
- Patch cord handling causing changes in impedance
- Excessive amount of cable jammed into outlet box
- Tight service loops in telecommunications closet
- Excessive untwisting of pairs at connector
- Poor quality connectors
- Cable impedance not uniform (poor quality cable)

#### **Return loss gives a FAIL, FAIL\*, or PASS\* result (continued)**

- Mismatches in cable construction (such as cable from different manufacturers)
- Water in the cable jacket (typically causes failures on all pairs at lower frequencies)
- Cable compression (tight cable ties, pinches, kinks, etc.)
- Poorly matched plug and jack (6A/Class  $E_A$  applications)
- Wrong test standard selected
- Defective link interface adapter

#### *Note*

*The HDTDR analyzer can help you locate the cause of a return loss failure. See page [204.](#page-239-0)*

#### **NEXT, PS NEXT, ACR-N, PS ACR-N, ACR-F, PS ACR-F gives a FAIL, FAIL\*, or PASS\* result**

- Excessive untwisting of pairs at a connector
- Poor quality patch cords
- Poor quality connectors
- Poor quality cable
- Poorly matched plug and jack (6A/Class  $E_A$  applications)
- Incorrect link interface adapter
- Cable compression that distorts the pattern of twists in the pairs (tight cable ties, pinches, kinks, etc.)
- Inappropriate use of couplers
- Excessive noise source near cabling under test
- Wrong test standard selected

#### *Note*

*The HDTDX analyzer can help you locate the cause of a NEXT failure. See page [194](#page-229-0).*

*Correcting NEXT problems usually corrects ACR-F problems.*

#### **TCL or ELTCTL gives a FAIL, FAIL\*, or PASS\* result**

- Unequal untwisting of pairs at a connector
- Poorly designed connectors
- Poorly designed cable
- Wrong test standard selected

#### **CDNEXT gives a FAIL, FAIL\*, or PASS\* result**

- Unequal untwisting of pairs at a connector
- Poorly designed connectors
- Wrong test standard selected

## **Causes of Coaxial Test Failures**

#### **Table 9. Causes of Coaxial Test Failures**

#### **Resistance test gives a FAIL, FAIL\*, or PASS\* result**

- Link is too long (may need to remove coiled service loops)
- Bad connection due to oxidized or loose contacts
- Wrong type of patch cord used
- For tests on terminated cable, the terminator's resistance is incorrect

*Notes*

*The HDTDR analyzer can help you locate the cause of a resistance failure. See ["The HDTDR Analyzer" on](#page-229-0)  [page 194](#page-229-0).*

*To do the resistance test continuously while you look for a fault, tap TOOLS > Single Tests > Resistance.*

#### **Length gives a FAIL result**

- Link is too long (may need to remove coiled service loops)
- NVP is set incorrectly

*Note*

*To do the length test continuously while you look for a fault, tap TOOLS > Single Tests > Length.*

#### **Table 9. Causes of Coaxial Test Failures (continued)**

#### **Length gives an End Not Found result**

- A terminator is connected to the far end of the cable
- The cable is connected to a splitter

#### **Propagation delay gives a FAIL result**

Link is too long (may need to remove coiled service loops)

#### **Insertion loss gives a FAIL, FAIL\*, or PASS\* result**

- Link is too long (may need to remove coiled service loops)
- Poor quality patch cord
- Bad connection
- Wrong cable type in the installation
- Wrong test standard selected

#### **Characteristic impedance exceeds the limit**

- Bad connection
- Cable compression (tight cable ties, pinches, kinks, etc.)
- Mismatch of cable types
- Water in the cable jacket
- Incorrect terminator resistance

#### **HDTDR test fails (a reflection exceeds the 15% limit)**

- Bad connection due to oxidized or loose contacts
- Mismatch of cable types

## <span id="page-229-0"></span>**The HDTDR Analyzer**

While return loss test results shows return loss relative to frequency, the HDTDR™ (High-Definition Time Domain Reflectometry) analyzer shows return loss relative to its distance from the tester. The HDTDR plot shows the locations and amplitudes of return loss signals to help you find the causes of return loss failures.

After an Autotest on twisted pair cable, you can see HDTDR plot if the Autotest had a **FAIL**, **FAIL\*** or **PASS\*** result, or if **HDTDX/ HDTDR** on the **TEST SETUP** screen was set to **All Autotests** when you did the test.

For tests on coaxial cable, the HDTDR plot is always available after an Autotest.

To see the HDTDR plot for an Autotest, tap the **DIAGNOSTIC** tab or the **FAULT INFO** tab on the Autotest results screen, then tap **HDTDR ANALYZER**. Figure [85](#page-230-0) shows an example of an HDTDR plot for twisted pair cable. Figure [86](#page-232-0) shows how some common faults appear on HDTDR plots. [Figure 87](#page-233-0) shows an HDTDR plot for coaxial cable.

To get HDTDR analyzer results you can also tap **Tools** > **Diagnostics**.

*Note*

*If Store Plot Data is off, the tester does not include the HDTDR plot with results you save.*

Refer to Figure [85:](#page-230-0)

- $(1)$  The vertical scale shows the percentage of the signal reflected back to the main tester. The amplitudes of signals on the plot show how much the impedance of the cabling changes.
- $(2)$  The measurement cursor. The box at the bottom of the cursor shows the distance from the start of the cabling to the cursor.

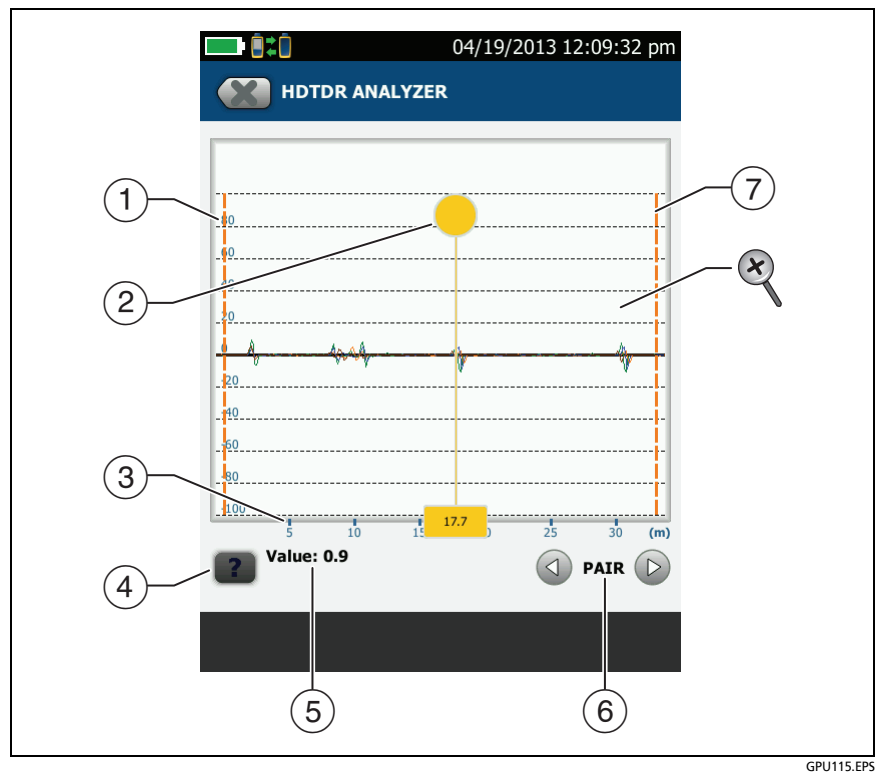

**Figure 85. HDTDR Plot for Twisted Pair Cable**

<span id="page-230-0"></span>To measure distance, tap the yellow circle so that **MARK** shows, drag the cursor to the start of the measurement, tap **MARK**, then drag the cursor to the end of the measurement. See ["How](#page-239-0)  [to Use the Measurement Cursor on the HDTDR and HDTDX](#page-239-0)  [Plot"](#page-239-0) on page [204.](#page-239-0)

- $(3)$  The horizontal scale shows the distance along the cabling.
- $\left(4\right)$  Tap  $\left\lfloor 2\right\rfloor$  to see help for this screen.
- The **Value** is the percentage of the signal reflected at the cursor's location. If the plot shows all cable pairs, the value shown is the largest of all the pairs.

The tester adjusts the values for insertion loss so they show the amplitudes of the signals at the sources of the reflections.

- (6) To see the plots for individual pairs, tap  $\bigcirc$  or  $\bigcirc$ . To select pairs to show on the plot, touch  $\bigcirc$  or  $\bigcirc$  for one second to see the **SELECT PAIRS** window. Select the pairs you want to see, then tap **OK**.
- $\overline{7}$  The orange, dashed lines are at the start and end of the cabling that the tester includes in the test results.
- $\otimes$  To zoom in and out, use the pinch, reverse-pinch, and doubletap gestures on the touchscreen. You can also use the zoom controls to change the magnification on the distance and amplitude scales independently. See Figure [5](#page-59-0) on page [24](#page-59-0).

#### *Note*

*For HDTDR plots for short cables such as patch cords, the tester does not change the magnification for the distance (horizontal) scale.*

Refer to Figure [86:](#page-232-0)

- $(1)$  Open on pair 4,5 at approximately 24.3 m. A positive reflection is an increase in impedance.
- $\sqrt{2}$  Short on pair 1,2 at approximately 13.4 m. A negative reflection is a decrease in impedance.
- $\overline{a}$  Bad patch cord approximately 18.3 m from the main tester. This patch cord was badly damaged.
- $(4)$  A link with a section of cable that has water in the jacket.

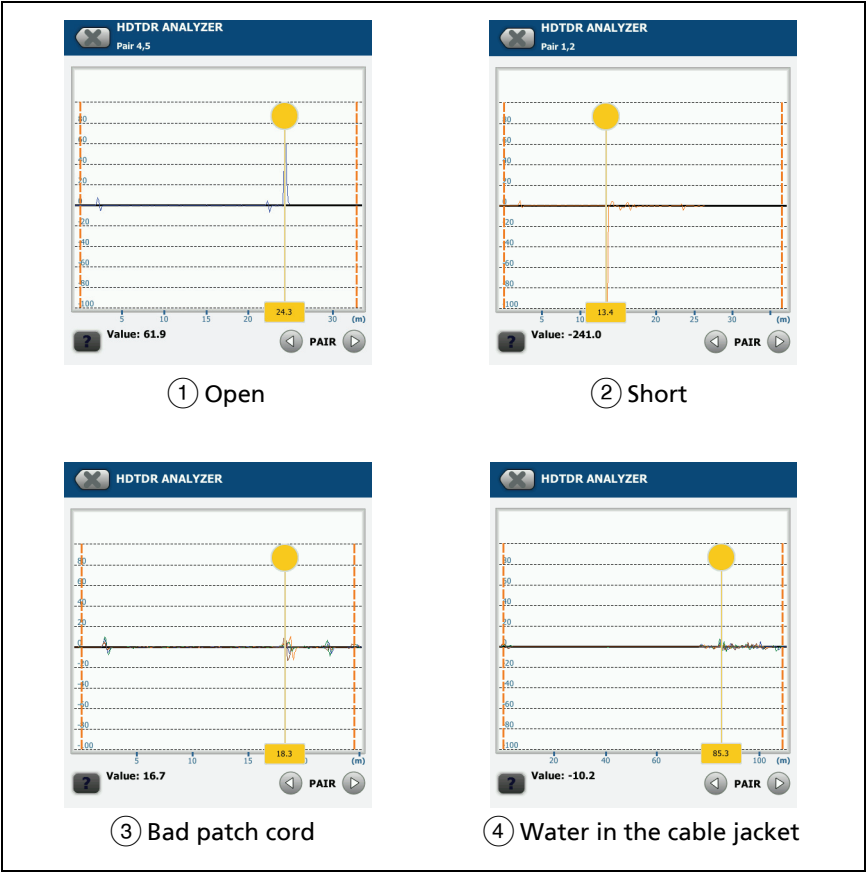

GPU100.EPS

### <span id="page-232-0"></span>**Figure 86. Common Faults Shown on HDTDR Plots**

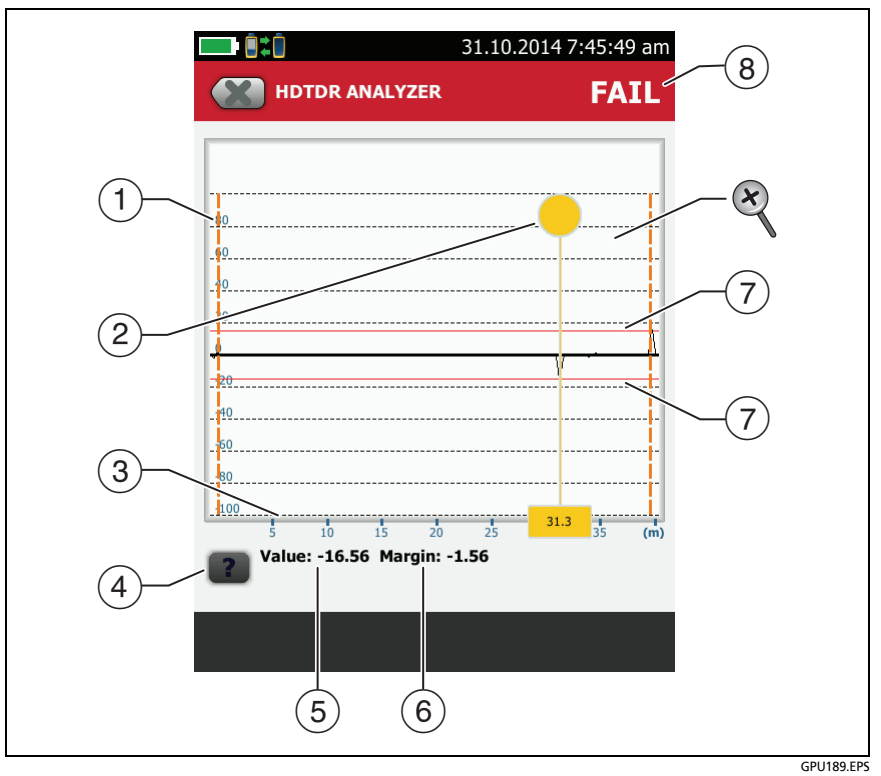

**Figure 87. HDTDR Plot for Coaxial Cable**

- <span id="page-233-0"></span> $(1)$  The vertical scale shows the percentage of the signal reflected back to the main tester. The amplitudes of signals on the plot show how much the impedance of the cabling changes.
- $(2)$  The measurement cursor. The box at the bottom of the cursor shows the distance from the start of the cabling to the cursor.

To measure distance, tap the yellow circle so that **MARK** shows, drag the cursor to the start of the measurement, tap **MARK**, then drag the cursor to the end of the measurement. See ["How](#page-239-0)  [to Use the Measurement Cursor on the HDTDR and HDTDX](#page-239-0)  [Plot"](#page-239-0) on page [204.](#page-239-0)

- $\overline{3}$  The horizontal scale shows the distance along the cabling.
- $\overline{4}$  Tap  $\overline{2}$  to see help for this screen.
- The **Value** is the percentage of the signal reflected at the cursor's location.

The tester adjusts the values for insertion loss so that they show the amplitudes of the signals at the sources of the reflections.

- $(6)$  The margin is the difference between the measured value and the 15% reflection limit. The margin is negative if the value exceeds the limit.
- The HDTDR plot for coaxial cable includes limit lines and a **PASS/ FAIL** result. The lines are fixed at 15%. The tester uses these limits to give the test a **PASS/FAIL** result. [Figure 87](#page-233-0) shows a reflection at 31.3 m that exceeds the limit. The reflection was caused by a 50  $\Omega$  cable connected a 75  $\Omega$  cable.
	- $\otimes$  To zoom in and out, use the pinch, reverse-pinch, and double-tap gestures on the touchscreen. You can also use the zoom controls to change the magnification on the distance and amplitude scales independently. See Figure [5](#page-59-0)  on page [24](#page-59-0).

#### *Note*

*For HDTDR plots for short cables such as patch cords, the tester does not change the magnification for the distance (horizontal) scale.*

## <span id="page-235-0"></span>**The HDTDX Analyzer**

While NEXT test results shows crosstalk signals relative to frequency, the HDTDX™ (High-Definition Time Domain Crosstalk) analyzer shows crosstalk signals relative to their distance from the tester. The HDTDX plot shows the locations and amplitudes of crosstalk signals to help you find the causes of NEXT and ACR-F failures.

After an Autotest, you can see HDTDX plot if the Autotest had a **FAIL**, **FAIL\*** or **PASS\*** result, or if **HDTDX/HDTDR** on the **TEST SETUP** screen was set to **All Autotests** when you did the test.

To see the HDTDX plot for an Autotest, tap the **DIAGNOSTIC** tab or the **FAULT INFO** tab on the Autotest results screen, then tap **HDTDX ANALYZER**. Figure [88](#page-236-0) shows an example of an HDTDX plot. Figure [89](#page-238-0) shows how some common faults appear on HDTDX plots.

To get HDTDX analyzer results you can also tap **Tools** > **Diagnostics**, but you cannot save these results.

*Note*

*If Store Plot Data is off, the tester does not include the HDTDX plot with results you save.*

 $\otimes$  To zoom in and out, use the pinch, reverse-pinch, and double-tap gestures on the touchscreen. You can also use the zoom controls to change the magnification on the distance and amplitude scales independently. See Figure [5](#page-59-0)  on page [24](#page-59-0).

*Note*

*For HDTDX plots for short cables such as patch cords, the tester does not change the magnification for the distance (horizontal) scale.*

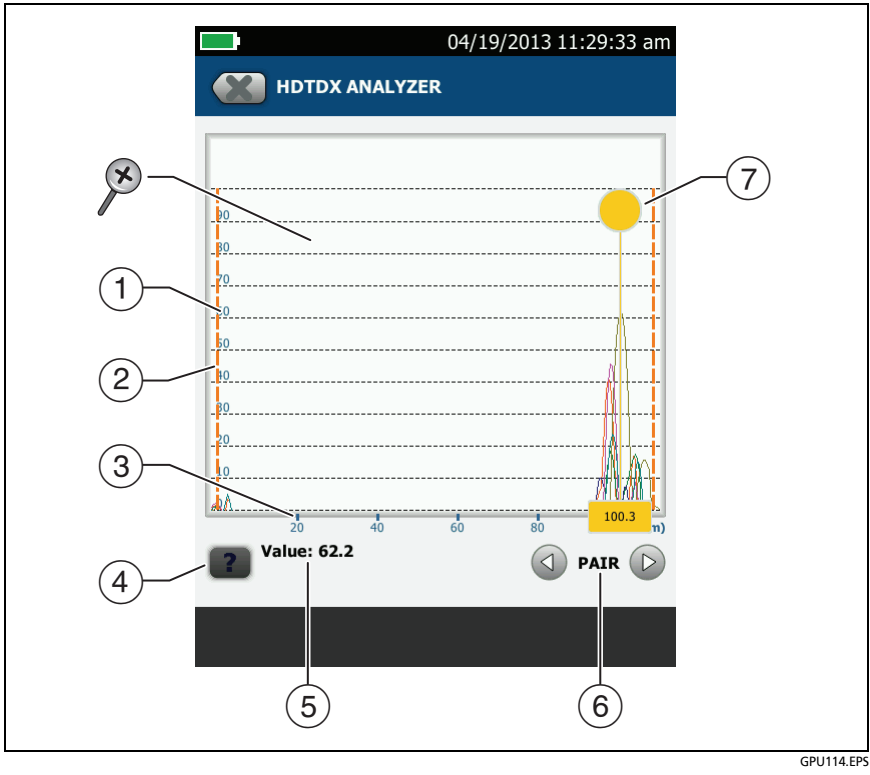

**Figure 88. HDTDX Plot**

- <span id="page-236-0"></span> $(1)$  The vertical scale shows the amplitudes of the crosstalk signals. The numbers on the scale are for reference only and do not have units. The values on the scale are related to the limits for NEXT in the selected test limit. For example, a crosstalk signal that goes to 20 on the scale when you use a Cat 5 limit goes to over 40 when you use a Cat 6 limit.
- $(2)$  The orange, dashed lines are at the start and end of the cabling that the tester includes in the test results.
- $\overline{3}$  The horizontal scale shows the distance along the cabling.
- $\overline{4}$  Tap  $\overline{2}$  to see help for this screen.
- The **Value** is the value of the crosstalk at the cursor's position. If the plot shows all cable pairs, the value shown is the largest of all the pairs.

The tester adjusts the values of crosstalk for insertion loss so that the plot shows the values as they are at the sources of the crosstalk.

- $\circledast$  To see the plots for individual pairs, tap  $\circledast$  or  $\circledast$ . To select pairs to show on the plot, touch  $\textcircled{a}$  or  $\textcircled{b}$  for one second to see the **SELECT PAIRS** window. Select the pairs you want to see, then tap **OK**.
- $\sqrt{7}$  The measurement cursor. The box at the bottom of the cursor shows the distance from the start of the cabling to the cursor.

To measure distance, tap the yellow circle so that **MARK** shows, drag the cursor to the start of the measurement, tap **MARK**, then drag the cursor to the end of the measurement. See ["How](#page-239-0)  [to Use the Measurement Cursor on the HDTDR and HDTDX](#page-239-0)  [Plot"](#page-239-0) on page [204.](#page-239-0)

Refer to Figure [89:](#page-238-0)

- $(1)$  Cat 5e test on a Cat 5 cable.
- $(2)$  Approximately 7 m of bad cable near the remote.
- Poor-quality terminations. A typical cause is excessive untwisting of the wire pairs.
- $\overline{4}$ ) Split pair on 3,6-4,5. The split pair is in a patch cord approximately 19.5 m from the main tester.

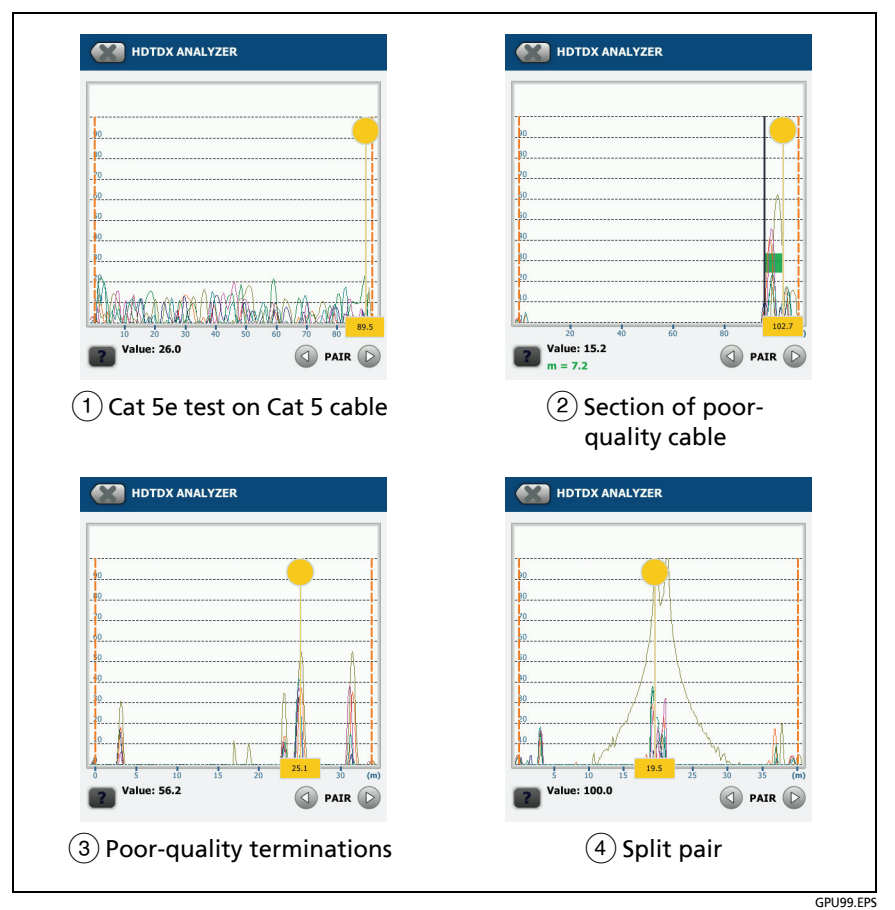

<span id="page-238-0"></span>**Figure 89. Typical Faults Shown on HDTDX Plots**

### <span id="page-239-0"></span>**How to Use the Measurement Cursor on the HDTDR and HDTDX Plot**

You can use the cursor on the HDTDR and HDTDX plots to measure the distance to a source of high return loss or crosstalk from any point on the plot. You can also measure the length of a segment or patch cord that causes high return loss or crosstalk.

#### **To use the measurement cursor to measure distance**

Refer to Figure [90.](#page-240-0)

- **1** Tap the yellow circle at the top of the cursor  $(\widehat{2})$  so that **MARK** shows.
- **2** While **MARK** shows, use one of these methods to move the cursor to the point where you want to start the measurement:
	- Drag the cursor with the yellow circle  $(2)$ ).
	- Tap or press and hold  $\bigodot$  or  $\bigodot$  ((3)).
- **3** Tap **MARK**, then while **UNMARK** shows, move the cursor to the point where you want to end the measurement.

*Note*

*If UNMARK and the cursor controls do not show, tap the yellow circle.* 

The distance between the cursor and the mark shows below the plot  $(\sqrt{7})$ .

**4** To make a new measurement, tap the yellow circle, tap **UNMARK** ( $(10)$ ), then do steps 1, 2, and 3 again.

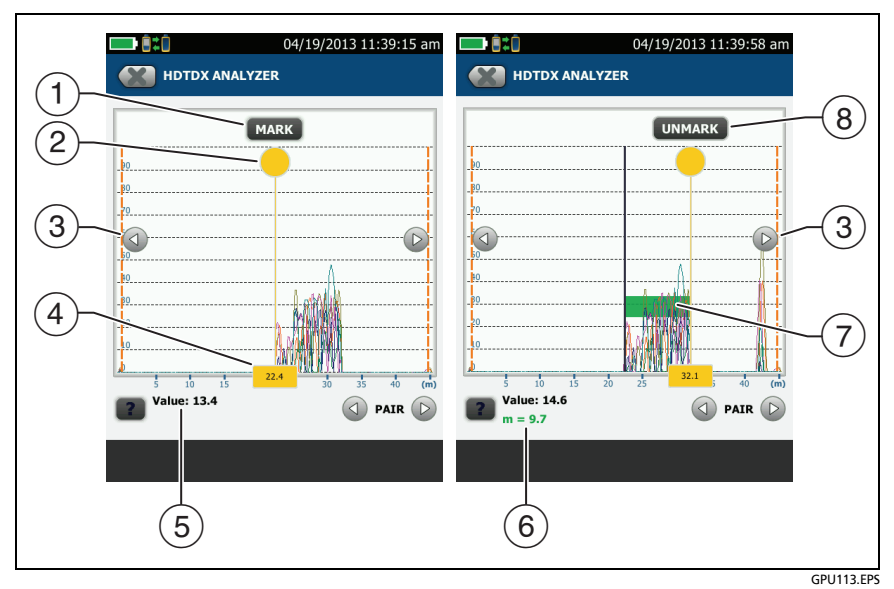

<span id="page-240-0"></span>**Figure 90. How to Use the Measurement Cursor on the HDTDR or HDTDX Plot**

- $(1)$  To specify the start of a measurement, tap the yellow circle  $(2)$ , then tap **MARK**.
- To see the **MARK** and **UNMARK** buttons, tap the yellow circle. When **MARK** or **UNMARK** shows, you can drag the cursor.
- $\overline{a}$  To move the cursor in small increments, tap or press and hold  $\overline{a}$ or  $\odot$ . If these buttons do not show, tap the yellow circle on the cursor.
- $\overline{4}$ ) The measurement in the box is the distance from the start of the cabling to the cursor.
- $(5)$  The measured value of crosstalk or return loss at the cursor's location.
- $(6)$  The distance between the start and end of the green measurement bar.
- $\overline{7}$  The green measurement bar goes from the start point to the end point of your measurement.
- To start another measurement, tap **UNMARK**. If **UNMARK** does not show, tap the yellow circle  $(2)$ .

# **Chapter 7: Clean Fiber Endfaces**

### **Always Clean Endfaces Before Tests**

When a fiber optic link does not operate correctly, the cause is frequently a dirty endface in a connector. Figure [91](#page-242-0) shows examples of dirty endfaces and an endface that has been correctly cleaned and polished.

<span id="page-242-0"></span>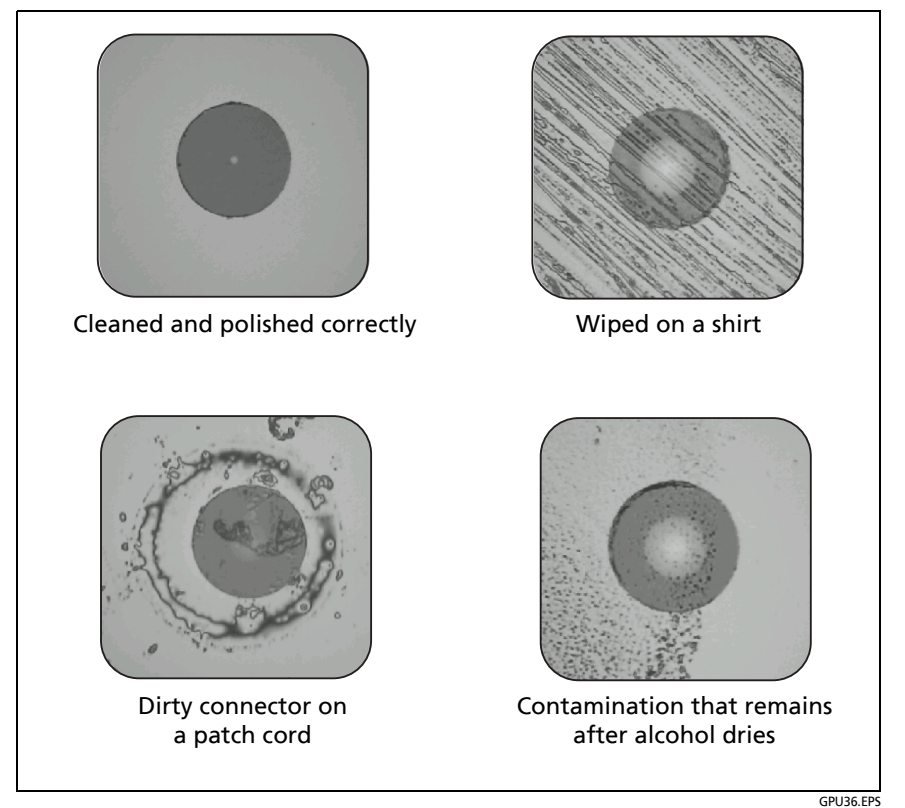

**Figure 91. Examples of Clean and Dirty Fiber Endfaces**

Always clean and inspect the endfaces in fiber connectors before you make connections. Fluke Networks recommends that you use a mechanical device, such as the Fluke Networks Quick Clean Cleaner, to clean connectors on network equipment. If you do not have such a device, if the device does not clean the connector sufficiently, or when you clean connectors on test reference cords, use other optical-grade supplies such as wipes and solvent.

Figure [92](#page-244-0) shows the equipment you use to clean and inspect fiber endfaces.

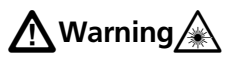

**To prevent possible eye damage caused by hazardous radiation:**

- **Do not look directly into optical connectors. Some optical equipment emits invisible radiation that can cause permanent damage your eyes.**
- **Before you clean an endface, turn off any optical sources (laser or LED) that are connected to the fiber.**
- **When you inspect endfaces, use only magnification devices that have the correct filters.**

## W**Caution**

**To prevent damage to connectors and to keep contamination off of endfaces:**

- **Always cover unused connectors and adapters with protective caps.**
- **Always keep unused protective caps in a clean, sealed container to prevent contamination.**

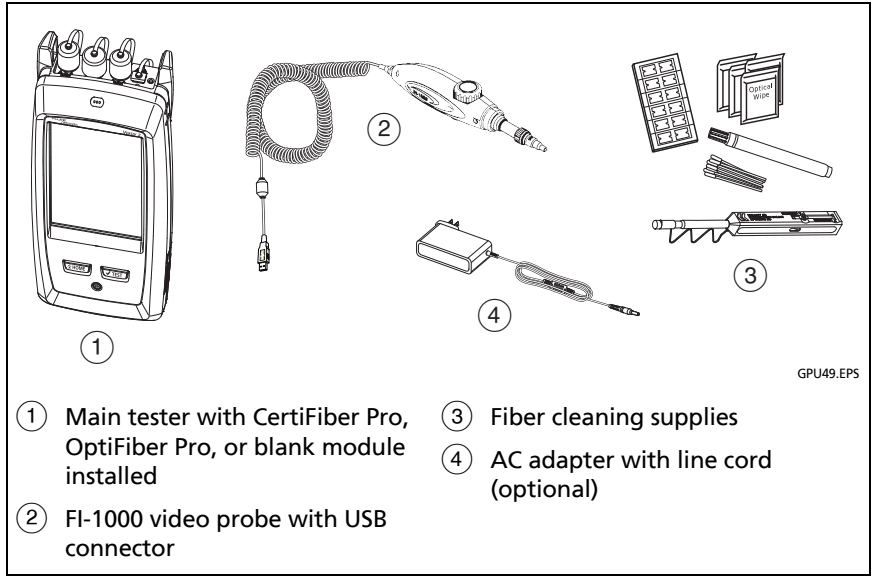

<span id="page-244-0"></span>**Figure 92. Equipment to Clean and Inspect Fiber Endfaces**

### **How to Use a Fluke Networks Quick Clean Cleaner**

# W**Caution**

**To prevent damage to the device and to connectors and to keep contamination off of endfaces, read all instructions and obey all safety precautions given in the instructions for the device you use to clean connectors.** 

**To clean the connectors on test reference cords, use wipes, swabs, and solvent. The Quick Clean cleaner cleans the fiber core, but can leave contamination around the core. The contamination can move to the core when you make connections. See ["To Clean](#page-249-0)  [Connector Ends" on page 214.](#page-249-0)**

*Note*

*You can use the Quick Clean cleaners to clean APC endfaces.*

- **1** Use the video probe to inspect the connector. If it is dirty, continue to step 2.
- **2** To clean a bulkhead connector, remove the cap. To clean the connector on a fiber cable, remove only the tip of the cap.
- **3** If necessary for a bulkhead connector, extend the tip of the device.
- **4** Push the device straight into the connector until you hear a loud click. See Figure [93.](#page-246-0) Then remove the device.

*Note*

*Pushing the cleaner into a connector multiple times can cause static to build up on the fiber endface. The static can cause dust to stick to the endface. If this occurs, put a dot of solvent on the cleaner's cloth, then clean the connector again.*

**5** Use the video probe to inspect the connector. If necessary, clean and inspect the connector again.

If the cleaner does not clean the connector sufficiently:

- Put a dot of solvent on the cleaner's cloth, then clean the connector again.
- Use a swab and solvent to clean the connector.

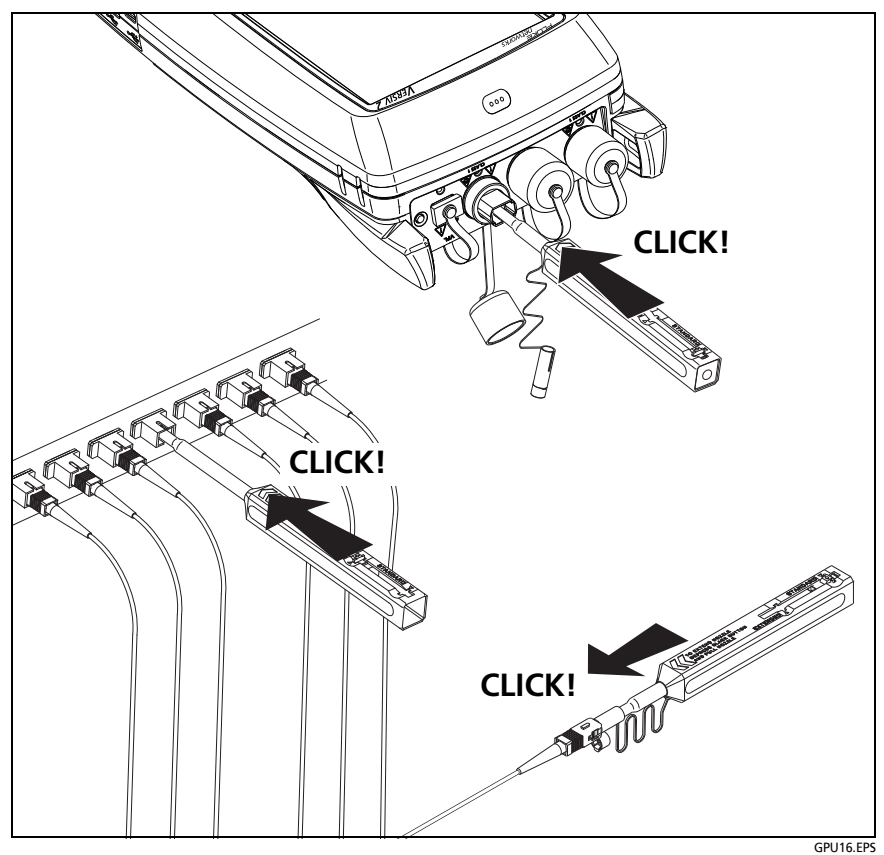

<span id="page-246-0"></span>**Figure 93. How to Use the Quick Clean Cleaner**

## **How to Use Wipes, Swabs, and Solvent**

## W**Caution**

**To prevent damage to connectors and to keep contamination off of endfaces:**

- **Always discard wipes or swabs after you use them.**
- **Do not let solvent dry on an endface. Some solvents leave a residue after they dry.**
- **If you must use alcohol as a solvent, make sure you use 99%-pure, anhydrous alcohol.**
- **Put wipes on a soft surface, such as a stack of wipes, that will conform to the shape of the fiber endface.**
- **When you rub fiber endfaces against a dry cleaning pad, always use short strokes (~1 cm or ~0.4 in). Long strokes against a dry pad can cause a build-up of static charge that can attract dust to the endface.**

### <span id="page-247-0"></span>**To Clean Bulkhead Connectors**

- **1** Use a video probe to inspect the connector. If it is dirty, continue to step 2.
- **2** Touch the tip of a fiber optic solvent pen or swab soaked in solvent to a lint-free dry wipe or fiber cleaning card.
- **3** Touch a new, dry swab to the solvent spot on the wipe or card. Push the swab into the connector, twist it around 3 to 5 times against the endface, then remove and dispose of the swab.
- **4** Dry the connector with a dry swab by twisting it around in the connector 3 to 5 times.
- **5** Use a video probe to inspect the connector. If necessary, clean and inspect the connector again.

### **To Clean the Optical Connectors on the Modules**

To clean the optical connectors on the modules, first use the procedure given under ["To Clean Bulkhead Connectors"](#page-247-0).

If a connector is very dirty or the procedure above does not make it clean, use this procedure:

- **1** Unscrew the adapter on the connector.
- **2** Clean the ferrule or photodiode lens with a dry, optical-grade wipe made for fiber optic connectors.
- **3** Use a video probe to inspect the connector. If necessary, clean and inspect the connector again.
- **4** If the connector stays dirty, use a wipe that is moist with optical-grade solvent to clean the endface. Dry the ferrule with a dry wipe.

#### *Note*

*If the OTDR Port Connection Quality gauge for the OptiFiber Pro module stays in the Poor range after you clean the OTDR connector, remove the adapter from the module and inspect the adapter for damage. Make sure that the white plastic ring inside the center tube shows no damage.*

### **To Clean Fiber Adapters**

At regular intervals, clean fiber adapters with a swab and fiber optic solvent. Dry with a dry swab.

### <span id="page-249-0"></span>**To Clean Connector Ends**

- **1** Use a video probe to inspect the connector. If it is dirty, continue to step 2.Touch the tip of a fiber optic solvent pen or swab soaked in solvent to a lint-free dry wipe or fiber cleaning card.
- **2** Rub the connector endface across the solvent spot, then back and forth once across the dry area of the wipe or card. Typically, one or two short strokes (~1 cm or ~0.4 in) are sufficient to dry the endface.
- **3** Use a video probe to inspect the connector. If necessary, clean and inspect the connector again.

### *Notes*

*For APC connectors, hold ferrule against the cleaning area at the same angle (typically 8°) as the ferrule endface.*

*For some connector types, such as VF-45, it is necessary to use a different method to clean the endface.*

# **Chapter 8: Inspect Fiber Endfaces**

The optional FI-1000 FiberInspector™ video probe connects to the type A USB port on the Versiv and Versiv 2 main tester to let you inspect the endfaces in fiber optic connectors. The probe lets you see dirt, scratches, and other defects that can cause unsatisfactory performance or failures in fiber optic networks.

The FI-1000 probe is included with the FI-7000 kit. The probe is an optional accessory for the CertiFiber Pro and OptiFiber Pro testers.

## **Connectors, Keys, and LEDs**

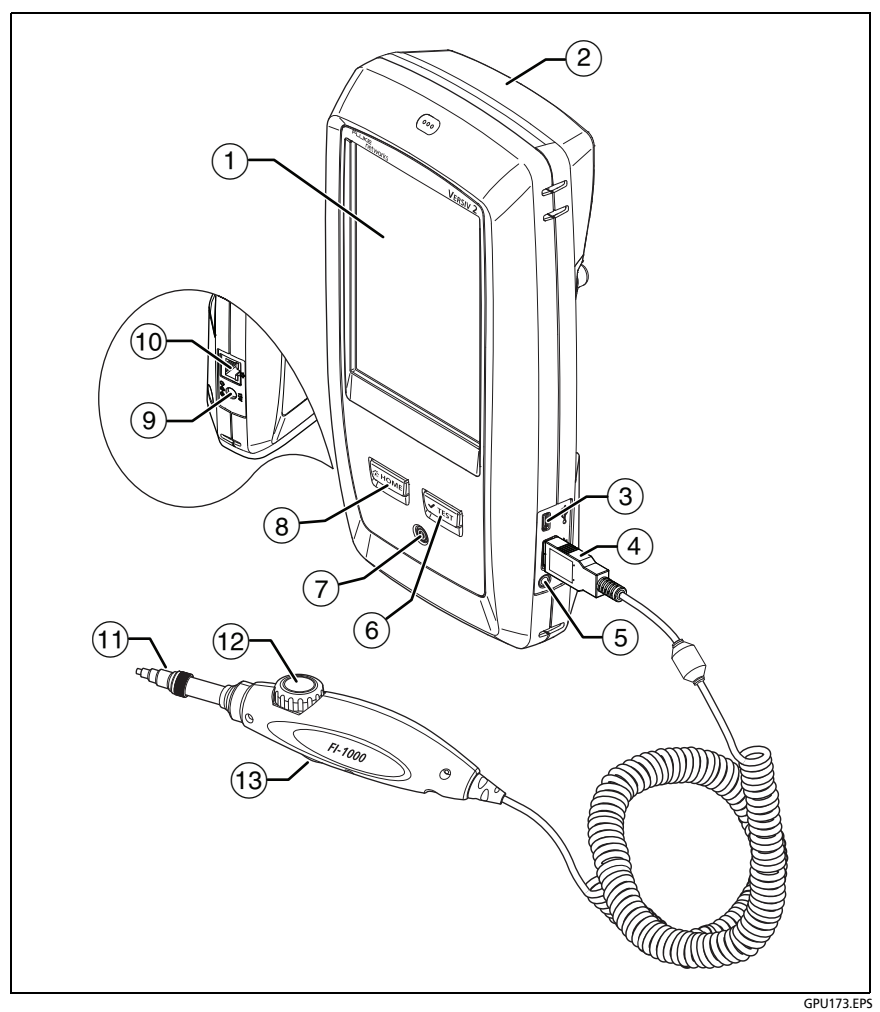

**Figure 94. Connectors, Keys, and LEDs (Versiv 2 shown)**
- $(1)$  LCD display with touchscreen.
- $(2)$  Blank module included with the FI-7000 kit. Keep the module installed to give protection to the module connectors.

You can use the FiberInspector function with any module installed and with no module installed.

- Micro USB port: This USB port lets you connect the tester to a PC so you can upload test results to the PC and install software updates in the tester.
- $\overline{4}$ ) Type A USB port: This USB host port lets you connect the FI-1000 video probe to the tester and save test results on a USB flash drive. On a Versiv main tester, this port lets you connect a Wi-Fi adapter for access to Fluke Networks cloud services. (Versiv 2 testers have an internal Wi-Fi radio.)
- $(5)$  Headset jack.
- : Starts a test. To start a test, you can also tap **TEST** on the display.
- $(7)$  Power button. Versiv 2: The LED in the power button shows the status of the battery charging process. See Table [Table 2 on](#page-53-0)  [page 18](#page-53-0).
- $(8)$   $(8)$   $(8)$   $(8)$   $(8)$   $(8)$   $(8)$   $(8)$   $(8)$   $(8)$   $(8)$   $(8)$   $(8)$   $(8)$   $(8)$   $(8)$   $(8)$   $(8)$   $(8)$   $(8)$   $(8)$   $(8)$   $(8)$   $(8)$   $(8)$   $(8)$   $(8)$   $(8)$   $(8)$   $(8)$   $(8)$   $(8)$   $(8)$   $(8)$   $(8)$   $(8)$   $(8)$
- $\overline{19}$  Connector for the AC adapter. Versiv: The LED is red when the battery charges, and green when the battery is fully charged. The LED is yellow if the battery will not charge. See ["Charge the](#page-53-1)  [Battery" on page 18.](#page-53-1)
- RJ45 connector: Lets you connect to a network for access to Fluke Networks cloud services.
- $(n)$  Removable tip for different types of connectors.
- $(12)$  Dial for focus adjustment.
- $(13)$  The button starts the FiberInspector test and switches the probe between still and live modes.

### **The Home Screen for FiberInspector Tests**

The home screen (Figure [95](#page-253-0)) shows important test settings. Before you do a test, make sure these settings are correct.

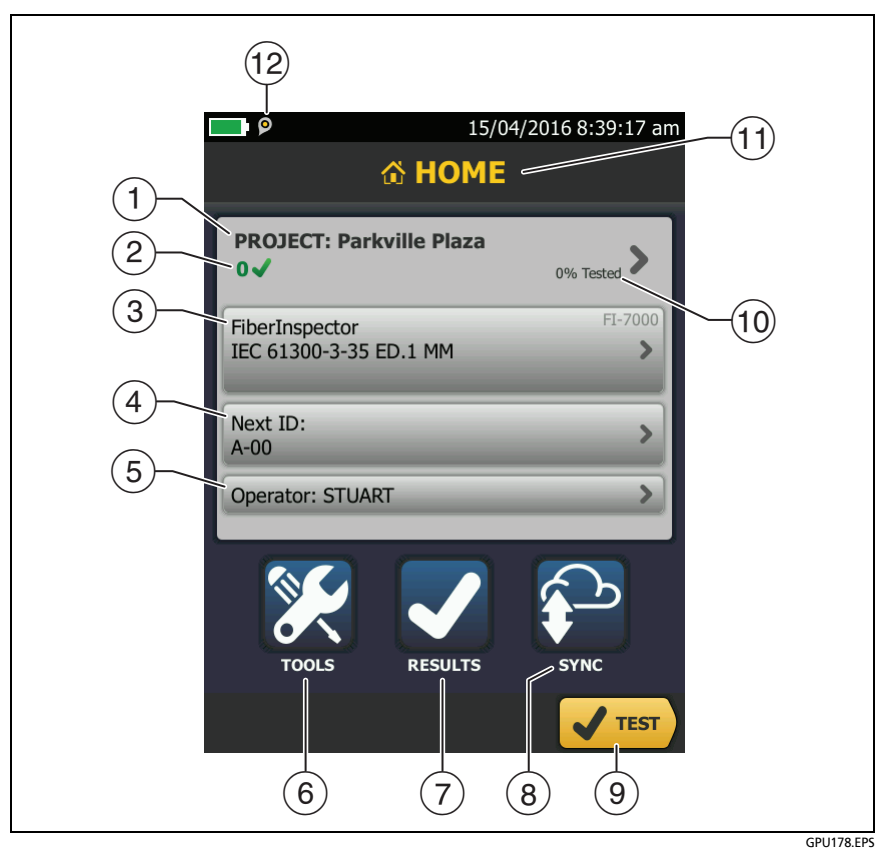

**Figure 95. The HOME Screen for FiberInspector Tests**

<span id="page-253-0"></span> **PROJECT**: The project contains the settings for a job and helps you monitor the status of a job. When you save test results, the tester puts them in the project. Tap the **PROJECT** panel to edit the project settings, select a different project, or make a new project.

 $\overline{2}$  Shows a summary of the test results in the project:

: The number of tests that passed.

The number of tests that failed.

 $(3)$  The test setup panel shows the settings the tester will use when you tap **TEST** or press .

To change these settings, tap the panel.

*Note*

*You can set up tests for any module that the tester can use, even when no module is attached.*

 **Next ID**: The **Next ID** panel shows the ID that the tester gives to the next test results you save.

Tap **Next ID** to do these tasks:

- Enter an ID, select a different ID in the ID set, select a different set of IDs, or make a new set. The tester adds the IDs and ID sets you make to the project that shows on the home screen.
- Turn **Auto Save** on or off.
- Select **End 1** or **End 2** for OTDR and FiberInspector tests.
- Enter a name for **End 1** and **End 2**.
- **Operator**: The name of the person who does the job. You can enter a maximum of 20 operator names. For each operator you can also enter the email address that the operator will use as an ID to sign in to LinkWare Live.
- **TOOLS**: The **TOOLS** menu lets you set up the compensation function for the launch/tail cords, use tools such as the realtime trace and the FiberInspector test, see the status of the tester, and set user preferences such as the language and the display brightness.
- **RESULTS**: Tap **RESULTS** to see and manage the results that are saved in the tester.
- To upload results to LinkWare Live, tap **SYNC**. See Chapter [18.](#page-592-0)
- **TEST**: Tap **TEST** to do the test shown in the test setup panel.
- $(10)$  The percentage of the tests in the project that are completed. The tester uses the number of available IDs and the tests you selected on the **CABLE ID SETUP** screen to calculate this percentage. See Figure [198](#page-561-0) on page [526.](#page-561-0) **% Tested** does not show if your project contains only a **Next ID** list. See ["To Make](#page-585-0)  [ID Sets with International Characters"](#page-585-0) on page [550](#page-585-0) for more information about the **Next ID** list.
- $(T)$  The type of module attached to the tester. For the blank module that comes with the FI-7000 kit, **HOME** shows.
- $(12)$   $\Box$  The asset management icon shows when the owner of a LinkWare Live account has enabled the asset management service for the tester. See ["About the Asset Management](#page-601-0)  [Service" on page 566.](#page-601-0)

### **Settings for FiberInspector Tests**

Table [10](#page-256-0) gives descriptions of the settings for FiberInspector tests. To set up a project, which includes the settings in Table [10,](#page-256-0) cable IDs, and operator names, see Chapter [17](#page-550-0).

#### **To set up a FiberInspector test**

- **1** On the home screen, tap the test setup panel.
- **2** On the **CHANGE TEST** screen, select a FiberInspector test, then tap **EDIT**.

Or to set up a new FiberInspector test, tap **NEW TEST**. If no module is installed, the **MODULE** screen shows. Tap **FiberInspector** or **FI-7000**.

- **3** On the **TEST SETUP** screen, tap the panels to change settings for the test. See Table [10](#page-256-0).
- **4** On the **TEST SETUP** screen, tap **SAVE** when your test setup is completed.
- **5** On the **CHANGE TEST** screen, make sure the button next to the test is selected, then tap **USE SELECTED**.

<span id="page-256-0"></span>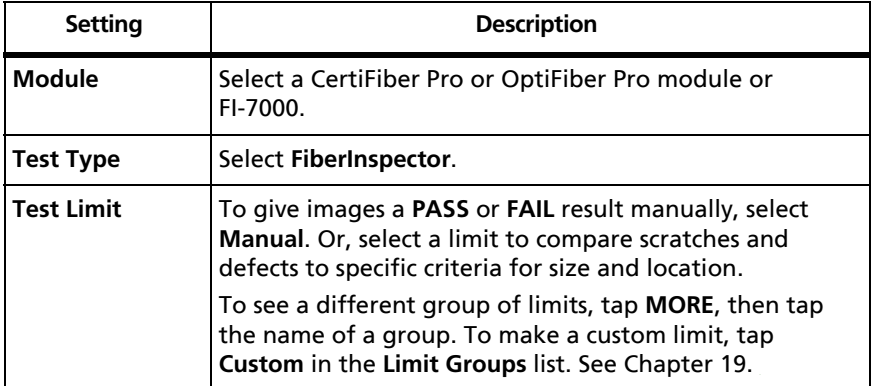

### **Table 10. Settings for FiberInspector Tests**

### **How to Do the FiberInspector Test**

Figure [96](#page-257-0) shows the equipment for a FiberInspector test.

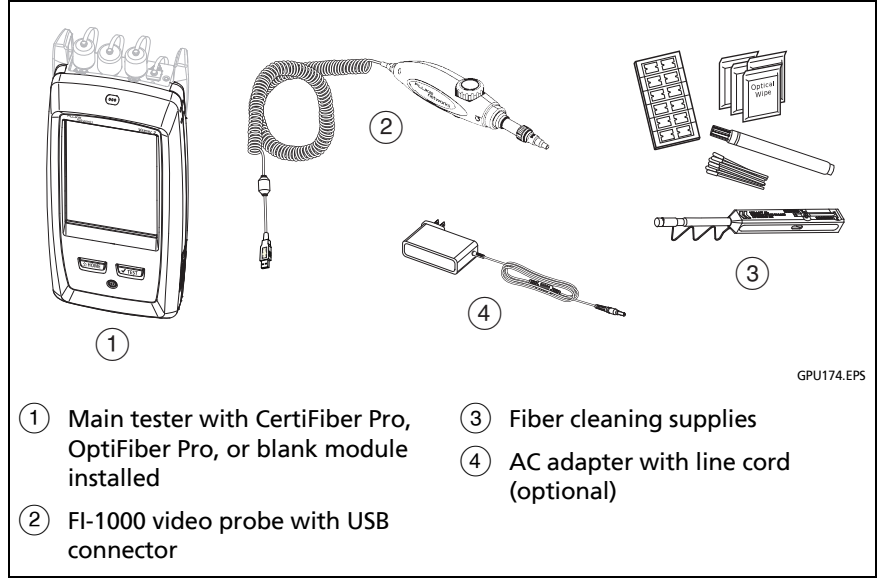

<span id="page-257-0"></span>**Figure 96. Equipment for the FiberInspector Test**

*Note*

*You can do the FiberInspector test with no module installed, but you should keep a module installed to give protection to the connector on the tester.*

### **To do the FiberInspector test**

Refer to Figures [97](#page-259-0) and [98](#page-259-1).

- **1** Connect the FI-1000 probe to the type A USB port on the side of the tester.
- **2** Install the correct tip on the probe.
- **3** Clean the connector that you will inspect.
- **4** Use the buttons on the probe or the tester to start the test:
	- Press the button on the probe.
	- If the FiberInspector test shows on in the test setup panel on the home screen, tap **TEST** or press  $\sqrt{11557}$ .
	- On the home screen, tap the **TOOLS** icon, then tap **FiberInspector**.
- **5** Insert the probe into the connector.
- **6** To adjust the focus, turn the dial on the probe clockwise or counterclockwise.

Figure [99](#page-260-0) describes the FiberInspector display.

- **7** To save the image, tap **SAVE**.
- **8** On the **SAVE RESULT** screen, select **End 1** or **End 2**, make sure the **Cable ID** and **End** name are correct, then tap **SAVE**.

Saved FiberInspector results show these icons for **End 1** and **End 2**:  $(2)(1)$ 

#### *Notes*

*The Auto Save function does not operate with the FiberInspector test.*

*Continuous use of the video probe decreases the battery life. To increase the battery life, connect the ac adapter when you use the probe for more than a few minutes.*

#### **Versiv Series Cabling Certification Product Family** Technical Reference Handbook

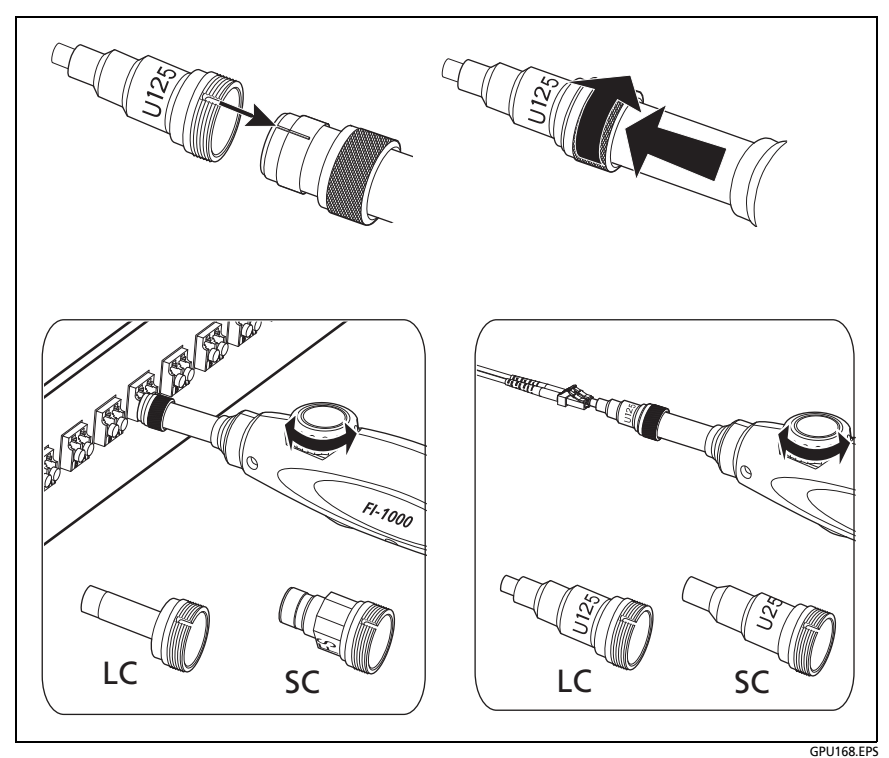

**Figure 97. How to Use the FI-1000 Probe**

<span id="page-259-1"></span><span id="page-259-0"></span>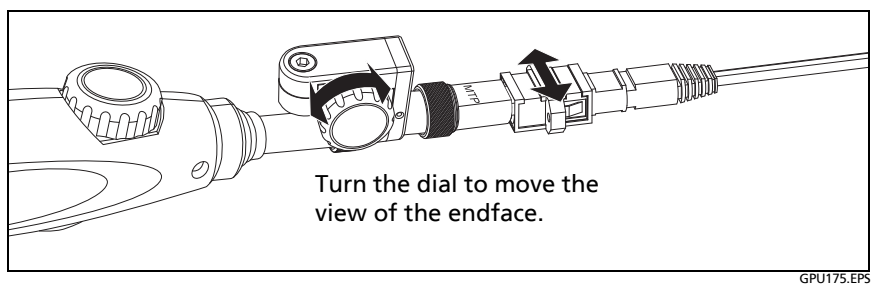

**Figure 98. How to Use the Optional MPO/MTP**® **Inspection Tip**

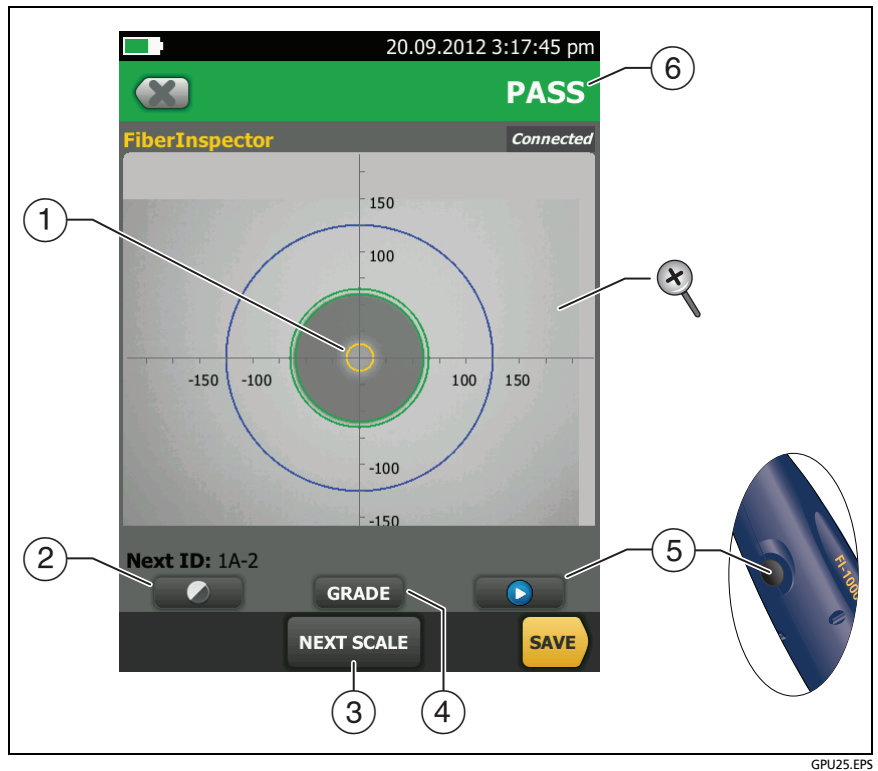

<span id="page-260-0"></span>**Figure 99. FiberInspector Image with Manual Grading Selected**

*Note*

*To see the buttons for the measurement axes and core scales and to change the magnification of the screen, you must first tap* **t** *to put the screen in still mode.*

 $(1)$  You can use the round, horizontal, and vertical scales to measure the size of the fiber core and cladding. You can also measure the size of particles, scratches, and other defects on the endface.

To show the scales, tap  $\Box$ , then tap **SCALE ON**  $(3)$ . Drag the image to the center of the screen if necessary.

- Outer, blue ring (contact zone): 250 μm
- Middle, green rings (adhesive and cladding zones): 120 μm and 130 μm
- $\bullet$  Inner, yellow rings (core zone): 25  $\mu$ m and 62.5  $\mu$ m (to change the size, tap **NEXT SCALE**)

*Note*

*If the sizes of the rings do not agree with the sizes of core or cladding, use the measurement axes to measure the core or cladding.*

- (2) To adjust the brightness or contrast of the image, tap  $\bigcirc$ , then move the bars on the controls. To hide the controls, tap  $\bigcirc$ again.
- $\overline{a}$  To show the scales  $\overline{a}$ , tap  $\overline{a}$ , then tap **SCALE ON**. To change the size of the measurement ring for the fiber core, tap **NEXT SCALE**.
- **Manual** limit selected: To give a **PASS** or **FAIL** grade to the image, tap **GRADE**. See  $\circled$ .

Test limit selected: To see an analysis of the defects, tap **ANALYZE**. See ["Automatic Analysis of Scratches and Defects" on](#page-262-0)  [page 227](#page-262-0).

 $(5)$  To put the screen in still mode and turn off the probe, press the button on the probe or tap  $\Box$ . To turn the probe on again, press the button on the probe or tap  $\Box$ .

- $\overline{6}$  To give the image a grade of **PASS** or **FAIL**, tap **GRADE**  $(4)$ . If you set the grade to **FAIL**, then save the image, the ID for the image is in the list of tests to do again.
- $\mathcal{R}$  To zoom in and out, tap **the** to put the screen in still mode, then use the pinch, reverse-pinch, and double-tap gestures on the touchscreen. See Figure [5](#page-59-0) on page [24.](#page-59-0)

### **Use the Probe When You Set a Reference**

You can use the FiberInspector probe to inspect connectors when you set the reference for loss/length tests.

If reference values are unacceptable, press the button on the probe to go to the FiberInspector screen. To go back to the reference screen,  $tan$   $($ 

## <span id="page-262-0"></span>**Automatic Analysis of Scratches and Defects**

*Note*

*This function operates correctly only with the FI-1000 probe.*

When you select a limit for the FiberInspector test, the tester can compare the size, location, and number of scratches and defects to the limit's criteria, and give each fault and the endface image a **PASS** or **FAIL** result.

Limits for the FiberInspector test are from standards such as IEC 61300-3-35. You can also make a custom limit (see Chapter [19\)](#page-604-0). The limits specify the maximum size and number of scratches and defects allowed in the core, cladding, adhesive, and contact zones on the fiber endface.

[Figure 100](#page-263-0) shows the zones on an endface:

- The **Core** zone is the optical fiber. This area typically has a diameter of 9 μm for singlemode fiber or 50 μm or 62.5 μm for multimode fiber.
- The **Cladding** zone is the area between the inner, green ring and the **Core** zone. The cladding is a layer of reflective material around the core that keeps the optical signal in the core.
- The **Adhesive** zone is the ring of epoxy or glue that attaches the cladding to the ferrule. This is the zone between the two green rings on the FiberInspector image. The middle of this area has a diameter of 125 μm, which is the diameter of the ferrule. Standards for endface analysis do not specify limits for scratches or defects in the adhesive zone, so defects and scratches in this area do not affect the **PASS**/**FAIL** result.
- The **Contact** zone is the area on the ferrule that touches the other fiber when you make a connection. The blue ring around the **Contact** zone has a diameter of 250 μm for all limits.

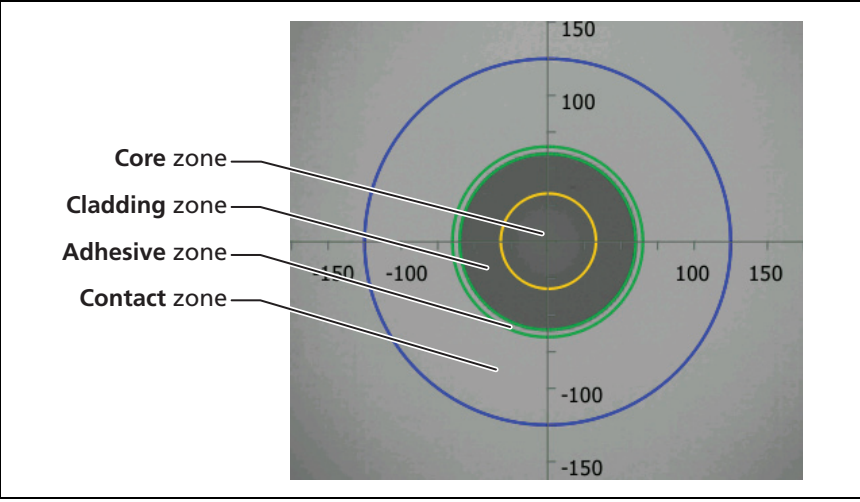

<span id="page-263-0"></span>**Figure 100. Zones on a Fiber Endface**

GPU177.EPS

### **To do an endface analysis**

#### *Note*

*The tester usually cannot do a full analysis of MPO/MTP endfaces. The ferrules of MPO/MTP connectors have a rough surface that the tester interprets as a very dirty connector. For these connectors, use the Manual test limit.*

- **1** Make sure the test setup shows the correct FiberInspector test limit.
- **2** Do the FiberInspector test.
- **3** Make sure the image is in focus, then tap **ANALYZE**.

The tester highlights the scratches and defects in red or green (see [Figure 101\)](#page-265-0):

- Red: **FAIL**. The scratch or defect is larger than the maximum size that the limit allows, is closer to the fiber core than the limit allows, or there are more scratches or defects than the limit allows.
- Green: **PASS**. The limit allows the scratch or defect because it is too small or too far from the core to cause problems, or there are fewer than the maximum allowed number of scratches or defects of that size.

# W**Caution**

**If a defect is possibly a dirt particle, clean the endface and do the inspection again. You must remove all loose particles because they can move into the core when you make connections.**

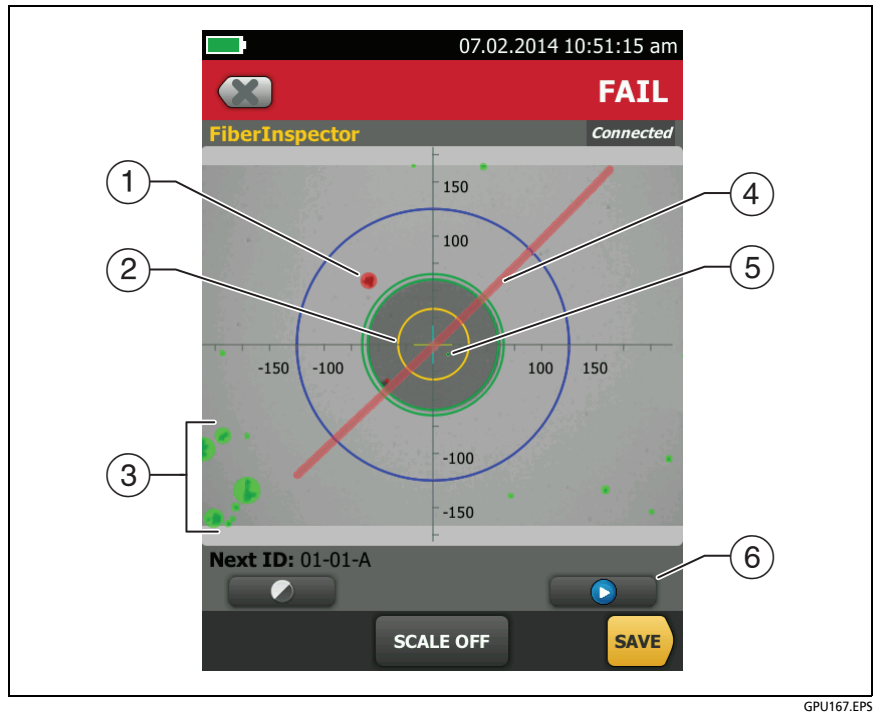

<span id="page-265-0"></span>**Figure 101. FiberInspector Image with Defect Analysis**

- $\circ$  A defect, such as a particle of dirt, a chip, or a pit. This defect is red because it is larger than the limit allows.
- The measurement rings show after you tap **ANALYZE** or **SCALE ON**. The sizes of the rings are specified by the limit. To specify different sizes, make a custom endface limit. See Chapter [19.](#page-604-0)
- $\overline{3}$  These defects are green because they are too far away from the core to cause problems.
- $(4)$  This scratch is red because it goes through the fiber core.
- $(5)$  This defect is green because the limit allows a maximum of five defects of that size or smaller in the cladding area.
- $\circled{6}$  To do the analysis again, tap  $\bullet$  then tap **ANALYZE**.

### **Fiber Tests with Two Main Testers**

If you have two main testers, you can use FiberInspector video probes at both ends of the cabling for faster inspections of fiber endfaces.

You can also use the second main tester as a remote tester for loss/length tests with CertiFiber Pro modules.

**To use a main tester as a remote**

Tap **TOOLS** then tap **Main as Remote**.

# **Chapter 9: Certify Fiber Cabling**

**/\** Warning / \/

**Before you use the tester, read the safety information that starts on page [6](#page-41-0).**

### **Overview of the CertiFiber Pro Optical Loss Test Set Modules**

The Fluke Networks CertiFiber® Pro Optical Loss Test Set (OLTS) modules attach to Versiv™ and Versiv 2 main and remote testers to make rugged, hand-held testers that let you certify, troubleshoot, and document optical fiber cabling installations. The testers include these features:

- Measures optical power loss and length on dual-fiber, multimode cabling at 850 nm and 1300 nm (CFP-MM) or on dual-fiber singlemode cabling at 1310 nm and 1550 nm (CFP-SM). The four-wavelength module (CFP-QUAD) measures at 850 nm, 1300 nm, 1310 nm, and 1550 nm.
- Interchangeable connector adapters on input and output ports let you make reference and test connections that agree with ISO standards for most SFF (small form factor) connectors.
- Visual fault locator helps you find breaks, bad splices, and bends and verify fiber continuity and polarity.

## **CertiFiber Pro Connectors, Keys, and LEDs**

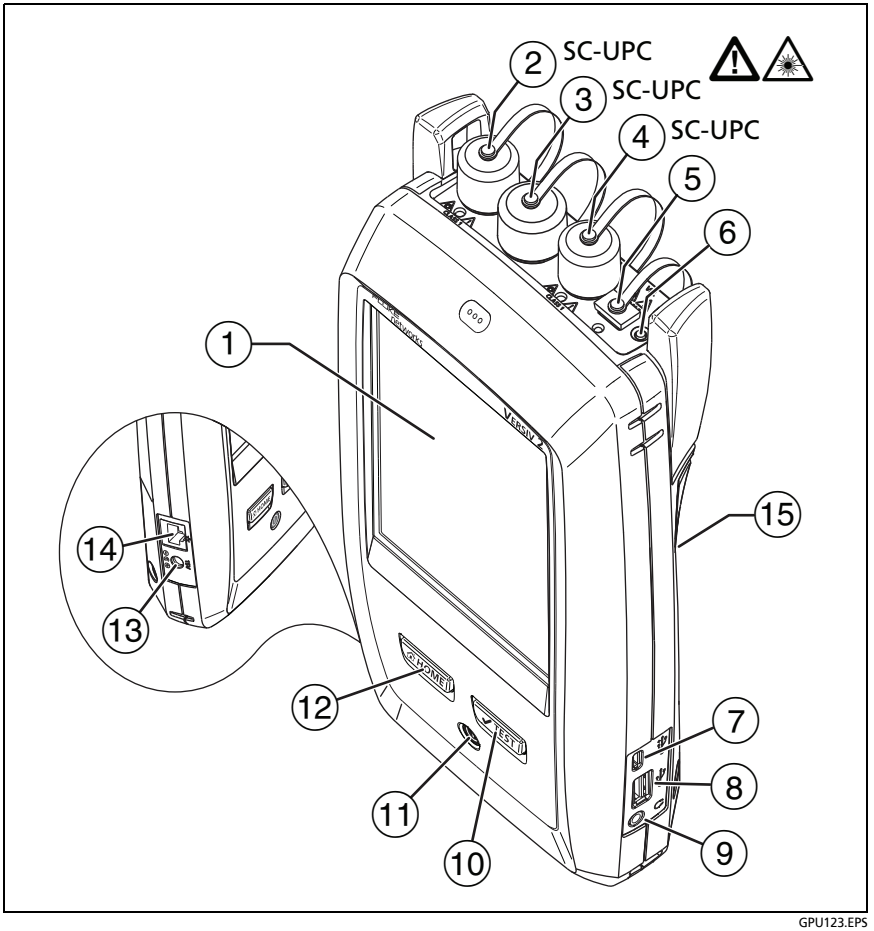

**Figure 102. Main CertiFiber Pro Tester Connectors, Keys, and LEDs (Versiv 2 with CFP-QUAD module shown)**

- $(1)$  LCD display with touchscreen
- $\overline{2}$  Singlemode output port with removable connector adapter and dust cap. This port transmits optical signals for loss and length measurements.

The LED below the output port is red when the port transmits 1310 nm and green for 1550 nm.

# W**Caution**

**Do not connect APC (angled physical contact) connectors to the output or input ports. An APC connector can damage the UPC fiber endface in the ports.** 

- $\Gamma(3)$  Input port with removable connector adapter and dust cap. This port receives optical signals for loss, length, and power measurements.
- $(4)$  Multimode output port with removable connector adapter and dust cap. This port transmits optical signals for loss and length measurements.

The LED below the output port is red when the port transmits 850 nm and green for 1300 nm.

- $(5)$  Universal fiber connector (with dust cap) for the visual fault locator. The connector accepts 2.5 mm ferrules. The LED below the connector shows the locator's mode. See Chapter [14](#page-526-0).
- <span id="page-270-0"></span>(6) Button to manually control the output ports ( $\overline{2}$ ) and  $\overline{4}$ ) and the visual fault locator  $(5)$ .
- $(7)$  Micro USB port: This USB port lets you connect the tester to a PC so you can upload test results to the PC and install software updates in the tester.
- $(8)$  Type A USB port: This USB host port lets you save test results on a USB flash drive and connect the FI-1000 video probe to the tester. On a Versiv main tester, this port lets you connect a Wi-Fi adapter for access to Fluke Networks cloud services. (Versiv 2 testers have an internal Wi-Fi radio.)
- $(9)$  Headset jack. See ["How to Use the Talk Function" on page 293](#page-328-0).
- : Starts a test. To start a test, you can also tap **TEST** on the display.
- $\left( \overline{1} \right)$   $\odot$ : Power button. Versiv 2: The LED in the power button shows the status of the battery charging process. See Table [2 on](#page-53-0)  [page 18](#page-53-0).
- $(12)$   $\sigma$   $tanh$ : Press  $\sigma$   $tanh$  to go to the home screen.
- Connector for the AC adapter. Versiv: The LED is red when the battery charges, and green when the battery is fully charged. The LED is yellow if the battery will not charge. See ["Charge the](#page-53-1)  [Battery" on page 18](#page-53-1).
- RJ45 connector: Lets you connect to a network for access to Fluke Networks cloud services.
- Decal with laser safety information.

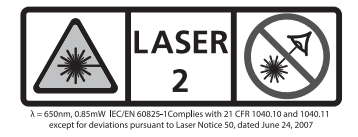

Refer to [Figure 103](#page-272-0):

**PASS** LED comes on when a test passes.

**TEST** LED flashes during a test and when you manually turn on one of the output ports  $(6)$ .

**FAIL** LED comes on when a test fails.

**TALK** LED comes on when the talk function is on. The LED flashes until the main tester accepts the request to talk. See ["How to Use the Talk Function" on page 293.](#page-328-0)

**TONE** LED flashes if you press  $\sqrt{15}$  when a main tester is not connected to the remote or is in **Far End Source** mode.

**LOW BATTERY** LED comes on when the battery is low.

The LEDs also have these functions:

- Battery gauge (see Figure [3 on page 20\)](#page-55-0)
- Volume indicator for the **TALK** function
- Progress indicator for software updates

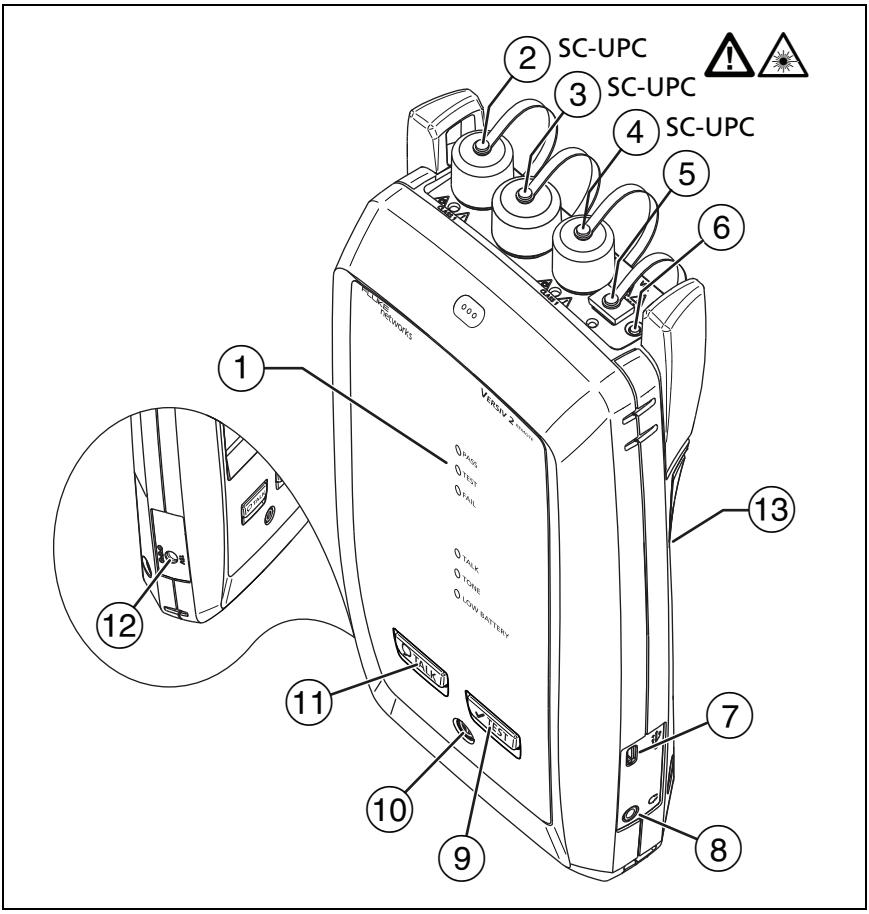

GPU136.EPS

### <span id="page-272-0"></span>**Figure 103. Remote CertiFiber Pro Tester Connectors, Keys, and LEDs (Versiv 2 with CFP-QUAD module shown)**

 $(2)$  Singlemode output port with removable connector adapter and dust cap. This port transmits optical signals for loss and length measurements.

The LED below the output port is red when the port transmits 1310 nm and green for 1550 nm.

# W**Caution**

**Do not connect APC connectors to the output or input ports. An APC connector can damage the UPC fiber endface in the ports.** 

- $\left(3\right)$  Input port with removable connector adapter and dust cap. This port receives optical signals for loss, length, and power measurements.
- $\overline{4}$  Multimode output port with removable connector adapter and dust cap. This port transmits optical signals for loss and length measurements.

The LED below the output port is red when the port transmits 850 nm and green for 1300 nm.

- $(5)$  Universal fiber connector (with dust cap) for the visual fault locator. The connector accepts 2.5 mm ferrules. The LED below the connector shows the locator's mode. See Chapter [14.](#page-526-0)
- (6) Button to manually control the output ports  $(2)$  and  $(4)$ ) and the visual fault locator  $(5)$ .
- $(7)$  Micro USB port: This USB port lets you connect the tester to a PC so you can install software updates in the tester.
- $\overline{8}$  Headset jack. See ["How to Use the Talk Function" on page 293](#page-328-0).
- $(9)$   $\sqrt{Test}$ : Starts a test.
- $(10)$   $(0)$ : Power key
- $(1)$   $\overline{Q^{TALK}}$ : Press  $\overline{Q^{TALK}}$  to use the headset to speak to the person at the other end of the link. Press again to adjust the volume. To turn off the talk function, hold down  $\overline{Q_{\text{TALK}}}.$
- $(12)$  Connector for the AC adapter. The LED is red when the battery charges, and green when the battery is fully charged. The LED is yellow if the battery will not charge. See ["Charge the Battery"](#page-53-1)  [on page 18.](#page-53-1)

 Decal with laser safety information.

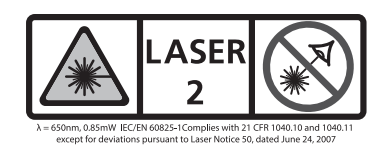

### **How to Remove and Install the Connector Adapters**

You can change the connector adapters on the input ports of the modules to connect to SC, ST, LC, and FC fiber connectors. You can remove the adapter on the output port to clean the fiber endface in the port. See Figure [104](#page-275-0).

#### **Versiv Series Cabling Certification Product Family** Technical Reference Handbook

<span id="page-275-0"></span>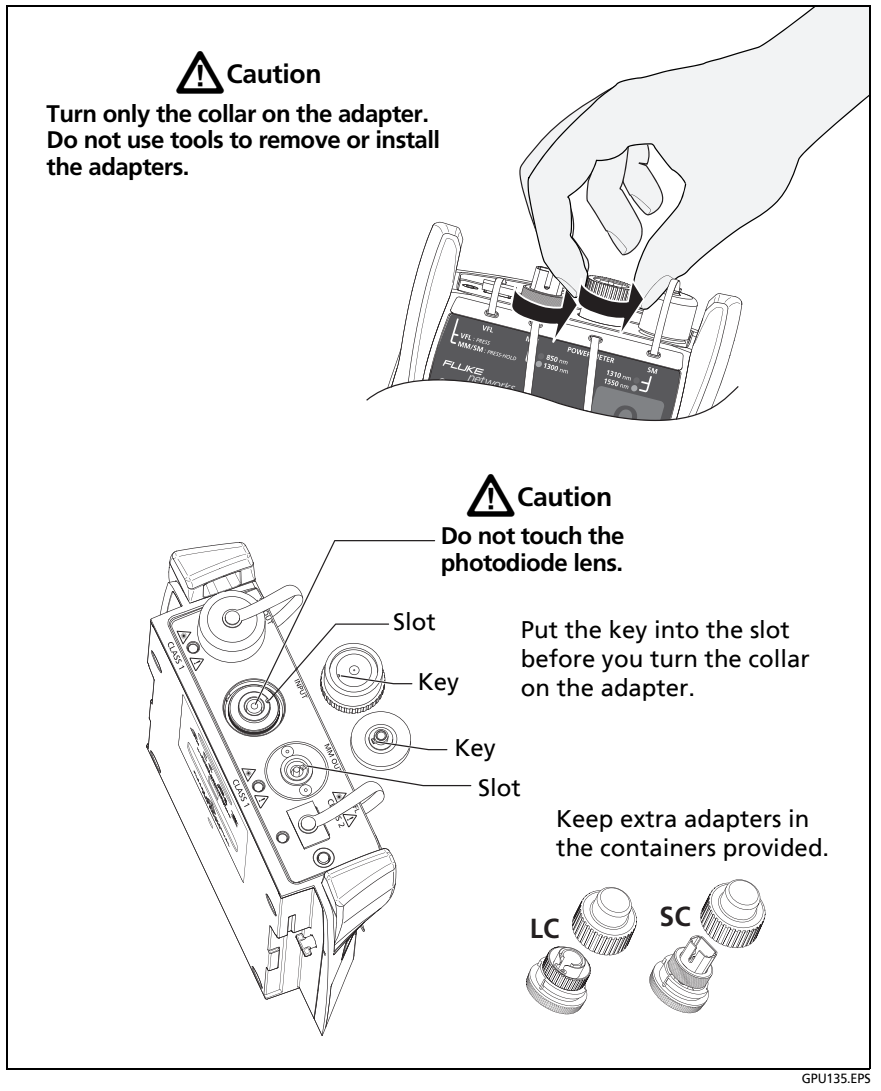

**Figure 104. How to Remove and Install the Connector Adapters**

## **The Home Screen for CertiFiber Pro Modules**

The home screen (Figure [105\)](#page-276-0) shows important test settings. Before you do a test, make sure these settings are correct.

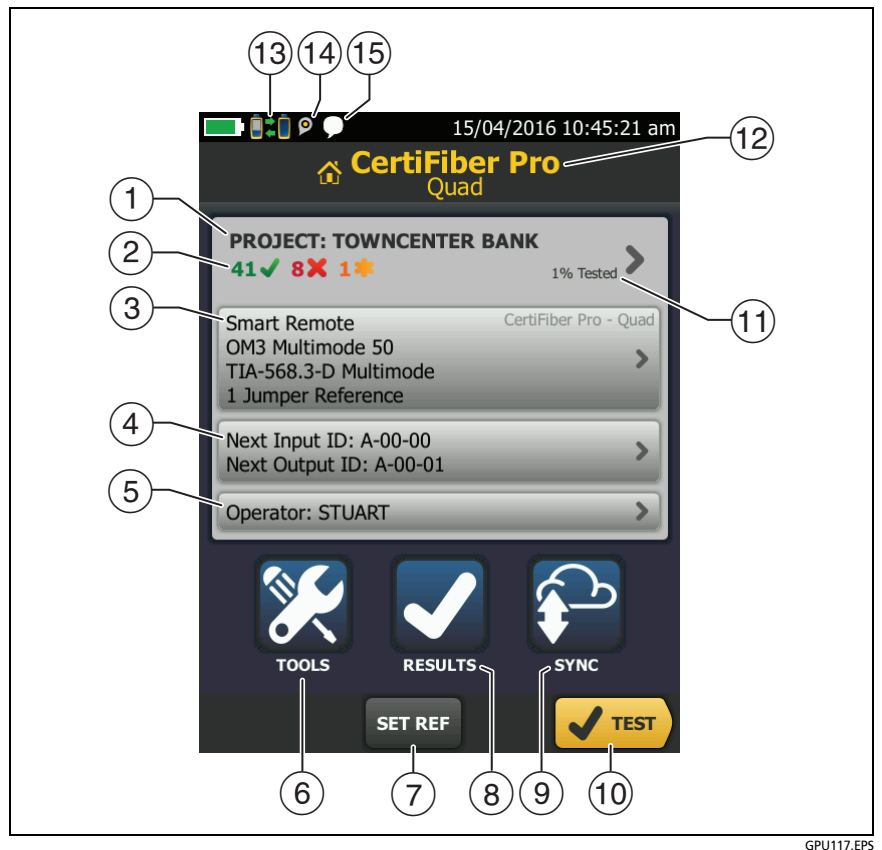

**Figure 105. The Home Screen for CertiFiber Pro Modules**

<span id="page-276-0"></span> **PROJECT**: The project contains the settings for a job and helps you monitor the status of a job. When you save test results, the tester puts them in the project. Tap the **PROJECT** panel to edit the project settings, select a different project, or make a new project.

 $\sqrt{2}$  Shows a summary of the test results in the project:

The number of tests that passed.

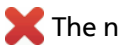

The number of tests that failed.

 $\overline{3}$  The test setup panel shows the settings the tester will use when you tap **TEST** or press  $\sqrt{15}$ .

To change these settings, tap the panel, select the test on the **CHANGE TEST** screen, tap **EDIT**, select different settings on the **TEST SETUP** screen, then tap **SAVE**. See Table [11 on page 253.](#page-288-0)

*Note*

*You can set up tests for any module that the tester can use, even when no module is attached.*

 **Next ID**: The **Next ID** panel shows the ID that the tester gives to the next test results you save. For **Smart Remote** mode, this panel shows IDs for main tester's input and output fibers.

Tap **Next ID** to do these tasks:

- Enter an ID, select a different ID in the ID set, select a different set of IDs, or make a new set. The tester adds the IDs and ID sets you make to the project that shows on the home screen.
- Turn **Auto Save** on or off.
- **Operator**: The name of the person who does the job. You can enter a maximum of 20 operator names. For each operator you can also enter the email address that the operator will use as an ID to sign in to LinkWare Live.
- **TOOLS**: The **TOOLS** menu lets you set the reference for fiber tests, see the status of the tester, and set user preferences such as the language and the display brightness.
- **SET REF**: Tap **SET REF** to set the reference and verify your test reference cords for loss/length tests.
- **RESULTS**: Tap **RESULTS** to see and manage the results that are saved in the tester.
- **SYNC**: To upload results to LinkWare Live, tap **SYNC**. See Chapter [18](#page-592-0).
- **TEST**: Tap **TEST** to do the test shown in the test setup panel.
- $(1)$  The percentage of the tests in the project that are completed. The tester uses the number of available IDs to calculate this percentage. See Figure [198 on page 526](#page-561-0). **% Tested** does not show if your project contains only a **Next ID** list. See ["To Make ID](#page-585-0)  [Sets with International Characters" on page 550](#page-585-0) for more information about the **Next ID** list.
- $(12)$  The type of module attached to the tester.
- $\begin{array}{|c|c|c|}\n\hline\n\end{array}$  This icon shows when the input and output ports on the tester's CertiFiber Pro module are connected to the ports on the remote's CertiFiber Pro module, the remote tester is turned on, and **Smart Remote** or **Loopback** mode is selected.
- $\overline{14}$  The asset management icon shows when the owner of a LinkWare Live account has enabled the asset management service for the tester. See ["About the Asset Management](#page-601-0)  [Service" on page 566.](#page-601-0)
- $(15)$  This icon shows when the talk function is on. To use the talk function. See ["How to Use the Talk Function" on page 293.](#page-328-0)

### **Requirements for Reliable Fiber Test Results**

To get reliable fiber test results and make sure your tester meets its accuracy specifications, you must use the correct procedures:

- Use proper cleaning procedures to clean all fiber connectors before every use. See Chapter [7](#page-242-0).
- Set the reference frequently. See ["About the Reference for](#page-280-0)  [Fiber Tests" on page 245.](#page-280-0)
- Use only test reference cords that comply with ISO/IEC 14763-3. Measure the loss of the cords frequently. See ["About](#page-282-0)  [Test Reference Cords and Mandrels" on page 247.](#page-282-0)
- For multimode fiber, make sure you use the encircled flux test reference cords (EF-TRCs) or standard mandrels correctly. See ["About the EF-TRC \(Encircled-Flux Test Reference Cords\)" on](#page-283-0)  [page 248](#page-283-0) and "Caution[" on page 250.](#page-285-0)
- Keep the tester's software current. The latest software is available on the Fluke Networks website. See ["Update the](#page-624-0)  [Software" on page 589](#page-624-0).
- Make sure you select the correct fiber type and test limit for the job, and the index of refraction for the fiber is correct. See Table [11 on page 253](#page-288-0).
- Make sure the battery is fully charged.
- Send the modules to a Fluke Networks service center every 12 months for factory calibration.

### <span id="page-280-0"></span>**About the Reference for Fiber Tests**

The reference procedure for fiber cable sets a baseline power level for loss measurements. If the power level that enters the fiber from the source changes, the reference and your loss measurements will be incorrect. The power level can change, for example, when the temperature at the job site increases or decreases or when you disconnect then reconnect a test reference cord at the tester's output port. So, it is important to set the reference frequently.

#### **When to Set the Reference**

*Note*

*At the job site, turn on the testers and let them sit for a minimum of 5 minutes before you set the reference. Let them sit longer if they are above or below ambient temperature.*

#### **The tester requires you to set the reference at these times:**

- When you change the CertiFiber Pro module in the main or remote tester.
- When you use a different remote tester.
- When you change the **Reference Method** in the test setup.

#### **Set the reference also at these times:**

- At the start of each day, at the job site, then at regular intervals during the day. For example, set the reference when you start tests on a different series of fibers.
- When you connect a test reference cord to the module's output port or to another source, even if you connect the same test reference cord you connected before.
- When the tester tells you that the reference is out of date.

 When a loss measurement is negative. This occurs when there was a problem when you set the reference. For example, an endface was dirty or the testers were cold.

# W**Caution**

**Do not disconnect the test reference cords from the modules' output ports after you set the reference. If you do, you will change the amount of optical power that enters the fiber and the reference will not be correct.**

### **Good Reference Values**

For **Smart Remote** and **Loopback** modes, these are the typical ranges for reference values:

- Multimode 50/125 μm fiber: -19.4 dBm to -26.5 dBm
- Multimode 62.5/125  $\mu$ m fiber: -17.5 dBm to -23.0 dBm
- Singlemode fiber: -1.0 dBm to -6.0 dBm

For **Far End Source** mode with a CertiFiber Pro source, reference values must be in these ranges:

- Multimode 50/125 μm fiber: -19.4 dBm to -26.5 dBm
- $\bullet$  Multimode 62.5/125 µm fiber: -17.5 dBm to -23.0 dBm
- Singlemode fiber: -1.0 dBm to -9.7 dBm

If your reference value is outside of the applicable range given above, clean and inspect all connectors then set the reference again. Do this even if the tester lets you use the value.

If your test reference cords and connectors are in good condition, and you use the correct procedure to set the reference, the reference value will not change by more than approximately 0.4 dBm.

#### **How to See the Reference Values**

- After you set the reference, tap **View Reference** on the **SET REFERENCE** screen.
- After you do an Autotest, tap the result window for a fiber, then tap **VIEW REFERENCE**.

### <span id="page-282-0"></span>**About Test Reference Cords and Mandrels**

Use only test reference cords (TRCs) that have low loss:

- **Maximum loss for multimode TRCs:**  $\leq$  0.15 dB
- **Maximum loss for singlemode TRCs:**  $\leq$  0.25 dB

To make sure your test results are accurate as possible:

- Inspect the endfaces of the TRCs every 24 to 48 tests and clean them when necessary.
- Use the **TRC VERIFICATION** wizard available for the **1 Jumper**  method and **3 Jumper** reference methods to measure the losses of the TRCs. The losses of the TRCs are included in the loss measurements for links, so you must make sure the losses are very small. The wizard saves the results of the TRC tests to show that your TRCs were good. IDs for these results start with "TRC", show the date and time of the test, and have an  $\blacksquare$  for the test result.

### <span id="page-283-0"></span>**About the EF-TRC (Encircled-Flux Test Reference Cords)**

The CFP-MM and CFP-QUAD kits includes the EF-TRC (encircled flux test reference cords), which have signal conditioners on the cords. When you use the EF-TRCs with the CertiFiber Pro multimode modules, your tester complies with IEC 61280-4-1, ISO/ IEC 14763-3, and TIA-526-14-B standards for encircled flux. Measurements made with compliant equipment change less than 10 % for losses of 1 dB or more when you make them at different times or with different equipment that is also compliant.

#### *Note*

*The IEC 61280-4-1, ISO/IEC 14763-3, and TIA-526-14-B standards require your optical loss test set to comply with encircled flux standards at 850 nm with 50 µm/125 µm fiber. The standards recommend compliance at 850 nm with 62.5 µm/ 125 µm fiber and at 1300 nm with 50 µm/125 µm and 62.5 µm/125 µm fiber.*

# W**Caution**

**To prevent damage to fiber connectors, to prevent data loss, and to make sure that your test results are as accurate as possible:**

- **Use the EF-TRC cords only with the CertiFiber Pro modules or with sources approved by Fluke Networks for use with the cords. If a source does not have the correct LED and internal fibers, the EF-TRC cords will not make launch conditions that agree with encircled flux standards.**
- **When you use the EF-TRCs, DO NOT use other mandrels.**
- **Always follow the handling guidelines given in Figure [106.](#page-284-0)**
- **Put protective caps on all connectors when you do not use them.**

 **Use EF-TRCs that have the fiber core dimension (50 µm or 62.5 µm) and type of connectors (SC, ST, LC, or FC) that are the same as the fiber link. Do not use EF-TRCs with hybrid patch cords to connect to links that have other types of connectors.**

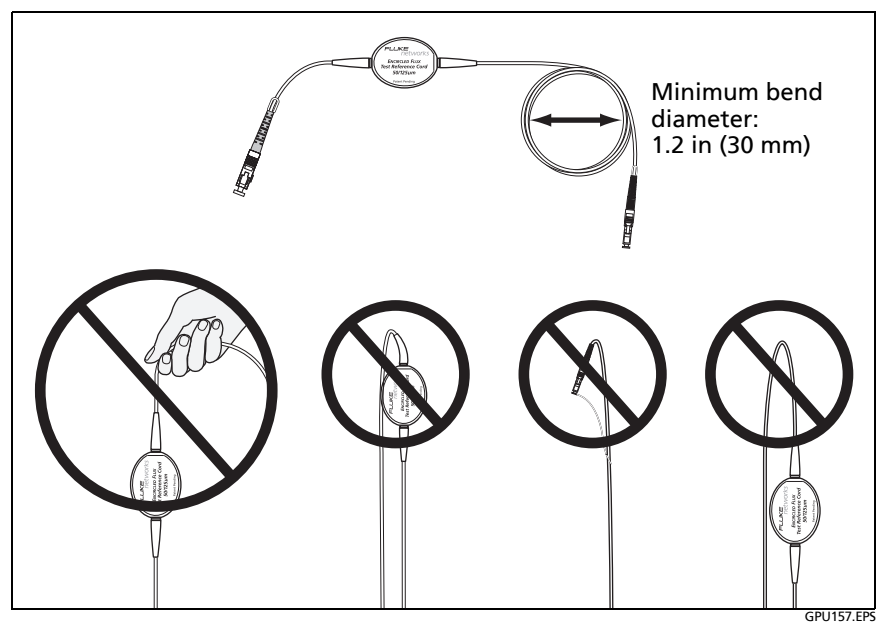

**Figure 106. How to Prevent Damage to the EF-TRC Fiber Cables**

#### <span id="page-284-0"></span>**About Standard Mandrels**

Standard mandrels make measurements of multimode power loss more reliable than if you use no mandrels, but the measurements do not comply with the standards for encircled flux. Fluke Networks recommends that you always use only the EF-TRCs with the CertiFiber Pro multimode modules so that your measurements comply with EF standards.

If you must do tests in Far End Source mode with a different multimode source, and the source is not approved by Fluke Networks for use with the TRCs, use standard mandrels. Make sure you use the size of mandrel that is correct for 50 μm or 62.5 μm fiber, and read all instructions for the source and mandrel.

# W**Caution**

<span id="page-285-0"></span>**If you use mandrels for tests on multimode fiber, do not use test reference cords made from bendinsensitive fiber. The mandrels possibly will not remove all of the modes that can make your loss measurements unreliable.**

### <span id="page-285-1"></span>**About APC Connectors**

When you do tests on links with APC (angled physical contact) connectors, use only test reference cords with APC connectors on the ends connected to the link. If you connect non-APC connectors to the link, the connectors will cause large reflections that make loss measurements inaccurate.

For tests on links with APC connectors, use test reference cords that also have APC connectors on the ends connected to the tester's input ports. This is necessary for the 1 jumper reference method. You can connect APC connectors to the tester's input ports because the fiber does not touch the lens on the input port.

# W**Caution**

**Do not connect APC connectors to the output or input ports. An APC connector can damage the UPC fiber endface in the ports. Also, APC connectors will not receive enough optical power from the tester to give you reliable test results.**

[Figure 107](#page-286-0) shows the TRCs necessary for tests on links with APC connectors.

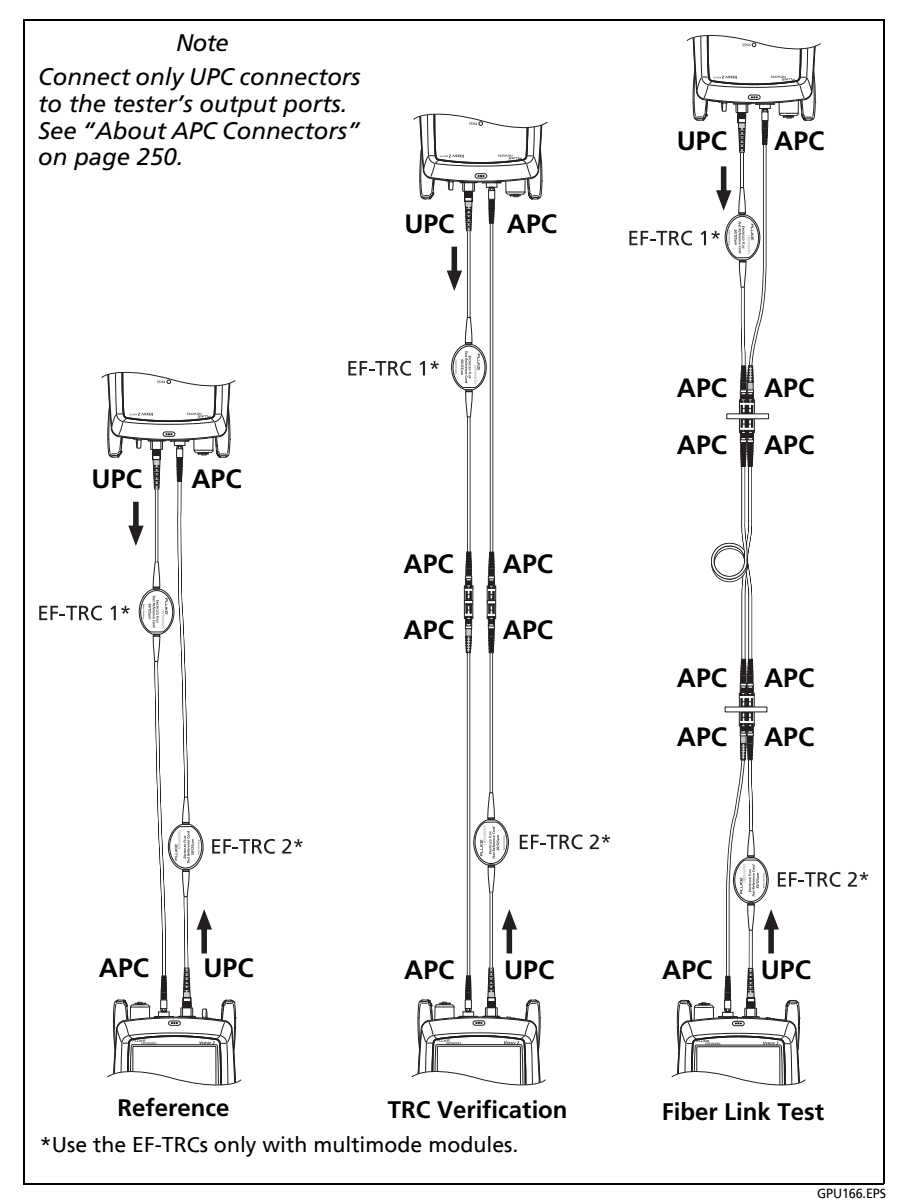

<span id="page-286-0"></span>**Figure 107. TRCs Necessary for Links with APC Connectors**

## **Settings for Loss/Length Tests on Fiber**

Table [11](#page-288-0) gives descriptions of the settings for loss/length tests on fiber. To set up a project, which includes the settings in Table [11](#page-288-0), cable IDs, and operator names, see Chapter [17.](#page-550-0)

#### **To set up a loss/length test**

- **1** On the home screen, tap the test setup panel.
- **2** On the **CHANGE TEST** screen, select a fiber test to change, then tap **EDIT**.

Or to set up a new fiber test, tap **NEW TEST**. If no module is installed, the **MODULE** screen shows. Tap the correct CertiFiber Pro module.

- **3** On the **TEST SETUP** screen, tap the panels to change settings for the test. See Table [11](#page-288-0).
- **4** On the **TEST SETUP** screen, tap **SAVE** when your test setup is completed.
- **5** On the **CHANGE TEST** screen, make sure the button next to the test is selected, then tap **USE SELECTED**.

### **Loss/Length Settings for Limits that Calculate a Loss Limit**

Some test limits do not specify a limit for loss measurements. They specify maximum values of loss per kilometer of fiber and for the connectors and splices in the link. Then, the tester uses the measured length of the link, the number of connectors in the link, and the number of splices in the link to calculate a loss limit for that link.

When you select such a limit, you must enter the number of connectors and splices that are in the link. To enter these values, tap **Reference Method** or **No. of Connections/Splices** on the **TEST SETUP** screen. See **No. of Connections/Splices** in Table [11](#page-288-0) on page [256.](#page-291-0)
The tester shows the calculated limit on the detailed results screen for the test. To see the loss budget calculated for the adapters, splices, and fiber, upload the test record to LinkWare PC, then click **Show Limit Budget Calculations** on the **Detail Results** tab for the record.

<span id="page-288-0"></span>

| <b>Setting</b>        | <b>Description</b>                                                                                                    |
|-----------------------|----------------------------------------------------------------------------------------------------|
| Module                | Select the CertiFiber Pro module you will use.<br>To select a different module, tap the <b>Module</b> panel on<br>the TEST SETUP screen, then tap a module.                                                                                           |
| <b>Test Type</b>      | Use <b>Smart Remote</b> mode for tests on duplex-fiber<br>cabling. See page 260.                                                                                                    |
|                       | Use <b>Loopback</b> mode for tests on patch cords and cable<br>spools. See page 273.                                                                                                    |
|                       | Use <b>Far End Source</b> mode for tests on single fibers. See<br>page 280.                                                                                                    |
|                       | FiberInspector: The FiberInspector test lets you use an<br>FI-7000 FiberInspector <sup>™</sup> video probe to inspect the<br>endfaces in fiber optic connectors. See Chapter 8.                                                                       |
| <b>Bi-directional</b> | Off: The tester does fiber tests in only one direction.<br><b>On:</b> The tester does fiber tests in both directions. See "Bi-<br>directional Tests" on page 290.                                                                                     |
|                       | The Bi-directional setting is not available for Far End<br>Source mode.                                                                                                    |
| <b>Fiber Type</b>     | Select a fiber type that is correct for the type you will<br>test. To see a different group of fiber types, tap <b>MORE</b> ,<br>then tap a group. To make a custom fiber type, tap<br><b>Custom</b> in the Fiber Groups list. See Chapter 19<br>Note |
|                       | When you select a fiber type, the TEST LIMIT<br>screens show only the limits that are compatible<br>with that fiber type.                                                                                                    |

**Table 11. Settings for Fiber Tests**

-continued-

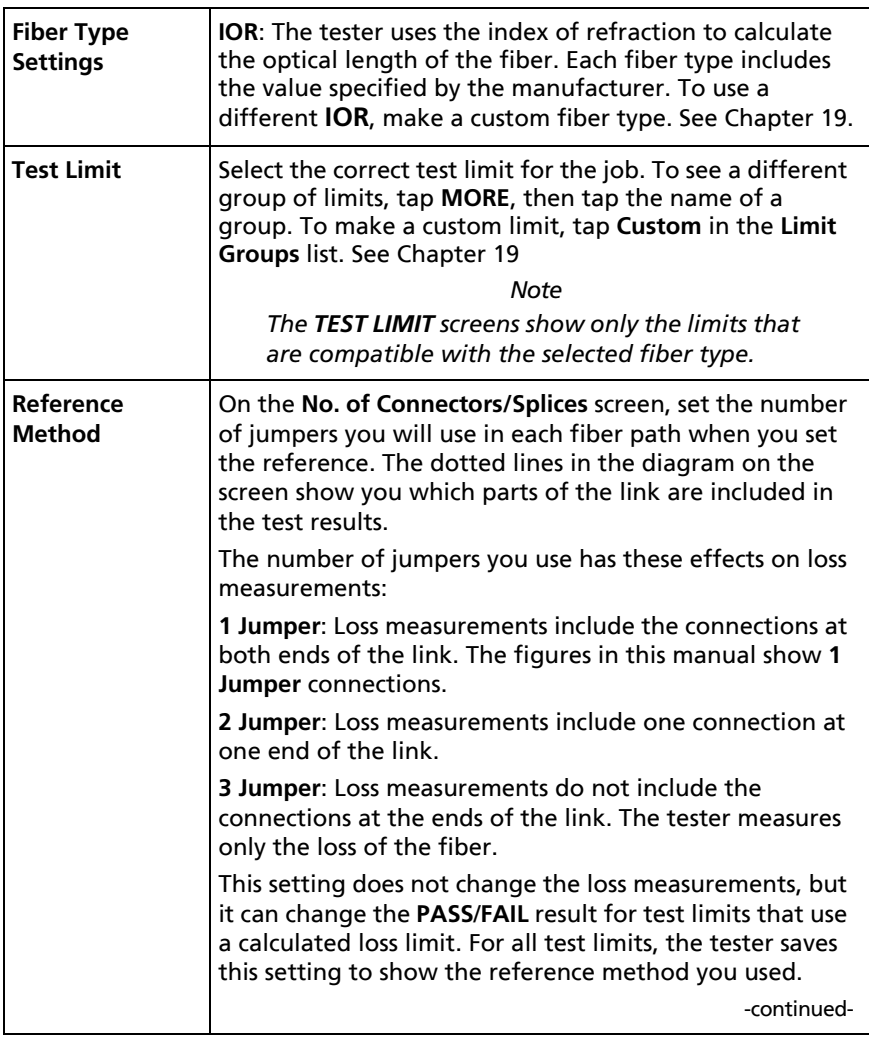

### **Table 11. Settings for Fiber Tests (continued)**

<span id="page-290-0"></span>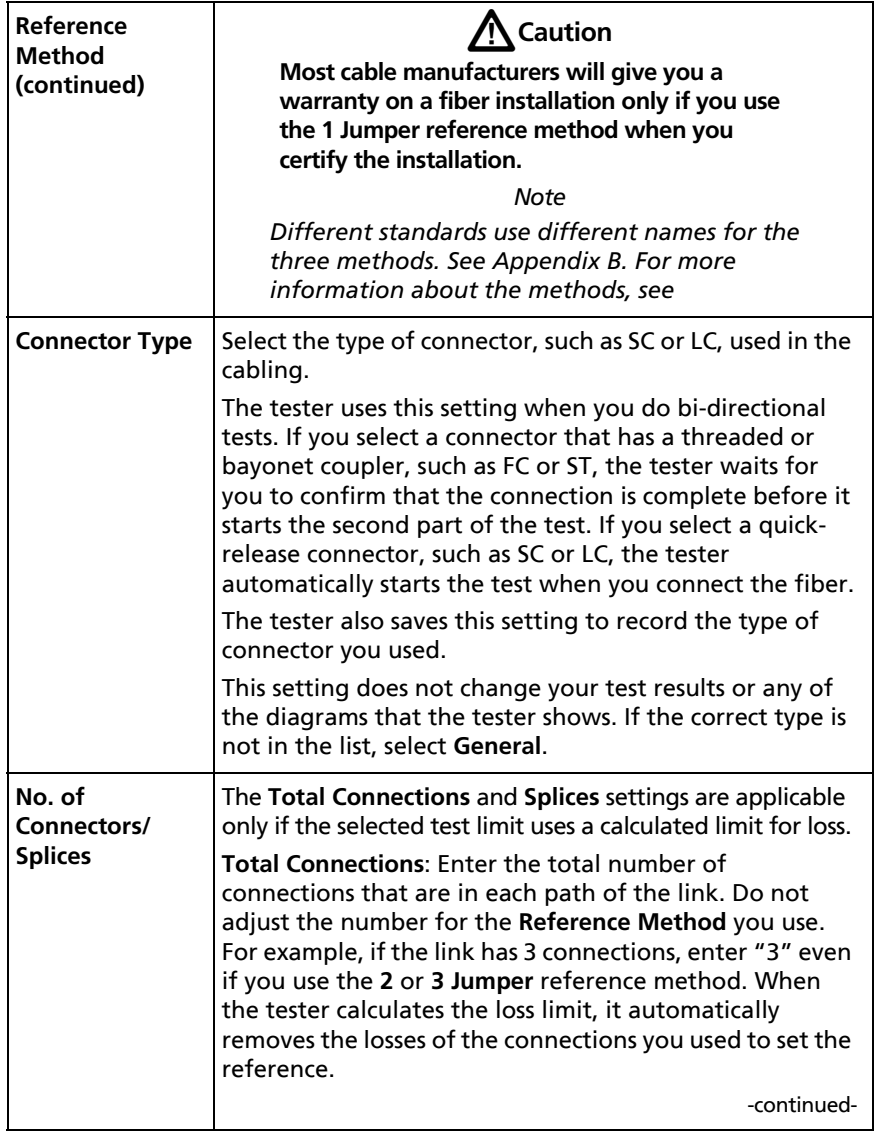

### **Table 11. Settings for Fiber Tests (continued)**

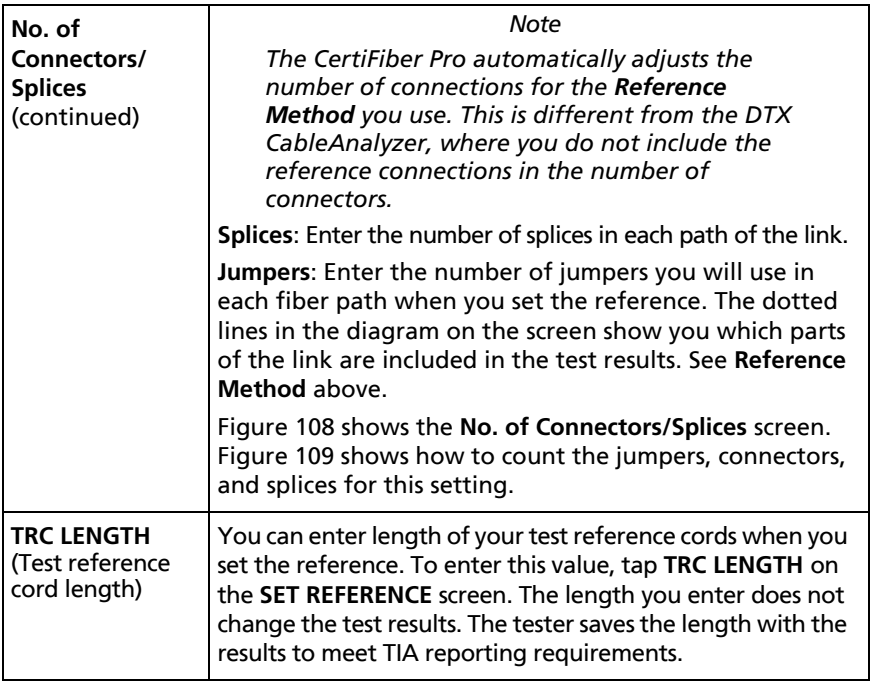

### **Table 11. Settings for Fiber Tests (continued)**

Refer to Figure [108:](#page-292-0)

 **Total Connections**: Enter the total number of connections that are in each path of the link. Do not adjust the number for the **Reference Method** you use. For example, if the link has 3 connections, enter "3" even if you use the **2** or **3 Jumper**  reference method. When the tester calculates the loss limit, it automatically removes the losses of the connections you used to set the reference.

*Note*

*For links with MPO modules, each module is one connector.*

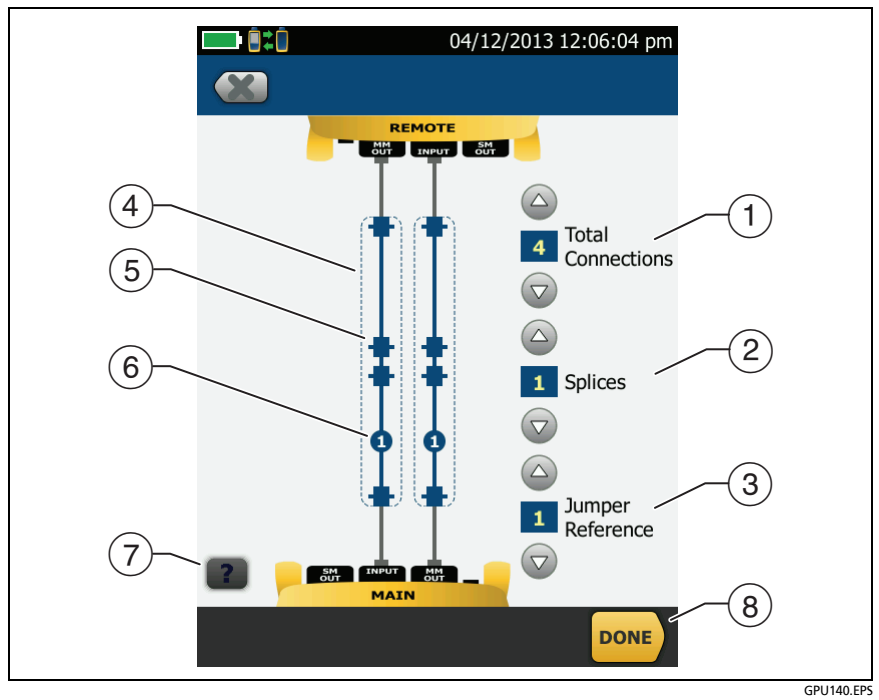

<span id="page-292-0"></span>**Figure 108. Screen to Set the Number of Connectors, Splices, and Jumpers**

- **Splices**: Enter the number of splices that are in each path of the link.
- **Jumper Reference**: Enter the number of jumpers you will use in each fiber path when you set the reference. The dotted lines in the diagram on the screen show you which parts of the link are included in the test results. See **Reference Method** on page [255.](#page-290-0)
- $\overline{4}$  The dotted lines show you which parts of the link are included in the test results.
- $(5)$  Connector icons show the connections between the ends of the link. If you enter 7 or more for the **Total Connections** setting, a number inside of a connector icon shows the number of connectors between the ends of the link. For example, if the **Total Connections** setting is 7, a connector icon shows the number 5  $\left(\frac{1}{5}\right)$
- $(6)$  The round icon shows the number of splices in each path of the link.
- $(7)$  To see help for the screen, tap  $\Box$ .
- To save your settings, tap **DONE**.

## **About 1 Jumper Reference Connections**

The reference and test connections shown in this manual give 1 jumper results. 1 jumper results include the loss of the fiber plus the loss of the connections at both ends of the link. This is the best method for tests on premises fiber installations. Premises installations typically use patch cords at both ends of the link, and connector loss is a large part of the total loss.

If you do not have the correct connector adapters, see Appendix [C](#page-678-0)  for other connections that give 1 jumper results.

For descriptions of the 2 and 3 jumper reference connections, see Appendix [C.](#page-678-0)

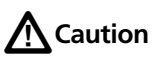

**Most cable manufacturers will give you a warranty on a fiber installation only if you use a 1 Jumper reference when you certify the installation.**

*Note*

*If you use a 2 Jumper reference, the Wizard for the reference procedure does not show steps for the TRC verification. To save test results for the TRCs, do the tests manually.*

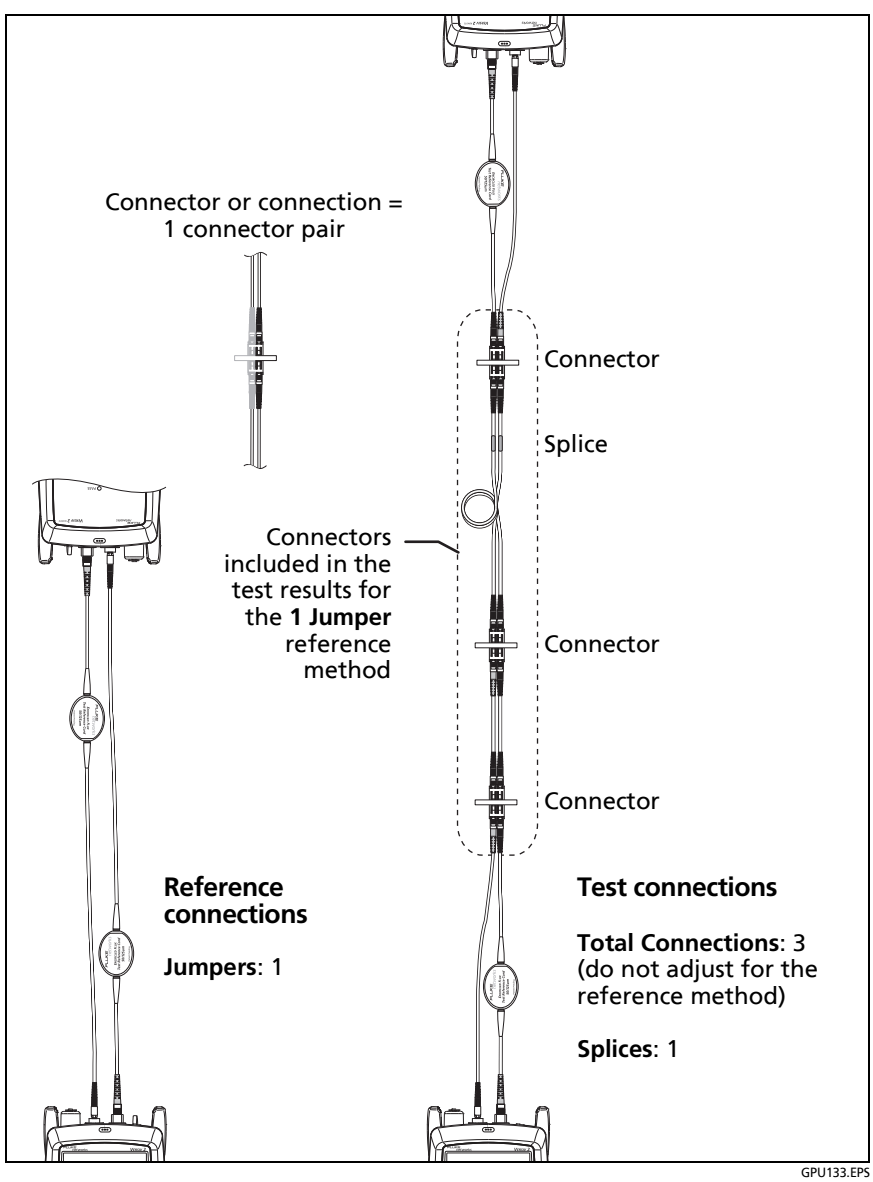

<span id="page-294-0"></span>**Figure 109. How to Count the Numbers of Connectors, Splices, and Jumpers**

## <span id="page-295-0"></span>**Autotest in Smart Remote Mode**

Use **Smart Remote** mode to do tests on dual-fiber cabling.

In this mode, the tester measures loss and length on two fibers at two wavelengths. If you turn on the **Bi-Directional** function and swap the fibers halfway through the test, the tester makes measurements in both directions.

Figure [110](#page-296-0) shows the equipment for tests in **Smart Remote** mode.

## **Fiber Tests with Two Main Testers**

If you have two main testers, you can use one as a remote tester for tests in Smart Remote mode. This also lets you use FiberInspector video probes at both ends of the cabling for faster inspections of fiber endfaces.

**To use a main tester as a remote**

Tap **TOOLS** then tap **Main as Remote**.

## **Step 1: Set the Reference in Smart Remote Mode**

- **1-1** Turn on the tester and remote and let them sit for a minimum of 5 minutes. Let them sit longer if they are above or below ambient temperature.
- **1-2** Make sure that the home screen shows the correct settings for the job, and the test type is **Smart Remote**.

To make sure that other settings are correct, tap the test setup panel, make sure the correct test is selected on the **CHANGE TEST** screen, then tap **EDIT** to see more settings. Table [11 on page 253](#page-288-0) describes the settings.

- **1-3** Clean and inspect the connectors on the tester, remote, and test reference cords.
- **1-4** On the home screen tap **SET REF**.

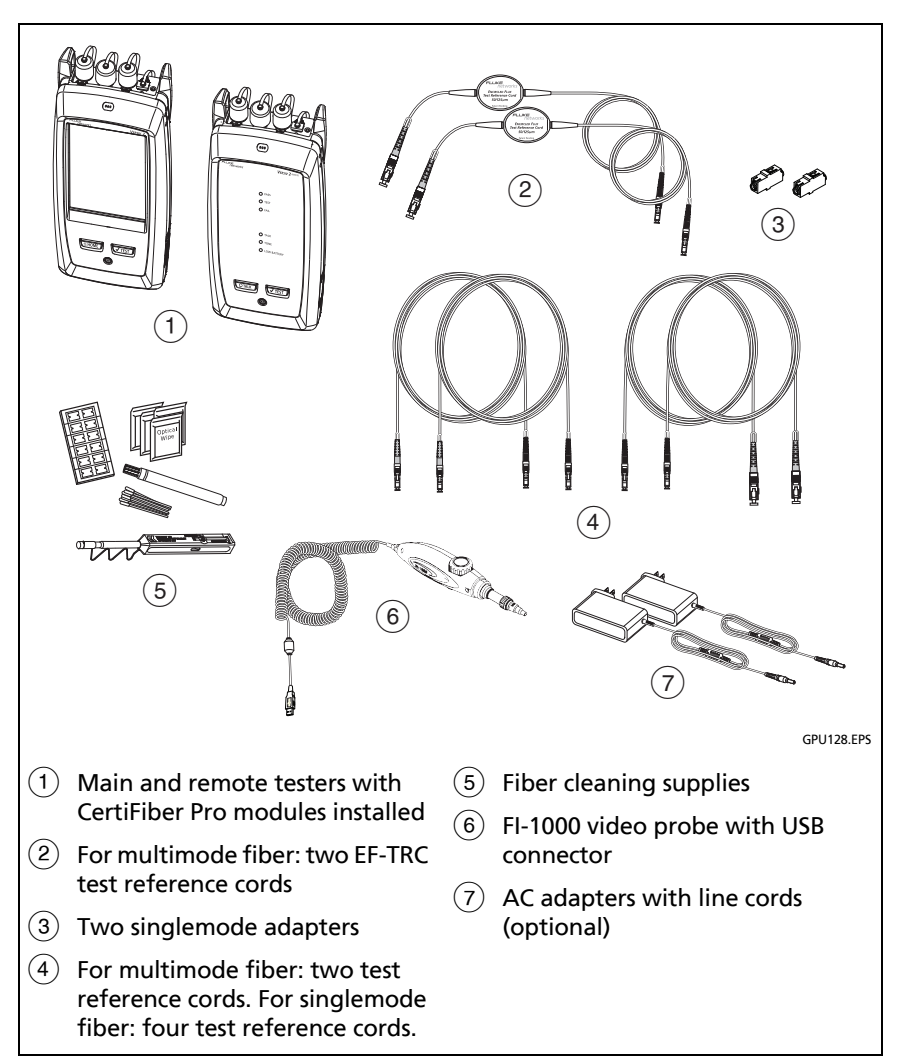

<span id="page-296-0"></span>**Figure 110. Equipment for Autotests in Smart Remote Mode**

### **1-5** On the **SET REFERENCE** screen, tap **RUN WIZARD**.

*Notes*

*To only set the reference, and not measure the loss of your test reference cords, tap SKIP WIZARD on the SET REFERENCE screen.*

*Fluke Networks recommends that you measure the loss of your test reference cords each time you set the reference.*

**1-6** Make the connections to set the reference, as shown on the screen and in Figure [111,](#page-298-0) then tap **NEXT** to see the completed connections.

#### *Notes*

*The SET REFERENCE screen shows reference connections for the selected reference method. Figure [111](#page-298-0) shows connections for a 1 Jumper reference.*

*When you set the reference, align the testers as shown in Figure [111](#page-298-0) to keep the fibers as straight as possible.*

**1-7** To enter the length of the test reference cords you will add to connect to the link, tap **TRC LENGTH** on the **SET REFERENCE** screen. The length you enter does not change the test results. The tester saves the length with the results to meet TIA reporting requirements.

### **1-8** Tap **SET REFERENCE**.

If reference values are unacceptable, you can use the FiberInspector probe to inspect connectors. To turn on the probe, press the button on the probe. To go back to the reference screen, tap .

**1-9** If you did not use the connection wizard, go to step 3.

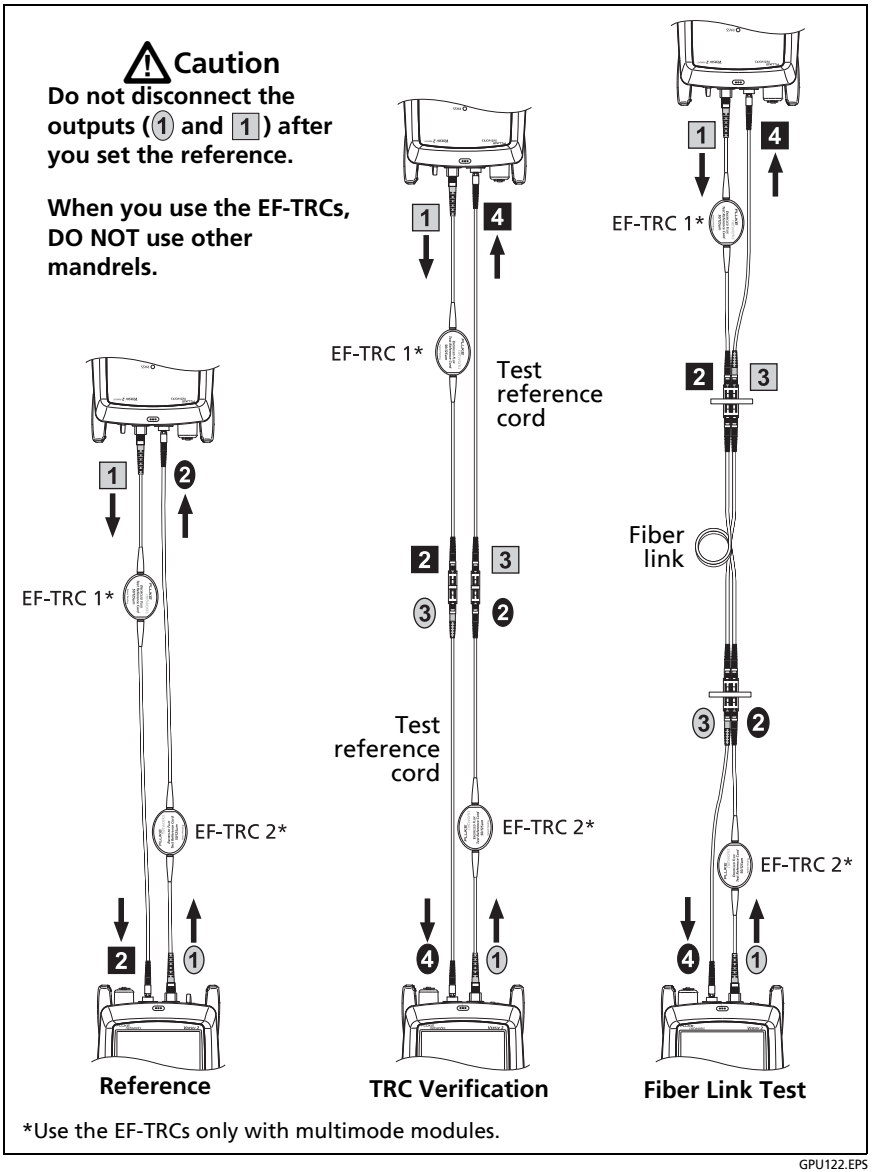

<span id="page-298-0"></span>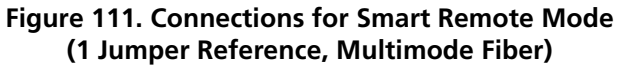

## **Step 2: Measure the Loss of the Test Reference Cords You Will Add**

# W**Caution**

**If you disconnected a test reference cord from the output of the tester or remote, you must set the reference again to make sure your measurements are reliable.**

- **2-1** On the **SET REFERENCE** screen, when the reference procedure is completed, tap **NEXT**.
- **2-2** Disconnect the test reference cords from the INPUT ports on the tester and remote, then use test reference cords and adapters to make the connections to verify the TRCs, as shown on the screen and in Figure [111.](#page-298-0)
- **2-3** Tap **TRC VERIFICATION**. The tester measures and saves the loss of the test reference cords you added. The IDs for these results start with "TRC", show the date and time of the test, and have an  $\blacksquare$  for the test result.

The tester shows a warning if the loss of a TRC is more than these limits:

- **Maximum loss for multimode TRCs**: 0.15 dB
- **Maximum loss for singlemode TRCs**: 0.25 dB

If the tester shows a warning, clean and inspect the connectors on the TRCs in the path that has too much loss, make sure the cords are straight as shown in Figure [111](#page-298-0), then do the TRC verification again.

## **Step 3: Do an Autotest in Smart Remote Mode**

## W**Caution**

**If you disconnected a test reference cord from the output of the tester or remote, you must set the reference again to make sure your measurements are reliable.**

- **3-1** On the **SET REFERENCE** screen, when the set reference or TRC verification procedure is completed, tap **NEXT** to see how to connect to the link under test.
- **3-2** Clean and inspect all the connectors.
- **3-3** Make the connections to do the test on the fiber link, as shown on the screen and in Figure [111](#page-298-0), then press **HOME**.
- **3-4** Tap **TEST** on the main tester or press  $\sqrt{155}$  on the main or remote tester.

If the **CHECK FIBER CONNECTIONS** screen shows an open fiber:

- Make sure that all connections are good and no fibers have damage. Use the VFL to make sure the fibers in the link have continuity.
- Make sure that the remote is on.
- Switch the connections at one end of the patch panel.
- If you are not sure you are connected to the correct fibers, connect the main tester's INPUT fiber to different connections until the test continues or the INPUT fiber on the display is green. Then if necessary, connect the remote's INPUT fiber to different connections until the test continues.

-continued-

- **3-5** If **Bi-directional** is **On**: Halfway through the test, the tester tells you to switch the input and output fibers. See ["Bi](#page-325-0)[directional Tests" on page 290.](#page-325-0)
- **3-6** Save the result:
	- If **Auto Save** is on, the tester uses the next two IDs to save the results for the two fibers.
	- If **Auto Save** is off, tap **SAVE** if the test passed or **FIX LATER** if the test failed. The **SAVE RESULT** screen shows the next two IDs available. You can change the IDs if necessary.

## **Autotest Results for Smart Remote Mode**

Unsaved results show the results for both fibers. See Figures [112](#page-302-0) and [113](#page-303-0).

- $(1)$  The overall result for the Autotest.
- $(2)$  The fiber IDs and the loss and length measurements for the fibers:

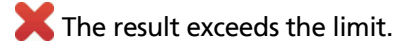

The result is within the limit.

The selected test limit does not have a limit for the test.

To see the results, limits, and margins for a fiber, tap the window. See Figure [113.](#page-303-0)

- $(3)$  The settings the tester used for the test.
- $\overline{A}$  The dashed lines are around the connectors and fiber that are included in the loss and length results. Gray connectors and fibers are not included because you used them to set the reference.

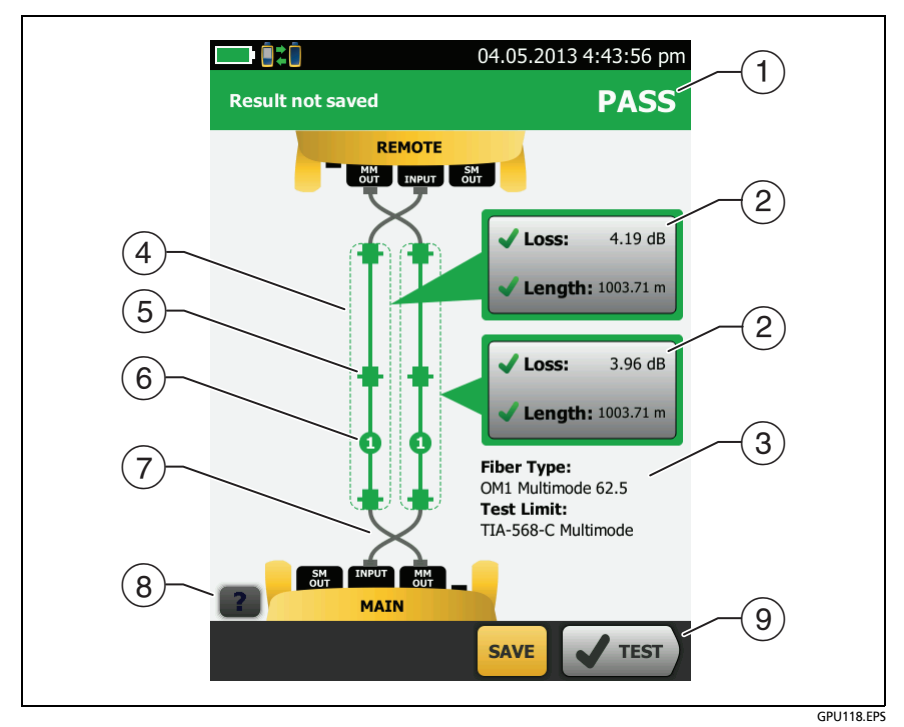

**Figure 112. Result for Smart Remote Mode (Unsaved Bi-directional Results Shown)**

- <span id="page-302-0"></span> Connector icons show the number you entered for the **TOTAL CONNECTIONS** setting on the **No. of Connectors/Splices** screen (Figure [108 on page 257](#page-292-0)). For Figure [112](#page-302-0), the **TOTAL CONNECTIONS** setting is 4.
- $(6)$  The round icon shows the number of splices entered for the **SPLICES** setting on the **No. of Connectors/Splices** screen.
- $(7)$  Bi-directional results show the fibers crossed at the main and remote ports. The fibers show the connections as they are at the end of the test.
- $\left( \circledast \right)$  To see help for the screen, tap  $\left[ \circledast \right]$

 $(9)$  When more than one button shows at the bottom of the screen, the tester highlights one in yellow to recommend which one to tap. See ["Buttons to Do Tests and Save Results" on page 61](#page-96-0).

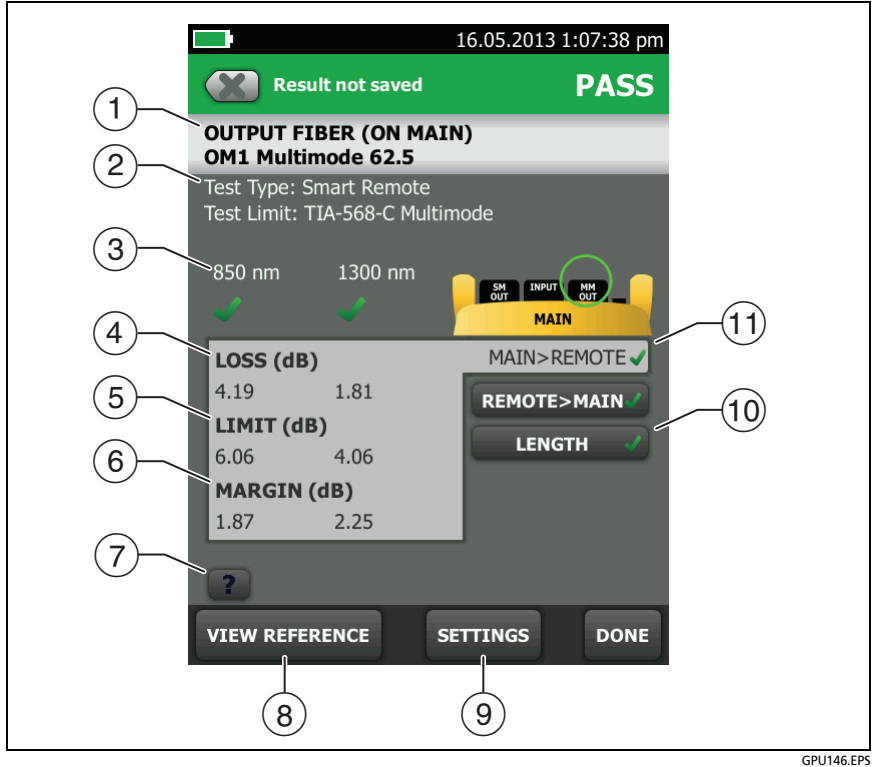

<span id="page-303-0"></span>**Figure 113. Detailed Result for Smart Remote Mode (Unsaved Bi-directional Results Shown)**

- $(1)$  The fiber that gave the results. **INPUT** and **OUTPUT** refer to the connector on the main tester where the fiber was connected at the end of the test.
- The **Test Type** and **Test Limit** used for the test.
- $(3)$  The wavelengths the tester used for the test.
- **LOSS**: Measurements of loss for each wavelength the tester used. The measurement is red if it exceeds the limit.
- **LIMIT**: The maximum loss allowed by the selected test limit for each wavelength the tester used.
- **MARGIN**: The difference between the limit and the measured loss for each wavelength the tester used. Margin is negative if the loss exceeds the limit.
- $(7)$  Tap  $\boxed{?}$  to see help for this screen.

If the results include warnings,  $\tan \theta$  to see the warnings.

- **VIEW REFERENCE**: Tap this button to see the reference values and the date and time the reference was set.
- **SETTINGS**: Tap this button to see the **TEST SETUP** settings used for the test.
- **LENGTH**: This tab shows the length of the fiber, the maximum length allowed by the test limit, and the margin for the length measurement. If the distance to the end of the fiber does not agree at all wavelengths, this tab shows the longest length.

*Note*

*The length shown for each fiber is half of the total length of both fibers.*

 **MAIN>REMOTE/REMOTE>MAIN**: If you did a bi-directional test, the tabs show the results for each direction for the second half of the test. Uni-directional results show only the **MAIN>REMOTE**  tab.

### *Note*

*The directions Main>Remote (main to remote) and Remote>Main (remote to main) in the bidirectional results are only the directions of the optical signals for the second half of the test. If a*  *fiber fails, the direction does not tell you the location of the problem.*

### **Fiber IDs for Saved Results in Smart Remote Mode**

If **Auto Save** is **On** and the test passed, the tester saves two records, one for each fiber. The records have the next two IDs in the ID list or sequence.

If your IDs are from a list, and you use the last ID in the list, the tester does not automatically save subsequent results. You must tap **SAVE** then enter one or both IDs to save the results.

#### **How to Change Fiber IDs Before You Do Tests**

Tap the **Next ID** panel on the home screen. On the **CHANGE ID** screen (Figure [114 on page 271\)](#page-306-0), tap the **Input Fiber ID**, then enter a new ID. The tester automatically sets the **Output Fiber ID** to the next ID in the list or sequence.

#### **How To Save Results with Non-Consecutive IDs**

Set **Auto Save** to **Off** before you do the test. Then, on the **SAVE RESULT** screen, tap the **Input Fiber ID** or **Output Fiber ID** window to change the ID. For subsequent IDs, the tester uses the IDs that follow the **Output Fiber ID** you used.

### **How to Swap the Input and Output IDs**

On the **CHANGE ID** and **SAVE RESULT** screens, you can tap **1** to swap the input and output IDs. The tester uses subsequent IDs from the list or sequence in descending order.

Figure [115](#page-307-0) shows unsaved and saved results for bi-directional and uni-directional results.

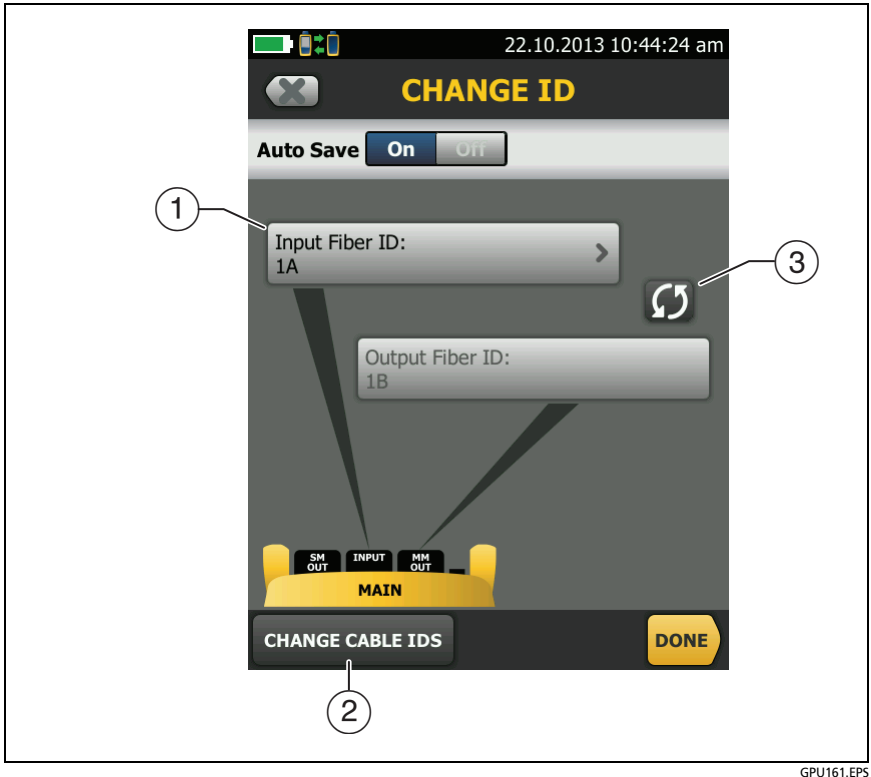

**Figure 114. CHANGE ID Screen for Smart Remote Mode**

- <span id="page-306-0"></span> **Input Fiber ID** and **Output Fiber ID** show the IDs for the fibers connected to the testers INPUT and OUTPUT ports at the end of the test. The **Input Fiber ID** follows the last **Output Fiber ID** you used. To see the input or output fiber IDs that have not been tested or to change the input ID, tap the **Input Fiber ID** window.
- To select or edit an ID set or to make a new ID set, tap **CHANGE CABLE IDs**.
- $\overline{a}$  To swap the input and output fiber IDs, tap  $\overline{a}$ . The tester uses subsequent IDs from the list or sequence in descending order.

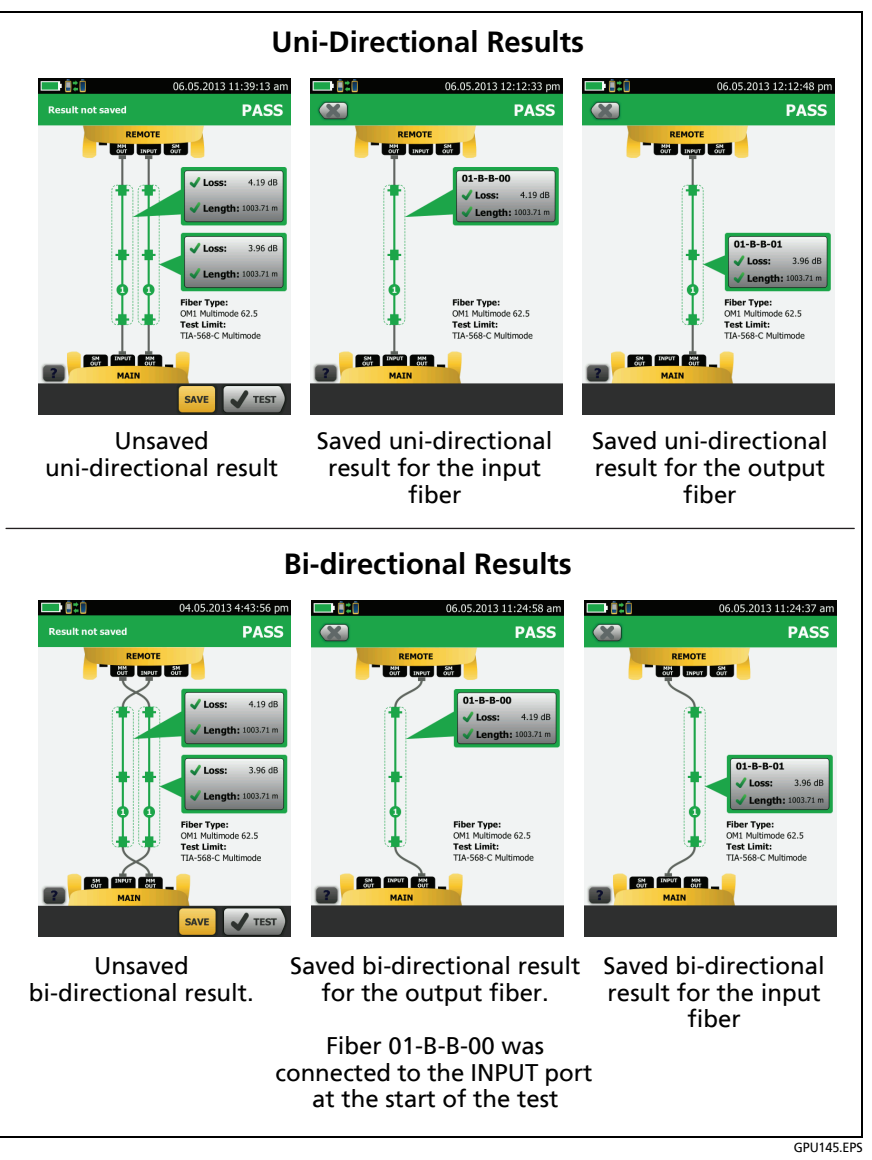

<span id="page-307-0"></span>**Figure 115. Unsaved and Saved Result for Smart Remote Mode**

## <span id="page-308-0"></span>**Autotest in Loopback Mode**

Use **Loopback** mode to do tests on spools of cable and segments of uninstalled cable.

In this mode, the tester measures loss and length at two wavelengths. If you turn on the **Bi-directional** function and swap the fibers halfway through the test, the tester makes measurements in both directions.

Figure [110](#page-296-0) shows the equipment for tests in Loopback Mode.

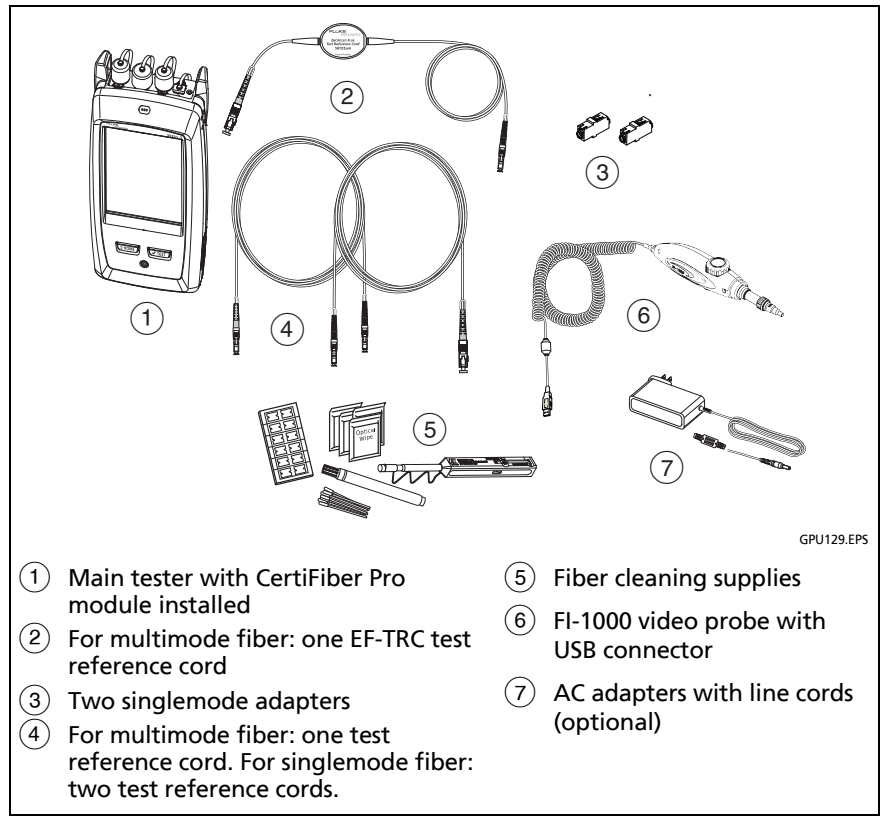

**Figure 116. Equipment for Autotests in Loopback Mode**

## **Step 1: Set the Reference in Loopback Mode**

- **1-1** Turn on the tester and let it sit for a minimum of 5 minutes. Let it sit longer if it is above or below ambient temperature.
- **1-2** Make sure that the home screen shows the correct settings for the job, and the test type is **Loopback**.

To make sure that other settings are correct, tap the test setup panel, make sure the correct test is selected on the **CHANGE TEST** screen, then tap **EDIT** to see more settings. Table [11 on page 253](#page-288-0) describes the settings.

- **1-3** Clean and inspect the connectors on the tester and test reference cords.
- **1-4** On the home screen tap **SET REF**.
- **1-5** On the **SET REFERENCE** screen, tap **RUN WIZARD**.

*Notes*

*To only set the reference, and not measure the loss of your test reference cord, tap SKIP WIZARD on the SET REFERENCE screen.*

*Fluke Networks recommends that you measure the loss of your test reference cord each time you set the reference.*

**1-6** Make the connection to set the reference, as shown on the screen, then tap **NEXT** to see the completed connections. Figure [117](#page-310-0) also shows the completed connections.

#### *Notes*

*The SET REFERENCE screen shows reference connections for the selected reference method. Figure [117](#page-310-0) shows connections for the 1 Jumper reference.*

*When you set the reference, keep the fiber as straight as possible.*

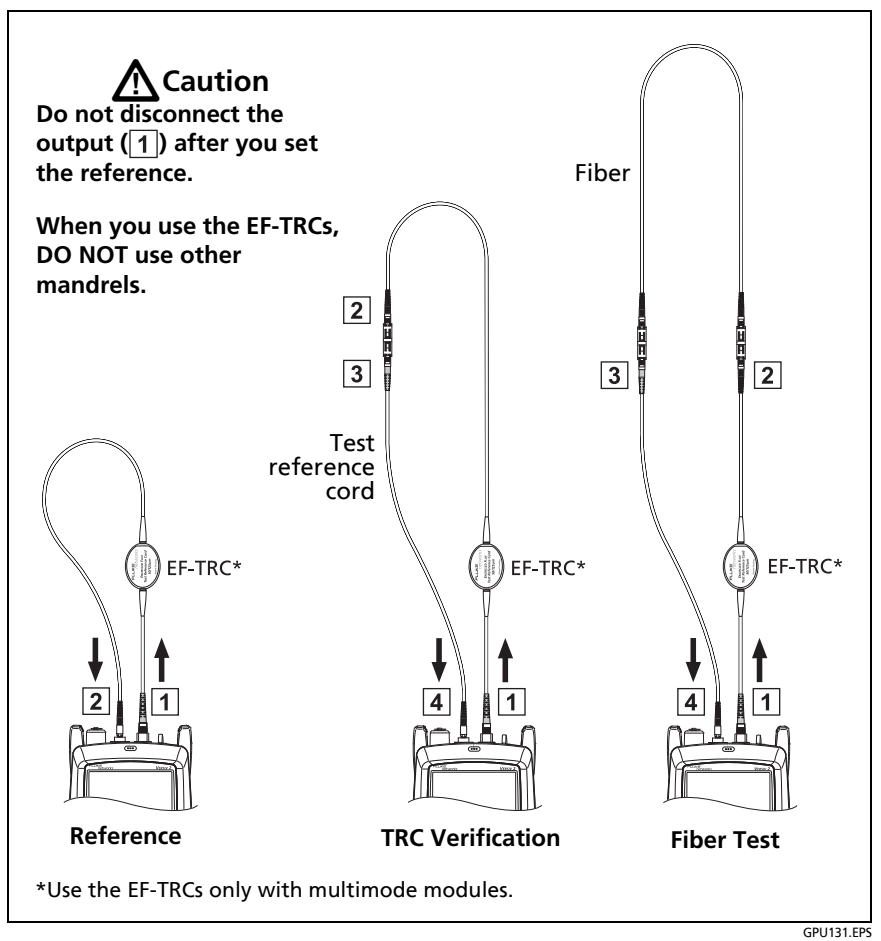

<span id="page-310-0"></span>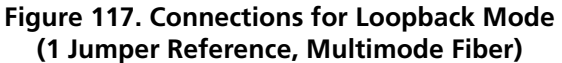

- **1-7** To enter the length of the test reference cord you will add to connect to the fiber under test, tap **TRC LENGTH** on the **SET REFERENCE** screen. The length you enter does not change the test results. The tester saves the length with the results to meet TIA reporting requirements.
- **1-8** Tap **SET REFERENCE**.

If reference values are unacceptable, you can use the FiberInspector probe to inspect connectors. To turn on the probe, press the button on the probe. To go back to the reference screen,  $\tan \theta$ .

**1-9** If you did not use the connection wizard, go to step 3.

## **Step 2: Measure the Loss of the Test Reference Cord You Will Add**

# W**Caution**

**If you disconnected the test reference cord from the output of the tester, you must set the reference again to make sure your measurements are reliable.**

- **2-1** On the **SET REFERENCE** screen, when the reference procedure is completed, tap **NEXT**.
- **2-2** Disconnect the test reference cord from the INPUT port on the tester, then use a test reference cord and adapter to make the connections to verify the TRCs, as shown on the screen and in Figure [117.](#page-310-0)
- **2-3** Tap **TRC VERIFICATION**. The tester measures and saves the loss of the test reference cord you added. The ID for this result starts with "TRC", shows the date and time of the test, and has an  $\mathbf{r}$  for the test result.

The tester shows a warning if the loss of a TRC is more than these limits:

- **Maximum loss for multimode TRCs**: 0.15 dB
- **Maximum loss for singlemode TRCs**: 0.25 dB

If the tester shows a warning, clean and inspect the connectors on the TRC, make sure the cords do not have tight bends, as shown in Figure [117,](#page-310-0) then do the TRC verification again.

## **Step 3: Do an Autotest in Loopback Mode**

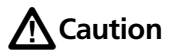

**If you disconnected the test reference cord from the output of the tester, you must set the reference again to make sure your measurements are reliable.**

- **3-1** On the **SET REFERENCE** screen, when the set reference or TRC verification procedure is completed, tap **NEXT** to see how to connect to the fiber under test.
- **3-2** Clean and inspect the connectors on the fiber under test.
- **3-3** Make the connections to do the test on the fiber, as shown on the screen and in Figure [117,](#page-310-0) then press **HOME**.
- **3-4** Tap **TEST** on the main tester or press  $\sqrt{f}$  ( $\sqrt{f}$  rest) on the main or remote tester.

If the **CHECK FIBER CONNECTIONS** screen shows an open fiber:

 Make sure that all connections are good and no fibers have damage. Use the VFL to make sure the fiber under test has continuity.

-continued-

- If you are connected to fibers at a patch panel that are connected together at the far end, and you are not sure you are connected to the correct fibers, connect the main tester's INPUT fiber to different connections until the test continues.
- **3-5** If **Bi-directional** is **On**: Halfway through the test, the tester tells you to switch the input and output fibers. See ["Bi](#page-325-0)[directional Tests" on page 290.](#page-325-0)
- **3-6** If **Auto Save** is on, the tester uses the next ID to save the results.

If **Auto Save** is off, the **SAVE RESULT** screen shows the next ID available. You can change the ID if necessary.

## **Autotest Results for Loopback Mode**

Figure [118](#page-314-0) shows an example of Autotest results for Loopback mode.

- $(1)$  The overall result for the Autotest.
- $(2)$  The loss and length measurements for the fiber:

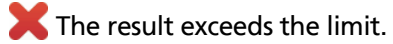

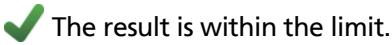

The selected test limit does not have a limit for the test.

To see the results, limits, and margins for the fiber, tap the window.

- $(3)$  The settings the tester used for the test.
- $\overline{A}$  The dashed lines are around the connectors and fiber that are included in the loss and length results. Gray connectors and fibers are not included because you used them to set the reference.

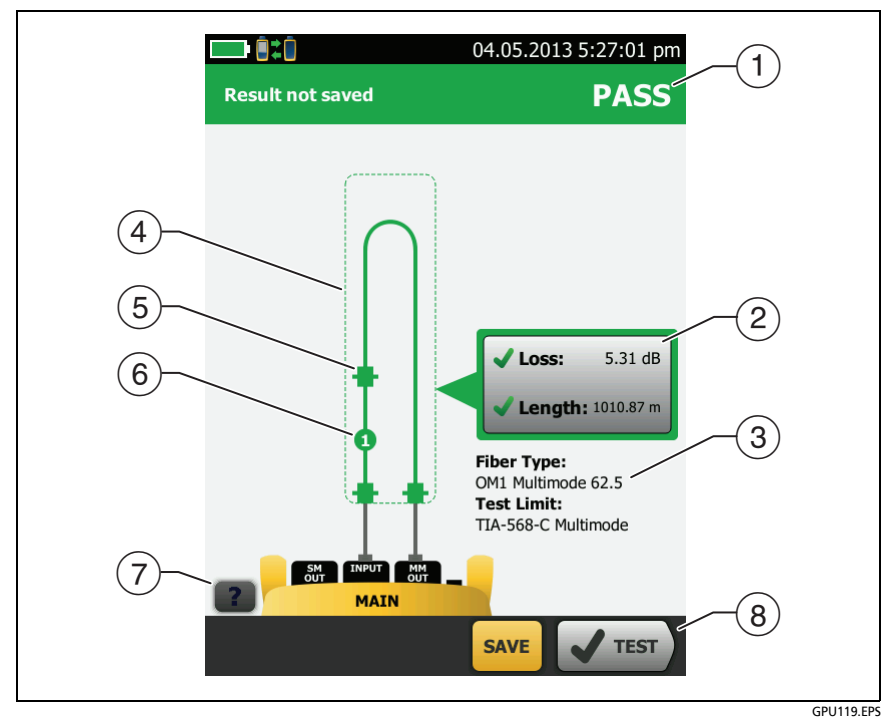

**Figure 118. Result for Loopback Mode**

- <span id="page-314-0"></span> Connector icons show the number you entered for the **TOTAL CONNECTIONS** setting on the **No. of Connectors/Splices** screen (Figure [108 on page 257](#page-292-0)). For Figure [118](#page-314-0), the **TOTAL CONNECTIONS** setting is 3.
- $(6)$  The round icon shows the number of splices entered for the **SPLICES** setting on the **No. of Connectors/Splices** screen.
- $(7)$  To see help for the screen, tap
- $\left( \overline{8}\right)$  When more than one button shows at the bottom of the screen, the tester highlights one in yellow to recommend which one to tap. See ["Buttons to Do Tests and Save Results" on page 61.](#page-96-0)

## <span id="page-315-0"></span>**Autotest in Far End Source Mode**

Use **Far End Source** mode to measure loss at two wavelengths on one fiber.

In this mode, you can use the CertiFiber Pro remote or another source, such as the Fluke Networks SimpliFiber® Pro source, at the far end of the fiber.

# W**Caution**

**For Far End Source mode, use the EF-TRC cords only with the CertiFiber Pro modules or with sources approved by Fluke Networks for use with the cords. If a source does not have the correct LED and internal fibers, the EF-TRC cords will not make launch conditions that comply with encircled flux standards. If the source is not approved, use a standard mandrel.**

Figure [119](#page-316-0) shows the equipment for tests in Far End Source mode.

## **Auto Wavelength Modes**

CertiFiber Pro modules and SimpliFiber Pro sources have an auto wavelength mode. In this mode, the output port transmits both wavelengths (850 nm and 1300 nm or 1310 nm and 1550 nm). The signal includes identifiers that tell the meter when to measure power at each wavelength. The CertiFiber Pro module in the remote always operates in auto wavelength mode.

To select **Auto CertiFiber Pro** or **Auto SimpliFiber Pro** mode, you tap the setting when the tester shows the **TEST MODE** window. The **TEST MODE** window shows each time you set the reference.

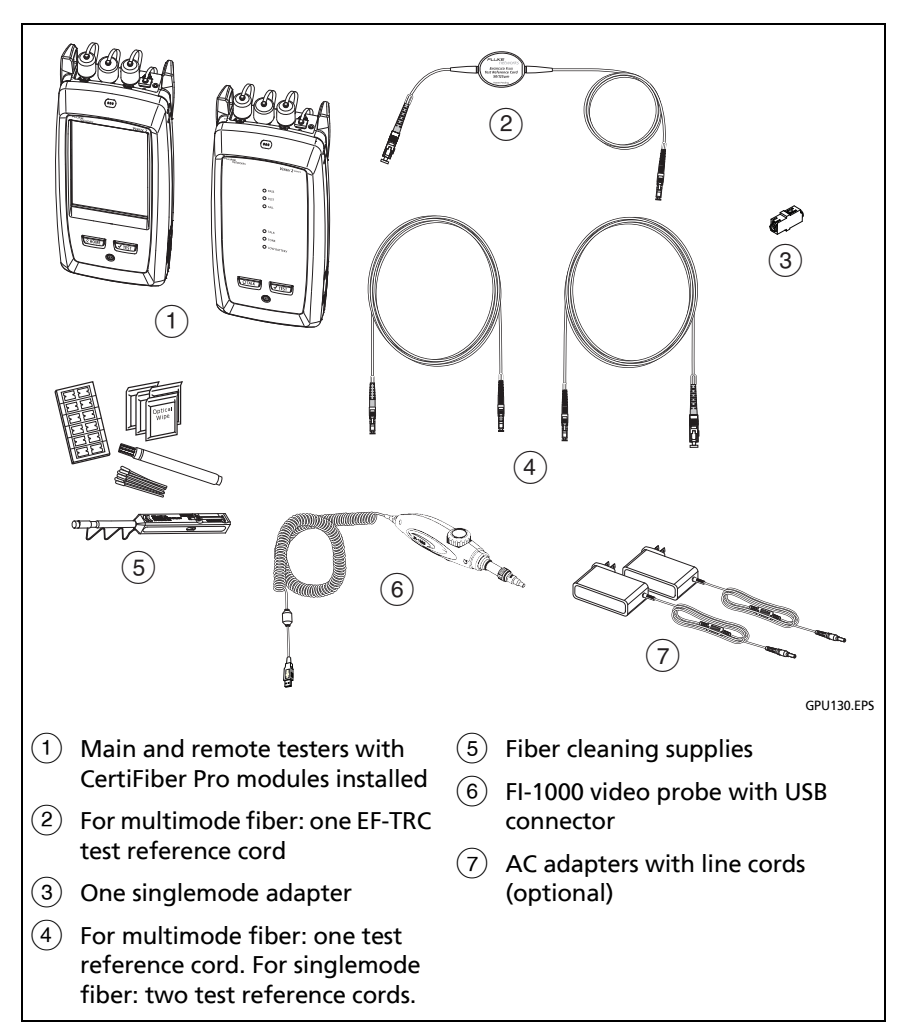

<span id="page-316-0"></span>**Figure 119. Equipment for Autotests in Far End Source Mode**

## **Step 1: Set the Reference in Far End Source Mode**

- **1-1** Turn on the tester and source let them sit for a minimum of 5 minutes. Let them sit longer if they are above or below ambient temperature, or if the instructions for the source specify a longer time.
- **1-2** Make sure that the home screen shows the correct settings for the job, and the test type is **Far End Source**.

To make sure that other settings are correct, tap the test setup panel, make sure the correct test is selected on the **CHANGE TEST** screen, then tap **EDIT** to see more settings. Table [11 on page 253](#page-288-0) describes the settings.

- **1-3** Clean and inspect the connectors on the tester, source, and test reference cords.
- **1-4** On the home screen tap **SET REF**.
- **1-5** In the **TEST MODE** window, select **Auto CertiFiber Pro** or the type of source you will use, then tap **DONE**.
- **1-6** On the **SET REFERENCE** screen, tap **RUN WIZARD**.

*Notes*

*To only set the reference, and not measure the loss of your test reference cord, tap SKIP WIZARD on the SET REFERENCE screen.*

*Fluke Networks recommends that you measure the loss of your test reference cord each time you set the reference.*

**1-7** Make the connections to set the reference as shown on the screen, then tap **NEXT** to see the completed connections. Figure [120](#page-318-0) also shows the completed connections.

-continued-

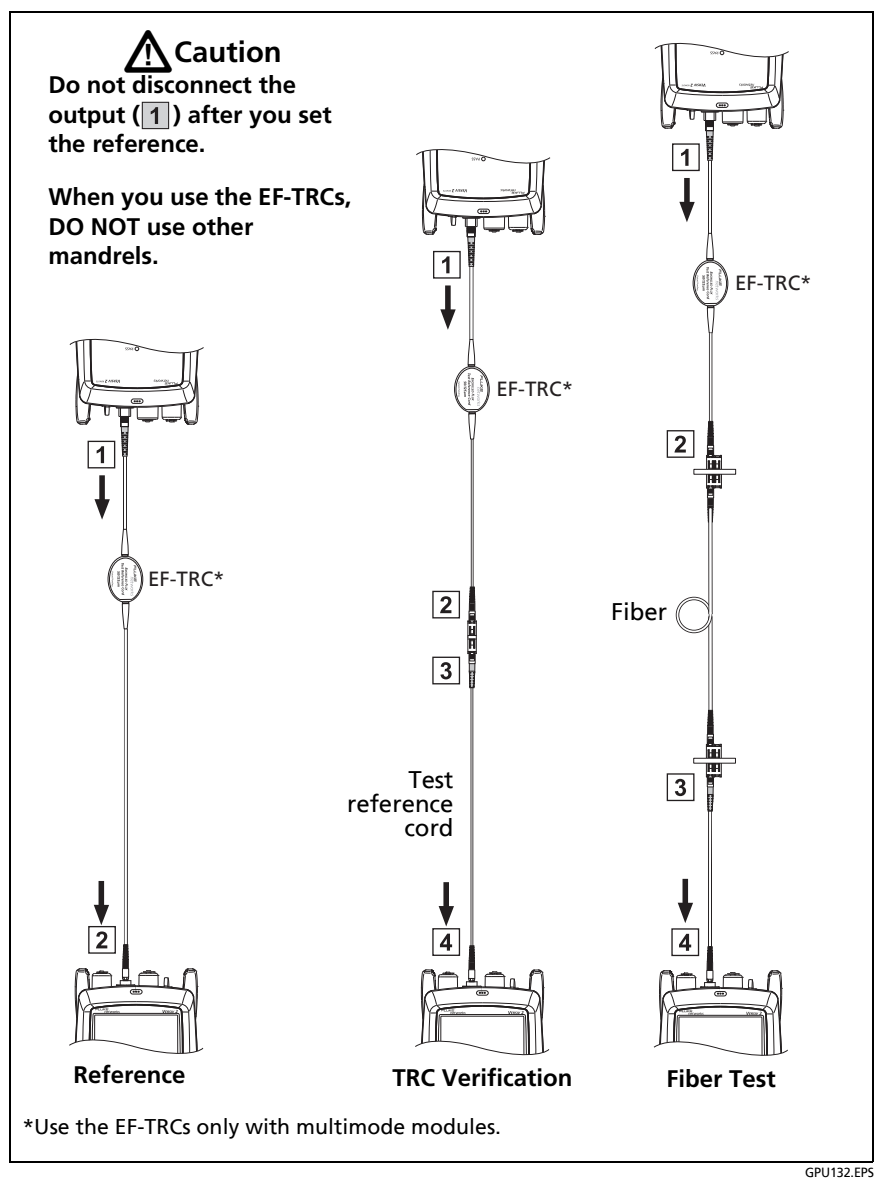

<span id="page-318-0"></span>**Figure 120. Connections for Far End Source Mode (1 Jumper Reference, Multimode Fiber)**

#### *Notes*

*The SET REFERENCE screen shows reference connections for the selected reference method. Figure [120](#page-318-0) shows connections for the 1 Jumper reference.*

*When you set the reference, keep the fiber as straight as possible.*

**1-8** Turn on the optical source. On the CertiFiber Pro remote module, hold down the button adjacent to the VFL port for 3 seconds to turn on the multimode source. See Figure [121](#page-320-0).

On CFP-QUAD modules, to turn on the singlemode source, press the button again.

*Note*

*The CertiFiber Pro module in the remote always operates in auto wavelength mode. The output port transmits both wavelengths (850 nm and 1300 nm or 1310 nm and 1550 nm). The signal includes identifiers that tell the main tester when to measure power at each wavelength.* 

**1-9** To enter the length of the test reference cord you will add to connect to the fiber under test, tap **TRC LENGTH** on the **SET REFERENCE** screen. The length you enter does not change the test results. The tester saves the length with the results to meet TIA reporting requirements.

### **1-10** Tap **SET REFERENCE**.

If reference values are unacceptable, you can use the FiberInspector probe to inspect connectors. To turn on the probe, press the button on the probe. To go back to the reference screen,  $\tan \theta$ 

**1-11** If you did not use the connection wizard, go to step 3.

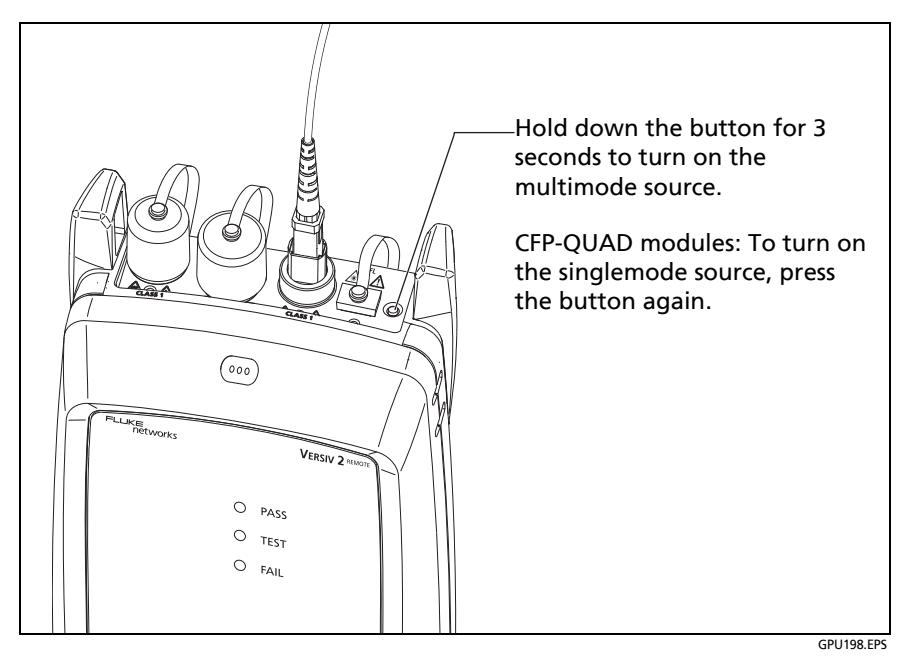

<span id="page-320-0"></span>**Figure 121. How to Turn on the Remote's Optical Source**

## **Step 2: Measure the Loss of the Test Reference Cord You Will Add**

# W**Caution**

**If you disconnected the test reference cord from the output of the tester, you must set the reference again to make sure your measurements are reliable.**

- **2-1** On the **SET REFERENCE** screen, when the reference procedure is completed, tap **NEXT**.
- **2-2** Disconnect the test reference cord from the INPUT port on the tester, then use a test reference cord and adapter to make the connections to verify the TRCs, as shown on the screen and in Figure [120.](#page-318-0)
- **2-3** Tap **TRC VERIFICATION**. The tester measures and saves the loss of the test reference cord you added. The ID for this result starts with "TRC", shows the date and time of the test, and has an  $\blacksquare$  for the test result.

The tester shows a warning if the loss of a TRC is more than these limits:

- **Maximum loss for multimode TRCs**: 0.15 dB
- **Maximum loss for singlemode TRCs**: 0.25 dB

If the tester shows a warning, clean and inspect the connectors on the TRC, make sure the cords are straight as shown in Figure [120](#page-318-0), then do the TRC verification again.

## **Step 3: Do an Autotest in Far End Source Mode**

## W**Caution**

**If you disconnected the test reference cord from the output of the tester, you must set the reference again to make sure your measurements are reliable.**

- **3-1** On the **SET REFERENCE**, when the set reference or TRC verification procedure is completed, tap **NEXT** to see how to connect to the fiber under test.
- **3-2** Clean and inspect the all connectors.
- **3-3** Make the connections to do the test on the fiber, as shown on the screen and in Figure [120,](#page-318-0) then press **HOME**.
- **3-4** If necessary, select **End 1** or **End 2**: On the home screen, tap the **Next ID:** panel, then tap the **End 1**/**End 2** control to select an end.
- **3-5** Tap **TEST** on the main tester or press  $\sqrt{155}$  on the main or remote tester.
- **3-6** If the **CHECK FIBER CONNECTIONS** screen shows an open fiber:
	- Make sure that all connections are good and no fibers have damage. Use the VFL to make sure the fiber under test has continuity.
	- If you are connected to a fiber at a patch panel, and you are not sure you are connected to the correct fiber, connect the main tester's INPUT fiber to different connections until the test continues.
- **3-7** If **Auto Save** is on, the tester uses the next ID to save the results.

If **Auto Save** is off, the **SAVE RESULT** screen shows the next ID available. You can change the ID if necessary.

*Note To put End 1/End 2 results together in the same record, use LinkWare PC software to merge the results.*

## **Autotest Results for Far End Source Mode**

Figure [122](#page-323-0) shows an example of Autotest results for Far End Source mode.

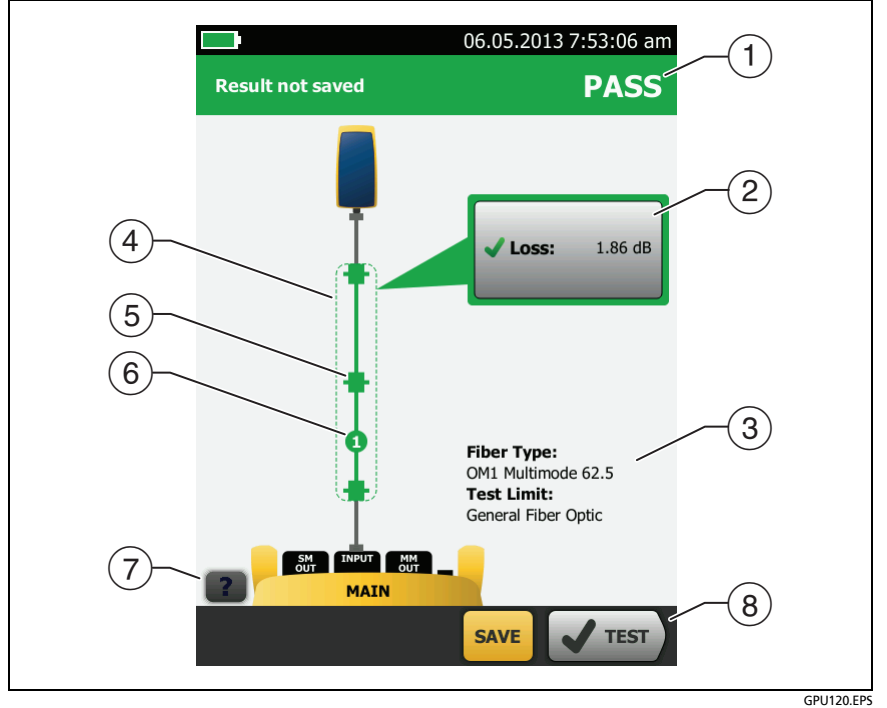

**Figure 122. Result for Far End Source Mode**

- <span id="page-323-0"></span> $(1)$  The overall result for the Autotest.
- $(2)$  The loss and length measurements for the fiber:
The result exceeds the limit.

The result is within the limit.

The selected test limit does not have a limit for the test. (see the note on the next page)

To see the results, limit, and margins for the fiber, tap the window.

#### *Note*

*The Autotest in Far End Source mode does not show a PASS/FAIL result, limit, or margin if the selected test limit uses fiber length to calculate loss. An example of such a limit is the TIA-568C Fiber Backbone limit. The tester does not measure length in Far End Source mode.* 

- $(3)$  The settings the tester used for the test.
- $(4)$  The dashed lines are around the connectors and fiber that are included in the loss and length results. Gray connectors and fibers are not included because you used them to set the reference.
- Connector icons show the number you entered for the **TOTAL CONNECTIONS** setting on the **No. of Connectors/Splices** screen (Figure [108 on page 257](#page-292-0)). For Figure [122](#page-323-0), the **TOTAL CONNECTIONS** setting is 1.
- $(6)$  The round icon shows the number of splices entered for the **SPLICES** setting on the **No. of Connectors/Splices** screen.
- $(7)$  To see help for the screen, tap  $\blacksquare$
- $\left( \circledast \right)$  When more than one button shows at the bottom of the screen, the tester highlights one in yellow to recommend which one to tap. See ["Buttons to Do Tests and Save Results" on page 61.](#page-96-0)

## **Bi-directional Tests**

Do bi-directional tests when they are required by the manufacturer or by your customer.

The tester can automatically do bi-directional tests in Smart Remote and Loopback modes. To get bi-directional results in Far End Source mode, do a test from each end of the fiber.

In Smart Remote mode, the tester saves bi-directional results in two records. Each record contains the results for one fiber for both directions.

### **To do a bi-directional test**

*Note*

*When you make connections for a bi-directional test in Smart Remote mode, connect the fiber that has the Input Fiber ID to the main tester's OUTPUT port, and the fiber that has the Output Fiber ID to the main tester's INPUT port. Halfway through the test, you will switch the connections.*

- **1** Set the reference and measure the loss of the TRCs for the mode you will use:
	- Smart Remote mode: See ["Step 1: Set the Reference in](#page-295-0)  [Smart Remote Mode" on page 260](#page-295-0) and ["Step 2: Measure](#page-299-0)  [the Loss of the Test Reference Cords You Will Add" on](#page-299-0)  [page 264](#page-299-0)
	- Loopback Mode: See["Step 1: Set the Reference in](#page-309-0)  [Loopback Mode" on page 274](#page-309-0) and ["Step 2: Measure the](#page-311-0)  [Loss of the Test Reference Cord You Will Add" on](#page-311-0)  [page 276.](#page-311-0)
- **2** Connect to the link as shown on the left side of Figure [123.](#page-327-0)
- **3** On the home screen, tap the test setup panel, make sure the correct test is selected on the **CHANGE TEST** screen, then tap **EDIT**.
- **4** On the **TEST SETUP** screen, in the **Bi-directional** panel, tap the control to make it show **On**, then tap **SAVE**.
- **5** Do an Autotest.
- **6** Halfway through the test, the tester tells you to switch the input and output fibers. Connect to the link as shown on the right side of Figure [123](#page-327-0).

# W**Caution**

**Switch the connections at both ends of the patch panel or fiber under test, not at the tester's and remote's ports. If you disconnect a test reference cord from an output port on the tester or remote, the reference value will be unreliable.** 

#### *Note*

*The directions Main>Remote (main to remote) and Remote>Main (remote to main) in the bidirectional results are only the directions of the optical signals for the second half of the test. If a fiber fails, the direction does not tell you the location of the problem.*

**7** If **Auto Save** is on and the tester is in Smart Remote mode, the tester uses the next two IDs to save the results for the two fibers.

If **Auto Save** is off, the **SAVE RESULT** screen shows the next two IDs available. You can change the IDs if necessary.

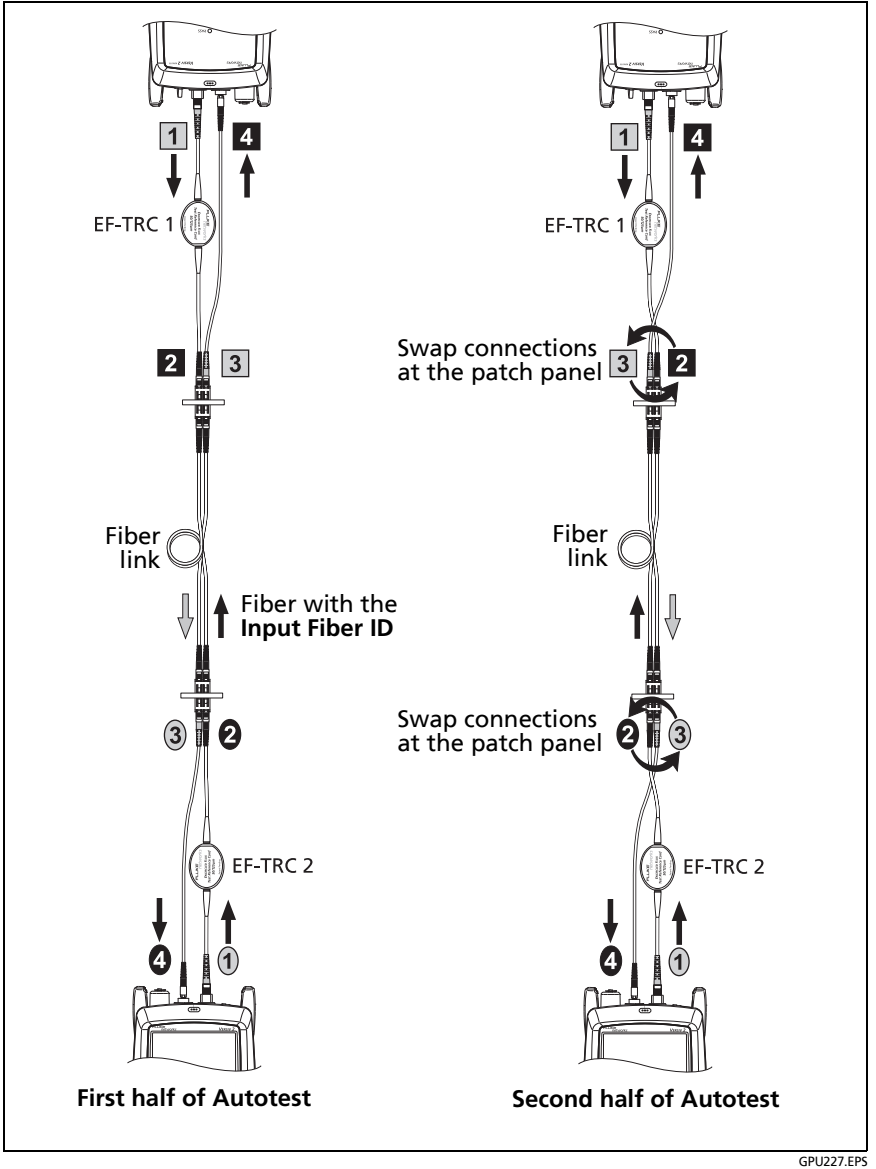

<span id="page-327-0"></span>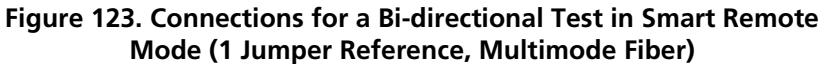

### **How to Use the Talk Function**

If you have two testers and two CertiFiber Pro OLTS modules, you can use the talk function to talk to the person at the other end of a duplex fiber link.

*Note*

*The talk mode does not operate during tests.*

### **To use the talk function**

- **1** Connect the main and remote testers together through a duplex fiber link.
- **2** Connect headsets to the headset jacks on the testers (see Figure [102 on page 234](#page-269-0)).
- **3** Press the button on one of the headset microphones or press  $\overline{Q^{TALK}}$  on the remote tester, then speak into the microphone.

When the talk function is on,  $\Box$  shows at the top of the screen on the main tester. On the remote tester, the **TALK** LED is on.

**4** To adjust the volume at the main tester, press the button on the headset's microphone as necessary, or move the slider control in the **Talk Enabled** window.

To adjust the volume at the remote tester, press  $\overline{Q^{TALK}}$  or the button on the headset's microphone as necessary. The LEDs on the remote show the volume level.

**5** To turn off the talk function, hold down the button on one of the headsets or hold down  $\overline{Q_{\text{TALK}}}$  on the remote tester.

# **Chapter 10: The Power Meter and Light Source**

You can use the CertiFiber Pro main tester to monitor and save measurements of optical power and loss, and you can use the main or remote tester and as an optical power source. You can use the main tester's power or loss meter and its light source at the same time.

### **How to Monitor Power and Loss**

The power meter lets you monitor the optical power supplied by a source such as an optical network interface card or optical test equipment. You can do these tasks:

- Monitor minimum and maximum power levels in **dBm** (decibels per milliwatt), **mW** (milliwatts), **µW** (microwatts), or **nW** (nanowatts.
- Monitor power loss compared to a reference level.
- **Auto CertiFiber Pro** and **Auto SimpliFiber Pro** modes let you monitor power and loss at two wavelengths when you use a CertiFiber™ Pro or SimpliFiber® Pro source.
- Save power and loss measurements for two wavelengths in one record.

Figure [124](#page-331-0) shows the equipment for power meter measurements.

*Notes*

*It is not necessary to select a Fiber Type or Test Limit when you monitor power or loss. These tests do not have PASS/FAIL results.*

*Power and loss measurements from sources that transmit network data can change as the data rate changes.*

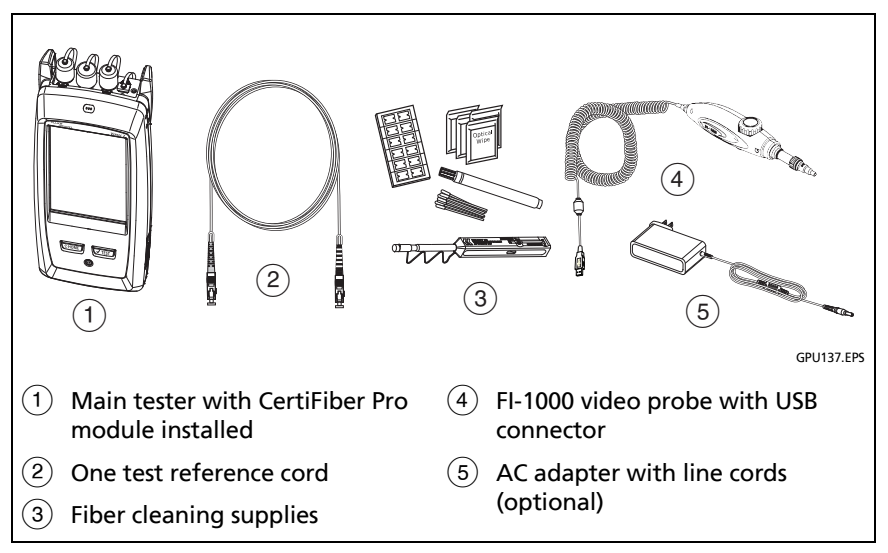

<span id="page-331-0"></span>**Figure 124. Equipment for Power Meter Measurements**

#### **To monitor power**

- **1** Clean and inspect the tester's input port and the connectors on the source and test reference cord.
- **2** Connect the tester to the source, as shown in Figure [125.](#page-332-0)
- **3** Turn on the source. On a CertiFiber Pro module, hold down the button adjacent to the VFL port for 3 seconds.
- **4** On the home screen, tap **TOOLS**, then tap **Power Meter / Light Source.**
- **5** The default mode for the power meter is **Auto CertiFiber Pro**. If the source is not a CertiFiber Pro tester, tap  $\lambda$  to select the correct mode.

Figure [126](#page-333-0) shows the power meter and its controls.

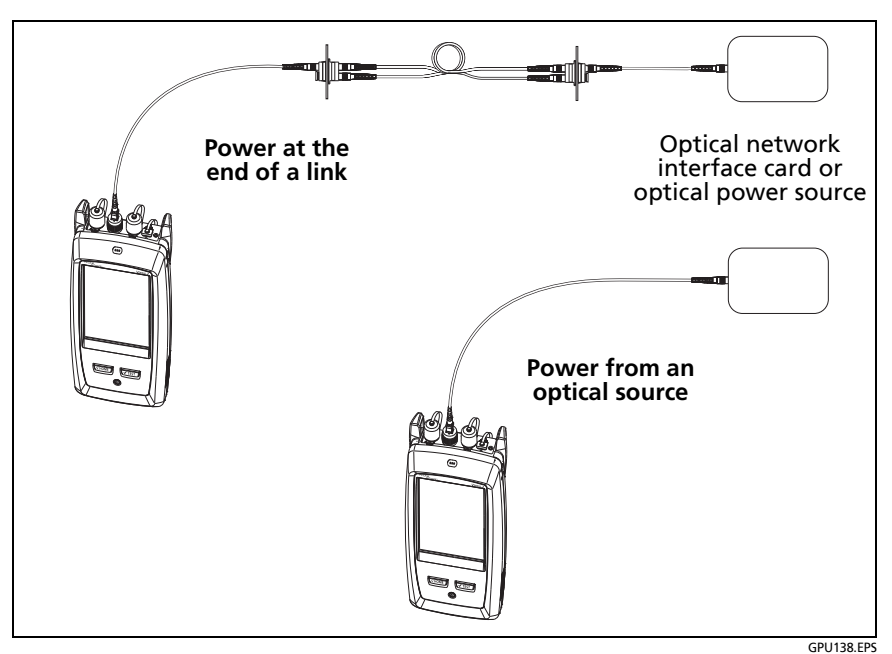

**Figure 125. Connections to Monitor Power and Loss**

### <span id="page-332-0"></span>**To monitor loss**

On the **POWER METER / LIGHT SOURCE** screen, tap **REF** to use the present power level as a reference. The meters show the difference between the reference power levels and the measured power levels.

#### **To save the power and loss measurements**

- **1** On the **POWER METER / LIGHT SOURCE** screen, tap **SAVE**.
- **2** On the **SAVE RESULT** screen, select **End 1** or **End 2**, make sure the **Cable ID** and **End** name are correct, then tap **SAVE**. Saved power meter results show these icons for **End 1** and **End 2: PM2 PM1**

The tester saves the present, minimum, maximum, and reference power and loss measurements for both wavelengths in one record.

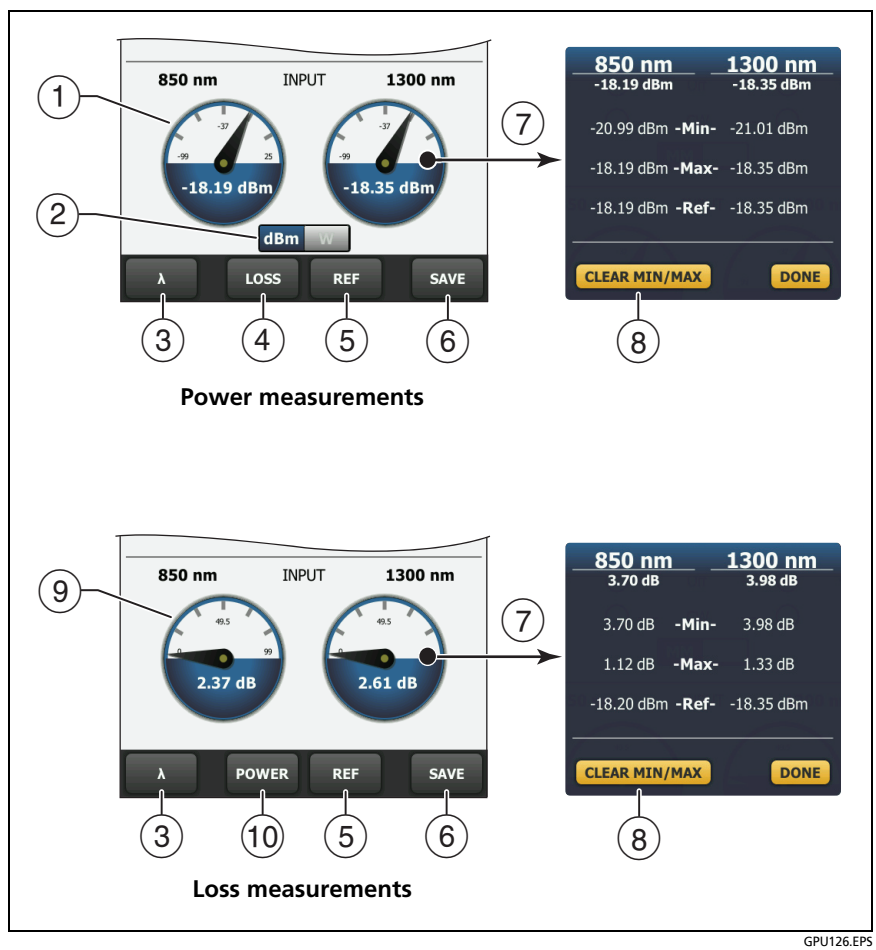

<span id="page-333-0"></span>**Figure 126. Power Meter Measurements and Controls**

- $(1)$  The meters show the power levels received on the input port.
- $(2)$  This control shows when the meters measure absolute power. Tap the control to see the power measurement in **dBm** (decibels per milliwatt), **mW** (milliwatts), **µW** (microwatts), or **nW** (nanowatts).

(3) To select a wavelength for the power meter, tap  $\lambda$ .

Use the **Auto CertiFiber Pro** and **Auto SimpliFiber Pro** modes only with a CertiFiber Pro or SimpliFiber Pro source. In these modes, the tester reads the wavelength identifiers transmitted by the source to know when to measure power at each wavelength.

- $\overline{4}$  To monitor power loss  $\overline{9}$ , tap **LOSS** or **REF**.
- When you tap **REF**, the tester saves the present measurements as reference levels and the meters show power loss  $(9)$ .
- To save the power and loss measurements, tap **SAVE**.
- $(7)$  To see the present, minimum, maximum, and reference power levels, tap a meter.
- To set the minimum and maximum values to zero, tap **CLEAR MIN/MAX** in the **Min**/**Max**/**Ref** window.
- $(9)$  When you tap **LOSS**  $(4)$ , the meters show power loss. The loss is the difference between the reference power levels and the measured power levels.
- To monitor absolute power, tap **POWER**.

### **How to Control the Light Source**

When you do tests in Far End Source mode, you use the button on the module to turn on the remote's light source manually. You can also turn on the main tester's light source manually and use the main tester as an optical source.

### **Use the Display to Control the Main Tester's Light Source**

- **1** Clean and inspect all connectors you will use.
- **2** Connect the tester's output port to the power meter.

If your tester has a CertiFiber Pro Quad module installed, make sure you connect the fiber to the correct output port.

**3** On the home screen tap **TOOLS**, tap **Power Meter / Light Source**, then select settings for the source. See Figure [127](#page-336-0).

### **Use the Module's Button to Control the Light Source**

The button next to the VFL port puts the output port in auto wavelength mode. In this mode, the port transmits both wavelengths (850 nm and 1300 nm or 1310 nm and 1550 nm). The signal includes identifiers that tell the meter when to measure power at each wavelength. Use this mode only with a CertiFiber Pro or SimpliFiber Pro power meter.

*Note*

*The remote source always operates in auto wavelength mode.* 

- **1** Clean and inspect all connectors you will use.
- **2** Connect the tester's output port to the power meter.

If your tester has a CertiFiber Pro Quad module installed, make sure you connect the fiber to the correct output port.

**3** Hold down the button adjacent to the VFL port for 3 seconds.

On CertiFiber Pro Quad modules, to turn on the singlemode source, press the button again.

On a main tester used as a source, you can use the **POWER METER / LIGHT SOURCE** screen to select different settings for the source. See Figure [127](#page-336-0).

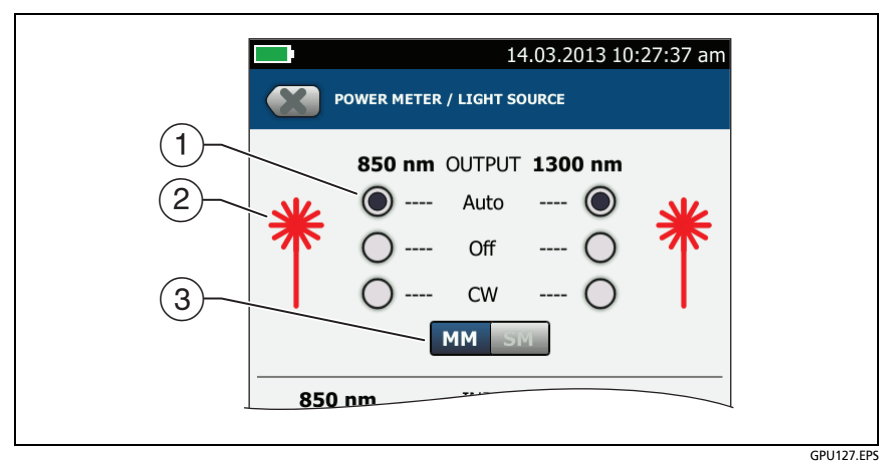

**Figure 127. Light Source Controls for the Main Tester**

- <span id="page-336-0"></span> $(1)$  Use the buttons to control the output port when you use the main tester as a light source:
	- **Auto**: In this mode, the output port transmits both wavelengths. The signal includes identifiers that tell a CertiFiber Pro or SimpliFiber Pro power meter when to measure power at each wavelength. Use this mode only with a CertiFiber Pro or SimpliFiber Pro power meter.
	- **Off**: The output port does not transmit the selected wavelength.
	- **CW**: The output port transmits a continuous signal at one wavelength. Use this mode if the power meter is not a CertiFiber Pro or SimpliFiber Pro meter.
- $(2)$  The laser icon is red when the output port transmits the wavelength adjacent to the icon.
- When the tester has a CertiFiber Pro Quad module installed, use this control to select multimode or singlemode wavelengths

# **Chapter 11: The OptiFiber Pro OTDR Module**

## **Overview of the OTDR Module**

# **A** Warning A

**Before you use the OTDR module, read the safety information that starts on page [6](#page-41-0).**

The OptiFiber® Pro OTDR modules are Optical Time Domain Reflectometers that locate, identify, and measure reflective and loss events in multimode and singlemode fibers. Typical maximum test ranges are 35 km maximum at 1300 nm for multimode fiber and 130 km maximum at 1550 nm for singlemode fiber. The modules include these features:

- Automatic analysis of OTDR traces and events helps you identify and locate faults on multimode (850 nm and 1300 nm; 50 μm and 62.5 μm) and singlemode (1310 nm and 1550 nm) fiber.
- Shows OTDR results as an intuitive map of events, a table of events, and an OTDR trace.
- Automatic bi-directional averaging gives you more accurate loss measurements than measurements made in one direction.
- "Document Only" test limit is available if PASS/FAIL results are not necessary.
- Event editing function lets you edit loss events. See Chapter [13.](#page-516-0)
- Span function lets you limit OTDR results to a section of fiber that you define. See Chapter [13.](#page-516-0)
- SmartLoop™ test: One test gives you OTDR results for both fibers in a link.
- DataCenter OTDR<sup>™</sup> test gives optimal performance when you do tests on fiber installations that have short links, many connections, and possibly large reflections.
- FaultMap™ test lets you make maps of your cable plant, see patch cords as short as 0.5 m, and see events that have poor reflectance.
- Visual fault locator helps you verify the continuity of fibers and locate faults in fibers and connectors.
- Optional video probe lets you inspect fiber endfaces and save the images in test reports.

## **OptiFiber Pro Connectors, Keys, and LEDs**

Refer to Figure [128](#page-340-0).

- $(1)$  LCD display with touchscreen.
- $\overline{2}$  Singlemode OTDR port with interchangeable SC adapter and protective cap. The LED in front of the port turns on when the port emits an optical signal.

# W**Warning**\*

**Do not look directly into optical connectors. Some sources emit invisible radiation that can cause permanent damage your eyes.**

# W**Caution**

**Do not connect APC (angled physical contact) connectors to the OTDR ports. An APC connector can damage the UPC fiber endface in the ports.** 

 Multimode OTDR port with interchangeable SC adapter and protective cap. The LED in front of the port turns on when the port emits an optical signal.

<span id="page-340-0"></span>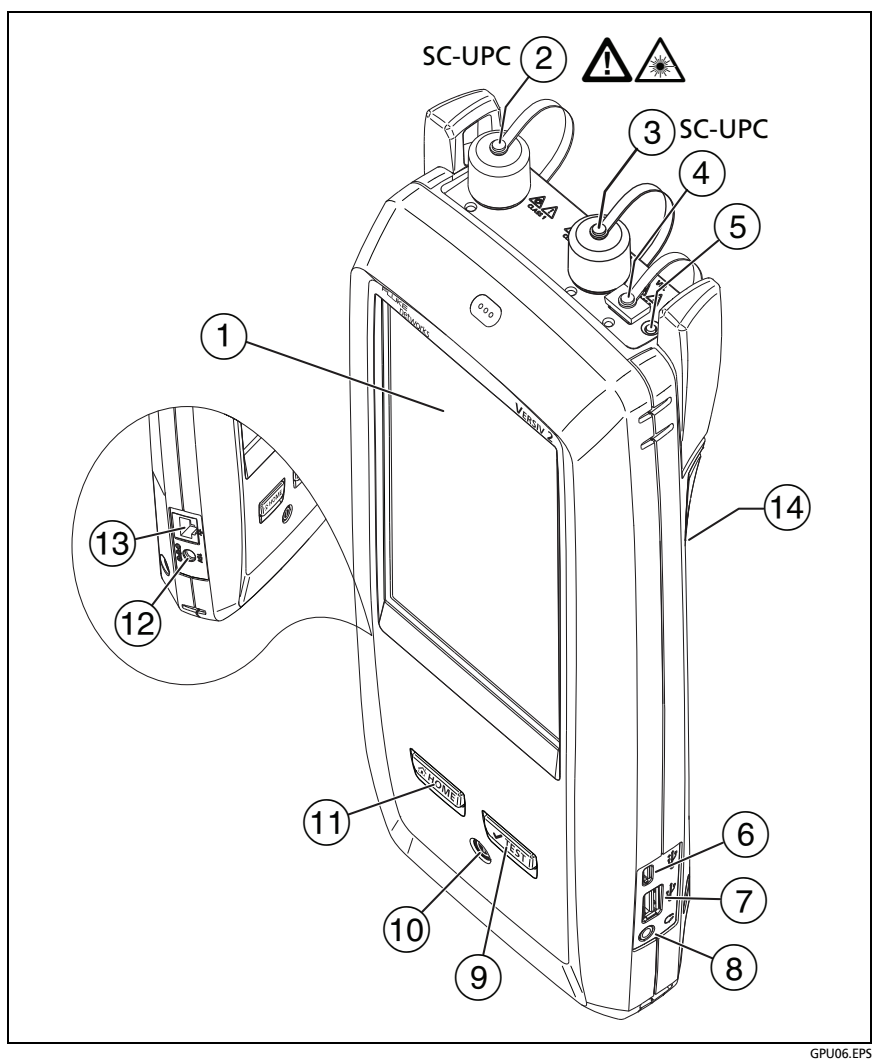

**Figure 128. Main Versiv Tester with OptiFiber Pro OTDR Module (Versiv 2 with OptiFiber Pro Quad module shown)**

- $\overline{4}$ ) Visual fault locator port and protective cap. The LED in front of the port turns on when the port emits an optical signal.
- $(5)$  Button that controls the VFL.
- Micro USB port: This USB port lets you connect the tester to a PC so you can upload test results to the PC and install software updates in the tester.
- $(7)$  Type A USB port: This USB host port lets you save test results on a USB flash drive and connect the FI-1000 video probe to the tester. On a Versiv main tester, this port lets you connect a Wi-Fi adapter for access to Fluke Networks cloud services. (Versiv 2 testers have an internal Wi-Fi radio.)
- $(8)$  Headset jack.
- : Starts a test. To start a test, you can also tap **TEST** on the display.
- $(10)$   $(0)$ : Power button. Versiv 2: The LED in the power button shows the status of the battery charging process. See [Table 2](#page-53-0)  [on page 18](#page-53-0).
- $(1)$   $\circled{x \text{ home}}$ : Press  $\circled{x \text{ home}}$  to go to the home screen.
- $(12)$  Connector for the ac adapter. Versiv: The LED is red when the battery charges, and green when the battery is fully charged. The LED is yellow if the battery will not charge. See ["Charge](#page-53-1)  [the Battery" on page 18.](#page-53-1)
- RJ45 connector: Lets you connect to a network for access to Fluke Networks cloud services.
- Decal with laser safety information:

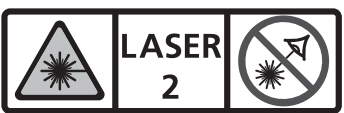

85mW IEC/EN 60825-1Complies with 21 CFR 1040

### **How to Remove and Install the Connector Adapters**

You can change the connector adapters on the OTDR ports of the modules to connect to SC, ST, LC, and FC fiber connectors. You can remove the adapter also to clean the fiber endface in the port. See Figure [129](#page-342-0).

<span id="page-342-0"></span>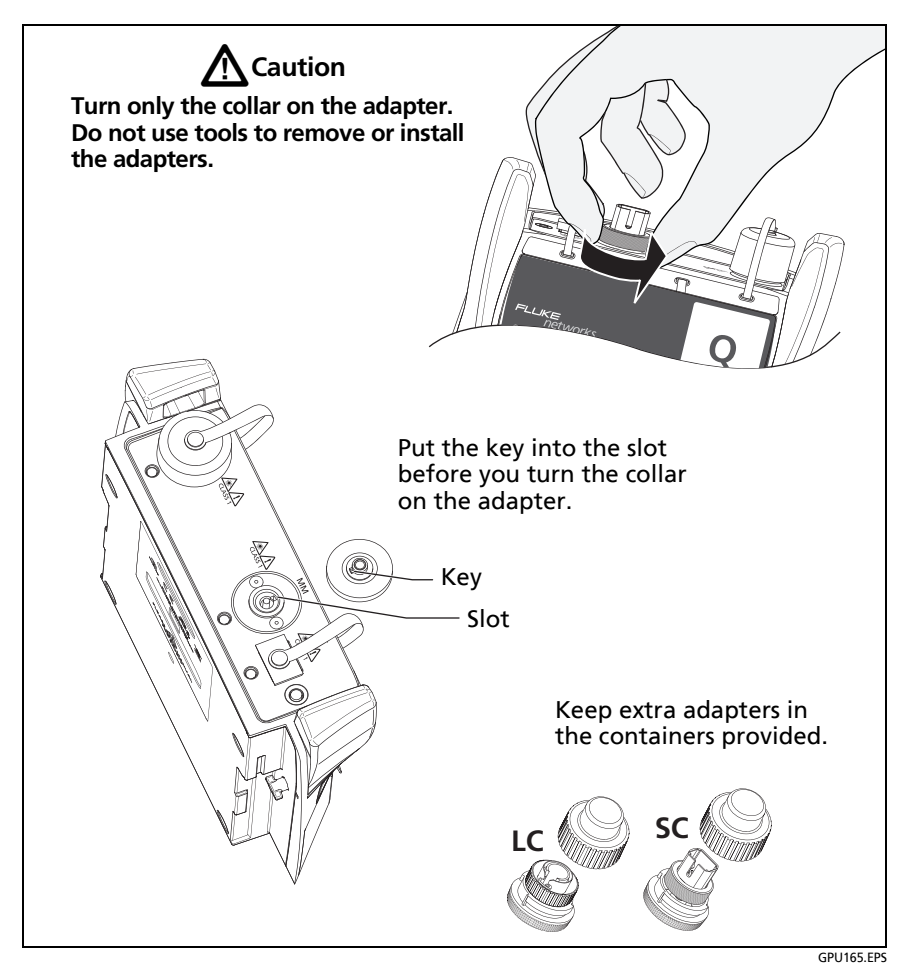

**Figure 129. How to Remove and Install the Connector Adapters**

## **The Home Screen for OptiFiber Pro Modules**

The home screen (Figure [130\)](#page-343-0) shows important test settings. Before you do a test, make sure these settings are correct.

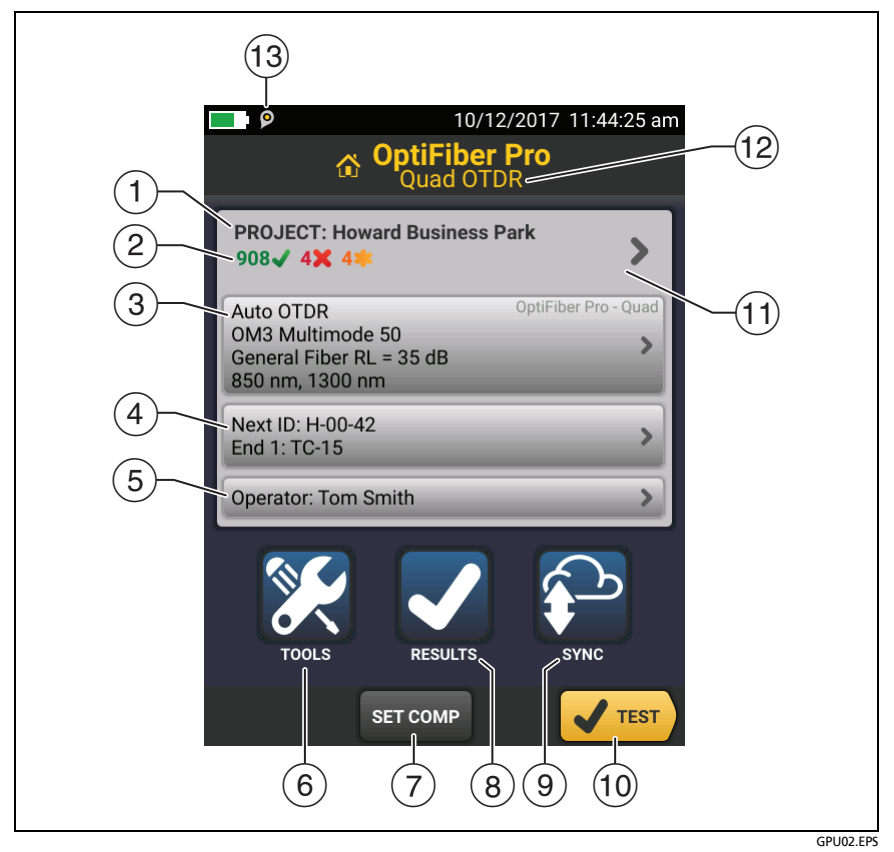

**Figure 130. The HOME Screen for OptiFiber Pro Modules**

<span id="page-343-0"></span> **PROJECT**: The project contains the settings for a job and helps you monitor the status of a job. When you save test results, the tester puts them in the project. Tap the **PROJECT** panel to edit the project settings, select a different project, or make a new project.

 $\overline{2}$  Shows a summary of the test results in the project:

: The number of tests that passed.

The number of tests that failed.

 $(3)$  The test setup panel shows the settings the tester will use when you tap **TEST** or press  $\sqrt{1 + x}$ .

To change these settings, tap the panel.

*Note*

*You can set up tests for any module that the tester can use, even when no module is attached.*

 **Next ID**: The **Next ID** panel shows the ID that the tester gives to the next test results you save.

Tap **Next ID** to do these tasks:

- Enter an ID, select a different ID in the ID set, select a different set of IDs, or make a new set. The tester adds the IDs and ID sets you make to the project that shows on the home screen.
- Turn **Auto Save** on or off.
- Select **End 1** or **End 2** for OTDR and FiberInspector tests.
- Enter a name for **End 1** and **End 2**.
- **Operator**: The name of the person who does the job. You can enter a maximum of 20 operator names. For each operator you can also enter the email address that the operator will use as an ID to sign in to LinkWare Live.
- **TOOLS**: The **TOOLS** menu lets you set up the compensation function for the launch/tail cords, use tools such as the realtime trace and the FiberInspector test, see the status of the tester, and set user preferences such as the language and the display brightness.
- $(7)$  **SET COMP**: Lets you select a launch method and set the lengths of launch and tail cords. Se[e"About Launch and Tail](#page-355-0)  [Cords"](#page-355-0) on page [320](#page-355-0).
- **RESULTS**: Tap **RESULTS** to see and manage the results that are saved in the tester.
- **SYNC**: To upload results to LinkWare Live, tap **SYNC**. See Chapter [18.](#page-592-0)
- **TEST**: Tap **TEST** to do the test shown in the test setup panel.
- **% Tested**: The percentage of the tests in the project that are completed. The tester uses the number of available IDs and the tests you selected on the **CABLE ID SETUP** screen to calculate this percentage. See Figure [198](#page-561-0) on page [526.](#page-561-0) **% Tested** does not show if your project contains only a **Next ID** list. See ["To Make ID Sets with International Characters"](#page-585-0) on page [550](#page-585-0) for more information about the **Next ID** list.
- $(12)$  The type of module attached to the tester.
- $(13)$   $\Box$  The asset management icon shows when the owner of a LinkWare Live account has enabled the asset management service for the tester. See ["About the Asset Management](#page-601-0)  [Service" on page 566.](#page-601-0)

## **Settings for OTDR Tests**

Table [12](#page-347-0) gives descriptions of the settings for OTDR tests.

The Manual settings in Table [12](#page-347-0) apply to these tests:

- **Manual OTDR**
- **SmartLoop OTDR (Manual)**

To set up a project, which includes the settings in Table [12,](#page-347-0) cable IDs, and operator names, see Chapter [17](#page-550-0).

#### **To set up an OTDR test**

- **1** On the home screen, tap the test setup panel.
- **2** On the **CHANGE TEST** screen, tap an OTDR test to change, then tap **EDIT**.

Or to set up a new OTDR test, tap **NEW TEST**.

- If no module is installed, the **MODULE** screen shows. Tap the correct OptiFiber Pro module. Then on the **TEST TYPE**  screen, tap a test.
- If the correct module does not show on the **TEST SETUP** screen, tap **Module**, then on the **MODULE** screen tap the correct OptiFiber Pro module.
- **3** On the **TEST SETUP** screen, tap the panels to change settings for the test. See Table [12](#page-347-0).
- **4** On the **TEST SETUP** screen, tap **SAVE** when your test setup is completed.
- **5** On the **CHANGE TEST** screen, make sure the button next to the test is selected, then tap **USE SELECTED**.

#### *Note*

*For all Test Types except FaultMap and FiberInspector, you can use the SETUP button on the TRACE screen to change some OTDR settings manually after a test. See ["How to Quickly Try](#page-401-0)  [Different OTDR Settings" on page 366.](#page-401-0)*

<span id="page-347-0"></span>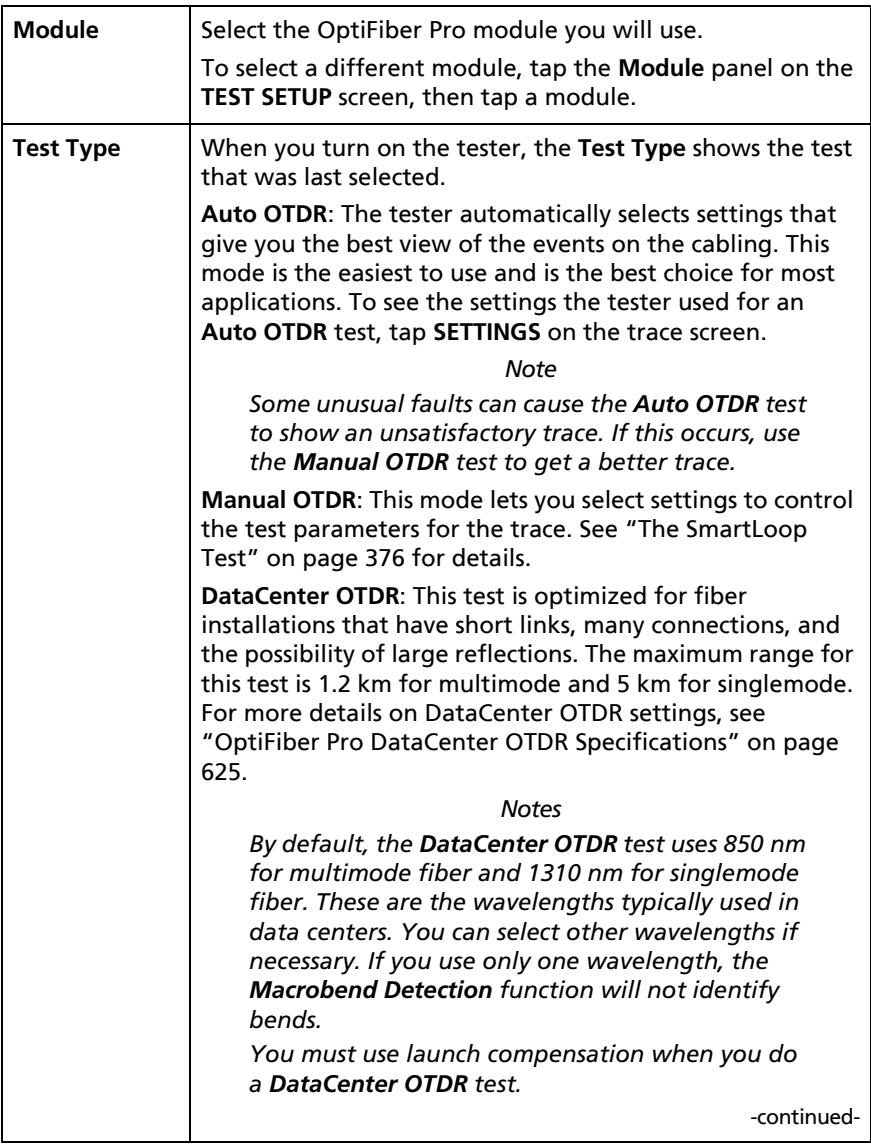

### **Table 12. Settings for OTDR Tests**

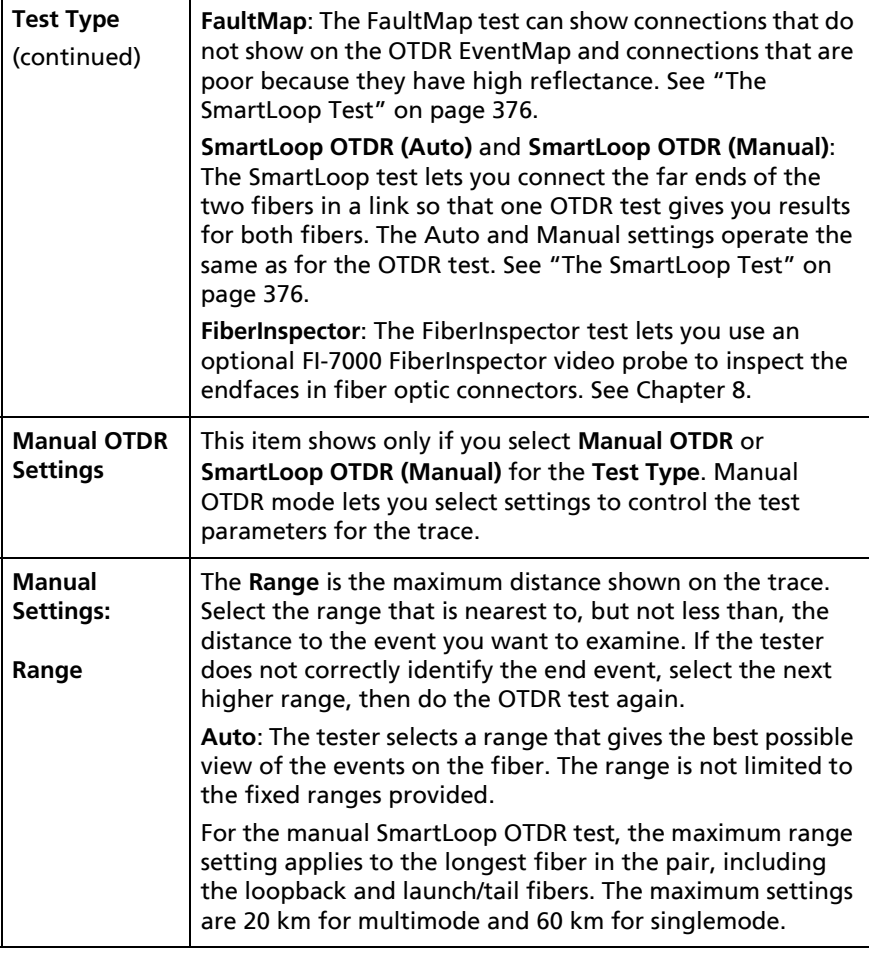

-continued-

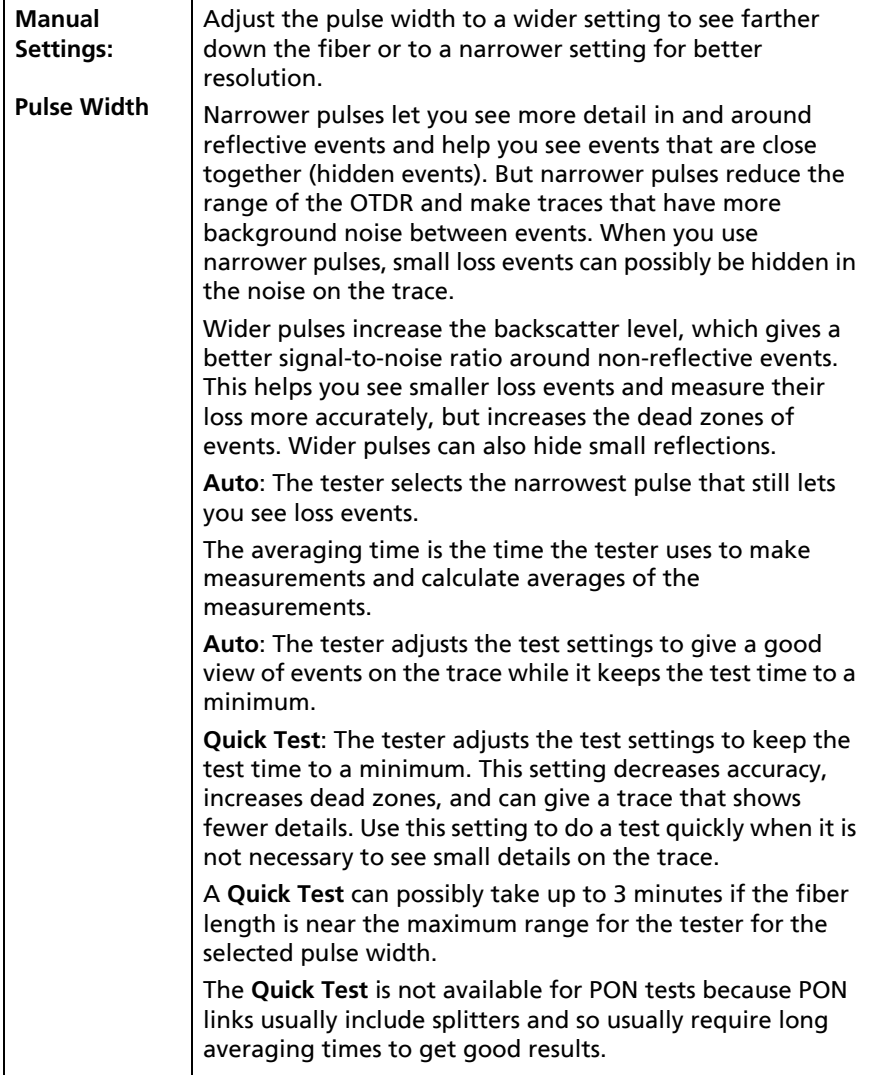

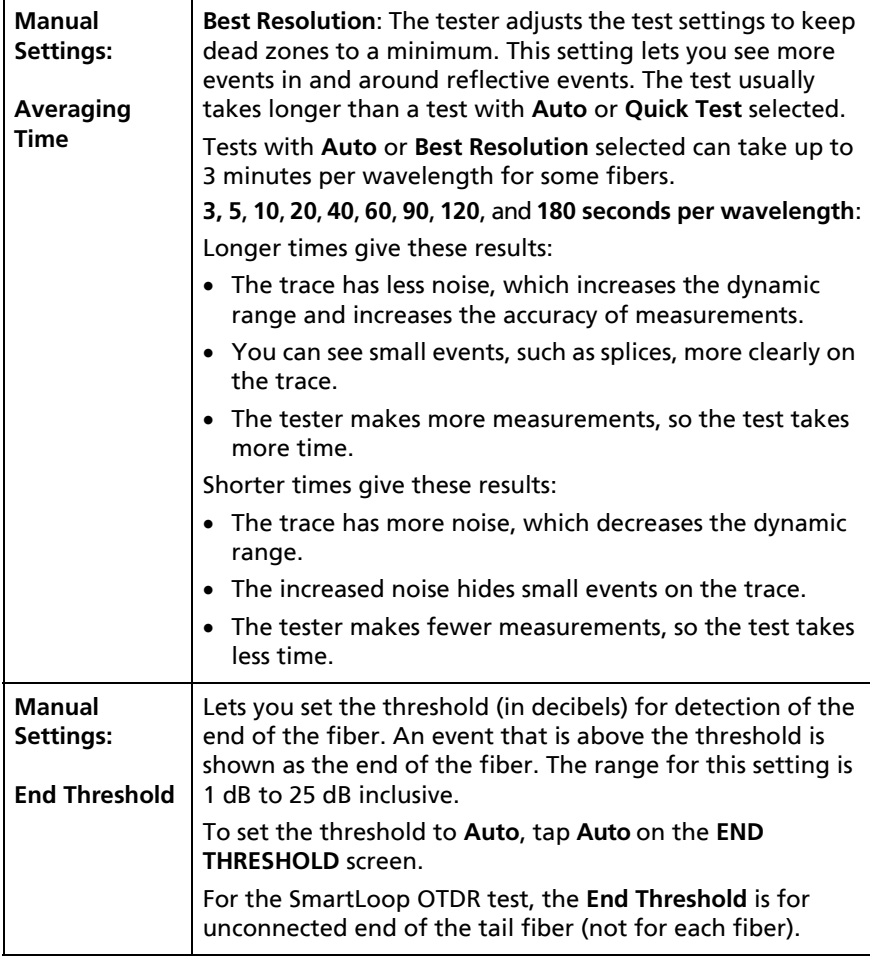

-continued-

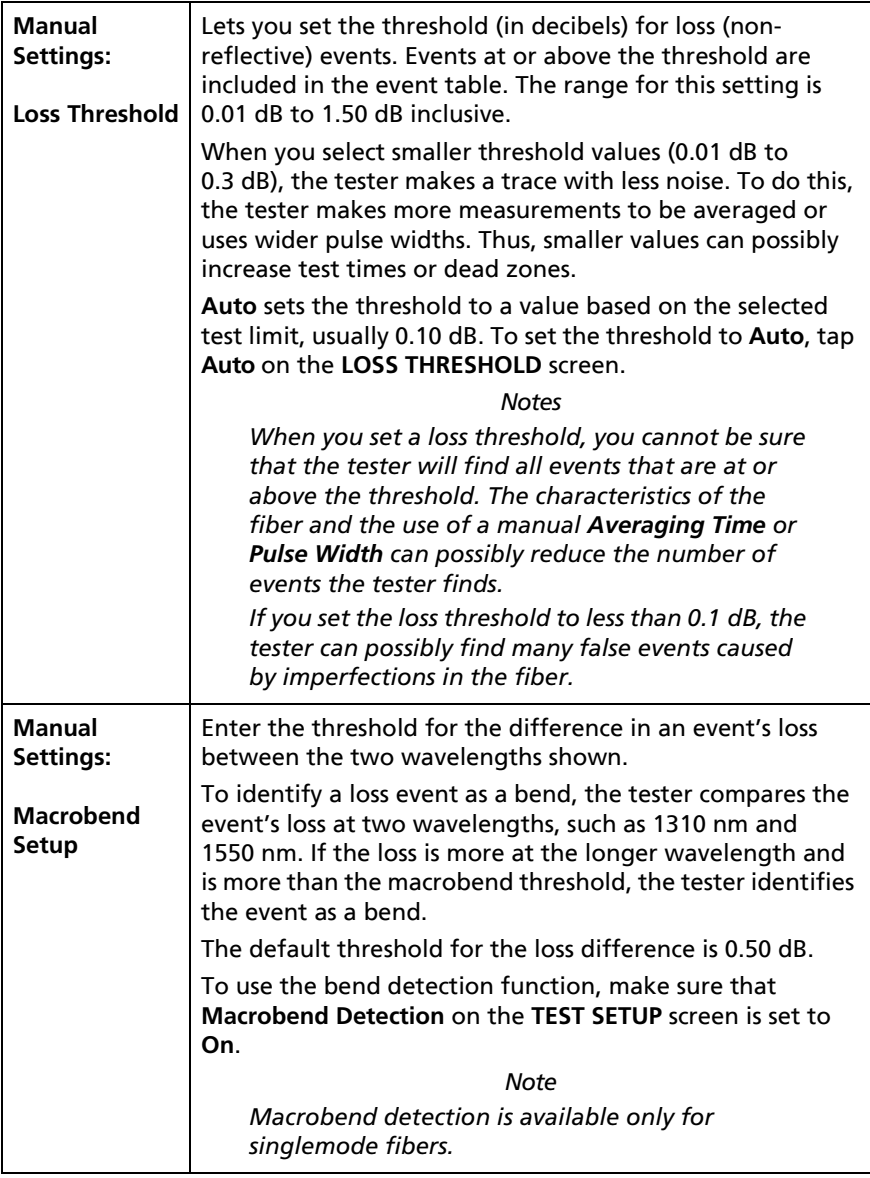

| <b>Bi-directional</b>                                        | This setting shows only if you select SmartLoop OTDR<br>(Auto) or SmartLoop OTDR (Manual) for the Test Type.<br>Off: The tester does the SmartLoop test in only one<br>direction.<br><b>On:</b> The tester does the SmartLoop test in both directions<br>and automatically calculates bi-directional averages of loss.<br>See "Bi-directional SmartLoop Tests" on page 383.                                                                                                    |
|--------------------------------------------------------------|----------------------------------------------------------------------------------------------------|
| Launch<br>Compensation                                       | Tap the control to turn the launch compensation function<br>on or off. See"About Launch and Tail Cords" on page 319.<br>This setting does not show for the SmartLoop test because<br>it is always enabled for that test.                                                                                                    |
| <b>Macrobend</b><br><b>Detection</b><br>(singlemode<br>only) | On: The tester identifies bends. To identify a loss event as a<br>bend, the tester compares the event's loss at two<br>wavelengths, such as 1310 nm and 1550 nm. If the loss is<br>more at the longer wavelength and is more than the<br>macrobend threshold, the tester identifies the event as a<br>bend. This setting is On by default.<br>For the Auto OTDR test, the threshold for the loss<br>difference is 0.50 dB. To use a different threshold, set up a<br>Manual OTDR test. See "Macrobend Setup" above.<br><b>Notes</b><br>A bend always causes a FAIL result. If you want a<br>PASS result for a link that has a bend, turn off |
|                                                              | <b>Macrobend Detection.</b><br>Off: The tester does not identify bends. Bends show as loss<br>events in the results.                                                                                                    |
| Wavelength                                                   | Select the wavelengths you want to use. You can do tests<br>at one or all of the wavelengths supported by the module<br>you selected. The FaultMap and FiberInspector tests do not<br>have this setting.                                                                                                    |
|                                                              | <b>Note</b><br>If you use only one wavelength, the Macrobend<br>Detection function will not identify bends.                                                                                                    |

**Table 12. Settings for OTDR Tests (continued)**

-continued-

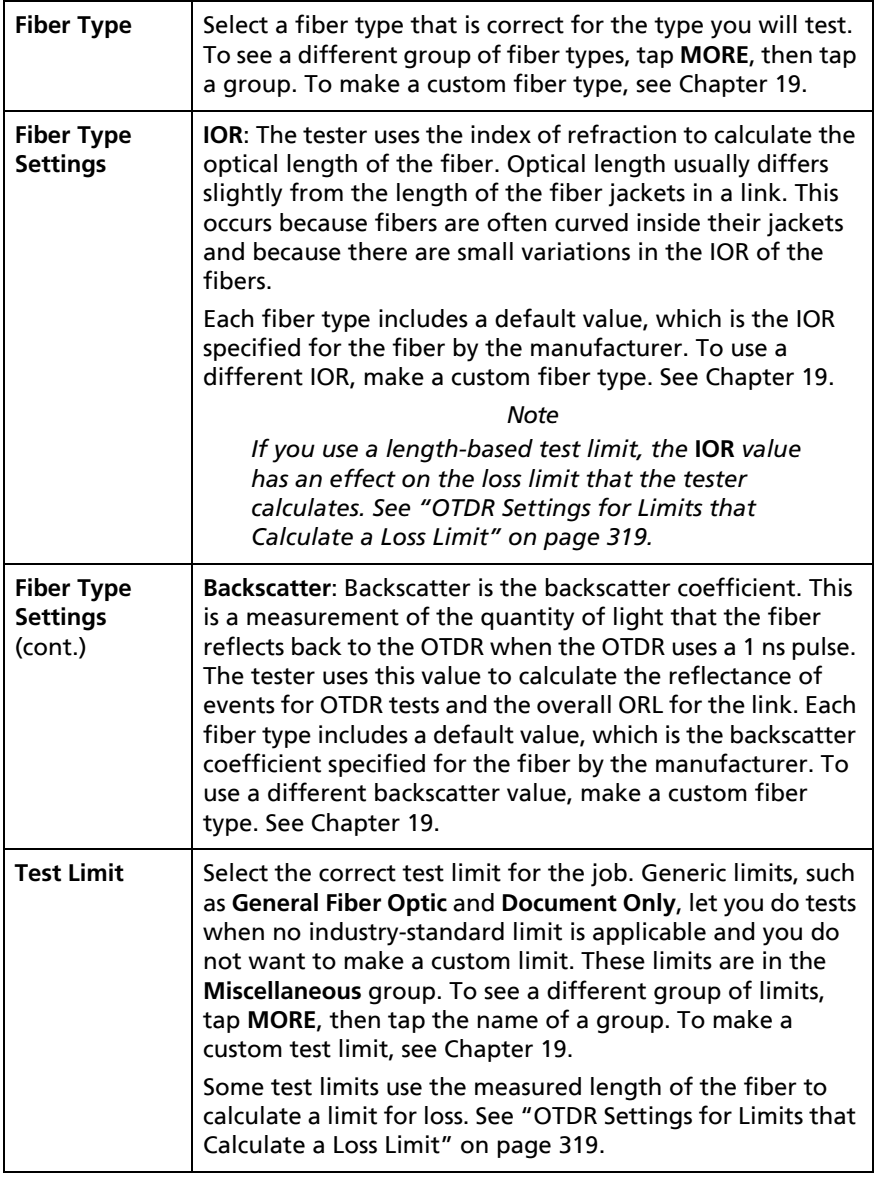

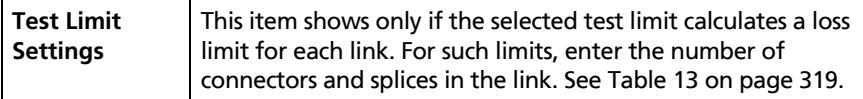

### <span id="page-354-0"></span>**OTDR Settings for Limits that Calculate a Loss Limit**

Some test limits do not specify a limit for overall loss. They specify maximum values of loss per kilometer of fiber and for the connectors and splices in the link. Then, the tester uses the measured length of the link, the number of connectors in the link, and the number of splices in the link to calculate a loss limit for that link.

When you select such a limit, you must enter the number of connectors and splices that are in the link. To enter these values, tap **Test Limit Settings** on the **TEST SETUP** screen. See Table [13](#page-354-1).

*Note*

*Test Limit Settings shows on the TEST SETUP screen only if the selected test limit calculates a loss limit for each link. For example, Test Limit Settings shows when you select the limit ISO/IEC 14763-3.*

### **Table 13. Settings for Test Limits that Use Length to Calculate a Loss Limit**

<span id="page-354-1"></span>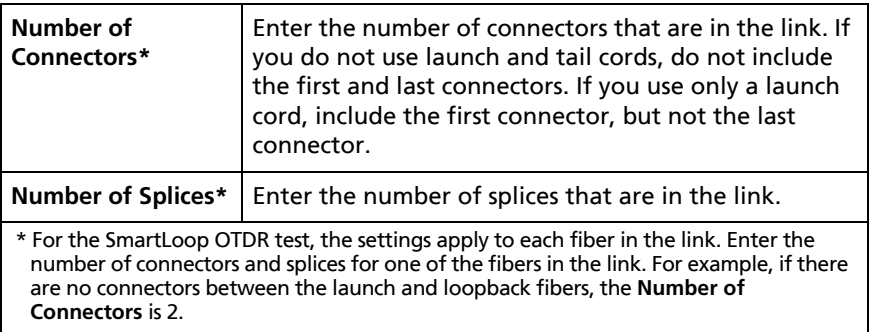

## <span id="page-355-0"></span>**About Launch and Tail Cords**

Launch and tail cords let the tester measure the loss and reflectance of the first and last connectors in the cabling and also include them in the measurement of overall loss. Without launch and tail cords, no backscatter is available before the first connector nor after the last. To measure the properties of a connector, the tester must measure the backscatter before and after the connector.

The launch cord also lets the you see events that are close to the OTDR. Without a launch fiber, those events can be hidden by the large reflection caused by the OTDR's port.

Fluke Networks recommends that you use launch and tail cords. You should also use the launch/tail cord compensation function to remove the lengths and attenuation of these fibers from the OTDR measurements.

If you select a test limit that requires you to use launch and tail cords, the tester shows a warning message when you try to do an OTDR test without launch and tail cords.

## W**Caution**

- **For tests on cabling that has angled physical contact (APC) connectors, use only launch/tail cords that have APC connectors at the ends connected to the cabling. Other connector types cause large reflections that can cause unreliable test results.**
- **Make sure the end of the launch cord you connect to the OTDR port has the correct type of connector, UPC or APC, for the OTDR module. OptiFiber Pro modules have UPC ports. OptiFiber Pro HDR modules have APC ports. Connecting the wrong type of connector can damage the OTDR port, and the large reflection at the OTDR port can cause unreliable test results.**

 **To help make sure the tester can find the Tail event when you do tests on fibers with APC connectors, use a tail cord that is terminated with a non-APC connector at the far end.** 

#### *Notes*

*Do not use hybrid patch cords to connect the launch or tail cords to the cabling under test. Use launch and tail cords with the correct connectors to connect directly to the cabling under test. This gives the best measurement of the first and last connectors in the link. Launch and tail cords with different types of connectors are available from Fluke Networks.*

*The style of the case for your launch/tail cords can be different from the cords shown in this manual.*

### **How To Compensate for Launch and Tail Cords**

The launch compensation function lets you specify the lengths of the launch and tail cords. The OTDR can then remove the losses, lengths, and attenuation coefficients of the launch and tail cords from overall OTDR results. It does not remove the losses of the connections at the launch and tail cords.

Launch compensation also gives a more accurate ORL (optical return loss) measurement if you entered the correct backscatter coefficient for the fiber you will test.

### <span id="page-356-0"></span>**Methods of Launch Compensation**

The tester has four methods of compensation:

- **Launch Only:** Does an OTDR test to find the end of the launch cord.
- **Launch + Tail:** Does an OTDR test to find the ends of the launch cord and tail cords.
- **Launch + Fiber + Tail:** Use this method for links that have different connectors on the near and far ends of the fiber.
- **Manual Entry (APC)**: Lets you enter the lengths of the launch and tail cords without doing an OTDR test to find the ends of the cords. [See "How To Enter Lengths Manually" on page 327.](#page-362-0)

When you use launch/tail cords that have connectors with low reflectance, such as APC connectors, the tester possibly will not find the correct launch and tail events. If this occurs, enter the lengths of the cords manually.

*Note*

*Launch + Tail compensation usually gives the most accurate measurements.*

### **How to Set Up the Launch Compensation Function**

- **1** Select launch and tail cords that have the same type of fiber as the fiber you will test.
- **2** On the home screen, tap the test setup panel. On the **CHANGE TEST** screen, select an OTDR test to change, then tap **EDIT**. Or to set up a new OTDR test, tap **NEW TEST** then tap **Auto OTDR**, **Manual OTDR**, or **DataCenter OTDR**.
- **3** On the **TEST SETUP** screen, tap the **Launch Compensation** control to set it to **On**.
- **4** On the **TEST SETUP** screen, make sure the **Fiber Type** is correct. Change it if necessary.
- **5** On the **TEST SETUP** screen, tap **SAVE**.
- **6** On the home screen, tap **SET COMP**.
- **7** On the **SET LAUNCH METHOD** screen tap the type of compensation you want to do. For descriptions of the methods, see ["Methods of Launch Compensation"](#page-356-0) on page [321.](#page-356-0)
- **8** Clean and inspect the OTDR port and the launch/tail cord connectors.
- **9** Make the connections for the type of compensation you selected, as shown on the **SET LAUNCH METHOD** screen. See Figures [131,](#page-358-0) [132,](#page-359-0) and [133.](#page-360-0)
- **10** Tap **SET**.
- **11** When the **SET LAUNCH COMP** screen shows, select the event or events that are the end of the launch cord and the start of the tail cord (if you used a tail cord). When you do **Launch + Tail** compensation, the end of the launch cord and the start of the tail cord are the same event. See Figure [134](#page-361-0).
- **12** Tap **SAVE**.

Figure [148](#page-396-0) shows an example of an OTDR trace with launch and tail markers enabled.

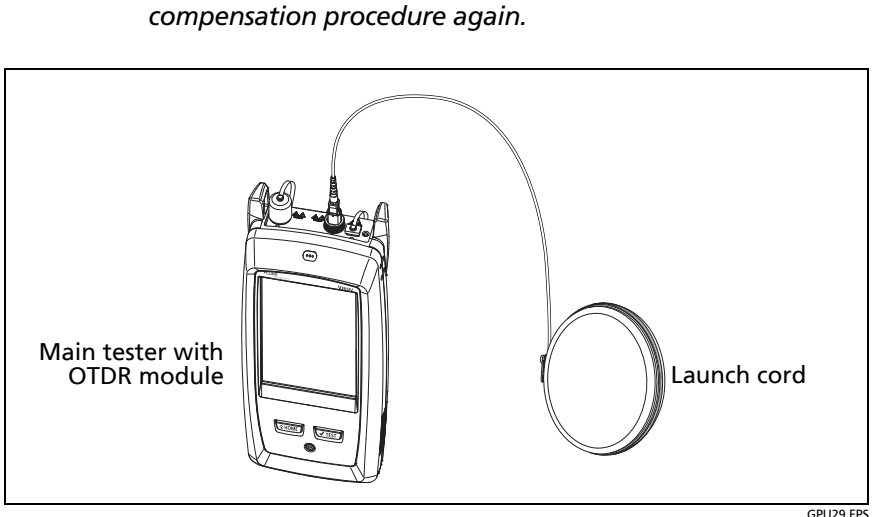

<span id="page-358-0"></span>**Figure 131. Connections for Launch Only Compensation**

*Note If you change the launch or tail cord, do the* 

#### **Versiv Series Cabling Certification Product Family** Technical Reference Handbook

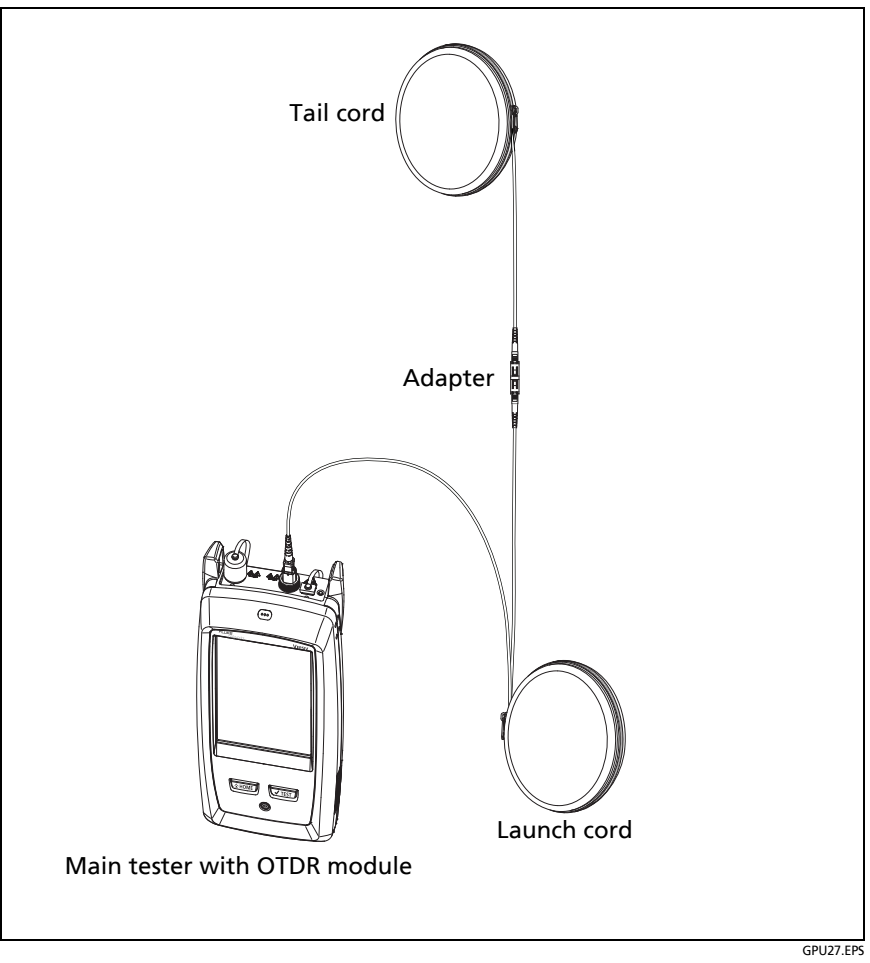

<span id="page-359-0"></span>**Figure 132. Connections for Launch + Tail Compensation**
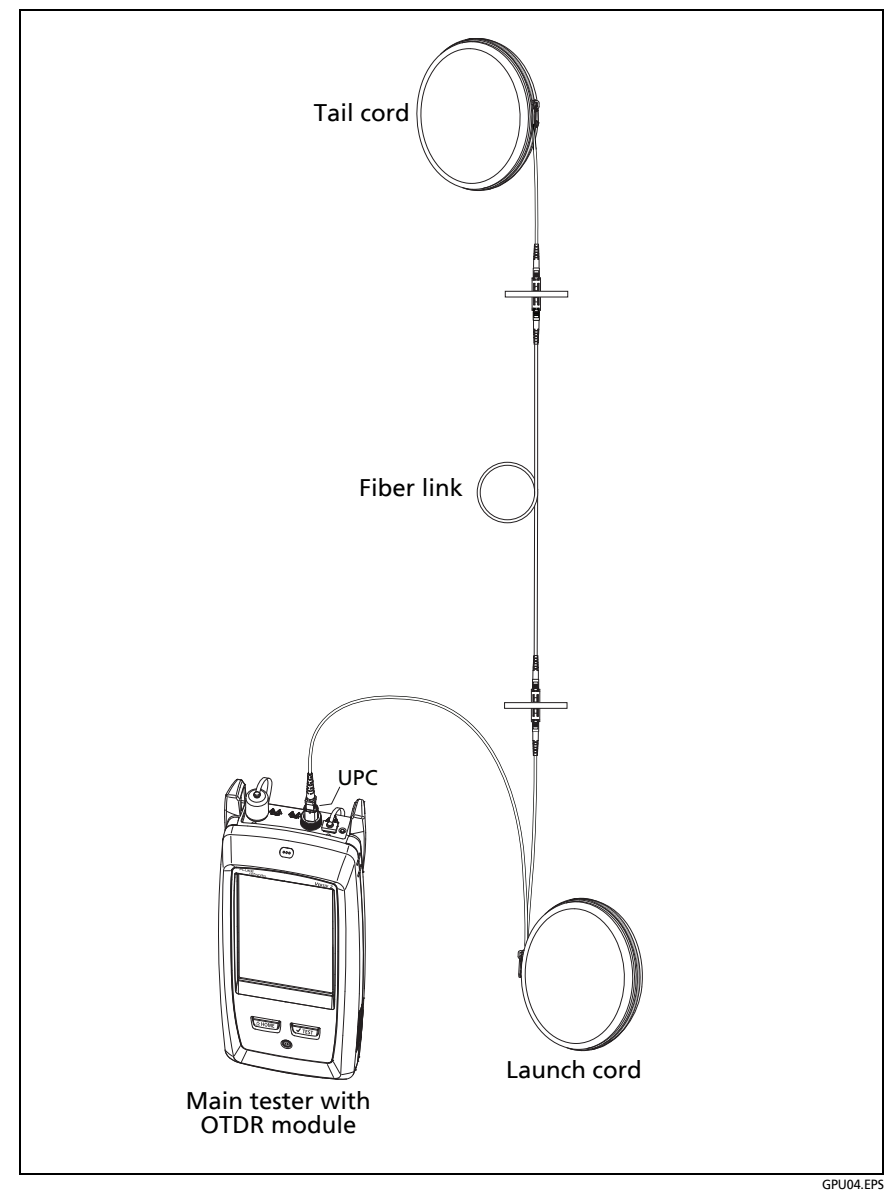

**Figure 133. Connections for Launch + Fiber + Tail Compensation**

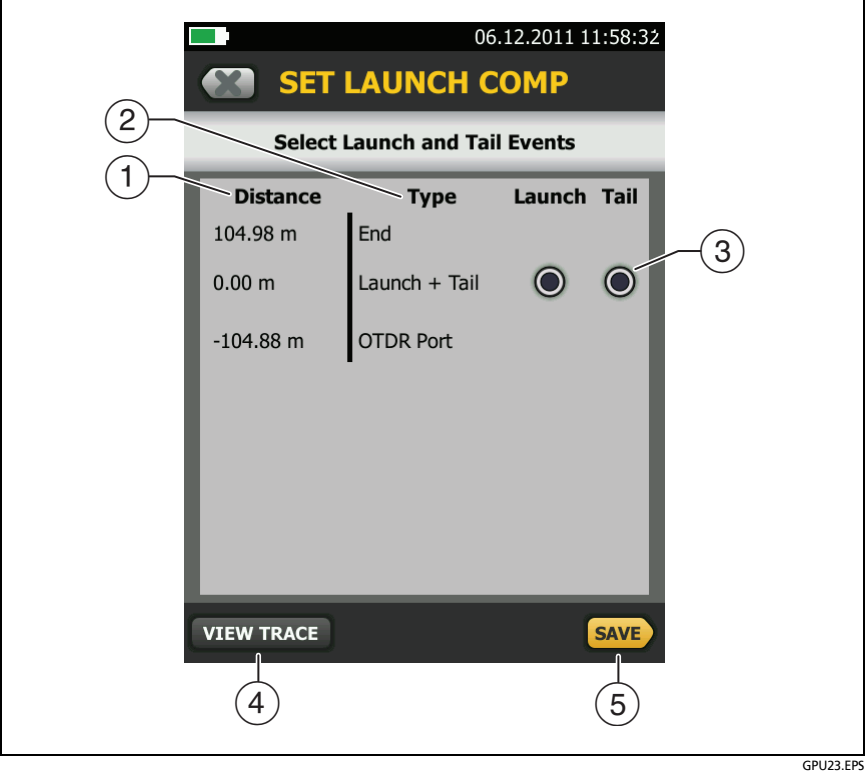

**Figure 134. SET LAUNCH COMP Screen**

- $(1)$  The distance to the event.
- The type of event. The tester looks for **Launch** and **Tail** events approximately 100 m to 1 km from the fiber ends for multimode fiber, and approximately 130 m to 3 km from the fiber ends for singlemode fiber.
- Select one event in the **Launch** column and one event in the **Tail** column to be the launch and tail events.

: When the tester finds other events, it shows gray buttons for events that you cannot select as a launch or tail event. For

example, all events after the **Launch + Tail** event have gray buttons in the **Launch** column, and all events before that have gray buttons in **Tail** column.

- To see the OTDR trace for the events on this screen, tap **View Trace**.
- (5) Tap **SAVE** to save your settings.

#### **How To Enter Lengths Manually**

When you use launch and tail cords that have APC connectors, it is possible that the tester will not find the connectors when you try to set up the launch compensation function. If this occurs, enter the lengths of the launch and tail cords manually.

You can also use the manual-entry method when you do not have an adapter to connect the launch and tail cords together.

#### **To enter the launch and tail cord lengths manually**

**1** On the home screen, tap the **TOOLS** icon, then tap **Set Launch Compensation**.

*Note*

*Set Launch Compensation shows on the TOOLS menu only when an OTDR module is installed.*

- **2** Tap **Manual Entry,** then tap **SET**.
- **3** Tap **Launch Cord**, use the keyboard to enter the length of the launch cord, then tap **DONE**.

#### *Note*

*You cannot enter a length less than 120.0 m (393.7 ft) for a singlemode launch cord or 90 m (295 ft) for a multimode launch cord.*

**4** If you will use a tail cord, tap **Tail Cord**, use the keyboard to enter the length of the tail cord, then tap **DONE**.

#### **How To See the Launch Compensation Settings**

- **1** On the home screen, tap the **TOOLS** icon, then tap **Set Launch Compensation**.
- **2** The **SET LAUNCH METHOD** screen shows the launch compensation settings.

# **About Virtual Launch and Tail Events**

If launch compensation is on, and the tester does not find a launch event when you do an OTDR test, the tester adds one at the location specified in the launch compensation settings. These are called virtual events. This function lets you use launch cords that have low-reflectance connectors, such as APC connectors, at the end you connect to the link. Because these connectors make very small reflections or show as loss events, the tester possibly will not find the launch event when you use such cords.

If the tester cannot find the launch and tail event when you set up the launch compensation function, enter the lengths of the cords manually.

If you enter the launch and tail cord lengths manually, and the tester does not find a tail event at the location you specified, it adds a tail event at that location. This function lets you use tail cords that have low-reflectance connectors, such as APC connectors, at the end of the link.

If launch compensation is on, and the tester does not find a launch event when you do an OTDR test (within about 4 meters of the expected location; within 0.5 meters if using manual entry), the tester adds one at the location specified in the launch compensation settings.

Added launch and tail events show on the EventMap and in the event table and have 0 dB reflectance. The OTDR trace shows the launch and tail event markers (orange, dashed lines) at the

locations shown on the EventMap and event table. The tester shows a warning when it adds a launch or tail event.

Some conditions can possibly prevent the tester from adding a tail event:

- The link is shorter than the tail cord.
- The end event does not show at the same location for both wavelengths.
- The reflectance of the end event is less than -20 dB.
- There are events after the end of the link.

### **How to Prevent Damage to the Launch Cord Connectors**

When you do not use a launch cord, keep the connectors attached to the case or inside the case. See Figure [135](#page-365-0).

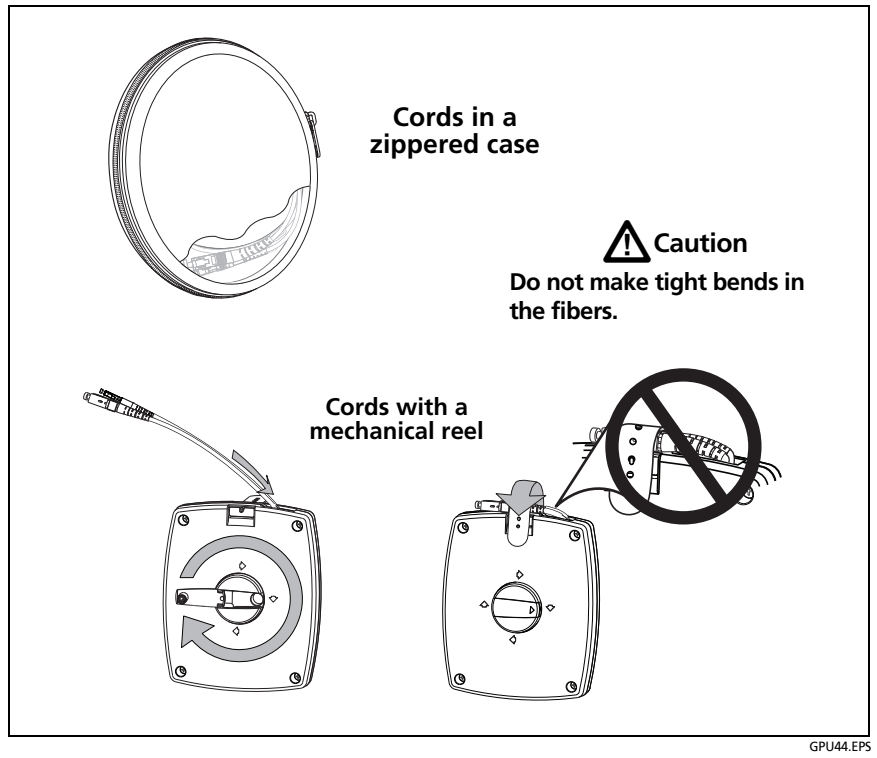

<span id="page-365-0"></span>**Figure 135. How to Prevent Damage to the Launch Cord Connectors**

## **How to Hang the Launch Cords**

The optional TPAK magnet and strap let you hang the launch cords from metal surfaces (Figure [136](#page-366-0)).

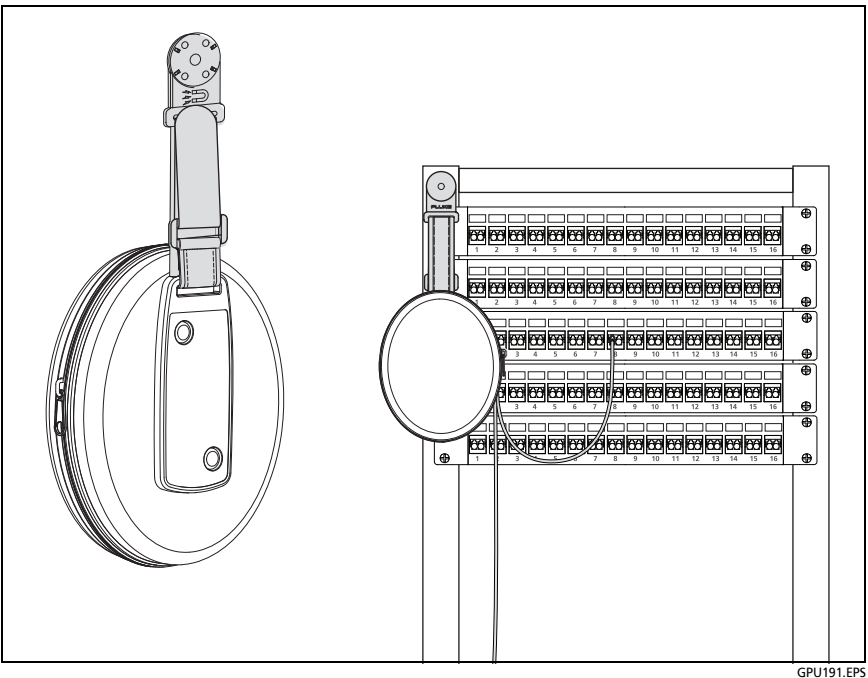

<span id="page-366-0"></span>**Figure 136. How to Use the Optional TPAK Magnetic Hanger**

# **OTDR Port Connection Quality**

When you do an OTDR test, the test shows the quality of the OTDR port connection (Figure [137\)](#page-368-0). If a test takes more than approximately 3 seconds, the **PROGRESS** screen also shows a preview of the OTDR trace. The trace is black for one wavelength and blue for the other wavelength.

# **If the Gauge is Not in the Good Range**

- Clean the OTDR port and the fiber connector. Use a video probe to inspect the endfaces in the port and fiber connector for scratches and other damage. If an endface on the tester shows damage, contact Fluke Networks for service information.
- If the gauge stays outside the **Good** range, remove the adapter from the module and inspect the adapter for damage. Make sure that the white plastic ring inside the center tube shows no damage.

A poor OTDR connection increases the dead zone at the connector. The dead zone can hide faults that are near the OTDR connector.

A poor connection also decreases the strength of the signal from the OTDR. The weaker signal causes more noise on the trace, which can cause the OTDR to miss events. It also decreases the dynamic range.

When the test is completed, the quality gauge shows in the details for the **OTDR Port** event on the EventMap screens. The tester includes the gauge with the test results you save.

# **Port Connection Quality for SmartLoop Tests**

For SmartLoop tests, the **OTDR Port** connection for the second fiber is the input connector of the loopback cord. See Figures [155](#page-416-0) [on page 381](#page-416-0) and [157 on page 387](#page-422-0). If the tester shows a message about the connection quality of the OTDR port, but the OTDR connection on the tester is good, inspect the ends of the loopback cord.

# **"STOP" Button for Manual Tests**

When a trace shows on the **PROGRESS** screen for a manual OTDR test with multiple wavelengths, you can tap the **STOP** button to stop the OTDR test at the current wavelength and start the test at the next wavelength. This lets you control the time the tester takes to give OTDR results. You can stop the test to get results more quickly, but the results are possibly less accurate.

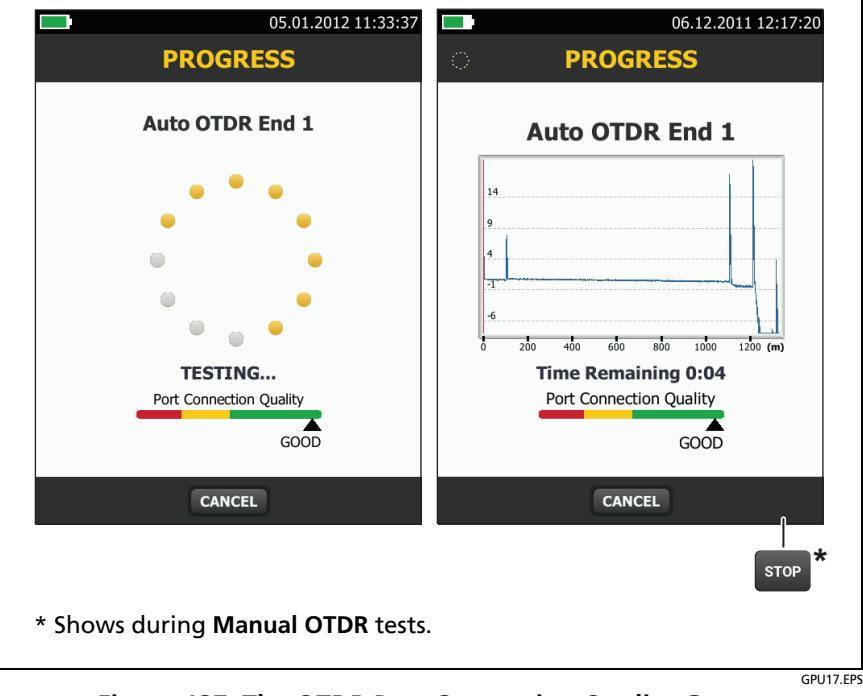

<span id="page-368-0"></span>**Figure 137. The OTDR Port Connection Quality Gauge and Progress Screen**

# **How to Do an OTDR Test**

Figure [138](#page-369-0) shows the equipment for OTDR tests.

- **1** Make sure that the home screen shows the correct settings for the job.
- **2** Set up the launch compensation function. See page [322](#page-357-0).
- **3** Clean and inspect the connectors on the launch and tail cords and the fiber to be tested.
- **4** Connect the tester to the link as shown in Figure [139,](#page-370-0) [140](#page-371-0), or [141.](#page-372-0)
- **5** Tap **TEST** or press  $\sqrt{165}$ .

*Note*

*The tester shows a warning if there is an optical signal on the fiber.*

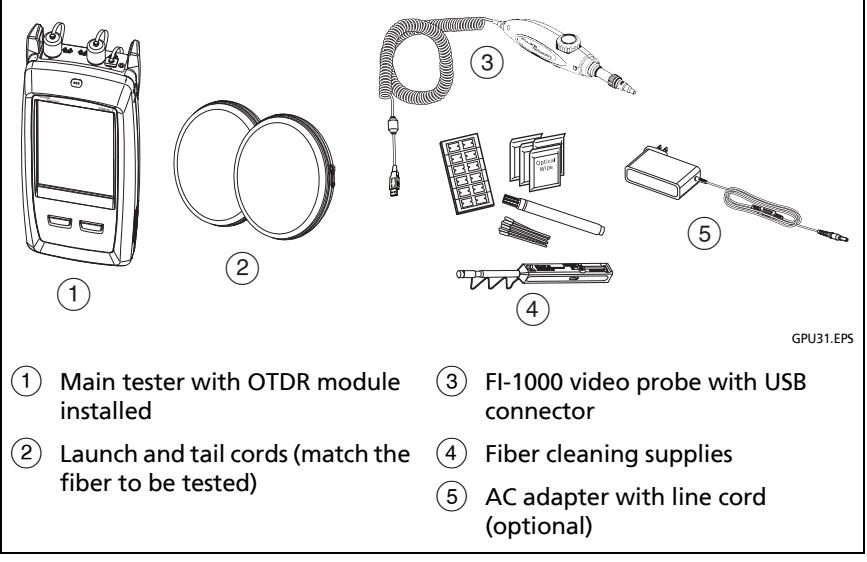

<span id="page-369-0"></span>**Figure 138. Equipment for OTDR Tests**

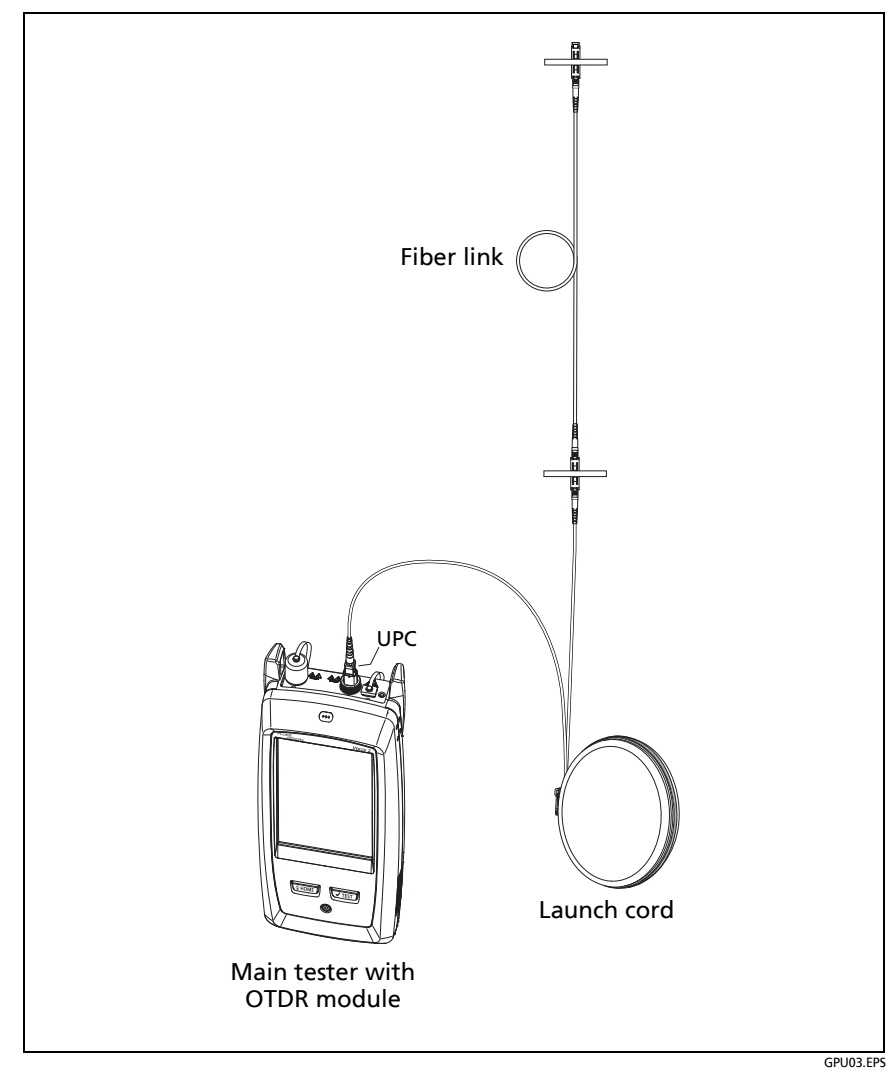

<span id="page-370-0"></span>**Figure 139. OTDR Connected with a Launch Cord**

#### **Versiv Series Cabling Certification Product Family** Technical Reference Handbook

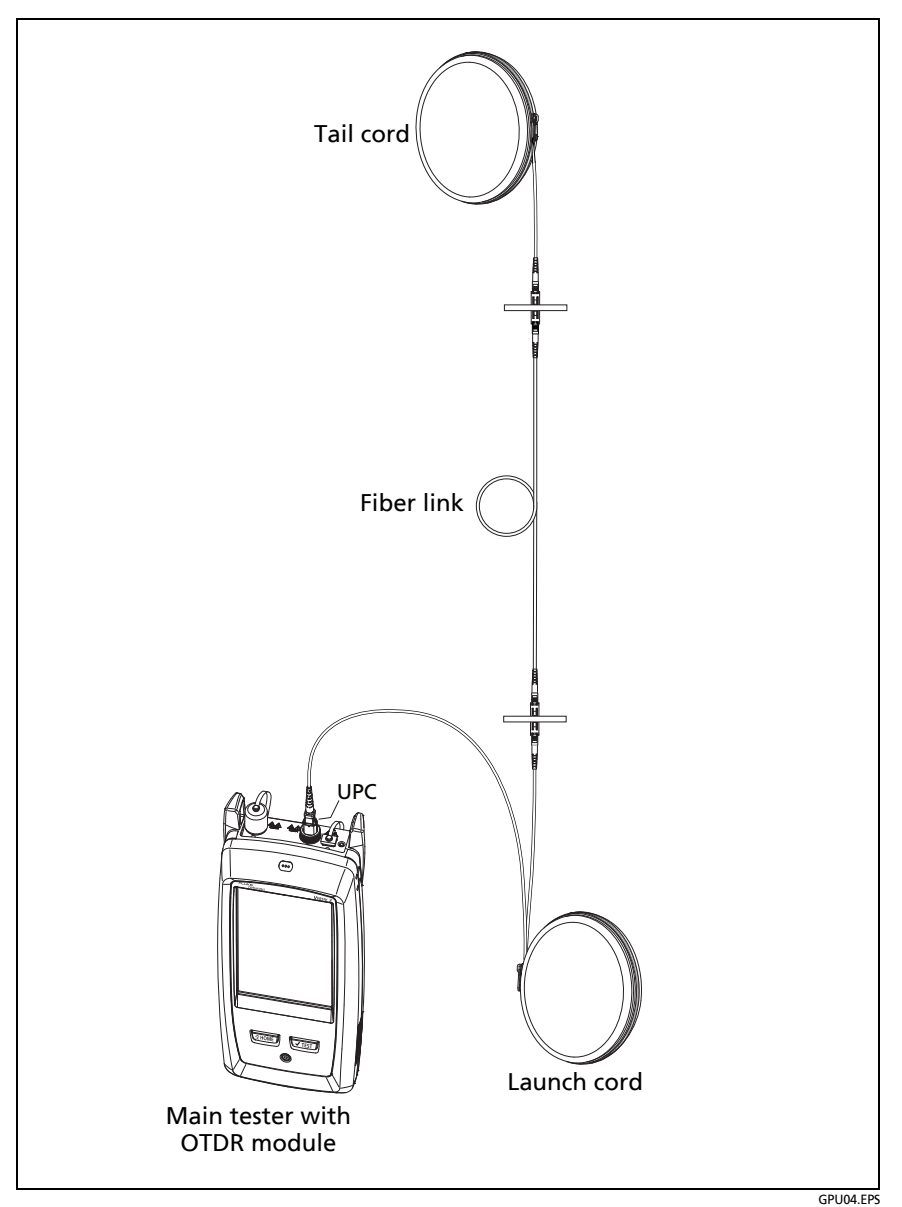

<span id="page-371-0"></span>**Figure 140. OTDR Connected with Launch and Tail Cords**

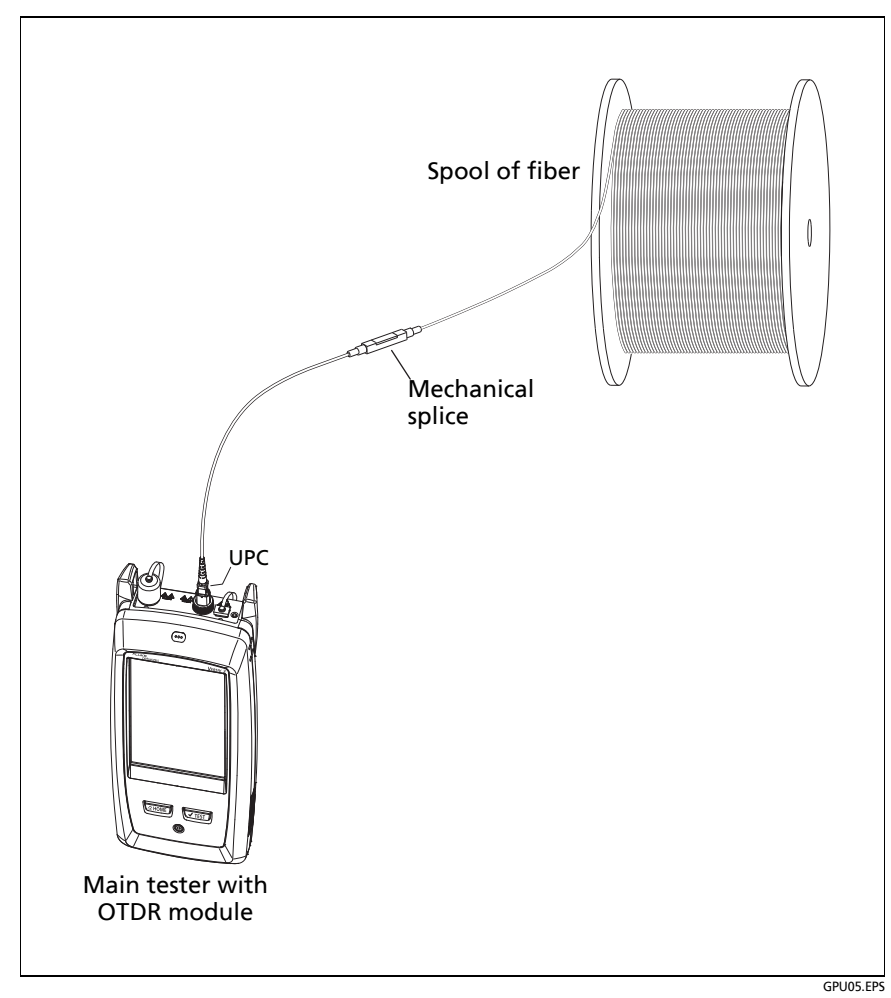

<span id="page-372-0"></span>**Figure 141. OTDR Connected to a Spool of Fiber**

# **OTDR Results**

*Notes*

*The tester shows measurements with ">" or "<" when the actual value is possibly more or less than the value shown. For example, this can occur for hidden events or for measurements that are out of the range of the tester.*

*When a test is completed, the type of screen the tester shows first (EventMap, TABLE, or TRACE) is the type you looked at last.*

## **EventMap**

The EventMap shows a diagram of the events on the fiber. Figures [142](#page-374-0) and [143](#page-377-0) show examples of the EventMap. For more information on events, see Table [14 on page 347](#page-382-0).

#### *Notes*

*The EventMap combines the results for all wavelengths used for the test. If an event on the EventMap does not show on the OTDR trace, change the wavelength on the OTDR screen.*

*The EventMap does not show ghosts.*

- The ID for the results. If **Auto Save** is off, **Result not saved** shows.
- $(2)$  The end of the fiber.
- $(3)$  The length of the fiber segment between two events.
- $\left( \widehat{4}\right)$  A reflective event:

 $\blacksquare$ : A reflective event, which is usually a connector. Measurements for the event are all within the test limits.

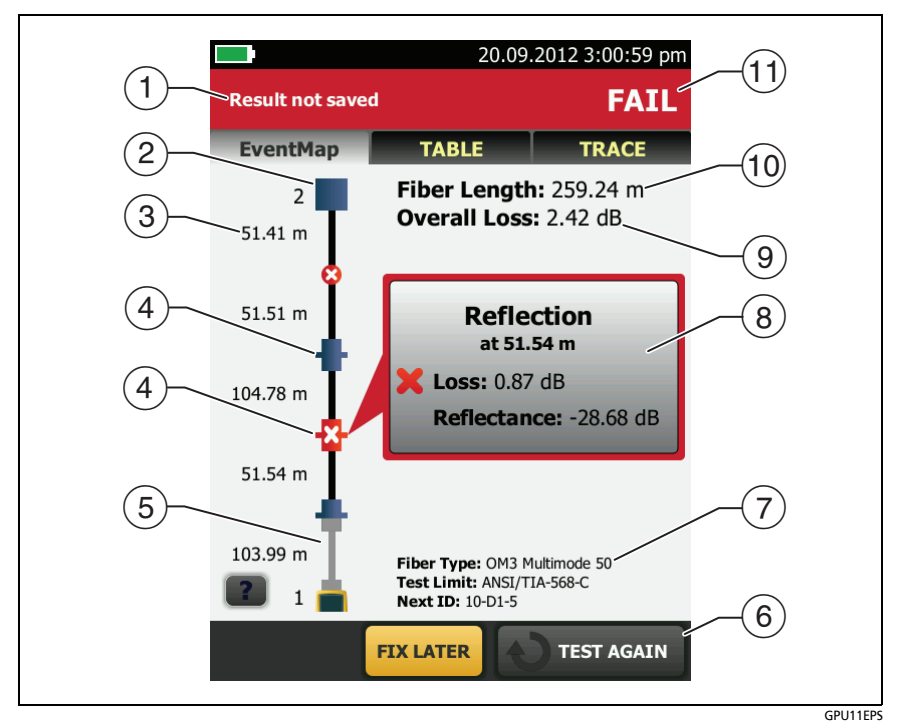

**Figure 142. EventMap Example 1**

<span id="page-374-0"></span> $\mathbf{\cdot}$ : One or more measurements for the event exceeds the limit. This event could also be a **Ghost Source**.

 $(5)$  **T**: Launch and tail cords and their connectors show in gray. The map shows these if **Launch Compensation** is on and the cords are connected.

The arrow icon shows when there are more events that do not show on the screen. To see the events, tap the icon or scroll the map.

- When more than one button shows at the bottom of the screen, the tester highlights one in yellow to recommend which one to tap. See ["Buttons to Do Tests and Save Results"](#page-96-0)  on page [61](#page-96-0).
- $(7)$  The fiber type and test limit the tester used for the test, and the ID the tester will use for the next results that you save.
- When a test is completed, the window shows information for the event that has the worst measurement. The information windows show the worst results of the wavelengths used for the test.

If the window border is green, the measurements for the event do not exceed the limits.

If the window border is red, a measurement exceeds the limits.

If the window border is blue, the tester does not give a pass or fail result to the event because it cannot do a full analysis of the event. This occurs for **OTDR Port**, **Hidden**, and **End** events. This occurs for all events if you use the **Document Only** test limit because **Document Only** does not have values for limits.

When you use a test limit that has a reflectance limit, **Hidden** events show a fail status if their reflectance exceeds the limit.

: The measurement exceeds the limit.

 $\blacktriangleright$ : The measurement is within the limit.

To see details for the event, tap the window. See Figure [146](#page-391-0) on page [356](#page-391-0).

To see information for another event, tap another icon on the map.

*Note*

*Events before the launch cord connector and after the tail cord connector do not have a pass or fail status.*

 **Overall Loss**: The loss of the cabling. This does not include the OTDR connection and the loss of the last event. If **Launch Compensation** is on, the overall loss includes the launch and tail connectors, but not the launch and tail fibers.

If you did the test at two wavelengths, the tester shows the highest loss of the two wavelengths.

**N/A** shows for the **Overall Loss** if the tester cannot measure the loss. This can occur when events are too close together or when there is a large reflective event near the end of the fiber.

- **Fiber Length**: The length of the fiber. The units show in meters (**m**) or feet (**ft**). If **Launch Compensation** is on, the length does not include the length of the launch and tail cords.
- **PASS/FAIL**: The overall result for the fiber.
	- **PASS**: All measurements are within the test limits.
	- **FAIL:** One or more measurements exceed the limit.

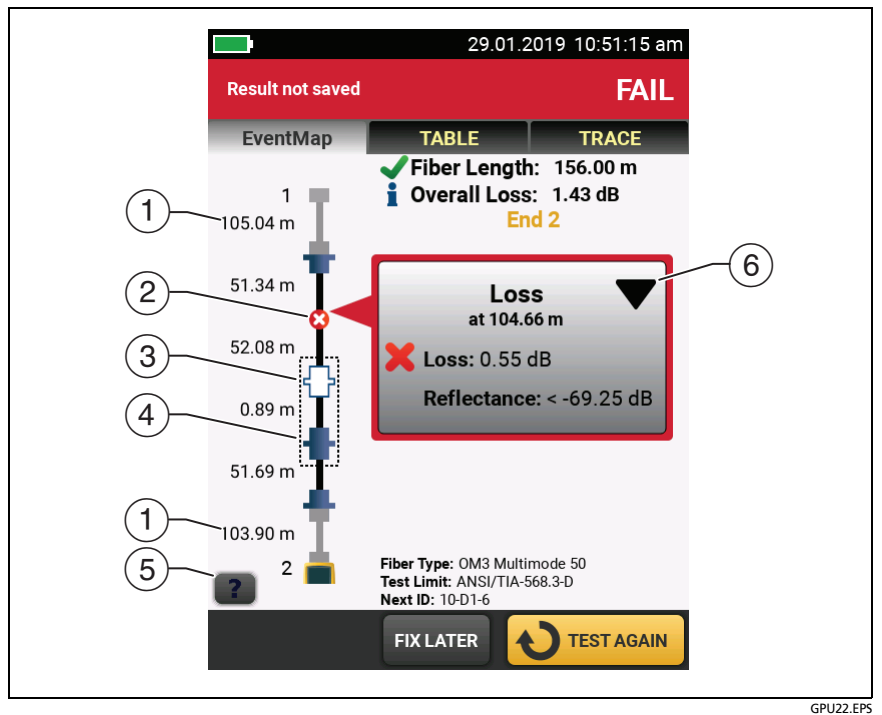

**Figure 143. EventMap Example 2**

- <span id="page-377-0"></span> $(1)$  Length of the tail cord (top) and launch cord (bottom).
- $(2)$  A non-reflective loss event:

: An APC connector or a splice. Measurements for the event are all within the test limits. If the event has negative loss, it is a **Gainer**. See page 351.

If **Macrobend Detection** is **Off**, this could be a bend. If the event is a bend, and **Macrobend Detection** is **On**, the EventMap shows the bend icon. Macrobend detection is available only for singlemode fibers.

: One or more measurements for the event exceeds the limit.

: A bend with loss that exceeds a macrobend threshold. If **Macrobend Detection** is **Off**, the EventMap shows the blue circle shown above. Macrobend detection is available only for singlemode fibers.

 $\overline{13}$ : The event is hidden by a previous event.

The map shows a dotted line around hidden events and the event that causes them to be hidden. The tester combines the loss of all the events that are in the dotted line. To see the combined loss, tap the event that causes the hidden event.  $(4)$ ). The tester does not show loss measurements for hidden events. See **HIDDEN** on page [349](#page-384-0).

 $\frac{1}{2}$ : The event is hidden by a previous event. The reflectance of the event exceeds the limit. This icon shows only when the test limit has a limit for reflectance.

- $\sqrt{4}$ ) The cause of the hidden event. In this example, the cause is a connector on a short patch cord. The loss of the second connector is hidden in the attenuation dead zone of the first connector.
- $(5)$  Tap  $\begin{array}{|c|c|c|c|c|}\n\hline\n\end{array}$  to see information about the selected event.
- $\overline{6}$  The event editing function lets you edit loss events. See ["How to Edit a Loss Event" on page 481.](#page-516-0)

### **Event Table**

The event table shows a list of the events on the fiber. To see the event table, tap **TABLE** on the OTDR results screen. Figure [144](#page-380-0) shows an example of an event table. Table [14](#page-382-0) gives descriptions of the event types.

- $(1)$  To see details for an event, tap the event in the table. Scroll the table if necessary to see all the events.
	- **(ft)** or **(m)**: The distance to the event
	- **LOSS:** The loss of the event.
	- **REFLECT**: The reflectance of the event.
	- **TYPE**: The event type. See Table [14](#page-382-0). This is the type that best matches the characteristics of the event at all wavelengths. It can be different from the event type shown on the OTDR plot, which is the type for each wavelength.

#### *Notes*

*The OTDR Port and End events always show N/A for loss because backscatter measurements are not available on both sides of those events.*

*If an event shows "---" in the LOSS and REFLECT columns, the tester did not find the event at the selected wavelength. Tap an arrow button* (5) to *see the measurements for the other wavelength.*

- $(2)$  Tap  $\blacksquare$  to see help for this screen.
- **OVERALL**: Tap this button to see overall measurements of length, loss, and optical return loss for the fiber.
- When more than one button shows at the bottom of the screen, the tester highlights one in yellow to recommend which one to tap. See ["Buttons to Do Tests and Save Results"](#page-96-0)  on page [61](#page-96-0).

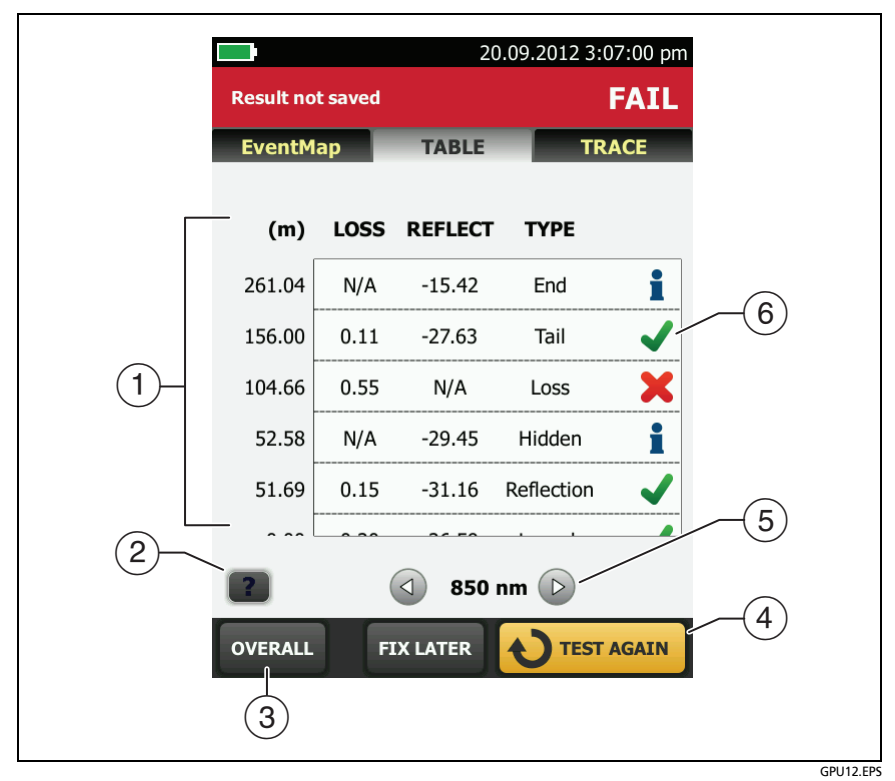

**Figure 144. Event Table**

- <span id="page-380-0"></span> $(5)$  If the tester made measurements at two wavelengths, tap the arrow buttons to see results for the other wavelength. Possibly, some events show only at one wavelength.
- $(6)$  The icons show the overall status of the event at all wavelengths. This can be different from the event status shown on the OTDR plot, which is the status for each wavelength.

: The measurement is within the limit.

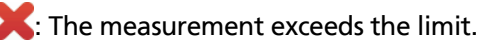

: The tester does not give a pass or fail result to the event. This occurs for **OTDR Port**, **Hidden**, and **End** events. This occurs for all events if you use the **Document Only** test limit because **Document Only** does not have values for limits.

When you use a test limit that has a reflectance limit, **Hidden** events show a **FAIL** status if their reflectance exceeds the limit.

To see details for an event, such as limits for measurements and the **SEGMENT ATTENUATION** coefficient, tap the event in the table.

<span id="page-382-0"></span>

| Event                                                                           | <b>Description</b>                                                                                                    |
|---------------------------------------------------------------------------------|----------------------------------------------------------------------------------------------------|
| <b>Reflection</b><br>A pulse of light reflected<br>back to the OTDR.            | Reflections are caused by a connector, a tight<br>bend, a mechanical splice, or a crack in the<br>fiber. Reflective events can possibly be ghost<br>events. These are frequently smaller than<br>reflective events that are connectors.<br>If the reflection is not caused by a connector,<br>inspect the cable for tight bends or damage.<br>Use a visual fault locator to verify the fault.                                                                                                    |
| <b>OTDR Port</b><br>The connector on the<br>OTDR.                               | This event is the OTDR port on the tester. The<br><b>OTDR Port</b> event always shows N/A for loss<br>because backscatter measurements are not<br>available on both sides of the event.<br>For SmartLoop tests, the OTDR Port event for<br>Fiber B is the near end of the loopback cord.<br>For the second part of a bi-directional test, the<br><b>OTDR Port event for Fiber A is the near end of</b><br>the loopback cord. See Figures 155 on page<br>381 and 157 on page 387.<br>The tester does not give a <b>PASS/FAIL</b> status to<br>this event. |
| Launch<br>The end of the launch<br>cord.<br>Tail<br>The start of the tail cord. | The tester identifies these events if you<br>connected launch and tail cords and turned on<br><b>LAUNCH COMPENSATION on the TEST SETUP</b><br>screen. See "About Launch and Tail Cords" on<br>page 319.                                                                                                    |

**Table 14. Event Types in the Event Table**

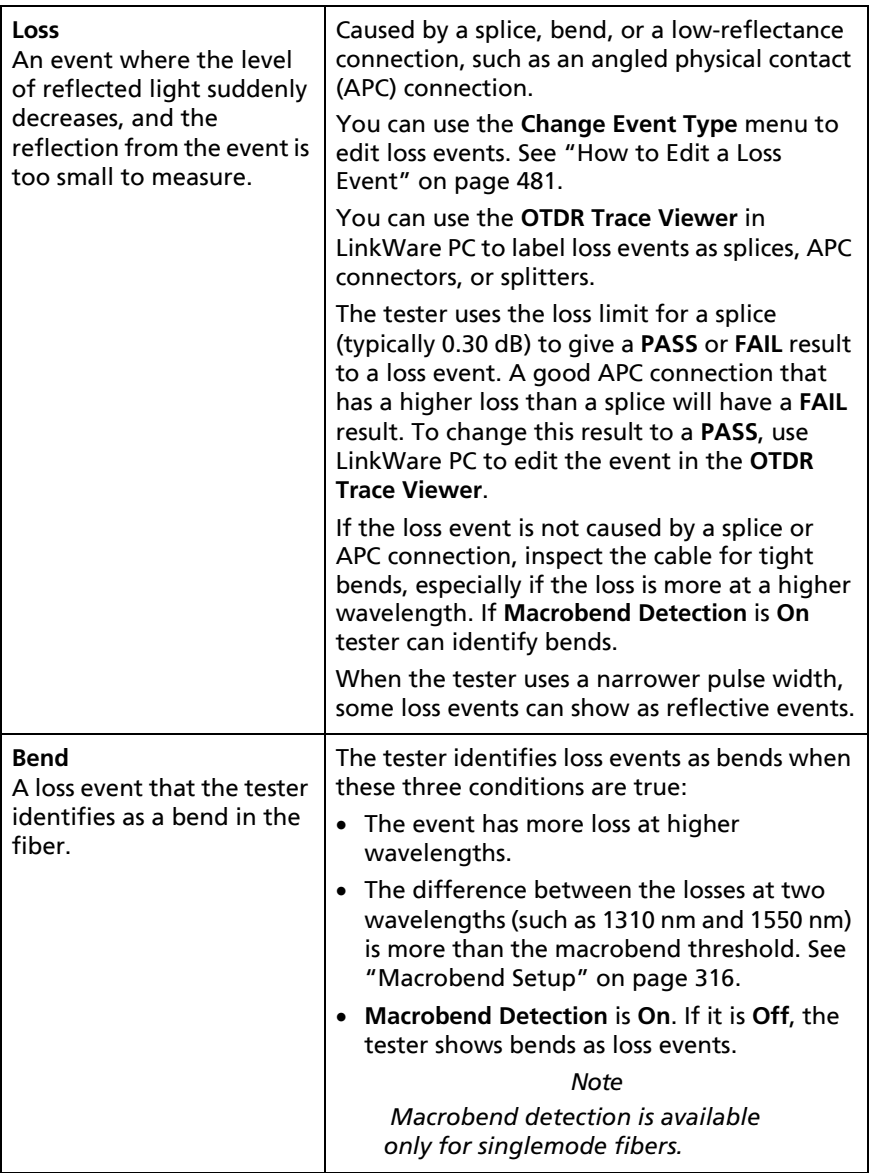

#### **Table 14. Event Types in the Event Table (continued)**

<span id="page-384-0"></span>

| End<br>The end of the fiber or a<br>loss greater than the end<br>threshold.                            | The End event always shows N/A for loss<br>because backscatter measurements are not<br>available on both sides of the event.<br>For SmartLoop tests, the End event for Fiber A<br>is the far end of the loopback cord.<br>The tester does not give a PASS/FAIL status to<br>this event, unless you use a custom test limit<br>that includes a limit for segment attenuation,<br>and the segment before the End event fails.                                                                                                    |
|----------------------------------------------------------------------------------------------------|----------------------------------------------------------------------------------------------------|
| <b>Hidden End</b><br>The end of the fiber is in<br>the attenuation dead zone<br>of the previous event. | The tester cannot give an accurate distance to<br>the end of the fiber because the end is hidden.<br>The tester does not give a <b>PASS/FAIL</b> status to<br>this event.                                                                                                    |
| Hidden<br>The event is in the<br>attenuation dead zone of<br>the previous event.                       | The tester detected the event, but does not<br>have enough information to measure its loss<br>separately from the previous event. Thus, the<br>tester includes the loss of the hidden event<br>with the loss of the previous event. The loss of<br>the hidden event shows as N/A.<br>A hidden event is often the end of a patch<br>cord that is hidden in the dead zone made by                                                                                                    |
|                                                                                                    | the first connector on the cord.<br>To get a better view of hidden events, do a<br><b>Manual OTDR</b> test with the Averaging Time<br>set to Best Resolution. Narrow pulse widths<br>can also help you see hidden events.<br>If the event is not a connection, inspect the<br>fiber near the location of the event. Use a<br>visual fault locator to see faults such as cracks<br>or breaks in the fiber. Ghosts anywhere on the<br>fiber and splices near the end of the fiber can<br>also cause hidden events.<br>The tester does not give a PASS/FAIL status to<br>this event, unless the test limit has a limit for<br>reflectance and the hidden event exceeds the<br>limit. |

**Table 14. Event Types in the Event Table (continued)**

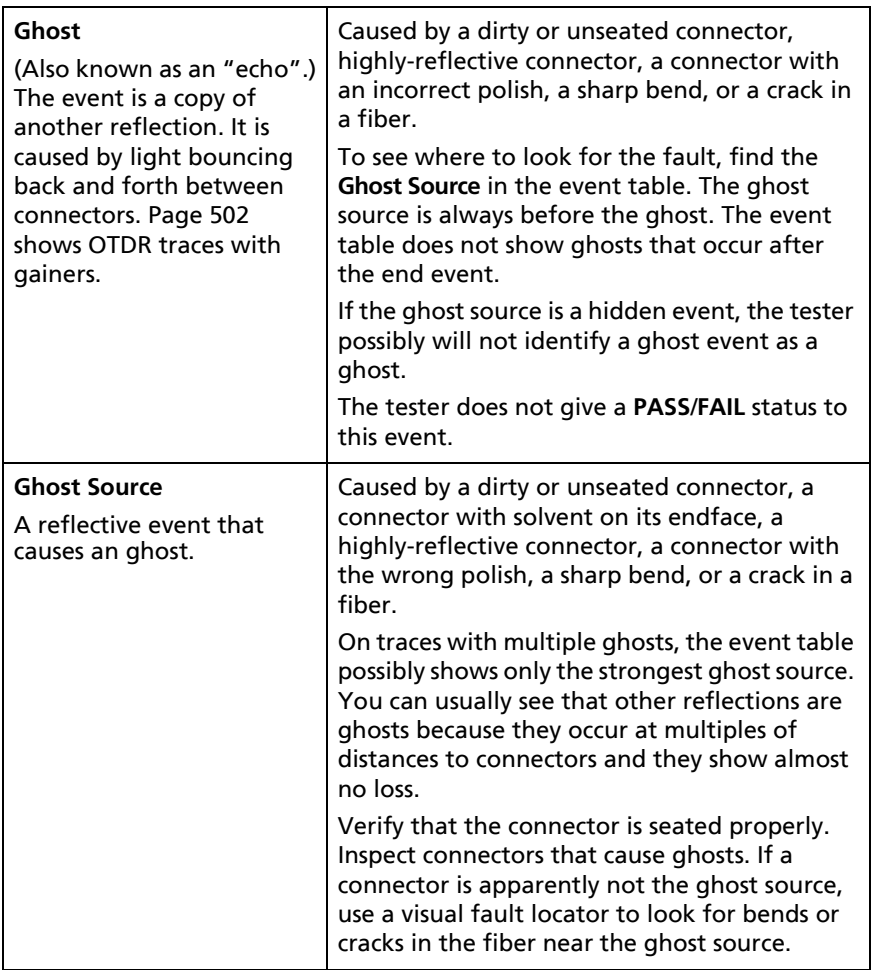

#### **Table 14. Event Types in the Event Table (continued)**

| Gainer<br>An apparent gain in the<br>strength of the returned<br>signal. A gainer shows as a<br>negative value of loss.<br>Page 501 shows OTDR<br>traces with gainers. | Caused by a splice or connection between two<br>fibers that have different backscatter<br>coefficients, numerical apertures, core<br>diameters, or mode field diameters.<br>The tester compares the loss of non-reflective<br>gainers to the limits for splice loss to give the<br>event a PASS/FAIL status.                                                                                                    |
|----------------------------------------------------------------------------------------------------|----------------------------------------------------------------------------------------------------|
|                                                                                                    | If a gainer occurs at a connection, the gainer<br>shows as a <b>Reflection</b> event with negative loss.<br>The tester compares reflective gainers to the<br>limits for reflective events to give the event a<br><b>PASS/FAIL status.</b>                                                                                                    |
|                                                                                                    | Strong reflections at or before an event can<br>cause tailing after the event, which can cause<br>a measurement of negative loss.                                                                                                    |
|                                                                                                    | To find the cause of a gainer, see if the fiber<br>type is different before and after the splice or<br>connection. Replace fiber if necessary. Fibers<br>that are the same can possibly have different<br>tolerances, which can cause gainers at a splice.<br>When this occurs, the splice is usually good<br>and does not require rework.                                                                                                    |
|                                                                                                    | -continued-                                                                                                    |
| Gainer<br>(continued)                                                                                                    | If you do the OTDR test from the other end,<br>the gainer event will show a loss. If you save<br>the result with the same ID as the result from<br>the other direction, the tester automatically<br>calculates bi-directional averages of loss<br>measurements and includes the averaged<br>values in the test record. The averaged loss is<br>more accurate than the loss measured in one<br>direction. See "Averaged Bi-directional<br>Results" on page 388. |
|                                                                                                    | Gainers at launch events can occur when the<br>launch cord does not have the same properties<br>as the fiber under test. In this situation, you<br>can get more reliable results if you do a bi-<br>directional test. Use a tail cord that has the<br>same properties as the launch cord and use<br>Launch + Tail compensation.                                                                                                    |

**Table 14. Event Types in the Event Table (continued)**

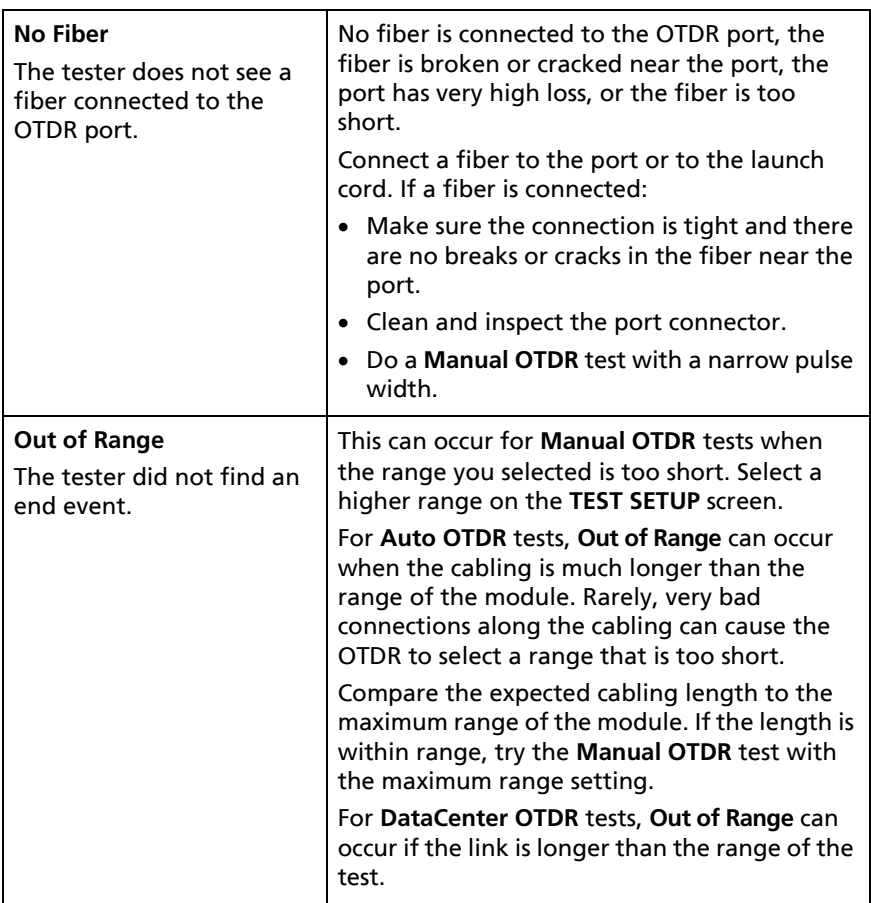

#### **Table 14. Event Types in the Event Table (continued)**

| <b>Weak Signal</b><br>The signal is attenuated<br>below the background<br>noise level before the<br>tester found the end of<br>the fiber. | No fiber is connected to the OTDR port, the<br>fiber is too short, there is a bad connector in<br>the link, the fiber is broken or bent, or the<br>fiber is very long. Weak Signal can also occur if<br>the fiber has very high loss or you did a<br>Manual OTDR and the pulse width was too<br>narrow. |
|----------------------------------------------------------------------------------------------------|----------------------------------------------------------------------------------------------------|
| No Signal<br>The tester did not receive<br>any reflected light from<br>the fiber or from the OTDR<br>port connector.                      | There is a problem with the module. If this<br>event continues to occur, contact Fluke<br>Networks for assistance.                                                                                                    |

**Table 14. Event Types in the Event Table (continued)**

## **OVERALL FIBER RESULTS Screens**

The **OVERALL FIBER RESULT** screen shows more information about the link. To see this screen, tap **OVERALL** on the **TABLE** screen. See Figure [145.](#page-389-0)

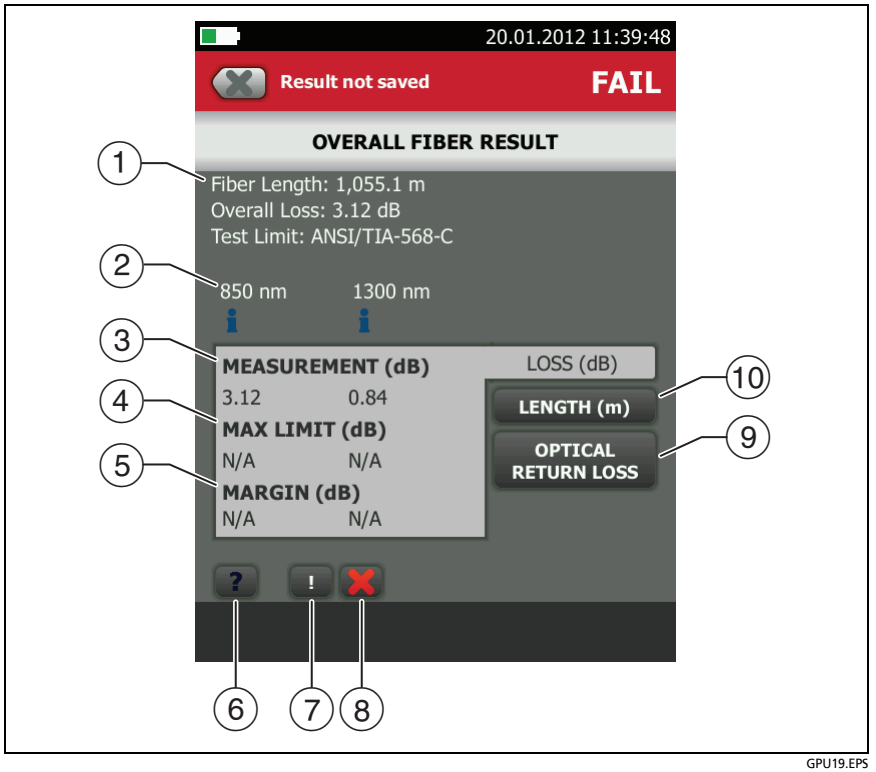

**Figure 145. OVERALL FIBER RESULT Screen**

<span id="page-389-0"></span>**Fiber Length**: The length of the fiber.

**Overall Loss**: The loss of the connectors and the fiber in the link.

**Test Limit**: The test limit the OTDR used for the test.

- $(2)$  The wavelengths the tester used for the test.
- Measurements of overall loss for each wavelength the tester used. The measurement is red if it exceeds the limit.
- **LIMIT**: The maximum loss allowed by the selected test limit for each wavelength the tester used.
- **MARGIN**: The difference between the limit and the measured loss for each wavelength the tester used. Margin is negative if the loss exceeds the limit.
- $\left(6\right)$  Tap  $\left\lfloor 2\right\rfloor$  to see help for this screen.
- $\overline{17}$  If the results include warnings, tap  $\overline{16}$  to see the warnings.
- $\circledR$  If a warning caused the test to fail, tap  $\cdot$  to see the warning. Some conditions make the OTDR test fail even when all measurements are within the limits.
- **OPTICAL RETURN LOSS**: This tab shows the ORL for the link. Optical return loss is the ratio of the light from the source to the light that the link reflects back to the source. The reflected light is the total light reflected by the fiber and components in the link. This includes the launch/tail cord events, fiber segments, connectors, splices, and faults. If launch compensation is on, this includes only the fiber between the launch and tail connections, including the launch and tail events. If launch compensation is off, it includes the fiber from the OTDR port connection, including the OTDR port connection, to the end of the fiber. The last connector is not included, unless it has a reflectance that is below the reflectance of the fiber, as can occur with APC connectors.

ORL values are in units of positive decibels. A larger ORL value shows that less light is reflected back to the source. For example, a link with an ORL of 45 dB reflects less light back to the source than a link with an ORL of 30 dB.

 **LENGTH**: This tab shows the length of the fiber and the maximum length allowed by the test limit. If the distance to the end of the fiber does not agree at all wavelengths, this tab shows the longest length.

## **EVENT DETAILS Screen**

The **EVENT DETAILS** screen shows more information about events. To see this screen, tap the information window for an event in the EventMap or in the event table. See Figures [146](#page-391-0) and [147](#page-393-0).

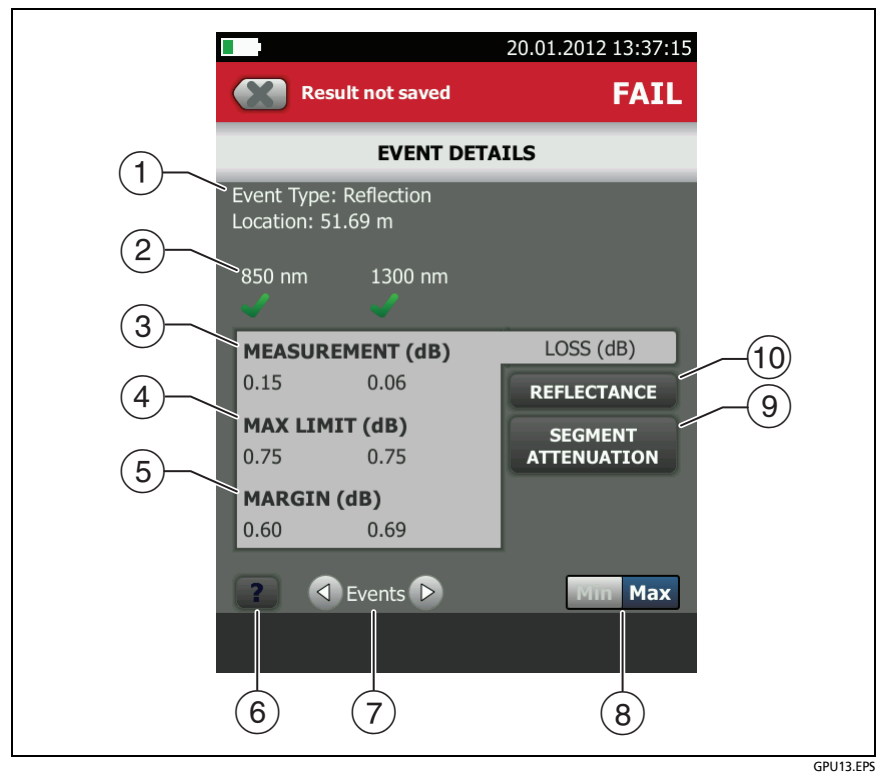

**Figure 146. EVENT DETAILS Screen for a Reflection**

- <span id="page-391-0"></span> $(1)$  The type of event (see Table [14](#page-382-0)) and the distance from the tester to the event.
- $(2)$  The wavelengths the tester used for the test. Possibly, some events show only at one wavelength.
- $\overline{3}$  The loss of the event for the wavelength the tester used.
- **MAX LIMIT**: The maximum loss allowed by the selected test limit for each wavelength the tester used. **N/A** shows if there is no test limit for the measurement.
- **MARGIN**: The difference between the limit and the measured loss for each wavelength the tester used. Margin is negative if the loss exceeds the limit. **N/A** shows if there is no test limit for the measurement.
- $(6)$  Tap  $\blacksquare$  to see help for this screen.
- $\overline{7}$  To see details for the event before or after this one, tap  $\overline{4}$  or next to **Events**.
- The **Min/Max** control shows if the test limit has a minimum and maximum value for the measurement. Tap the control to see the values. Most industry-standard limits do not have minimum values.
- **SEGMENT ATTENUATION**: This tab shows the attenuation coefficient of the fiber segment before the event. This is the attenuation per unit of length for the segment. This value shows as **N/A** if the tester could not measure it accurately. This can occur for short segments or if the connector before the segment has too much tailing.
- **REFLECTANCE**: Reflectance is the return loss for one event. It is the ratio of the light reflected at one point on the fiber to the light that gets to that point from the source. Reflectance values are in units of negative decibels. A smaller (more negative) reflectance value shows that less light is reflected back to the source. For example, a reflectance of -45 dB shows for a good multimode connection. A reflectance of-20 dB shows for a bad multimode connection that reflects more light back to the OTDR.

Reflectances that exceed the measurement range of the tester show a ">" (greater than) symbol. If any reflection shows ">", ORL shows "<" (less than).

Reflectances from hidden events can possibly show "<" because the tester cannot measure the backscatter before the event.

*Note*

*Reflectance measurements are affected by the backscatter value you enter on the TEST SETUP screen.*

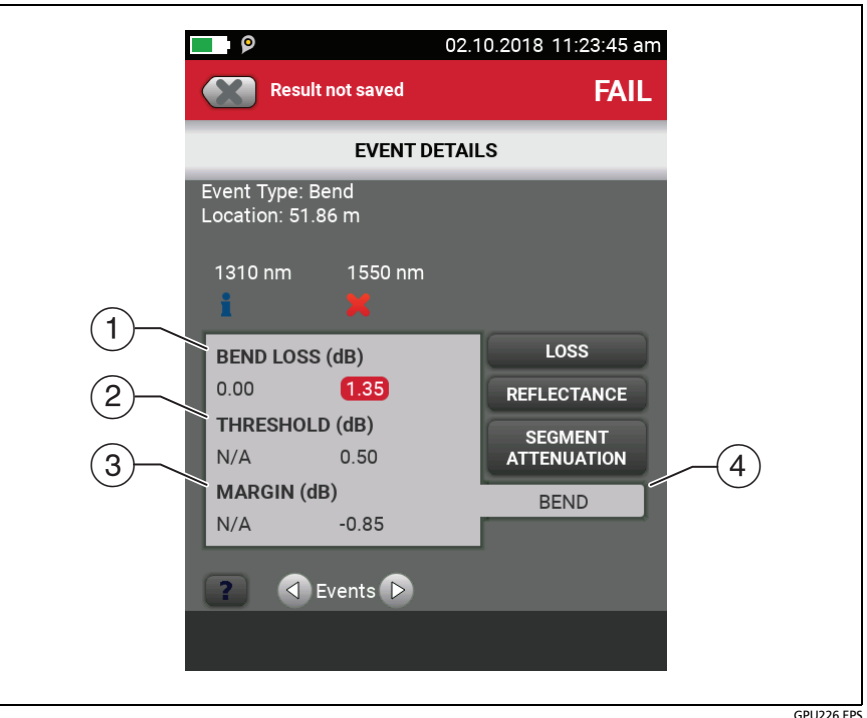

**Figure 147. EVENT DETAILS Screen for a Bend** 

<span id="page-393-0"></span> $(1)$  The difference between the loss measurements for the longer and shorter wavelengths. The value for the longer wavelength is red if it exceeds the threshold for the difference in loss between the two measurements. The shorter wavelength shows 0 dB and an **T** result on the **BEND** and **LOSS** tabs because it is the

reference for the calculation of the bend's loss. If you need to see the bend's loss at each wavelength, do the test again with **Macrobend Detection** turned off.

- **THRESHOLD**: If the difference between the loss measurements for the wavelengths is more than the threshold, the tester identifies the event as a bend. The default is 0.50 dB.
- $(3)$  **MARGIN:** The **THRESHOLD** value minus the delta value  $((1))$ .

*Note*

 *Macrobend detection is available only for singlemode fibers.* 

## **About Measurements that Show "<" and ">"**

In some situations, measurements show with a "<" or ">" (less than or greater than) symbol. This occurs if the fiber is too long, the signal is weak, events are very close together, or a measurement is beyond the range of the tester.

### **OTDR Trace**

To see the OTDR trace, tap **TRACE** on the OTDR results screen. Figure [148](#page-396-0) shows an example of an OTDR trace.

- $(1)$  The decibel scale shows the level of backscatter. The tester sets the backscatter level at the start of the trace to approximately 0 dB.
- $(2)$  The measurement cursor. To measure loss and distance, tap the yellow circle so that **MARK** shows, drag the cursor to the start of the measurement, tap **MARK**, then drag the cursor to the end of the measurement. See ["How to Use the](#page-398-0)  [Measurement Cursor on the OTDR Trace"](#page-398-0) on page [363.](#page-398-0)
- When the cursor is on an event, this area shows the event type. See Table [14](#page-382-0) on page [347](#page-382-0). The text is green if the event passed, red if the event failed, or black is there is no limit for measurement. The pass or fail status is for the wavelength shown. The event type does not show after you tap **MARK** to use the measurement cursor.

#### *Note*

*Sometimes events show as different types at different wavelengths. This occurs because the component that causes the event reacts differently to different wavelengths. For example, an APC connector can show as a Loss event at 1310 nm, and a Reflection at 1550 nm. In these situations, the tester shows a Reflection in the TABLE and EventMap, and uses the limits for a reflective event.*

- $\overline{a}$  Tap **?** to see help for this screen.
- Tap **SETUP** to change the **RANGE**, **PULSE WIDTH**, **AVERAGING TIME**, and wavelengths for the test. You can also see the settings used on the test. See ["How to Quickly Try Different](#page-401-0)  [OTDR Settings" on page 366.](#page-401-0)
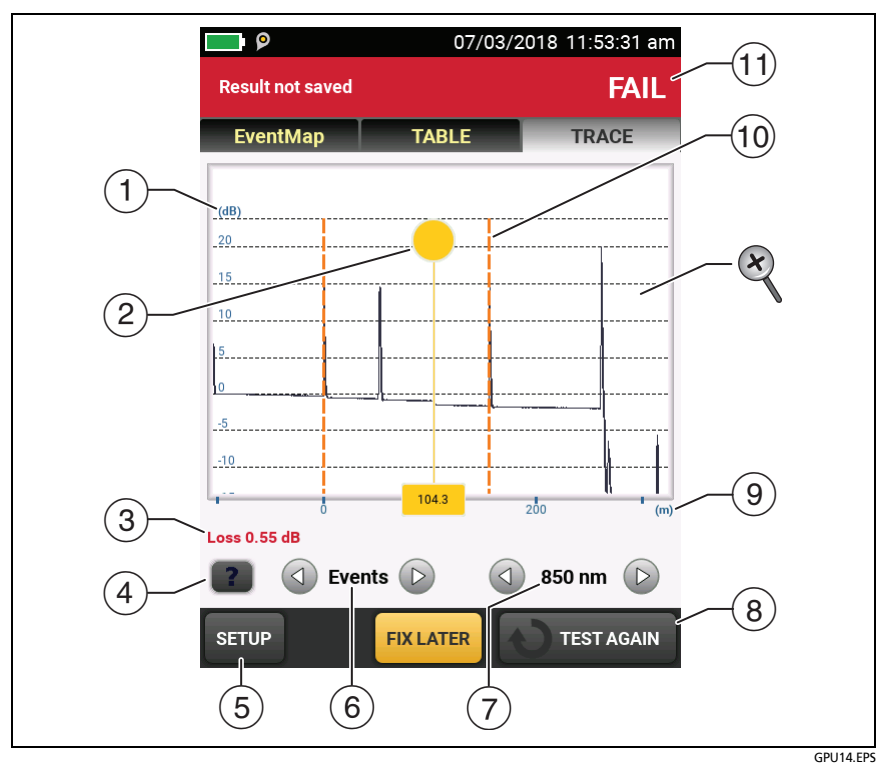

**Figure 148. OTDR Trace**

- (6) Tap  $\bigcirc$  or  $\bigcirc$  to move the cursor to another event.
- $\overline{7}$  The wavelength the tester used for the test. If the tester used more than one wavelength, tap  $\triangle$  or  $\triangleright$  to see the other wavelength. Possibly, some events show only at one wavelength.

You can also tap  $\textcircled{1}$  or  $\textcircled{2}$  to see the trace overlay screen. When **All** shows, the screen shows the traces for all wavelengths.

 When more than one button shows at the bottom of the screen, the tester highlights one in yellow to recommend which one to tap. See ["Buttons to Do Tests and Save Results"](#page-96-0)  on page [61](#page-96-0).

- $\circled{9}$  The distance scale shows the distance along the fiber.
- Markers for the end of the launch cord and the beginning of the tail cord are orange, dashed lines.
- **PASS**: All measurements were within the limits.

**FAIL**: One or more measurements exceeded its limit.

 $\otimes$  To zoom in and out, use the pinch, reverse-pinch, and doubletap gestures on the touchscreen. You can also use the zoom controls to change the magnification on the distance and decibels scales independently. See Figure [5](#page-59-0) on page [24.](#page-59-0)

### **How to Use the Measurement Cursor on the OTDR Trace**

You can use the cursor on the OTDR trace to measure distance and loss along the cabling. As you move the cursor, the tester calculates averages around the mark and cursor locations. This decreases the effects of noise on measurements.

#### **To use the measurement cursor**

Refer to Figure [149](#page-399-0):

- **1** Tap the yellow circle at the top of the cursor  $(\sqrt{2})$  so that **MARK** shows.
- **2** While **MARK** shows, use one of these methods to move the cursor to the point where you want to start the measurement:
	- Drag the cursor with the yellow circle  $(2)$ ).
	- Tap or press and hold  $\bigcirc$  or  $\bigcirc$  (3).
	- To move the cursor to an event, tap  $\textcircled{1}$  or  $\textcircled{1}$  next to **Events**  $((6))$ .
- **3** Tap **MARK**, then while **UNMARK** shows, move the cursor to the point where you want to end the measurement.

#### *Note*

*If UNMARK and the cursor controls do not show, tap the yellow circle.* 

These indicators show on the screen:

- $\Delta$ **dB** = : The difference in the power levels (in decibels) between the start and end of the green measurement bar.
- $\Delta m$  or  $\Delta ft =$ : The distance between the start and end of the green measurement bar.
- **dB/km** or **dB/kft** = : Power loss (in decibels) that would occur over 1 km (1000 m) or 1 kft (1000 ft) of fiber. The tester uses the loss between the start and end of the green measurement bar to calculate this value.

-continued-

**4** To make a new measurement, tap the yellow circle, tap **UNMARK**  $(9)$ , then do steps 1, 2, and 3 again.

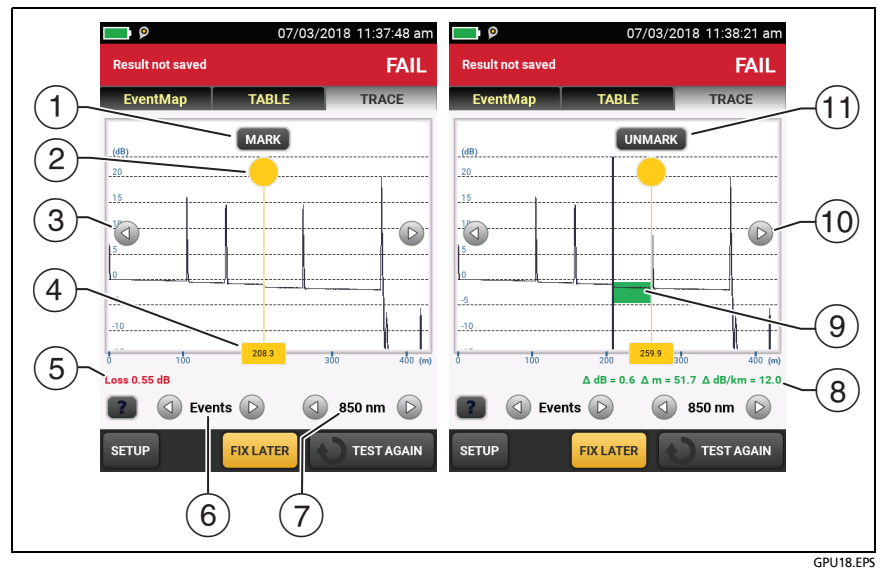

<span id="page-399-0"></span>**Figure 149. How to Use the Measurement Cursor on the ODTR Trace**

Refer to Figure [149](#page-399-0):

- $(1)$  To specify the start of a measurement, tap the yellow circle  $(2)$ , then tap **MARK**.
- To see the **MARK** and **UNMARK** buttons, tap the yellow circle.
- $(3)$  To move the cursor in small increments, tap or press and hold  $\textcircled{1}$  or  $\textcircled{2}$ . If these buttons do not show, tap the yellow circle on the cursor.
- $(4)$  The measurement in the square is the distance from the start of the fiber to the yellow cursor.
- $(5)$  When the cursor is on an event before you set the mark, this area shows the event type. See Table [14](#page-382-0) on page [347.](#page-382-0) The text is green if the event passed, red if the event failed, or black is there is no limit for measurements. After you set the mark, the event type does not show.
- (6) To move the cursor to an event, tap  $\textcircled{1}$  or  $\textcircled{1}$ .
- $\sigma$  If the tester used two wavelengths, tap  $\sigma$  or  $\sigma$  to see the other wavelength. When **All** shows, the screen shows the traces for all wavelengths.
- $\overline{a}$   $\Delta$  **dB**: The difference in the power levels (in decibels) between the start and end of the green bar.

**m** or **ft**: The distance between the start and end of the green bar.

**dB/km** or **dB/kft**: The power loss (in decibels) that would occur over 1 km (1000 m) or 1 kft (1000 ft) of fiber based on the loss between the start and end of the green bar.

- $(9)$  The green measurement bar goes from the start point to the end point of your measurement.
- When **MARK** or **UNMARK** show, you can tap or touch and hold these arrows to move the yellow cursor in small increments.
- To start another measurement, tap **UNMARK**. If **UNMARK** does not show, tap the yellow circle  $(2)$ .

## **How to Quickly Try Different OTDR Settings**

After an OTDR test, you can quickly change some OTDR settings when you want to try different settings on the same fiber. After you do a test, tap **SETUP** on the **TRACE** screen, then select settings on the **MANUAL OTDR** screen (Figure [150](#page-401-0)).

You can save your settings to the **Active** test setup or to a **New** test setup, or you can tap **TEST** to do a test without saving the settings.

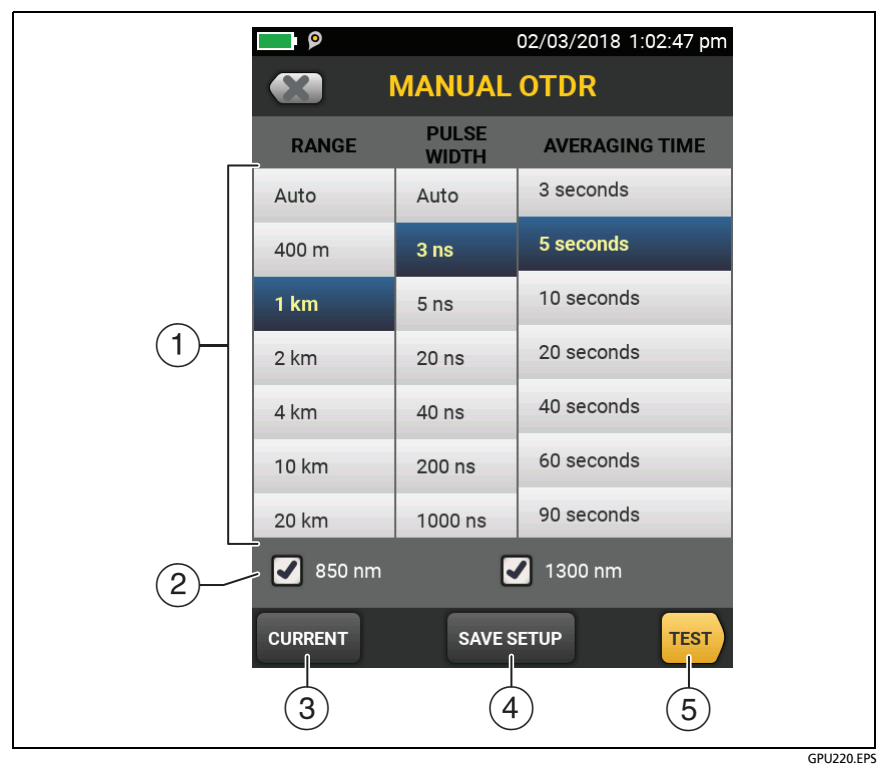

<span id="page-401-0"></span>**Figure 150. Manual OTDR Screen for Quick Changes to Test Settings**

- $(1)$  Tap the settings you want. You can scroll some columns to see more settings. [Table 12 on page 312](#page-347-0) gives descriptions of the settings.
- $(2)$  Select the wavelengths to use for the test.
- Tap **CURRENT** to see the settings the tester used for the last test.
- The **SAVE SETUP** button lets you save your settings:

#### *Note*

*The SAVE SETUP button does not show if the module selected in the test setup does not match the installed module. For example, the button does not show if the OptiFiber Pro - Quad OTDR module is installed, but the active test setup is for an OptiFiber Pro - Multimode OTDR or OptiFiber Pro - Singlemode OTDR module.*

**Active**: The tester saves the settings in the active test setup, and changes the active **Test Type** to **Manual**.

**New**: The tester saves the settings in a new **Manual** test setup that is added to the project. The tester uses the **Manual** setup until you save the results or exit the results screen then start a test from the home screen. Then the tester uses the test setup it had before you changed the OTDR settings.

#### **If you save your settings in a new test setup**:

The tester uses your settings until you save the results or exit the results screen then start a test from the home screen. Then the tester uses the test setup it had before you changed the settings.

#### **If you do not save your settings**:

The tester uses your settings until you save the results or exit the results screen then start a test from the home screen. Then the tester uses the test setup it had before you changed the settings.

 $(5)$  Tap TEST or press  $\sqrt{155}$  to do a test with the settings you selected.

## <span id="page-403-0"></span>**How To Do Bi-directional Tests on Single Fibers**

#### *Notes*

*For bi-directional tests on links with two fibers, Fluke Networks recommends that you use the SmartLoop feature. See ["Bi-directional SmartLoop Tests" on](#page-418-0)  [page 383](#page-418-0).*

*If a span is defined when you do a bi-directional test, you can see the results from both ends of the fiber, but the tester does not calculate averaged bidirectional results. See item in Figure [158 on page](#page-424-0)  [389](#page-424-0). To remove the span definition, tap Tools, Span, then tap Delete.*

A bi-directional test gives you OTDR results for both directions on a fiber. The tester automatically calculates averages of the two results and includes the averaged values in the test record.

- **1** On the home screen, tap the **Next ID** panel.
- **2** On the **CHANGE ID** screen, turn off the **Auto Save** function and set the **End 1**/**End 2** control to **End 1**.
- **3** Enter names for the ends of the fiber (optional):
	- a. On the **CHANGE ID** screen, tap the panel that shows **End 1:**.
	- b. On the **EDIT END NAME** screen, tap the **End 1** and **End 2** panels to use the keyboard to enter names for each end. Tap **DONE** to save the names.
- **4** On the **CHANGE ID** screen, tap **DONE**.
- **5** Clean and inspect all connectors, then connect the tester to **End 1** of the link.
- **6** Tap **TEST** or press  $\sqrt{15}$ , then save the result.
- **7** Clean and inspect the connector for **End 2** of the link, then connect the tester to **End 2**.
- **8** Press  $\boxed{\circ}$  Home, then tap the **Next ID** panel.
- **9** Tap the **End 1**/**End 2** control at the top of the screen to make it show **End 2**, then tap **DONE**.
- **10** Tap **TEST** or press  $\sqrt{4}$
- **11** Save the result with the same ID you used for **End 1**.

The tester automatically calculates bi-directional averages of loss measurements and includes the averaged values in the test record. For descriptions of these results, see ["Averaged Bi](#page-423-0)[directional Results" on page 388](#page-423-0).

### **How To Do Bi-directional Tests for All IDs in a Set**

In this procedure, you test all the links from **End 1**, then test them all again from **End 2**.

- **1** On the home screen, tap the **Next ID** panel.
- **2** If necessary, tap **CHANGE CABLE IDs** to select or make an ID set.
- **3** On the **CHANGE ID** screen, turn on the **Auto Save** function and set the **End 1**/**End 2** control to **End 1**.
- **4** Enter names for the ends of the fiber (optional):
	- a. On the **CHANGE ID** screen, tap the panel that shows **End 1:**.
	- b. On the **EDIT END NAME** screen, tap the **End 1** and **End 2** panels to use the keyboard to enter names for each end. Tap **DONE** to save the names.
- **5** Tap **DONE** on the **CHANGE ID** screen.
- **6** Clean and inspect the connector for **End 1** of the link that has the first ID in the set.
- **7** Connect the tester to **End 1** of the link, then tap **TEST** or press  $\sqrt{TEST}$ .

-continued-

- <span id="page-405-1"></span>**8** Clean and inspect the connector for **End 1** of the link that has the next ID in the set.
- **9** Connect the tester to **End 1** of the next link, then tap **TEST** or  $pres \nvert \overline{\sqrt{test}}$ .
- **10** Repeat steps [8](#page-405-1) and 9 for all IDs in the set.
- **11** Press  $\boxed{\circledast$  **FOME**, then tap the **Next ID** panel.
- **12** On the **CHANGE ID** screen, tap the **End 1**/**End 2** control at the top of the screen to make it show **End 2**. In the list under **IDs Untested**, the tester highlights the first ID that does not include results for **End 2**. This should be the first ID in the set.
- **13** Tap **DONE** on the **CHANGE ID** screen.
- **14** Clean and inspect the connector for **End 2** of the link that has the first ID in the set.
- **15** Connect the tester to **End 2** of the link, then tap **TEST** or press  $\sqrt{TEST}$ .
- <span id="page-405-0"></span>**16** Clean and inspect the connector for **End 2** of the link that has the next ID in the set.
- <span id="page-405-2"></span>**17** Connect the tester to **End 2** of the next link, then tap **TEST** or  $pres$   $\sqrt{res}$ . For a description of bi-directional test results, see ["Averaged Bi-directional Results" on page 388.](#page-423-0)
- **18** Repeat steps [16](#page-405-0) and [17](#page-405-2) for all IDs in the set.

## **Real Time Trace**

The real time trace lets you see changes in the OTDR trace as they occur. In this mode, the tester updates the OTDR trace several times each second. This mode helps you do tasks such as these:

- Find intermittent problems, such as those that occur only when you bend a fiber or apply force to a connector.
- Quickly see differences in segment lengths and the locations of connections in different links. Use the real time trace to look at one link, then connect to another link to quickly see a trace and compare it to the previous trace.
- Align fibers when you make a splice.

# W**Caution**

**Before you use the OTDR to help you make a splice, read the instructions for the splice machine. The light pulses from the OTDR can cause problems for some splice machines.**

*Note*

*The real time trace uses a lot of battery power. Use the ac adapter when you use this test for an extended period of time.*

The real time trace test has two modes: auto length and fixed length.

- **AUTO LENGTH**: The tester makes necessary adjustments in its range and pulse width periodically or whenever the trace changes. These adjustments make the trace fill the screen for the best overall view of the fiber. The locations shown for connections and other features change if the range changes. The real time trace starts in auto length mode.
- **FIXED LENGTH**: The tester does not change any parameters for measurements, even if the trace changes. (The tester

possibly adjusts the resolution and range at the beginning of the test for a faster test.) This mode helps you stay zoomed-in on an event when the fiber changes.

If a large change in the fiber length occurs, change to **AUTO LENGTH** mode, then change to **FIXED LENGTH** mode again.

#### **To use the real time trace**

- **1** Clean and inspect the connectors on the launch and tail cords and the fiber to be tested.
- **2** Connect the tester to the link as shown in Figure [139,](#page-370-0) [140](#page-371-0), or [141.](#page-372-0)
- **3** On the home screen, tap the **TOOLS** icon then tap **Real Time Trace**.
- **4** In the **SELECT A WAVELENGTH** popup, select a wavelength for the test:
	- **Auto**: The tester selects the wavelength that gives the best dynamic range and the smallest dead zones for the link.
	- **Manual**: This takes you to the manual settings screen for the real time trace (Figure [152](#page-409-0)), where you can select a wavelength. You can also select a **RANGE** and **PULSE WIDTH** if you do not want use the automatic settings.
- **5** On the **Real Time Trace** screen (Figure [151\)](#page-408-0):
	- To zoom in and out on the trace, use the pinch, reversepinch, and double-tap gestures on the touchscreen. See Figure [5](#page-59-0) on page [24.](#page-59-0)
	- $\bullet$  To use the fixed-length mode, tap **FIXED LENGTH**  $(1)$ .
	- To change the **RANGE** and **PULSE WIDTH** tap **SETUP** (2). See Figure [152.](#page-409-0)
	- To stop and start the test, tap **STOP** ((3)) and **RESUME**.
- To exit the test, tap  $STOP$   $(3)$  then tap **EXIT**.
- To save the current results, tap **STOP** (3) then tap **SAVE**.

*Notes*

*The results for the real time trace show only the OTDR trace at one wavelength.* 

*The real time trace result does not include a PASS/ FAIL status.* 

*The real time trace does not show the markers for the launch and tail cords.*

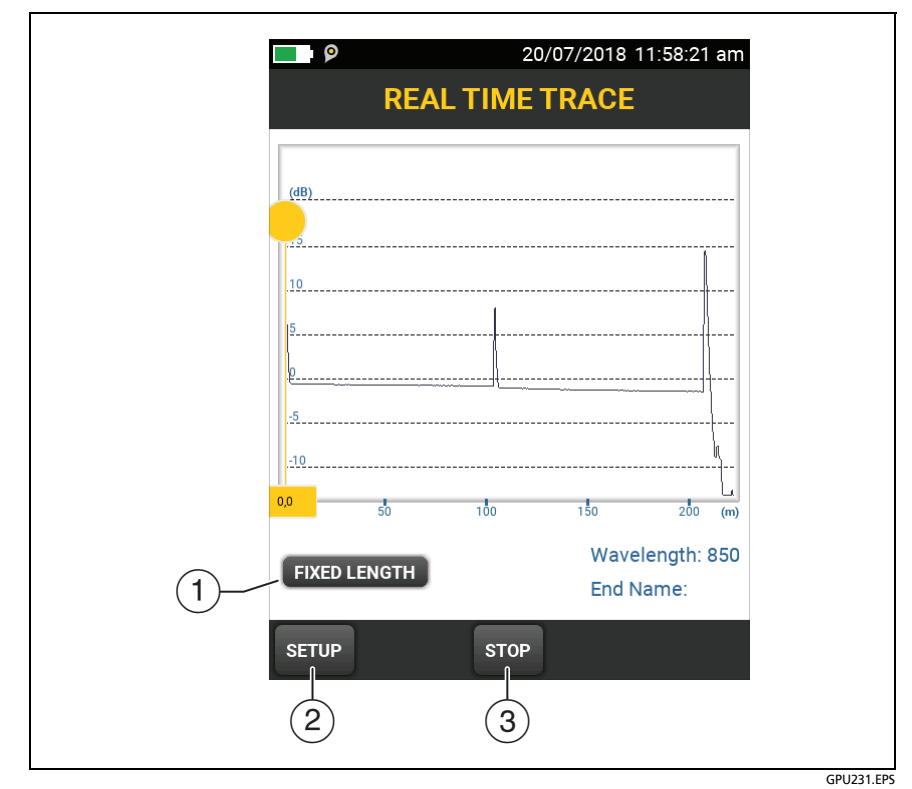

<span id="page-408-0"></span>**Figure 151. Real Time Trace Screen (OptiFiber Pro module)**

## **How to Quickly Try Different OTDR Settings in Real Time Trace Mode**

During a **Real Time Trace** test, you can quickly change some OTDR settings when you want to try different settings on the same fiber. During the test, tap **SETUP** on the **REAL TIME TRACE** screen, then select settings on the **MANUAL OTDR** screen (Figure [152](#page-409-0)).

You can save your settings to the **Active** test setup or to a **New** test setup, or you can tap **TEST** to do a test without saving the settings.

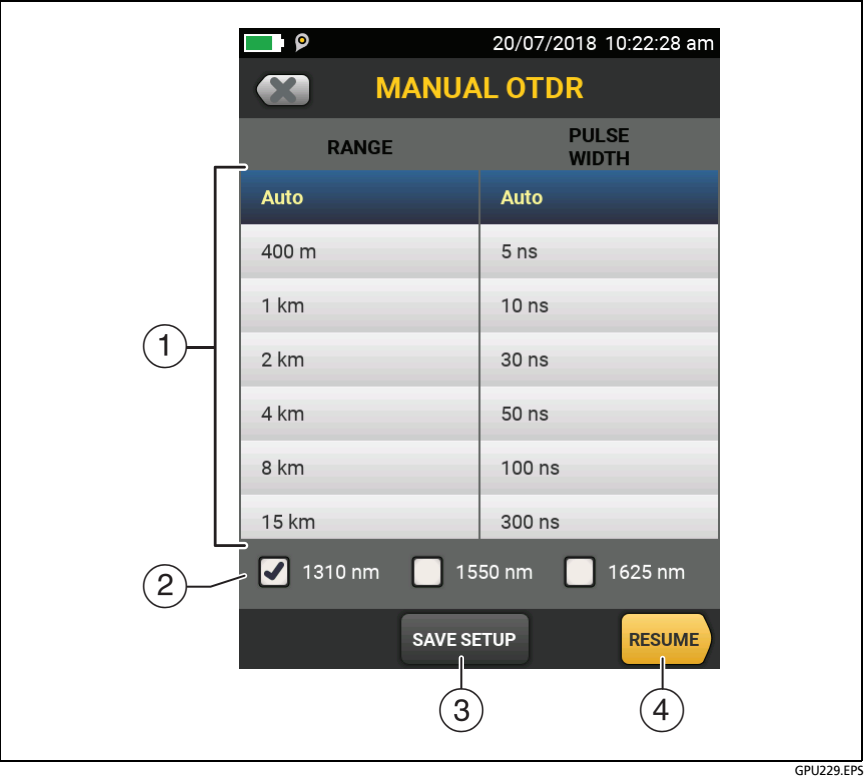

<span id="page-409-0"></span>**Figure 152. Manual OTDR Screen for Quick Changes to Settings in Real Time Trace Mode**

- $(1)$  Tap the settings you want. You can scroll some columns to see more settings. [Table 12 on page 312](#page-347-0) gives descriptions of the settings.
- $(2)$  Select the wavelengths to use for the test.
- The **SAVE SETUP** button lets you save your settings:

**Active**: The tester saves the settings in the active test setup, and changes the active **Test Type** to **Manual**. This selection is not available if the module selected in the active test setup does not match the installed module.

**New**: The tester saves the settings in a new **Manual** test setup that is added to the project. The tester uses the **Manual** setup until you save the results or exit the results screen then start a test from the home screen. Then the tester uses the test setup it had before you changed the OTDR settings.

#### **If you save your settings in a new test setup**:

The tester uses your settings until you save the results or exit the results screen then start a test from the home screen. Then the tester uses the test setup it had before you changed the settings.

#### **If you do not save your settings**:

The tester uses your settings until you save the results or exit the results screen then start a test from the home screen. Then the tester uses the test setup it had before you changed the settings.

 $\overline{4}$  Tap **RESUME** or press  $\overline{V}$  test do a test with the settings you selected.

## **The SmartLoop Test**

The SmartLoop test lets you connect the far ends of the two fibers in a link and do one OTDR test to get separate results for each fiber. This reduces your test time by approximately 50% and lets you keep the tester at one end of the links.

You use a launch cord to connect the fibers together at the far end of the link. When you do the SmartLoop test, the tester uses the launch compensation settings to remove the effects of the loopback cord and its connectors.

The tester saves the results in two records, one for each fiber in the link.

The Auto and Manual settings for the SmartLoop test operate the same as for the OTDR test. See Table [12](#page-347-0) on page [312](#page-347-0).

Figure [153](#page-412-0) shows the equipment for the SmartLoop test.

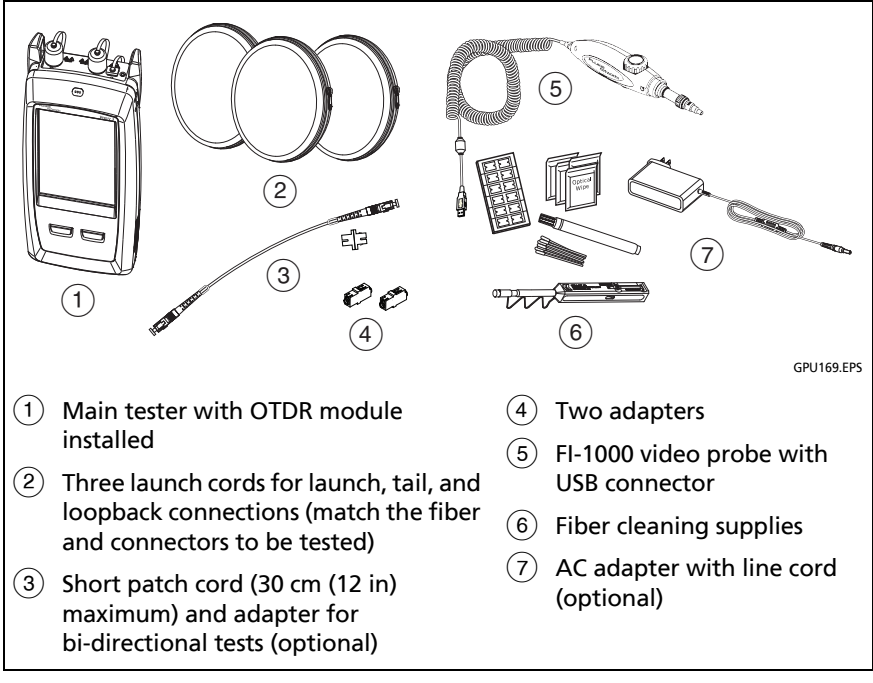

<span id="page-412-0"></span>**Figure 153. Equipment for SmartLoop Tests**

## **How To Do an Auto SmartLoop Test**

#### **Set Up SmartLoop Launch Compensation**

- **1** On the home screen, tap the test setup panel.
- **2** On the **CHANGE TEST** screen, tap the button next to the Auto SmartLoop test, then tap **USE SELECTED**.

If an Auto SmartLoop test is not available, tap **NEW TEST** to add one to the project. Select settings as necessary on the **TEST SETUP** screen. See ["Settings for OTDR Tests" on page 312.](#page-347-0)

- **3** Select three launch cords that have the same type of fiber as the fiber you will test. The connectors must be the correct type for each connection you will make. If necessary, you can connect two launch cords together to make a loopback cord that has the same connectors on both ends.
- **4** On the home screen, tap **SET COMP**.
- **5** On the **SET LAUNCH METHOD** screen tap **SmartLoop**.
- **6** Clean and inspect the OTDR port and connectors on the three launch cords.
- **7** Make the connections shown in Figure [154](#page-414-0).
- **8** Tap **SET**.
- **9** When the **SET LAUNCH COMP** screen shows, make sure the tester shows the correct distances for the end of the launch cord and the start of the tail cord.

#### *Note*

*If the fibers have APC connectors, the tester possibly will not find the correct launch and tail events. If this occurs, do the compensation again and select Manual Entry to enter the lengths of the cords manually.*

**10** Tap **SAVE**.

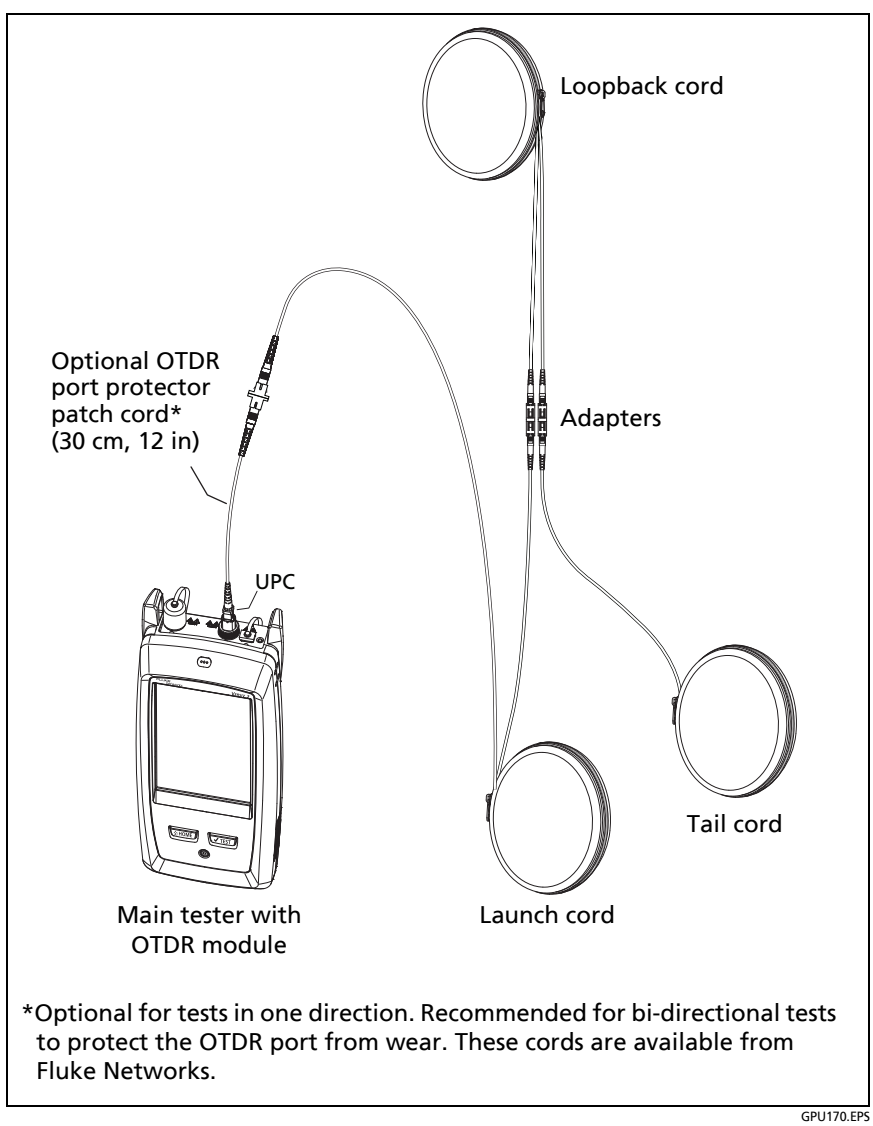

<span id="page-414-0"></span>**Figure 154. SmartLoop Launch Compensation Connections**

#### **Do the SmartLoop Test**

- **1** Make the connections shown in Figure [155](#page-416-0).
- **2** On the home screen, make sure the IDs for the fibers are correct. The tester uses the **Fiber A** ID for the fiber connected to the launch cord.
- **3** Tap **TEST** or press  $\sqrt{$ TEST).

*Note*

*If the tester shows a message about the connection quality of the OTDR port, but the OTDR connection on the tester is good, inspect the ends of the loopback cord. See ["Port Connection Quality for](#page-367-0)  [SmartLoop Tests" on page 332.](#page-367-0)*

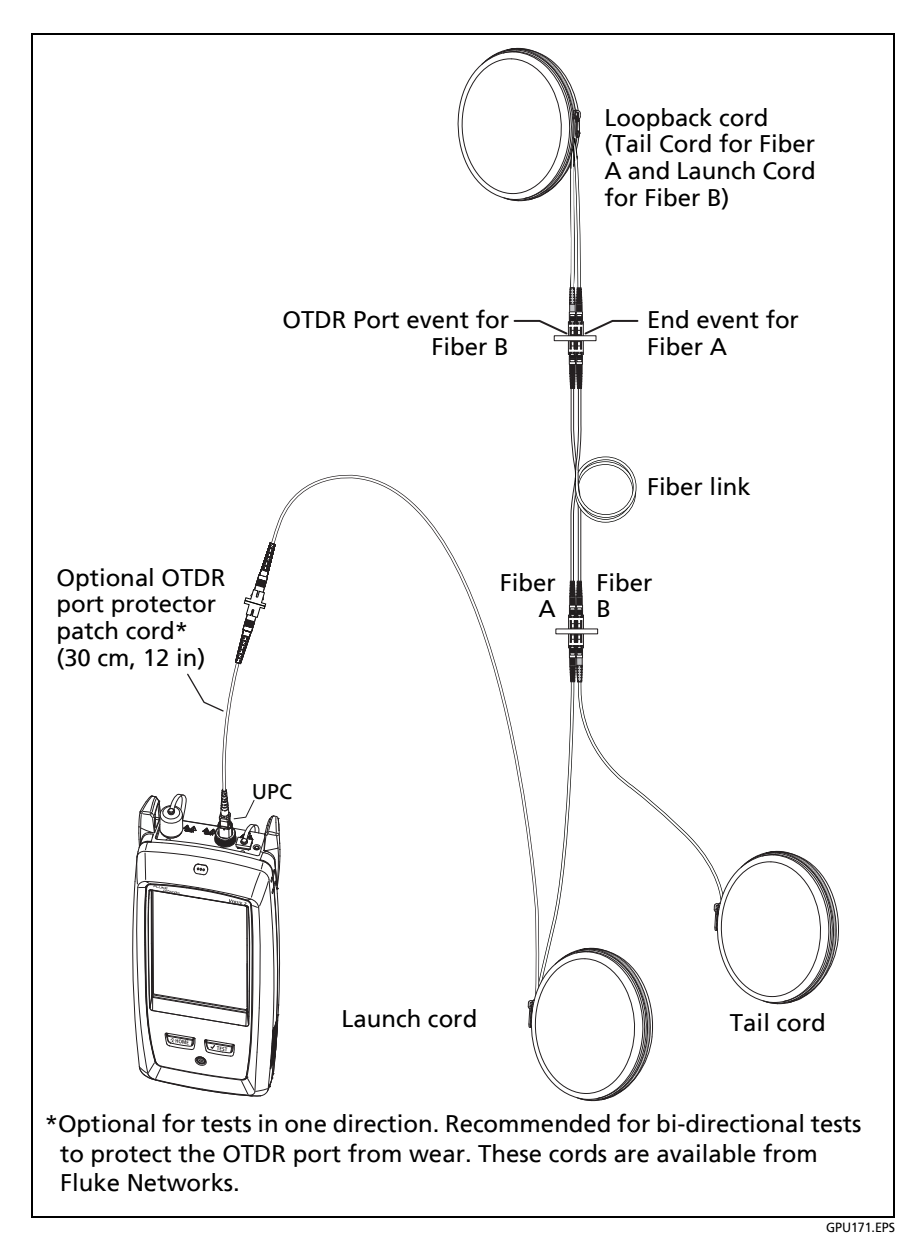

<span id="page-416-0"></span>**Figure 155. SmartLoop Test Connections**

### **SmartLoop Results**

The tester shows the SmartLoop results on two sets of **EventMap**, **TABLE**, and **TRACE** screens, one for each fiber in the link. See Figure [156.](#page-417-0)

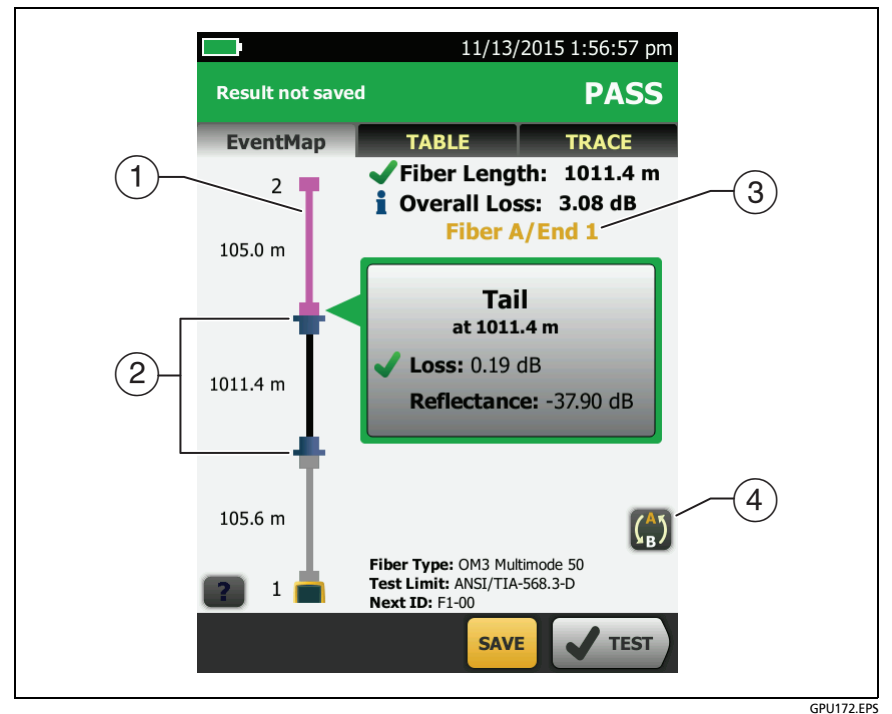

**Figure 156. EventMap from a SmartLoop Test**

<span id="page-417-0"></span> $(1)$  The purple fiber is the loopback cord.

*Note*

*In saved SmartLoop results, the loopback cord is gray.*

- $(2)$  The fiber between the launch cord and the loopback cord is the fiber on one side of the link.
- **Fiber A** is the side of the link connected to the OTDR at **End 1**.

**4** To switch between results for fibers A and B, tap  $\binom{A}{B}$  on the EventMap screen.

*Note*

*When you save SmartLoop results, the tester saves the results in two records, one for each fiber in the link.*

## <span id="page-418-0"></span>**Bi-directional SmartLoop Tests**

The bi-directional SmartLoop test gives you bi-directional OTDR results for both fibers in a link. The tester also automatically calculates averages of the two results and includes the averaged values in the test record.

### **Why Do Bi-directional Tests?**

OTDR tests from both ends of a fiber can give different results because some properties of fiber and fiber components can cause differences between the loss measurements for each direction.

For example, the loss of an event is the difference between the backscatter levels before and after the event. If a segment after a connector or splice has a higher backscatter value than the segment before, the tester shows different values of loss for the connector or splice from the two directions.

For splices, which have very little loss, the difference in the backscatter of the two fibers can cause an apparent gain in power across the splice in one direction. On multimode fibers, the loss of a splice can be different for the two directions, even if the backscatter of the fibers before and after the splice are the same. This difference is caused by differences in the modal distribution of light in the launch cords and differences in how multimode light propagates down the fiber in each direction.

For these and other reasons, bi-directional averages of connector and splice loss in both directions are more accurate than measurements from one direction.

## **When To Do Bi-directional Tests**

You might need to do bi-directional OTDR tests to meet customer requirements. You should also do a bi-directional test if you get these results:

- The OTDR event table shows a gainer (see Table [14\)](#page-382-0).
- The OTDR event table shows a hidden event (see Table [14](#page-382-0)).
- The loss of a connector or splice is unusually low.
- The loss of a connector or splice is unusually high, and you are sure that the connector or splice is good.
- There is a splice on the fiber, but it does not show in the OTDR test results.

*Note*

*To do bi-directional tests on single fibers, see ["How](#page-403-0)  [To Do Bi-directional Tests on Single Fibers" on page](#page-403-0)  [368](#page-403-0).*

## **How to Do a Bi-directional SmartLoop Test**

#### **Set Up SmartLoop Launch Compensation**

**1** On the home screen, tap the test setup panel, make sure the correct SmartLoop test is selected on the **CHANGE TEST** screen, then tap **EDIT**.

If an Auto SmartLoop test is not available, tap **NEW TEST** to add one to the project. Select settings as necessary on the **TEST SETUP** screen. See ["Settings for OTDR Tests" on page 312.](#page-347-0)

- **2** On the **TEST SETUP** screen, in the **Bi-directional** panel, tap the control to make it show **On**, then tap **SAVE**.
- **3** On the **CHANGE TEST** screen tap **USE SELECTED**.
- **4** Select three launch cords that have the same type of fiber as the fiber you will test. The connectors must be the correct type for each connection you will make. If necessary, you can connect two launch cords together to make a loopback cord that has the same connectors on both ends.
- **5** On the home screen, tap **SET COMP**.
- **6** On the **SET LAUNCH METHOD** screen tap **SmartLoop**.
- **7** Clean and inspect the OTDR port and connectors on the three launch cords.
- **8** Make the connections shown in Figure [154 on page 379.](#page-414-0)
- **9** Tap **SET**.
- **10** When the **SET LAUNCH COMP** screen shows, make sure the tester shows the correct distances for the end of the launch cord and the start of the tail cord.

#### *Note*

*If the fibers have APC connectors, the tester possibly will not find the correct launch and tail events. If this occurs, do the compensation again and select Manual Entry to enter the lengths of the cords manually.*

**11** Tap **SAVE**.

#### **Do the SmartLoop Test**

- **1** On the home screen, make sure the IDs for the fibers are correct. The tester uses the **Fiber A** ID for the fiber connected to the launch cord at the start of the test.
- **2** Make the connections for **End 1** as shown in Figure [157](#page-422-0).

#### *Notes*

*To decrease the wear on the OTDR connector and help keep it clean, use an OTDR port protector (30 cm, 12 in) patch cord to connect the OTDR to the launch and tail cords for bi-directional SmartLoop tests.These cords are available from Fluke Networks.* 

*To minimize the effect of the port protector patch cord on results, do not use a cord longer than 50 cm (20 in).*

- **3** Tap **TEST** or press  $(\sqrt{15}T)^2$ .
- **4** Halfway through the test, the tester tells you to connect the tail cord to the OTDR port. Make the connections for **End 2** as shown in Figure [157,](#page-422-0) then tap **DONE**.

The tester automatically calculates bi-directional averages of loss measurements. See ["Averaged Bi-directional Results" on](#page-423-0)  [page 388](#page-423-0).

## W**Caution**

**Switch the launch and tail connections at the end of the short patch cord. If you switch the connectors at the patch panel, you will possibly get less accurate results for those connections during the second half of the test.** 

**5** If **Auto Save** is on, the tester uses the next two IDs to save the results for the two fibers.

If **Auto Save** is off, and you tap **SAVE** or **FIX LATER**, the **SAVE RESULTS** screen shows the next two IDs available. You can change the IDs if necessary.

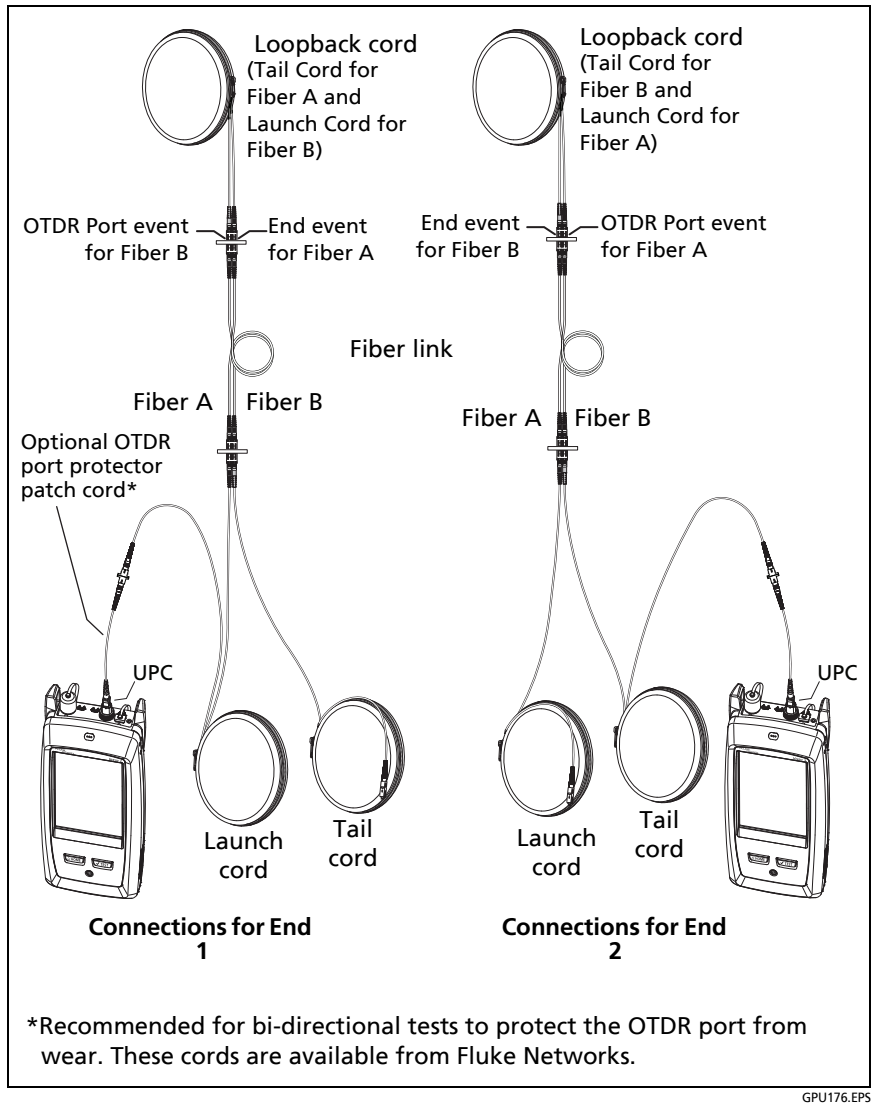

<span id="page-422-0"></span>**Figure 157. SmartLoop Test Connections for a Bi-Directional Test**

## <span id="page-423-0"></span>**Averaged Bi-directional Results**

*Note*

*Unless otherwise noted, this section applies to bi-directional results from SmartLoop tests and bidirectional OTDR tests on single fibers.*

Figure [158](#page-424-0) shows an **EventMap** with averaged results from a bidirectional SmartLoop test.

- For averaged results, the tester shows the **EventMap** and the event **TABLE** tabs, but not the **OTDR** tab. The averaged results do not include **Ghost** events.
- For **Hidden** events, the tester calculates the average loss of the event that causes the hidden event, then divides that loss among the events inside the dotted lines. For example, if the average loss of an event is 0.24 dB, and the event causes one event to be hidden, then the average results show 0.12 dB for the event and 0.12 dB for the hidden event.
- For these measurements, the averaged results show the larger or the worst of the two results:
	- Distance between events: larger distance is shown
	- Reflectance: worst value is shown (for example, -30 dB is worse than -40 dB). The reflectance measurements from the unconnected ends are not used in the averaged results.
	- Segment length: larger value is shown
	- **Segment attenuation: larger value is shown**
	- **Fiber length: larger value is shown**
	- **Didies** Overall loss: average value is shown
	- **D** Optical return loss: worse value is shown (for example, 30 dB is worse than 40 dB)
- The **Port Connection Quality** in the averaged results is the rating from End 1.

 The tester does not calculate averaged results in some situations, for example if a launch, tail, or loopback cord was not detected during a SmartLoop test, or if the distance to the end was not the same in both directions.

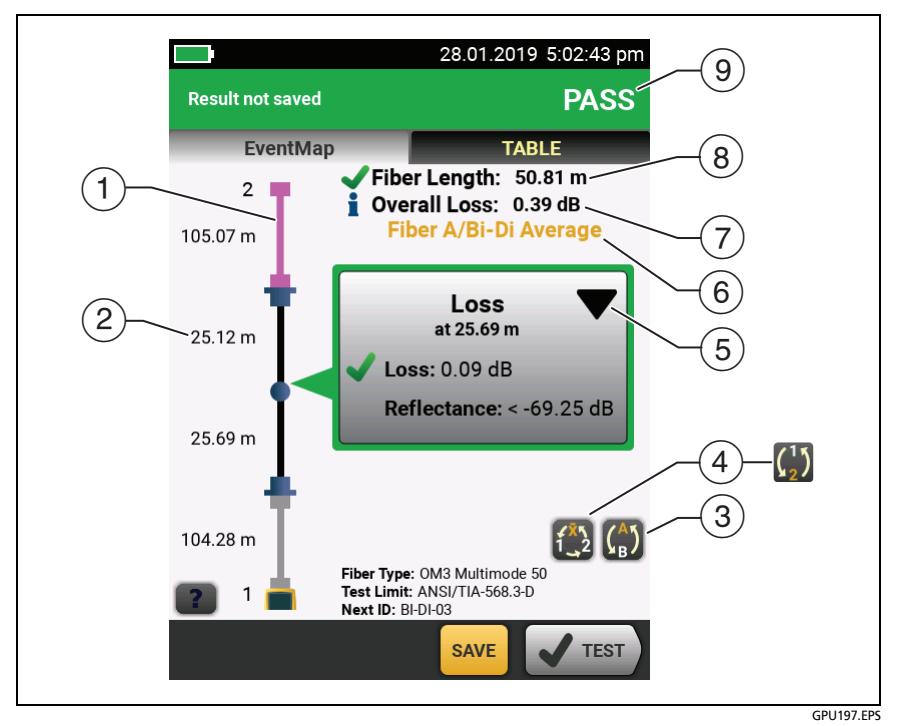

#### <span id="page-424-0"></span>**Figure 158. EventMap for Averaged, Bi-directional SmartLoop Results**

- $(1)$  The purple fiber is the loopback cord.
- $(2)$  The longest segment length of the two directions.
- Tap this button to see the results for the other fiber (**A** or **B**).

Touch  $\binom{n}{n}$  for 3 seconds to see a summary of the results from ends 1 and 2 on fibers A and B. To see the EventMap for a result in the list, tap the result.

<span id="page-425-0"></span> $\widehat{A}$   $\widehat{A}$  This button shows with bi-directional SmartLoop results and bi-directional OTDR results from single fibers. Tap this button to see results from each direction (**End 1** or **End 2**) or the averaged results  $(\overline{X})$ .

**This button shows if you do a bi-directional test on a single** fiber, but the tester does not calculate averaged results. This can occur for example if the distance to the end was not the same in both directions or if a span was defined when you did the test. Tap this button to see results from each direction (**End 1** or **End 2**). To remove the span definition, tap **Tools**, **Span**, then tap **Delete**.

- $(5)$  The event editing function lets you edit loss events. See ["How to Edit a Loss Event" on page 481.](#page-516-0)
- $(6)$  This line shows which results are on the display. Use the selection buttons  $(\widehat{4})$  and  $(\widehat{5})$  to see other results.
- **Overall Loss**: The average loss of the two directions.
- **Fiber Length**: The longest length of the two directions.
- **PASS/FAIL**: The overall result for the fibers.
	- **PASS**: The averaged results passed. It is possible for one or both directions to have **FAIL** results, while the overall result is **PASS**.
	- **FAIL**: The averaged results failed.

*Note*

*The tester does not use the bi-directional average results in the calculation for the % Tested that shows on the home screen.*

## **The FaultMap Test**

The FaultMap test helps you record the connections in a fiber link and identify bad connections. It can show short patch cords and find connections that have high reflectance. The FaultMap test gives you these results:

- Shows a map of the connectors in the link that possibly do not show on the OTDR EventMap. The map includes connectors that are hidden in the dead zones made by previous events. The FaultMap test shows patch cords as short as 0.5 m for lengths < 2 km.
- Shows connections that are poor because they have high reflectance  $(> -35$  dB).
- Reflective events that are apparently not connectors do not show on the FaultMap diagram. Loss events, including bends, are also not shown.

The FaultMap test finds events that have a reflectance larger than approximately -50 dB on multimode fiber and -60 dB on singlemode fiber. (More negative values mean less reflectance and a better connection. For example, a connector with a reflectance of -40 dB is better than one with -35 dB.)

#### *Notes*

*Since the FaultMap test finds only reflections, do not use it to look for fusion splices or angled physical contact (APC) connectors.*

*FaultMap results do not include a PASS/FAIL status. The results are only for your documentation of the link.*

*FaultMap tests on singlemode fiber usually take more time than OTDR tests. The test uses very narrow pulses on singlemode fiber to make the smallest event dead zones possible, and does more analysis on the reflections in the link.*

### **How to Do the FaultMap Test**

*Notes The FaultMap test does not use the launch compensation settings.*

*The FaultMap test uses the wavelength that gives the best results.*

Figure [159](#page-428-0) shows the equipment for the FaultMap test.

- **1** Clean and inspect the connectors on the launch and tail cords or patch cords and the link to be tested.
- **2** Connect the launch cord to the OTDR port and the link to be tested, as shown in Figure [160.](#page-429-0) Connect a tail cord to the far end of the link if necessary.

Or, you can use a patch cord that is 1 m long at minimum to connect the tester to the link. To see results for the far-end connector, connect a tail cord or patch cord (>1 m) to the far end of the link.

- **3** On the home screen, tap the test setup panel.
- **4** On the **CHANGE TEST** screen, tap the **FaultMap** test, then tap **USE SELECTED**. If a FaultMap test is not available, tap **NEW TEST** to add one to the project.

Tap **TEST** or press  $(\sqrt{15}T)$ .

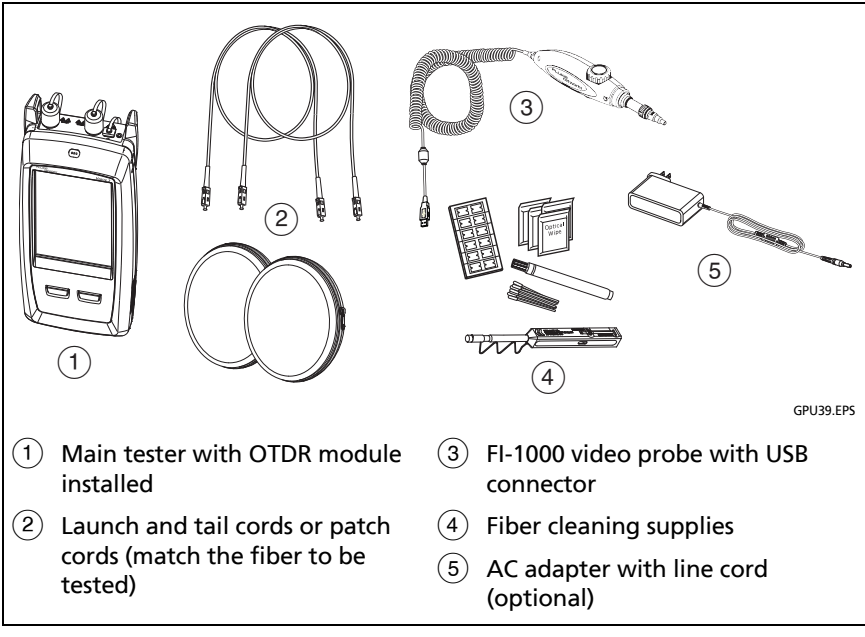

<span id="page-428-0"></span>**Figure 159. Equipment for FaultMap Tests**

#### **Versiv Series Cabling Certification Product Family** Technical Reference Handbook

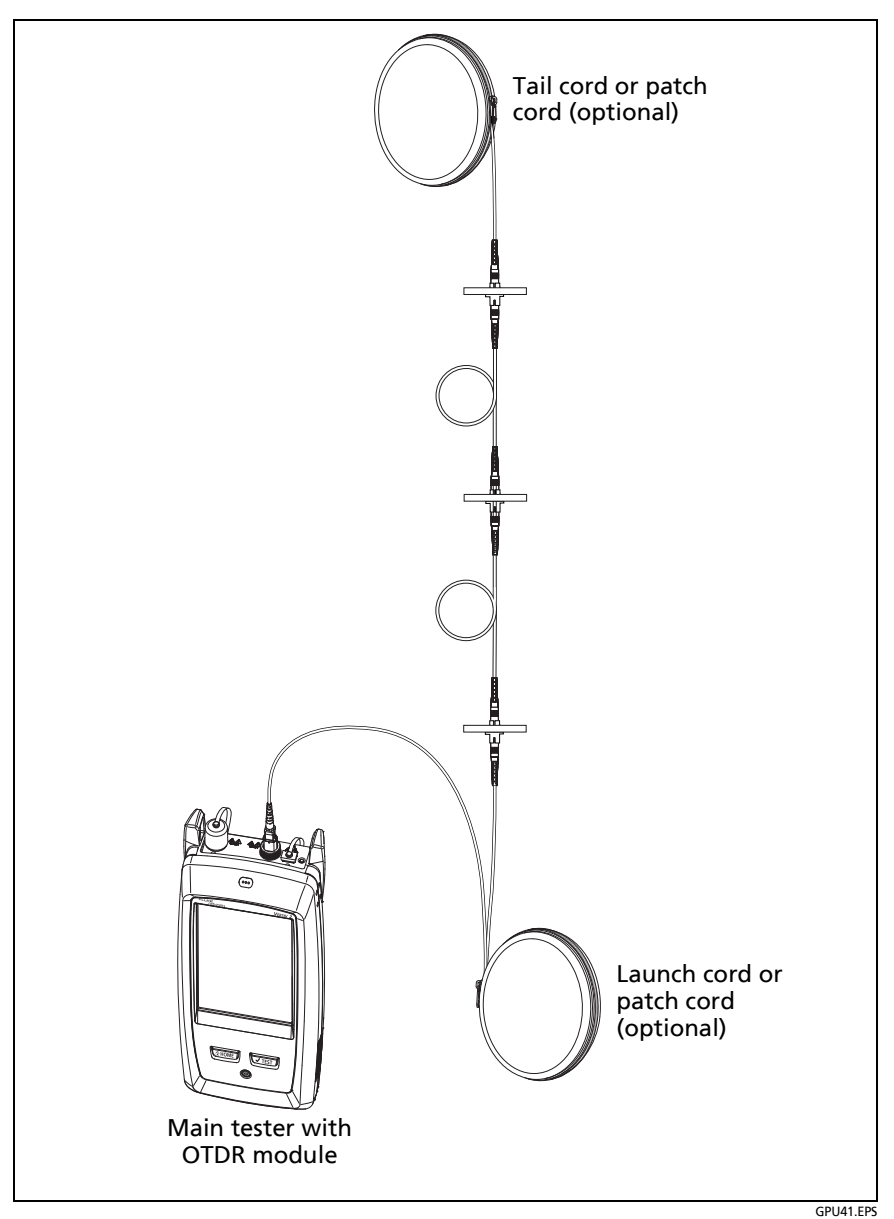

<span id="page-429-0"></span>**Figure 160. FaultMap Test Connections**

### **FaultMap Screen**

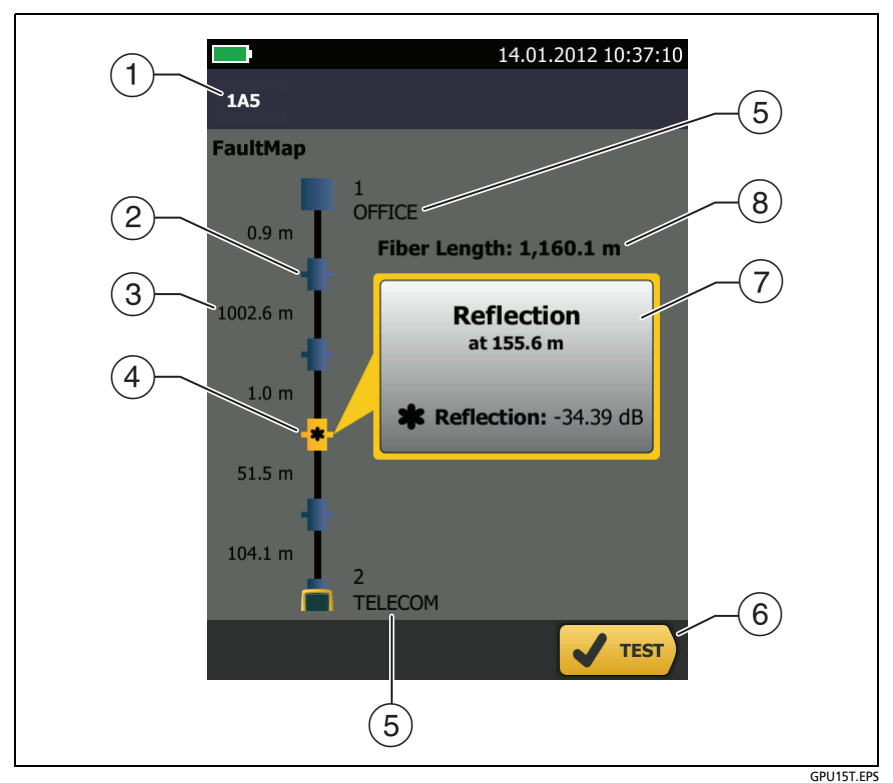

**Figure 161. FaultMap Screen**

*Note*

*The FaultMap test does not use the launch compensation settings. The results show the launch and tail cords and their connectors in the same colors as other cords and connectors.*

- The ID for the results. If **Auto Save** is off, **Result not saved** shows.
- $\overline{2}$   $\overline{1}$ : An event that has a reflectance smaller than -35 dB.
- $(3)$  The length of the fiber segment between two events.

 $\overline{a}$   $\overline{a}$  : An event that has a reflectance larger than -35 dB. It is possibly a connector that is dirty, poorly polished, scratched, cracked, misaligned, unseated, worn, or the wrong type.

The arrow icon shows when there are more events that do not show on the screen. To see the events, tap the icon or scroll the screen.

- $(5)$  Names for the ends of the link. For example, the names can describe the locations of the ends: "TELECOM" for the ends in the telecommunications closet and "OFFICE" for the ends in offices. You can enter names on the **CHANGE ID** screen. See Figure [199](#page-563-0) on page [528](#page-563-0).
- When more than one button shows at the bottom of the screen, the tester highlights one in yellow to recommend which one to tap. See ["Buttons to Do Tests and Save Results"](#page-96-0)  on page [61](#page-96-0).
- $(7)$  If the window is blue, the reflectance of the event is smaller than -35 dB. If the window is orange, the reflectance is larger than -35 dB.

To see the window for another event, tap another icon on the fiber.

 **Fiber Length**: The length of the fiber. This includes the lengths of the launch and tail cords, if you used them.
# **Chapter 12: The OptiFiber Pro HDR OTDR Module**

# **Overview of the HDR OTDR Module**

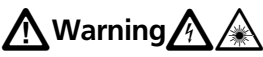

**Before you use the OTDR module, read the safety information that starts on page [6](#page-41-0).**

The OptiFiber® Pro HDR (High Dynamic Range) Optical Time Domain Reflectometer (OTDR) module attaches to a Versiv and Versiv™ 2 main unit to make a rugged, hand-held tester that lets you locate, identify, and measure reflective and loss events on singlemode fibers in outside plant (OSP) and premises installations. The HDR OTDR test results includes the location and performance of unpowered (passive) splitters used in PON (passive optical network) installations. A typical maximum test range is 260 km for a link with no splitters. The modules include these features:

- Automatic analysis of OTDR traces and events helps you identify and locate faults on singlemode fiber.
- Shows OTDR results as an intuitive map of events, a table of events, and an OTDR trace. PON OTDR test results include the locations and split ratios of optical splitters.
- Automatic bi-directional averaging gives you more accurate loss measurements than measurements made in one direction.
- "Document Only" test limit is available if PASS/FAIL results are not necessary.
- Event editing function lets you edit loss events. See Chapter [13.](#page-516-0)
- Span function lets you limit OTDR results to a section of fiber that you define. See Chapter [13.](#page-516-0)
- SmartLoop™ test: One test gives you OTDR results for both fibers in a link.
- DataCenter OTDR™ test gives optimal performance when you do tests on fiber installations that have short links, many connections, and possibly large reflections.
- FaultMap<sup>™</sup> test lets you make maps of your cable plant, see patch cords as short as 0.5 m, and see events that have poor reflectance.
- Visual fault locator helps you verify the continuity of fibers and locate faults in fibers and connectors.
- Optional video probe lets you inspect fiber endfaces and save the images in test reports.

# **OptiFiber Pro HDR Connectors, Keys, and LEDs**

Refer to Figure [162](#page-434-0).

- $(1)$  LCD display with touchscreen.
- $\overline{2}$  Singlemode OTDR port with an APC (angled physical contact) endface, interchangeable SC adapter, and protective cap. The LED in front of the port turns on when the port emits an optical signal.

# W**Caution**

**Do not connect PC or UPC connectors to the HDR OTDR port. Doing so can damage the port's APC endface, and the large reflection at the OTDR port can cause unreliable test results.**

 $(3)$  Visual fault locator port and protective cap. The LED in front of the port turns on when the port emits an optical signal.

<span id="page-434-0"></span>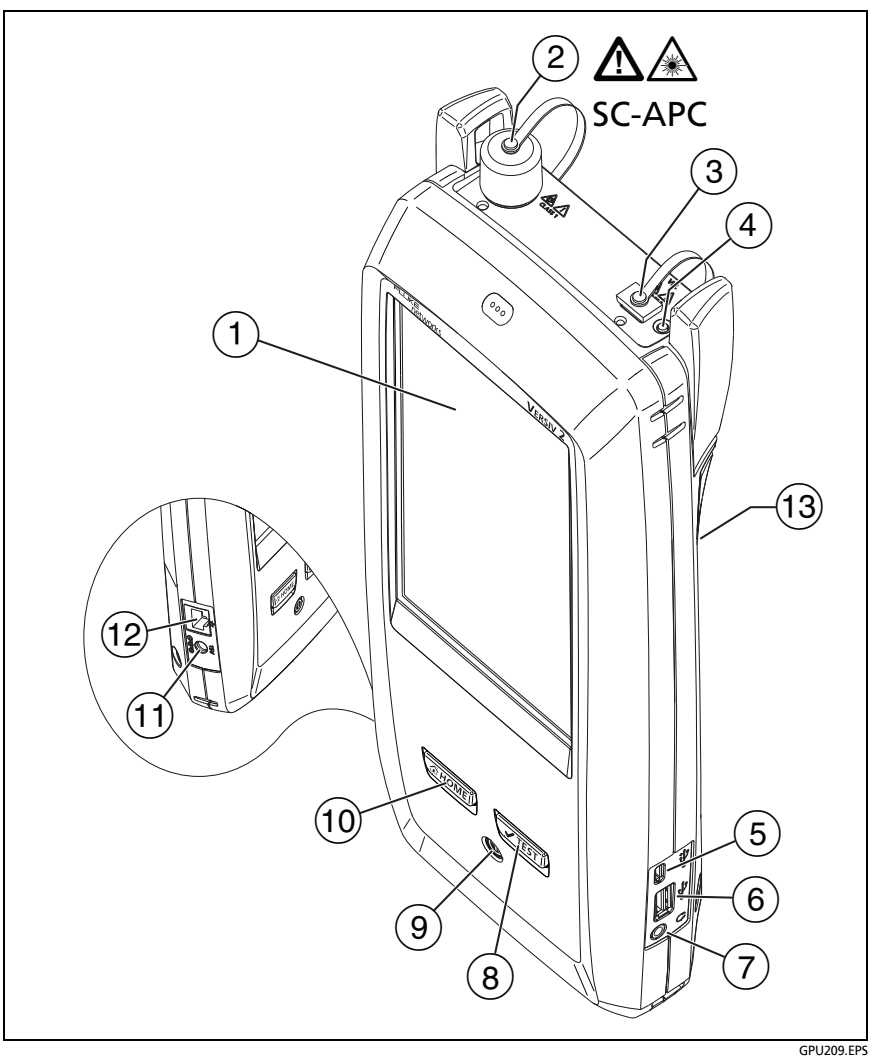

**Figure 162. Main Versiv Unit with OptiFiber Pro HDR OTDR Module (Versiv 2 with OFP-200-S1625 module shown)**

# **A** Warning

**Do not look directly into optical connectors. Some sources emit invisible radiation that can cause permanent damage your eyes.**

- $(4)$  Button that controls the VFL.
- $(5)$  Micro USB port: This USB port lets you connect the tester to a PC so you can upload test results to the PC and install software updates in the tester.
- $(6)$  Type A USB port: This USB host port lets you save test results on a USB flash drive and connect the FI-1000 video probe to the tester. On a Versiv main tester, this port lets you connect a Wi-Fi adapter for access to Fluke Networks cloud services. (Versiv 2 testers have an internal Wi-Fi radio.)
- $(7)$  Headset jack.
- : Starts a test. To start a test, you can also tap **TEST** on the display.
- $(9)$   $(9)$ : Power button. Versiv 2: The LED in the power button shows the status of the battery charging process. See [Table 2](#page-53-0)  [on page 18](#page-53-0).
- $(10)$   $(30)$   $(30)$   $(30)$   $(30)$   $(30)$   $(30)$   $(30)$   $(30)$   $(30)$   $(30)$   $(30)$   $(30)$   $(30)$   $(30)$   $(30)$   $(30)$   $(30)$   $(30)$   $(30)$   $(30)$   $(30)$   $(30)$   $(30)$   $(30)$   $(30)$   $(30)$   $(30)$   $(30)$   $(30)$   $(30)$   $(30$
- $\overline{11}$  Connector for the ac adapter. Versiv: The LED is red when the battery charges, and green when the battery is fully charged. The LED is yellow if the battery will not charge. See ["Charge](#page-53-1)  [the Battery" on page 18.](#page-53-1)
- RJ45 connector: Lets you connect to a network for access to Fluke Networks cloud services.
- (13) Decal with laser safety information:

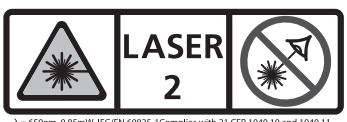

0.85mW IEC/EN 60825-1Complies with 21 CFR 1040.1 except for deviations pursuant to Laser Notice 50, dated June 24, 2007

## **How to Remove and Install the Connector Adapters**

You can change the connector adapter on the OTDR port of the modules to connect to SC, ST, LC, and FC fiber connectors. You can remove the adapter also to clean the fiber endface in the port. See Figure [163](#page-436-0).

<span id="page-436-0"></span>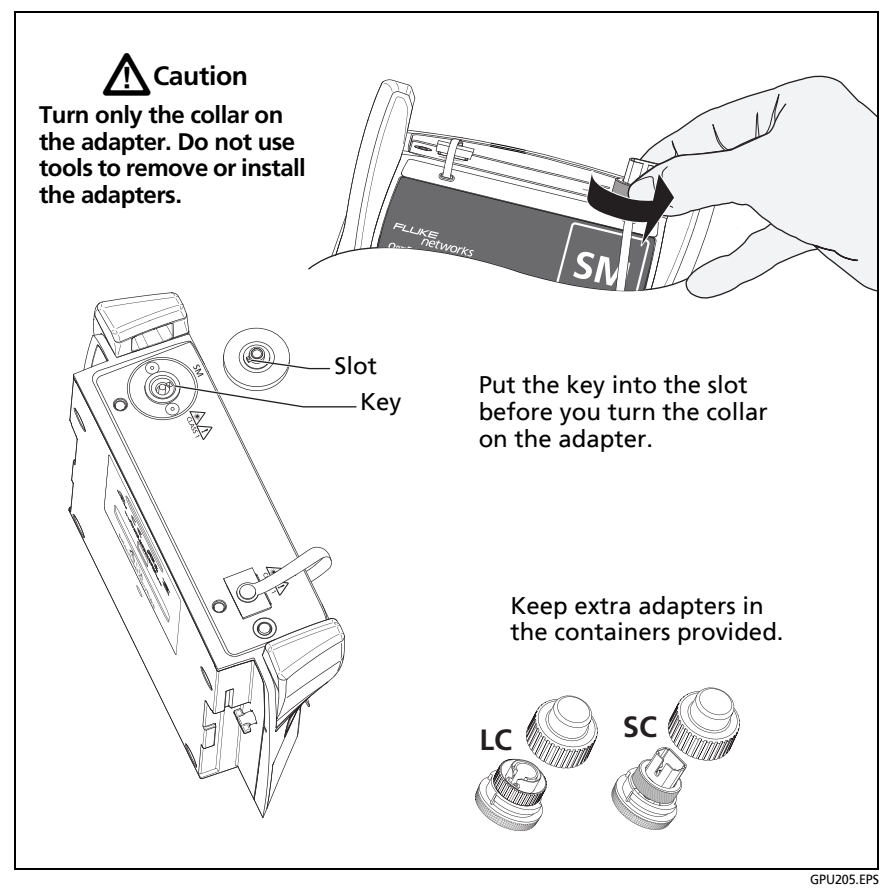

**Figure 163. How to Remove and Install the Connector Adapters**

# **The Home Screen for OptiFiber Pro HDR OTDR Modules**

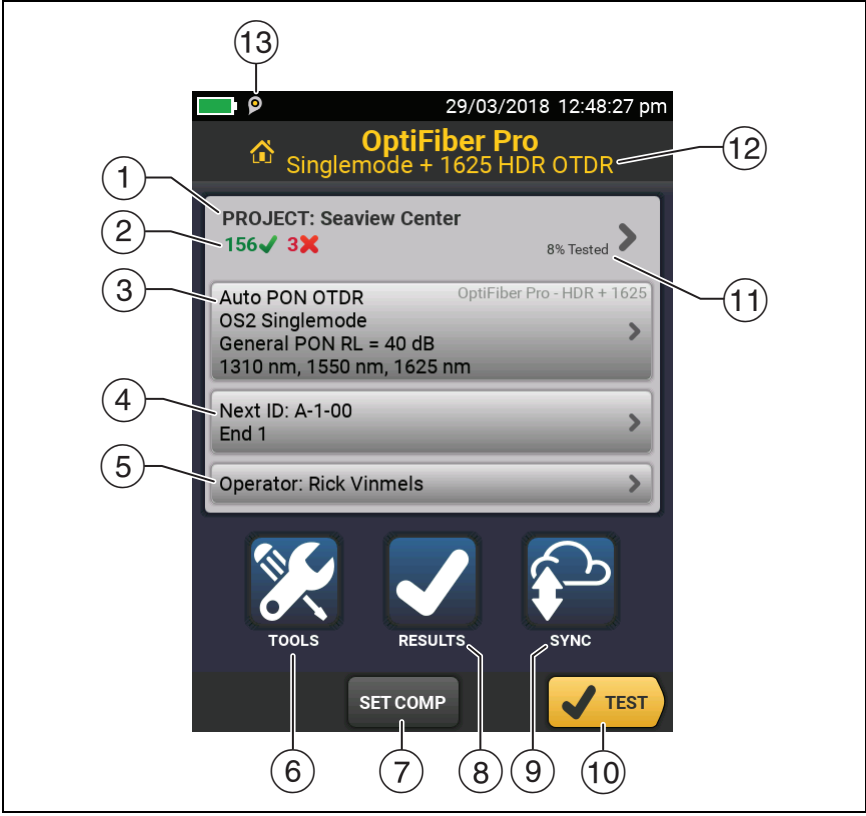

GPU206.EPS

**Figure 164. The HOME Screen for OptiFiber Pro HDR Modules**

- **PROJECT**: The project contains the settings for a job and helps you monitor the status of a job. When you save test results, the tester puts them in the project. Tap the **PROJECT** panel to edit the project settings, select a different project, or make a new project.
- $(2)$  Shows a summary of the test results in the project:

: The number of tests that passed.

The number of tests that failed.

 $\sqrt{3}$  The test setup panel shows the settings the tester will use when you tap TEST or press  $\sqrt{r}$ <sup>EST</sup>). The Auto PON OTDR tests lets you locate splitters on links and identifies them in the results.

To change these settings, tap the panel.

*Note*

*You can set up tests for any module that the tester can use, even when no module is attached.*

 **Next ID**: The **Next ID** panel shows the ID that the tester gives to the next test results you save.

Tap **Next ID** to do these tasks:

- Enter an ID, select a different ID in the ID set, select a different set of IDs, or make a new set. The tester adds the IDs and ID sets you make to the project that shows on the home screen.
- Turn **Auto Save** on or off.
- Select **End 1** or **End 2** for OTDR and FiberInspector tests.
- Enter a name for **End 1** and **End 2**.
- **Operator**: The name of the person who does the job. You can enter a maximum of 20 operator names. For each operator you can also enter the email address that the operator will use as an ID to sign in to LinkWare Live.
- **TOOLS**: The **TOOLS** menu lets you set up the compensation function for the launch/tail cords, use tools such as the realtime trace and the FiberInspector test, see the status of the tester, and set user preferences such as the language and the display brightness.
- $(7)$  **SET COMP**: Lets you select a launch method and set the lengths of launch and tail cords. Se[e"About Launch and Tail](#page-451-0)  [Cords for OSP Links"](#page-451-0) on page [416](#page-451-0).
- **RESULTS**: Tap **RESULTS** to see and manage the results that are saved in the tester.
- **SYNC**: To upload results to LinkWare Live, tap **SYNC**. See Chapter [18.](#page-592-0)
- **TEST**: Tap **TEST** to do the test shown in the test setup panel.
- $(1)$  The percentage of the tests in the project that are completed. The tester uses the number of available IDs and the tests you selected on the **CABLE ID SETUP** screen to calculate this percentage. See Figure [198](#page-561-0) on page [526.](#page-561-0) **% Tested** does not show if your project contains only a **Next ID** list. See ["To Make](#page-585-0)  [ID Sets with International Characters"](#page-585-0) on page [550](#page-585-0) for more information about the **Next ID** list.
- $(12)$  The type of module attached to the tester.
- $(13)$   $(0)$  The asset management icon shows when the owner of a LinkWare Live account has enabled the asset management service for the tester. See ["About the Asset Management](#page-601-0)  [Service" on page 566.](#page-601-0)

# **About PON OTDR Tests**

The HDR OTDR's **Auto PON OTDR** and **Manual PON OTDR** tests have the same settings and results as its **Auto OTDR** and **Manual OTDR** tests, with an additional feature: The PON OTDR tests can identify splitters. The **Auto PON OTDR** identifies splitters automatically. The **Manual PON OTDR** test lets you use the **SPLITTER SETUP** screen in the **Manual PON OTDR Settings** to specify the split ratios for known splitters on a link. Or, you can use the **DISCOVER** function to locate splitters and identify their ratios.

*Note*

*If you use the Manual PON OTDR test with no splitters specified, and the link has splitters, the tester identifies the splitters as large loss events.*

# **Settings for HDR OTDR Tests**

Table [15](#page-441-0) gives descriptions of the settings for Auto and Manual HDR OTDR tests.

The Manual settings in Table [15](#page-441-0) apply to these tests:

- **Manual PON OTDR**
- **Manual OTDR**
- **SmartLoop OTDR (Manual)**

To set up a project, which includes the settings in Table [15](#page-441-0), cable IDs, and operator names, see Chapter [17](#page-550-0).

#### **To set up an OTDR test**

- **1** On the home screen, tap the test setup panel.
- **2** On the **CHANGE TEST** screen, tap an OTDR test to change, then tap **EDIT**.

Or to set up a new OTDR test, tap **NEW TEST**.

- If no module is installed, the **MODULE** screen shows. Tap the correct OptiFiber Pro module. Then on the **TEST TYPE**  screen, tap a test.
- If the correct module does not show on the **TEST SETUP** screen, tap **Module**, then on the **MODULE** screen tap the correct OptiFiber Pro module.
- **3** On the **TEST SETUP** screen, tap the panels to change settings for the test. See Table [15](#page-441-0).

-continued-

- **4** On the **TEST SETUP** screen, tap **SAVE** when your test setup is completed.
- **5** On the **CHANGE TEST** screen, make sure the button next to the test is selected, then tap **USE SELECTED**.

*Note For all Test Types except FaultMap and FiberInspector, you can use the SETUP button on the TRACE screen to change some OTDR settings manually after a test. See ["How to Quickly](#page-481-0)  [Change OTDR Settings After a Test" on page 446](#page-481-0).*

**Table 15. Settings for HDR OTDR Tests**

<span id="page-441-0"></span>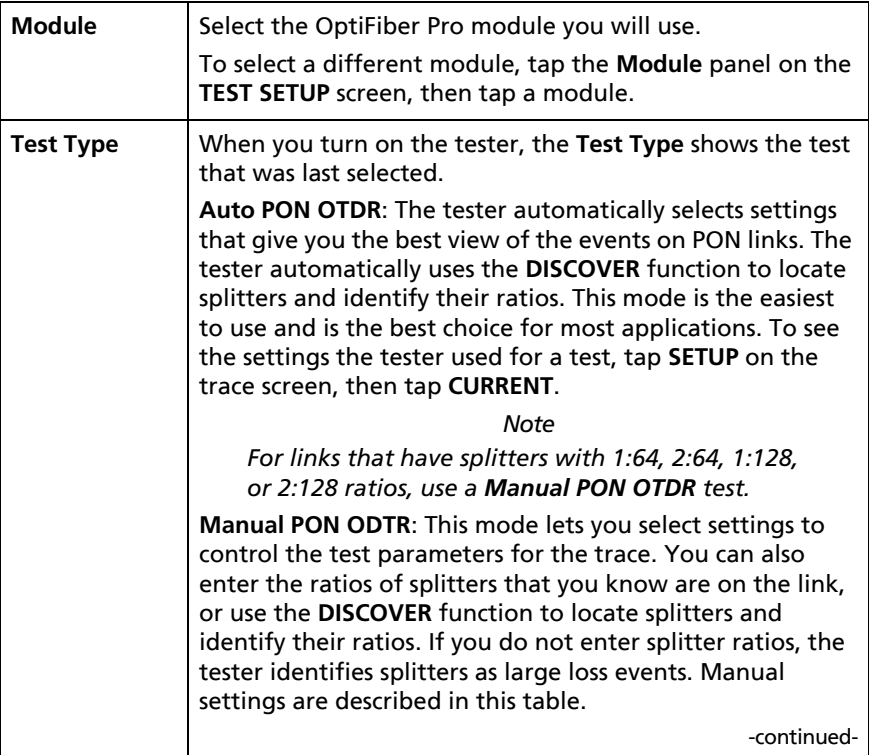

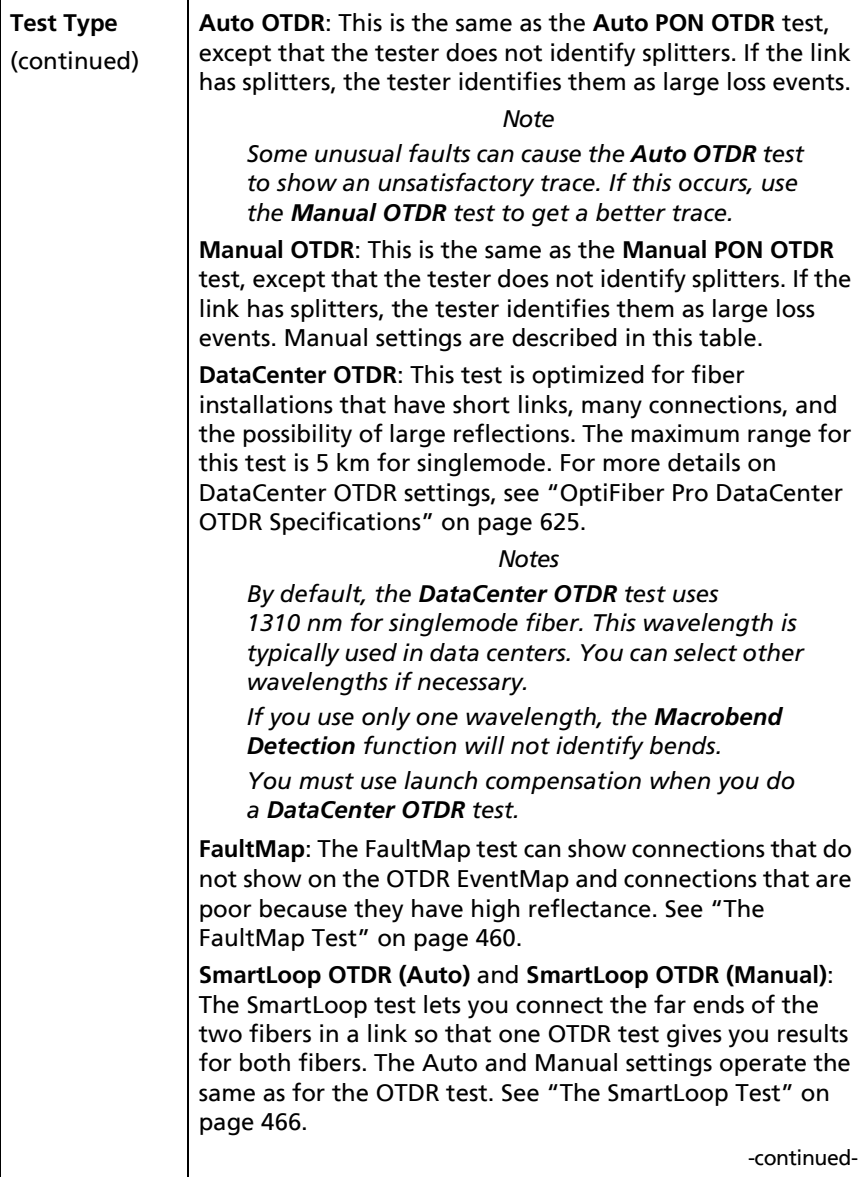

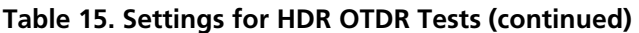

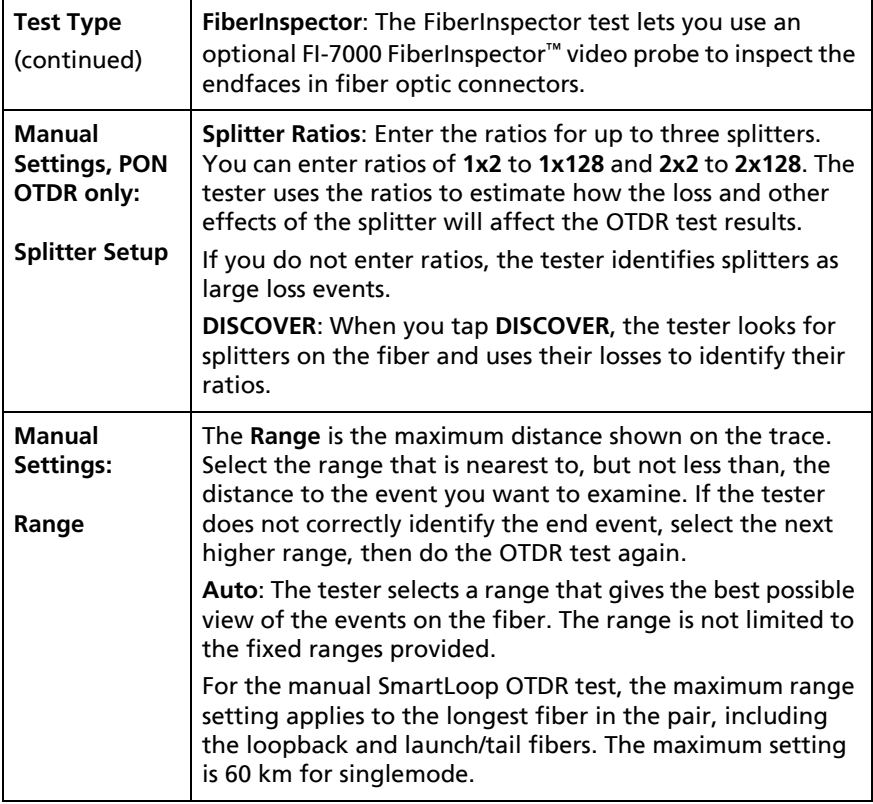

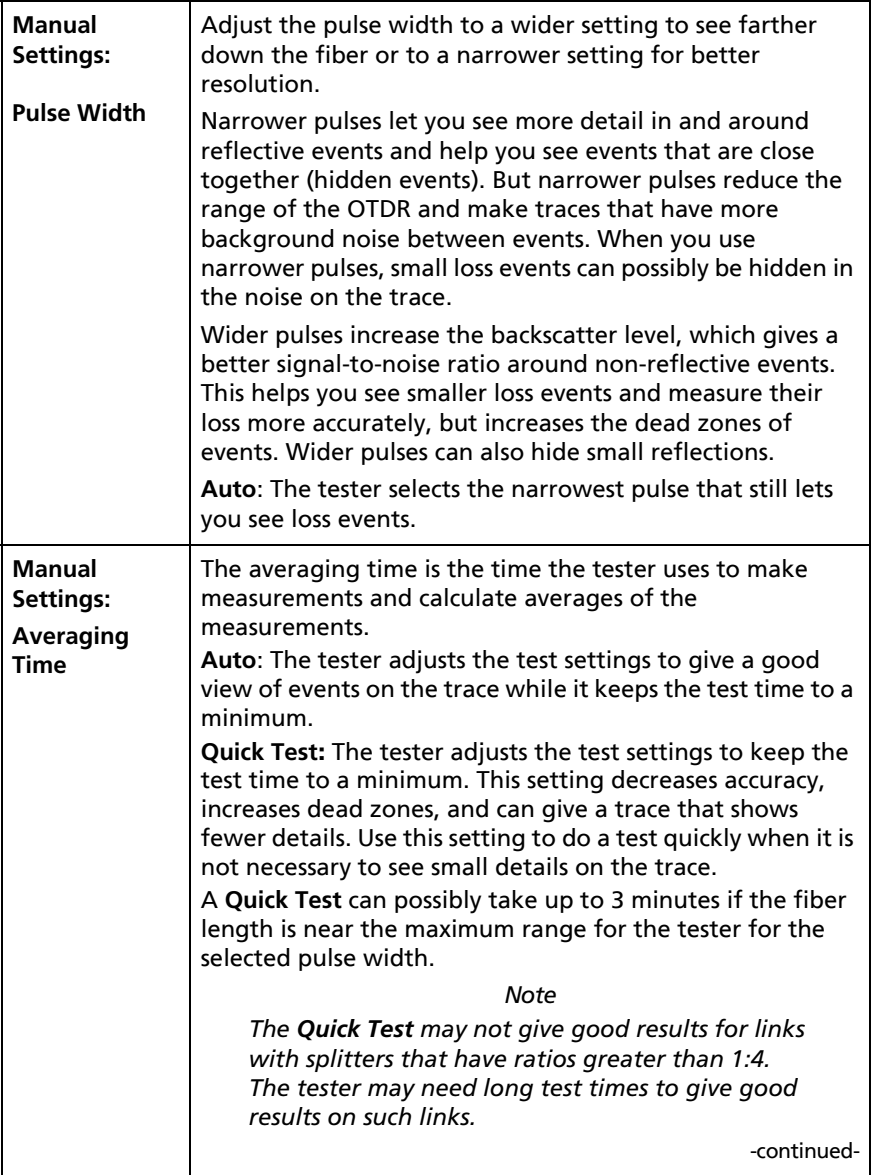

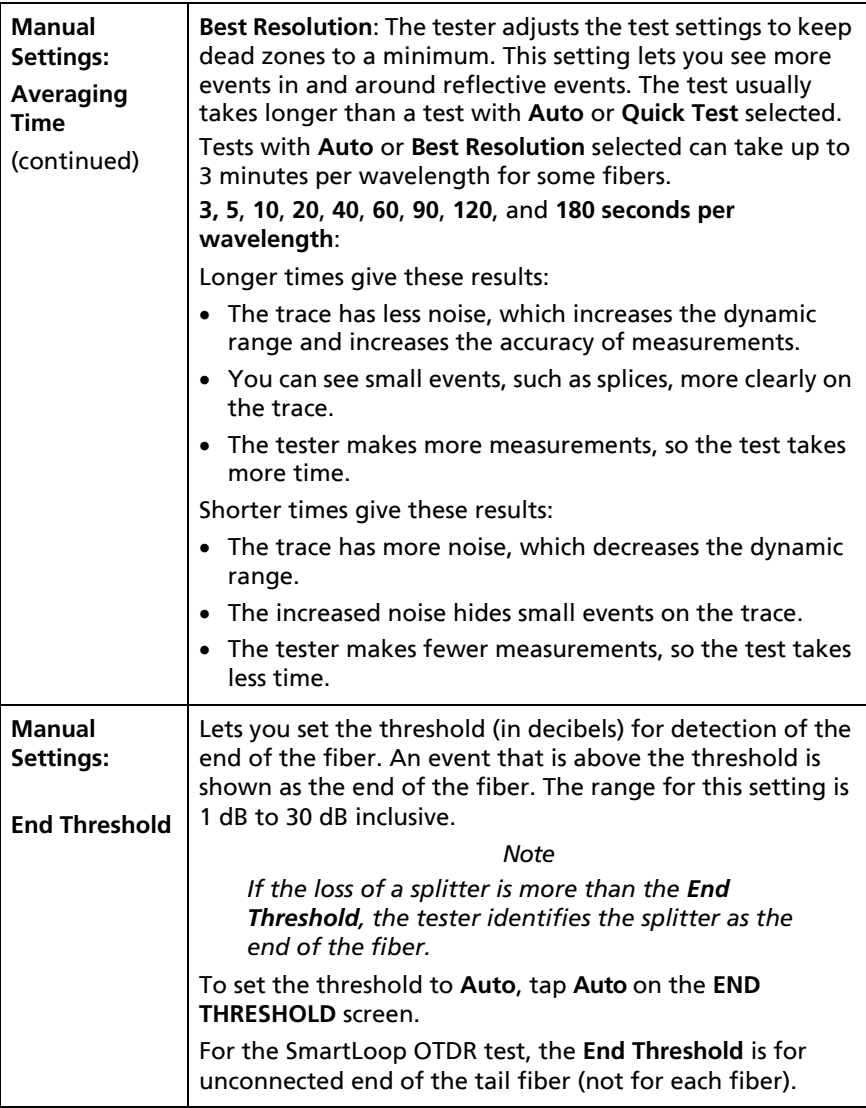

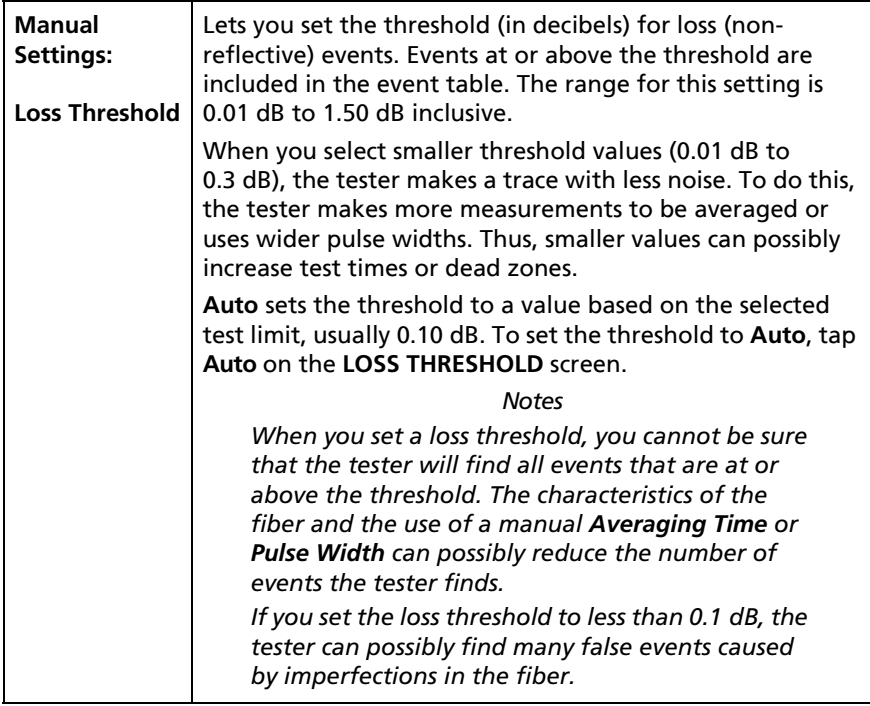

-continued-

<span id="page-447-0"></span>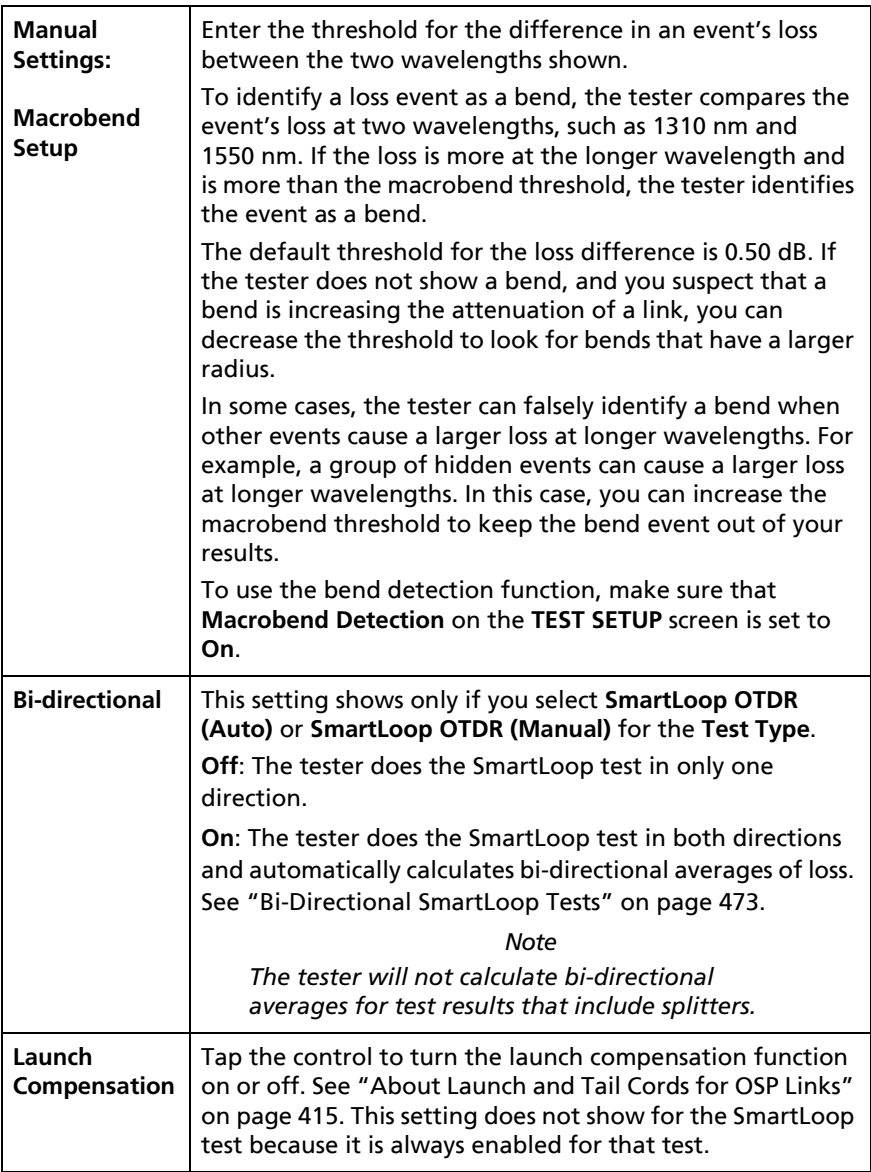

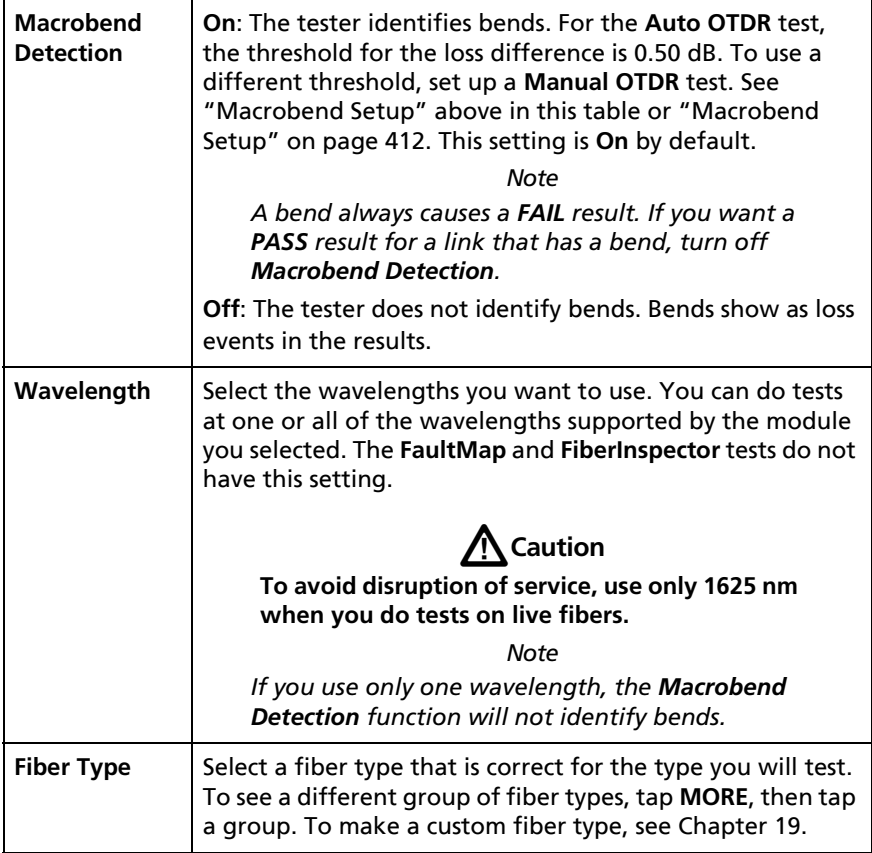

-continued-

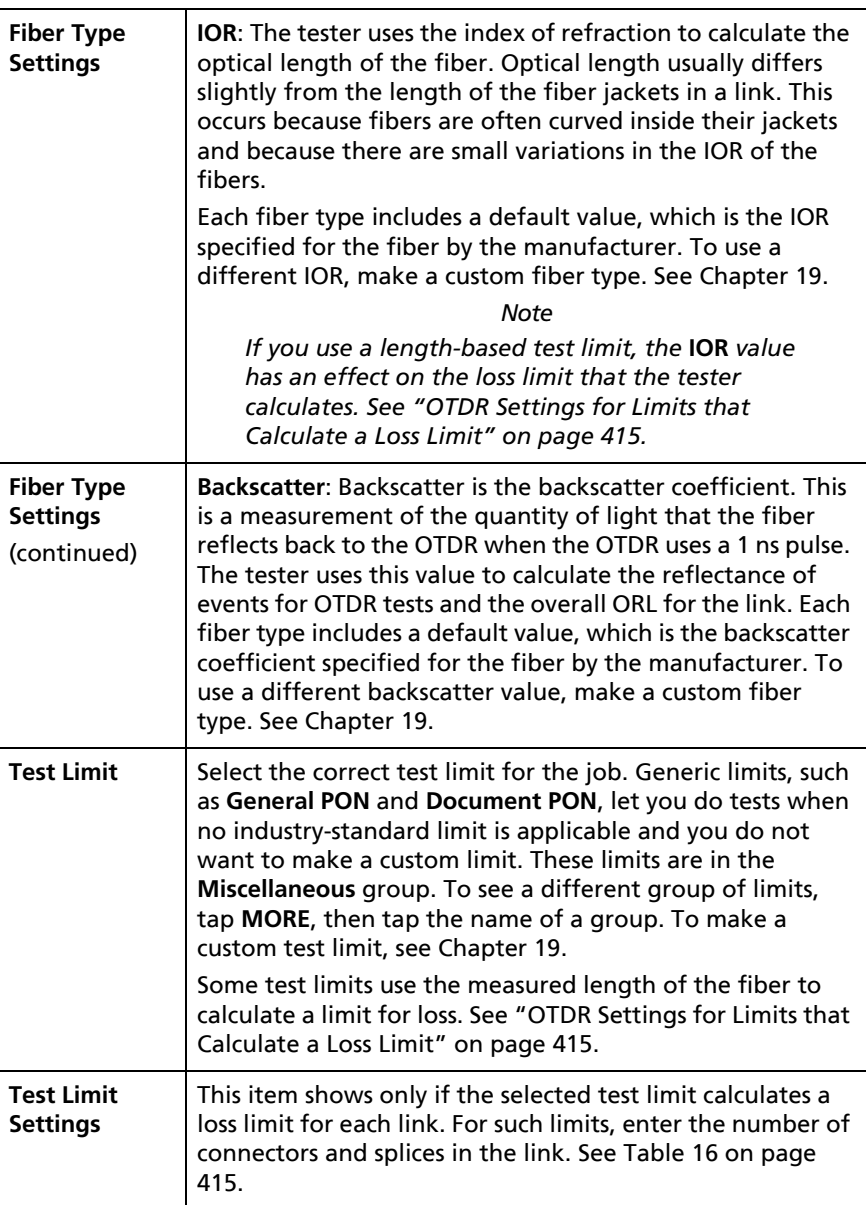

## <span id="page-450-0"></span>**OTDR Settings for Limits that Calculate a Loss Limit**

Some test limits do not specify a limit for overall loss. They specify maximum values of loss per kilometer of fiber and for the connectors and splices in the link. Then, the tester uses the measured length of the link, the number of connectors in the link, and the number of splices in the link to calculate a loss limit for that link.

When you select such a limit, you must enter the number of connectors and splices that are in the link. To enter these values, tap **Test Limit Settings** on the **TEST SETUP** screen. See Table [16](#page-450-1).

*Note*

*Test Limit Settings shows on the TEST SETUP screen only if the selected test limit calculates a loss limit for each link. For example, Test Limit Settings shows when you select the limit ISO/IEC 14763-3.*

#### **Table 16. Settings for Test Limits that Use Length to Calculate a Loss Limit**

<span id="page-450-1"></span>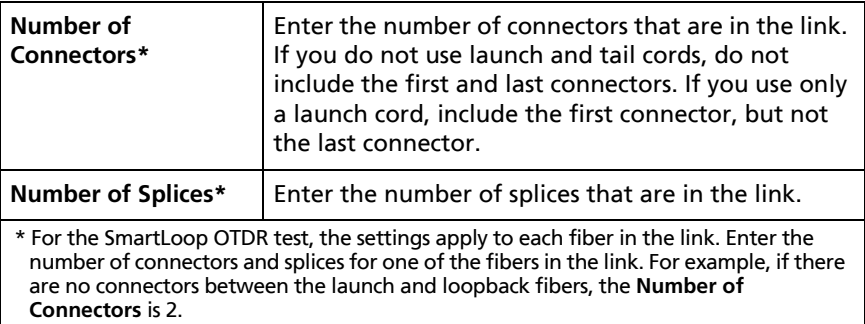

# <span id="page-451-0"></span>**About Launch and Tail Cords for OSP Links**

Launch and tail cords are often not necessary for OTDR tests on outside plant installations. This is because most of the insertion loss and return loss of long links is caused by the fiber. The connectors on the ends of a long link add very little to the total losses, so it is often not necessary to use launch and tail cords to include the losses of those connectors in the results.

You should however keep a patch cord connected to the OTDR port. Use the patch cord, with an adapter if necessary, to connect the OTDR to links. The patch cord protects the module's connector from the wear caused by repeated connections to the OTDR port.

It may be necessary to use launch and tail cords in these situations:

- The OSP link is short, and you need to see events near the beginning or end of the fiber.
- The tester cannot find the end of an unconnected fiber that has an APC connector. This can occur because APC connectors cause very small reflections. OTDRs expect a large reflection at the end of a fiber, so sometimes the OTDR will not find the end of a fiber. In this situation, connect an APC/UPC tail cord or a patch cord to the APC connector to cause a large reflection at the end of the fiber.
- The customer's requirements specify the use of launch and tail cords.

If you must use launch and tail cords, you can use the tester's launch compensation function to remove the losses, lengths, and attenuation coefficients of the launch and tail cords from overall OTDR results. The compensation function does not remove the losses of the connections at the launch and tail cords.

#### **To use the launch compensation function**

- **1** On the home screen, tap **SET COMP**.
- **2** Select a launch method, make the connections shown on the screen, then tap **SET**.

When you use launch and tail cords that have APC connectors, it is possible that the tester will not find the connectors when you try to set up the launch compensation function. If this occurs, enter the lengths of the launch and tail cords manually.

For details on the launch compensation function, see ["How To](#page-356-0)  [Compensate for Launch and Tail Cords" on page 321](#page-356-0).

# **OTDR Port Connection Quality**

When you do an OTDR test, the test shows the quality of the OTDR port connection (Figure [165\)](#page-454-0). If a test takes more than approximately 3 seconds, the **PROGRESS** screen also shows a preview of the OTDR trace. The trace is black for one wavelength and blue for the other wavelength.

### **If the Gauge is Not in the Good Range**

- Clean the OTDR port and the fiber connector. Use a video probe to inspect the endfaces in the port and fiber connector for scratches and other damage. If an endface on the tester shows damage, contact Fluke Networks for service information.
- If the gauge stays outside the **Good** range, remove the adapter from the module and inspect the adapter for damage. Make sure that the white plastic ring inside the center tube shows no damage.

A poor OTDR connection increases the dead zone at the connector. The dead zone can hide faults that are near the OTDR connector.

A poor connection also decreases the strength of the signal from the OTDR. The weaker signal causes more noise on the trace, which can cause the OTDR to miss events. It also decreases the dynamic range.

When the test is completed, the quality gauge shows in the details for the **OTDR Port** event on the EventMap screens. The tester includes the gauge with the test results you save.

### **Port Connection Quality for SmartLoop Tests**

For SmartLoop tests, the **OTDR Port** connection for the second fiber is the input connector of the loopback cord. See Figures [184](#page-506-0) [on page 471](#page-506-0) and [186 on page 477](#page-512-0). If the tester shows a message about the connection quality of the OTDR port, but the OTDR connection on the tester is good, inspect the ends of the loopback cord.

### **"STOP" Button for Manual Tests**

When a trace shows on the **PROGRESS** screen for a manual OTDR test with multiple wavelengths, you can tap the **STOP** button to stop the OTDR test at the current wavelength and start the test at the next wavelength. This lets you control the time the tester takes to give OTDR results. You can stop the test to get results more quickly, but the results are possibly less accurate.

<span id="page-454-0"></span>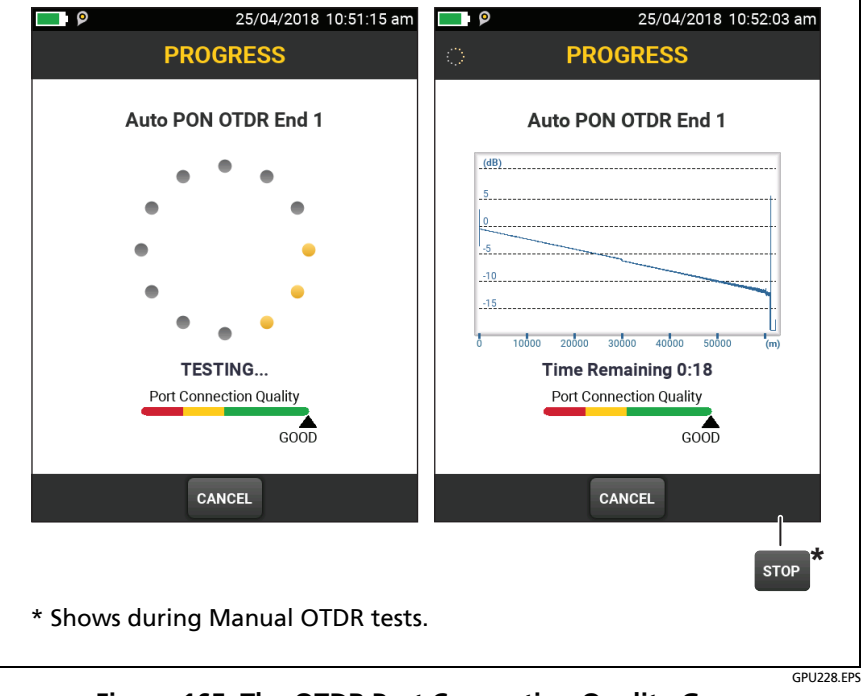

**Figure 165. The OTDR Port Connection Quality Gauge and Progress Screen**

# **How to Do an HDR OTDR Test**

Figure [166](#page-456-0) shows the equipment for HDR OTDR tests.

- **1** Make sure that the home screen shows the correct settings for the job.
- **2** Set up the launch compensation function if necessary. See ["About Launch and Tail Cords for OSP Links" on page 416.](#page-451-0)
- **3** Clean and inspect the connectors on the launch and tail cords and the fiber to be tested.
- **4** Connect the tester to the link as shown in the Figures:
	- Figure [167](#page-457-0) shows the connections for **PON OTDR** tests on OSP links where you typically do not use launch or tail cords.
	- Figure [168](#page-458-0) shows connections that include launch and tail cords.
	- Figure [169](#page-459-0) shows connections to do a test on a complete, as-built PON network.
- **5** Tap **TEST** or press  $\sqrt{15}$

#### *Notes*

*If the tester does not find the end of the fiber, connect an APC/UPC tail cord or a patch cord to the APC connector to cause a large reflection at the end of the fiber.*

*The tester shows a warning if there is an optical signal on the fiber.*

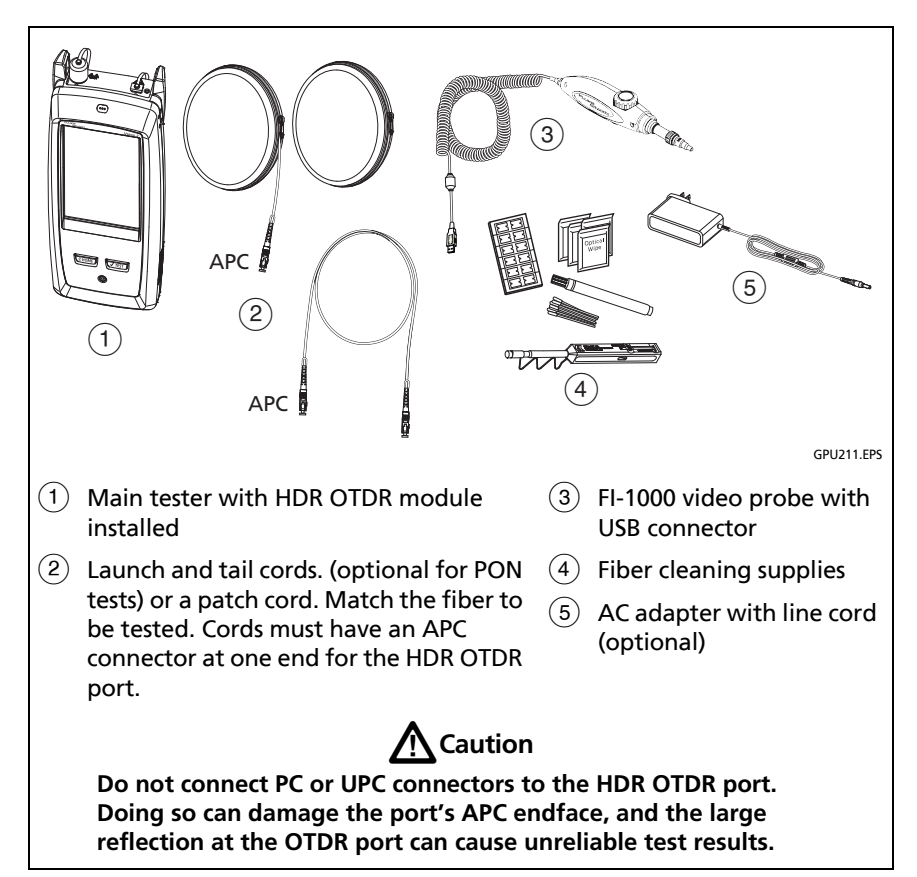

<span id="page-456-0"></span>**Figure 166. Equipment for HDR OTDR Tests**

### **Versiv Series Cabling Certification Product Family**

Technical Reference Handbook

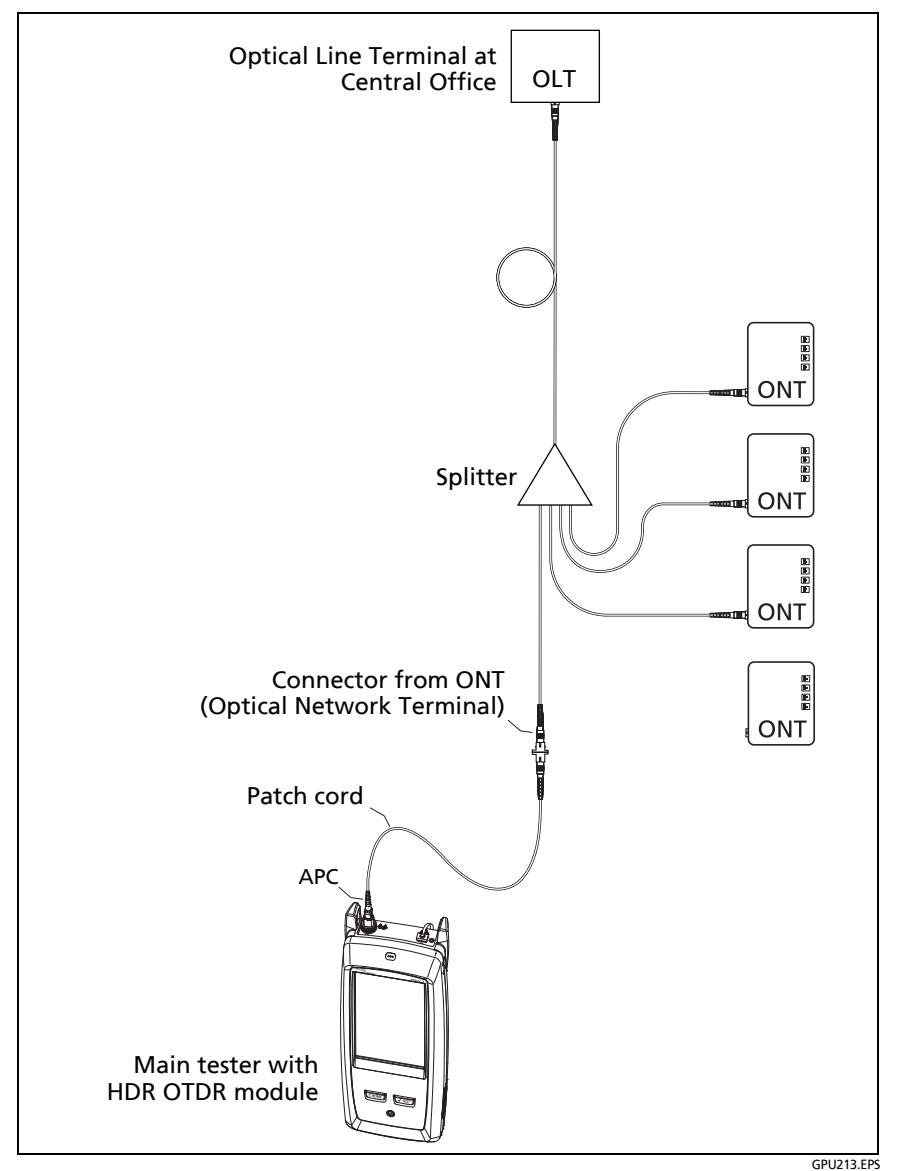

<span id="page-457-0"></span>**Figure 167. Typical Connections to an Out-of-Service PON Link**

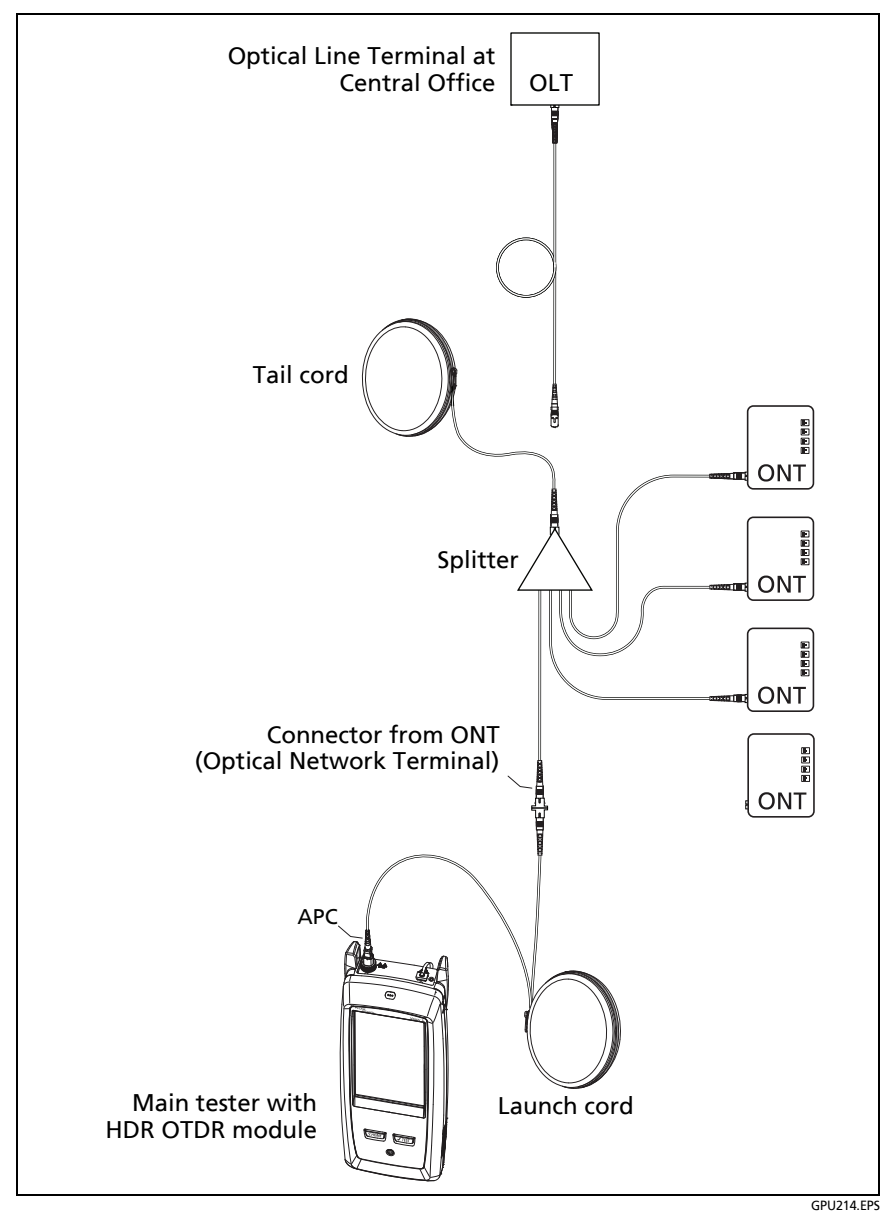

<span id="page-458-0"></span>**Figure 168. HDR OTDR Connected with Launch and Tail Cords**

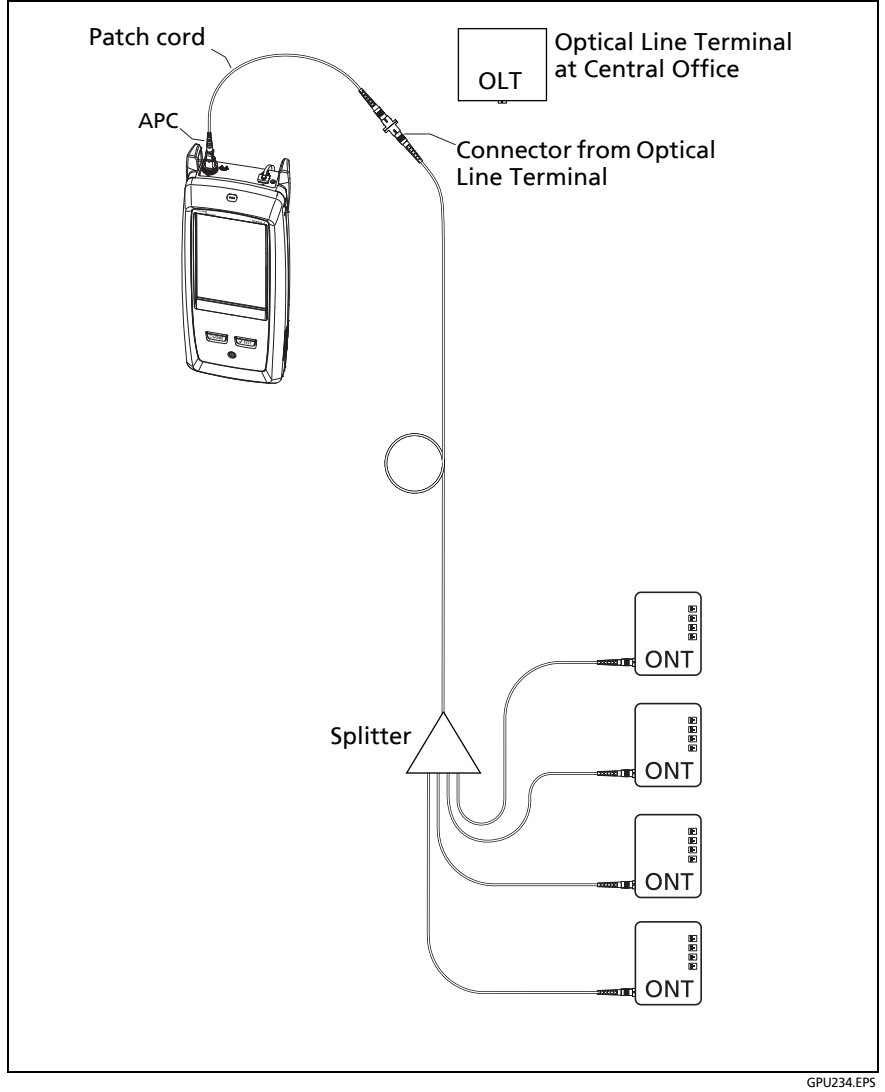

<span id="page-459-0"></span>**Figure 169. Typical Connections to Characterize As-Built PON Links**

# **HDR OTDR Results**

#### *Notes*

*The tester shows measurements with ">" or "<" when the actual value is possibly more or less than the value shown. For example, this can occur for hidden events or for measurements that are out of the range of the tester.*

*When a test is completed, the type of screen the tester shows first (EventMap, TABLE, or TRACE) is the type you looked at last.*

### **EventMap**

The EventMap shows a diagram of the events on the fiber. Figure [170](#page-461-0) shows an EventMap for an **Auto PON OTDR** test result. For more information on events, see Table [17 on page 432](#page-467-0).

#### *Notes*

*The EventMap combines the results for all wavelengths used for the test. If an event on the EventMap does not show on the OTDR trace, change the wavelength on the OTDR screen.*

*The EventMap does not show ghosts.*

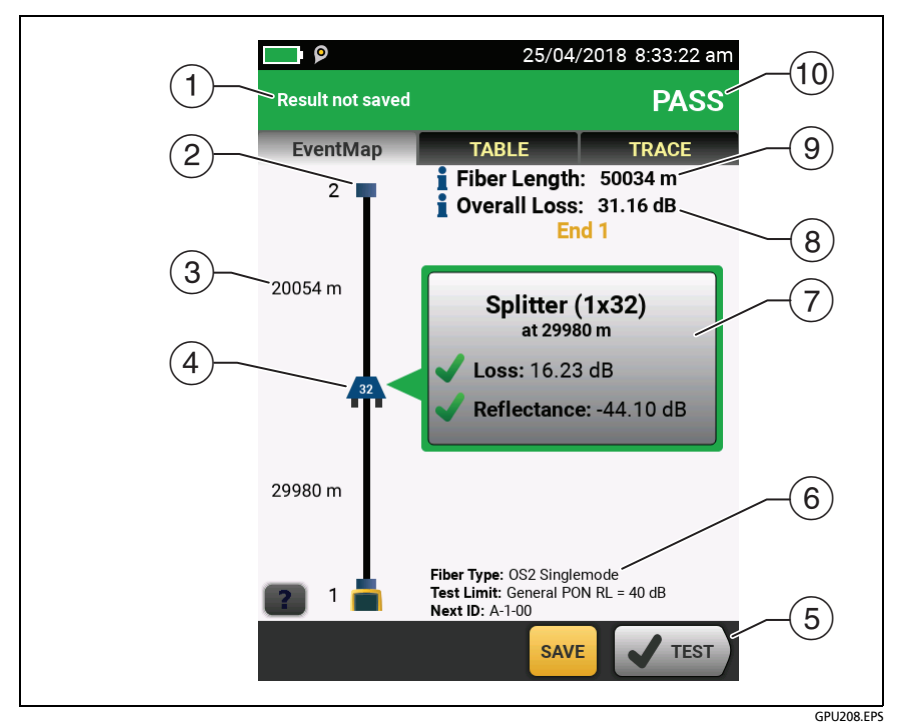

**Figure 170. EventMap for an HDR OTDR Test Result**

- <span id="page-461-0"></span> The ID for the results. If **Auto Save** is off, **Result not saved** shows.
- $(2)$  The end of the fiber.

: Launch and tail cords (when used) and their connectors show in gray. The map shows these if **Launch Compensation** is on and the cords are connected.

- The length of the fiber segment between two events.
- $\overline{1}(4)$  Icons show events on the fiber (to see many of these icons on EventMap screens, see Figures [142 on page 339](#page-374-0) and [143 on](#page-377-0)  [page 342\)](#page-377-0):

#### **Reflective events:**

 $\blacksquare$ : A reflective event, which is usually a non-APC connector. Measurements for the event are all within the test limits.

 $\cdot$  : One or more measurements for the event exceeds the limit. This event could also be a **Ghost Source**.

**Non-reflective loss events:**

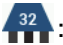

 $\left\{\frac{32}{11}\right\}$ : A splitter. The number on the splitter shows the split ratio.

**External 2.5 An APC connector or a splice. Measurements for the event** are all within the test limits. If the event has negative loss, it is a **Gainer**. See page 437.

If **Macrobend Detection** is **Off**, this could be a bend. If the event is a bend, and **Macrobend Detection** is **On**, the EventMap shows the bend icon.

**2**: One or more measurements for the event exceeds the limit.

: A bend with loss that exceeds a macrobend threshold. If **Macrobend Detection** is **Off**, the EventMap shows the blue circle shown above.

*Note*

*A bend always causes a FAIL result. If you want a PASS result for a link that has a bend, turn off Macrobend Detection.*

#### **Hidden events:**

 $\frac{1}{2}$ : The event is hidden by a previous event.

The map shows a dotted line around hidden events and the event that causes them to be hidden. The tester combines the loss of all the events that are in the dotted line. To see the

combined loss, tap the event that causes the hidden event.  $(4)$ . The tester does not show loss measurements for hidden events. See **HIDDEN** on page [435](#page-470-0).

 $\frac{1}{2}$ : The event is hidden by a previous event. The reflectance of the event exceeds the limit. This icon shows only when the test limit has a limit for reflectance.

 $\Gamma$ : The cause of the hidden event. The loss of the second connector is hidden in the attenuation dead zone of the first connector.

- When more than one button shows at the bottom of the screen, the tester highlights one in yellow to recommend which one to tap. See ["Buttons to Do Tests and Save Results"](#page-96-0)  on page [61](#page-96-0).
- $(6)$  The fiber type and test limit the tester used for the test, and the ID the tester will use for the next results that you save.
- $(7)$  When a test is completed, the window shows information for the event that has the worst measurement. The information windows show the worst results of the wavelengths used for the test.

If the window border is green, the measurements for the event do not exceed the limits.

If the window border is red, a measurement exceeds the limits.

If the window border is blue, the tester does not give a pass or fail result to the event because it cannot do a full analysis of the event. This occurs for **OTDR Port**, **Hidden**, and **End** events. This occurs for all events if you use the **Document Only** test limit because **Document Only** does not have values for limits.

When you use a test limit that has a reflectance limit, **Hidden** events show a fail status if their reflectance exceeds the limit.

: The measurement exceeds the limit.

: The measurement is within the limit.

To see details for the event, tap the window. See Figure [173](#page-477-0) on page [442.](#page-477-0)

To see information for another event, tap another icon on the map.

 **Overall Loss**: The loss of the cabling. This does not include the OTDR connection and the loss of the last event. If **Launch Compensation** is on, the overall loss includes the launch and tail connectors, but not the launch and tail fibers.

If you did the test at two wavelengths, the tester shows the highest loss of the two wavelengths.

**N/A** shows for the **Overall Loss** if the tester cannot measure the loss. This can occur when events are too close together or when there is a large reflective event near the end of the fiber.

- **Fiber Length**: The length of the fiber. The units show in meters (**m**) or feet (**ft**). If **Launch Compensation** is on, the length does not include the length of the launch and tail cords.
- **PASS/FAIL**: The overall result for the fiber.
	- **PASS**: All measurements are within the test limits.
	- **FAIL:** One or more measurements exceed the limit.

### **Event Table**

The event table shows a list of the events on the fiber. To see the event table, tap **TABLE** on the OTDR results screen. Figure [171](#page-465-0) shows an example of an event table. Table [17](#page-467-0) gives descriptions of the event types.

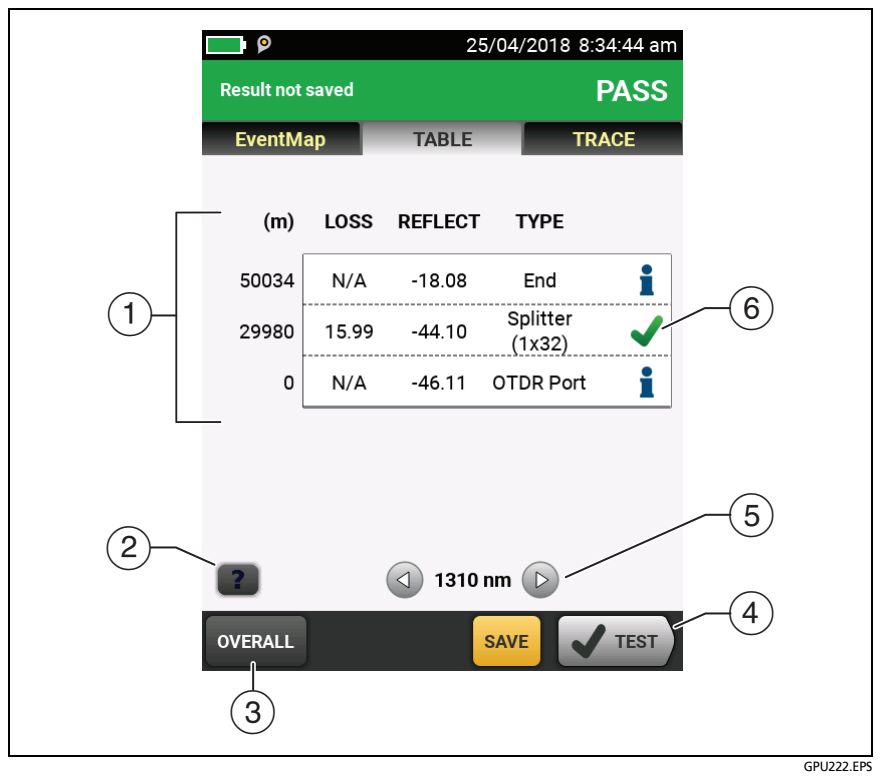

**Figure 171. Event Table from an HDR OTDR Test**

- <span id="page-465-0"></span> $(1)$  To see details for an event, tap the event in the table. Scroll the table if necessary to see all the events.
	- **(ft)** or **(m)**: The distance to the event
	- **LOSS**: The loss of the event.
	- **REFLECT**: The reflectance of the event.
	- **TYPE**: The event type. See Table [17](#page-467-0). This is the type that best matches the characteristics of the event at all wavelengths. It can be different from the event type shown on the OTDR plot, which is the type for each wavelength.

#### *Notes*

*The OTDR Port and End events always show N/A for loss because backscatter measurements are not available on both sides of those events.*

*If an event shows "---" in the LOSS and REFLECT columns, the tester did not find the event at the selected wavelength. Tap an arrow button* ((5)) to *see the measurements for the other wavelength.*

- $(2)$  Tap  $\blacksquare$  to see help for this screen.
- **OVERALL**: Tap this button to see overall measurements of length, loss, and optical return loss for the fiber.
- $(4)$  When more than one button shows at the bottom of the screen, the tester highlights one in yellow to recommend which one to tap. See ["Buttons to Do Tests and Save Results"](#page-96-0)  on page [61](#page-96-0).
- $\circ$  If the tester made measurements at two wavelengths, tap the arrow buttons to see results for the other wavelength. Possibly, some events show only at one wavelength.
- $\left(6\right)$  The icons show the overall status of the event at all wavelengths. This can be different from the event status shown on the OTDR plot, which is the status for each wavelength.

 $\blacktriangleright$ : The measurement is within the limit.

The measurement exceeds the limit.

**1**: The tester does not give a pass or fail result to the event. This occurs for **OTDR Port**, **Hidden**, and **End** events. This occurs for all events if you use the **Document Only** test limit because **Document Only** does not have values for limits.

When you use a test limit that has a reflectance limit, **Hidden** events show a **FAIL** status if their reflectance exceeds the limit.

To see details for an event, such as limits for measurements and the **SEGMENT ATTENUATION** coefficient, tap the event in the table.

<span id="page-467-0"></span>

| Event                                                                           | <b>Description</b>                                                                                                    |
|---------------------------------------------------------------------------------|----------------------------------------------------------------------------------------------------|
| <b>Reflection</b><br>A pulse of light reflected<br>back to the OTDR.            | Reflections are caused by a connector, a tight<br>bend, a mechanical splice, or a crack in the<br>fiber. Reflective events can possibly be ghost<br>events. These are frequently smaller than<br>reflective events that are connectors.<br>If the reflection is not caused by a connector,<br>inspect the cable for tight bends or damage.<br>Use a visual fault locator to verify the fault.                                                                                                    |
| <b>OTDR Port</b><br>The connector on the<br>OTDR.                               | This event is the OTDR port on the tester. The<br><b>OTDR Port</b> event always shows N/A for loss<br>because backscatter measurements are not<br>available on both sides of the event.<br>For SmartLoop tests, the <b>OTDR Port</b> event for<br>Fiber B is the near end of the loopback cord.<br>For the second part of a bi-directional test, the<br><b>OTDR Port event for Fiber A is the near end of</b><br>the loopback cord. See Figures 184 on page<br>471 and 186 on page 477.<br>The tester does not give a <b>PASS/FAIL</b> status to<br>this event. |
| Launch<br>The end of the launch<br>cord.<br>Tail<br>The start of the tail cord. | The tester identifies these events if you<br>connected launch and tail cords and turned on<br>LAUNCH COMPENSATION on the TEST SETUP<br>screen. See "About Launch and Tail Cords for<br>OSP Links" on page 415.                                                                                                    |

**Table 17. Event Types in the Event Table**
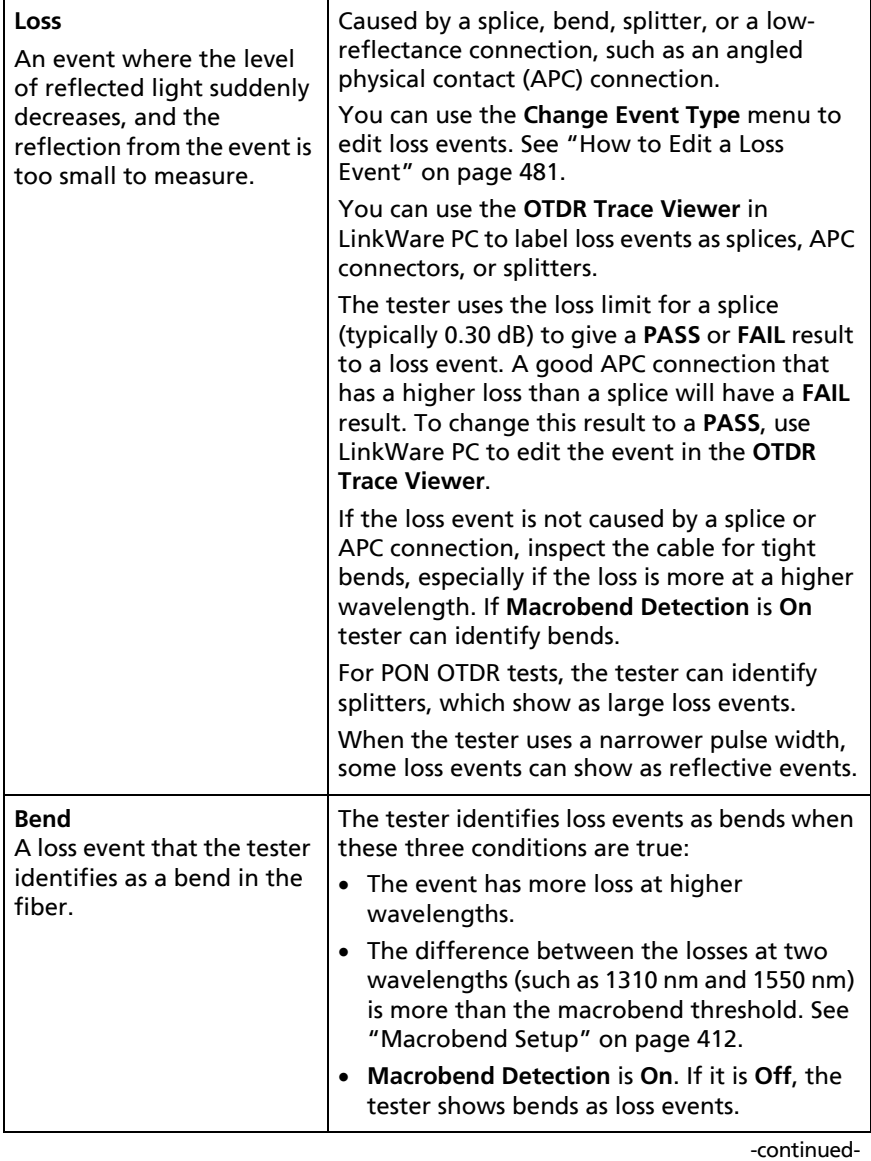

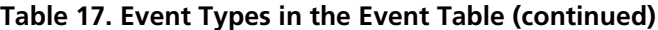

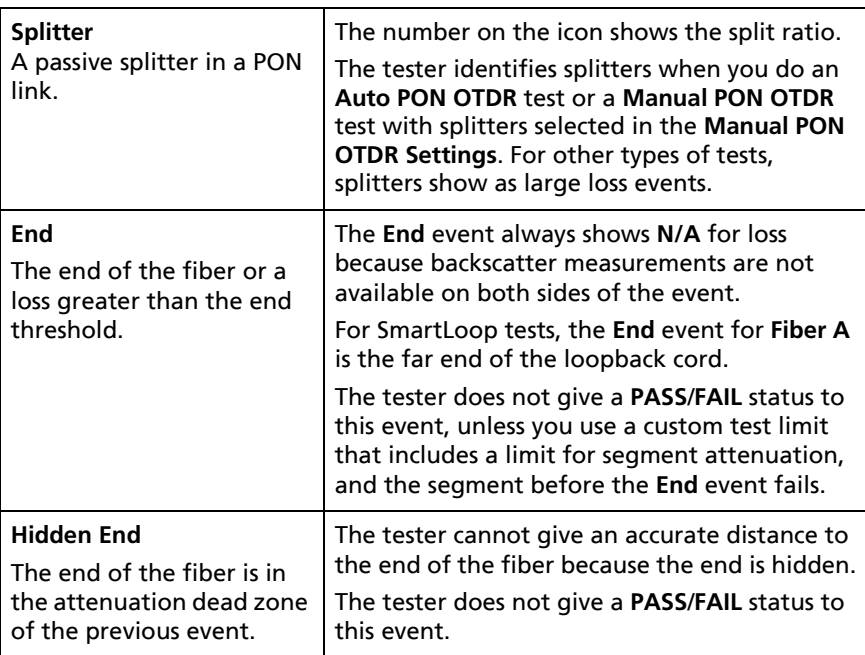

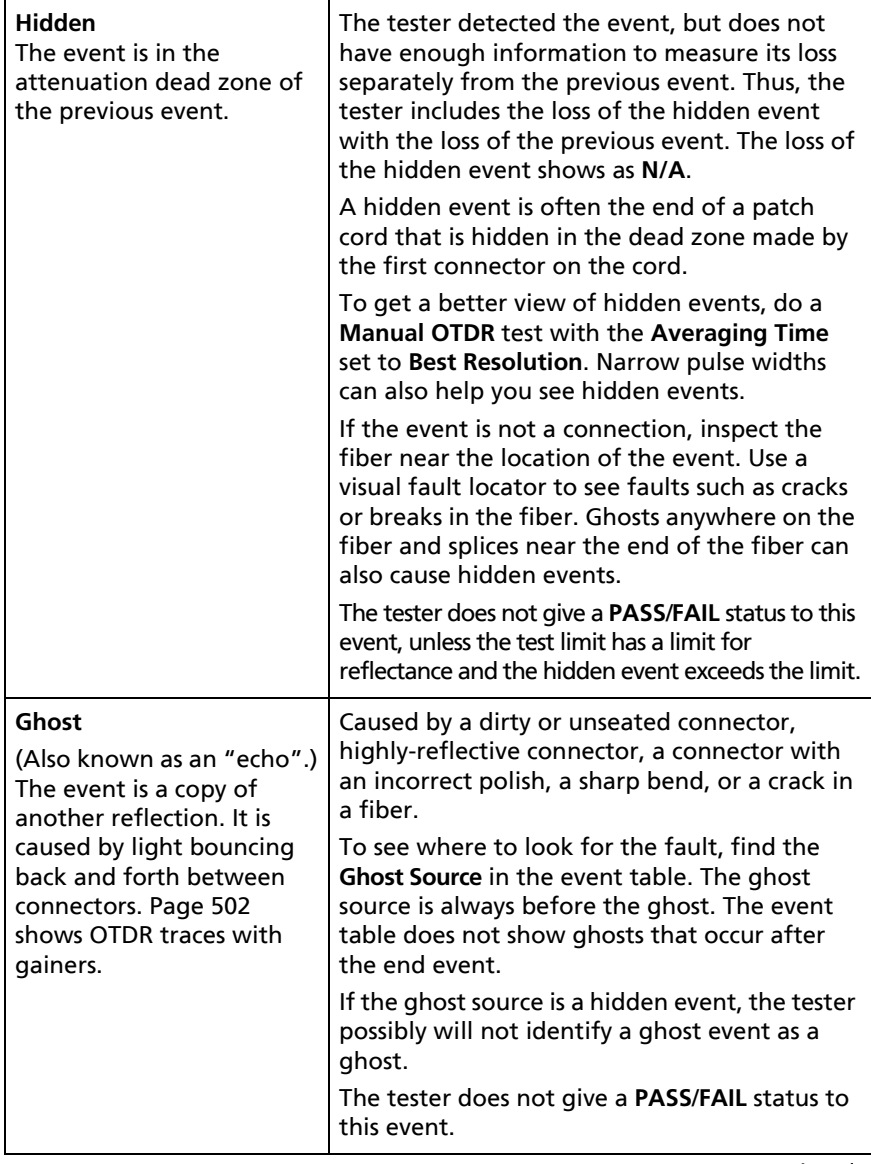

-continued-

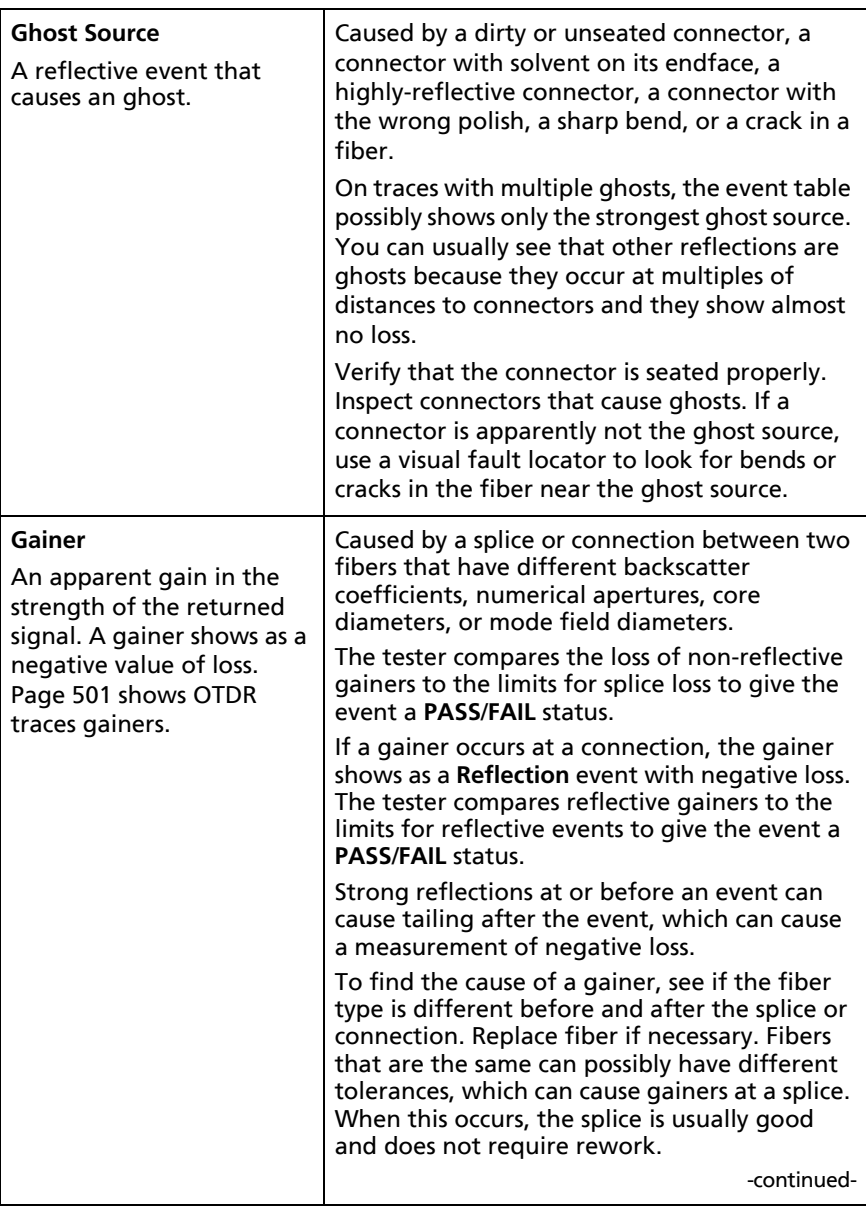

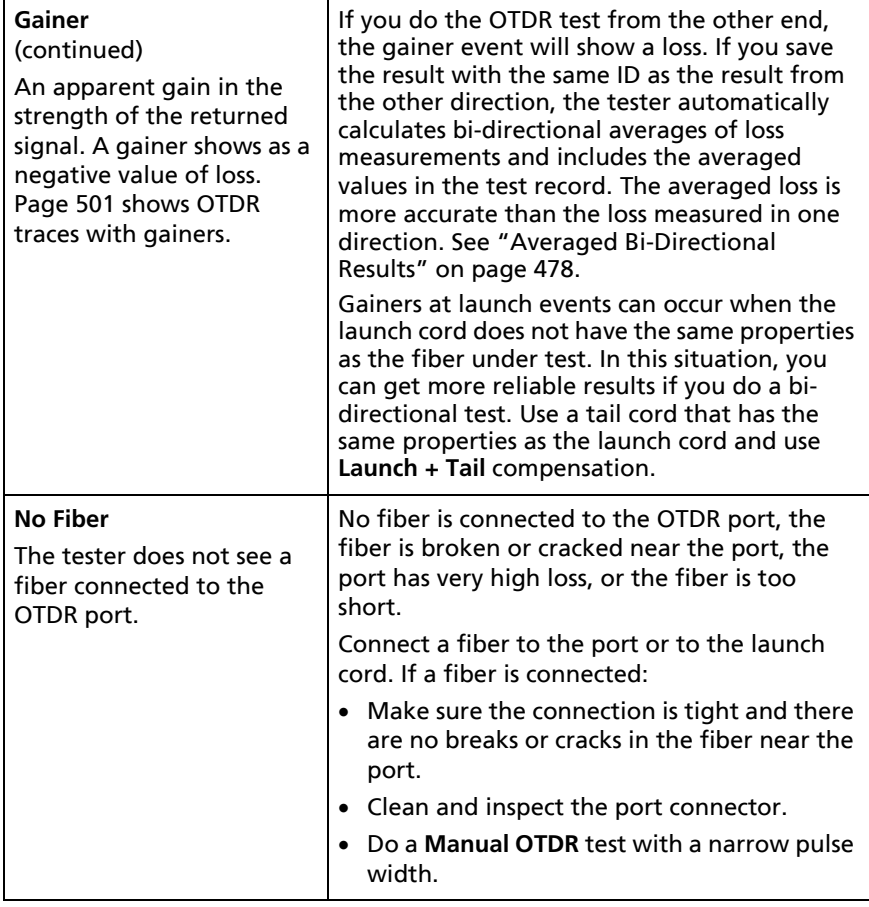

-continued-

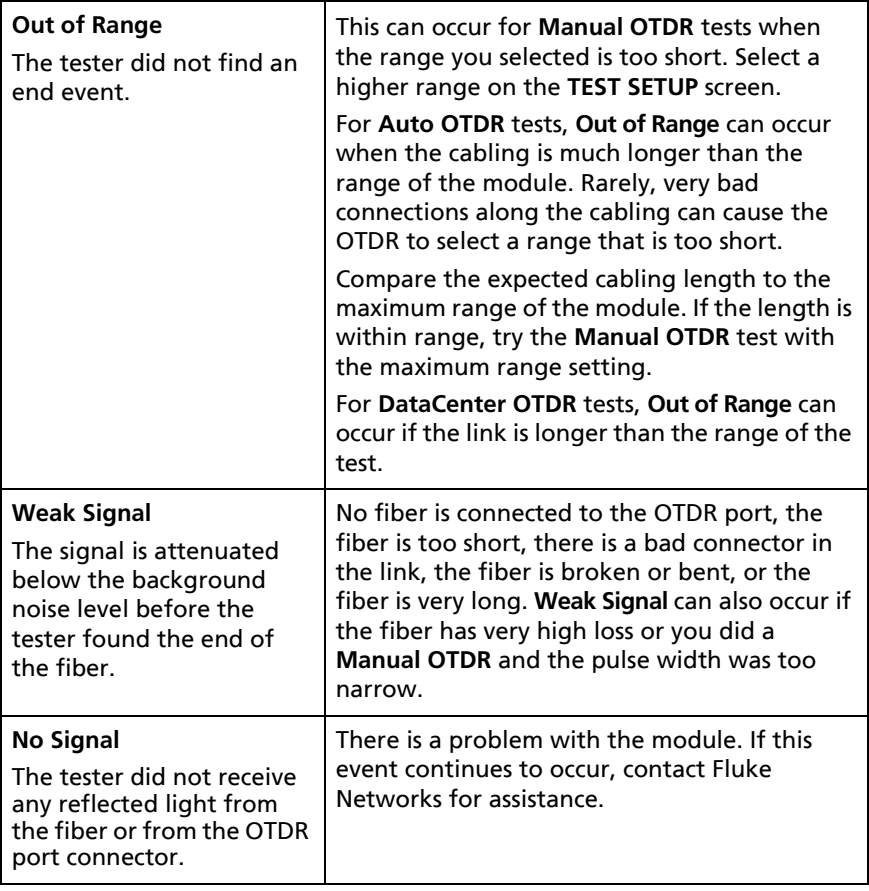

## **OVERALL FIBER RESULTS Screens**

The **OVERALL FIBER RESULT** screen shows more information about the link. To see this screen, tap **OVERALL** on the **TABLE** screen.

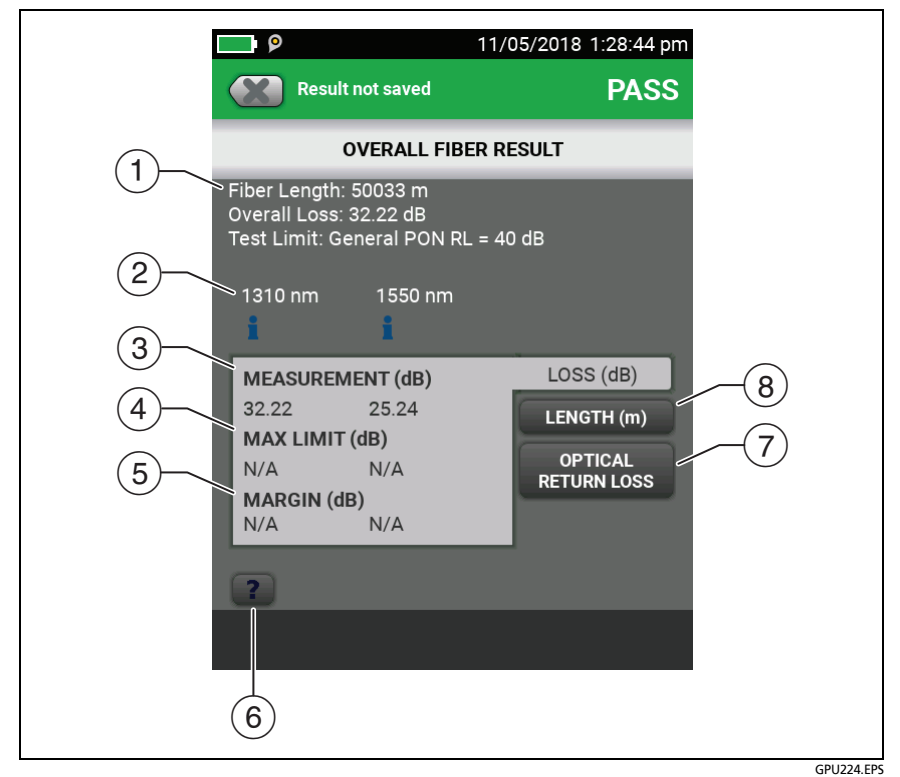

**Figure 172. HDR OTDR OVERALL FIBER RESULT Screen**

**Fiber Length**: The length of the fiber.

**Overall Loss**: The loss of the connectors and the fiber in the link.

**Test Limit**: The test limit the OTDR used for the test.

 $(2)$  The wavelengths the tester used for the test.

- Measurements of overall loss for each wavelength the tester used. The measurement is red if it exceeds the limit.
- **MAX LIMIT**: The maximum loss allowed by the selected test limit for each wavelength the tester used.
- **MARGIN**: The difference between the limit and the measured loss for each wavelength the tester used. Margin is negative if the loss exceeds the limit.
- $(6)$  Tap  $\begin{array}{|c|c|} \hline \text{?} & \text{to see help for this screen.} \hline \end{array}$

If the results include warnings,  $\tan \theta$  to see the warnings.

If a warning caused the test to fail,  $\tan \theta$  to see the warning. Some conditions make the OTDR test fail even when all measurements are within the limits.

 **OPTICAL RETURN LOSS**: This tab shows the ORL for the link. Optical return loss is the ratio of the light from the source to the light that the link reflects back to the source. The reflected light is the total light reflected by the fiber and components in the link. This includes the launch/tail cord events, fiber segments, connectors, splices, and faults. If launch compensation is on, this includes only the fiber between the launch and tail connections, including the launch and tail events. If launch compensation is off, it includes the fiber from the OTDR port connection, including the OTDR port connection, to the end of the fiber. The last connector is not included, unless it has a reflectance that is below the reflectance of the fiber, as can occur with APC connectors.

ORL values are in units of positive decibels. A larger ORL value shows that less light is reflected back to the source. For example, a link with an ORL of 45 dB reflects less light back to the source than a link with an ORL of 30 dB.

 **LENGTH**: This tab shows the length of the fiber and the maximum length allowed by the test limit. If the distance to the end of the fiber does not agree at all wavelengths, this tab shows the longest length.

## **EVENT DETAILS Screen**

The **EVENT DETAILS** screen shows more information about events. To see this screen, tap the information window for an event in the EventMap or in the event table.

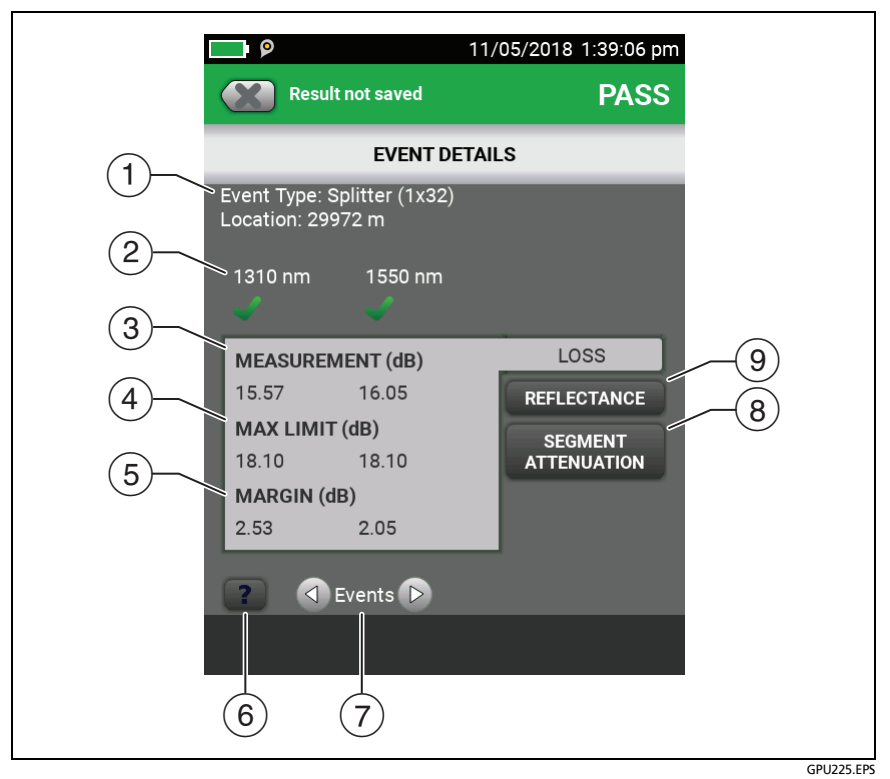

**Figure 173. HDR OTDR EVENT DETAILS Screen**

- $(1)$  The type of event (see Table [17](#page-467-0)) and the distance from the tester to the event.
- $(2)$  The wavelengths the tester used for the test. Possibly, some events show only at one wavelength.
- $\Omega$  The loss of the event for the wavelength the tester used.
- **LIMIT**: The maximum loss allowed by the selected test limit for each wavelength the tester used. **N/A** shows if there is no test limit for the measurement.
- **MARGIN**: The difference between the limit and the measured loss for each wavelength the tester used. Margin is negative if the loss exceeds the limit. **N/A** shows if there is no test limit for the measurement.
- $(6)$  Tap  $\begin{array}{|c|} \hline \text{?} \end{array}$  to see help for this screen.
- $\overline{7}$  To see details for the event before or after this one, tap  $\overline{4}$  or next to **Events**.
- **SEGMENT ATTENUATION**: This tab shows the attenuation coefficient of the fiber segment before the event. This is the attenuation per unit of length for the segment. This value shows as **N/A** if the tester could not measure it accurately. This can occur for short segments or if the connector before the segment has too much tailing.
- **REFLECTANCE**: Reflectance is the return loss for one event. It is the ratio of the light reflected at one point on the fiber to the light that gets to that point from the source. Reflectance values are in units of negative decibels. A smaller (more negative) reflectance value shows that less light is reflected back to the source. For example, a reflectance of -45 dB shows for a good multimode connection. A reflectance of-20 dB shows for a bad multimode connection that reflects more light back to the OTDR.

Reflectances that exceed the measurement range of the tester show a ">" (greater than) symbol. If any reflection shows ">", ORL shows "<" (less than).

Reflectances from hidden events can possibly show "<" because the tester cannot measure the backscatter before the event.

*Note*

*Reflectance measurements are affected by the backscatter value you enter on the TEST SETUP screen.*

## **About Measurements that Show "<" and ">"**

In some situations, measurements show with a "<" or ">" (less than or greater than) symbol. This occurs if the fiber is too long, the signal is weak, events are very close together, or a measurement is beyond the range of the tester.

## **HDR OTDR Trace**

To see the OTDR trace, tap **TRACE** on the OTDR results screen. Figure [174](#page-480-0) shows an example of an OTDR trace.

- $(1)$  The decibel scale shows the level of backscatter. The tester sets the backscatter level at the start of the trace to approximately 0 dB.
- $\overline{2}$ ) The measurement cursor. To measure loss and distance, tap the yellow circle so that **MARK** shows, drag the cursor to the start of the measurement, tap **MARK**, then drag the cursor to the end of the measurement. See ["How to Use the](#page-484-0)  [Measurement Cursor on the OTDR Trace"](#page-484-0) on page [449.](#page-484-0)
- When the cursor is on an event, this area shows the event type. See Table [17](#page-467-0) on page [432](#page-467-0). The text is green if the event passed, red if the event failed, or black is there is no limit for measurements. The pass or fail status is for the wavelength shown. The event type does not show after you tap **MARK** to use the measurement cursor.
- $\overline{4}$  Tap  $\overline{2}$  to see help for this screen.

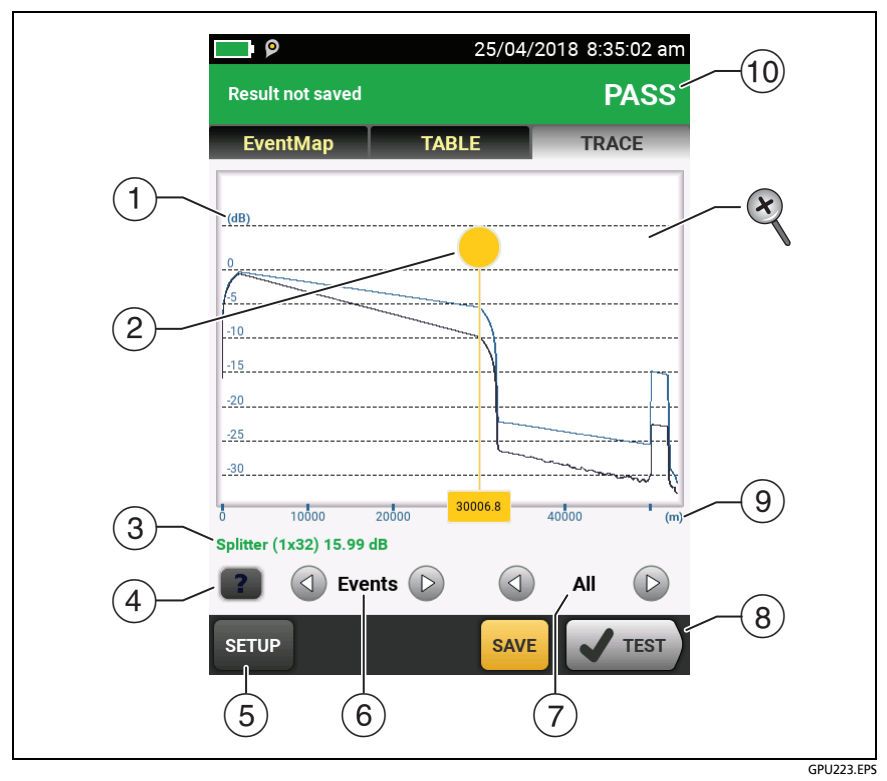

**Figure 174. HDR OTDR Trace**

- <span id="page-480-0"></span> Tap **SETUP** to change the **RANGE**, **PULSE WIDTH**, **AVERAGING TIME**, and wavelengths for the test. See ["How to Quickly](#page-481-0)  [Change OTDR Settings After a Test" on page 446](#page-481-0). You can also tap **CURRENT** to see the settings used on the test.
- (6) Tap  $\bigcirc$  or  $\bigcirc$  to move the cursor to another event.
- $(7)$  The wavelength the tester used for the test. If the tester used more than one wavelength, tap  $\Box$  or  $\Box$  to see the other wavelength. Possibly, some events show only at one wavelength.

You can also tap  $\textcircled{1}$  or  $\textcircled{2}$  to see the trace overlay screen. When **All** shows, the screen shows the traces for all wavelengths.

- When more than one button shows at the bottom of the screen, the tester highlights one in yellow to recommend which one to tap. See ["Buttons to Do Tests and Save Results"](#page-96-0)  on page [61](#page-96-0).
- $\circ$ ) The distance scale shows the distance along the fiber.
- **PASS**: All measurements were within the limits.

**FAIL**: One or more measurements exceeded its limit.

 $\otimes$  To zoom in and out, use the pinch, reverse-pinch, and doubletap gestures on the touchscreen. You can also use the zoom controls to change the magnification on the distance and decibels scales independently. See Figure [5](#page-59-0) on page [24.](#page-59-0)

## <span id="page-481-0"></span>**How to Quickly Change OTDR Settings After a Test**

After an OTDR test, you can quickly change some OTDR settings when you want to try different settings on the same fiber. After you do a test, tap **SETUP** on the **TRACE** screen, then select settings on the **MANUAL PON OTDR** (Figure [175](#page-482-0)) or **MANUAL OTDR**  screen.

You can save your settings to the **Active** test setup or to a **New** test setup, or you can tap **TEST** to do a test without saving the settings.

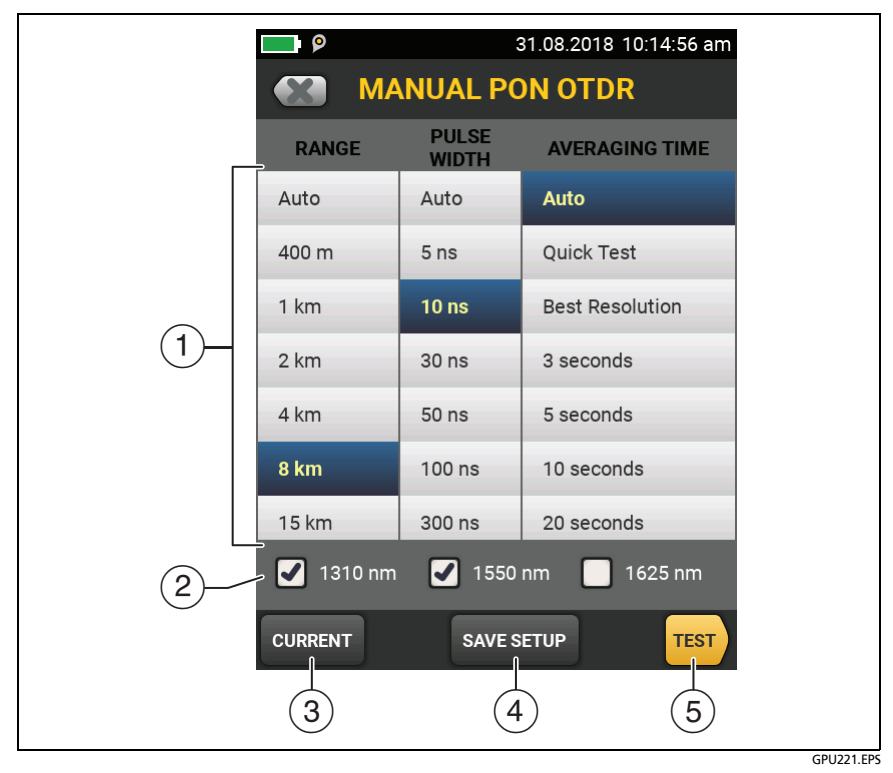

<span id="page-482-0"></span>**Figure 175. Manual PON OTDR Screen for Quick Changes After a Test**

- $(1)$  Tap the settings you want. You can scroll some columns to see more settings. [Table 15 on page 406](#page-441-0) gives descriptions of the settings.
- $(2)$  Select the wavelengths to use for the test.
- Tap **CURRENT** to see the settings the tester used for the last test.
- The **SAVE SETUP** button lets you save your settings:

### *Note*

*The SAVE SETUP button does not show if the wavelengths on the screen* (2) are not available *in the active test setup. For example, the button does not show if the OptiFiber Pro HDR OTDR is module installed, but the active test setup is for an OptiFiber Pro module.*

**Active**: The tester saves the settings in the active test setup. If the test was not a **Manual** test, the tester changes the active **Test Type** to **Manual**.

**New**: The tester saves the settings in a new test setup that is added to the project. The new setup is a **Manual PON OTDR test**  or a **Manual OTDR** test.

### **If you save your settings in a new test setup**:

The tester uses your settings until you save the results or exit the results screen then start a test from the home screen. Then the tester uses the test setup it had before you changed the settings.

### **If you do not save your settings**:

The tester uses your settings until you save the results or exit the results screen then start a test from the home screen. Then the tester uses the test setup it had before you changed the settings.

 $(5)$  Tap **TEST** or press  $\sqrt{r}$  to do a test with the settings you selected.

The **PROGRESS** screen shows **Manual PON OTDR** when the tester uses your settings.

### <span id="page-484-0"></span>**How to Use the Measurement Cursor on the OTDR Trace**

You can use the cursor on the OTDR trace to measure distance and loss along the cabling. As you move the cursor, the tester calculates averages around the mark and cursor locations. This decreases the effects of noise on measurements.

#### **To use the measurement cursor**

See Figure [176.](#page-485-0)

- **1** Tap the yellow circle at the top of the cursor  $(2)$  so that **MARK** shows.
- **2** While **MARK** shows, use one of these methods to move the cursor to the point where you want to start the measurement:
	- Drag the cursor with the yellow circle  $(2)$ .
	- Tap or press and hold  $\bigcirc$  or  $\bigcirc$  (3).
	- To move the cursor to an event, tap  $\textcircled{1}$  or  $\textcircled{1}$  next to **Events**  $(\widehat{6})$ .
- **3** Tap **MARK**, then while **UNMARK** shows, move the cursor to the point where you want to end the measurement.

*Note*

*If UNMARK and the cursor controls do not show, tap the yellow circle.* 

These indicators show on the screen:

- $\triangle$   $\triangle$ **dB** =  $:$  The difference in the power levels (in decibels) between the start and end of the green measurement bar.
- $\Delta m$  or  $\Delta ft =$ : The distance between the start and end of the green measurement bar.

-continued-

- **dB/km** or **dB/kft** = : Power loss (in decibels) that would occur over 1 km (1000 m) or 1 kft (1000 ft) of fiber. The tester uses the loss between the start and end of the green measurement bar to calculate this value.
- **4** To make a new measurement, tap the yellow circle, tap **UNMARK**  $(9)$ , then do steps 1, 2, and 3 again.

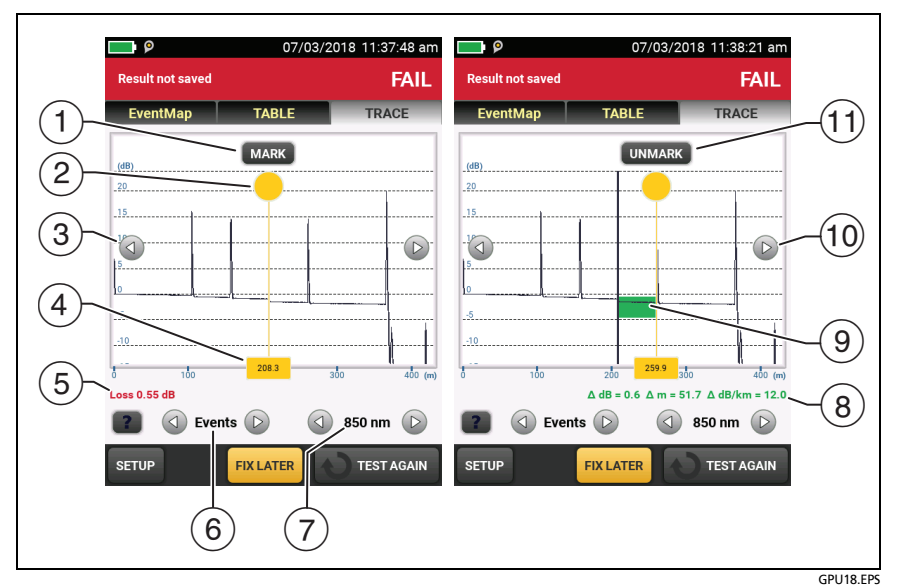

<span id="page-485-0"></span>**Figure 176. How to Use the Measurement Cursor on the ODTR Trace**

- $(1)$  To specify the start of a measurement, tap the yellow circle  $(2)$ , then tap **MARK**.
- To see the **MARK** and **UNMARK** buttons, tap the yellow circle.
- $\overline{3}$  To move the cursor in small increments, tap or press and hold  $\Box$  or  $\Box$ . If these buttons do not show, tap the yellow circle on the cursor.
- $\overline{4}$ ) The measurement in the square is the distance from the start of the fiber to the yellow cursor.
- $(5)$  When the cursor is on an event before you set the mark, this area shows the event type. See Table [17](#page-467-0) on page [432.](#page-467-0) The text is green if the event passed, red if the event failed, or black is there is no limit for measurements. After you set the mark, the event type does not show.
- 6 To move the cursor to an event, tap  $\bigcirc$  or  $\bigcirc$ .
- $\overline{1}$  If the tester used two wavelengths, tap  $\overline{1}$  or  $\overline{1}$  to see the other wavelength.
- To start another measurement, tap **UNMARK**. If **UNMARK** does not show, tap the yellow circle  $(2)$ .
- $\circ$ ) The green measurement bar goes from the start point to the end point of your measurement.
- $\phi$   $\Delta$  **dB**: The difference in the power levels (in decibels) between the start and end of the green bar.

**m** or **ft**: The distance between the start and end of the green bar.

 $\Delta$  **dB/km** or  $\Delta$  **dB/kft**: The power loss (in decibels) that would occur over 1 km (1000 m) or 1 kft (1000 ft) of fiber based on the loss between the start and end of the green bar.

## **How To Do Bi-Directional Tests on Single Fibers**

*Note*

*For bi-directional tests on links with two fibers, Fluke Networks recommends that you use the SmartLoop feature. See ["Bi-Directional SmartLoop](#page-508-0)  [Tests" on page 473.](#page-508-0)*

- **1** On the home screen, tap the **Next ID** panel.
- **2** On the **CHANGE ID** screen, turn off the **Auto Save** function and set the **End 1**/**End 2** control to **End 1**.
- **3** Enter names for the ends of the fiber (optional):
	- a. On the **CHANGE ID** screen, tap the panel that shows **End 1:**.
	- b. On the **EDIT END NAME** screen, tap the **End 1** and **End 2** panels to use the keyboard to enter names for each end. Tap **DONE** to save the names.
- **4** On the **CHANGE ID** screen, tap **DONE**.
- **5** Clean and inspect all connectors, then connect the tester to **End 1** of the link.
- **6** Tap **TEST** or press  $\sqrt{r}$  then save the result.
- **7** Clean and inspect the connector for **End 2** of the link, then connect the tester to **End 2**.
- **8** Press  $\sqrt{x}$  Home, then tap the **Next ID** panel.
- **9** Tap the **End 1**/**End 2** control at the top of the screen to make it show **End 2**, then tap **DONE**.
- **10** Tap **TEST** or press  $\sqrt{115}$ .
- **11** Save the result with the same ID you used for **End 1**.

The tester automatically calculates bi-directional averages of loss measurements and includes the averaged values in the test record. For descriptions of these results, see ["Averaged Bi-](#page-513-0)[Directional Results" on page 478.](#page-513-0)

*Note*

*The tester will not calculate bi-directional averages for test results that include splitters.*

## **How To Do Bi-directional Tests for All IDs in a Set**

In this procedure, you test all the links from **End 1**, then test them all again from **End 2**.

- **1** On the home screen, tap the **Next ID** panel.
- **2** If necessary, tap **CHANGE CABLE IDs** to select or make an ID set.
- **3** On the **CHANGE ID** screen, turn on the **Auto Save** function and set the **End 1**/**End 2** control to **End 1**.
- **4** Enter names for the ends of the fiber (optional):
	- a. On the **CHANGE ID** screen, tap the panel that shows **End 1:**.
	- b. On the **EDIT END NAME** screen, tap the **End 1** and **End 2** panels to use the keyboard to enter names for each end. Tap **DONE** to save the names.
- **5** Tap **DONE** on the **CHANGE ID** screen.
- **6** Clean and inspect the connector for **End 1** of the link that has the first ID in the set.
- **7** Connect the tester to **End 1** of the link, then tap **TEST** or press  $\sqrt{ }}$ TEST
- <span id="page-488-0"></span>**8** Clean and inspect the connector for **End 1** of the link that has the next ID in the set.
- **9** Connect the tester to **End 1** of the next link, then tap **TEST** or  $pres \nvert \overline{\mathsf{V}^{\texttt{TEST}}}.$
- **10** Repeat steps [8](#page-488-0) and 9 for all IDs in the set.
- **11** Press  $\circled{$ <sup>*RHOME*</sub>, then tap the **Next ID** panel.</sup>

-continued-

- **12** On the **CHANGE ID** screen, tap the **End 1**/**End 2** control at the top of the screen to make it show **End 2**. In the list under **IDs Untested**, the tester highlights the first ID that does not include results for **End 2**. This should be the first ID in the set.
- **13** Tap **DONE** on the **CHANGE ID** screen.
- **14** Clean and inspect the connector for **End 2** of the link that has the first ID in the set.
- **15** Connect the tester to **End 2** of the link, then tap **TEST** or press  $(\sqrt{TEST})$ .
- <span id="page-489-0"></span>**16** Clean and inspect the connector for **End 2** of the link that has the next ID in the set.
- <span id="page-489-1"></span>**17** Connect the tester to **End 2** of the next link, then tap **TEST** or  $pres$   $\sqrt{Test}$ .
- **18** Repeat steps [16](#page-489-0) and [17](#page-489-1) for all IDs in the set.

## **Real Time Trace**

The real time trace lets you see changes in the HDR OTDR trace as they occur. In this mode, the tester updates the OTDR trace several times each second. This mode helps you do tasks such as these:

- Find intermittent problems, such as those that occur only when you bend a fiber or apply force to a connector.
- Quickly see differences in segment lengths and the locations of connections in different links. Use the real time trace to look at one link, then connect to another link to quickly see a trace and compare it to the previous trace.
- Align fibers when you make a splice.

# W**Caution**

**Before you use the OTDR to help you make a splice, read the instructions for the splice machine. The light pulses from the OTDR can cause problems for some splice machines.**

*Note*

*The real time trace uses a lot of battery power. Use the ac adapter when you use this test for an extended period of time.*

The real time trace test has two modes: auto length and fixed length.

 **AUTO LENGTH**: The tester makes necessary adjustments in its range and pulse width periodically or whenever the trace changes. These adjustments make the trace fill the screen for the best overall view of the fiber. The locations shown for connections and other features change if the range changes. The real time trace starts in auto length mode.

 **FIXED LENGTH**: The tester does not change any parameters for measurements, even if the trace changes. (The tester possibly adjusts the resolution and range at the beginning of the test for a faster test.) This mode helps you stay zoomed-in on an event when the fiber changes.

If a large change in the fiber length occurs, change to **AUTO LENGTH** mode, then change to **FIXED LENGTH** mode again.

### **To use the real time trace**

- **1** Clean and inspect the connectors on the launch and tail cords and the fiber to be tested.
- **2** Connect the tester to the link as shown in Figure [167](#page-457-0) or [168](#page-458-0).
- **3** On the home screen, tap the **TOOLS** icon then tap **Real Time Trace**.
- **4** In the **SELECT A WAVELENGTH** popup, select a wavelength for the test. If you select **Auto**, the tester selects the wavelength that gives the best dynamic range and the smallest dead zones for the link.
- **5** On the **Real Time Trace** screen (Figure [177\)](#page-492-0):
	- To use the fixed-length mode, tap **FIXED LENGTH**  $(1)$ .
	- To zoom in and out on the trace, use the pinch, reversepinch, and double-tap gestures on the touchscreen. See Figure [5](#page-59-0) on page [24.](#page-59-0)
	- $\bullet$  To change the **RANGE** and **PULSE WIDTH**, tap **SETUP** ( $\widehat{2}$ )). See Figure [178.](#page-493-0)
	- $\bullet$  To stop and start the test, tap **STOP** ( $\widehat{3}$ ) and **RESUME**.
	- To exit the test, tap **STOP**  $(\widehat{3})$  then tap **EXIT**.
	- To save the current results, tap **STOP**  $(3)$  then tap **SAVE**.

*Notes*

*The results for the real time trace show only the OTDR trace at one wavelength.* 

*The real time trace result does not include a* **PASS***/* **FAIL** *status.* 

*The real time trace does not show the markers for the launch and tail cords.*

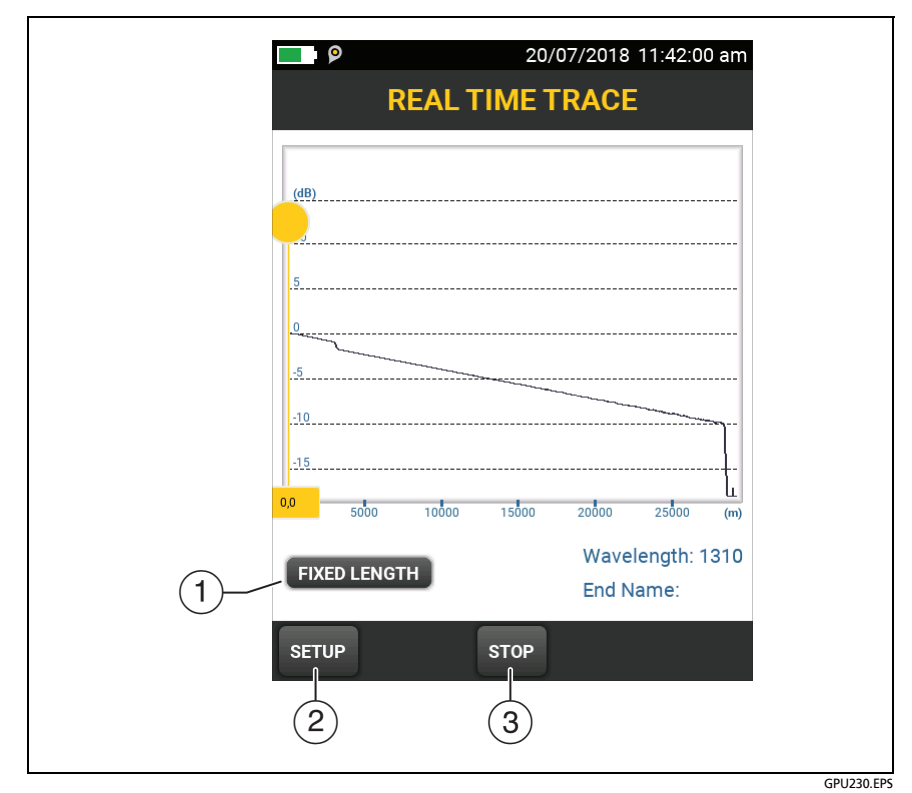

<span id="page-492-0"></span>**Figure 177. Real Time Trace Screen (OptiFiber Pro HDR module)**

## **How to Quickly Try Different HDR OTDR Settings in Real Time Trace Mode**

After a HDR OTDR test, you can quickly change some OTDR settings when you want to try different settings on the same fiber. After you do a test, tap **SETUP** on the **TRACE** screen, then select settings on the **MANUAL PON OTDR** screen (Figure [178](#page-493-0)).

You can save your settings to the **Active** test setup or to a **New** test setup, or you can tap **TEST** to do a test without saving the settings.

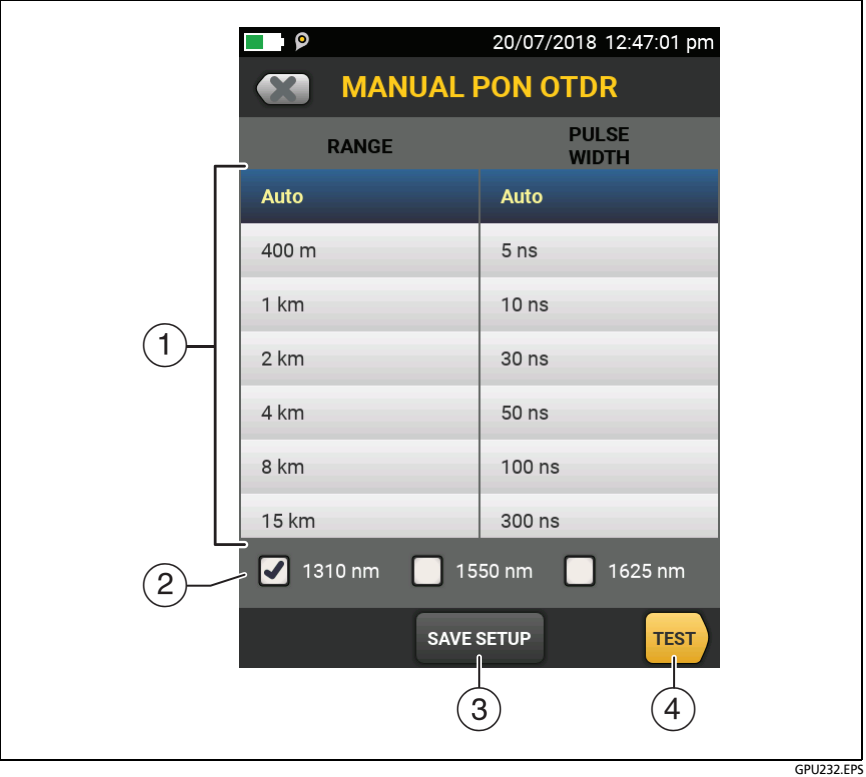

<span id="page-493-0"></span>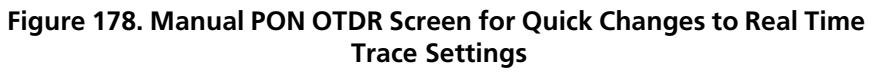

- $(1)$  Tap the settings you want. You can scroll some columns to see more settings. [Table 15 on page 406](#page-441-0) gives descriptions of the settings.
- $(2)$  Select the wavelengths to use for the test.
- The **SAVE SETUP** button lets you save your settings:

**Active**: The tester saves the settings in the active test setup. If the test was not a **Manual** test, the tester changes the active **Test Type** to **Manual**.

#### *Note*

*Active does not show if the wavelengths on the screen () are not available in the active test setup. For example, Active does not show when you have the OptiFiber Pro HDR OTDR module installed, but the active test setup is for an OptiFiber Pro module.*

**New**: The tester saves the settings in a new test setup that is added to the project. The new setup is a **Manual PON OTDR test**  or a **Manual OTDR** test.

### **If you save your settings in a new test setup**:

The tester uses your settings until you save the results or exit the results screen then start a test from the home screen. Then the tester uses the test setup it had before you changed the settings.

### **If you do not save your settings**:

The tester uses your settings until you save the results or exit the results screen then start a test from the home screen. Then the tester uses the test setup it had before you changed the settings.

 $\overline{4}$  Tap **TEST** or press  $\overline{V}$ <sup>TEST</sup> to do a test with the settings you selected.

The **PROGRESS** screen shows **Manual PON OTDR** when the tester uses your settings.

## **The FaultMap Test**

The FaultMap test helps you record the connections in a fiber link and identify bad connections. It can show short patch cords and find connections that have high reflectance. The FaultMap test gives you these results:

- Shows a map of the connectors in the link that possibly do not show on the OTDR EventMap. The map includes connectors that are hidden in the dead zones made by previous events. The FaultMap test shows patch cords as short as 0.5 m for lengths < 2 km.
- Shows connections that are poor because they have high reflectance (> -35 dB).
- Reflective events that are apparently not connectors do not show on the FaultMap diagram. Loss events, including bends and splitters, are also not shown.

The FaultMap test finds events that have a reflectance larger than approximately -60 dB on singlemode fiber. (More negative values mean less reflectance and a better connection. For example, a connector with a reflectance of -40 dB is better than one with -35 dB.)

#### *Notes*

*Since the FaultMap test finds only reflections, do not use it to look for fusion splices or angled physical contact (APC) connectors.*

*FaultMap results do not include a PASS/FAIL status. The results are only for your documentation of the link.*

*FaultMap tests on singlemode fiber usually take more time than OTDR tests. The test uses very narrow pulses on singlemode fiber to make the smallest event dead zones possible, and does more analysis on the reflections in the link.*

### **How to Do the FaultMap Test**

*Notes*

*The FaultMap test does not use the launch compensation settings.*

*The FaultMap test uses the wavelength that gives the best results.*

Figure [179](#page-497-0) shows the equipment for the FaultMap test.

- **1** Clean and inspect the connectors on the launch and tail cords or patch cords and the link to be tested.
- **2** Connect the launch cord to the OTDR port and the link to be tested, as shown in Figure [180](#page-498-0). Connect a tail cord to the far end of the link if necessary.

Or, you can use a patch cord that is 1 m long at minimum to connect the tester to the link. To see results for the far-end connector, connect a tail cord or patch cord (>1 m) to the far end of the link.

- **3** On the home screen, tap the test setup panel.
- **4** On the **CHANGE TEST** screen, tap the **FaultMap** test, then tap **USE SELECTED**. If a FaultMap test is not available, tap **NEW TEST** to add one to the project.

Tap **TEST** or press  $\sqrt{15}$ 

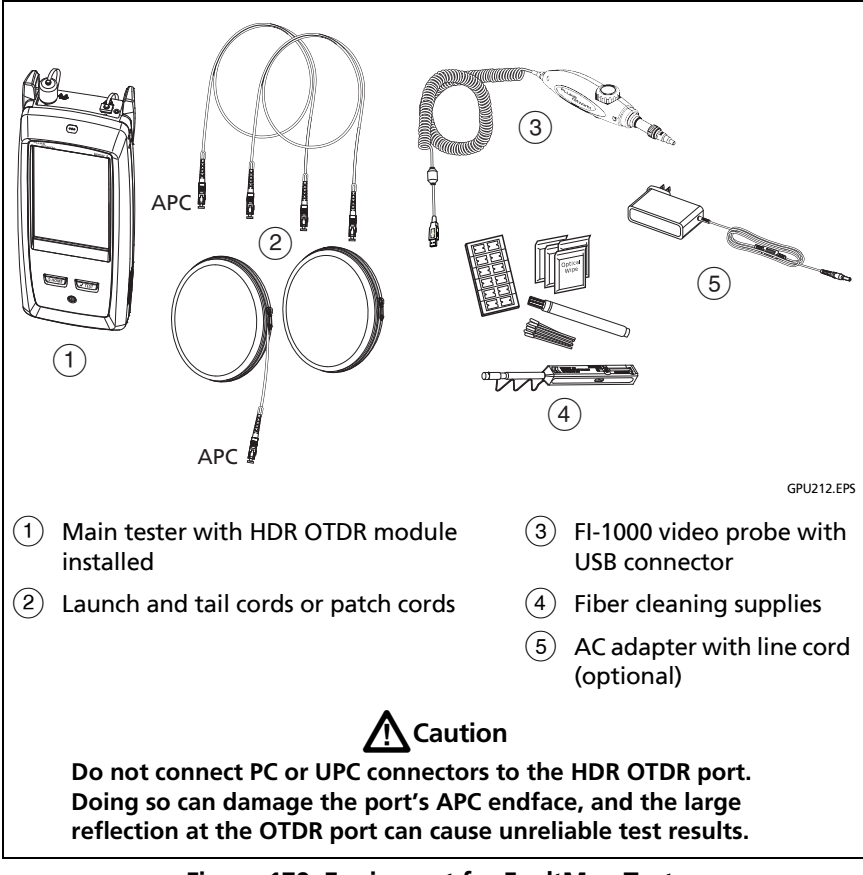

<span id="page-497-0"></span>**Figure 179. Equipment for FaultMap Tests**

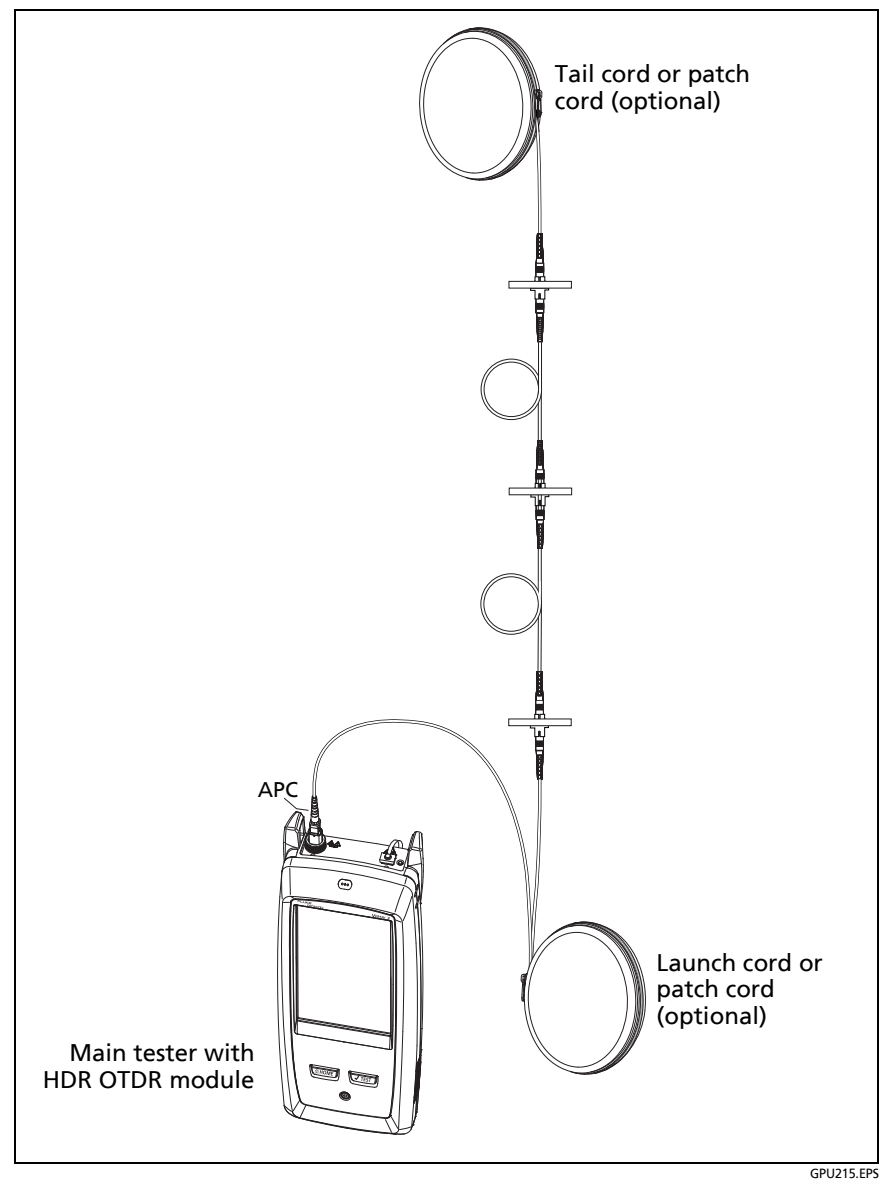

<span id="page-498-0"></span>**Figure 180. FaultMap Test Connections**

## **FaultMap Screen**

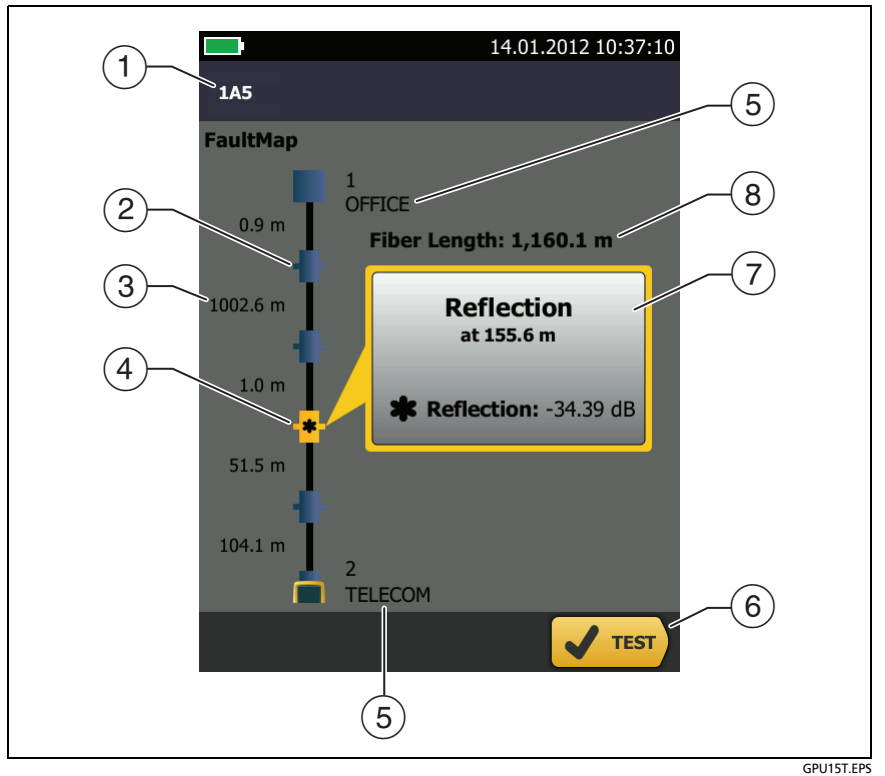

**Figure 181. FaultMap Screen**

*Note*

*The FaultMap test does not use the launch compensation settings. The results show the launch and tail cords and their connectors in the same colors as other cords and connectors.*

- The ID for the results. If **Auto Save** is off, **Result not saved** shows.
- $\overline{2}$   $\overline{1}$ : An event that has a reflectance smaller than -35 dB.
- $\left(3\right)$  The length of the fiber segment between two events.
- $\overline{a}$   $\overline{a}$  : An event that has a reflectance larger than -35 dB. It is possibly a connector that is dirty, poorly polished, scratched, cracked, misaligned, unseated, worn, or the wrong type.

: The arrow icon shows when there are more events that do not show on the screen. To see the events, tap the icon or scroll the screen.

- $(5)$  Names for the ends of the link. For example, the names can describe the locations of the ends: "TELECOM" for the ends in the telecommunications closet and "OFFICE" for the ends in offices. You can enter names on the **CHANGE ID** screen. See Figure [199](#page-563-0) on page [528](#page-563-0).
- When more than one button shows at the bottom of the screen, the tester highlights one in yellow to recommend which one to tap. See ["Buttons to Do Tests and Save Results"](#page-96-0)  on page [61](#page-96-0).
- $\overline{17}$  If the window is blue, the reflectance of the event is smaller than -35 dB. If the window is orange, the reflectance is larger than -35 dB.

To see the window for another event, tap another icon on the fiber.

 **Fiber Length**: The length of the fiber. This includes the lengths of the launch and tail cords, if you used them.

## **The SmartLoop Test**

The SmartLoop test lets you connect the far ends of the two fibers in a link and do one OTDR test to get separate results for each fiber. This reduces your test time by approximately 50% and lets you keep the tester at one end of the links.

You use a launch cord to connect the fibers together at the far end of the link. When you do the SmartLoop test, the tester uses the launch compensation settings to remove the effects of the loopback cord and its connectors.

The tester saves the results in two records, one for each fiber in the link.

The Auto and Manual settings for the SmartLoop test operate the same as for the OTDR test. See Table [15](#page-441-0) on page [407](#page-442-0).

Figure [182](#page-502-0) shows the equipment for the SmartLoop test.

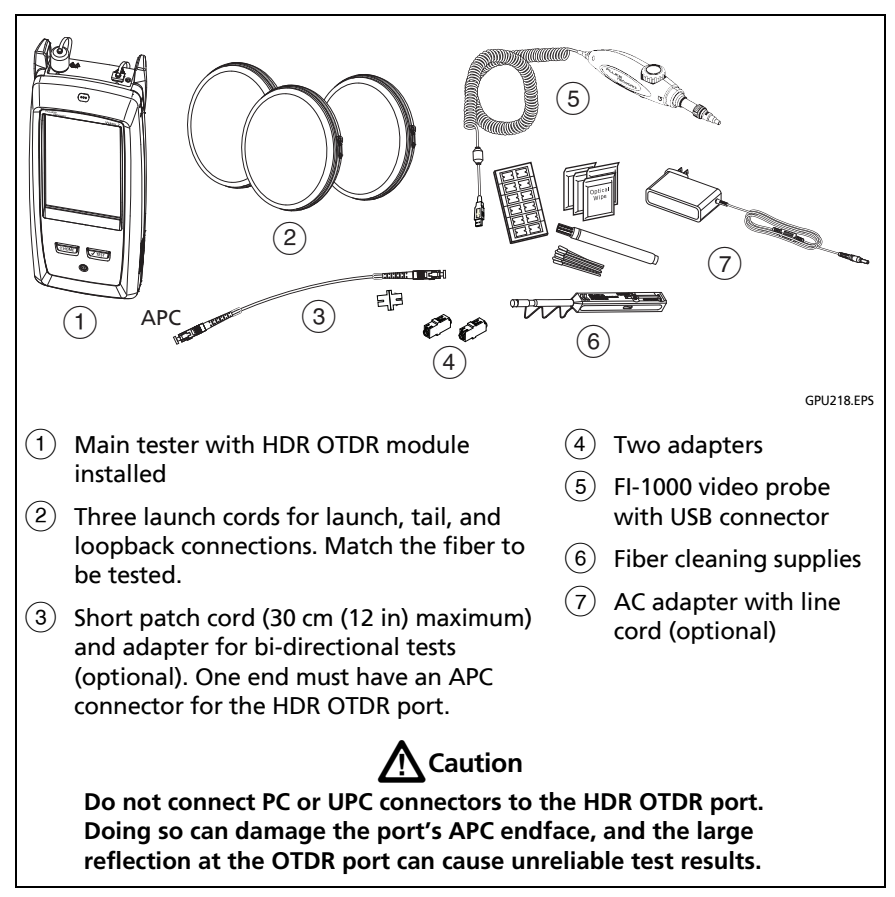

<span id="page-502-0"></span>**Figure 182. Equipment for SmartLoop Tests**

## **How To Do an Auto SmartLoop Test**

### **Set Up SmartLoop Launch Compensation**

- **1** On the home screen, tap the test setup panel.
- **2** On the **CHANGE TEST** screen, tap the button next to the Auto SmartLoop test, then tap **USE SELECTED**.

If an Auto SmartLoop test is not available, tap **NEW TEST** to add one to the project. Select settings as necessary on the **TEST SETUP** screen. See ["Settings for HDR OTDR Tests" on page 406](#page-441-0).

- **3** Select three launch cords that have the same type of fiber as the fiber you will test. The connectors must be the correct type for each connection you will make. If necessary, you can connect two launch cords together to make a loopback cord that has the same connectors on both ends.
- **4** On the home screen, tap **SET COMP**.
- **5** On the **SET LAUNCH METHOD** screen tap **SmartLoop**.
- **6** Clean and inspect the OTDR port and connectors on the three launch cords.
- **7** Make the connections shown in Figure [183](#page-504-0).
- **8** Tap **SET**.
- **9** When the **SET LAUNCH COMP** screen shows, make sure the tester shows the correct distances for the end of the launch cord and the start of the tail cord.

#### *Note*

*If the fibers have APC connectors, the tester possibly will not find the correct launch and tail events. If this occurs, do the compensation again and select Manual Entry to enter the lengths of the cords manually.*

**10** Tap **SAVE**.
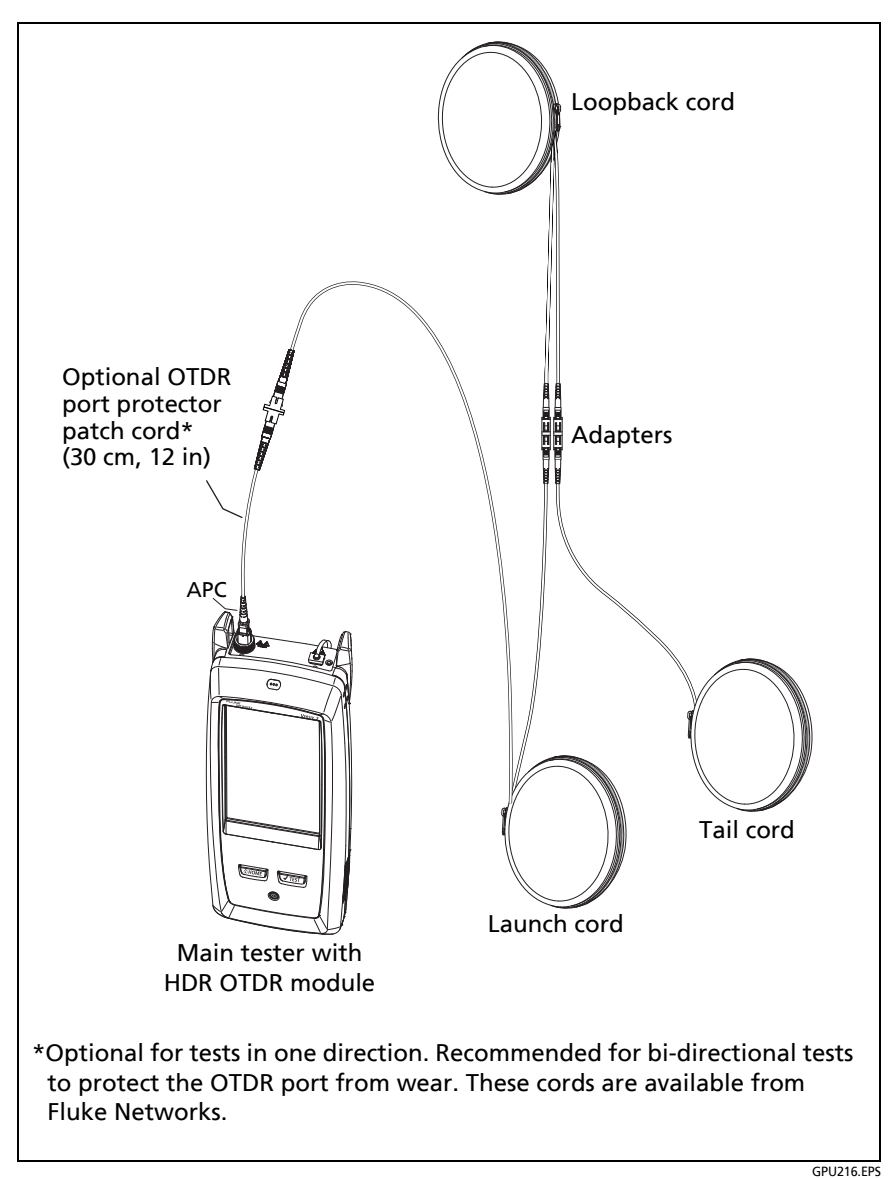

<span id="page-504-0"></span>**Figure 183. SmartLoop Launch Compensation Connections**

#### **Do the SmartLoop Test**

- **1** Make the connections shown in Figure [184](#page-506-0).
- **2** On the home screen, make sure the IDs for the fibers are correct. The tester uses the **Fiber A** ID for the fiber connected to the launch cord.
- **3** Tap **TEST** or press  $\sqrt{$ TEST).

*Note*

*If the tester shows a message about the connection quality of the OTDR port, but the OTDR connection on the tester is good, inspect the ends of the loopback cord. See ["Port](#page-453-0)  [Connection Quality for SmartLoop Tests" on page](#page-453-0)  [418.](#page-453-0)*

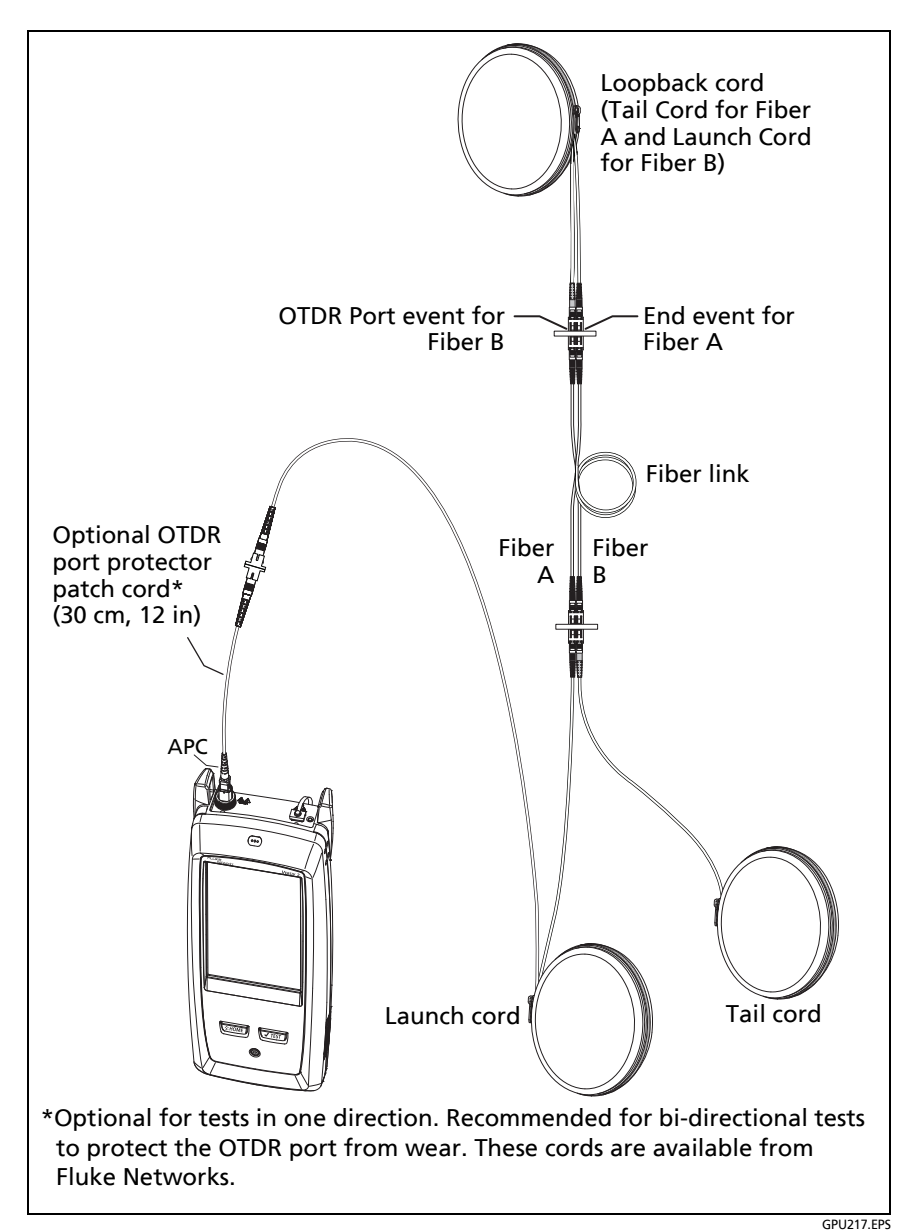

<span id="page-506-0"></span>**Figure 184. SmartLoop Test Connections**

### **SmartLoop Results**

The tester shows the SmartLoop results on two sets of **EventMap**, **TABLE**, and **TRACE** screens, one for each fiber in the link. See Figure [185.](#page-507-0)

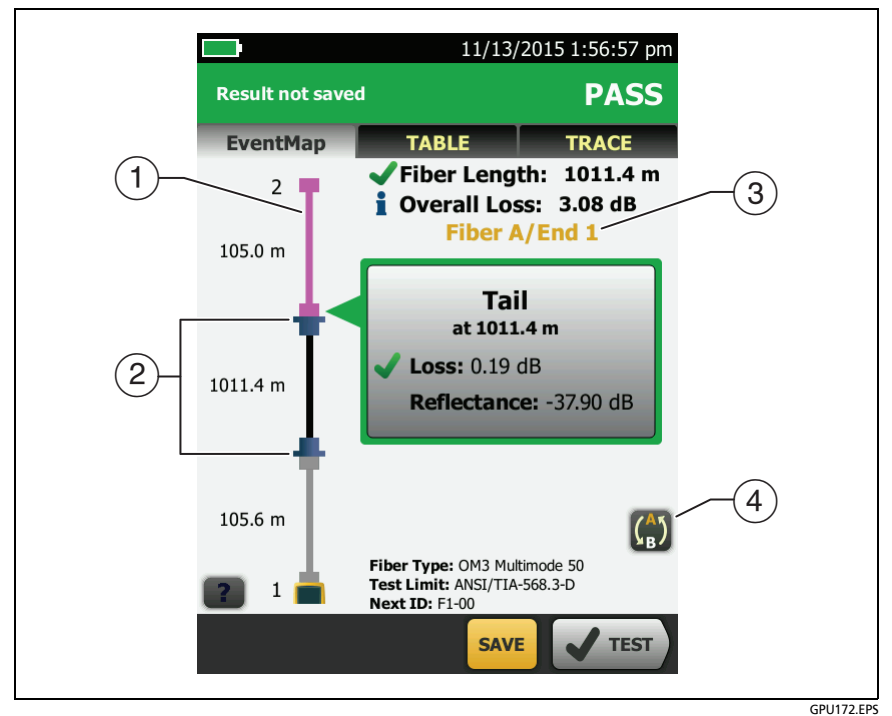

**Figure 185. EventMap from a SmartLoop Test**

<span id="page-507-0"></span> $(1)$  The purple fiber is the loopback cord.

*Note In saved SmartLoop results, the loopback cord is gray.*

 $(2)$  The fiber between the launch cord and the loopback cord is the fiber on one side of the link.

- **Fiber A** is the side of the link connected to the OTDR at **End 1**.
- **To switch between results for fibers A and B, tap**  $\binom{A}{B}$  **on the** EventMap screen.

*Note*

*When you save SmartLoop results, the tester saves the results in two records, one for each fiber in the link.*

## **Bi-Directional SmartLoop Tests**

The bi-directional SmartLoop test gives you bi-directional OTDR results for both fibers in a link. The tester also automatically calculates averages of the two results and includes the averaged values in the test record.

### **Why Do Bi-Directional Tests?**

OTDR tests from both ends of a fiber can give different results because some properties of fiber and fiber components can cause differences between the loss measurements for each direction.

For example, the loss of an event is the difference between the backscatter levels before and after the event. If a segment after a connector or splice has a higher backscatter value than the segment before, the tester shows different values of loss for the connector or splice from the two directions.

For splices, which have very little loss, the difference in the backscatter of the two fibers can cause an apparent gain in power across the splice in one direction. For these and other reasons, bidirectional averages of connector and splice loss in both directions are more accurate than measurements from one direction.

### **When To Do Bi-Directional Tests**

You might need to do bi-directional OTDR tests to meet customer requirements. You should also do a bi-directional test if you get these results:

- The OTDR event table shows a gainer (see Table [17\)](#page-467-0).
- The OTDR event table shows a hidden event (see Table [17](#page-467-0)).
- The loss of a connector or splice is unusually low.
- The loss of a connector or splice is unusually high, and you are sure that the connector or splice is good.
- There is a splice on the fiber, but it does not show in the OTDR test results.

*Note*

*To do bi-directional tests on single fibers, see ["How To Do Bi-Directional Tests on Single Fibers"](#page-487-0)  [on page 452.](#page-487-0)*

### **How to Do a Bi-Directional SmartLoop Test**

#### **Set Up SmartLoop Launch Compensation**

**1** On the home screen, tap the test setup panel, make sure the correct SmartLoop test is selected on the **CHANGE TEST** screen, then tap **EDIT**.

If an Auto SmartLoop test is not available, tap **NEW TEST** to add one to the project. Select settings as necessary on the **TEST SETUP** screen. See ["Settings for HDR OTDR Tests" on page 406](#page-441-0).

- **2** On the **TEST SETUP** screen, in the **Bi-Directional** panel, tap the control to make it show **On**, then tap **SAVE**.
- **3** On the **CHANGE TEST** screen tap **USE SELECTED**.
- **4** Select three launch cords that have the same type of fiber as the fiber you will test. The connectors must be the correct type for each connection you will make. If necessary, you can connect two launch cords together to make a loopback cord that has the same connectors on both ends.
- **5** On the home screen, tap **SET COMP**.
- **6** On the **SET LAUNCH METHOD** screen tap **SmartLoop**.
- **7** Clean and inspect the OTDR port and connectors on the three launch cords.
- **8** Make the connections shown in Figure [183 on page 469.](#page-504-0)
- **9** Tap **SET**.
- **10** When the **SET LAUNCH COMP** screen shows, make sure the tester shows the correct distances for the end of the launch cord and the start of the tail cord.

#### *Note*

*If the fibers have APC connectors, the tester possibly will not find the correct launch and tail events. If this occurs, do the compensation again and select Manual Entry to enter the lengths of the cords manually.*

**11** Tap **SAVE**.

#### **Do the SmartLoop Test**

- **1** On the home screen, make sure the IDs for the fibers are correct. The tester uses the **Fiber A** ID for the fiber connected to the launch cord at the start of the test.
- **2** Make the connections for **End 1** as shown in Figure [186.](#page-512-0)

-continued-

#### *Notes*

*To decrease the wear on the OTDR connector and help keep it clean, use an OTDR port protector (30 cm, 12 in) patch cord to connect the OTDR to the launch and tail cords for bi-directional SmartLoop tests. These cords are available from Fluke Networks.*

*To minimize the effect of the port protector patch cord on results, do not use a cord longer than 50 cm (20 in).*

- **3** Tap **TEST** or press  $\sqrt{15}$
- **4** Halfway through the test, the tester tells you to connect the tail cord to the OTDR port. Make the connections for **End 2** as shown in Figure [186,](#page-512-0) then tap **DONE**.

The tester automatically calculates bi-directional averages of loss measurements. See ["Averaged Bi-Directional Results" on](#page-513-0)  [page 478](#page-513-0).

# W**Caution**

**Switch the launch and tail connections at the end of the short patch cord. If you switch the connectors at the patch panel, you will possibly get less accurate results for those connections during the second half of the test.** 

**5** If **Auto Save** is on, the tester uses the next two IDs to save the results for the two fibers.

If **Auto Save** is off, and you tap **SAVE** or **FIX LATER**, the **SAVE RESULTS** screen shows the next two IDs available. You can change the IDs if necessary.

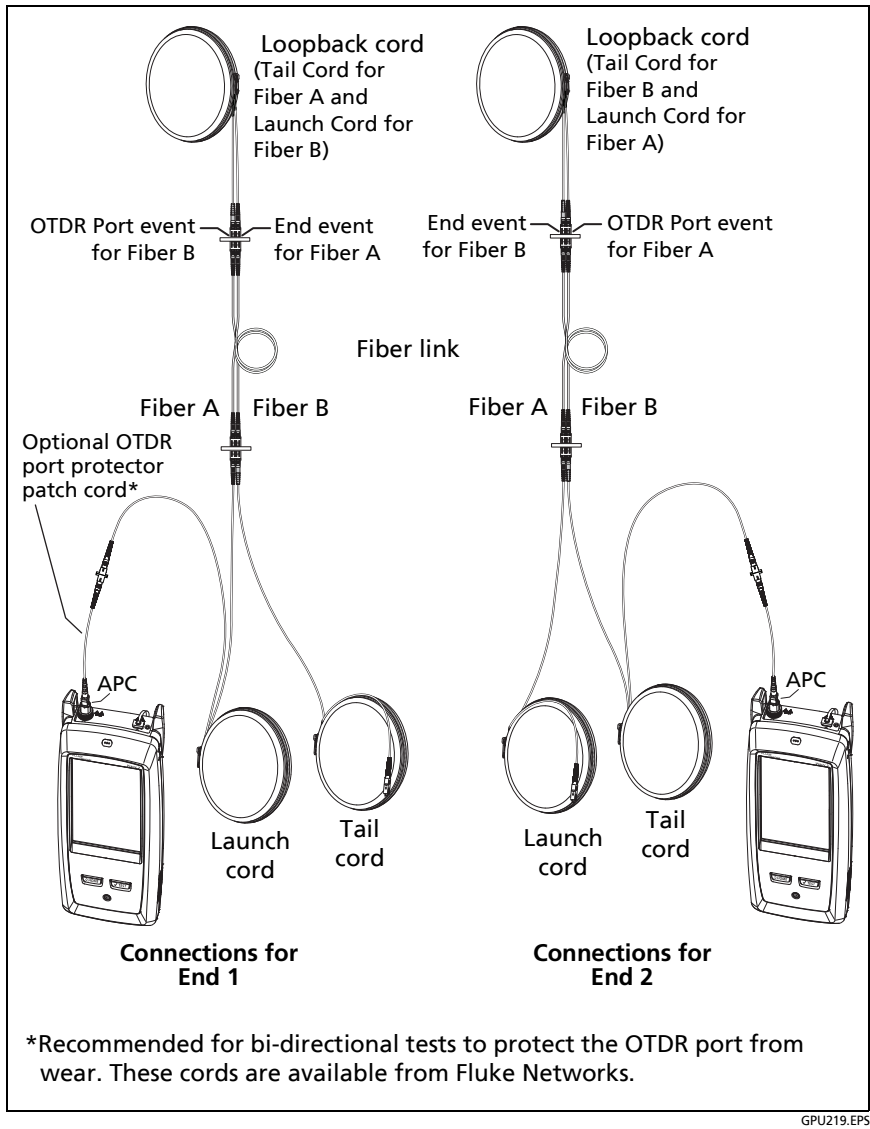

<span id="page-512-0"></span>**Figure 186. SmartLoop Test Connections for a Bi-Directional Test**

## <span id="page-513-0"></span>**Averaged Bi-Directional Results**

*Note*

*Unless otherwise noted, this section applies to bi-directional results from SmartLoop tests and bidirectional OTDR tests on single fibers.*

Figure [187](#page-514-0) shows an **EventMap** with averaged results from a bidirectional SmartLoop test.

- For averaged results, the tester shows the **EventMap** and the event **TABLE** tabs, but not the **OTDR** tab. The averaged results do not include **Ghost** events.
- For **Hidden** events, the tester calculates the average loss of the event that causes the hidden event, then divides that loss among the events inside the dotted lines. For example, if the average loss of an event is 0.24 dB, and the event causes one event to be hidden, then the average results show 0.12 dB for the event and 0.12 dB for the hidden event.
- For these measurements, the averaged results show the larger or the worst of the two results:
	- Distance between events: larger distance is shown
	- Reflectance: worst value is shown (for example, -30 dB is worse than -40 dB). The reflectance measurements from the unconnected ends are not used in the averaged results.
	- Segment length: larger value is shown
	- Segment attenuation: larger value is shown
	- **Fiber length: larger value is shown**
	- **Diam** Overall loss: average value is shown
	- **D** Optical return loss: worse value is shown (for example, 30 dB is worse than 40 dB)
- The **Port Connection Quality** in the averaged results is the rating from End 1.

 The tester does not calculate averaged results in some situations, for example if a launch, tail, or loopback cord was not detected or if the distance to the end was not the same in both directions.

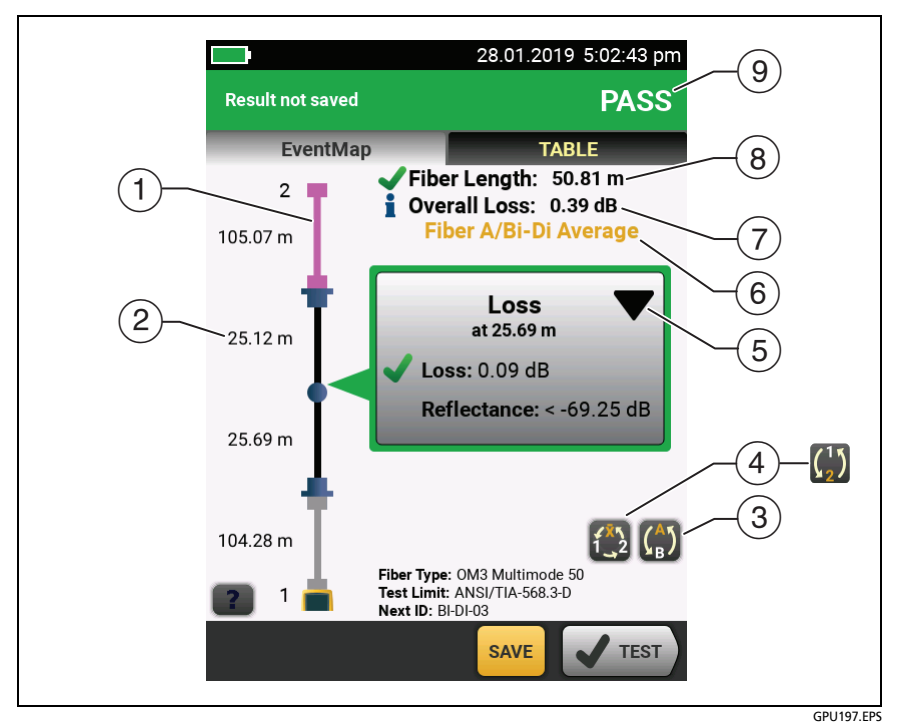

#### <span id="page-514-0"></span>**Figure 187. EventMap for Averaged, Bi-Directional SmartLoop Results**

- $(1)$  The purple fiber is the loopback cord.
- $(2)$  The longest segment length of the two directions.
- $\binom{4}{\mathbf{B}}$  Tap this button to see the results for the other fiber (**A** or **B**).

Touch  $\binom{A}{r}$  for 3 seconds to see a summary of the results from ends 1 and 2 on fibers A and B. To see the EventMap for a result in the list, tap the result.

 $\widehat{A}$   $\widehat{A}$  This button shows with bi-directional SmartLoop results and bi-directional OTDR results from single fibers. Tap this button to see results from each direction (**End 1** or **End 2**) or the averaged results  $(\overline{X})$ .

**This button shows if you do a bi-directional test on a single** fiber, but the tester does not calculate averaged results. This can occur for example if the distance to the end was not the same in both directions or if a span was defined when you did the test. Tap this button to see results from each direction (**End 1** or **End 2**). To remove the span definition, tap **Tools**, **Span**, then tap **Delete**.

- $(5)$  The event editing function lets you edit loss events. See ["How to Edit a Loss Event" on page 481.](#page-516-0)
- $(6)$  This line shows which results are on the display. Use the selection buttons  $(4)$  and  $(5)$ ) to see other results.
- **Overall Loss**: The average loss of the two directions.
- **Fiber Length**: The longest length of the two directions.
- **PASS/FAIL**: The overall result for the fibers.
	- **PASS**: The averaged results passed. It is possible for one or both directions to have **FAIL** results, while the overall result is **PASS**.
	- **FAIL**: The averaged results failed.

#### *Note*

*The tester does not use the bi-directional average results in the calculation for the % Tested that shows on the home screen.*

# **Chapter 13: OTDR Span and Event Editing Functions**

## **Overview of Features**

The span and event editing functions are available in the OptiFiber Pro and OptiFiber Pro HDR modules:

- The event editing function lets you edit loss events.
- The span function lets you limit OTDR results to a section of fiber that you define.

## <span id="page-516-0"></span>**How to Edit a Loss Event**

When you know that a **Loss** event is an APC connector, you can tap in the event's information window, then use the **Change Event Type** menu to change the event's type to **APC Connector**. See Figure [188.](#page-518-0) You can also change an edited event back to a **Loss** event.

#### *Note*

*When you edit an event, the test result does not show that you made a change.*

*When you use a test limit for the OptiFiber Pro module: If you change a Loss event to an APC Connector, the tester uses 0.75 dB as the loss limit for the connector. That is a standard loss limit for connectors in inside-plant applications. If you must use a different limit for APC connectors, make a custom test limit.* 

## **PASS/FAIL Result for Edited Events**

When you change a loss event's type, the tester changes the loss limit for the event and recalculates the event's results and the overall results. The recalculations can possibly change the **PASS**/ **FAIL** results. For example (refer to Figure [188\)](#page-518-0):

- You test a link and see a **Loss** event that has a loss of 0.53 dB. This causes a **FAIL** result because the limit for a loss event is 0.30 dB.
- You change the event to an **APC Connector**. Because the selected test limit has a loss limit of 0.75 dB for connectors, the result for the event changes to a **PASS**
- If the loss event was the only **FAIL** result on the link, the overall result will also change from **FAIL** to **PASS**.

## **Other Options for Editing Events**

Use LinkWare PC to make these edits to events:

- Change an event to a splice, APC connector, or splitter.
- Add a 0 dB event to a trace where a splice or APC connector is present but has very low loss and does not show in the event table.
- Add a note to any event.
- Delete an event that has a loss of 0.35 dB or less. You can do this to remove small loss events that are not caused by a splice or APC connector. This makes the results show only the actual components in a link.

#### **To edit events in LinkWare PC**

Use the buttons on the **Events** tab in the full-sized **OTDR Trace Viewer** window. See the LinkWare PC online help for details.

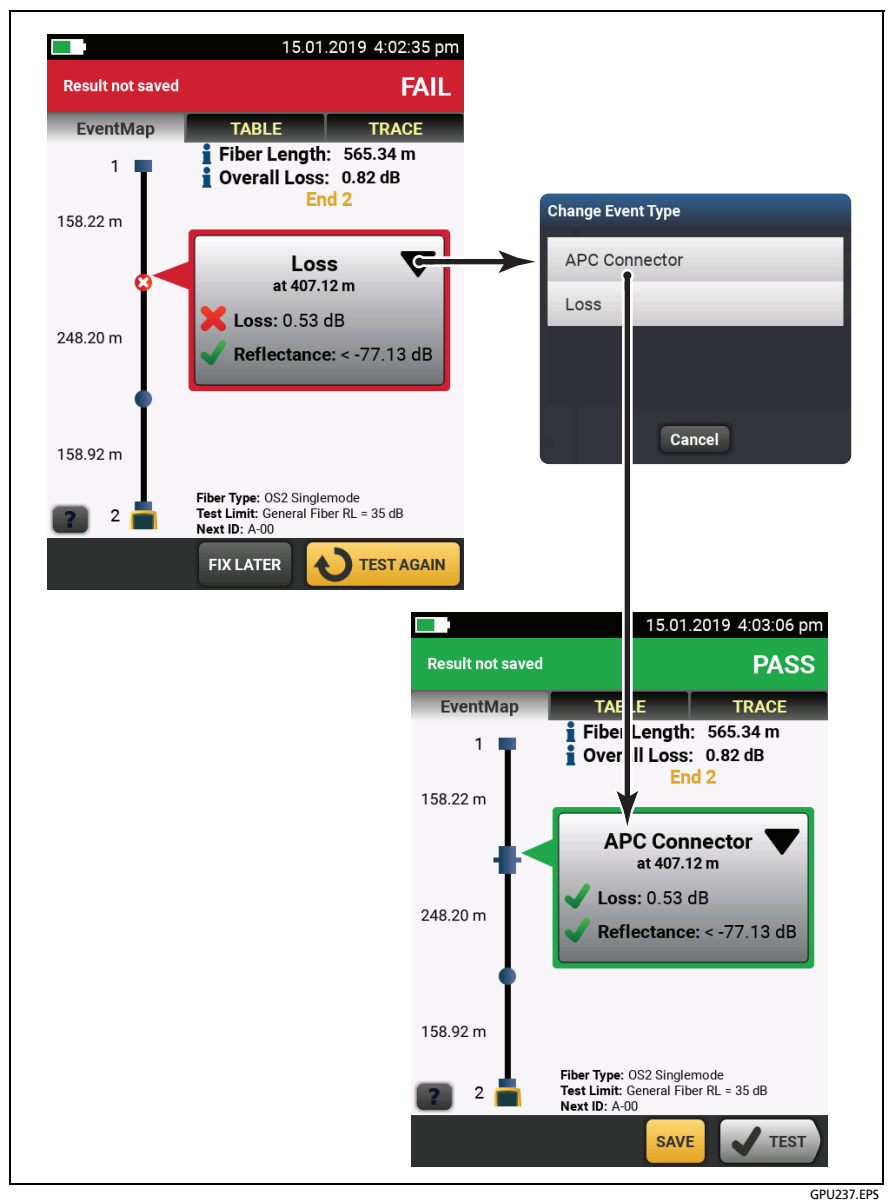

<span id="page-518-0"></span>**Figure 188. How to Edit a Loss Event**

## **Editing Events in Bi-directional Results**

When you edit an event in a bi-directional result, the tester copies your change to the result you got from the other end and to the averaged result. The tester copies your change to these events:

- **Loss**
- **Reflection**
- **Gainer**
- **Ghost Source**
- **Hidden**

In some situations, the tester will not copy your change:

- The tester will not copy your change to events not listed above, such as **Launch**, **Tail**, and **Bend** events.
- The tester will not copy your change if it did not calculate averaged bi-directional results. This can occur, for example, if you did the **End 1** and **End 2** tests with different wavelengths or if a span was defined when you did the test.
- The tester will not copy your change to the results from the other end if there was not an event at the correct location. But the change will show in the averaged results.

## **How to Use the Span Function**

The **Span** function on the **TOOLS** menu lets you get test results from a section of fiber that you define. For example, if one segment had a break and was spliced, you can do an OTDR test on the entire link, but make the test record show results for only the spliced segment.

You define the span before you do OTDR tests. The tester gives you results for only the span until you clear the span settings.

If you will test multiple links of different lengths, and must make sure that all spans include the end of the link, you can set the **Span Stop** location to a point beyond the end of the longest link.

### **When the Tester Will Not Use Your Span Settings**

- The tester will not use your span settings if **Launch Compensation** is **On**.
- The tester will not use your span settings if you do a SmartLoop test because that test always uses **Launch Compensation**.

### **How to Define a Span**

- **1** Tap **TOOLS**, then tap **Span**.
- **2** On the **SPAN** screen, tap **Set**.
- **3** On the **SET SPAN DISTANCE** screen, tap **Span Start** and **Span Stop** to define the span.
- **4** On the **SET SPAN DISTANCE** screen, tap **SAVE**.

### **How to Do a Test with Your Span Settings**

- **1** Turn off **Launch Compensation**:
	- a. On the home screen, tap the test setup panel.
	- b. On the **CHANGE TEST** screen, tap **EDIT**.
	- c. On the **TEST SETUP** screen, set **Launch Compensation** to **Off**.
	- d. Tap **SAVE**, then tap **USE SELECTED.**
- **2** Do an OTDR test. Figures [189,](#page-522-0) [190](#page-523-0), and [191](#page-524-0) show OTDR results for a span.

#### *Note*

*If you define a span, then do a bi-directional test on a fiber, you can see the results from both ends of the fiber, but the tester does not calculate averaged bidirectional results. See item in [Figure 158 on page](#page-424-0)  [389](#page-424-0).*

### **How to Remove the Span Definition**

Tap **Tools**, **Span**, then tap **Delete**.

### **How to Remove the Span Definition from a Test Result**

- **1** Import the result into LinkWare PC.
- **2** Double-click on the result, then click **Full Size Trace Viewer**.
- **3** In the **OTDR Trace Viewer** window, click **Span** > **Clear** > **OK**, then click **Yes**.

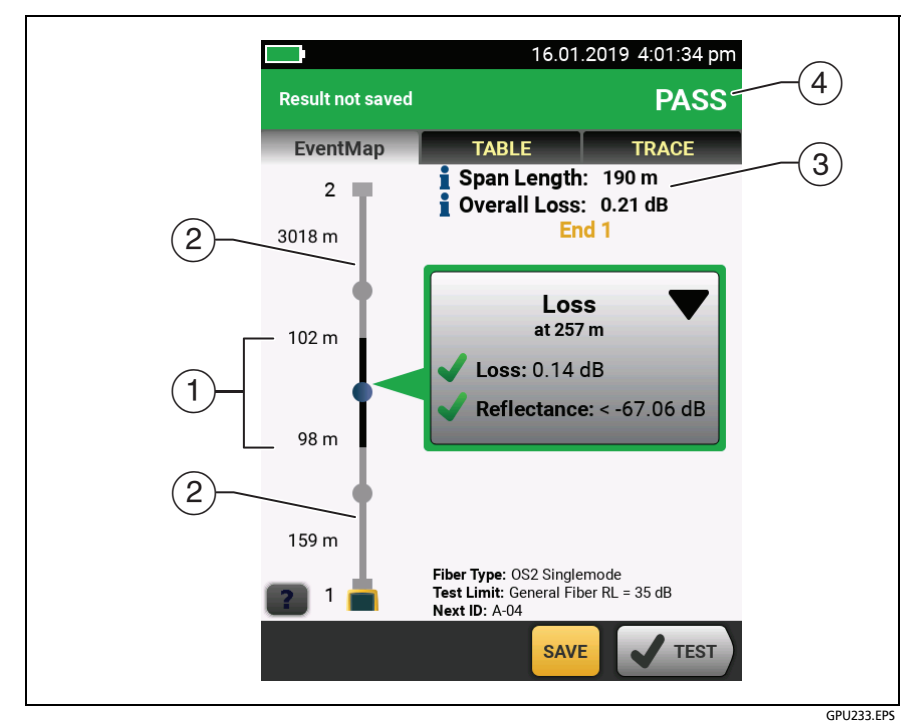

**Figure 189. EventMap for a Span**

<span id="page-522-0"></span> The black section is the span defined by the **Span Start** and **Span Stop** locations. The span area shown is not to scale.

The distances show the lengths of segments between events, as on an **EventMap** with no span defined.

- $(2)$  The fiber outside of the span is gray. Measurements outside of the span do not have **PASS**/**FAIL** results.
- $(3)$  The length and overall loss of the span.
- **PASS**: All measurements in the span were within the limits.

**FAIL**: One or more measurements in the span exceeded its limit.

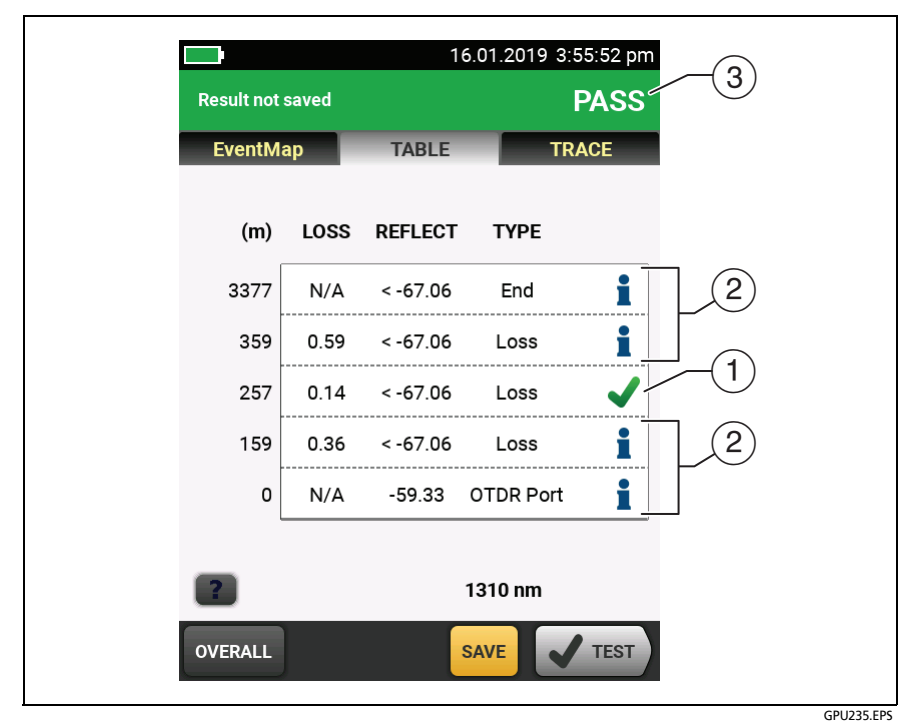

**Figure 190. Event Table for a Span**

- <span id="page-523-0"></span>Events in the span have **PASS**/**FAIL** results.
- Events outside of the span do not have **PASS**/**FAIL** results. The tester shows an  $\bullet$  for these events.
- **PASS**: All measurements in the span were within the limits.

FAIL: One or more measurements in the span exceeded its limit.

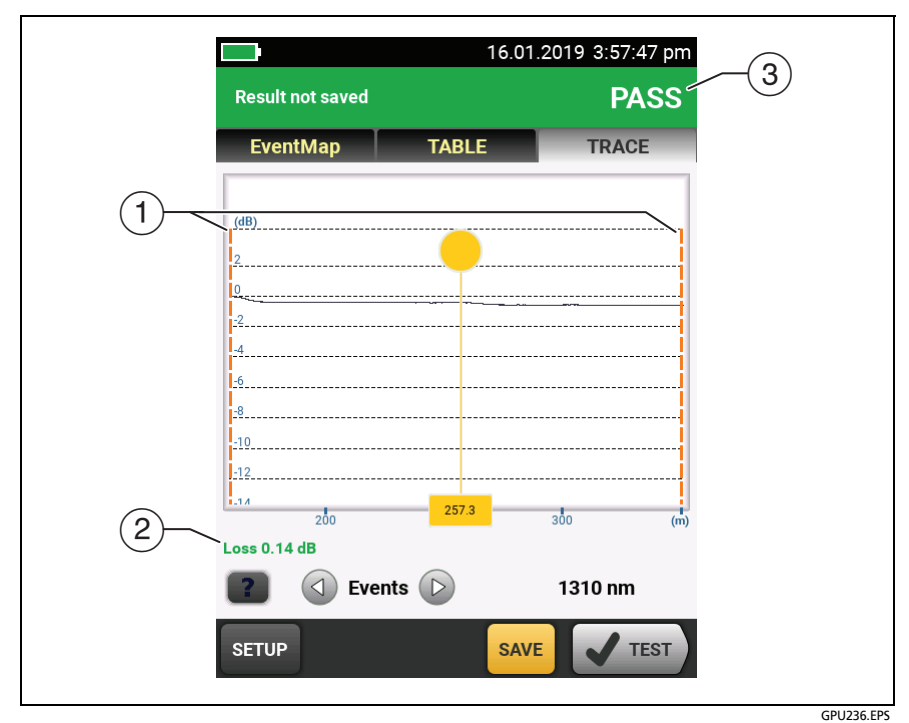

**Figure 191. OTDR Trace for a Span**

<span id="page-524-0"></span> Orange, dashed lines show at the **Span Start** and **Span Stop** locations. The trace is zoomed so that the span section fills the screen.

The launch compensation markers never show with the **Span Start** and **Span Stop** markers because you must turn off launch compensation to use the span function.

 Measurements for events in the span show in green if the event passed, red if the event failed, or black is there is no limit for measurement.

Measurements for events outside of the span show in blue.

*Note*

*When the Span Stop location is in the middle of an event, the tester shows the loss for the entire event.*

**PASS**: All measurements in the span were within the limits.

**FAIL**: One or more measurements in the span exceeded its limit.

# <span id="page-526-0"></span>**Chapter 14: The Visual Fault Locator**

## **Visual Fault Locator Applications**

The CertiFiber Pro™ OLTS modules and the OptiFiber® Pro OTDR modules include a visual fault locator that sends a red light down the fiber. The red light shows at the end of the fiber and at breaks, cracks, and sharp bends along the fiber.

The VFL also helps you quickly verify the continuity of fibers, identify connectors, and find faults along fibers and in connectors.

The VFL helps you do these tasks:

- Quickly verify the continuity of fibers.
- Identify the polarity of duplex connections.
- Identify connections in patch panels.
- See breaks and bad splices. These faults cause the fiber to emit red light.
- See high-loss bends. If you can see the light from the VFL at a bend in a fiber, the bend is too sharp.
- See connectors that have damaged fibers inside. A damaged fiber inside a connector causes a red light in the connector.
- Increase the quality of mechanical splices and pre-polished connectors: Before you seal the splice or connector, adjust the fiber alignment for the minimum amount of light where the fibers touch. (Refer to the instructions from the manufacturer when you make splices and connectors.)

## **How to Use the VFL**

Figure [192](#page-527-0) shows the equipment for tests with the visual fault locator.

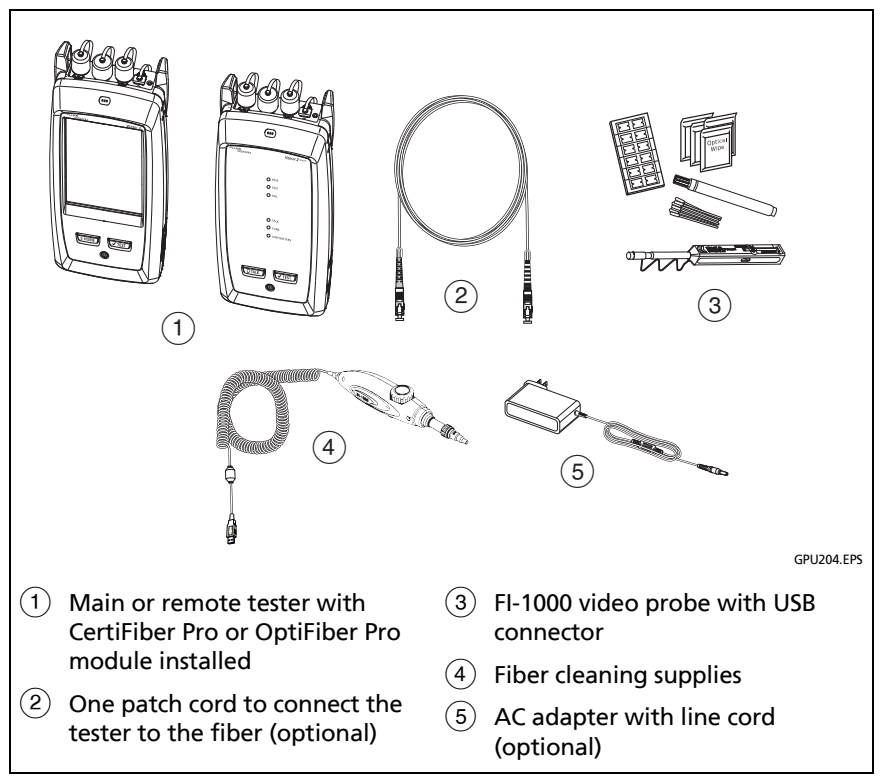

<span id="page-527-0"></span>**Figure 192. Equipment for Visual Fault Locator Tests**

#### **To use the visual fault locator**

#### *Note*

*You can connect the visual fault locator to connectors that have 2.5 mm ferrules (SC, ST, or FC). To connect to other ferrule sizes, use a test reference cord with the correct connector at one end and a SC, ST, or FC connector at the tester end.*

- **1** Clean and inspect the connectors on the patch cord, if used, and the fiber to be tested.
- **2** Connect the fiber directly to the VFL port or use the patch cord to connect to the port.
- **3** Use the VFL button to turn on the visual fault locator (refer to [Figure 193\)](#page-529-0).

Or, on the home screen tap **TOOLS**, then tap **Visual Fault Locator (VFL)**.

On the main tester you can tap the **PULSE**/**OFF**/**CW** (continuous wave) button on the screen to change the modes of the VFL, or use the button as shown in [Figure 193](#page-529-0).

- **4** Look for the red light as shown in [Figure 193](#page-529-0).
- **5** To see the light that comes out of a connector, hold a white paper in front of the fiber connector.

#### *Notes*

*The fiber connector at the VFL and the fiber near the connector can emit red light when there are no faults there because the light is strong at the VFL output.*

*The light from the VFL is possibly not visible through dark-colored fiber jackets.*

## **Versiv Series Cabling Certification Product Family**

Technical Reference Handbook

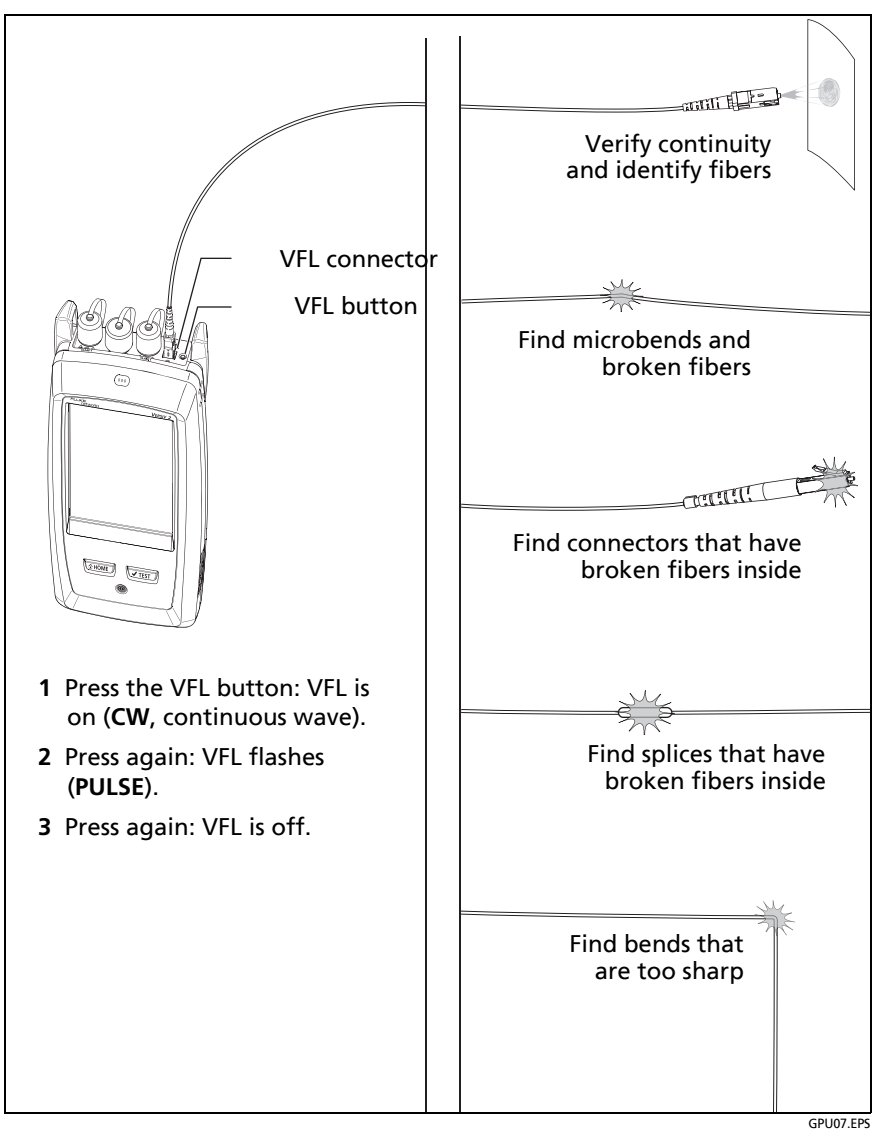

<span id="page-529-0"></span>**Figure 193. How to Use the Visual Fault Locator**

# **Chapter 15: Diagnose Problems in Fiber Links**

## **Common Causes of Problems in Fiber Links**

Most problems in fiber links are caused by dirty, scratched, or damaged connectors, as shown in [Table 18](#page-530-0).

The table shows results of a survey of 89 contractors and private network owners. The results show what percentage of each group commonly found the faults listed.

<span id="page-530-0"></span>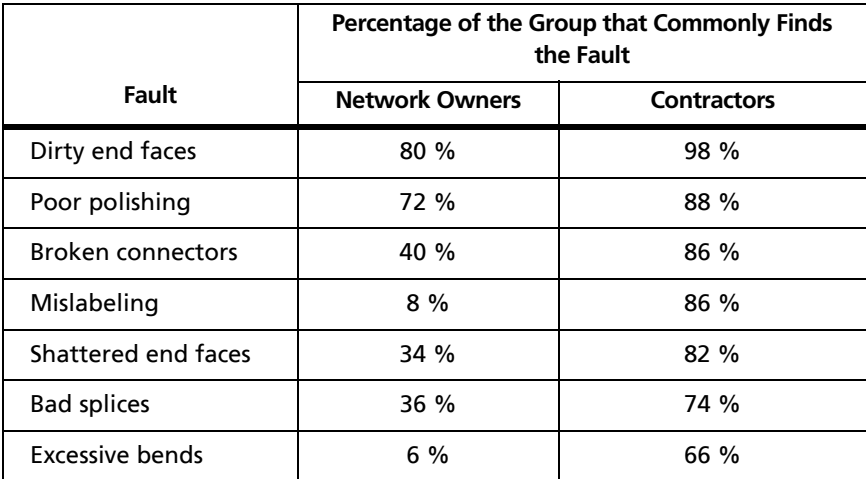

#### **Table 18. Causes of Failures in Fiber Links**

## **Causes of Loss/Length Test Failures**

#### **Table 19. Causes of Loss/Length Test Failures**

#### **Loss measurement gives a FAIL result**

- One or more connectors is dirty, damaged, misaligned, or loose. The VFL can help you see some types of damage in connectors (Chapter [14\)](#page-526-0). An OTDR, such as the Fluke Networks OptiFiber® Pro OTDR, can help you locate other types of faults (Chapter [11](#page-338-0)).
- There is a kink, sharp bend, or crack in a test reference cord or the fiber under test. Use the VFL to see these faults.
- The fiber has a bad splice. Use the VFL to see this fault.
- For limits that give a calculated loss value, the number of connectors or splices on the **TEST SETUP** screen is too low
- The wrong fiber type is selected on the **TEST SETUP** screen.
- The reference is incorrect. Set the reference again.
- For multimode test reference cords wound around mandrels, the mandrels are the wrong size.
- For multimode test reference cords wound around mandrels, the cords are made from bend-insensitive fiber.
- A test reference cord or fiber segment has the wrong core size. An OTDR can show you where the core size is wrong.
- The test reference cords have PC or UPC connectors, but the fiber under test has APC connectors.

#### **Loss is negative**

- The fiber ends were dirty when you set the reference.
- You disconnected the test reference cord from a tester's OUTPUT port after you set the reference.
- There was a kink in a test reference cord when you set the reference.
- The connectors were loose when you set the reference.
- The testers were much colder when you set the reference than during testing.
- Some other problem caused a bad reference value.
- If loss is negative, set the reference again and do the test again.

#### **Table 19. Causes of Loss/Length Test Failures (continued)**

#### **A known length of cable measures too long or too short**

- The wrong fiber type is selected on the **TEST SETUP** screen.
- The wrong test limit is selected on the **TEST SETUP** screen.
- The index of refraction needs adjustment. To change the **IR** setting, tap **Fiber Type Settings** on the **TEST SETUP** screen.

#### **Power meter measurement is too low**

- One or more connectors is dirty, damaged, misaligned, or loose. The VFL can help you see some types of damage in connectors (Chapter [14\)](#page-526-0). An OTDR, such as the Fluke Networks OptiFiber® Pro OTDR, can help you locate other types of faults (Chapter [11\)](#page-338-0).
- There is a kink, sharp bend, or crack in a test reference cord or the fiber under test. Use the VFL to see these faults.
- The source's output is modulated.
- The test reference cord is the wrong type (SM or MM) or has the wrong core size.

#### **Power meter measurement is too high**

The tester is connected to an active CATV fiber.

#### **No connection in Smart Remote or Loopback mode when the fiber paths are complete.**

The remote is in Auto CertiFiber Pro mode, as shown by a flashing red and green LED below an OUTPUT port. To exit this mode, press the button on the module to make the LED flash green.

## **Causes of OTDR Test Failures**

#### **Table 20. Causes of OTDR Test Failures**

#### **A reflective event fails**

- The event is a dirty or damaged connector. Clean and inspect the endfaces, then do the test again.
- The event is a connection with a dirty or damaged adapter. Clean the adapter and the endfaces or replace the adapter.
- The event is a poorly-seated connector. Make sure all connections are tight.
- A patch cord, launch/tail cord, or fiber segment has the wrong core size, backscatter coefficient, or mode field diameter. If the patch cords and launch/tail cords are the correct type, examine the OTDR trace for mismatched cable in the link.
- The event is a bad fusion or mechanical splice or a sharp bend. Use the OTDR trace or event table to locate these faults.
- The launch cord has PC or UPC connectors, but the link has APC connectors.

#### **Overall loss is too high**

- There is one or more dirty or damaged connections in the link. Check the OTDR trace or event table for high-loss reflective events.
- The wrong fiber type is selected on the **TEST SETUP** screen.
- A patch cord, launch cord, or fiber segment has the wrong core size, backscatter coefficient, or mode field diameter. If the patch cords and launch cord are the correct type, do a bi-directional OTDR test and look for a gainer on the link.
- The link has a bad fusion or mechanical splice or a sharp bend. Use the OTDR trace or event table to find these faults.
- The launch cord has PC or UPC connectors, but the link under test has APC connectors.

#### **Fiber length fails or the length is incorrect**

- The fiber is broken or there is an open connection where the trace shows the fiber end.
- The wrong fiber type is selected on the **TEST SETUP** screen.
- The index of refraction needs adjustment. To change the **IOR** setting, tap **Fiber Type Settings** on the **TEST SETUP** screen.
- The wrong test limit is selected on the **TEST SETUP** screen.

#### **The overall result is FAIL, but no event shows FAIL, or an event shows FAIL, but does not exceed any limit**

- Some conditions make the OTDR test fail even when all measurements are within the limits. For example, the test fails if **Launch + Tail** compensation was enabled, but you did not connect a tail cord. These conditions show as warnings when the test is completed. To see warnings caused a **FAIL** result, tap **on the OVERALL FIBER RESULT** screen (see Figure [145 on page 354](#page-389-0)).
- The test limit includes a limit for the attenuation coefficient, and the attenuation coefficient of the fiber segment before an event is too high. To see the attenuation coefficient for the segment before an event, tap the event on the **EventMap** screen, tap the information window for the event, then tap the **SEGMENT ATTENUATION** tab on the **EVENT DETAILS** screen.

(continued)

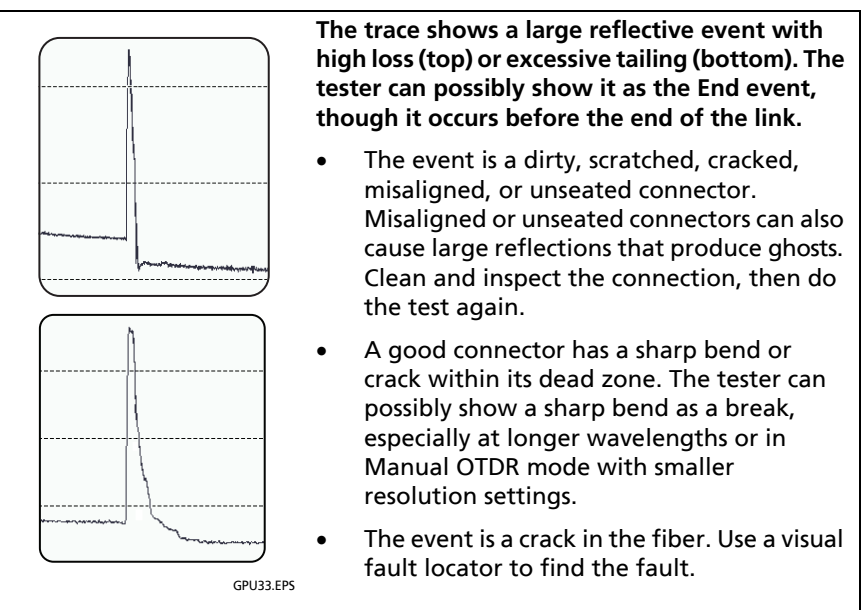

- The event is a bad fusion or mechanical splice or a sharp bend.
- The event is a connection between mismatched fibers (different backscatter coefficients, core sizes, numerical apertures, or other parameters). The top example could be caused by a larger core (on the left) connected to a smaller core. Do an OTDR test from the other direction and look for a reflective event that has a gain.
- The launch cord has PC or UPC connectors, but the link has APC connectors.

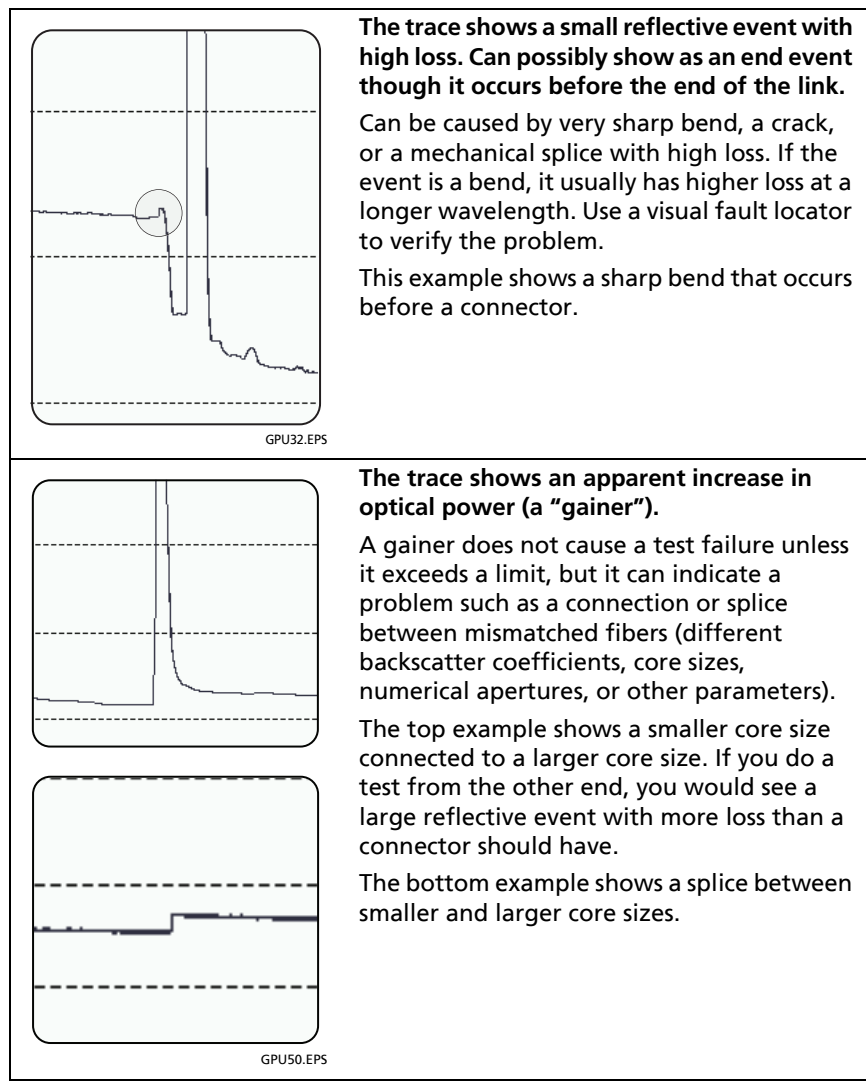

(continued)

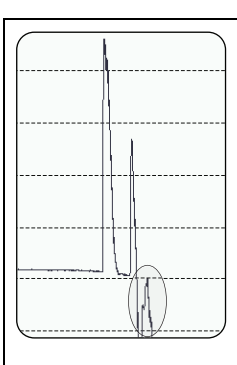

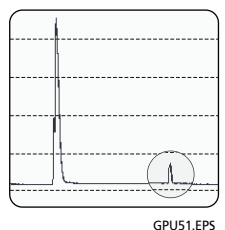

Top figure: Ghost after the end of the link These are not listed in the event table and usually do not indicate a fault in the link.

Bottom figure: Ghost in the middle of the link Ghosts that occur in the middle of the link are listed in the event table, along with the source of the ghost. These can be caused by the following:

- A dirty connector
- A highly-reflective connector
- A UP or UPC connector mated to an APC connector
- A connector that is not seated properly.
- A connector that is wet with cleaning solvent.

A poorly-seated connector usually shows a large loss, as shown in the example. A connector with the wrong type of polish can also cause large reflections that cause ghosts.

Ghosts caused by hidden events may not show as ghosts in the event table.

On traces with multiple ghosts, possibly only the strongest ghost source shows in the event table. You can usually determine that other reflections are ghosts because they occur at multiples of distances to connectors and they show almost no loss. Multiple ghosts from the same source are spaced equally apart.

# **Chapter 16: Manage Test Results**

## **View Saved Results**

You can view the results in a project, or see a summary of the results in all projects.

On the home screen, tap the **RESULTS** icon. The **RESULTS** screen shows the results in the active project. See Figure [194.](#page-539-0)

To view results saved on a USB flash drive, connect the drive, then tap **RESULTS**, **TRANSFER**, **USB Flash Drive**, **Import**. See ["Manage](#page-545-0)  [Results on a Flash Drive" on page 510.](#page-545-0)

To organize results and make reports you can give to customers, use LinkWare™ PC software.

To manage results in the cloud from a desktop or mobile device, use the LinkWare Live web application. See Chapter [18](#page-592-0).

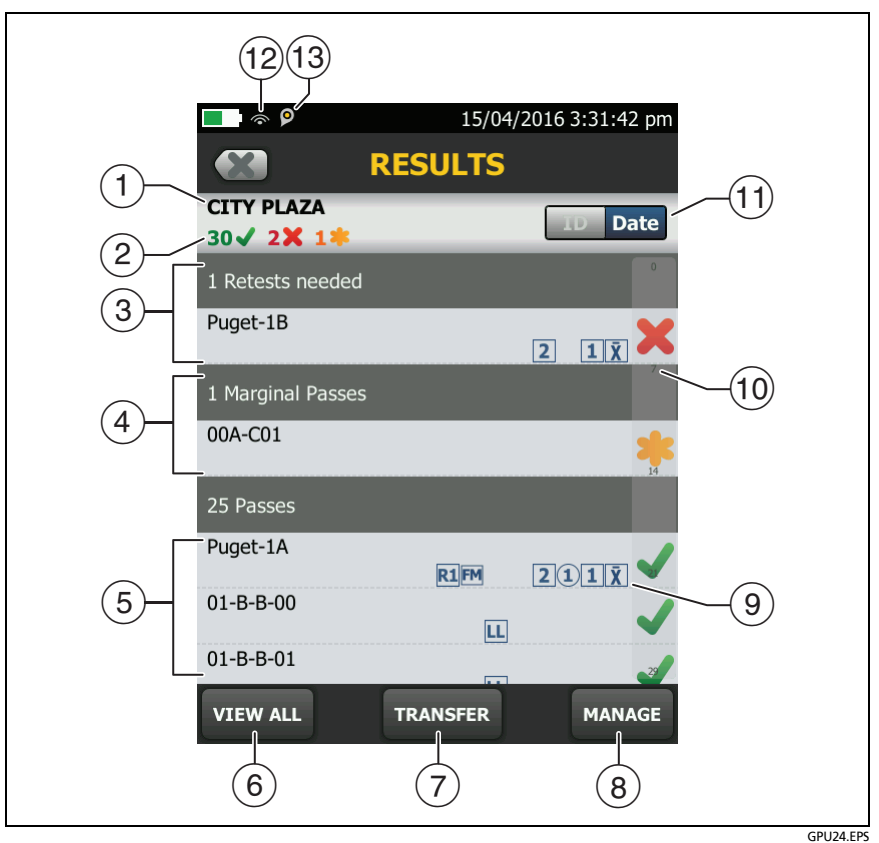

**Figure 194. RESULTS Screen**

- <span id="page-539-0"></span> $(1)$  The name of the active project.
- $\sqrt{2}$ : The number of results that passed. This includes individual results for each ID and tests that have an  $\blacksquare$  result.

: The number of results that failed. This includes individual results for each ID.

: The number of DSX CableAnalyzer results that have **PASS\*** results. **PASS\*** results have measurements within the range of
accuracy uncertainty for the tester. See ["PASS\\*/FAIL\\* Results" on](#page-133-0)  [page 98](#page-133-0).

*Note*

*IDs can contain multiple results. So, these numbers can be more than the number of IDs saved.* 

- The cable IDs that have **FAIL** results and must be tested again. Because some IDs can have one or more tests that failed, the number at the top of this screen  $(2)$  can be more than the number of retests needed.
- $(4)$  The copper cable IDs that have measurements within the range of accuracy uncertainty for the tester. See ["PASS\\*/FAIL\\* Results"](#page-133-0)  [on page 98.](#page-133-0)
- (5) The cable IDs that have an overall **PASS** or **T** result. Because some IDs can have one or more tests that passed or have an status, the number at the top of this screen  $(2)$  can be more than the number of passes.

IDs that start with "TRC" are from verification tests on fiber test reference cords. These IDs show the date and time of the test.

- Tap **VIEW ALL** to see a summary of the results in all the projects in the tester.
- **TRANSFER** lets you export or import results to or from a flash drive, and delete results on the flash drive. The **TRANSFER** function also lets you sync project setups and results with LinkWare Live.
- Tap **MANAGE** to delete or rename results that are in the tester.
- $\circ$  The icons show the types of fiber test results that the result contains:

No icon: DSX CableAnalyzer results from copper cabling.

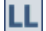

LL Loss/length results from a CertiFiber Pro OLTS module.

**PM2** PM1 Power meter results from a CertiFiber Pro OLTS module.

**21** OptiFiber Pro OTDR results from End 2 and End 1. The OTDR result can be from an **Auto**, **Manual**, **SmartLoop**, or **DataCenter OTDR** test.

 $\|\bar{\mathbf{X}}\|$  Averaged results from a bi-directional OTDR test.

 $(2)(1)$  FiberInspector results from End 2 and End 1.

**FM** FaultMap results from an OptiFiber Pro OTDR module.

R<sub>2</sub>R<sub>1</sub> Real Time Trace results from End 2 and End 1 from an OptiFiber Pro OTDR module.

- $(10)$  The scroll bar shows when the list of results is long. To use the scroll bar, tap on the bar or slide your fingertip on the bar. For example, to see the 12th result in the list, tap on "12" in the scroll bar. When you slide your fingertip on the bar, the number of the result you can see is next to your fingertip.
- Tap the **ID**/**Date** control to sort the results by cable ID or by date. When you sort by ID, the results show in ascending order. When you sort by date, the latest result is at the top of the list.
- $(12)$  These icons show when you connect the tester to a network to use Fluke Networks cloud services:

 $\widehat{\mathcal{F}}$  The tester is connected to a wireless network.

The tester is connected to a wired network. See Chapter [18](#page-592-0).

 $(13)$   $\bullet$  The asset management icon shows when the owner of a LinkWare Live account has enabled the asset management service for the tester. See ["About the Asset Management](#page-601-0)  [Service" on page 566.](#page-601-0)

## **How to Add a Result to a Saved Result**

You can save the results from different tests in one cable ID. For example, you can save CertiFiber Pro results and FiberInspector results together in one ID.

When you add results, these settings used to get the results must agree with the settings in the saved result:

- Test limit
- Fiber categories (singlemode/multimode, core size, category)
- Index of refraction (makes a warning you can override)

If the settings do not agree, the tester shows a warning.

#### **To add results for a different End setting**

- **1** Do the test, then tap **SAVE**.
- **2** On the **SAVE RESULT** screen, select **End 1** or **End 2**, make sure the **Cable ID** and **End** name are correct, then tap **SAVE**.

#### **To add results from a different test**

- **1** On the home screen, tap the test setup panel.
- **2** On the **CHANGE TEST** screen, tap a test, then tap **USE SELECTED**.
	- If the ID set has a **Last ID**, the home screen shows the first ID in the set that does not have results for the test you selected.
	- If the ID set does not have a **Last ID**, tap the **Next ID** panel, tap the **Next ID** box on the **CHANGE ID** screen, enter the first ID for the set of saved results, then on the **CHANGE ID**  screen, tap **DONE**.
- **3** Tap **TEST** or press  $\sqrt{r}$  then save the result.

## **How to Replace a Saved Result that Failed**

#### **To use the same test settings that were used for the saved result**

- **1** On the home screen, tap the **RESULTS** icon.
- **2** On the **RESULTS** screen, tap a result that failed.
- **3** Tap **TEST AGAIN**.
- **4** When the test is completed, and if **Auto Save** is on, the tester asks you if you want to overwrite the results. Tap **Yes**.

If **Auto Save** is off, tap **FIX LATER** (if the test failed) or **SAVE** (if the test passed) to save the result.

#### **To replace a result with a result that uses different test settings**

- **1** Turn off **Auto Save**.
- **2** Make sure that the home screen shows the project that contains the result you want to replace.
- **3** Select the necessary test settings.
- **4** Do the test, tap **FIX LATER** (if the test failed) or **SAVE** (if the test passed), then enter the ID of the saved result.
- **5** The tester asks you if you want to overwrite the results. Tap **Yes**.

## **Delete, Rename, and Move Results**

Before you delete, rename, or move results, select the project that contains the results and go to the **MANAGE RESULTS** screen:

- **1** On the home screen, tap the **RESULTS** icon. The **RESULTS** screen shows the results in the active project.
- **2** To see the results in another project, tap **VIEW ALL**, then tap a project.
- **3** Tap **MANAGE** to see the **MANAGE RESULTS** screen.

### **Delete Results**

**1** On the **MANAGE RESULTS** screen, select the results you want to delete.

To select all the tests that failed or all the tests that passed, tap **Select All Retests** or **Select All Passes**.

**2** Tap **DELETE**, then tap **DELETE** in the confirmation dialog.

#### **Rename Results**

- **1** On the **MANAGE RESULTS** screen, select one result to rename.
- **2** Tap **RENAME**.
- **3** Enter a new name, then tap **DONE**.

#### **Move Results to a Different Project**

- **1** On the **MANAGE RESULTS** screen, select the results you want to move.
- **2** Tap **MOVE**.
	- To move the results to a project shown in the list, tap the project name, then tap **MOVE** in the confirmation dialog.

-continued-

 To make a new project and move the results to the new project, tap **NEW PROJECT**, enter a project name, tap **DONE**, then tap **MOVE** in the confirmation dialog.

*Note*

*When you move results to a different project, that project becomes the active project.*

## <span id="page-545-0"></span>**Manage Results on a Flash Drive**

You can export or import results to or from a flash drive, and delete results on the flash drive.

To export or import project settings along with results, see ["Manage Projects on a Flash Drive" on page 554](#page-589-0).

## W**Caution**

- **Do not remove the USB flash drive while the LED on the drive flashes. Doing so can corrupt the data on the drive.**
- **You can lose a USB flash drive, cause damage to it, or accidentally erase the contents of the drive. Thus, Fluke Networks recommends that you save no more than one day of test results on a flash drive or that you upload results to LinkWare Live.**

*Note*

*The tester reads only USB drives that use the FAT format.*

- **1** Connect a USB flash drive to the type A USB port. The tester makes a bell sound when it detects the drive.
- **2** On the home screen, tap the **RESULTS** icon, then tap **TRANSFER**.
- **3** On the **TRANSFER RESULTS** screen, tap **USB Flash Drive**, then tap a function.

 **Export**: On the **EXPORT RESULTS** screen, select **New** or **All**, select the project that contains the results you want to export to the flash drive, then tap **EXPORT**.

**New**: Export only results that do not have the same IDs as results that are already on the flash drive.

**All**: Export all results from the projects you select.

*Note*

*Cable IDs are case-sensitive. For example, the tester saves result with the names "A0" and "a0" in two different records.*

- **Import**: On the **IMPORT RESULTS** screen select the project that contains the results you want to import from the flash drive, then tap **IMPORT**.
- **Delete**: On the **DELETE RESULTS** screen select the project that contains the results you want to delete on the flash drive, then tap **DELETE**.

## **Upload Results to a PC**

*Note*

*To upload results to the cloud for transfer to a PC, use the LinkWare Live web application. See Chapter [18.](#page-592-0)*

To upload results to a PC from the tester or a flash drive, use LinkWare PC software.

- **1** Install the latest version of LinkWare PC software on the PC.
- **2** Turn on the tester and start LinkWare PC on the PC.
- **3** Use the USB cable supplied to connect the Micro USB port on the tester to a type A USB port on the PC. See Figure [195](#page-547-0).
- **4** Or connect a USB flash drive to the PC.

-continued-

- **5** On the LinkWare PC toolbar, click **then**, then select a product, or select **Test Files** (**.tst**) to upload from a flash drive.
- **6** In the **Import** dialog box in LinkWare PC, select options for the location and the number of results to import.

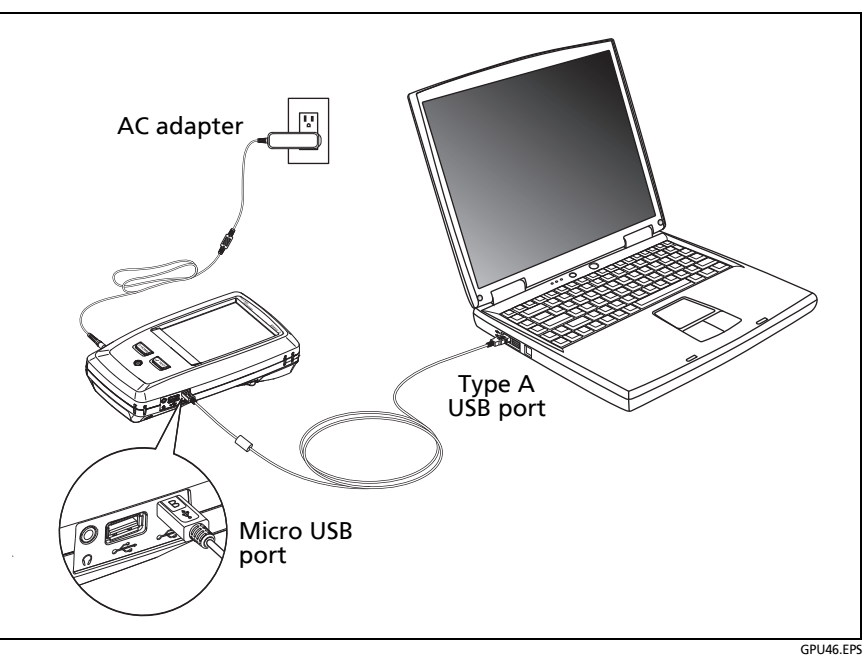

<span id="page-547-0"></span>**Figure 195. How to Connect the Tester to a PC**

## **Memory Capacity**

These are the approximate numbers of tests you can save in a main tester:

#### **DSX CableAnalyzer, Cat 6A Autotest results, with plot data included**

- Versiv: 12,000
- Versiv 2: 25,000

#### **CertiFiber Pro Autotest results**

- Versiv: 30,000
- Versiv 2: 30,000

#### **OptiFiber Pro OTDR Autotest results, 10 km multimode fiber**

- Versiv: 4,500
- Versiv 2: 9,800

The capacity available for test results depends on the space used by the software and custom test limits in the tester.

The number of test results you can save decreases if you save more tests in each record, or if you save tests that use more memory. For example, records that include OTDR tests and images from the video probe use more memory than records that include OTDR tests and FaultMap tests.

To make more memory available, you can export results to a USB flash drive, then delete the results in the tester. See ["Manage](#page-545-0)  [Results on a Flash Drive"](#page-545-0)on page [510.](#page-545-0)

## **View the Memory Status**

#### **To see the memory status**

On the home screen, tap the **TOOLS** icon, then tap **Memory Status**.

The **MEMORY STATUS** screen shows these values:

- The percentage of memory available
- The number of test records that are saved
- The number of .id files that have been downloaded to the tester from LinkWare PC software
- The memory space taken by other files, such as the databases for projects and test limits

## **About LinkWare Live**

The LinkWare Live web application lets you manage your results and projects from a desktop or mobile device, locate your testers in the field, and more. To get started with LinkWare Live, [see](http://www.linkwarelive.com/signin)  [Chapter 18 or go to go to](http://www.linkwarelive.com/signin) **www.linkwarelive.com/signin**.

# **Chapter 17: Use Projects**

## **Why Use Projects?**

The tester's ProjX™ management system lets you set up projects that help you monitor the status of a job and make sure that your work agrees with the requirements of the job.

You can use a project to do these tasks:

- Specify the tests that are necessary for a job.
- Specify settings for tests.
- Specify an operator for the job.
- Make sets of sequential IDs to use as names for test results.
- Automatically save test results with IDs from a set.
- Add the results from other necessary tests to each saved result in the project.
- See which IDs do not have results for a specified test.
- See what percentage of a job is completed.
- See how many links passed and how many failed.
- Keep the test results from a job in one place for easy access.

When you use a project, you can do tests and use IDs that are not specified in the project if necessary. You can also easily change the settings in a project if necessary.

#### *Notes*

*It is not necessary to install a module to set up a project for the module. The tester keeps all settings in the main tester.*

*To manage projects in the cloud, use the LinkWare Live web application. See Chapter [18.](#page-592-0)*

## <span id="page-551-1"></span>**Tutorial: Make a New Project**

To start a new project, tap the **PROJECT** panel on the home screen. Figure [196](#page-551-0) shows the **PROJECT** screen and describes the items you enter to make a project.

The tester can have up to 100 projects.

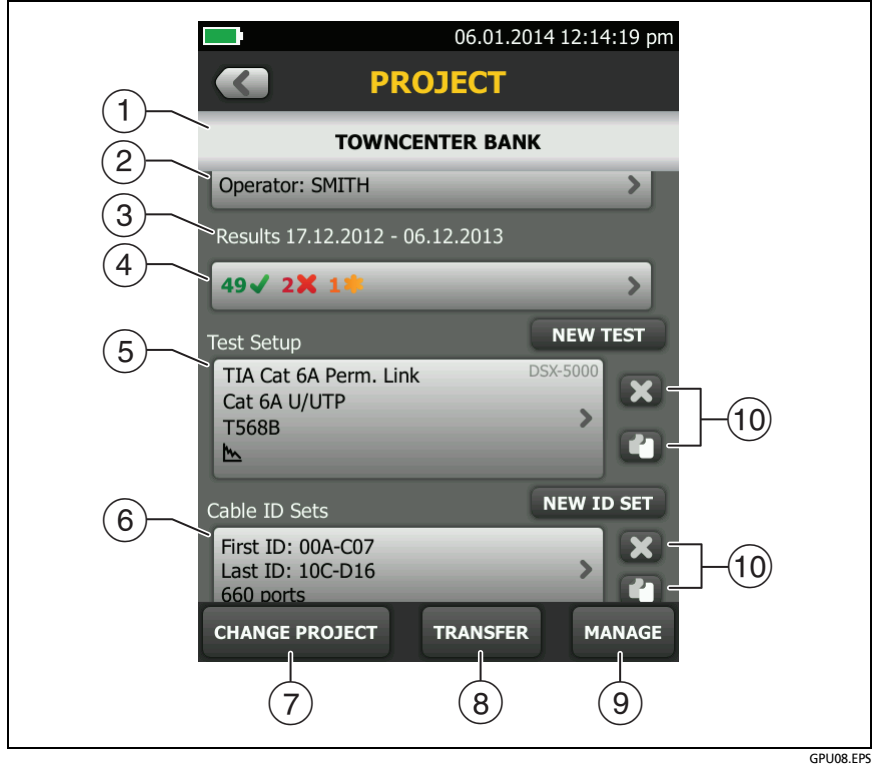

**Figure 196. PROJECT Screen**

<span id="page-551-0"></span> $(1)$  The name of the project. See also item  $(9)$ .

Projects you download from LinkWare Live include the organization name. They can also include subproject names. On the tester's **PROJECT** screen, these names show in this format: **Organization Name>>Project Name>>Subproject Name**.

 [See "About Project Names from LinkWare Live" on page 518.](#page-553-1)

- **Operator**: The name of the person who will do the tests for the project. For each operator you can also enter the email address that the operator will use as an ID to sign in to LinkWare Live.
- $(3)$  The date range for the results in the project.
- **Results**: A summary of the test results in the project:

: The number of tests that failed.

: The number of tests that passed.

 $\blacksquare$ : The number of results from tests on twisted pair cable that have **PASS\*** results. **PASS\*** results have measurements within the range of accuracy uncertainty for the tester. See ["PASS\\*/](#page-133-0) [FAIL\\* Results" on page 98](#page-133-0).

To see the results, tap the panel.

 **Test Setup**: The tests that are necessary for each cable in the project.

To add a test to the project, tap **NEW TEST**.

For information about twisted pair test settings, see Chapter [3.](#page-104-0) For information about OTDR test settings, see Chapter [11.](#page-338-0)

 **Cable ID Sets**: The sets of IDs the tester can use for the names of test results. Each ID set is for either copper or fiber cable.

To add a set of IDs to the project, tap **NEW ID SET**. See ["How to](#page-583-0)  [Make ID Sets"](#page-583-0) on page [548.](#page-583-0)

 To use a different project, tap **CHANGE PROJECT**, then tap a project.

To make a new project, tap **CHANGE PROJECT**, then tap **NEW PROJECT**.

- **TRANSFER** lets you export or import projects to or from a flash drive, and delete projects on the flash drive. The project data includes all project settings and test results.
- <span id="page-553-0"></span> **MANAGE** lets you rename, copy, or delete a project that is in the tester:
	- **Rename**: Lets you give the project a new name. The tester saves all the settings and test results in the project with the new name.
	- **Copy**: Lets you use the settings in the project to start a new project. The tester does not put test results into the new project.
	- **Delete**: Lets you delete the project and all the test results in the project. The tester shows a warning if you have uploaded less than 100% of the results to a PC.
- $(10)$  To delete the test setup or ID set, tap  $\blacktriangleright$  . To copy the test setup or ID set so you can edit it to make a new one, tap  $\blacksquare$ .

#### *Notes*

*If you delete an imported ID set from a project, the ID set is still available in the tester. To delete imported ID sets from the tester, use LinkWare PC software. See ["Delete an Imported ID Set"](#page-587-0) on page [552.](#page-587-0)*

*A project must have at least one Test Setup and one Cable ID set. If you delete them all, the tester makes a default Test Setup and Cable ID set.*

### <span id="page-553-1"></span>**About Project Names from LinkWare Live**

Projects you download from LinkWare Live include the organization name. They can also include subproject names. On the tester's **PROJECT** screen, these names show in this format: **Organization Name>>Project Name>>Subproject Name**.

LinkWare Live will not use organization or subproject names you create on the tester. If you use the format "**Organization Name>>Project Name>>Subproject Name**" to enter names on the tester, then sync the project to LinkWare Live, LinkWare Live will use all of the names as the project name.

### **Step 1: Give the Project a Name**

- **1-1** On the home screen, tap the **PROJECT** panel. The **PROJECT**  screen shows the active project.
- **1-2.** Tap **CHANGE PROJECT**, then tap **NEW PROJECT**.
- **1-3.** Use the keyboard to enter a name for the project, then tap **DONE**.

### **Step 2: Specify an Operator**

The operator is the person who will use the project to do a job.

- **2-1** On the **PROJECT** screen, tap the **Operator** panel, then select or add an operator:
	- To select a different operator, then tap a name in the **OPERATOR** list.
	- To add an operator to the list, tap **NEW OPERATOR**, use the keyboard to enter a name.
- **2-2.** Optional: Enter the email address that the operator will use as an ID to sign in to LinkWare Live.
- **2-3.** When you are finished, tap **DONE**.
- **2-4.** To go back to the **PROJECT** screen, tap the name of the operator you want to use.

### <span id="page-555-0"></span>**Step 3: Set up Tests for the Project**

A project includes the tests and settings for the tests that are necessary for a job. If you do not specify settings for a test, the tester uses the default settings.

For this tutorial, your project will include tests for twisted pair cable and fiber optic cable. It is not necessary to attach a copper or fiber module before you set up a test for that module.

#### **To set up a twisted pair test for the project**

- **3-1** On the **PROJECT** screen, tap **NEW TEST**.
- **3-2.** If the **TEST SETUP** screen does not show **DSX-8000** or **DSX-5000**, tap **Module**.

If a module is not attached, the **MODULE** screen shows.

On the **MODULE** screen, tap the correct DSX CableAnalyzer module.

- **3-3.** On the **TEST SETUP** screen, select and change the test settings as necessary for a test on twisted pair cable. For information about twisted pair test settings, see ["Settings](#page-119-0)  [for Twisted Pair Tests" on page 84.](#page-119-0)
- **3-4.** When you have completed your selections for the twisted pair cable test, tap **SAVE** on the **TEST SETUP** screen.

#### **To set up a fiber loss/length test for the project**

- **3-5.** On the **PROJECT** screen, tap **NEW TEST**.
- **3-6.** If the **TEST SETUP** screen does not show a CertiFiber Pro module, tap **Module**.

If a module is not attached, the **MODULE** screen shows. On the **MODULE** screen, tap a CertiFIber Pro module.

- **3-7.** On the **TEST SETUP** screen, make sure the **Test Type** shows **Smart Remote**. If it does not, tap **Test Type**, then tap **Smart Remote**.
- **3-8.** On the **TEST SETUP** screen, select and change the test settings as necessary for the loss/length test.

For this tutorial, set **Bi-directional** to **Off**.

For information about other loss/length test settings, see ["Settings for Loss/Length Tests on Fiber" on page 252](#page-287-0).

**3-9.** When you have completed your selections for the **Smart Remote** test, tap **SAVE** on the **TEST SETUP** screen.

#### **To set up an OTDR test for the project**

- **3-10.** On the **PROJECT** screen, tap **NEW TEST**.
- **3-11.** If the **TEST SETUP** screen does not show an OptiFiber Pro module, tap **Module**.

If a module is not attached, the **MODULE** screen shows.

On the **MODULE** screen, tap an OptiFiber Pro OTDR module.

- **3-12.** On the **TEST SETUP** screen, make sure the **Test Type** shows **Auto OTDR**. If it does not, tap **Test Type**, then tap **Auto OTDR**.
- **3-13.** On the **TEST SETUP** screen, select and change the test settings as necessary for the **Auto OTDR** test. For information about OTDR test settings, see ["Settings for](#page-345-0)  [OTDR Tests" on page 310](#page-345-0).

For this tutorial, set **Launch Compensation** to **Off**.

**3-14.** When you have completed your selections for the **Auto OTDR** test, tap **SAVE** on the **TEST SETUP** screen.

### **Step 4: Make ID Sets for Twisted Pair and Fiber Cabling**

#### **To see the CABLE ID SETUP screen**

- On the home screen, tap the **PROJECT** panel, then tap **NEW ID SET** on the **PROJECT** screen.
- Or, on the home screen, tap the **Next ID** panel, tap **CHANGE CABLE IDs**, then tap **NEW ID SET** on the **CHANGE CABLE IDs** screen (see Figure [197 on page 525\)](#page-560-0).

When you make cable ID sets, you set up these items for the project (see Figure [198 on page 526](#page-561-0)):

- Sets of IDs to use when you save test results. For example, you can make one set of IDs for multimode fibers and another for twisted pair copper cables.
- For projects that use an OptiFiber Pro or CertiFiber Pro module, you specify the tests to do for each ID. As you use the project, the tester shows the percentage of the necessary tests you have completed. It also shows the IDs that do not have results for each test.

For this tutorial, your project will include ID sets for 12 twisted pair cables and 10 fiber optic cables (5 duplex fiber links). It is not necessary to attach a copper or fiber module before you set up an ID set for that module.

#### **To make a cable ID set for tests on twisted pair cabling**

- **4-1** On the home screen, tap the **PROJECT** panel, then tap **NEW ID SET** on the **PROJECT** screen.
- **4-2.** For this tutorial, you will make an ID set that has 12 IDs for twisted pair cabling:
	- a. On the **CABLE ID SETUP** screen (Figure [198 on page 526\)](#page-561-0), tap the box under **First ID**, use the keyboard to enter B-00**.**
- b. Tap the box under **Last ID**, use the keyboard to enter D-03, then tap **DONE**
- c. Make sure that **Copper** is selected under **Select Media**.

*Note*

*You can use ID sets you make for copper media only when you do tests on copper cabling.*

- d. Tap **REVIEW**. The **CABLE ID REVIEW** screen shows the ID set and the total number of IDs.
- **4-3.** To save the ID set, tap **SAVE** on the **CABLE ID REVIEW** screen.

#### **To make a cable ID set for tests on fiber cabling**

- **4-4.** On **PROJECT** screen, tap **NEW ID SET**.
- **4-5.** For this tutorial, you will make an ID set that has 10 IDs for 5 duplex fiber links:
	- a. On the **CABLE ID SETUP** screen (Figure [198 on page 526\)](#page-561-0), tap the box under **First ID**, use the keyboard to enter 1A.
	- b. Tap the box under **Last ID**, use the keyboard to enter 5B, then tap **DONE.**
	- c. Under **Select Media,** tap **Fiber**. The screen shows the tests you can do with the OptiFiber Pro and CertiFiber Pro modules. The tester uses these settings to calculate how many tests you have completed in the project.
	- d. Tap **End 1** and **End 2** for the **OTDR** test and tap the **Loss/ Length** test.

*Note*

*You can use ID sets you make for fiber media only when you do tests on fiber cabling.*

- e. Tap **REVIEW**. The **CABLE ID REVIEW** screen shows the ID set, the total number of IDs, and the tests you specified for the ID set.
- **4-6.** To save the ID set, tap **SAVE** on the **CABLE ID REVIEW** screen.
- **4-7.** On the **PROJECT** screen, delete the default ID set **Next ID: 001**.

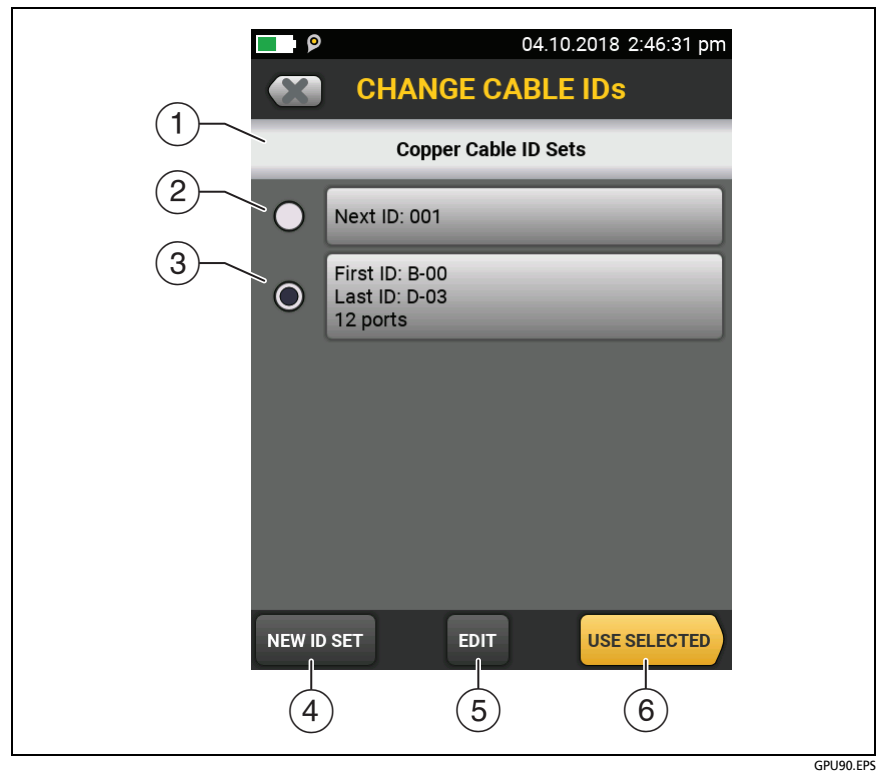

**Figure 197. CHANGE CABLE IDs Screen**

- <span id="page-560-0"></span> $(1)$  The screen shows the ID sets, copper or fiber, for the type of test setup that shows on the home screen.
- $(2)$  The ID set "001" is the default set the tester makes if no other ID sets are in the project
- $(3)$  To select an ID set, tap the ID set.
- To add an ID set to the project, tap **NEW ID SET**.
- To edit an ID set, tap the set, then tap **EDIT**.
- To use the selected ID set, tap **USE SELECTED**.

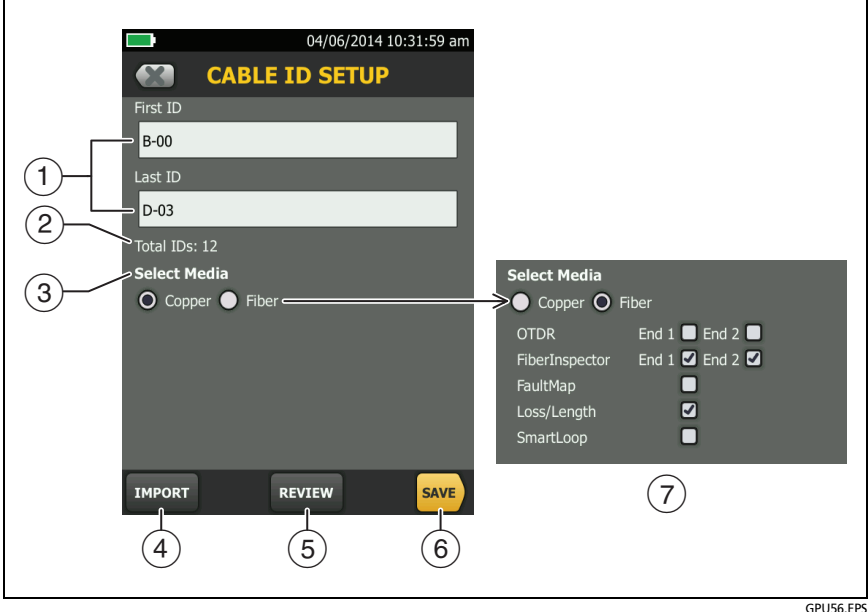

#### **Figure 198. CABLE ID SETUP Screen (after you enter the first and last IDs)**

<span id="page-561-0"></span> **First ID** and **Last ID**: The first and last IDs in a set of sequential IDs. See ["How to Make ID Sets"](#page-583-0) on page [548.](#page-583-0)

If you do not enter a **Last ID** when you make an ID set, the tester will increment the **First ID** to make subsequent IDs. When you use an ID set that does not have a **Last ID**, the set under **IDs Untested** on the **CHANGE ID** screen shows only the next ID.

*Note The tester does not increment symbols or accented characters.*

 **Total IDs:** The number of IDs in the set. This section does not show for ID sets that do not have a **Last ID**.

 **Select Media:** Select the type of module, **Copper** or **Fiber**, that you will use when you use this ID set. For **Fiber**, also select one or more fiber tests.

*Notes*

*You can use an ID set only for results from the media type you selected under Select Media.*

*The Select Media section does not show for ID sets that do not have a Last ID. You can use these ID sets for copper or fiber results.*

- Tap **IMPORT** to use an ID set that you downloaded to the tester from LinkWare PC software.
- Tap **REVIEW** to see the **CABLE ID REVIEW** screen, which shows the ID set an the total number of IDs. See ["How to Make ID Sets"](#page-583-0)  on page [548](#page-583-0).

*Note*

*The REVIEW button is not available if you do not enter a Last ID.*

- **SAVE**: To save the ID set, tap **SAVE**.
- When you select **Fiber** media for tests that use a CertiFiber Pro or OptiFiber Pro module, select the tests that are necessary for each fiber in the ID set.

For example, you can specify that you must do a **Loss/Length** test and a **FiberInspector** test for each ID. After you do both tests for all the IDs in the set, the tester shows **100% Tested** on the home screen. If no IDs include FiberInspector results, the tester shows **50%**. To see the IDs that need FiberInspector results, select a **FiberInspector** test in the project, then look at the list under **FiberInspector IDs Untested** on the **CHANGE ID** screen (item  $(5)$  in Figure [199](#page-563-0)).

#### *Note*

*When you select a test in the Fiber section, be sure to add that test to the project. See ["Step 3: Set up](#page-555-0)  [Tests for the Project"](#page-555-0) on page [520.](#page-555-0)*

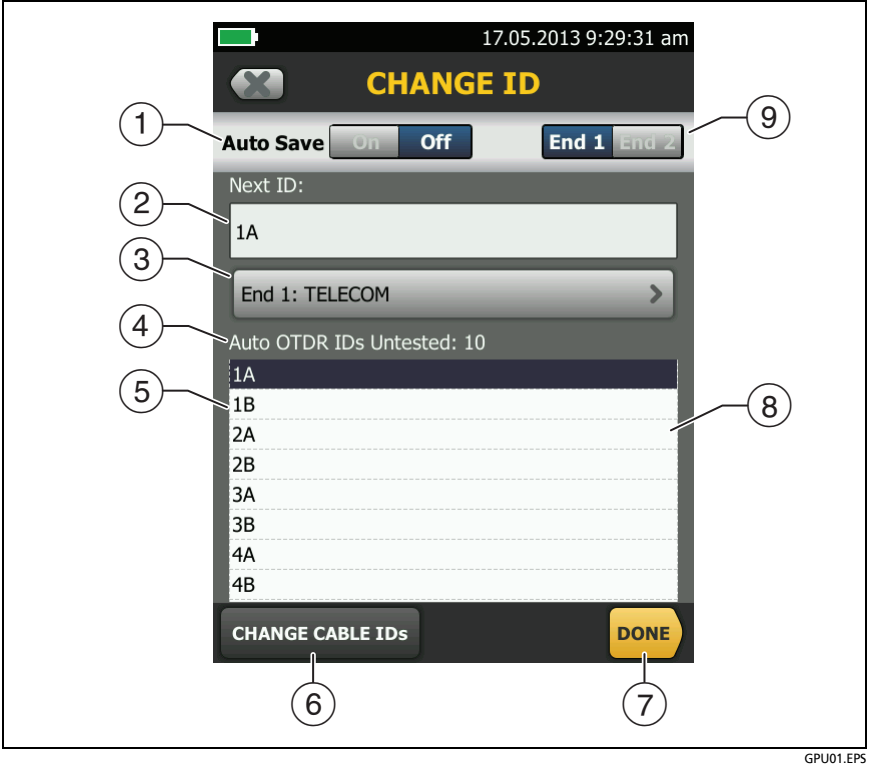

<span id="page-563-0"></span>**Figure 199. CHANGE ID Screen for Tests on Copper and Single Fibers**

*Note*

*The CHANGE ID screen for Smart Remote Mode shows the Input Fiber ID and Output Fiber ID. See Figure [114 on page 271](#page-306-0).*

- **Auto Save**: When a test is completed, the tester automatically saves the results with the next ID from the ID set. If the test failed, you can do the test again for the same ID, or go to the next cable. If you go to the next cable, the tester shows the failed test at the top of the list of results for the ID set.
- **Next ID**: The **Next ID** is the ID that the tester gives to the next results you save.
	- To edit the ID, tap the ID, use the keyboard to edit the ID, then tap **DONE**. If the ID is not in the current set, the tester will make a new ID set that uses the ID as the first ID.
	- To select a different ID from the set of untested IDs, tap the ID in the set  $(4)$ .
- **End 1:**, **End 2**: When you select a fiber ID set for tests with an OptiFiber Pro OTDR module or for tests on single fibers with a CertiFiber Pro OLTS module, this panel shows the name for the ends of the fiber. The tester uses the names when you save results for each end of the fiber. To edit the name for the end shown, tap the panel. To change the end that is shown, tap the **End 1/End 2** control (item  $(9)$ ).
- <span id="page-564-0"></span> **IDs Untested**: The number of IDs that do not have results. For fiber IDs, the list shows the IDs that do not have results for the test shown (**Auto OTDR** in this example) and the **End** selected  $(item (9)).$
- $(5)$  This list shows IDs that do not have results. For fiber IDs, the list shows the IDs that do not have results for the test shown and the **End** selected. On the home screen, the tester shows **100% Tested** when this list shows no IDs for all test types specified in the project.

When you use a **Next ID** set, which does not have a **Last ID**, the tester does not know how many IDs are necessary for the ID set. For **Next ID** sets, this list shows only the next ID.

 Tap **CHANGE CABLE IDs** to select a different ID set to use or to edit an ID set.

- $\overline{7}$  Tap **DONE** to save your changes and go back to the previous screen.
- $\overline{8}$ ) Tap this bar or move your finger up or down the bar to scroll to a different place in the list.
- **End 1**/**End 2** control: When you select a fiber ID set for tests with an OptiFiber Pro OTDR module or for tests on single fibers with a CertiFiber Pro OLTS module, this control lets you select an end of the fiber so you can enter a name for the end (item  $(3)$ ) and do tests from that end of the fiber.

### **Step 5: Give Names to the Ends of the Fiber for OTDR Tests**

Names let you identify the location of the fiber ends when you do tests with an OTDR module. For example, **End 1** is in the telecommunications closet and **End 2** is in a work area.

- **5-1** On the home screen, if the test type panel does not show the **Auto OTDR** test, tap the panel, tap the **Auto OTDR** test, then tap **USE SELECTED**.
- **5-2.** On the home screen, tap the **Next ID** panel, then on the **CHANGE ID** screen, tap the **End 1:** panel. See Figure [199](#page-563-0).
- **5-3.** On the **EDIT END NAME** screen, tap the field for **End 1**, then use the keyboard to enter a name for **End 1**.
- **5-4.** Tap the field for **End 2**, use the keyboard to enter a name for End 2, then tap **DONE**.
- **5-5.** On the **CHANGE ID** screen, make sure that the **End 1**/**End 2** control at the top of the screen shows the end where you will do the test (**End 1** for this tutorial).

### **Step 6: Turn on the Auto Save Function**

When **Auto Save** is on, the tester automatically saves results with the next available ID. If a test fails, you can do the test again for the same ID if necessary, or do a test for the next ID.

- **6-1** On the **CHANGE ID** screen, make sure that the **Auto Save** control shows **On**.
- **6-2.** Tap **DONE**.

## **Tutorial: How to Use a Project for Tests with a CableAnalyzer Module**

This tutorial assumes that you completed the tutorial "Make a New Project" on page [516](#page-551-1).

Figure [202](#page-570-0) shows the minimum equipment necessary for this tutorial.

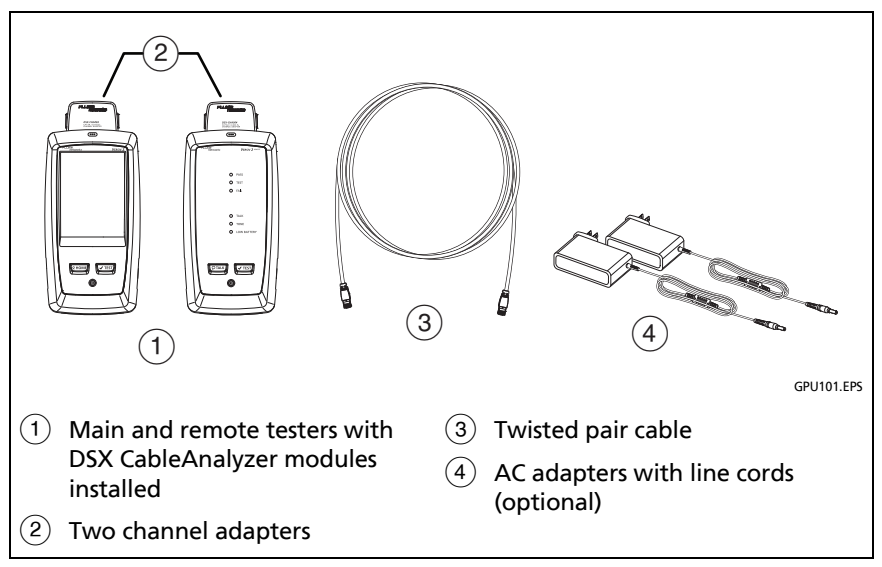

**Figure 200. Equipment for the Twisted Pair Project Tutorial**

## **Step 1: Select a Project**

If the correct project name does not show on the home screen, tap the **PROJECT** panel, tap **CHANGE PROJECT**, tap the name of a project, then tap **DONE**.

## **Step 2: Select a Test for Twisted Pair Cable**

On the home screen, tap the test type panel, on the **CHANGE TEST** screen (Figure [201](#page-568-0)), tap the test you made for twisted pair cable, then tap **USE SELECTED**.

If the active ID set was not made for copper media, the tester shows a warning. When you tap **OK**, the tester shows the **CHANGE CABLE IDs** screen. Select the copper ID set that starts with B-00, which you made in the previous tutorial.

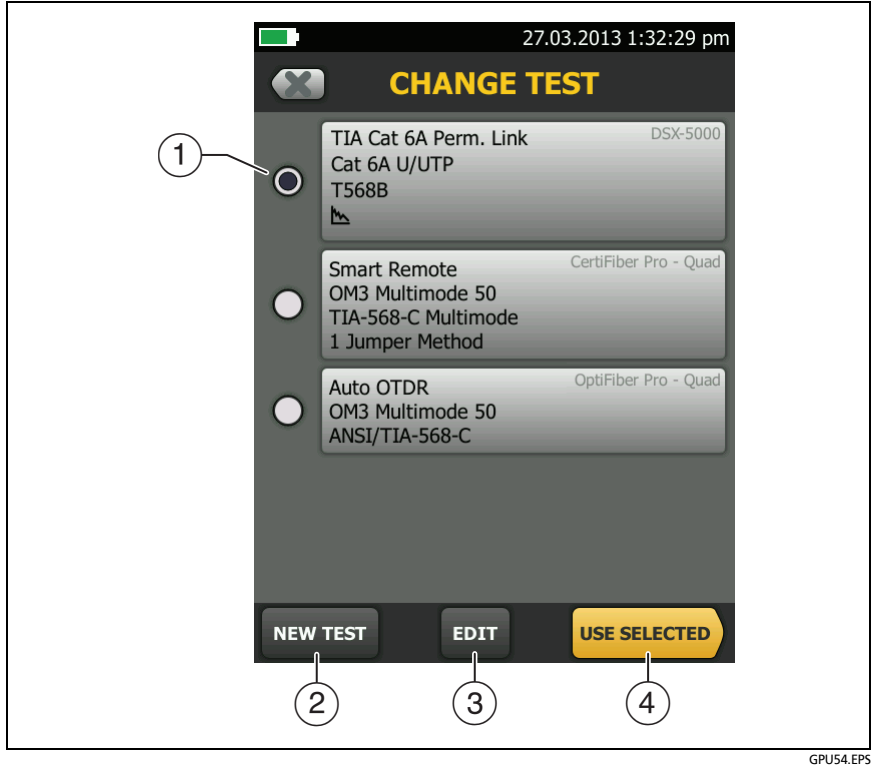

**Figure 201. CHANGE TEST Screen**

- <span id="page-568-0"></span> $(1)$  To select a test, tap the test.
- To add a test to the project, tap **NEW TEST**.

To edit a test, tap the test, then tap **EDIT**.

*Note Test limits are not applicable to the FaultMap test. Test limits and fiber types are not applicable to the FiberInspector test.*

 To do the selected test, tap **USE SELECTED**, then tap **TEST** or  $pres$   $\sqrt{Test}$ .

### **Step 3: Do an Autotest**

- **3-1** Attach the correct adapters to the main and remote testers.
- **3-2.** Connect the testers to the cabling.

To do an Autotest without connections to installed cabling, connect the main and remote testers together with two channel adapters and twisted pair cable.

**3-3.** Tap **TEST** or press  $\sqrt{155}$ . When the test is completed and if it passed, the tester automatically saves the results with the first ID in the set (B-00 in this example).

## **Step 4: Monitor the Status of Your Project**

The home screen shows **% Tested**, which is the percentage completed of the total number of tests you must do for the project.

For example, in this tutorial you set up IDs with 42 tests total:

- 10 fiber IDs with OTDR **End 1** and **End 2** and **Loss Length** tests in each ID, for a total of 30 fiber tests.
- 12 copper IDs (you can save one copper Autotest in each ID)
- Total tests: 42

If you did one Autotest on twisted pair for ID "B-00" as instructed by this tutorial, the **% Tested** shows **2%** (1 test completed out of 42 total for the project).

## **Tutorial: How to Use a Project for Tests with OptiFiber Pro and CertiFiber Pro Modules**

This tutorial assumes that you completed the tutorial "Make a New Project" on page [516.](#page-551-1)

In this tutorial, you will do OTDR tests on both fibers of a duplex fiber link, then you will add loss/length results to the OTDR results for the two fibers.

Figures [202](#page-570-0) and [203](#page-571-0) show the equipment necessary for this tutorial.

*Note*

*Select launch/tail cords and test reference cords that have the correct connectors to connect to the OptiFiber Pro and CertiFiber Pro modules and to the fiber link or segment.*

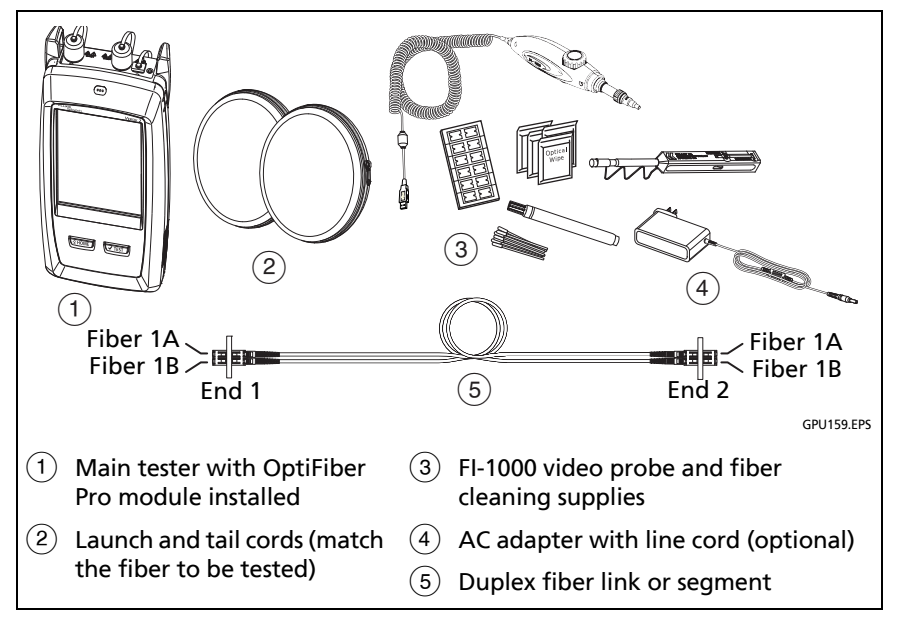

<span id="page-570-0"></span>**Figure 202. Equipment for the OTDR Project Tutorial**

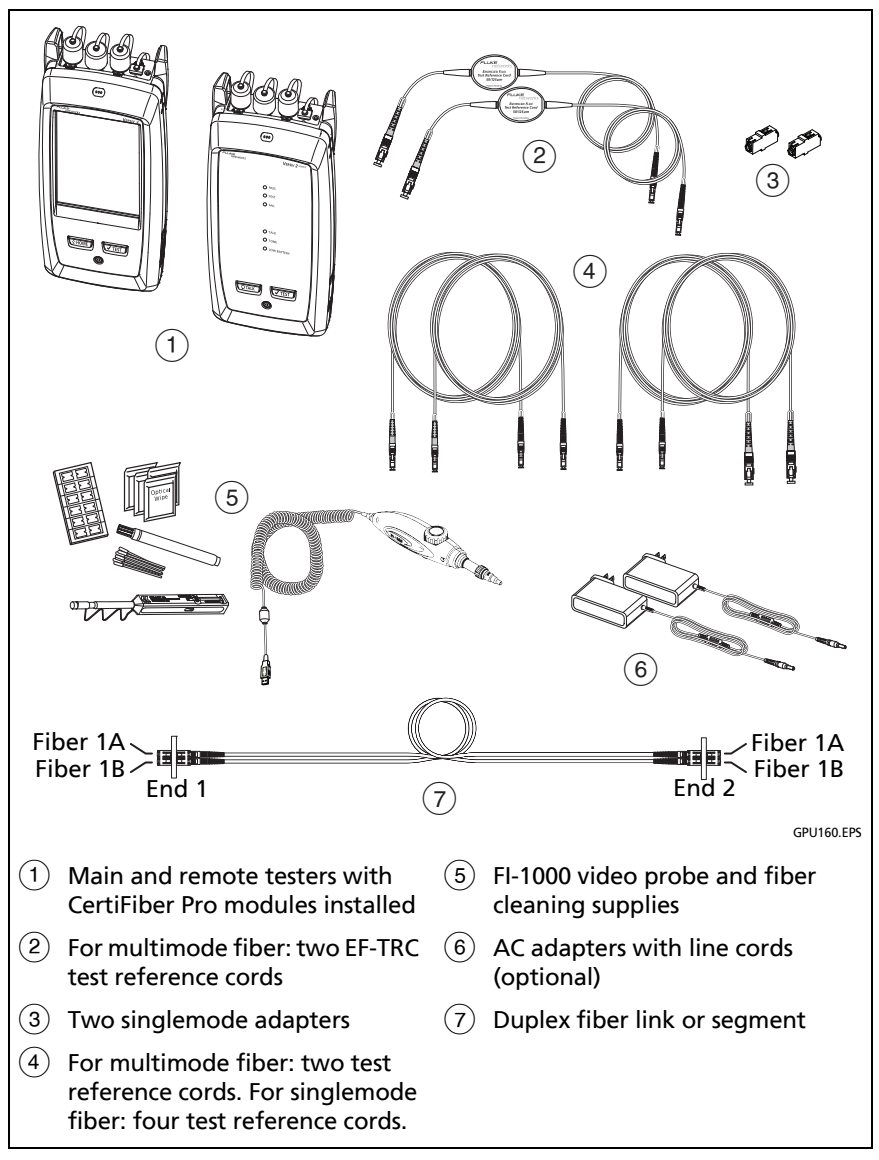

<span id="page-571-0"></span>**Figure 203. Equipment for the Loss/Length Project Tutorial**

## **Step 1: Select a Project**

If the correct project name does not show on the home screen, tap the **PROJECT** panel, tap **CHANGE PROJECT**, tap the name of a project, then tap **DONE**.

### **Step 2: Select an OTDR Test**

On the home screen, tap the test type panel, on the **CHANGE TEST** screen (Figure [201](#page-568-0)), tap the **Auto OTDR** test you made, then tap **USE SELECTED**.

If the active ID set was not made for fiber media, the tester shows a warning. When you tap **OK**, the tester shows the **CHANGE CABLE IDs** screen, where you can select the correct ID set.

## **Step 3: Select the Correct ID and Fiber End if Necessary**

The **Next ID** panel on the home screen shows the ID and fiber end that the tester will use the next time you save results. If the panel does not show the **Next ID** as 1A and **End 1**, select those settings:

#### **To select a different ID set or fiber end**

Tap the **Next ID** panel.

- To select a different ID set, tap **CHANGE CABLE IDs**, tap the correct ID set, then tap **USE SELECTED**.
- To select a different fiber end, tap the **End 1**/**End 2** control at the top of the **CHANGE CABLE IDs** screen to make it show the correct end.

### **Step 4: Do OTDR Tests on End 1 of the Link**

- **4-1** Clean and inspect all fiber connectors.
- **4-2.** Connect the launch cord to the tester and to **End 1** of fiber 1A. Connect the tail cord to the other end of fiber 1A.
- **4-3.** Tap **TEST** or press  $\sqrt{155}$ . When the test is completed and if it passed, the tester automatically saves the results for **End 1** in ID 1A.
- **4-4.** Connect the launch cord to the tester and to **End 1** of fiber 1B. Connect the tail cord to the other end of fiber 1B.
- **4-5.** Tap **TEST** or press  $\sqrt{15}$ . When the test is completed and if it passed, the tester automatically saves the results for **End 1** in ID 1B.

### **Step 5: Do OTDR Tests on End 2 of the Link**

- **5-1** On the home screen, tap the **Next ID** panel.
- **5-2.** On the **CHANGE ID** screen, tap the **End 1**/**End 2** control to make **End 2** show.
- **5-3.** In the ID set under **IDs Untested**, the ID 1A is highlighted because it is the first ID in the set that does not contain OTDR results for **End 2**.
- **5-4.** Tap **DONE**.
- **5-5.** Clean and inspect all fiber connectors.
- **5-6.** Connect the launch cord to the tester and to **End 2** of fiber 1A. Connect the tail cord to the other end of fiber 1A.
- **5-7.** Tap **TEST** or press  $\sqrt{155}$ . When the test is completed and if it passed, the tester automatically saves the results for **End 2** with the **End 1** results in ID 1A.
- **5-8.** Connect the launch cord to the tester and to **End 2** of fiber 1B. Connect the tail cord to the other end of fiber 1B.
- **5-9.** Tap **TEST** or press  $\sqrt{155}$ . When the test is completed and if it passed, the tester automatically saves the results for **End 2** with the **End 1** results in ID 1B.

### **Step 6: Add Results from a Loss/Length Test**

Select the loss/length test to do next on fibers 1A and 1B.

- **6-1** On the home screen, tap the test setup panel.
- **6-2.** On the **CHANGE TEST** screen (Figure [201\)](#page-568-0), tap the **Smart Remote** test, then tap **USE SELECTED**.
- **6-3.** Attach CertiFiber Pro modules to the main and remote testers.
- **6-4.** On the home screen, the **Next ID** panel shows the first two IDs, 1A and 1B, that do not contain loss/length results. To see how the tester uses the IDs for the fibers connected to its INPUT and OUTPUT ports, tap the panel.
- **6-5.** Clean and inspect the connectors on the tester, remote, and test reference cords.
- **6-6.** To set the reference for the fiber test and make sure your test reference cords are good, tap **SET REF**, tap **RUN WIZARD**, then do the steps given by the wizard.

*Note*

*When you make connections to the fiber link, make sure you connect fiber 1A to the main tester's INPUT port and fiber 1B to the main tester's OUTPUT port.*

**6-7.** When you have completed the reference and TRC verification procedures and connected the testers to the fiber link, tap **TEST** or press  $\sqrt{15}$ .

When the test is completed and if it passed, the tester automatically saves the results for the Smart Remote test with the OTDR results in IDs 1A and 1B. Figure [204 on page](#page-575-0)  [540](#page-575-0) shows the **RESULTS** screen for the tests completed for this project.

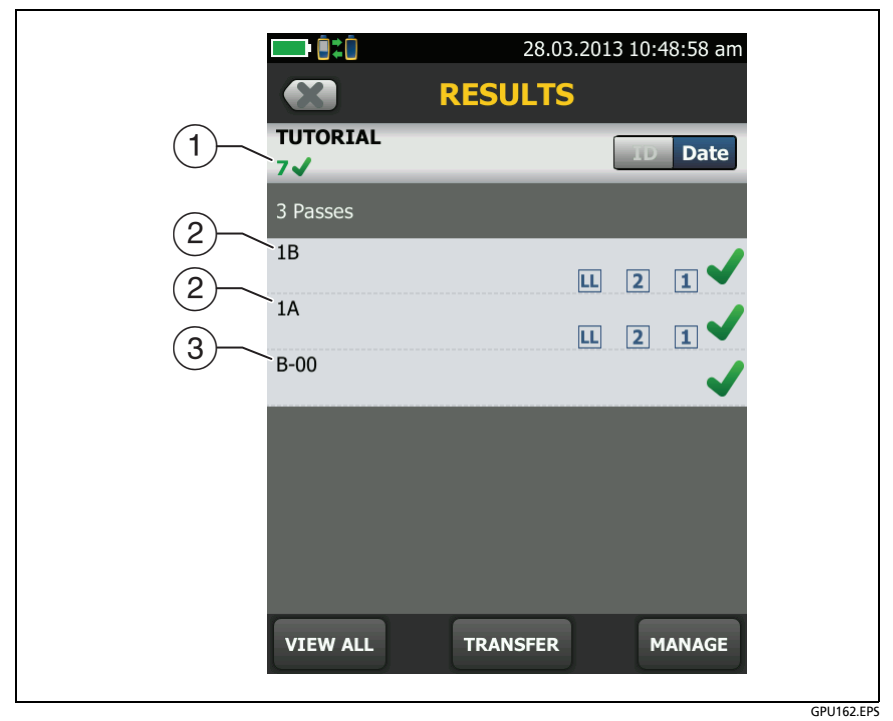

<span id="page-575-0"></span>**Figure 204. Copper, OTDR, and Loss/Length Saved in a Project**

- $(1)$  Total number of tests saved in the project.
- IDs1B and 1A each contain results from a loss/length test and from OTDR tests on Ends 1 and 2.
- $\overline{13}$  ID B-00 contains results from a twisted pair test.
## **Step 7: Monitor the Status of Your Project**

The home screen shows **% Tested**, which is the percentage completed of the total number of tests you must do for the project.

In this tutorial you set up IDs for 42 tests total (see page 534), and have completed these tests:

- One Autotest on twisted pair for ID B-00
- Four OTDR tests: **End 1** and **End 2** for each fiber ID 1A and 1B
- Two Loss/length tests: one for each fiber ID 1A and 1B
- Total tests completed: 7
- **% Tested** on the home screen shows **17%** (7 tests completed out of 42 total for the project)

To see the IDs that do not have results for a test, tap the **Next ID**  panel on the home screen. If the tester is in **Smart Remote** mode, next tap the **Input Fiber ID** or **Output Fiber ID** window.

For a list of fiber IDs, the ID list under **IDs Untested** shows the IDs that do not have results for the **End** selected at the top of the screen and the **Test Type** shown.

For a list of copper IDs, the ID list shows the IDs that you have not used.

## **How to Change Settings as You Use a Project**

## **To Change the ID**

Sometimes you must use an ID that is not the next ID in the set, an ID that is not in the ID set, or an ID you used before. You can change the ID on the **CHANGE ID** screen before you do a test or enter the ID on the **SAVE RESULT** screen after you do a test.

**To use a different, unused ID from an ID set that has a first and last ID**

If **Auto Save** is on or off:

- **1** On the home screen, tap the **Next ID** panel.
- **2** On the **CHANGE ID** screen, tap an ID in the list under **IDs Untested**, then tap **DONE**.
- **3** Do the test. After you save the results, the tester uses the next ID in the set for the next results.

If **Auto Save** is off:

- **1** Do the test, then tap **SAVE** if the test passed or **FIX LATER** if the test failed.
- **2** Enter the ID on the **SAVE RESULT** screen, then tap **SAVE**. After you save the results, the tester uses the next ID in the set for the next results.

#### **To use an ID you used before**

- If the test failed before, turn on **Auto Save,** select the saved result on the **RESULTS** screen, then tap **TEST AGAIN** or press . See ["How to Make ID Sets"](#page-583-0) on page [548.](#page-583-0)
- If the test passed before, do the test again, then enter the ID on the **SAVE RESULT** screen.

#### **To use an ID that is not in an ID set that has a first and last ID**

If **Auto Save** is on or off:

- **1** On the home screen, tap the **Next ID** panel.
- **2** On the **CHANGE ID** screen, tap the panel that shows the **Next ID**.
- **3** Use the keyboard to enter an ID, then tap **DONE** on the keyboard.
- **4** The tester asks you if you want to create a new ID set (see ["To](#page-585-0)  [Make ID Sets with International Characters"](#page-585-0) on page [550](#page-585-0)). Tap **YES** in the dialog box, then tap **DONE**.
- **5** Do a test. The tester saves the results with the ID you entered. It saves subsequent results with the IDs from the new set.

To use IDs from the set you used before, go the **CHANGE ID**  screen, tap **CHANGE CABLE IDs**, tap the ID set, then tap **USE SELECTED**.

If **Auto Save** is off:

- **1** Do the test, then tap **SAVE** if the test passed or **FIX LATER** if the test failed.
- **2** Enter an ID on the **SAVE RESULT** screen, then tap **SAVE**.

The tester saves the result with the ID you entered. The next ID the tester uses is the next ID from the set.

If the ID you used is in another set in the project, the tester removes that ID from the **IDs Untested** list for the same type of test.

If the ID you used is not in any set in the project, and the project contains one or more sets that have first and last IDs, the **% Tested** value includes test you saved with the ID. For example, if you have one set with 10 IDs, and you save 1 result with an ID that is not on the set, the **% Tested** shows 9% (1 saved result divided by 11 IDs).

#### **To change the ID when the set has only a next ID**

You can change the ID on the **CHANGE ID** screen before you do the test. Or, you can turn off **Auto Save**, then enter an ID on the **SAVE RESULT** screen after you do the test. For both methods, the tester changes the set to use the ID you entered as the **Next ID**.

## **To Change the Tests in a Project**

When you use a project, you usually do only the tests that the project specifies. You select these tests from the list on the **CHANGE TEST** screen in the project.

If necessary, you can add a test to the project or change the settings for a test in the project.

#### **To select a different test in the project**

- **1** On the home screen, tap the test setup panel.
- **2** On the **CHANGE TEST** screen tap the test you want to do. See Figure [201](#page-568-0) on page [533](#page-568-0).
- **3** Tap **USE SELECTED**.

#### **To add a test to a project**

- **1** On the home screen, tap the test setup panel or the **PROJECT** panel.
- **2** Tap **NEW TEST**.
- **3** On the **TEST TYPE** screen, tap a test.
- **4** On the **TEST SETUP** screen, change the test settings as necessary, then tap **SAVE**.

#### **To include a fiber test in the % Tested value**

If you add an OptiFiber Pro OTDR, CertiFiber Pro loss length, FiberInspector, or FaultMap test to a project, but do not select the test on the **CABLE ID SETUP**, **EDIT CABLE IDs**, or **IMPORTED IDs** screen, the results you save for the test do not affect the **% Tested** value.To include a test in the % Tested value

**1** On the home screen, tap the **PROJECT** panel, then on the **PROJECT** screen, tap a fiber ID set that has a **First** and **Last ID**.

- **2** On the **EDIT CABLE IDs** screen, or the **IMPORTED IDs** screen (for ID sets downloaded from LinkWare PC or LinkWare Live), select the test under **Select Fiber Tests**.
- **3** Tap **SAVE**, then tap **DONE**, or for **IMPORTED IDs**, tap **DONE** then tap **DONE** again.

## **To Change the Project**

To save results in a different or new project, press home, tap the project panel, then tap **CHANGE PROJECT**. Select a different project, or tap **NEW PROJECT** to start a new project. See Figure [205 on page 546](#page-581-0).

- $(1)$  These projects are only on the tester. They have not been synced to LinkWare Live. The **% exported** value shows the percentage of the results that has been exported to a USB flash drive.
- $(2)$  These projects have been synced to the LinkWare Live organization shown ("QuickCable" in this example). The **% exported** value shows the percentage of the results that has been exported to LinkWare Live.

The cloud and "+" icon shows that the project is on the tester and in LinkWare Live.

*Note*

*When the tester is signed in to LinkWare Live, this screen does not show projects that are only in LinkWare Live. To see those projects, tap TRANSFER, then tap the LinkWare Live panel.*

- Tap **NEW PROJECT** to create a new project.
- **TRANSFER** lets you sync projects with LinkWare Live, export or import results to or from a flash drive, and delete results on the flash drive. The **TRANSFER** function also lets you sync project setups and results with LinkWare Live.

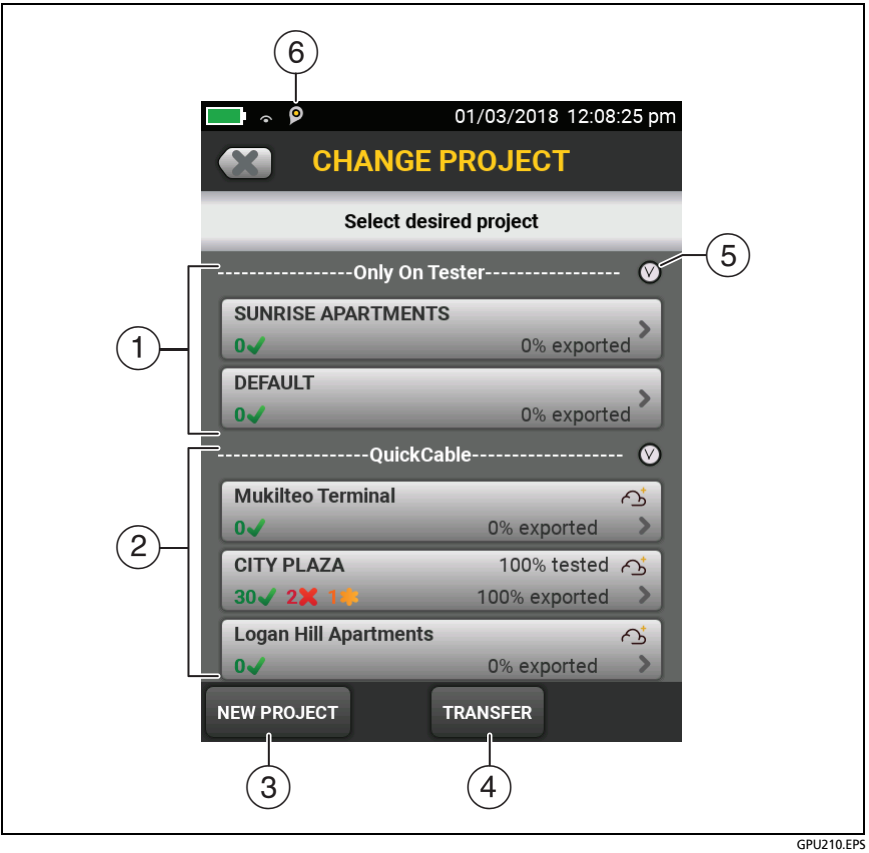

**Figure 205. The CHANGE PROJECT Screen**

<span id="page-581-0"></span> $(5)$  Tap  $\bigcirc$  to collapse or expand the list of projects.

Projects downloaded from LinkWare Live can include subprojects. On the tester, subproject names show with the project name: **Project Name>>Subproject Name**.

LinkWare Live will not use subproject names you create on the tester. If you use the format "**Project Name>>Subproject Name**" to enter names on the tester, then sync the project to

LinkWare Live, LinkWare Live will use both names as the project name.

 $\overline{6}$   $\overline{10}$  The asset management icon shows when the owner of a LinkWare Live account has enabled the asset management service for the tester. See "About the Asset Management Service" on page 185.

## <span id="page-583-0"></span>**How to Make ID Sets**

There are three methods you can use to make ID sets:

- Make sets of sequential IDs on the tester.
- Make sets of sequential IDs in LinkWare PC or LinkWare Live Professional software, download them to the tester, then import them into a project on the tester. See ["Import an ID](#page-587-0) [Set into a Project" on page 552.](#page-587-0) These sets can include nonsequential IDs.
- Make an ID set in a LinkWare Live project, then sync the project to the tester. See the help in LinkWare Live for details.

To make a set of sequential IDs, you enter the first and last ID in the set. The tester (or LinkWare software) increments the letters and numbers in the first ID from right to left to make a set of IDs that starts with your first ID and ends with your last ID. Special characters, letters with accents, and letters that are the same in the first and last IDs do not increment.

For example, here is an installation with eight fibers:

- Two rooms: rooms 17 and 18
- Two fiber cables in each room: cables 1 and 2
- Two fibers in each cable: fibers A and B

You can make this ID set for the installation:

First ID: ROOM 17 FIBER 1A

Last ID: ROOM 18 FIBER 2B

These IDs make this set of eight IDs:

ROOM 17 FIBER 1A ROOM 17 FIBER 1B ROOM 17 FIBER 2A ROOM 17 FIBER 2B ROOM 18 FIBER 1A ROOM 18 FIBER 1B ROOM 18 FIBER 2A ROOM 18 FIBER 2B

Each project can have up to 5000 IDs. If an ID set does not have a **Last ID**, the tester counts the set as one ID. An ID can have a maximum of 60 characters.

#### **To make an ID set**

*Note*

*When you make an ID set, the tester saves it in the project shown on the home screen.* 

- **1** On the home screen, tap the **PROJECT** panel.
- **2** On the **PROJECT** screen, tap **NEW ID SET**.
- **3** On the **CABLE ID SETUP** screen, tap the **First ID** panel, then use the keyboard to enter the first ID for the set.
- **4** Tap the **Last ID** panel, use the keyboard to enter the last ID for the set, then tap **DONE**.

#### *Note*

*If you do not enter a Last ID, the tester uses the first ID as the Next ID and increments that ID each time you save a result. See ["To Make ID Sets with](#page-585-0)  [International Characters"](#page-585-0) on page [550.](#page-585-0)* 

- **5** To use the IDs for fiber tests, tap **Fiber** under **Select Media**, then select the necessary tests. See Figure [198 on page 526.](#page-561-0)
- **6** To see the ID set, tap **REVIEW**.

**7** On the **CABLE ID REVIEW** screen or the **CABLE ID SETUP** screen, tap **Save**.

## **If an ID Sequence is Invalid**

If an ID sequence is invalid, use these rules for valid sequences to find the problem:

- The **First** and **Last** IDs must have the same numbers of characters. For example you cannot use 1 as the **First ID** and 999 as the **Last ID**. A valid sequence is 001 to 999.
- An ID set cannot contain an ID used in another set.
- The types of characters in each position must agree between the **First** and **Last** IDs. For example:
	- You cannot use the letter "O" in the **First ID** and the number "0" in the same position in the **Last ID**.
	- You cannot use "a" in the **First ID** and "D" in the same position in the **Last ID**. Both letters must be upper-case or lower-case.
- Do not use the characters  $/$  #  $*$   $-$  .  $,$  : [ ], a space, or accented characters as characters to increment. You can use these characters in IDs, but they must be the same characters in the **First** and **Last** IDs.
- Characters in the **First ID** cannot be higher in their sequence than the related character in the **Last ID**. For example, you cannot use 2C as the **First ID** and 5A as the **Last ID**.
- IDs cannot have more than 60 characters.

## <span id="page-585-0"></span>**To Make ID Sets with International Characters**

To make ID sets with international characters, use the ID list utility in LinkWare Live to create the list, export the list to the tester, then import the list into a project on the tester.

In the LinkWare Live ID list utility, international characters will increment, so you can use them for sequential characters in your IDs.

## **About Next ID Sets**

**Next ID** sets have one ID that the tester increments each time you do a test. To make a **Next ID** set, do not enter a **Last ID** when you make an ID set.

Numbers increment sequentially:

1, 2, 3, 4, 5, 6, 7, 8, 9, 10, 11, 12, ... 99, 100, 101...

Letters increment through the English alphabet:

A, B, C, D, ... Z, AA, AB, AC, AD, ... AZ, BA, BB, BC...

Numbers and letters do not cause each other to increment:

1Y, 1Z, 1AA, 1AB, ... 1ZZ, 1AAA, 1AAB...

The tester does not increment symbols or accented characters.

When you use a **Next ID** set, the set under **IDs Untested** on the **CHANGE ID** screen shows only the next ID. To save the next test with a different ID, tap the **Next ID:** panel, then enter a different ID.

Each project can have one **Next ID** set. You can use the **Next ID** set for copper or fiber results.

If your project has only a **Next ID** set, the tester cannot calculate the percentage of the project that is completed, so the **% Tested** value does not show on the home screen.

If your project has both a **Next ID** set and sets with first and last IDs, the **% Tested** value includes tests you saved with **Next ID**. For example, if you have one **Next ID** set and one set with 10 IDs, and you save 10 results with next IDs, the **% Tested** shows 50% (10 saved results divided by 20 IDs).

## <span id="page-587-0"></span>**Import an ID Set into a Project**

You can use LinkWare PC software to make ID sets, download them to the tester, then import them into projects.

> *Note ID sets that you download to the tester must have the extension ".ids".*

#### **To import an ID set**

- **1** In LinkWare PC, select **Utilities** > (module name) > **Create ID List** to make an ID set and download it to the tester.
- **2** On the home screen, tap the **PROJECT** panel.
- **3** Make sure the correct project shows on the **PROJECT** screen. If necessary, tap **CHANGE PROJECT** to select a different project.
- **4** On the **PROJECT** screen tap **NEW ID SET**, then tap **IMPORT**.
- **5** On the **IMPORT CABLE ID** screen, tap the ID set you downloaded.
- **6** Under **Select Media**, tap **Copper** or **Fiber** to specify the type of tests that will use the IDs.

For IDs for fiber tests: Under **Fiber**, select the tests that are necessary for the project. These selections let you use the **% Tested** value on the home screen to monitor the progress of the project.

**7** Tap **IMPORT**.

### **Delete an Imported ID Set**

If you go to the **PROJECT** screen and delete a cable ID set that you imported into the project, the ID set is still available in the tester.

#### **To delete an imported ID set from the tester**

- **1** In LinkWare PC, select **Utilities** > (module name) > **Create ID List**.
- **2** In the **Custom ID List** dialog, click the **Delete List On Tester**  icon, select a list, then click **OK**.

## **How to Manage Projects**

*Note*

*To manage projects in the cloud, use the LinkWare Live web application. See Chapter [18.](#page-592-0)*

### **View Results in a Project**

On the home screen, tap the **RESULTS** icon. To see the results from a different project, tap **VIEW ALL**, then tap a project name. For more information on results, see Chapter [16](#page-538-0).

### **Rename a Project**

- **1** On the home screen, tap the **PROJECT** panel, tap **MANAGE**, then tap **Rename**.
- **2** Use the keyboard to edit the name, then tap **DONE**.

*Note You cannot rename the DEFAULT project.*

### **Copy a Project to Make a New Project**

You can copy any project for any module and change the settings to make a new project for any module. It is not necessary to install the module to edit a project that uses the module. When you copy a project, the new project does not contain the test results from the project you copied.

#### **To copy a project**

- **1** On the home screen, tap the **PROJECT** panel, tap **MANAGE**, then tap **Copy**.
- **2** Use the keyboard to enter a name for the project, then tap **DONE**.

### **Delete a Project**

- **1** On the home screen, tap the **PROJECT** panel.
- **2** Make sure the project you want to delete is the active project. If it is not, tap **CHANGE PROJECT**, then select the project you want to delete.
- **3** On the **PROJECT** screen, tap **MANAGE**, then tap **Delete**. The tester shows a warning if you have not uploaded all of the results to a PC. Tap **DELETE** to delete the project.

*Note You cannot delete the DEFAULT project.*

## **Manage Projects on a Flash Drive**

You can export or import projects to or from a flash drive, and delete projects on the flash drive. The project data includes all project settings, test results, and ID sets.

# W**Caution**

- **Do not remove the USB flash drive while the LED on the drive flashes. Doing so can corrupt the data on the drive.**
- **You can lose a USB flash drive, cause damage to it, or accidentally erase the contents of the drive. Thus, Fluke Networks recommends that you save no more than one day of test results on a flash drive.**

*Note*

*The tester reads only USB drives that use the FAT format.*

- **1** Connect a USB flash drive to the type A USB port. The tester makes a bell sound when it detects the drive.
- **2** On the home screen, tap the **PROJECT** panel.
- **3** On the **PROJECT** screen, tap **TRANSFER**.
- **4** On the **TRANSFER PROJECTS** screen, select a function:
	- **Export**: On the **EXPORT PROJECTS** screen, select the projects you want to export to the flash drive, then tap **EXPORT**.
	- **Import**: On the **IMPORT PROJECTS** screen select the projects you want to import from the flash drive, then tap **IMPORT**.
	- **Delete**: On the **DELETE PROJECTS** screen select the projects you want to delete on the flash drive, then tap **DELETE**.

## **Copy Project Settings to Other Testers**

To copy the settings in a project to other testers, use the **Read Project Setups** and **Write Project Setups** utilities in LinkWare PC software. You can use LinkWare PC to read project settings from a tester or from a project you exported to a flash drive.

## **About LinkWare Live**

[The LinkWare Live web application lets you manage your results](http://www.linkwarelive.com/signin)  [and projects from a desktop or mobile device. To get started with](http://www.linkwarelive.com/signin)  [LinkWare Live, see Chapter 18 or go to](http://www.linkwarelive.com/signin) **www.linkwarelive.com/ signin**.

# <span id="page-592-0"></span>**Chapter 18: Sync Projects with LinkWare**™ **Live**

The LinkWare Live web application lets you manage your projects from a desktop or mobile device.

*Note*

*To make sure you can use the latest features in LinkWare Live, keep your tester updated with the latest Versiv software.*

## **Sign Up for a LinkWare Live Account**

- **1** Go to **www.linkwarelive.com/signin**.
- **2** If you already have a LinkWare Live account, enter the email address and password on the LinkWare Live **Sign In** page.
- **3** If you do not have a LinkWare Live account, click N**ew user? Sign up Now**!. Enter the information for your account, then click **CREATE ACCOUNT**.

Fluke Networks sends you an email with a LinkWare Live activation code.

- **4** Open the email, copy the activation code, click the LinkWare Live activation link in the email, paste the activation code into the box in the activation window, then click **ACTIVATE**.
- **5** The LinkWare Live **Sign In** page shows again. Enter your email address and password, then click **SIGN IN**.

## **How to See the Tester's MAC Address**

Some networks require users to register their device's MAC address before they can connect to the network.

There are two MAC addresses: one for the wired port and one for the Wi-Fi port.

Versiv 2 testers have an internal Wi-Fi radio. Versiv testers use an external adapter to connect to Wi-Fi networks.

#### **To see the tester's MAC address**

- **1** For a Versiv that uses an external Wi-Fi adapter, connect the adapter to the tester's USB port.
- **2** On the home screen tap **TOOLS**, then tap **Network**.
- **3** On the **NETWORK** screen, tap the **Wired** or **Wi-Fi panel**. The MAC addresses shows at the top of the **WIRED** and **WI-FI PORT** screens.

## **Use LinkWare Live Through a Wired Ethernet Network**

- **1** Use an appropriate cable to connect the tester's RJ45 Ethernet port to an active network port. If the cable is good and the port is active, the LEDs on the tester's port will come on.
- **2** On the home screen, make sure the **Operator** name is correct. The tester uses the email address associated with the operator name as the ID when you sign in to LinkWare Live.

If no address is associated with the name, or if you enter a different address on the **LWL SIGN IN** screen, the tester associates the name with the address you enter.

- **3** On the home screen, tap **SYNC**.
- **4** When the tester connects to the network, the wired network connection icon shows at the top of the screen:
- **5** On the **LWL SIGN IN** screen, if necessary, enter the ID and password for your LinkWare Live account, then tap **SIGN IN**.
- **6** If you use other people's LinkWare Live accounts, the **ORGANIZATION** screen shows. Tap the organization you want to use.
- **7** On the **SYNC PROJECTS** screen (Figure [206](#page-596-0) on page [561](#page-596-0)), select the projects you want to sync, then tap **SYNC**.

## **Use LinkWare Live Through a Wi-Fi Network**

*Note*

*The testers in some custom kits do not support Wi-Fi (for example, in some kits purchased for government applications). These testers do not show any Wi-Fi settings.*

Versiv 2 testers have an internal Wi-Fi radio. These testers do not need an external adapter to connect to Wi-Fi networks.

To connect a Versiv tester to a Wi-Fi network, you must have an optional USB Wi-Fi adapter. Fluke Networks recommends these adapters:

Versiv 2 testers have an internal Wi-Fi radio. These testers do not need an external adapter to connect to Wi-Fi networks.

- TP-LINK TL-WN725N, versions 1 and 2 (recommended)
- NETGEAR WNA1000M

Other adapters may be suitable. For the latest list of qualified adapters, see this topic in the Fluke Networks Knowledge Base:

**[www.bit.ly/1ACJeFO](http://www.bit.ly/1ACJeFO)** 

#### **To use a Wi-Fi network**

- **1** For a Versiv that uses an external Wi-Fi adapter, connect the adapter to the tester's USB port.
- **2** On the home screen, make sure the **Operator** name is correct. The tester uses the email address associated with the operator name as the ID when you sign in to LinkWare Live.

If no address is associated with the name, or if you enter a different address on the **LWL SIGN IN** screen, the tester associates the name with the address you enter.

- **3** On the home screen, tap **SYNC**.
- **4** Select a wireless network if necessary.

If the network setting are not correct, the tester shows the **NETWORK** screen and a message about the necessary settings.

- a. To change the settings, tap the **Wi-Fi** panel.
- b. To test the settings, go back to the **WI-FI PORT** screen, then tap **CONNECT**.

When the tester connects to the network, the Wi-Fi network connection icon shows at the top of the screen:  $\widehat{\mathcal{D}}$ 

- c. Go back to the **TRANSFER RESULTS** screen, then tap the **LinkWare Live** panel.
- **5** On the **LWL SIGN IN** screen, if necessary, enter the ID and password for your LinkWare Live account, then tap **SIGN IN**. Enter a user name and password for the network, if necessary.
- **6** If you use other people's LinkWare Live accounts, the **ORGANIZATION** screen shows. Tap the organization you want to use.
- **7** On the **SYNC PROJECTS** screen (Figure [206](#page-596-0)), select the projects you want to sync, then tap **SYNC**.

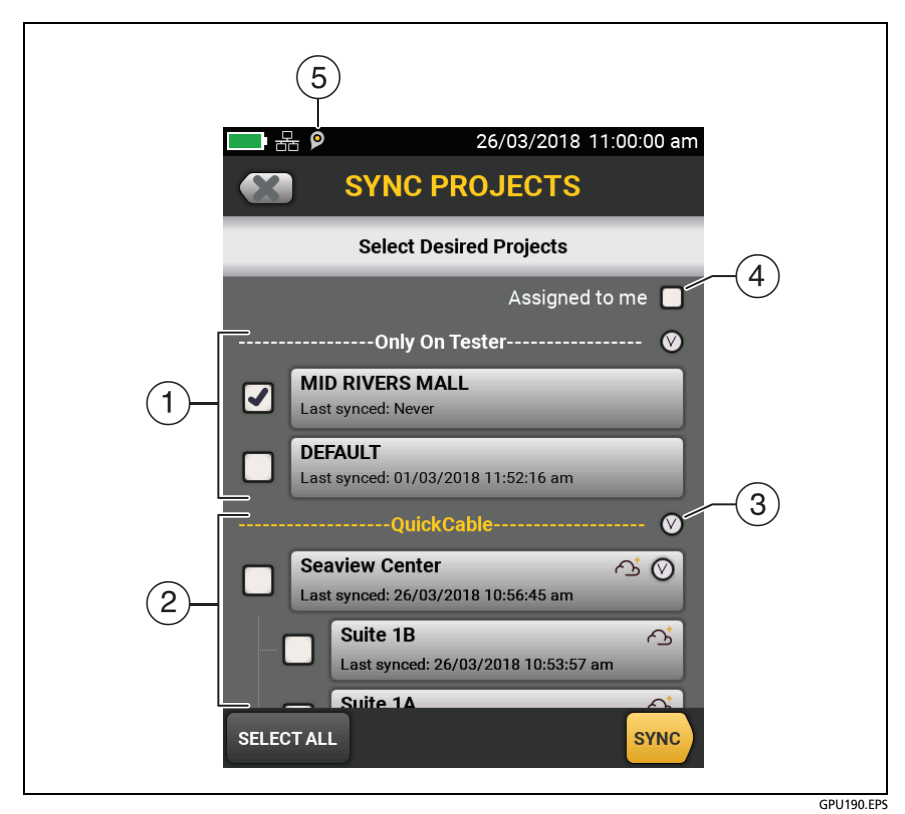

**Figure 206. SYNC PROJECTS Screen**

<span id="page-596-0"></span> $(1)$  These projects are only on the tester. They have not been synced to LinkWare Live.

By default, the active project is selected to sync.

 $(2)$  These projects and subprojects are in the LinkWare Live organization shown ("QuickCable Inc." in this example).

To update the list without syncing projects, tap  $($ the **LinkWare Live** panel again.

 $\bigodot$  The cloud icon shows that the project is only in LinkWare Live and has not been synced to the tester.

The cloud and " $+$ " icon shows that the project in LinkWare Live has been synced to the tester, so you can use the project on the tester.

#### *Note*

*If you rename a synced project on the tester or in LinkWare Live, and the project has the Active status in LinkWare Live, the SYNC PROJECTS screen on the tester shows both names in the format Project Name on Tester -> Project Name in LinkWare Live. After you sync, the project's name on the tester changes to the name used in LinkWare Live.*

- $\circ$  Tap  $\circ$  to collapse or expand the list of projects or subprojects.
- If you select **Assigned to me**, you will see only projects that are assigned to you in the project settings in LinkWare Live.
- $(5)$   $\Box$  The asset management icon shows when the owner of a LinkWare Live account has enabled the asset management service for the tester. See ["About the Asset Management](#page-601-0)  [Service" on page 566.](#page-601-0)

## **When You Cannot Sync a Deleted Project**

When you delete a project in LinkWare Live, it goes into the recycle bin. If you synced the project before it was deleted, then try to sync it again, the tester shows a message to tell you that you cannot sync a deleted project. You will see this message even if you rename the project on the tester because LinkWare Live gives each project a unique, hidden ID that never changes, and uses this ID to identify projects. If it is necessary to sync the project, go to the LinkWare Live recycle bin and restore the project.

If a project in the LinkWare Live recycle bin has never been synced, and you create a project with the same name on the tester then sync the project, LinkWare Live shows it as a new, active project and gives it a unique ID.

## **Change the Network Settings**

It is not usually necessary to change the wired or Wi-Fi network settings before you try to make a connection. But for example if you must use static addressing, you can get to the settings on the **NETWORK** screen.

**To get to the network settings**

On the home screen, tap **TOOLS**, then tap **Network**, then tap the **Wired** or **Wi-Fi panel**.

**To test the settings**

Tap **CONNECT** on the **WI-FI PORT** or **WIRED PORT** screen.

### **Settings for the Wired Port**

The tester can use **DHCP** (dynamic host configuration protocol) or **Static** for the address method. Most networks use **DHCP**.

For **Static**, enter an IP address for the tester and the **Subnet Mask**, **Gateway** address, and **DNS1** and **DNS2** addresses for the network. If you are not sure what to enter, speak to the network administrator.

### **Wi-Fi Settings**

Table [21](#page-600-0) shows the Wi-Fi settings.

### **Regulatory Information for the Wi-Fi Radio**

#### **To see the regulatory information**

On the home screen, tap **TOOLS**, then tap **Regulatory Information**.

## **Delete Wi-Fi Settings and Passwords**

The tester saves the security settings and passwords for the Wi-Fi connections you use.

#### **To delete all Wi-Fi settings and passwords**

On the home screen, tap **TOOLS**, tap **Network**, tap the **Wi-Fi**  panel, then tap **FORGET ALL**.

<span id="page-600-0"></span>

| <b>Setting</b>                       | <b>Description</b>                                                                                                    |
|--------------------------------------|----------------------------------------------------------------------------------------------------|
| <b>Address</b>                       | Most networks use DHCP.                                                                                                    |
| <b>DHCP</b><br>address<br>settings   | SSID: The tester does a scan for wireless networks and shows a<br>list of available networks. Select the correct SSID.<br>To connect to a hidden network, tap ADD SSID.<br>Security:<br>• Authentication: Select the authentication type that the<br>network uses:<br>• Open: Security credentials are not necessary.<br>• WEP: Select an encryption method and enter the necessary<br>keys.<br>• WPA/WPA2 Personal: Enter the password for the network.<br>• WPA/WPA2 Enterprise:<br>• <b>EAP</b> : Select an EAP type that is appropriate for the<br>authentication server.<br>• User and Password: Enter a user name (login name) and<br>password for the network.<br>* Alternate ID: The tester can use the Alternate ID with<br>some EAP methods to send an empty or anonymous<br>identity while the tester makes a private connection. The<br>tester then uses the private connection to send the User<br>name and Password you entered.<br>The tester can also use the Alternate ID to send the User<br>name and <b>Password</b> to an authentication server in a<br>different realm. In this situation, the Alternate ID can have<br>a format such as anonymous@MyCompany.com or /<br>MyCompany/anonymous. |
| <b>Static</b><br>address<br>settings | Enter an IP address for the tester and the Subnet Mask,<br>Gateway address, and DNS1 and DNS2 addresses for the                                                                                                    |
|                                      | network. If you are not sure what to enter, speak to the<br>network administrator.<br>The Security settings are the same as for the DHCP address                                                                                                    |
|                                      | settings.                                                                                                    |

**Table 21. Settings for the Wi-Fi Connection**

## <span id="page-601-0"></span>**About the Asset Management Service**

LinkWare Live's asset management service lets you see the locations of your testers in the field. The owner of the LinkWare Live account can enable or disable the service remotely for each tester.

When this service is enabled on a tester, the asset management icon ( $\left( \bullet \right)$ ) shows on the tester's home screen. When a technician uses the tester to sign in to LinkWare Live, the tester's location shows on a map on LinkWare Live's **ASSETS** page.

*Note*

*You can enable or disable the asset management service only with LinkWare Live. There is no setting on the tester that enables or disables this service.*

## **Sign Your Tester Out of LinkWare Live**

- **1** On the home screen, tap the **TOOLS** icon, then tap **Sign In**.
- **2** On the **LWL SIGN IN** screen, tap **SIGN OUT**.

Or, turn off the tester.

## **Sign In to LinkWare Live from a Desktop or Mobile Device**

- **1** Go to **<https://www.linkwarelive.com/signin>**.
- **2** Enter your LinkWare Live user name and password, then click **SIGN IN**.

For more information about how to use LinkWare Live, click **HELP** on the LinkWare Live web page.

### **Import Projects from LinkWare Live into LinkWare PC**

- **1** Install the latest version of LinkWare PC software on the PC.
- **2** Turn on the tester and start LinkWare PC.
- **3** On the LinkWare PC toolbar, click **in**
- **4** Sign in to LinkWare Live, then use the LinkWare PC dialog boxes to select and import projects.

## **For More Information on LinkWare Live**

For more information on LinkWare Live, see the LinkWare Live product page on the Fluke Networks website.

# **Chapter 19: Custom Media and Test Limits**

## **Make a Custom Copper Cable Type**

If a twisted pair or coaxial cable installation has a cable type that is not in the list of types in the tester, you can make a custom cable type for the job. A custom cable type has these settings:

- Custom cable name
- Standard cable type used for default values
- NVP (nominal velocity of propagation)

You can make up to 20 custom cable types. The tester keeps custom cable types with the other cable types in the main tester (not in the module). The names of custom cable types have an asterisk (\*) at the start and end.

Use the values specified by the cable manufacturer to make the custom cable type.

#### **To make a custom cable type**

- **1** On the home screen, tap the test setup panel.
- **2** On the **CHANGE TEST** screen, tap a copper test, then tap **EDIT**.

*Note*

*You must select a test before you make a custom cable type, but you can use the cable type in any test that supports the category of the cable.*

- **3** On the **TEST SETUP** screen, tap **Cable Type**, tap **MORE**, tap **Custom**, then tap **MANAGE**.
- **4** On the **MANAGE CUSTOM** screen, tap the **Create** panel.

-continued-

- **5** On the **NEW CUSTOM CABLE** screen, tap **Enter New Cable Name**, use the keyboard to enter a name, then tap **DONE**.
- **6** On the **NEW CUSTOM CABLE** screen, tap the panel under **Use default values from:**, then select a cable type to use for default values for your custom cable.
- **7** On the **NEW CUSTOM CABLE** screen, tap the **NVP** panel to change the NVP value if necessary. See the next section for instructions.
- **8** When you have entered all necessary values, tap **SAVE** on the **NEW CUSTOM CABLE** screen. The tester adds an asterisk (\*) to the start and end of the custom cable name.
- **9** To use the custom cable type, tap it on the **CABLE TYPE** screen.

## **Change the NVP**

The tester uses an NVP value (nominal velocity of propagation) and the signal delay through a cable to calculate the length of copper cabling.

The default value specified by the selected cable type is the typical NVP for that cable type. The default value is usually accurate enough for cable certification tests. To increase the accuracy of length measurements you can adjust the NVP to a specified or actual value.

*Note*

*NVP values can be different among cable types, lots, and manufacturers. Usually, these differences are not large enough to change the PASS/FAIL result of the length test.*

### **Set the NVP to a Specified Value**

Use this procedure to set the NVP to a specified value, such as the value specified by the manufacturer. The NVP value applies to the selected cable type.

> *Note If you are on the NEW CUSTOM CABLE* screen, tap the *NVP* panel, then go to step [4](#page-606-0) below.

#### **To enter a specified NVP value**

- **1** On the home screen, tap the test setup panel, tap a copper test, then tap **EDIT**.
- **2** On the **TEST SETUP** screen, make sure that the **Cable Type** is correct.
- **3** Under the **Cable Type**, tap **NVP**.
- <span id="page-606-0"></span>**4** On the **NVP** screen, use  $\bigcirc$  or  $\bigcirc$  to change the NVP value.
- **5** Tap **DONE**, then tap **SAVE**.

### **Find a Cable's Actual NVP**

To find a cable's actual NVP, you can use the **NVP** screen to adjust the measured length to match a known length of cable. The NVP value applies to the selected cable type.

#### **To find a cable's NVP**

*Note*

*If you are on the NEW CUSTOM CABLE* screen, tap the *NVP* panel, then go to step [4](#page-607-0) below.

- **1** On the home screen, tap the test setup panel, tap a copper test, then tap **EDIT**.
- **2** On the **TEST SETUP** screen, make sure that the **Cable Type** is correct.

-continued-

- **3** Under the **Cable Type**, tap **NVP**.
- <span id="page-607-0"></span>**4** Attach a channel adapter to the tester.
- **5** Connect a known length of twisted pair cable to the tester. The cable must be a minimum of 30 m (100 ft) long.
- **6** Tap **MEASURE**.
- **7** On the **NVP** screen, use  $\bigcirc$  or  $\bigcirc$  to change the NVP value until the measured length is the length of the cable, then tap **SAVE**.

## **Reset the NVP to the Default Value**

To reset the NVP to the default value defined by the selected cable type, select the cable type again on the **TEST SETUP** screen.

## **Make a Custom Outlet Configuration**

Custom outlet configurations start with the T568A or T568B configurations. You can enable or disable each pair, and give the configuration a name.

#### **To make a custom outlet configuration**

- **1** On the home screen, tap the test setup panel, tap a copper test, then tap **EDIT**.
- **2** On the **TEST SETUP** screen, tap **Outlet Configuration**.
- **3** Tap **CUSTOM**, then tap **MANAGE**, then tap the **Create** panel.
- **4** Select the **T568A** or **T568B** configuration then select the pairs you want enabled.
- **5** Enter a name for the configuration, then tap **SAVE**. The tester adds an asterisk (\*) to the start and end of the custom configuration name.
- **6** To use the configuration, tap it on the **OUTLET CONFIG** screen, then tap **USE SELECTED**.

#### *Note*

*When you disable pairs, the overall test result can be PASS when some enabled pairs do not comply with the selected test limit. For example, if you disable pair 4,5, the NEXT test results will not show how crosstalk from the other pairs would affect pair 4,5. Thus, other pairs could possibly not be fully compliant with the test limit.*

## **Make a Custom Fiber Type**

If a fiber installation has a fiber type that is not in the list of types in the tester, you can make a custom fiber type for the job. A custom fiber type has these settings:

- Custom fiber name
- Category of fiber (OM categories for multimode, OS categories for singlemode)
- IOR (index of refraction)
- Backscatter value for fiber types for OTDR tests

Use the values specified by the fiber manufacturer to make the custom fiber type.

You can make up to 20 custom fiber types. The tester keeps custom fiber types with the other fiber types in the main tester (not in the module). The names of custom fiber types have an asterisk (\*) at the start and end.

### **To make a custom fiber type**

- **1** On the home screen, tap the test setup panel.
	- d. On the **CHANGE TEST** screen, tap an OLTS or OTDR fiber test, then tap **EDIT**.

-continued-

#### *Note*

*You must select a test before you make a custom fiber type, but you can use the fiber type in any test that supports the category of the fiber.*

- **2** On the **TEST SETUP** screen, tap **Fiber Type**, tap **MORE**, tap **Custom**, then tap **MANAGE**.
- **3** On the **MANAGE CUSTOM** screen, tap the **Create** panel.
- **4** On the **NEW CUSTOM FIBER** screen, tap **Enter New Fiber Name**, use the keyboard to enter a name, then tap **DONE**.
- **5** Select a **Category** for the fiber.
- **6** For each wavelength, tap the panels for the available settings, then enter values for the settings. Table [22](#page-609-0) gives descriptions of the settings.

The default settings are typical values for the category of fiber you selected.

**7** When you have entered all necessary values, tap **SAVE** on the **NEW CUSTOM FIBER** screen. The tester adds an asterisk (\*) to the start and end of the custom fiber name.

<span id="page-609-0"></span>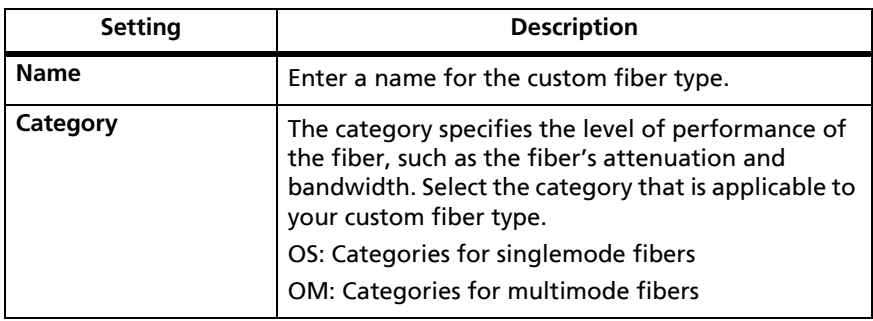

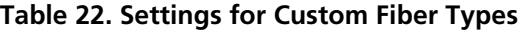

| <b>Setting</b>                                         | <b>Description</b>                                                                                                    |
|--------------------------------------------------------|----------------------------------------------------------------------------------------------------|
| <b>IOR</b><br>(Index of refraction)                    | The tester uses the index of refraction to calculate<br>the optical length of the fiber. Optical length<br>usually differs slightly from the length of the fiber<br>jacket. This occurs because fibers are often curved<br>inside their jackets and because there are small<br>variations in the IOR of the fibers.                                                                                                    |
|                                                        | Each fiber type includes a default value, which is<br>the IOR specified by the manufacturer.                                                                                                    |
|                                                        | When you increase the <b>IOR</b> value, the calculated<br>length decreases. The tester accepts <b>IOR</b> values<br>between 1.000 and 1.700.                                                                                                    |
|                                                        | Enter the value specified by the fiber<br>manufacturer. If you are not sure of the value, and<br>the accuracy of length measurements is not very<br>important, use the default value. See "About the<br>Index of Refraction" on page 576.                                                                                                    |
| <b>Backscatter</b><br>(fibers for OTDR tests)<br>only) | The backscatter coefficient is a measurement of the<br>quantity of light that the fiber reflects back to the<br>OTDR when the OTDR uses a 1 ns pulse. The tester<br>uses this value to calculate the reflectance of events<br>for OTDR tests and the overall ORL for the link.<br>Each fiber type includes a default value, which is<br>the backscatter coefficient specified by the<br>manufacturer.<br>Enter the value specified by the fiber manufacturer. |
|                                                        | If you are not sure of the value, use the default<br>value                                                                                                    |

**Table 22. Settings for Custom Fiber Types (continued)**

## <span id="page-611-0"></span>**About the Index of Refraction**

The index of refraction is the ratio of the speed of light in a vacuum to the speed of light in a fiber. The tester uses the index of refraction to calculate fiber length. When you increase the **IOR** value, the calculated length decreases.

The default values the tester has for each fiber type are satisfactory for most applications. Small differences between the default **IOR** and the actual **IOR** of a fiber usually do not make enough difference in length to make a fiber fail a test.

It is necessary to change the IOR at these times:

- The customer tells you to use a specific **IOR** value for the job.
- You test long fibers where a small difference between the default and actual values of **IOR** makes an unacceptably large error in length measurements.
- In some types of cable, some or all of the fibers are longer than the cable jacket. This can occur because the fiber has a spiral path inside the jacket. When you use an OTDR to locate faults on these cables, the fault is closer to the OTDR than the measured distance along the cable jacket. To make the measured distance to the fault the same as the distance along the cable jacket, adjust the **IOR** until the length of the fiber is the same as the length of the jacket.

To change the IOR for a fiber, make a custom fiber type.
## **Make a Custom Fiber Test Limit**

Custom limits let you enter minimum and maximum values for tests you do with CertiFiber Pro OLTS and OptiFiber Pro OTDR modules and FiberInspector probes. This lets you use customer requirements to pass or fail fiber links or components such as patch cords and connectors. For OLTS tests, you can also select a fixed loss budget or a loss budget that the tester calculates based on the length of the link.

You can make up to 20 custom test limits for fiber cable. The tester keeps custom limits with the other limits in the main tester (not in the module). The names of custom limits have an asterisk (\*) at the start and end.

#### **To make a custom fiber test limit**

- **1** On the home screen, tap the test setup panel.
- **2** On the **CHANGE TEST** screen, tap a fiber test, then tap **EDIT**.

*Note*

*You must select a test before you make a custom test limit, but you can use the limit you make in any test that has the fiber types that the limit supports.*

- **3** On the **TEST SETUP** screen, tap **Test Limit**, tap **MORE**, tap **Custom**, then tap **MANAGE**.
- **4** On the **MANAGE CUSTOM** screen, tap the **Create** panel.

For a custom FiberInspector test, the **USE DEFAULTS FROM** screen shows. Select **Multimode** or **Singlemode**

**5** On the **NEW CUSTOM LIMIT** screen, tap **Enter New Limit Name**, use the keyboard to enter a name, then tap **DONE**.

-continued-

- **6** Select or enter settings as necessary for the limit. See Table [23](#page-613-0)  for OLTS settings, Table [24](#page-615-0) for OTDR settings, and Table [25](#page-616-0) for FiberInspector tests.
- **7** When you have entered all necessary limits, tap **SAVE** on the **NEW CUSTOM LIMIT** screen. The tester adds an asterisk (\*) to the start and end of the custom fiber limit name.

<span id="page-613-0"></span>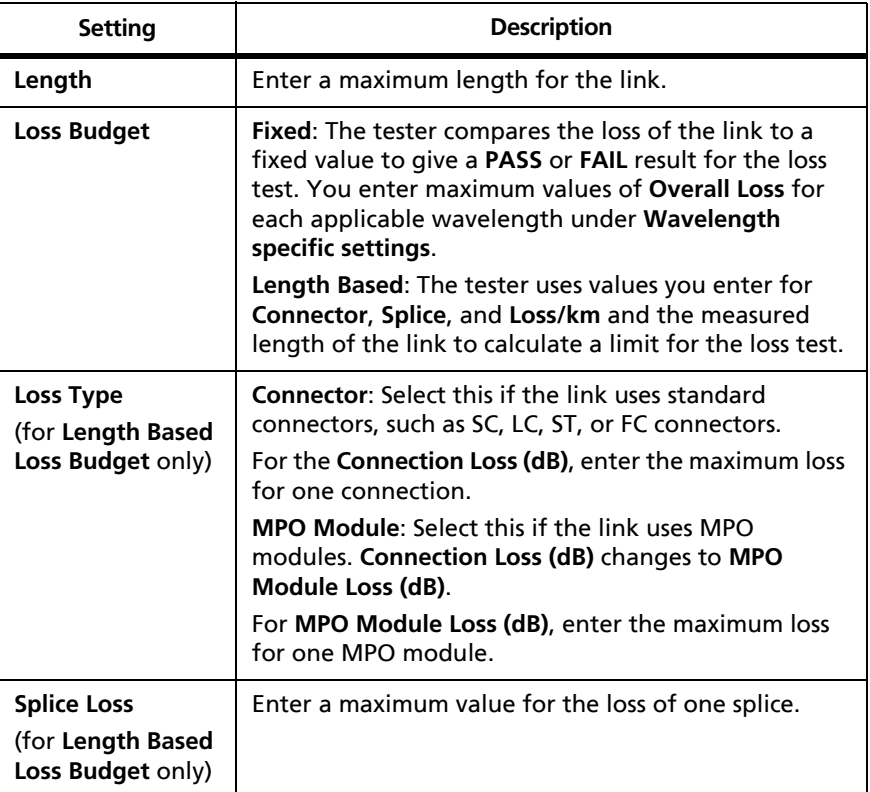

#### **Table 23. Custom Test Limit Settings for Loss/Length Tests**

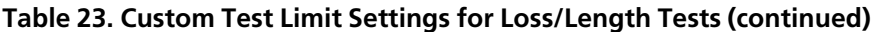

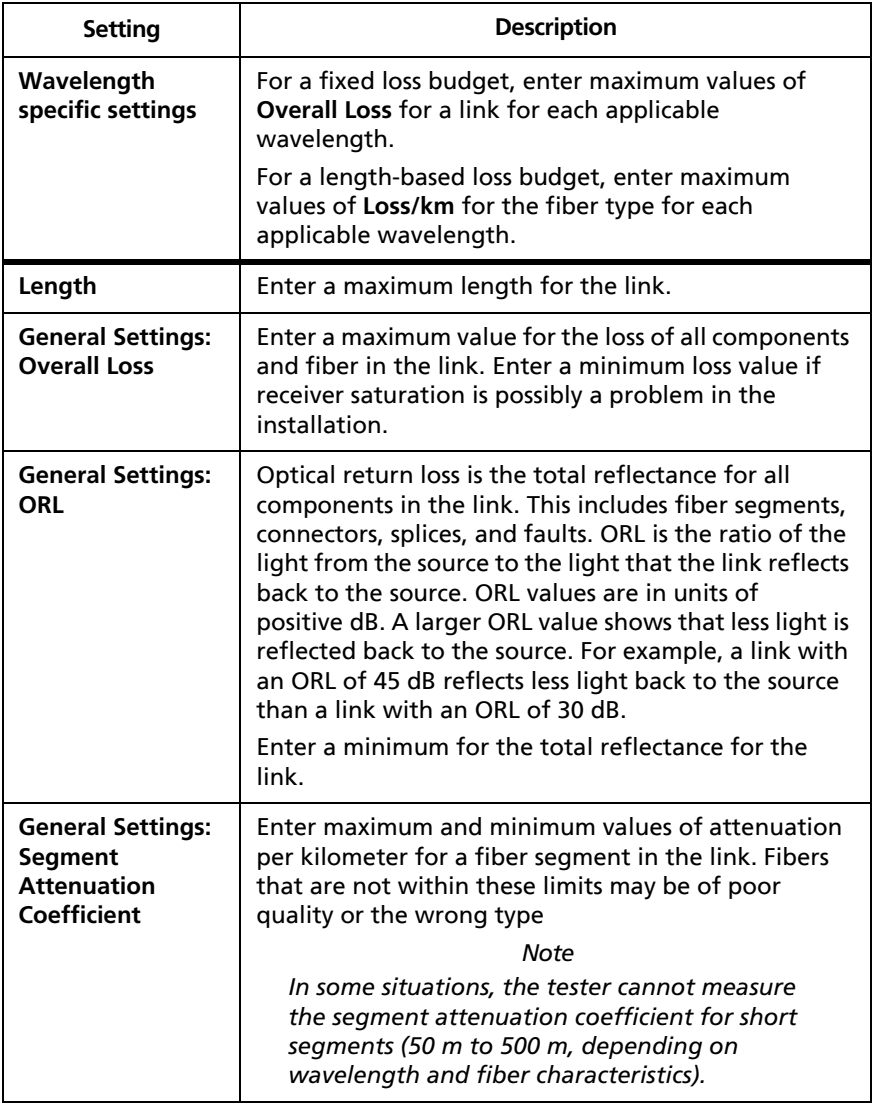

-continued-

<span id="page-615-0"></span>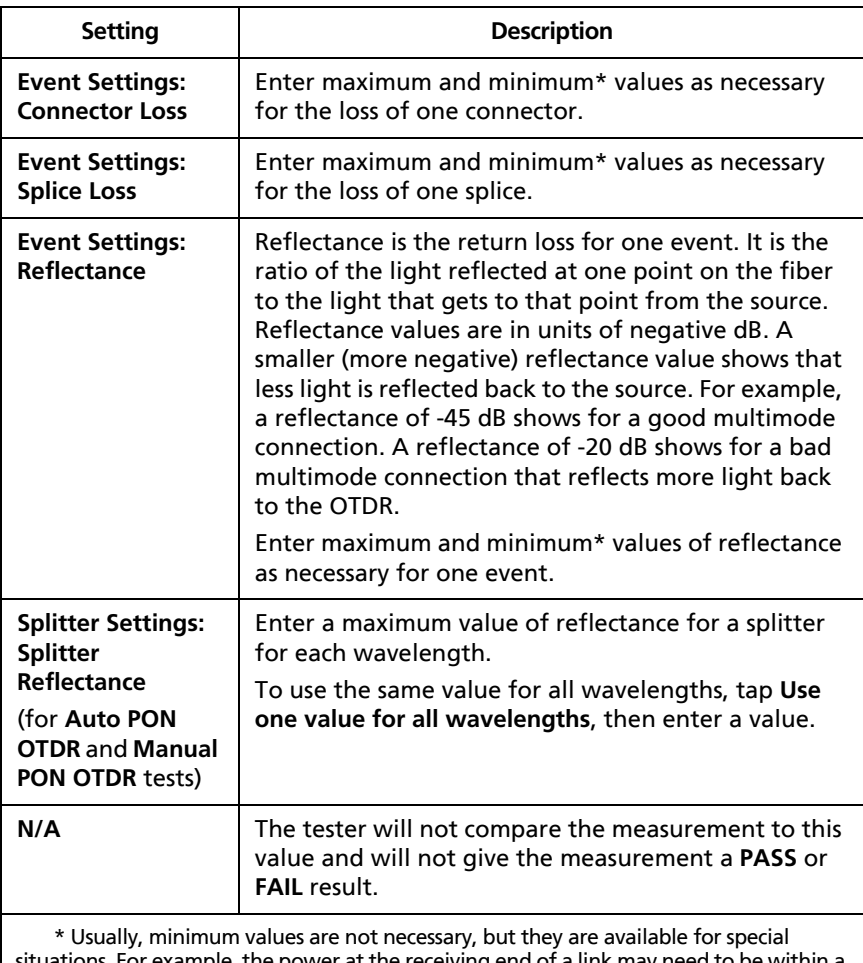

#### **Table 24. Custom Test Limit Settings for OTDR Tests**

situations. For example, the power at the receiving end of a link may need to be within a certain range for equipment to operate correctly. The loss budget for such a link may include minimum values for components.

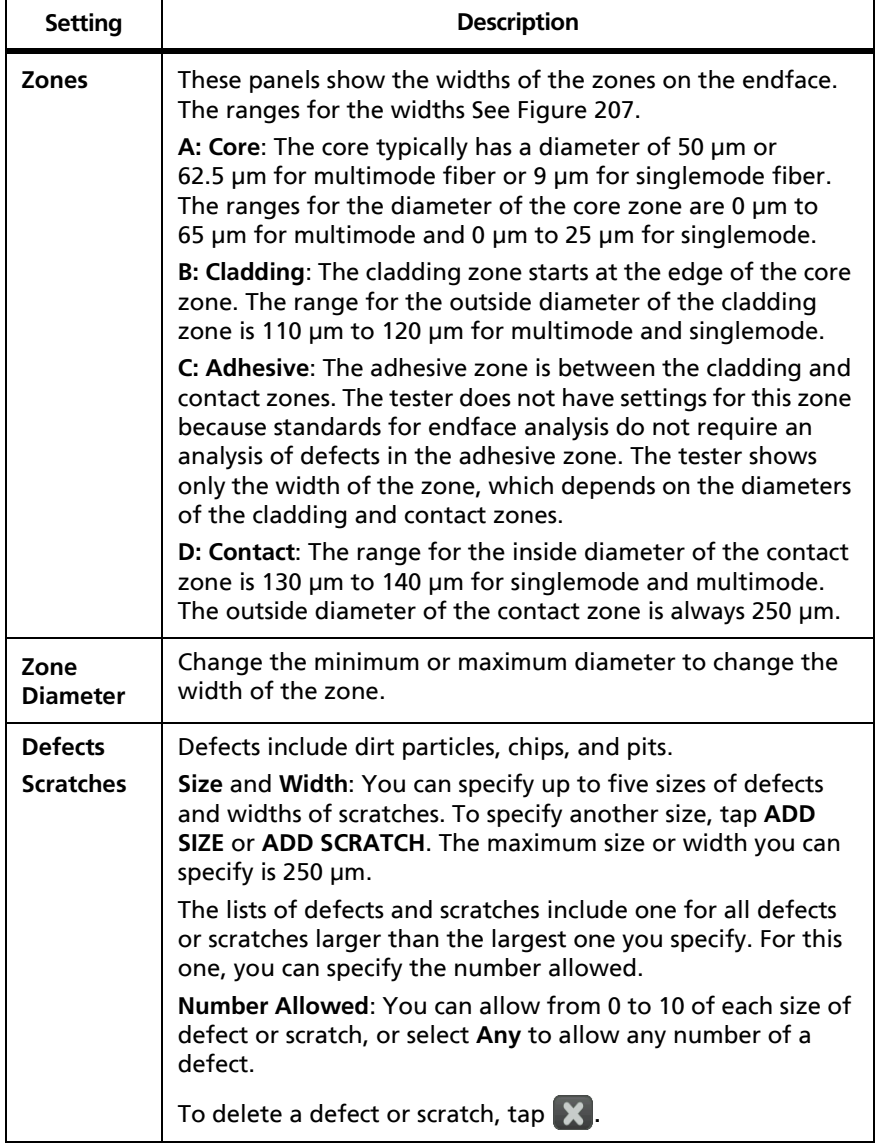

#### <span id="page-616-0"></span>**Table 25. Custom Test Limit Settings for FiberInspector Tests**

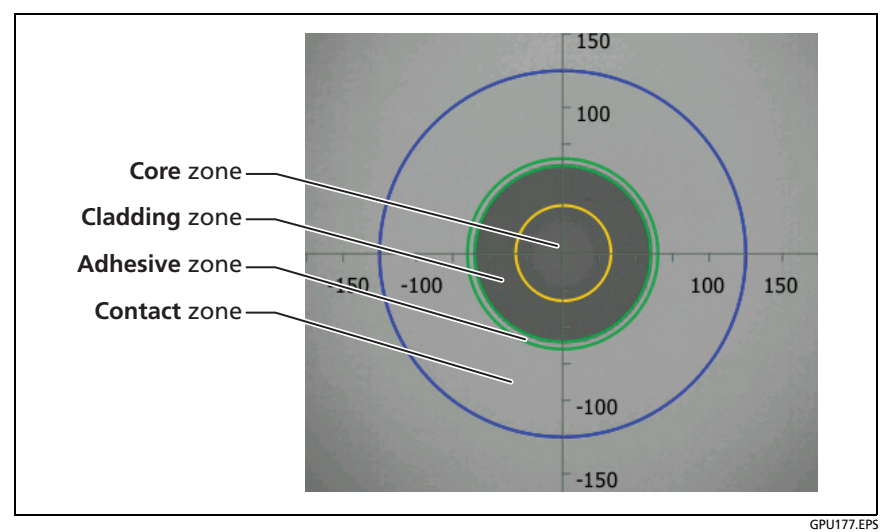

**Figure 207. Zones on a Fiber Endface**

### <span id="page-617-0"></span>**Select a Custom Fiber Type or a Custom Limit**

- **1** On the home screen, tap the test setup panel.
- **2** On the **CHANGE TEST** screen, tap the test, then tap **EDIT**.
- **3** Select a custom fiber type or limit:
	- On the **TEST SETUP** screen, tap **Fiber Type**, tap **MORE**, tap **Custom**, then tap a custom fiber type.
	- On the **TEST SETUP** screen, tap **Test Limit**, tap **MORE**, tap **Custom**, then tap a custom limit.
- **4** On the **TEST SETUP** screen, tap **SAVE**.

### **Edit an Existing Custom Fiber Type or Test Limit**

- **1** On the home screen, tap the test setup panel.
- **2** On the **CHANGE TEST** screen, tap the test, then tap **EDIT**.
- **3** On the **TEST SETUP** screen, tap **Fiber Type** or **Test Limit**, tap **MORE**, tap **Custom**, then tap **MANAGE**.
- **4** On the **MANAGE CUSTOM** screen, tap the **Edit** panel, then tap the fiber type or test limit you want to edit.

### **Delete a Custom Fiber Type or Test Limit**

- **1** On the home screen, tap the test setup panel.
- **2** On the **CHANGE TEST** screen, tap the test, then tap **EDIT**.
- **3** On the **TEST SETUP** screen, tap **Test Limit**, tap **MORE**, tap **Custom**, then tap **MANAGE**.

On the **MANAGE CUSTOM** screen, tap the **Delete** panel, tap the fiber type or test limit you want to delete, then tap **DONE**.

# **Chapter 20: Maintenance**

# **A** Warning A

**To prevent possible fire, electric shock, personal injury, or damage to the tester:**

- **Do not open the case. You cannot repair or replace parts in the case.**
- **Use only replacement parts that are approved by Fluke Networks.**
- **If you replace parts that are not specified as replacement parts, the warranty will not apply to the product and you can make the product dangerous to use.**
- **Use only service centers that are approved by Fluke Networks.**

# W**Caution**

**If you replace electrical parts yourself, the tester will possibly not have the correct calibration and can give incorrect test results. If the calibration is not correct, cable manufacturers can remove their warranty from the cabling you install.**

# **Verify Operation**

The tester does a self test when you turn it on. If the tester shows an error or does not turn on, refer to ["If the Tester Does Not](#page-633-0)  [Operate as Usual"](#page-633-0) on page [598.](#page-633-0)

# **Clean the Tester**

To clean the touchscreen, turn off the tester, then use a soft, lintfree cloth that is moist with water or water and a mild detergent.

To clean the case, use a soft cloth that is moist with water or water and a mild detergent.

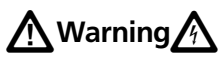

**Do not put the tester or the battery pack in water.**

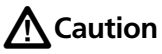

**To prevent damage to the touchscreen or the case, do not use solvents or abrasive materials.**

**When you clean the touchscreen or the case, do not let liquid get under the plastic around the touchscreen.**

To clean the optical connectors on a fiber module, see the instructions in Chapter [7.](#page-242-0)

# **Clean the FI-1000 Video Probe**

To clean the case, use a soft cloth that is moist with a mild detergent.

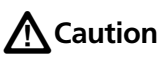

#### **To prevent damage to the case, do not use solvents or abrasive materials.**

To clean the lens, remove the adapter tip, then wipe the lens with an optical-grade cloth that is moist with an optical-grade cleaning solution.

# **See Information About the Tester**

**To see information about your tester and attached modules and adapters**

On the home screen, tap the **TOOLS** icon, then tap **Version Information**. See Figure [208](#page-623-0).

#### **To see information about a remote tester**

Use DSX or CertiFiber Pro modules and patch cords to connect the main and remote testers together (see [Figure 4 on page 21\)](#page-56-0), then tap **REMOTE** on the **Version Information** screen.

Refer to Figure [208](#page-623-0):

- $\Omega$  If the tester is connected to a wired network through the Ethernet jack on the side of the tester, the IP address of the tester shows.
- $\Omega$  The serial number and the software and hardware versions of the device.
- $\overline{a}$  The versions of the databases for test limits and cable types. These databases are part of the software version installed in the main tester.
- If a remote tester is connected to the main tester, tap **REMOTE** to see information about the remote tester.
- $(5)$  If a link interface adapter is attached to the tester, you can tap **ADAPTER** to see this information about the adapter:
	- **Serial Number** and the **Hardware** version of the adapter.
	- **Autotest Count** is the number of Autotests done with the adapter. You can use this count to monitor the wear on the adapter's jack or plug.
	- **Current Series** is an Autotest count that you can reset. To reset the counter, tap **Reset Series**.

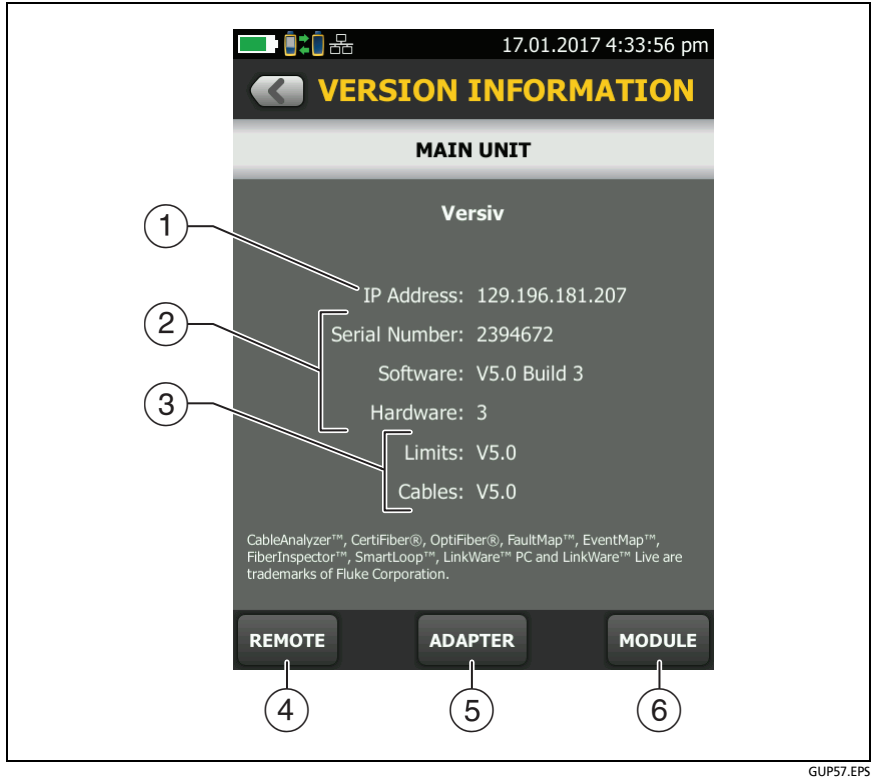

<span id="page-623-0"></span>**Figure 208. VERSION INFORMATION Screen for the Main Tester**

 Tap **MODULE** to see the **Serial Number**, **Software** version, and **Calibration Date** of the attached module.

The software version of the module is not the same as the version of the main tester. Most software updates affect the software only in the main tester, so the main tester's version number is higher than the module's.

The **Calibration Date** is the date when the module was calibrated at a Fluke Networks factory or service center.

If the module was used for the first time within 6 months after it was calibrated during manufacturing, **Calibration Start Date** 

shows. This is the date the module was first used. This is typical for new modules.

If the first use was more than 6 months after calibration, the **Calibration Start Date** is the date the module was calibrated, plus 6 months. For example, if the module was manufactured and calibrated on February 1st, 2015, but not used until October 1st, 2015, the **Calibration Start Date** is August 1st, 2015.

To keep the module in calibration, send it to an authorized service center within 12 months of the **Calibration Start Date** (or the **Calibration Date** if the **Calibration Start Date** is not shown).

# **Update the Software**

New software gives you access to new features and the latest test limits and cable types. Software updates are available on the Fluke Networks website.

You can use a PC to install a software update, or connect an updated main tester to a remote or to another main tester to update those testers.

You can also use LinkWare Live to download a software update from the cloud to your main tester, then use the main tester and a USB cable to install the update in the remote.

### **About Versiv and Versiv 2 Update Files**

Software update files have these extensions:

- Versiv testers: .cic
- Versiv 2 testers: .ci2

The update files are not interchangeable. LinkWare PC and LinkWare Live let you install only the correct file in your Versiv or Versiv 2 tester.

## **Use a PC to Update the Software**

# W**Caution**

**To prevent unexpected loss of power, connect the ac adapter to the tester when you update the software.**

*Note*

*The software update procedure does not delete the test records, project settings, or user preferences in the tester, but can possibly change the factory-installed cable types or test limits.*

- **1** Install the latest version of LinkWare PC software on your PC. LinkWare PC is available on the Fluke Networks website.
- <span id="page-625-0"></span>**2** Connect the Micro USB port on the tester to a USB port on the PC. See Figure [209](#page-626-0).
- **3** LinkWare PC automatically tells you if new software for the tester is available on the Fluke Networks website, and lets you install the software.

*Note*

*Older versions of LinkWare PC do not start the update procedure automatically. For older versions, you must have the software update file on a disk or USB drive and click* to start the *update procedure.*

- <span id="page-625-1"></span>**4** The tester reboots when the update is completed. To make sure the update was installed correctly, tap the **TOOLS** icon on the home screen, tap **Version Information**, then make sure the correct version shows.
- **5** If you have a remote, do steps [2](#page-625-0) through [4](#page-625-1) again for the remote tester.

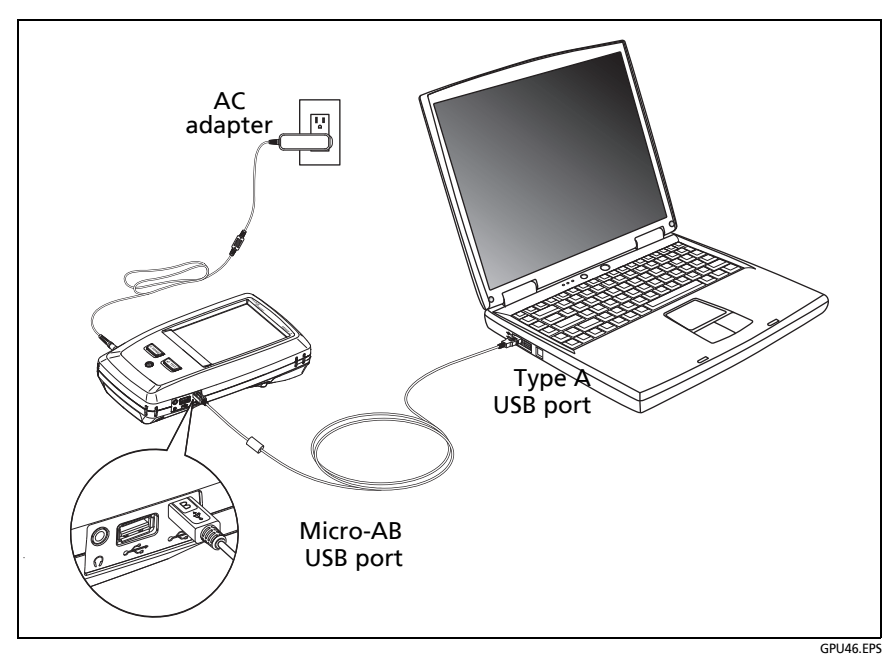

<span id="page-626-0"></span>**Figure 209. How to Connect the Tester to a PC**

### **Use an Updated Main Tester to Update Other Testers**

- **1** Turn on both testers and connect the AC adapters to both testers.
- **2** Use the USB cable provided to connect the updated main tester to the remote or to another main. See Figure [210](#page-628-0).
- **3** Follow the instructions shown on the display of the updated main tester.

#### *Note for Versiv remotes*

*If a remote has newer software than the main tester, the main tester can install the older software in the remote so that you can use the two testers together. The remote cannot install the newer software in the main tester.*

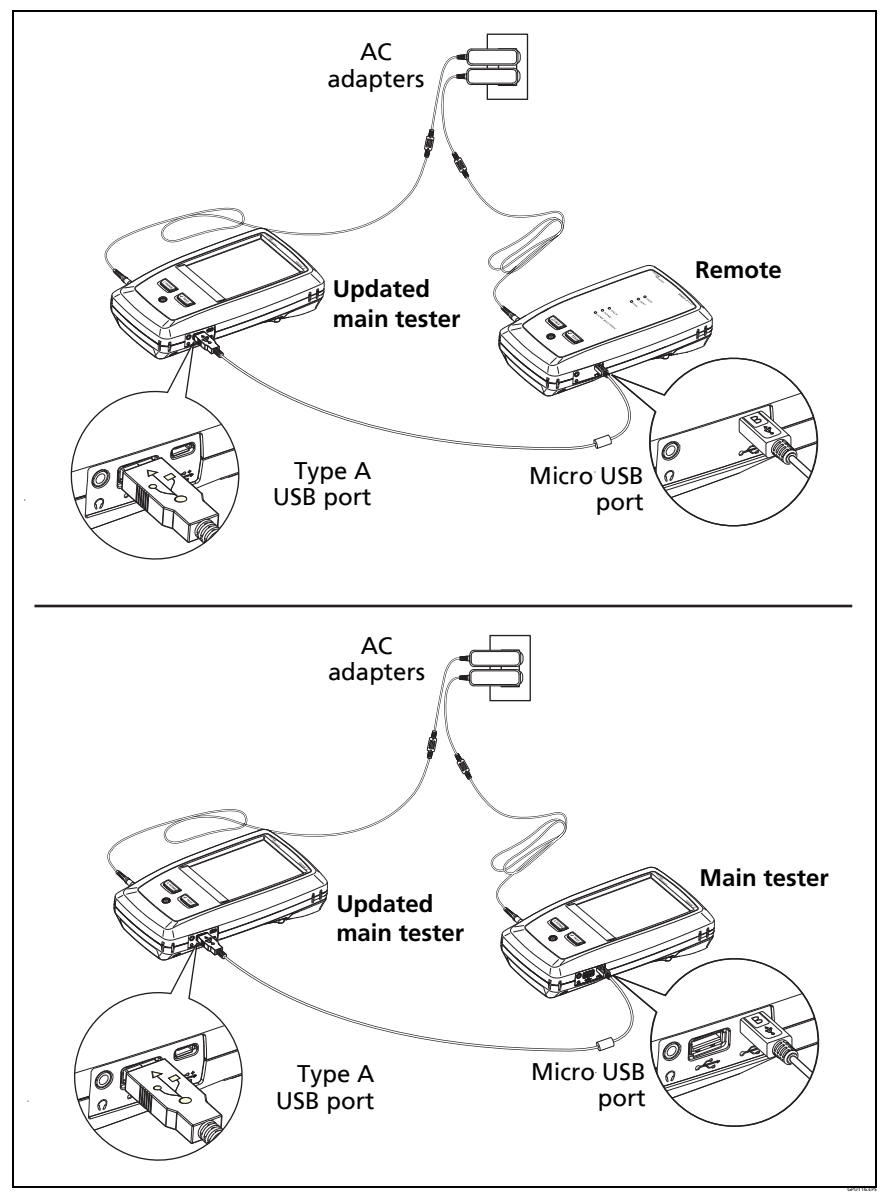

<span id="page-628-0"></span>**Figure 210. How to Connect Testers Together to Update the Software** 

### **Use LinkWare Live to Update the Software**

- **1** Use an appropriate cable to connect the tester's RJ45 Ethernet port to a network port or connect a Wi-Fi adapter to the tester's type A USB port.
- **2** On the home screen, tap **SYNC**.
- **3** For a wireless network, if the network selection screen shows, connect to a network:
	- a. Select a network.
	- b. Enter security information.
	- c. Go back to the previous screen, then tap **CONNECT**.
	- d. Go back to the home screen, then tap **SYNC**.
- **4** On the **LWL SIGN IN** screen, enter the ID and password for your LinkWare Live account, then tap **SIGN IN**.
- **5** If a software update is available, the tester shows a message. Tap **YES** to install new software in your tester.
- **6** The tester reboots when the update is completed.
- **7** To install the update in a remote or another main tester, use the USB cable provided to connect the updated main tester to the other tester. See Figure [210.](#page-628-0)
- **8** Follow the instructions shown on the display of the updated main tester.

### **Update the Software in a Module**

To update the software in a module, attach it to a tester that has the latest software. The tester automatically installs the software in the module.

# **Extend the Life of the Battery**

# *M* Warning  $\bigwedge$

**To prevent possible fire, electric shock, or personal injury, read the warnings about the rechargeable battery under ["WSafety Information" on page 6.](#page-41-0)**

- Do not frequently let the battery discharge completely.
- Do not keep the battery at temperatures below -20  $^{\circ}$ C (-4  $^{\circ}$ F) or above  $+50$  °C (+122 °F) for periods longer than one week.
- Before you put a battery into storage, charge it to approximately 50 % of full charge.

# **Store the Tester**

- Before you store a tester or an extra battery for a long period, charge the battery to approximately 50 % of full charge. The discharge rate of the battery is 5 % to 10 % each month. Check the battery every 4 months and charge it if necessary.
- Keep a battery attached to the tester during storage. If you remove the battery for more than approximately 24 hours, the tester will not keep the correct time and date.
- See "Environmental and Regulatory Specifications" on page [601](#page-636-0) for storage temperatures.

# **Remove the Battery**

Figure [211](#page-631-0) shows how to remove the battery.

#### *Notes*

*If you remove the battery and do not connect the ac adapter, the clock keeps the current date and time for a minimum of 4 hours.*

*The screw does not come out of the battery door.*

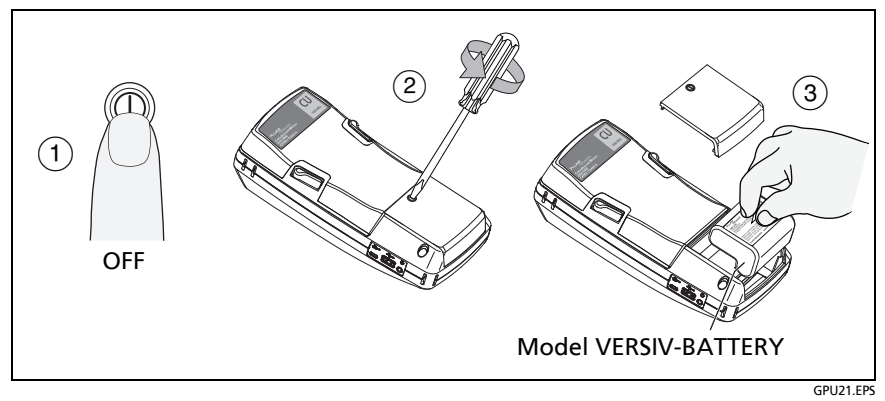

**Figure 211. How to Remove the Battery**

# <span id="page-631-0"></span>**Replace the Tip on a DSX-PLA004 Connector**

Over time, the gold plating on the DSX-PLA004 adapter's RJ45 connector's contacts becomes worn. This can cause test result margins to shrink. Damage to the contacts can also cause problems with tests.

When margins begin to shrink, or if the RJ45 tip is damaged, replace the tip with a new one. New tips are available in the DTX-PLA002PRP replacement parts kit. The connector's latch can also become worn, so the parts kit also includes replacement latches.

#### **To replace the tip and latch**

- **1** Remove the adapter from the tester.
- **2** Use a Phillips screwdriver to loosen the screw on the connector case; then remove and replace the tip or latch as shown in Figure [212.](#page-632-0)
- **3** Make sure that the conductive washer is on the case screw as shown below.
- **4** Reassemble the connector case, then tighten the screw.

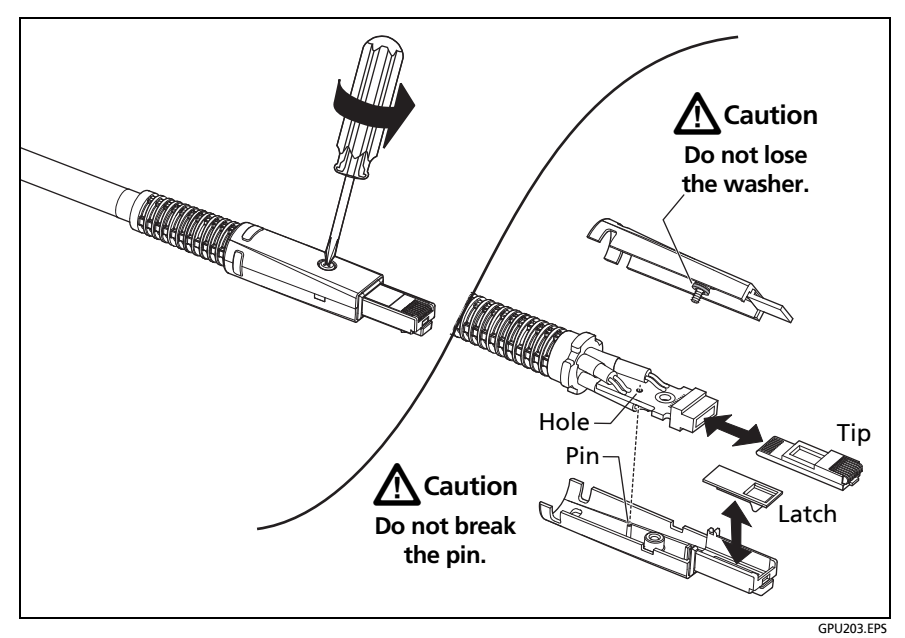

<span id="page-632-0"></span>**Figure 212. How to Replace the DSX-PLA004 Adapter's Tip and Latch**

# **Traceable Calibration Period**

To make sure that the modules operate within the published specifications for accuracy, have them calibrated at an Authorized Fluke Networks Service Center every 12 months. To get information on factory calibration, contact an authorized Fluke Networks Service Center.

To see when the tester last received a factory calibration, tap the **TOOLS** icon on the home screen, then tap **Version Information**.

*Note*

*When you send modules to a Service Center, it is typically not necessary to also send the main and remote testers.*

# <span id="page-633-0"></span>**If the Tester Does Not Operate as Usual**

If the tester does not operate as usual or if it shows an unusual message, see Table [26](#page-634-0) for possible explanations and solutions to some conditions that can occur.

If the condition continues, contact Fluke Networks for assistance, or search the Fluke Networks Knowledge Base for a solution.

If you contact Fluke Networks, have available the serial number, software and hardware versions, and calibration date for the tester, if possible. To see this information, tap the **TOOLS** icon on the home screen, then tap **Version Information**. If the tester does not turn on, remove the modules to find the stickers with the serial numbers.

You can also use LinkWare PC software to upload the system log from the tester. This file contains information that can possibly help Fluke Networks find a solution to an unusual problem.

# **Before You Send a Main Tester to a Service Center**

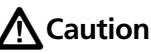

**If you send a main tester to a Service Center, make sure you download any test results you must keep to LinkWare Live, LinkWare PC, or to a USB flash drive. Service procedures can possibly delete test results, and Fluke Networks is not liable for lost results.**

#### **Table 26. Possible Solutions for Unusual Behavior**

#### <span id="page-634-0"></span>**The touchscreen or the keys do not respond.**

Press and hold  $\circledcirc$  until the tester turns off. Then turn on the tester. If the problem continues, install the latest version of software in the tester.

#### **The tester will not turn on even though the battery is charged.**

The safety switch or the fuse in the battery is possibly open. Wait a few seconds, then try again. If the tester does not turn on, the battery is possibly bad and must be replaced. The tester can operate on AC power if the battery does not operate.

#### **The OTDR Port Connection Quality gauge is not in the "Good" range.**

- The fiber endface in the OTDR connector is possibly dirty or damaged. Clean the connector and inspect the endface with a video probe. If an endface is damaged, contact Fluke Networks for service information.
- Remove the fiber adapter from the module and inspect the adapter for damage. Make sure that the white plastic ring inside the center tube shows no damage.

#### **Test results appear to be incorrect.**

- The tester possibly has incorrect settings. Make sure you selected the correct cable type and test limit. If you did a **Manual OTDR** test, do an **Auto OTDR** test to see if you get the correct results.
- The tester is connected to the link with the wrong type of fiber. Make sure you use the correct type of launch/tail cords.

See Chapter [15 "Diagnose Problems in Fiber Links"](#page-530-0) for information on how incorrect settings and connections can possibly affect your test results.See the Technical Reference Handbook for information on how incorrect settings and connections can possibly affect your test results.

#### **The message "Selected test limit or fiber type is not valid for this test" shows.**

- The test limit requires two wavelengths, but you selected only one. Select the both wavelengths on the **TEST SETUP** screen.
- The installed module does not support the selected fiber type or test limit. For example, the test limit has a singlemode fiber type, but a multimode module is installed. Select a different fiber type or test limit or install a different module.

# **Options and Accessories**

For a complete list of options and accessories go to the Fluke Networks website at **[www.flukenetworks.com](http://www.flukenetworks.com)**.

To order options and accessories, contact an authorized Fluke Networks distributor.

# **Chapter 21: Specifications**

*Notes*

*Specifications can change without notice. For the latest specifications, go to the Fluke Networks website.*

*Specifications apply at 23 oC (73 oF), unless otherwise noted.*

# <span id="page-636-0"></span>**Environmental and Regulatory Specifications**

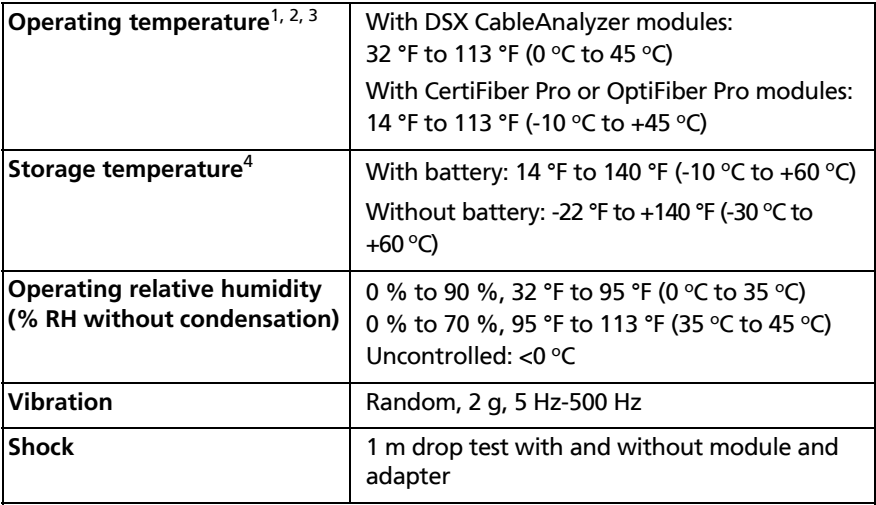

1. Using battery power. With ac power:  $0^{\circ}$ C to 45  $^{\circ}$ C.

- 2. With the OptiFiber Pro OTDR module: Real Time Trace function used for no more than 5 minutes in a 15-minute period. Maximum ambient temperature is 35  $\degree$ C for continuous use of the Real Time Trace function.
- 3. The battery will not charge if its temperature is outside the range of 32 °F to 104 °F (0 °C to 40 °C).
- 4. Do not keep the battery at temperatures below -20  $\degree$ C (-4  $\degree$ F) or above +50  $\degree$ C ( $+122$  °F) for periods longer than one week. If you do, the battery capacity can decrease.

-continued-

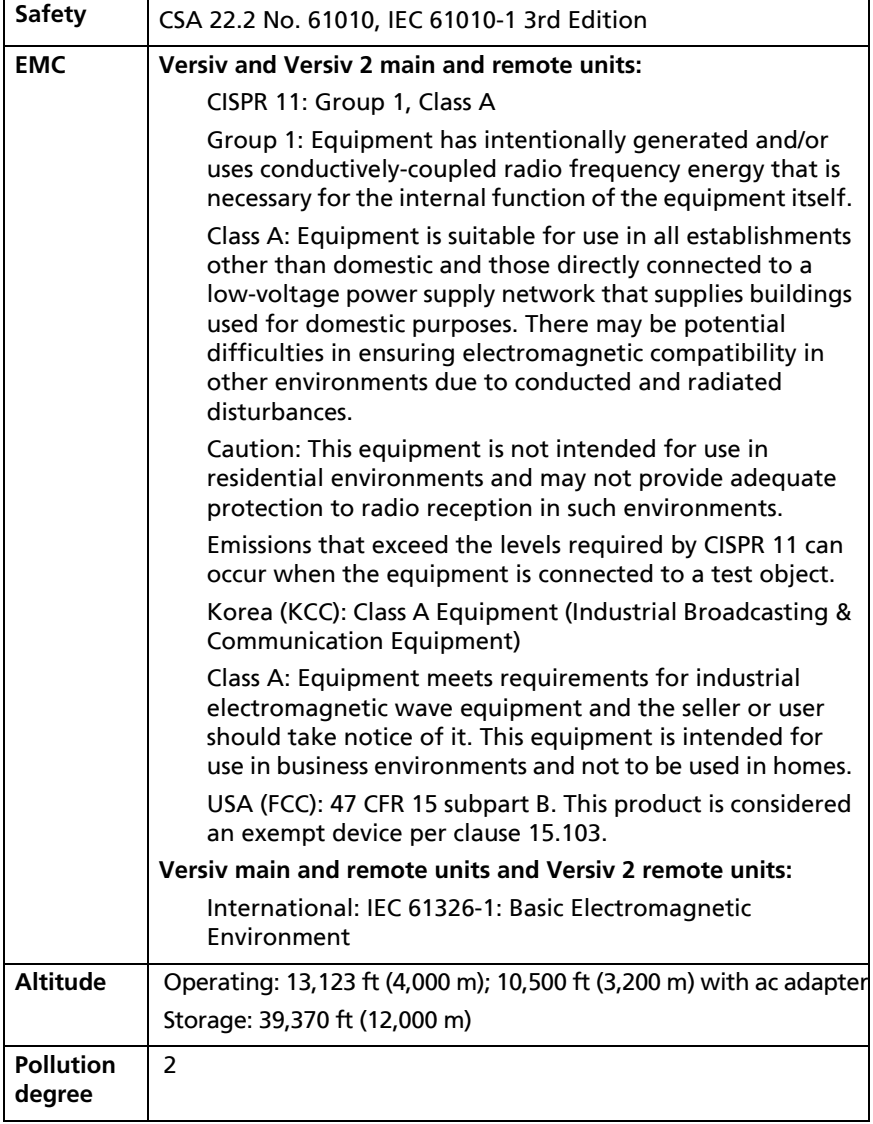

## **Power**

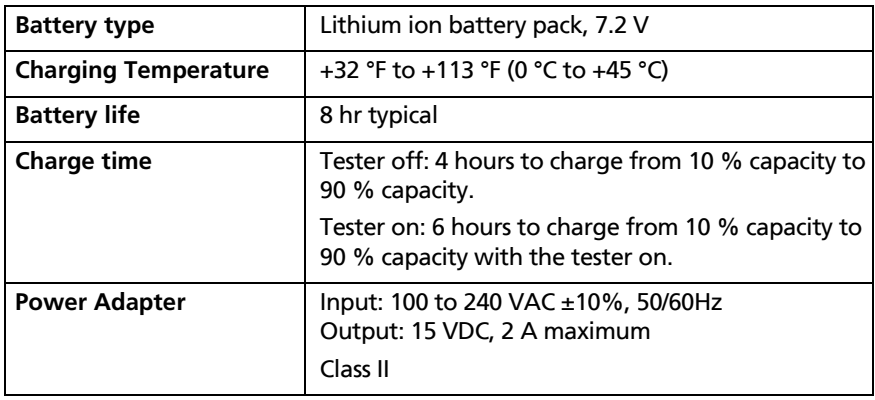

# **DSX-8000 CableAnalyzer Module Specifications**

#### *Note*

*Specifications for tests on twisted pair cabling apply to 100 cable. For information on measurement performance for cable with a different impedance, contact Fluke Networks.*

### **DSX-8000 Times for a Full, 2-Way Autotest**

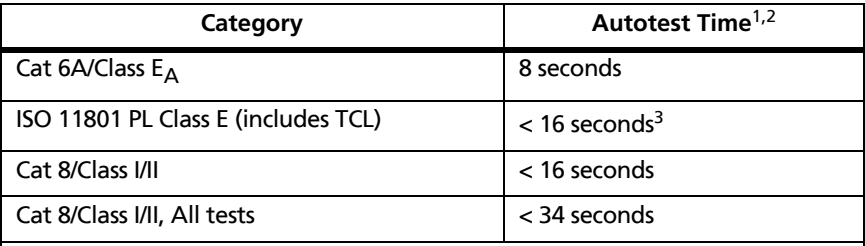

1. On unshielded cable. Autotests on shielded cable take approximately 1.5 seconds longer.

2. The first Autotest after power-on takes approximately 2 seconds longer. If the Autotest includes common-mode measurements, add 0.8 seconds more.

3. Also applicable to any Cat 6/Class E Autotest with common-mode measurements.

## **DSX-8000 Module: Tests and Frequencies Supported**

#### **Twisted Pair Cabling**

- TIA Cat 3, 4, 5, 5e, 6, 6A, 8 certification per TIA 568-C.2
- **ISO/IEC Class C and D, E, E<sub>A</sub>, F, F<sub>A</sub>, Class I/II certification per ISO/** IEC 11801:2002 and amendments
- Maximum frequency: 2000 MHz

**Coaxial Cabling (optional DSX-CHA003 coaxial adapters required)**

- DS3, CATV, 10BASE-2, 10BASE-5, generic coaxial cable
- Maximum frequency: 1200 MHz

## **DSX-8000 Standard Link Interface Adapters**

### **DSX-CHA804 Cat 8/Class I Channel Adapters**

- Jack type and life: shielded RJ45, 8-pin modular, >5000 insertions
- Tests supported: shielded and unshielded cable, TIA Cat 3, 4, 5, 5e, 6, 6A, 8 and ISO/IEC Class C, D, E,  $E_A$ , Class I channels

#### **DSX-PLA804 Cat 8/Class I Permanent Link Adapters**

- Plug type and life: shielded RJ45, 8-pin modular, >5000 insertions, on a 5 ft (1.5 m) cable
- Tests supported: shielded and unshielded cable, TIA Cat 3, 4, 5, 5e, 6, 6A, 8 and ISO/IEC Class C, D, E,  $E_A$ , Class I permanent links

### **DSX-8000 Measurement Accuracy**

For Category 8/Class I/II tests, the DSX-8000 CableAnalyzer modules are compliant with Level 2G requirements of TIA 1152A.

For Class I/II tests, the DSX-8000 CableAnalyzer modules are compliant with Level VI requirements of IEC 61935-1.

For Category 6A/Class  $E_A$  tests, the DSX Series CableAnalyzer modules are compliant with Level IIIe requirements of TIA 1152 and Level IV of IEC 61935-1.

Worst case accuracy performance parameters are used for asterisk (\*) results reporting. These are based on computation of the overall measurement accuracy based on the worst case of each parameter at each frequency data point. Observed differences between laboratory equipment and DSX CableAnalyzer modules using calibration verification artifacts were used as a confirmation.

The next table shows the accuracy performance parameters for the DSX-8000 modules.

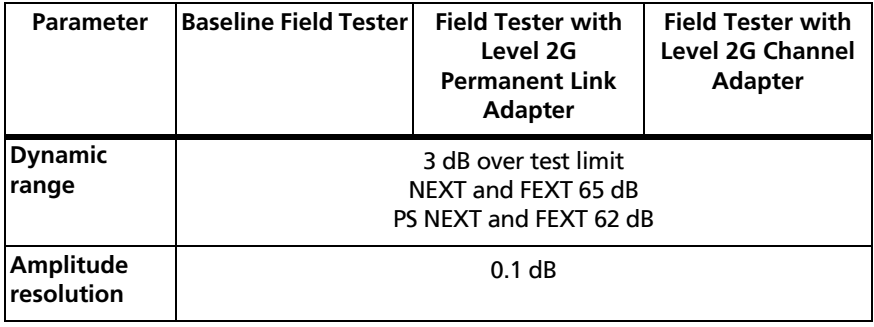

#### **DSX-8000 Level 2G Accuracy Performance Parameters per IEC Guidelines**

-continued-

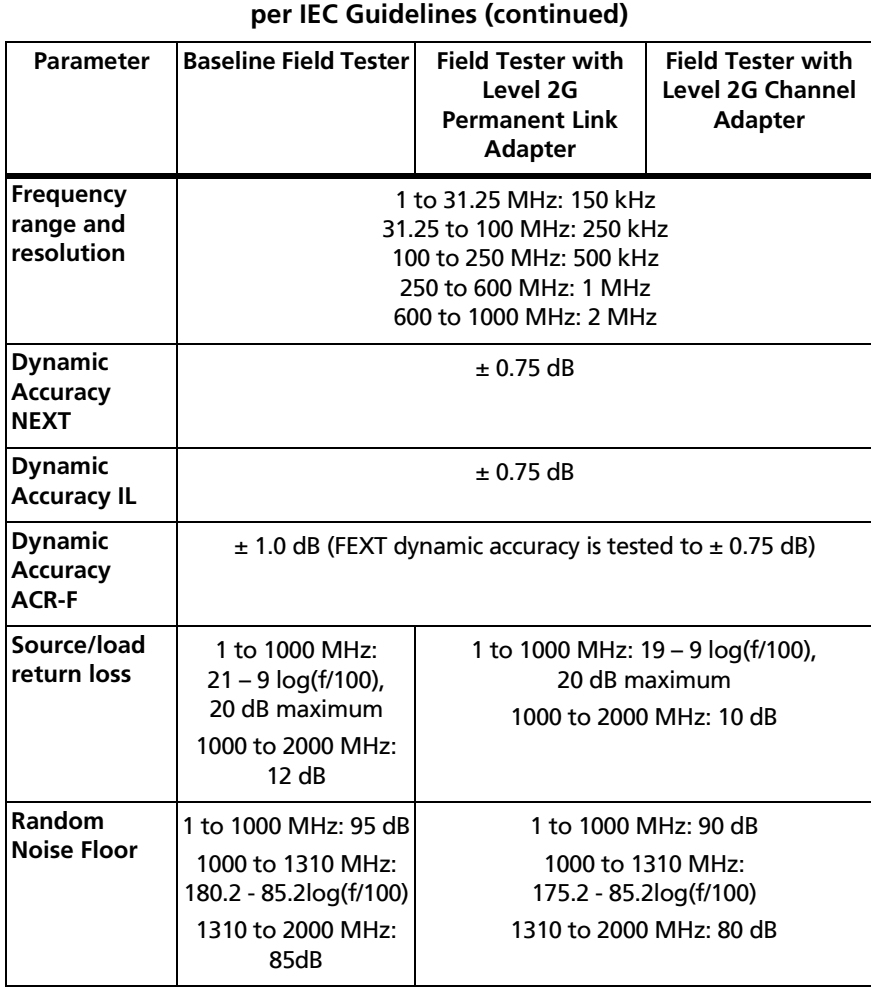

# **DSX-8000 Level 2G Accuracy Performance Parameters**

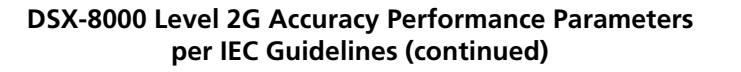

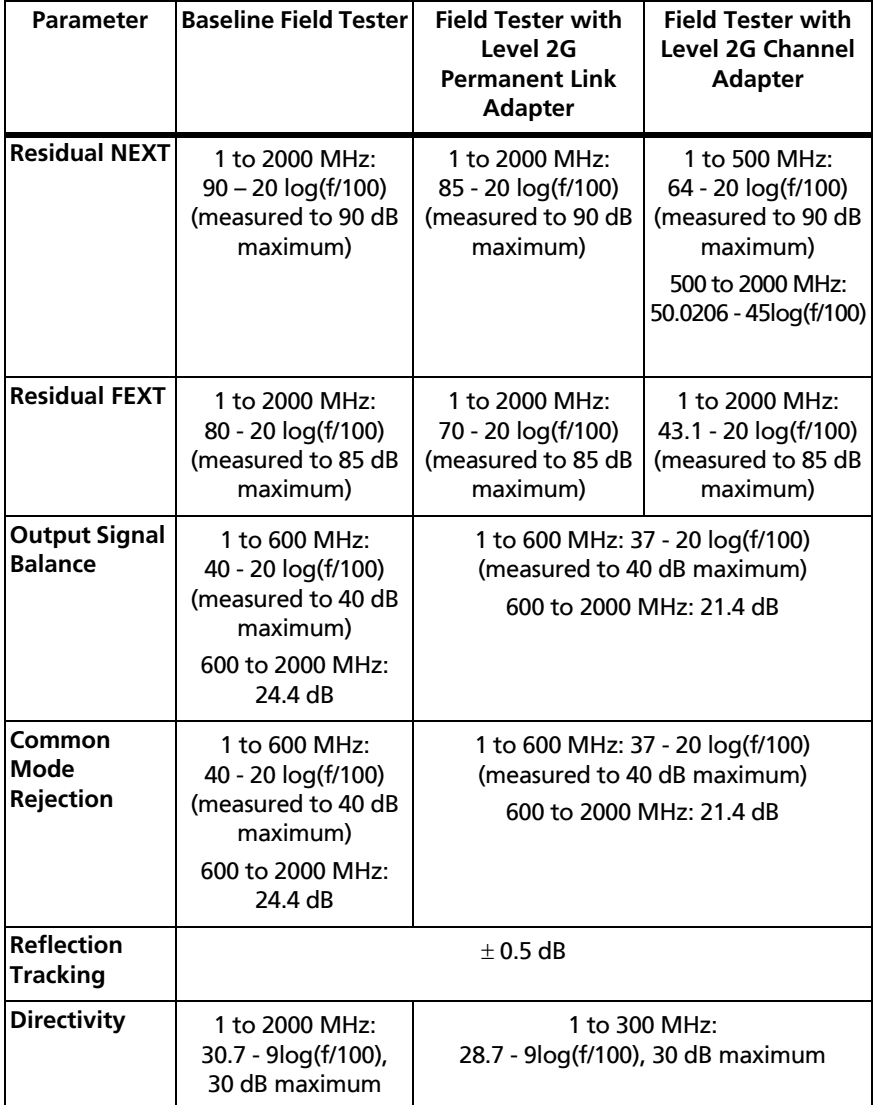

-continued-

#### **DSX-8000 Level 2G Accuracy Performance Parameters per IEC Guidelines (continued)**

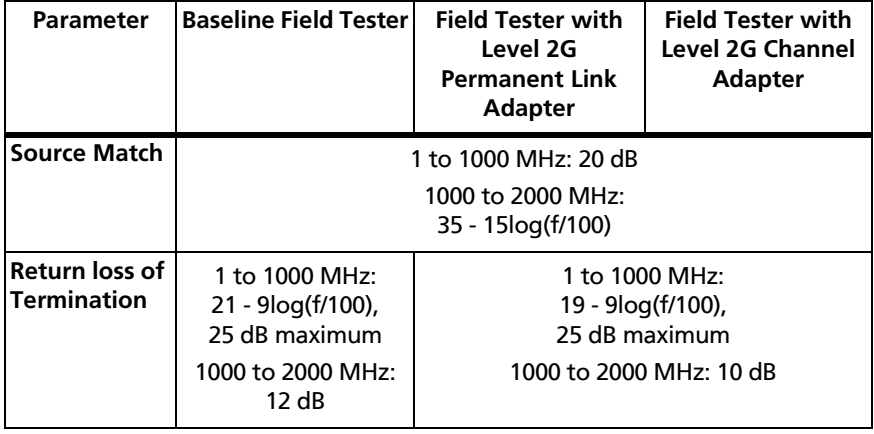

# **DSX-5000 CableAnalyzer Module Specifications**

*Note*

*Specifications for tests on twisted pair cabling apply to 100 cable. For information on measurement performance for cable with a different impedance, contact Fluke Networks.*

### **DSX-5000 Times for a Full, 2-Way Autotest**

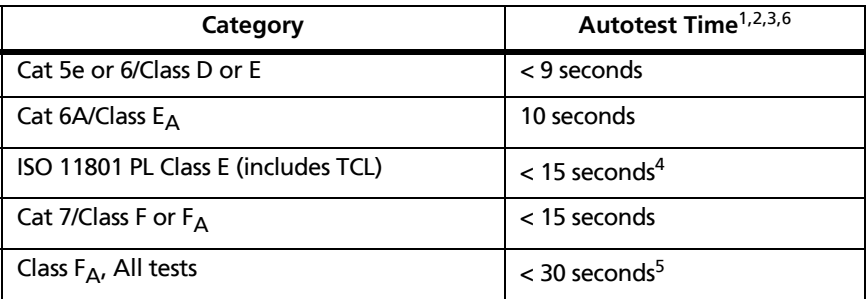

- 1. On unshielded cable. Autotests on shielded cable take approximately 0.6 seconds longer.
- 2. The first Autotest after power-on takes approximately 1.5 seconds longer. If the Autotest includes common-mode measurements, add 0.8 seconds more.
- 3. AC wire map function adds approximately 3 seconds to Autotest times.
- 4. Also applicable to any Cat 6/Class E Autotest with common-mode measurements.
- 5. Also applicable to any Class F/F<sub>A</sub> Autotest with common-mode measurements.
- 6. Tests take more time to complete in long-range communication mode. For example, an Autotest can take 90 seconds to two minutes to complete.

### **DSX-5000 Module: Tests and Frequencies Supported**

#### **Twisted Pair Cabling**

- TIA Cat 3, 4, 5, 5e, 6, 6A certification per TIA 568-C.2
- **ISO/IEC Class C and D, E, E<sub>A</sub>, F, F<sub>A</sub> certification per ISO/IEC** 11801:2002 and amendments
- Maximum frequency: 1000 MHz

**Coaxial Cabling (optional DSX-CHA003 coaxial adapters required)**

- DS3, CATV, 10BASE-2, 10BASE-5, generic coaxial cable
- Maximum frequency: 1200 MHz

## **DSX-5000 Standard Link Interface Adapters**

### **DSX-CHA004 Class E<sub>A</sub> Channel Adapters**

- Jack type and life: shielded RJ45, 8-pin modular, >5000 insertions
- Tests supported: shielded and unshielded cable, TIA Cat 3, 4, 5, 5e, 6, and 6A and ISO/IEC Class C, D, E, and  $E_A$  channels

### **DSX-PLA004 Class E**A **Permanent Link Adapters**

- Plug type and life: shielded RJ45, 8-pin modular, >5000 insertions, on a 5 ft (1.5 m) cable
- Tests supported: shielded and unshielded cable, TIA Cat 3, 4, 5, 5e, 6, and 6A, and ISO/IEC Class C, D, E, and  $E_A$  permanent links

## **DSX-5000 Long-Range Communication Mode**

DSX-5000 modules have a long-range communication mode that the module activates automatically when the cable is significantly longer than 100 m. See ["Long-Range Communication Mode](#page-193-0)  [\(DSX-5000\)" on page 158](#page-193-0).

### **DSX-5000 Measurement Accuracy**

For Class  $F_A$  tests, the DSX-5000 CableAnalyzer modules are compliant with Level V requirements as in the draft  $5<sup>th</sup>$  edition of IEC 61935-1.

For Category 6A/Class  $E_A$  tests, the DSX Series CableAnalyzer modules are compliant with Level IIIe requirements of TIA 1152 and Level IV of IEC 61935-1.

Worst case accuracy performance parameters are used for asterisk (\*) results reporting. These are based on computation of the overall measurement accuracy based on the worst case of each parameter at each frequency data point. Observed differences between laboratory equipment and DSX CableAnalyzer modules using calibration verification artifacts were used as a confirmation.

The next table shows the accuracy performance parameters for the DSX-5000 modules.

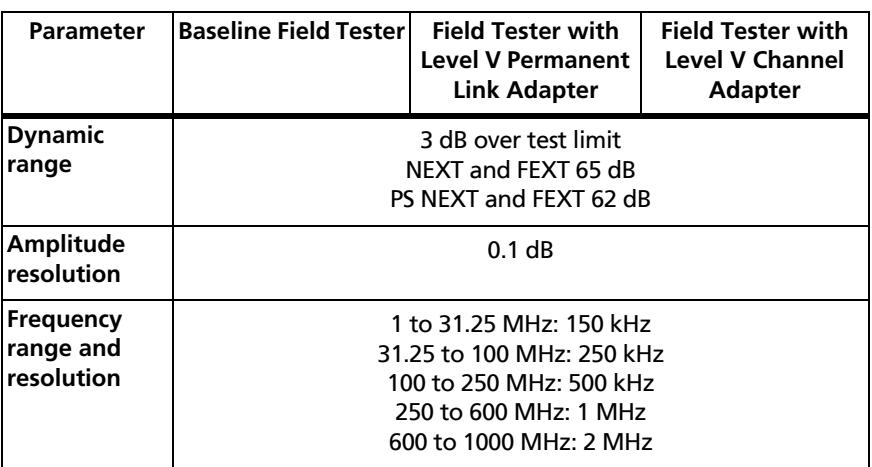

### **DSX-5000 Level V Accuracy Performance Parameters per IEC Guidelines**

-continued-

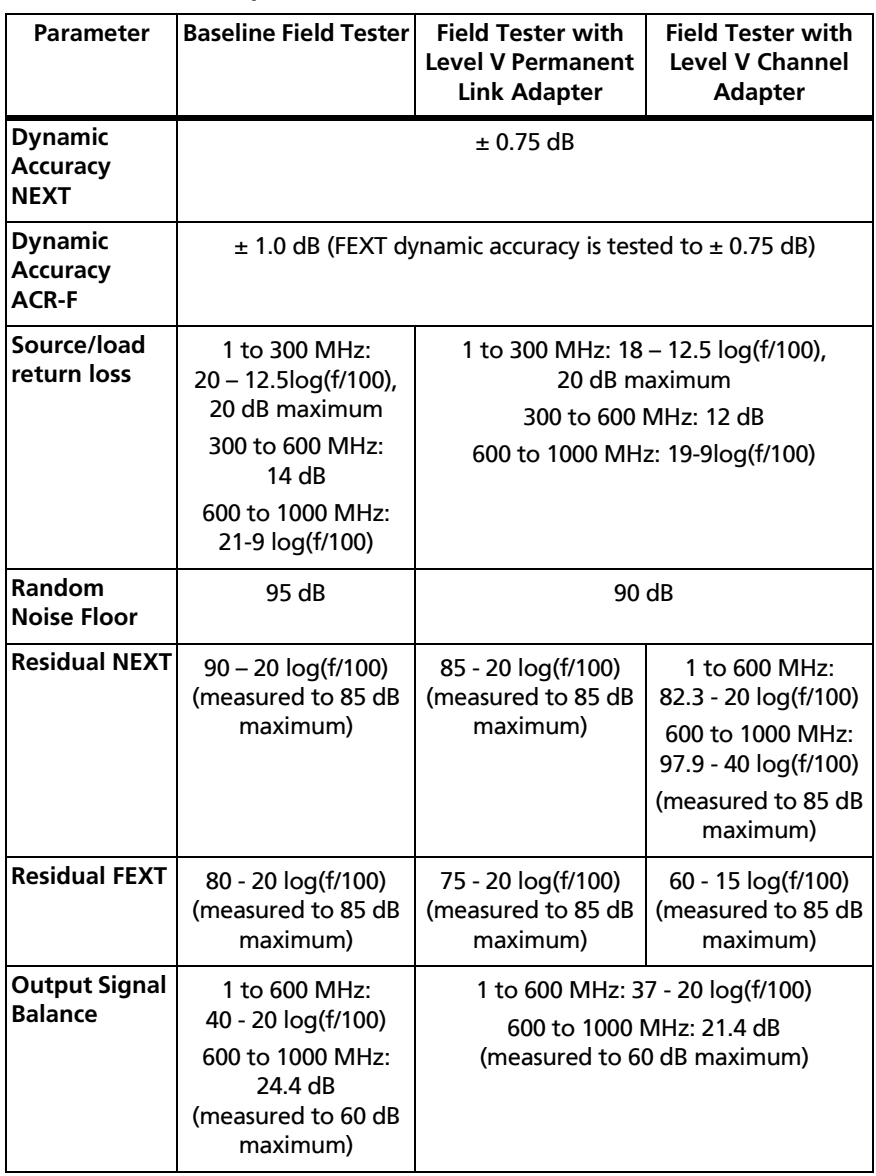

#### **DSX-5000 Level V Accuracy Performance Parameters per IEC Guidelines (continued)**
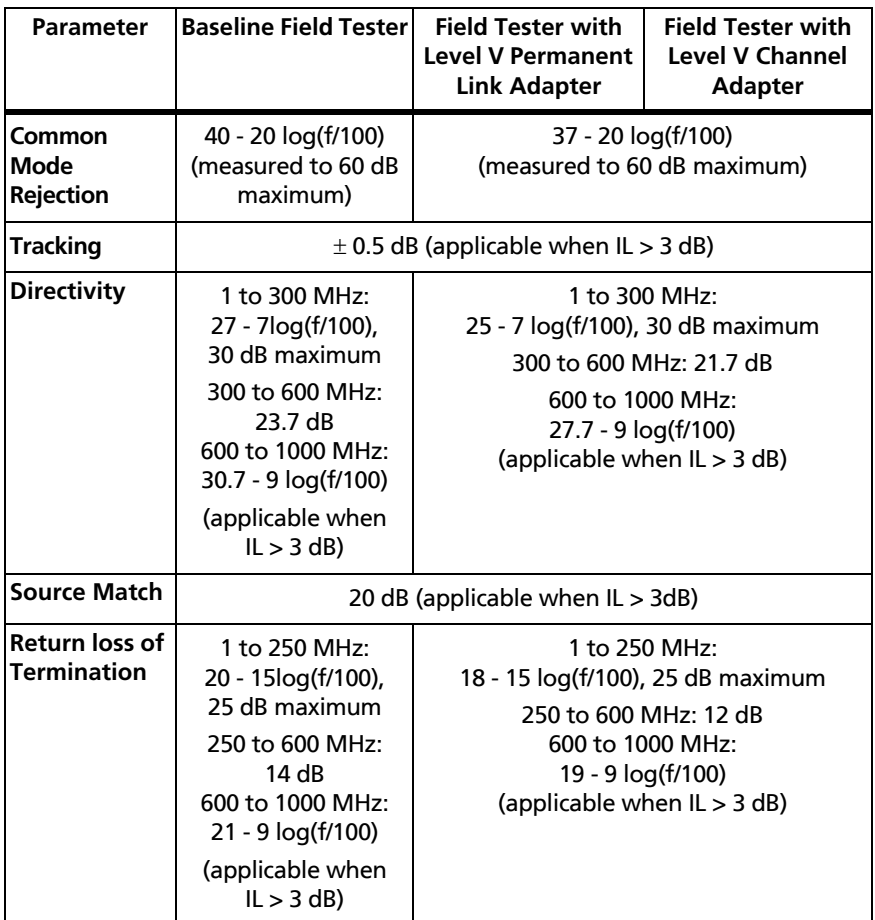

#### **DSX-5000 Level V Accuracy Performance Parameters per IEC Guidelines (continued)**

## **DSX Series Module Specifications**

### **DSX Series Adapter and Module Compatibility**

For the latest list of adapters, see the Fluke Networks website.

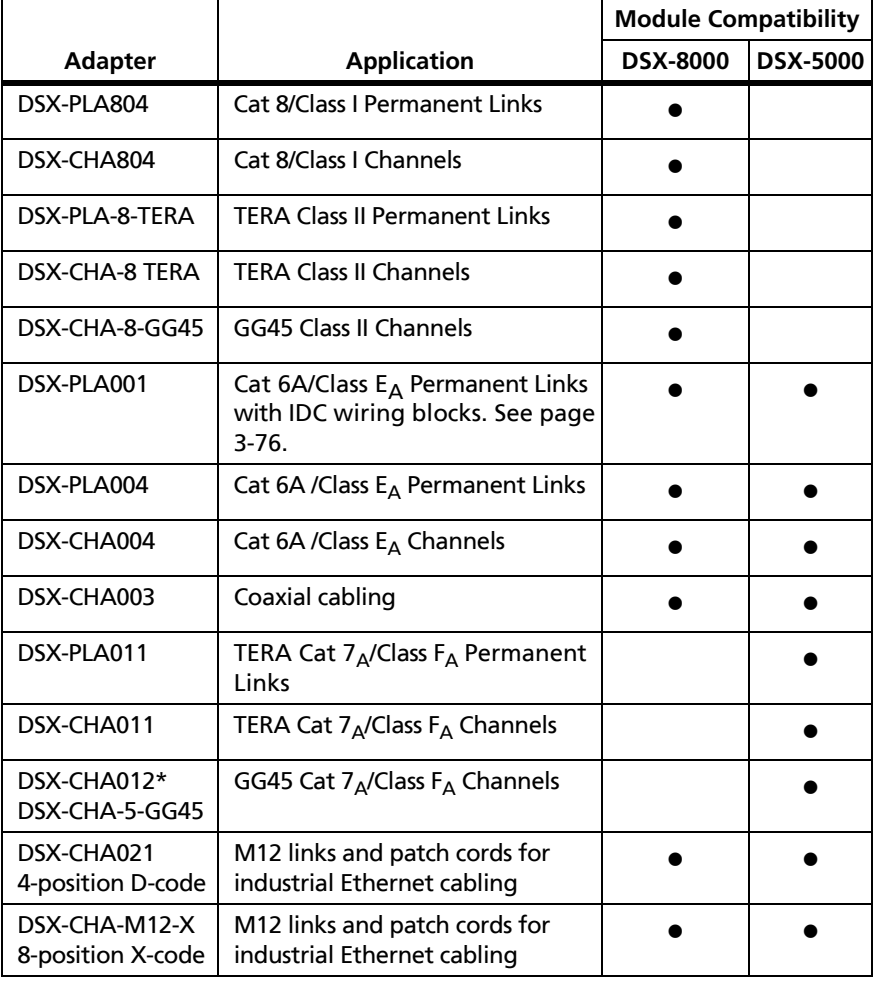

-continued-

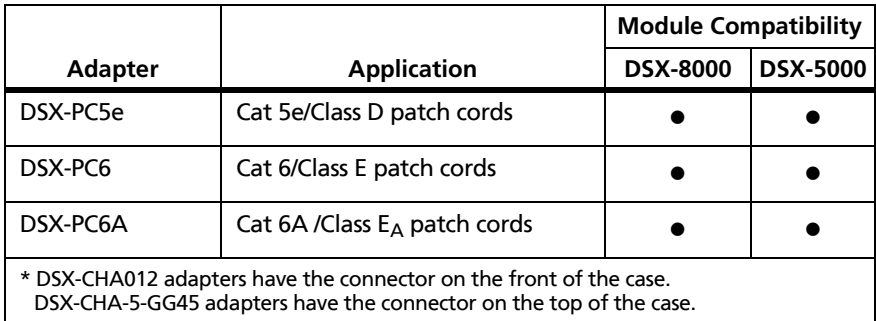

### **Length of Twisted Pair Cabling**

*Note Length specifications do not include the uncertainty of the cable's NVP value.*

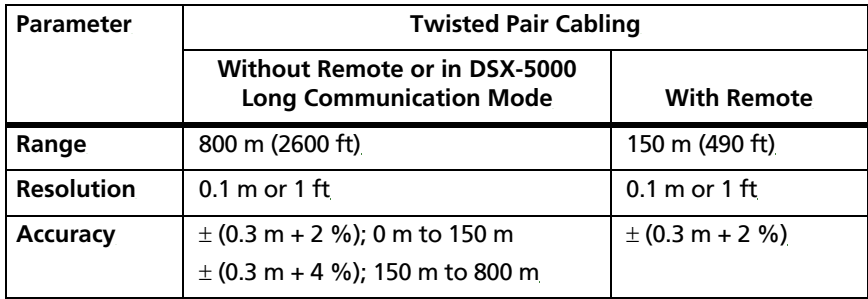

### **Propagation Delay**

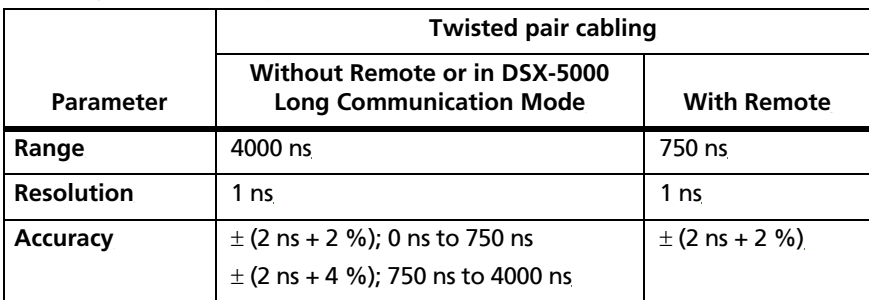

### **Delay Skew**

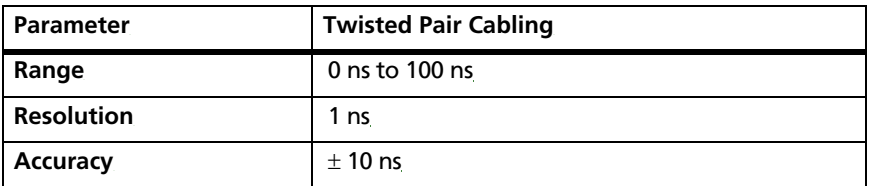

### **DC Loop Resistance**

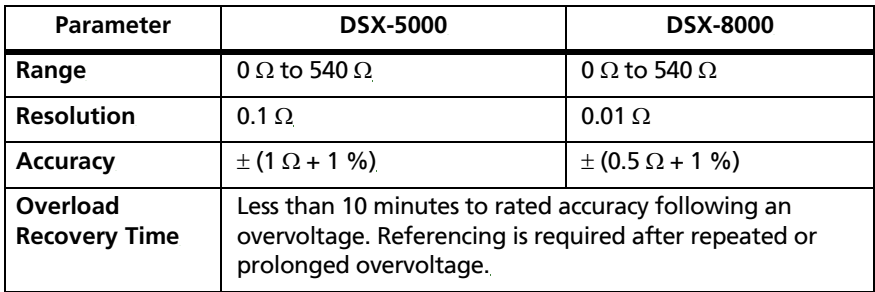

### **DC Resistance Unbalance**

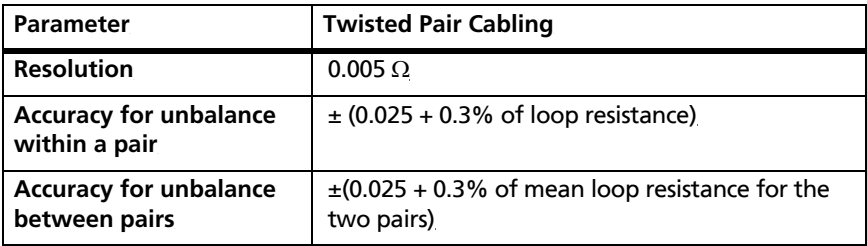

### **HDTDX Analyzer Specifications for Cables <100 m (328 ft)**

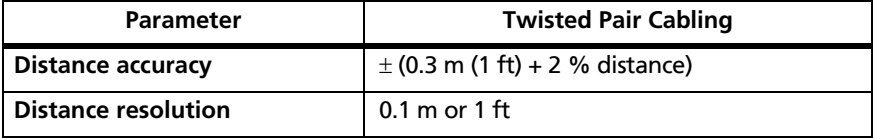

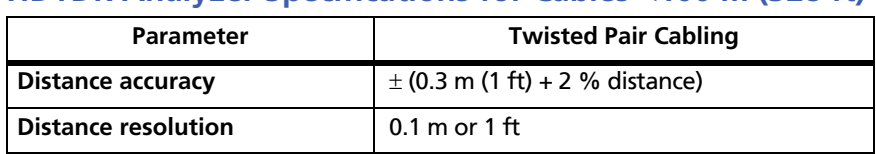

### **HDTDR Analyzer Specifications for Cables <100 m (328 ft)**

### **Characteristic Impedance**

The tester gives an estimate of the cable's impedance at 4 m from the start of the link. The accuracy of the measurement is relative to a 100  $\Omega$  terminating resistance.

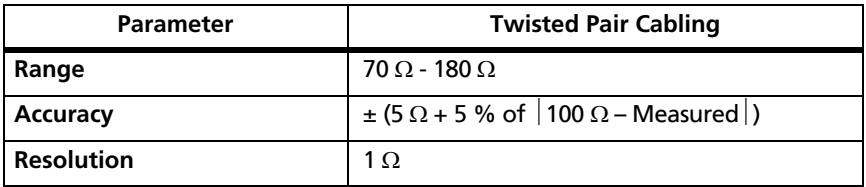

### **Tone Generator**

Generates tones that can be detected by a tone probe, such as a Fluke Networks IntelliTone™ probe. The tones are on all pairs. The tone generator does not generate the IntelliTone signal.

The tone generator also turns on an inactive main or remote DSX CableAnalyzer connected to the other end of the cable.

### **Input Protection**

Protected against continuous telco voltages and 100 mA overcurrent. Occasional ISDN over-voltages will not cause damage.

### **DSX-CHA003 Coaxial Adapter**

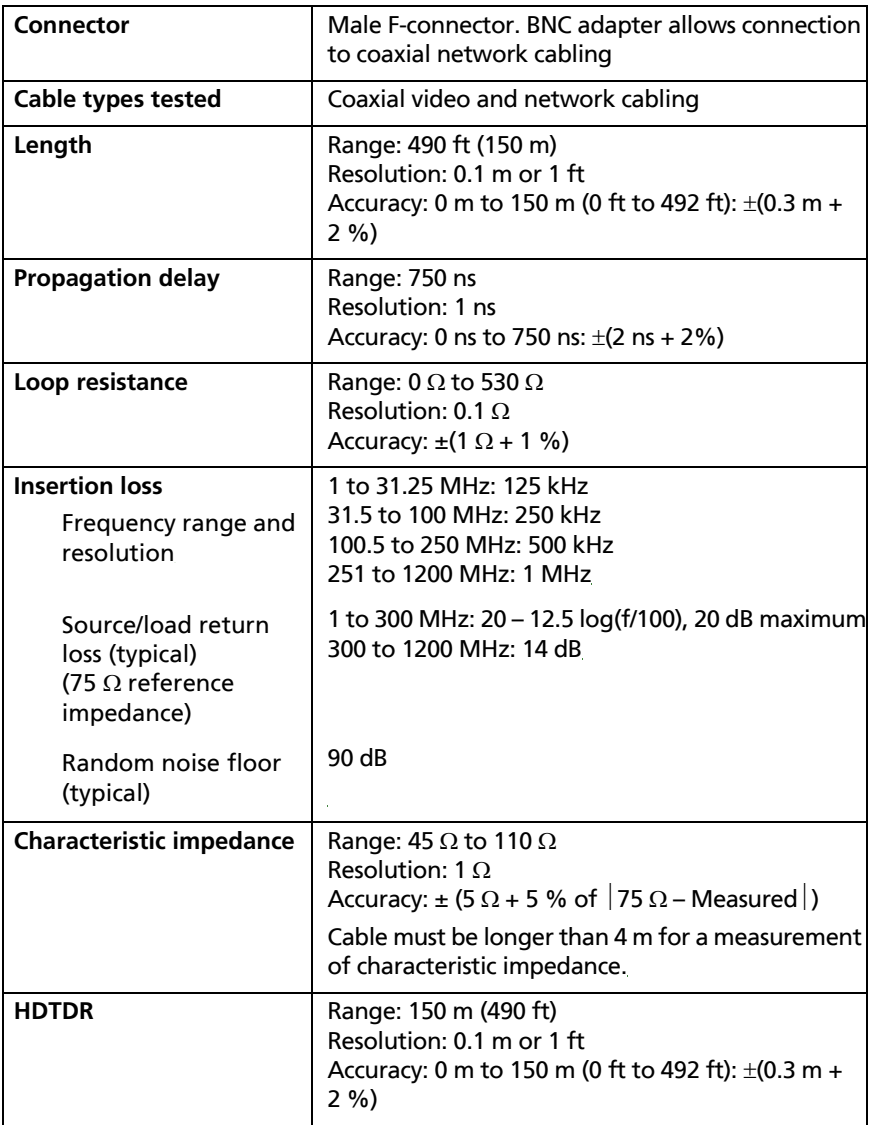

## **CertiFiber Pro OLTS Module Specifications**

### **CertiFiber Pro Power Meter Specifications**

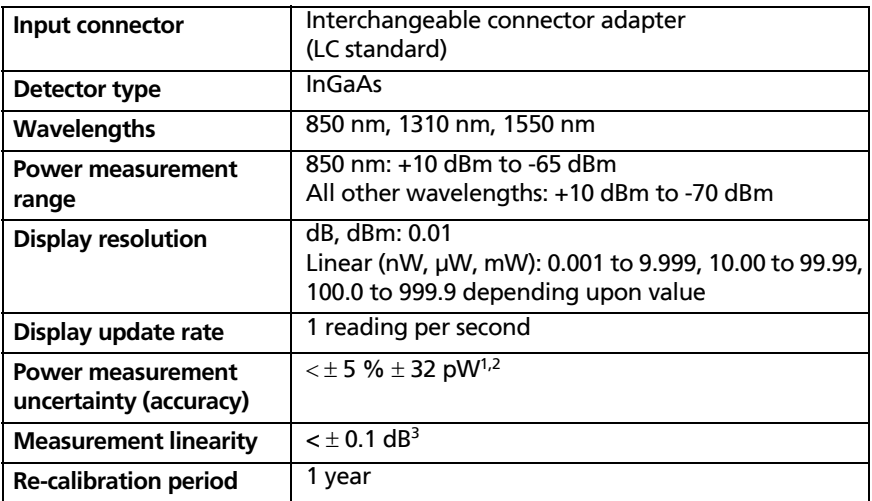

- 1.  $\lt t 5 \% + 100$  pW at 850 nm
- 2. Under the following conditions:
	- Power level 100  $\mu$ W (-10 dBm), continuous wave (CW) for absolute power at 850 nm and 1310 nm.
	- Divergent beam,  $NA = 0.20$  for 50/125  $\mu$ m and  $NA = 0.14$  for 9/125  $\mu$ m.
	- Ambient temperature  $23^\circ \pm 1^\circ C$ .
	- SC/UPC connector with ceramic ferrule.
	- After a 5 minute warm-up.
	- Traceable to NIST.
- 3. -3 dBm to -55 dBm at 850 nm and 1310 nm. Ambient temperature 23 °C  $\pm$  1 °C. After a 5 minute warm-up.

### **CertiFiber Pro OLTS Loss/Length Specifications**

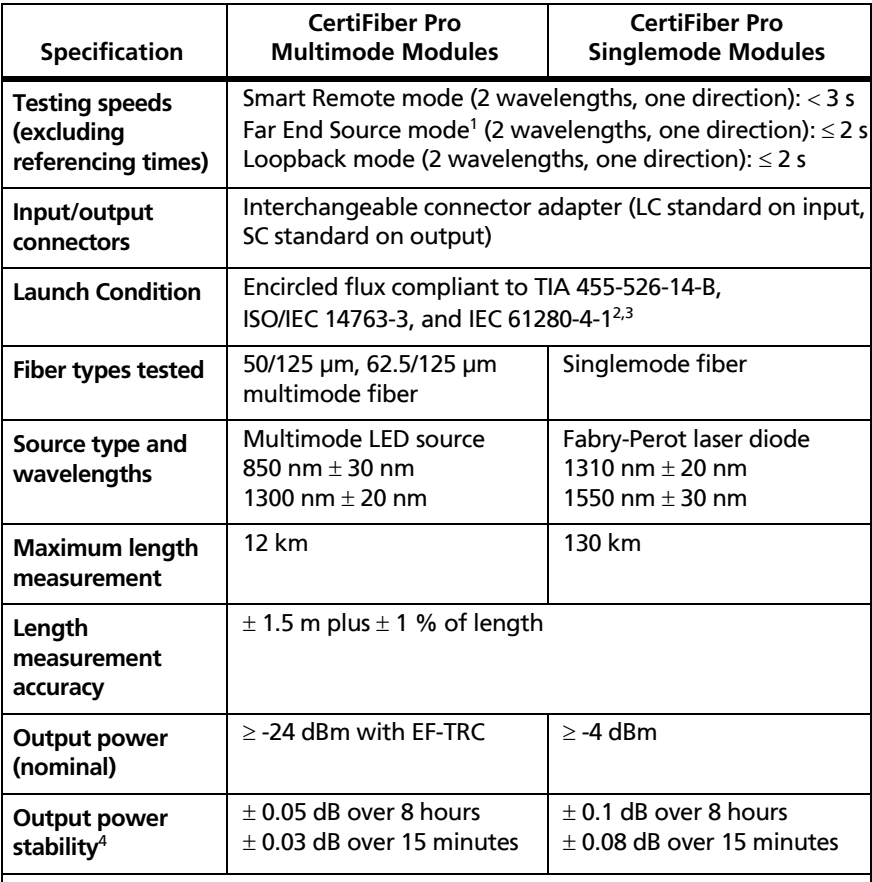

1. In Auto CertiFiber Pro mode. In Auto SimpliFiber Pro mode: < 4 seconds (2 wavelengths). With the source in continuous-wave mode: < 1 second (1 wavelength).

2. At the output of the EF-TRC.

- 3. Variations between EF measurement equipment may occur but EF compliance can be expected with a 95 % confidence factor.
- 4. At constant temperature, relative to power level after 15 minute warm up.

### **CertiFiber Pro OLTS Loss/Length Specifications (cont.)**

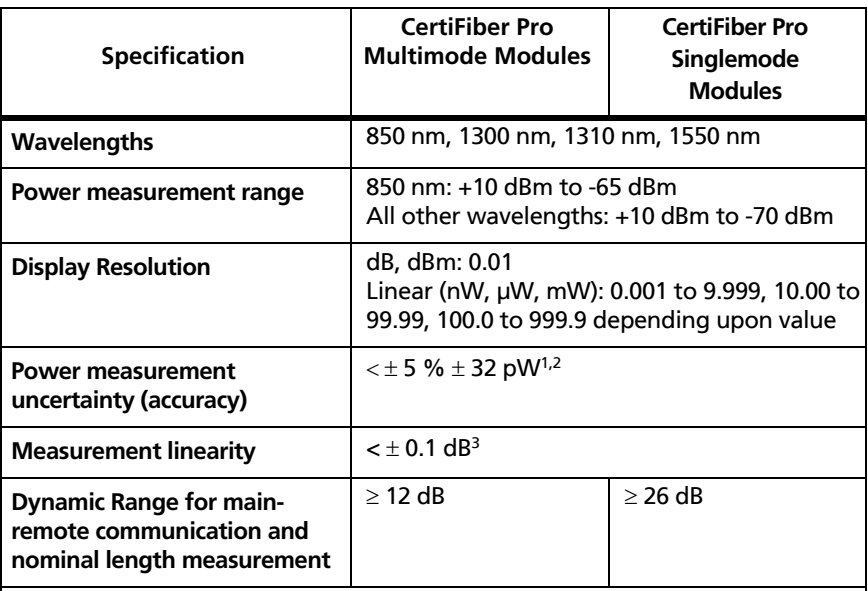

- 1.  $\leq \pm 5$  %  $\pm$  100 pW at 850 nm
- 2. Under the following conditions:
	- Power level 100 μW (-10 dBm), continuous wave (CW) for absolute power at 850 nm and 1310 nm.
	- Divergent beam,  $NA = 0.20$  for 50/125  $\mu$ m and  $NA = 0.14$  for 9/125  $\mu$ m.
	- Ambient temperature  $23^\circ \pm 1^\circ C$ .
	- SC/UPC connector with ceramic ferrule.
	- After a 5 minute warm-up.
	- Traceable to NIST.
- 3. -3 dBm to -55 dBm at 850 nm and 1310 nm. Ambient temperature 23 °C  $\pm$  1 °C. After a 5 minute warm-up.

## **OptiFiber Pro OTDR Module Specifications**

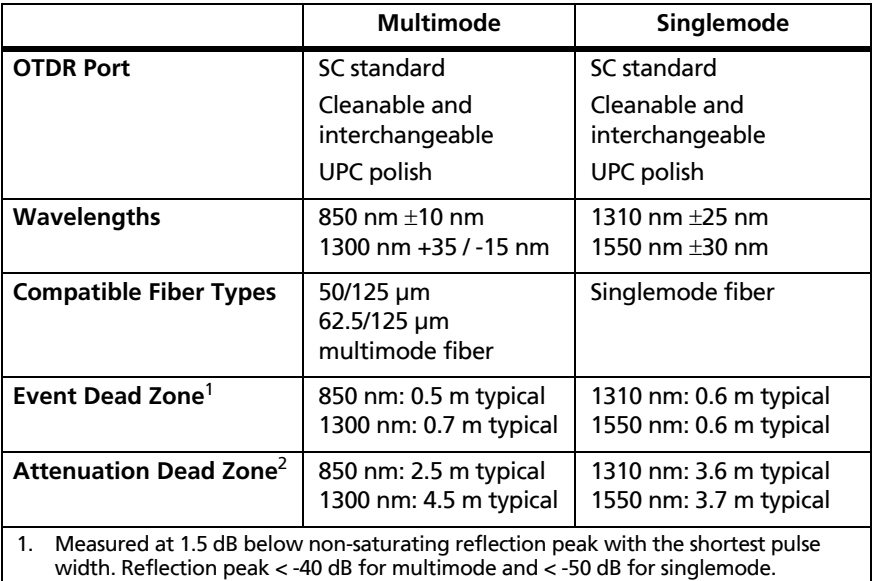

2. Measured at  $\pm$  0.5 dB deviation from backscatter, with a reflection peak < -40 dB and a 3 ns pulse width for multimode, and < -50 dB and a 10 ns pulse width for singlemode.

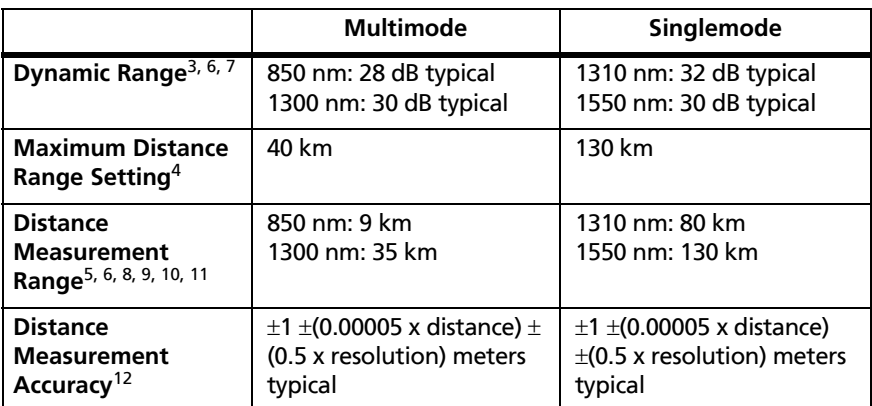

### **OptiFiber Pro OTDR Module Specifications (cont.)**

- 3. For typical backscatter coefficient for OM1 fiber: 850: -65 dB, 1300: -72 dB
- 4. Maximum settings for the SmartLoop OTDR test are 20 km for multimode and 60 km for singlemode.
- 5. Typical backscatter and attenuation coefficients for OM2-OM4 fiber: 850 nm: -68 dB; 2.3 dB/km: 1300 nm: -76 dB; 0.6 dB/km
- 6. Typical backscatter and attenuation coefficients for OS1-OS2 fiber: 1310 nm: -79 dB; 0.32 dB/km; 1550 nm: -82 dB; 0.19 dB/km
- 7. SNR=1 method, 3 minute averaging, widest pulse width
- 8. 850 nm: 9 km typical to find the end or 7 km typical to find a 0.1 dB event (with a maximum of 18 dB attenuation prior to the event)
- 9. 1300 nm: 35 km typical to find the end or 30 km typical to find a 0.1 dB event (with a maximum of 18 dB attenuation prior to the event)
- 10. 1310 nm: 80 km typical to find the end or 60 km typical to find a 0.1 dB event (with a maximum of 20 dB attenuation prior to the event).
- 11. 1550 nm: 130 km typical to find the end or 90 km typical to find a 0.1 dB event (with a maximum of 18 dB attenuation prior to the event).
- 12. Does not include index of refraction error and does not include automatic event location error.

-continued-

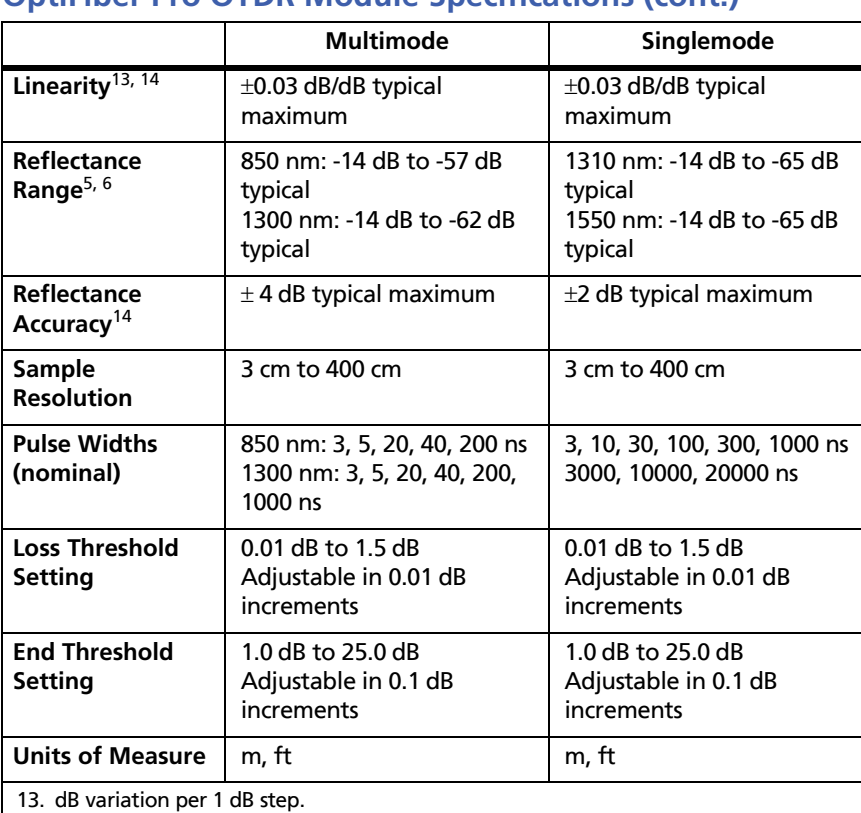

### **OptiFiber Pro OTDR Module Specifications (cont.)**

14. Applies along the trace backscatter within the distance range in which the OTDR can find a 0.1 dB event.

## **OptiFiber Pro OTDR Module Specifications (cont.)**

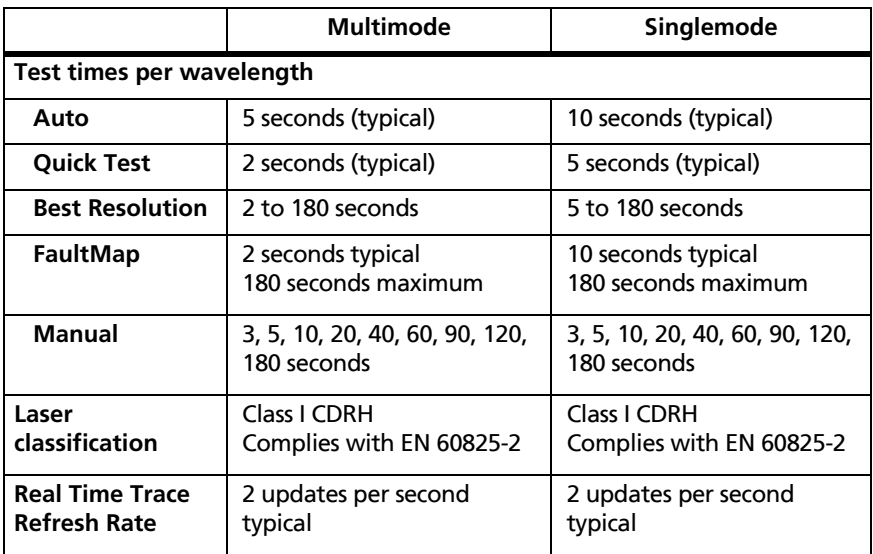

### **OptiFiber Pro DataCenter OTDR Specifications**

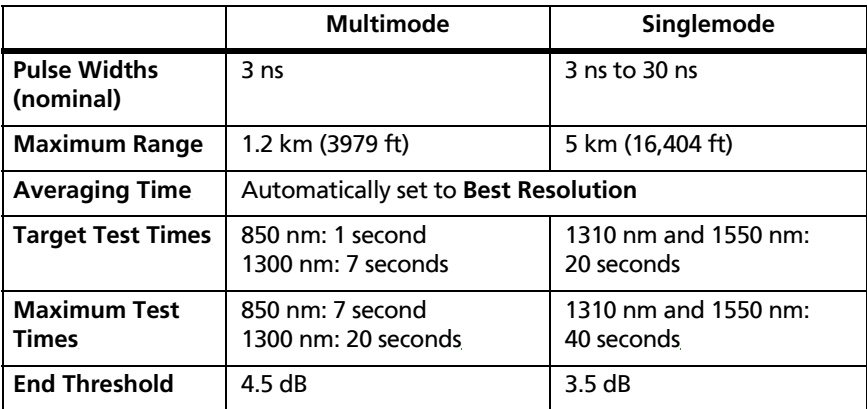

## **OptiFiber Pro HDR OTDR Module Specifications**

Specifications apply at 1310 nm unless otherwise specified.

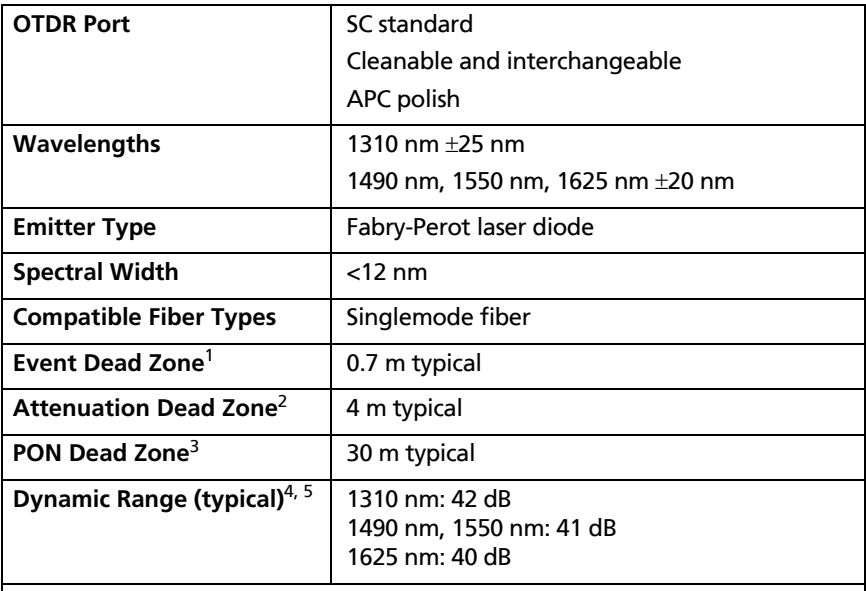

1. Measured at 1.5 dB below non-saturating reflection peak (-50 dB typical) using 5 ns pulse width.

- 2. Measured at  $\pm 0.5$  dB beyond backscatter ( $<$  -50 dB), using 5 ns pulse width, excluding dispersion.
- 3. At 1310 nm, non-reflective fiber under test, non-reflective splitter, 13 dB loss, 50 ns pulse width, measured  $\pm$  0.5 dB beyond backscatter.
- 4. Backscatter coefficients (based upon ITU-T G.652.D compliant SMF-28e+): -77 dB at 1310 nm, -82 dB at 1550 nm.
- 5. Using 20 μs pulse. SNR=1 method, 3 minute averaging, 100 km fiber length

### **OptiFiber Pro HDR OTDR Module Specifications (cont.)**

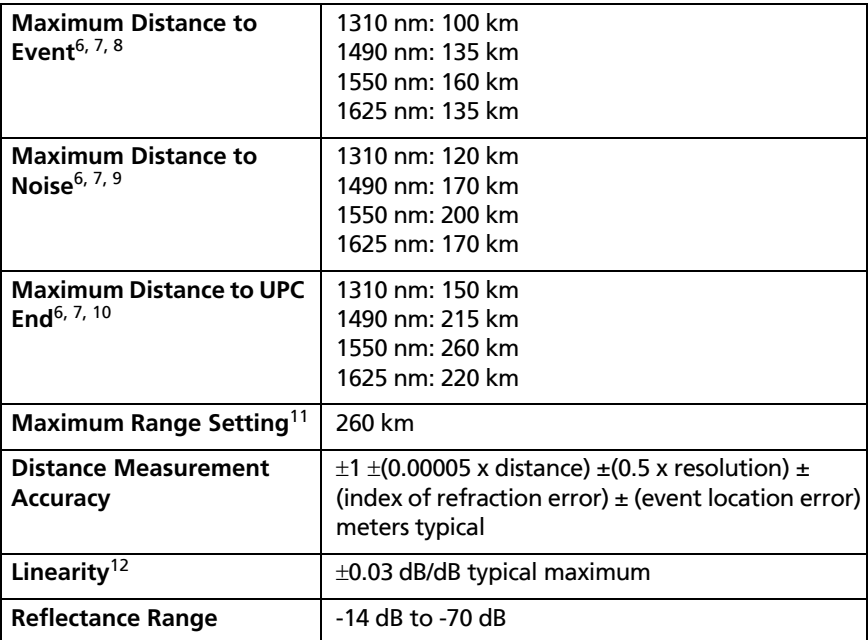

6. Fiber attenuation coefficients (based upon ITU-T G.652.D compliant SMF-28e+): 0.35 dB/km at 1310 nm, 0.24 dB/km at 1490 nm, 0.20 dB/km at 1550 nm, 0.23 dB/km at 1625 nm.

- 7. Backscatter coefficients (based upon ITU-T G.652.D compliant SMF-28e+): -77 dB at 1310 nm, -82 dB at 1550 nm.
- 8. Typical maximum distance for detecting 0.1 dB non-reflective event.
- 9. Typical maximum distance until backscatter falls into the noise floor (SNR=1).
- 10. Typical maximum distance for detecting a UPC end event.
- 11. Maximum setting for the SmartLoop OTDR test is 60 km for singlemode.
- 12. Applies to the initial 21 dB of signal, excluding the first 1 dB, using a 3000 ns pulse width.

### **OptiFiber Pro HDR OTDR Module Specifications (cont.)**

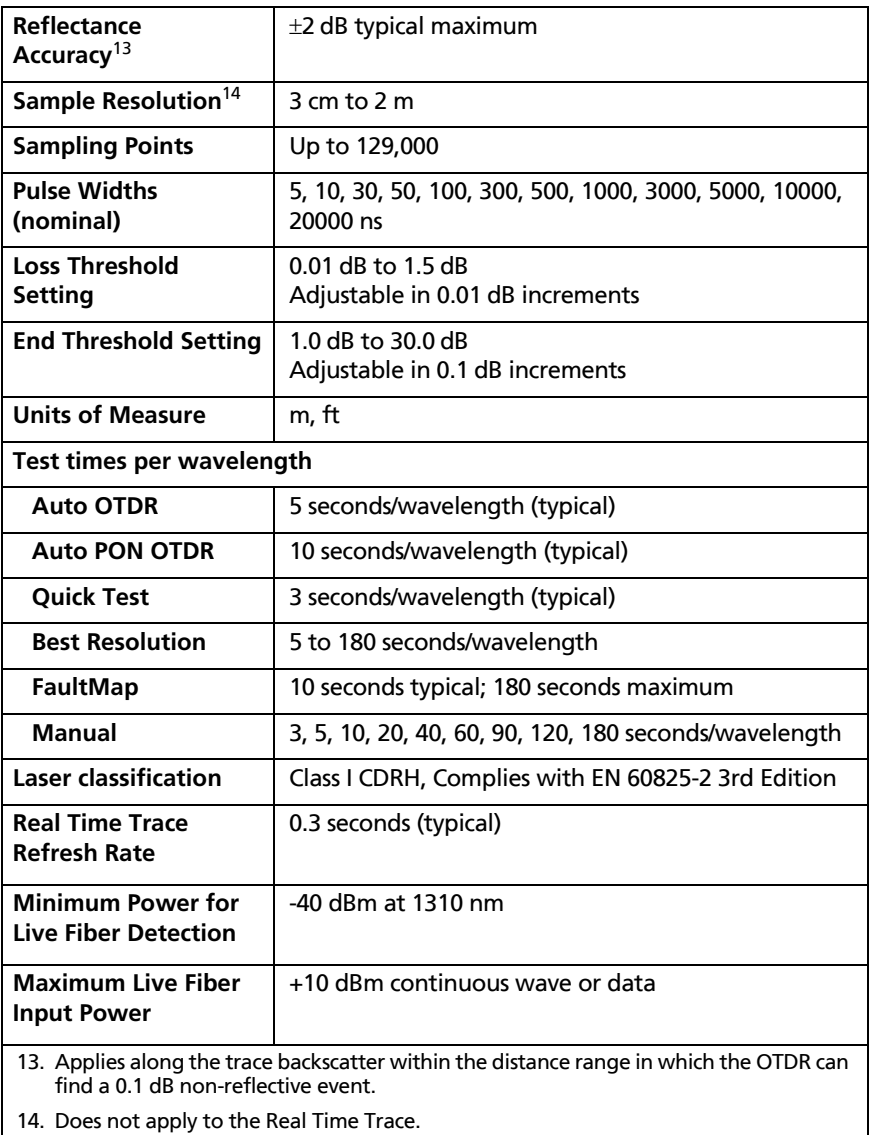

### **OptiFiber Pro HDR DataCenter OTDR Specifications**

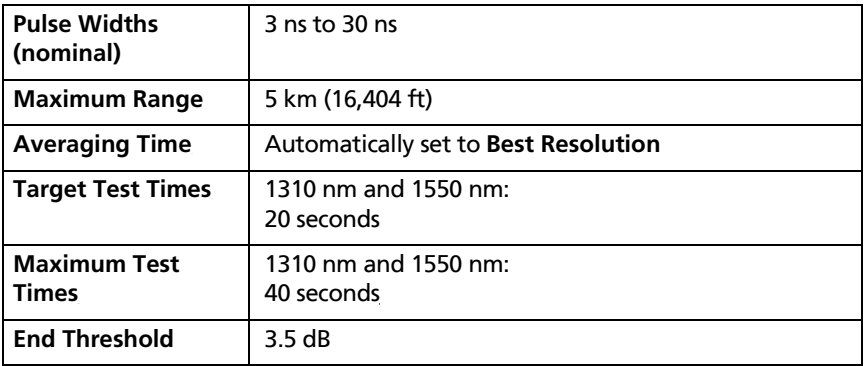

### **Visual Fault Locator**

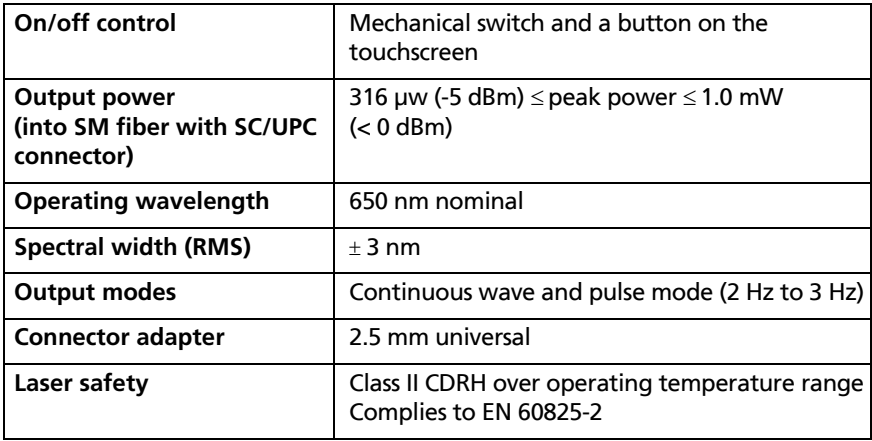

## **FI-1000 Video Probe**

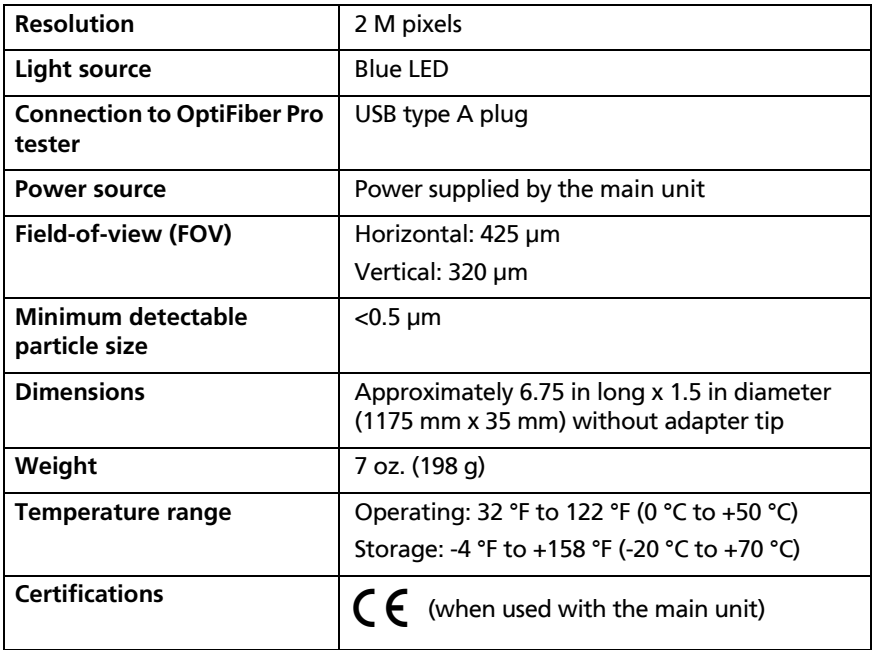

## **Traceable Calibration Period**

To make sure that the modules operate within the published specifications for accuracy, have them calibrated at a Fluke Networks authorized service center every 12 months.

## **Internal Memory Capacity for Test Results**

Typical capacity for the internal memory depends on the type of tests you save and the version of the main tester you use:

#### **DSX CableAnalyzer, Cat 6A Autotest results, with plot data included**

- Versiv: 12,000
- Versiv 2: 25,000

#### **CertiFiber Pro Autotest results**

- Versiv: 30,000
- Versiv 2: 30,000

#### **OptiFiber Pro OTDR Autotest results, 10 km multimode fiber**

- Versiv: 4,500
- Versiv 2: 9,800

The capacity available for test results also depends on the space used by the software and custom test limits in the tester.

The number of test records you can save decreases if you save more tests in each record, or if you save tests that use more memory. For example, twisted pair results saved with plot data use more memory than results without plot data.

## **USB Flash Drive**

You can upload test results to a USB flash drive to make more internal memory available.

*Note*

*The tester reads only USB drives that use the FAT format.*

## **Serial Interfaces**

- USB host interface with a type A USB port: Lets you save test results on a USB flash drive, connect the FI-1000 video probe to the tester, and connect a Wi-Fi adapter for access to Fluke Networks cloud services such as LinkWare™ Live.
- USB interface with a Micro USB port: Lets you connect to a PC to upload test results and update the tester's software.

## **RJ45 Connector on the Main Unit**

Lets you connect to a network for access to Fluke Networks cloud services such as LinkWare™ Live.

## **Headset Jack**

Connects to a stereo headset, 32  $\Omega$ , with microphone, 22  $\Omega$ , and 3.5 mm plug. See Figure [213.](#page-668-0)

## **Display**

5.7 in LCD display with a projected capacitance touchscreen.

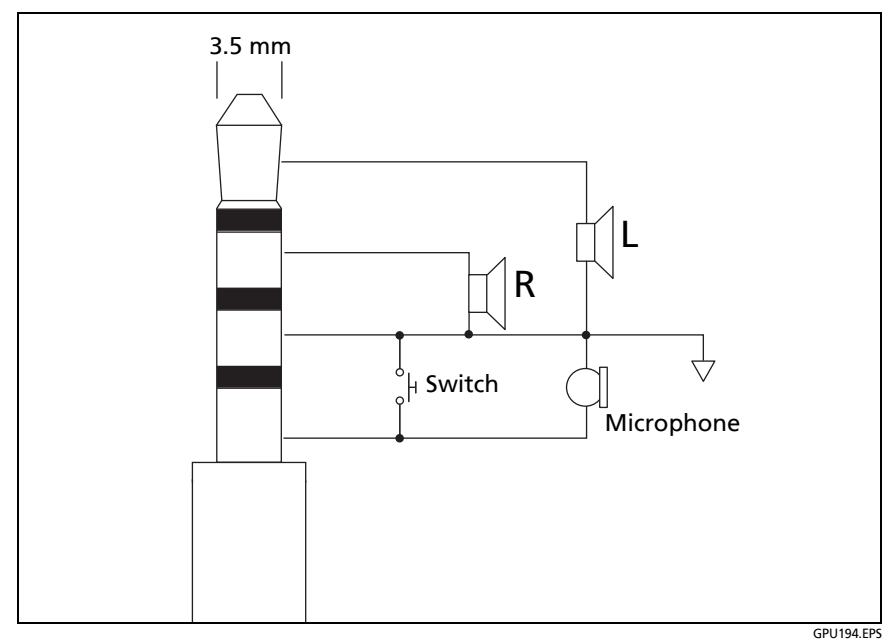

<span id="page-668-0"></span>**Figure 213. Plug for the Headset Jack**

## **Wi-Fi Connectivity**

### **Versiv**

Versiv main testers use an external wi-fi adapter. These adapters are supported:

- TP-LINK TL-WN725N, Versions 1 and 2 (recommended)
- NETGEAR WNA1000M

Other adapters may be suitable. For the latest list of qualified adapters, see this topic in the Fluke Networks Knowledge Base:

**[www.bit.ly/1ACJeFO](http://www.bit.ly/1ACJeFO)** 

### **Versiv 2 Wireless Radio**

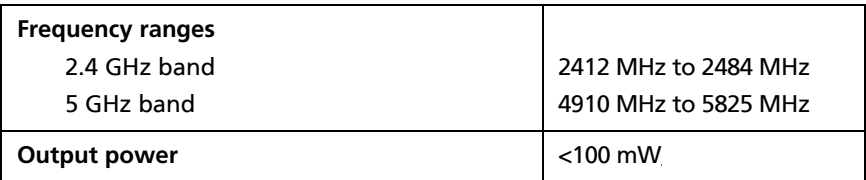

Meets IEEE 802.11a/b/g/n; dual band (2.4 GHz and 5 GHz)

**To see the regulatory information for the tester's Wi-Fi radio**

On the home screen, tap **TOOLS**, then tap **Regulatory Information**.

For more information, go to **[www.flukenetworks.com/manuals](http://www.flukenetworks.com/manuals)** and search for "Radio Frequency Data for Class A".

## **Weights**

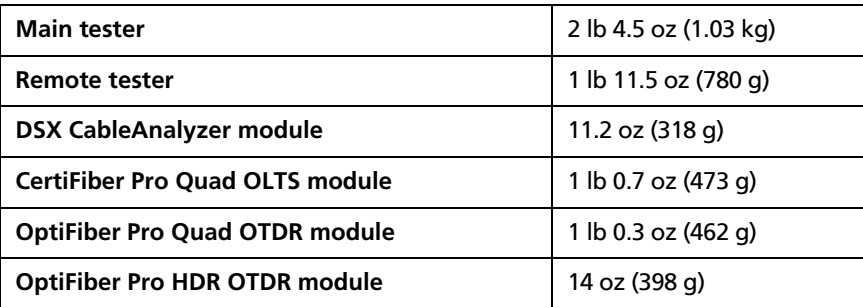

## **Dimensions**

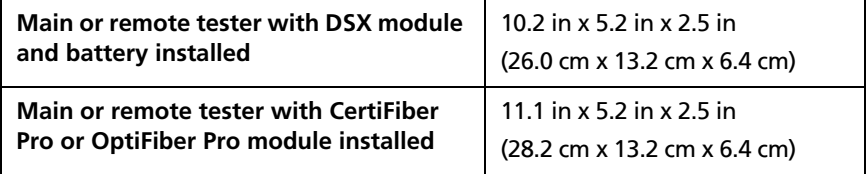

# **Appendix A: Tests on Long Fiber Links with the OptiFiber Pro OTDR**

The OptiFiber Pro OTDR can do tests on multimode links up to 35 km and on singlemode links up to 130 km at 1550 nm. This appendix gives information on how to set up the tester and select launch cords to do OTDR tests on links longer than approximately 27 km.

## **Make a Custom Fiber Type, If Necessary**

If the list of fiber types in the tester does not include the fiber type used in the link, make a custom fiber type. For instructions on how to make a custom fiber type, see Chapter [19.](#page-604-0)

Get these values from the manufacturer of the fiber:

- Index of refraction: This setting affects the length measurement. It is important to have the correct value for the fiber when you do tests on long fibers.
- Backscatter coefficient: This setting affects reflectance and optical return loss measurements.

### **Use a Launch Cord of the Correct Type**

Select a launch cord that has properties that are similar to the link. If the launch cord is not similar, the OTDR will show loss measurements that are higher or lower that the actual loss of the link. This can cause a "gainer" in the test results from one direction.

If the launch cord is similar to the fiber in the link, but you still see a difference in the backscatter from the fibers, you can use LinkWare PC software to do bi-directional averaging.

## **Use a Launch Cord of the Correct Length**

To do an OTDR test on a long fiber, the tester uses wider pulse widths to increase dynamic range. Wider pulse widths make wider dead zones, which can hide the first connector and the fiber at the near end of the link.

To make sure you see measurements for the near end of the link, use a launch cord that is longer than the dead zone. Table [27](#page-673-0) shows examples of minimum lengths of launch cords for typical links.

<span id="page-673-0"></span>

| <b>Maximum Length of Link (km)</b>                                                                          |              | <b>Typical Pulse</b> | <b>Minimum Launch</b>                       |  |  |
|----------------------------------------------------------------------------------------------------|--------------|----------------------|---------------------------------------------|--|--|
| 1310 nm                                                                                                    | 1550 nm only | Width (ns)           | <b>Cord Length</b><br>(meters) <sup>*</sup> |  |  |
| 0 to 35                                                                                                    | 0 to 50      | ≤1000                | 160                                         |  |  |
| 35 to 45                                                                                                    | 50 to 65     | 3000                 | 400                                         |  |  |
| 45 to 50                                                                                                    | 65 to 75     | 10000                | 1000                                        |  |  |
| $\geq 50$                                                                                                   | $\geq$ 75    | 20000                | 2400                                        |  |  |
| * For fiber with typical attenuation ( $\leq$ 0.35 dB/km at 1310 nm; $\leq$ 0.2 dB/km at<br>$1000 \pm 0.00$ |              |                      |                                             |  |  |

**Table 27. Minimum Length of a Launch Cord**

1550 nm) and event loss less than 0.8 dB.

## **Use a Launch Cord that Has the Correct Connectors**

One end of the launch cord must have the same type of connector as the OTDR. The other end must have the same type of connector and polish as the link. Do not use hybrid patch cords to connect launch cords to the OTDR or to the link.

An exception is the bi-directional SmartLoop test. For these tests, you move the OTDR connection from the launch cord to the tail cord halfway through the test. To decrease wear on the OTDR connector and help keep it clean, use the short patch cord

provided to connect the launch and tail cords to the OTDR port. [See "How to Do a Bi-directional SmartLoop Test" on page 384.](#page-419-0)

To minimize the effect of the port protector patch cord on results, do not use a cord longer than 50 cm (20 in).

### **Use the Correct Test Limit**

Make sure that the limit you select does not have a length limit that is too short for the link.

*Note*

*For more information and updates on how to do tests on long links, see the Fluke Networks Knowledge Base.*

## **For Tests on OSP Links**

For tests on long, singlemode outside plant links, use the OptiFiber Pro HDR OTDR module. A typical maximum test range for the HDR OTDR is 260 km for a link with no splitters. This OTDR can also identify splitters that are used in PON (passive optical network) installations.

# <span id="page-676-1"></span>**Appendix B: Reference Method Names**

Industry standards use different names for the three reference methods. Tables [28](#page-676-0) and [29](#page-677-0) show the names used in this manual and by four common standards.

<span id="page-676-0"></span>

| Link End<br><b>Connections</b><br><b>Included in Loss</b><br><b>Results</b> | Method<br>Name in This<br>Manual | <b>TIA-526-14B</b><br>(multimode)                | <b>TIA/EIA-526-7</b><br>(singlemode) |
|-----------------------------------------------------------------------------|----------------------------------|--------------------------------------------------|--------------------------------------|
| 2 connections                                                               | 1 Jumper                         | One-Cord<br>Reference Method<br>(was Method B)   | Method A.1                           |
| 1 connection                                                                | 2 Jumper                         | Two-Cord<br>Reference Method<br>(was Method A)   | Method A.2                           |
| None                                                                        | 3 Jumper                         | Three-Cord<br>Reference Method<br>(was Method C) | Method A.3                           |

**Table 28. Reference Method Names for TIA/EIA Standards**

<span id="page-677-0"></span>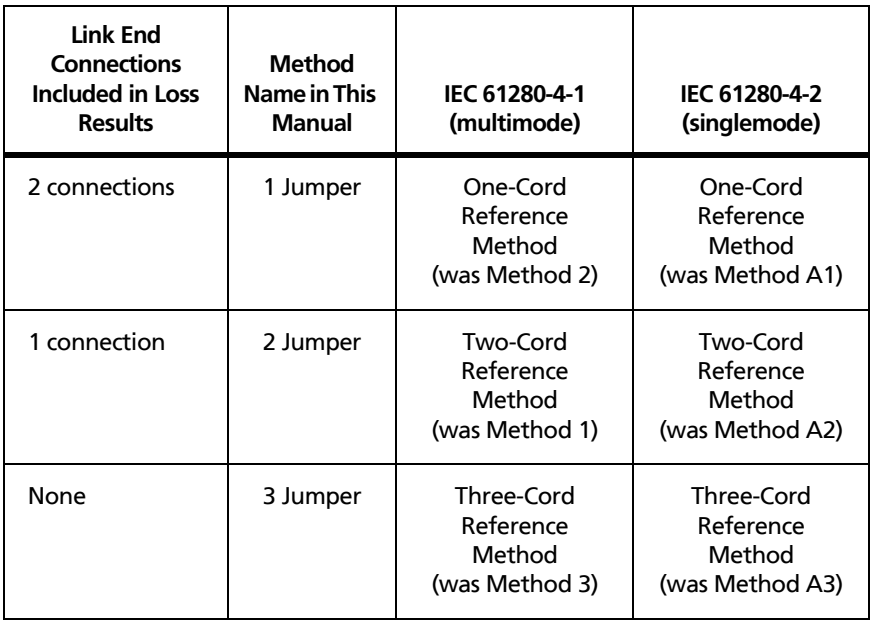

### **Table 29. Reference Method Names for IEC Standards**

# **Appendix C: Reference Methods for Fiber Cabling**

## **Introduction**

*Notes*

*The following discussion uses the 1, 2, and 3 jumper terminology for the names of the three common test methods. See Appendix [B](#page-676-1) for a cross-reference of the method names in various standards.*

*TIA-526-14B and 526-7 specify the One-Cord Reference method for measuring loss on multimode premises fiber and Method A.1 for singlemode premises fiber, respectively. Both are 1 jumper reference methods.*

The number of fiber connections represented in loss test results depends on how many test reference cords you use to set the reference. This appendix describes the three common reference methods: 1, 2, and 3 jumper.

Use the **Reference Method** setting on the tester's **TEST SETUP** screen to select the method you will use. This setting does not change the loss measurements, but it can change the **PASS**/**FAIL** result for test limits that use a calculated loss limit. For all test limits, the tester saves this setting to show the reference method you used.

## **1 Jumper Reference**

For a 1 jumper reference, you use 1 test reference cord in each fiber path when you set the reference, as shown in [Figure C-1](#page-680-0). Loss results for the 1 jumper reference method include both connections plus the fiber in the link. This method is suitable for testing premises fiber, where patch cords are typically used at both ends of the link and connector loss is a significant portion of the total loss. Appendix [B](#page-676-1) shows the names of the standards that define the 1 jumper method.

Industry standards specify the 1 jumper reference method for testing multimode and singlemode premises fiber, where connector loss is a significant portion of the total loss.

#### *Note*

*Other methods are available for getting jumper results when you do not have the correct connector adapters for the tester. See ["Modified 1 Jumper](#page-685-0)  [Reference" on page 650.](#page-685-0) For additional methods, see the Fluke Networks Knowledge Base.*

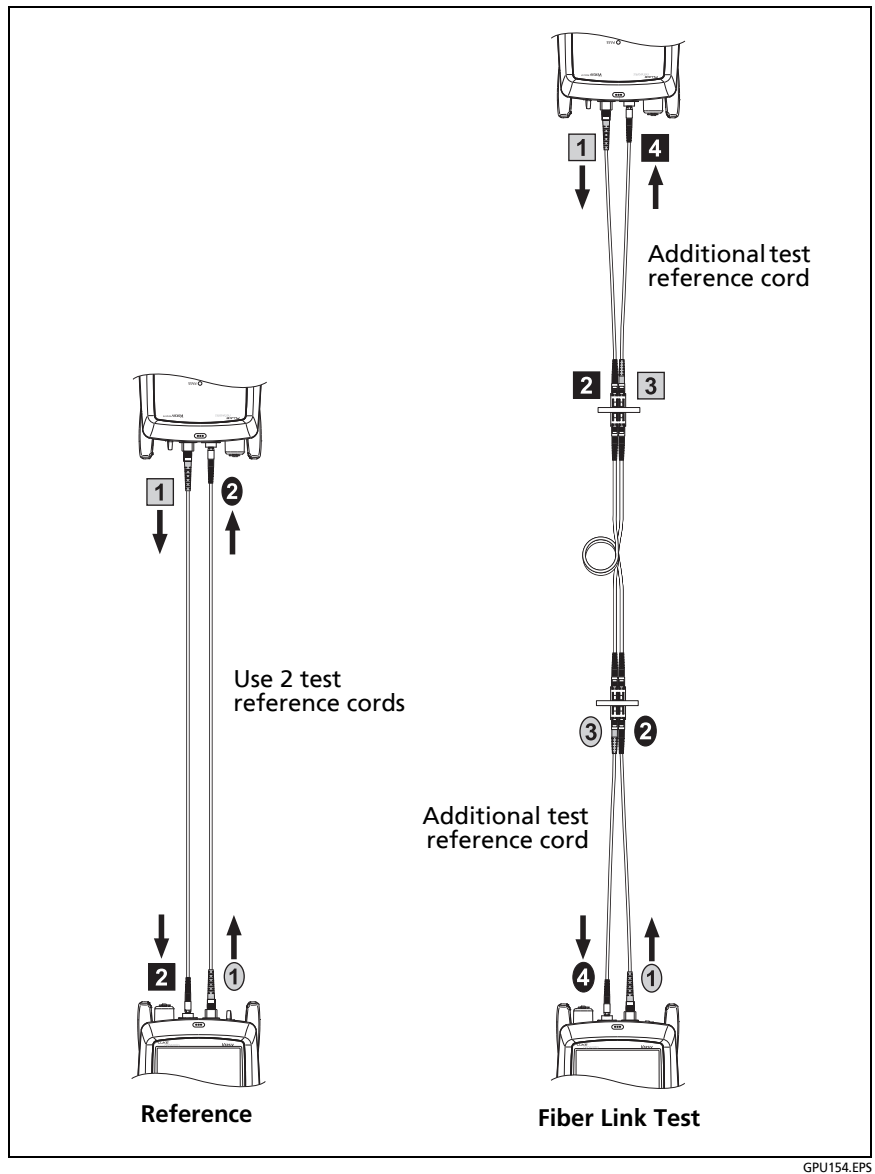

<span id="page-680-0"></span>**Figure C-1. 1 Jumper Reference and Test Connections (singlemode shown)**

## **2 Jumper Reference**

For a 2 jumper reference, you use 2 test reference cords in each fiber path when you set the reference, as shown in [Figure C-2](#page-682-0). The test connections add one connection, plus the fiber in the link, to each path. Loss results for the 2 jumper reference method therefore include only one connection plus the fiber in the link. This method is suitable for links where one end is connected directly to the active equipment. Appendix [B](#page-676-1) shows the names of the standards that define the 2 jumper reference method.

Because the results omit one connection, industry standards do not recommend the 2 jumper reference method for testing premises fiber, where patch cords are typically used at both ends of a link and connector loss is a significant portion of total loss.

*Note*

*If you use a* **2 Jumper** *reference, the Wizard for the reference procedure does not show steps for the TRC verification. To save test results for the TRCs, do the tests manually.*

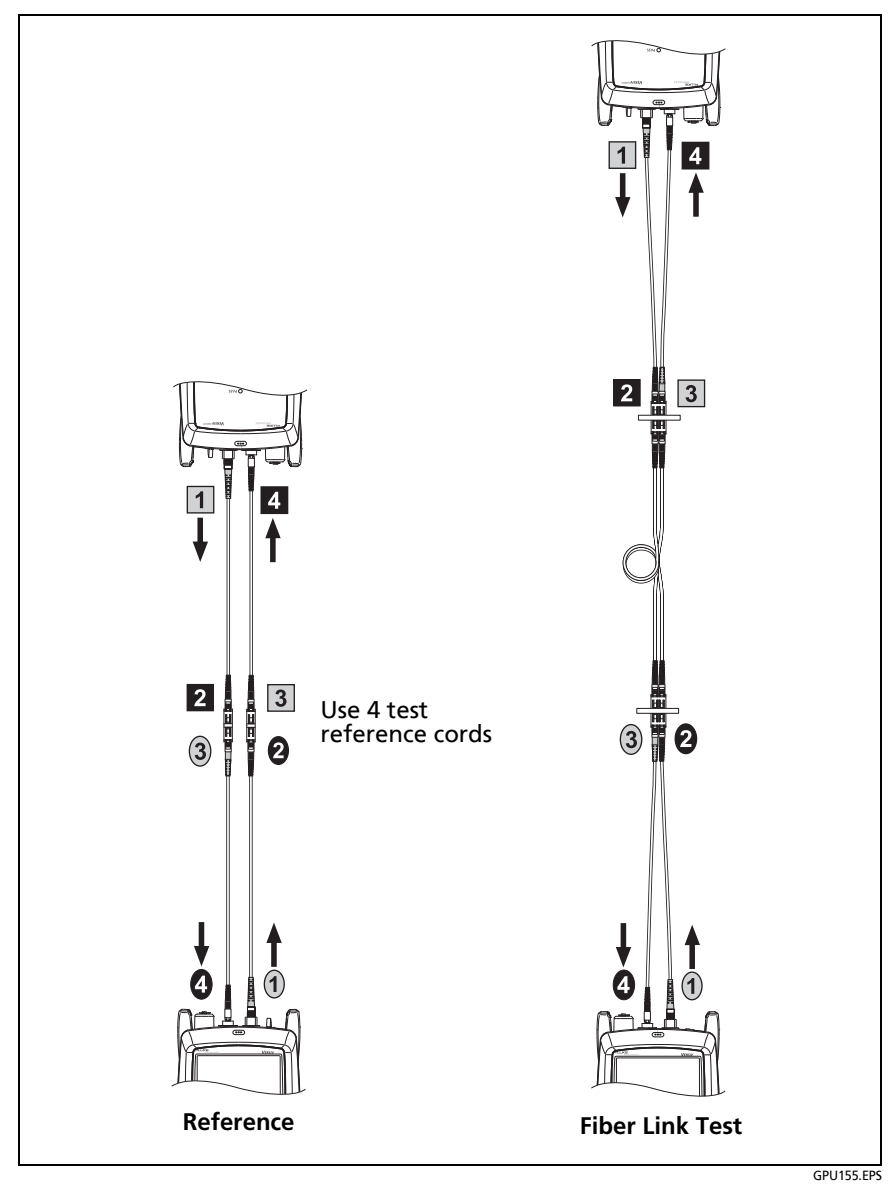

<span id="page-682-0"></span>**Figure C-2. 2 Jumper Reference and Test Connections (singlemode shown)**

## **3 Jumper Reference**

For a 3 jumper reference, you use 3 test reference cords in each fiber path when you set the reference, as shown in [Figure C-3](#page-684-0). The test connections add only the fiber in link to each path. Loss results for 3 jumper reference method therefore include only the fiber in the link. Use this method to measure the loss of channels, where the patch cords for equipment are already connected. Also use it for tests on trunk cables that have MPO connectors at both ends.

Appendix [B](#page-676-1) shows the names of the standards that define the 3 jumper reference method.

Because the results omit both connections in the link, industry standards do not recommend the 3 jumper reference method for testing premises fiber, where patch cords are typically used at both ends of the link and connector loss is a large portion of the total loss.

#### *Note*

*When you use the CertiFiber Pro Wizard to verify your test reference cords for the 3 jumper reference method, you must set the reference twice. The first time is for the test on the TRCs, and the second time is for tests on the fiber links.*
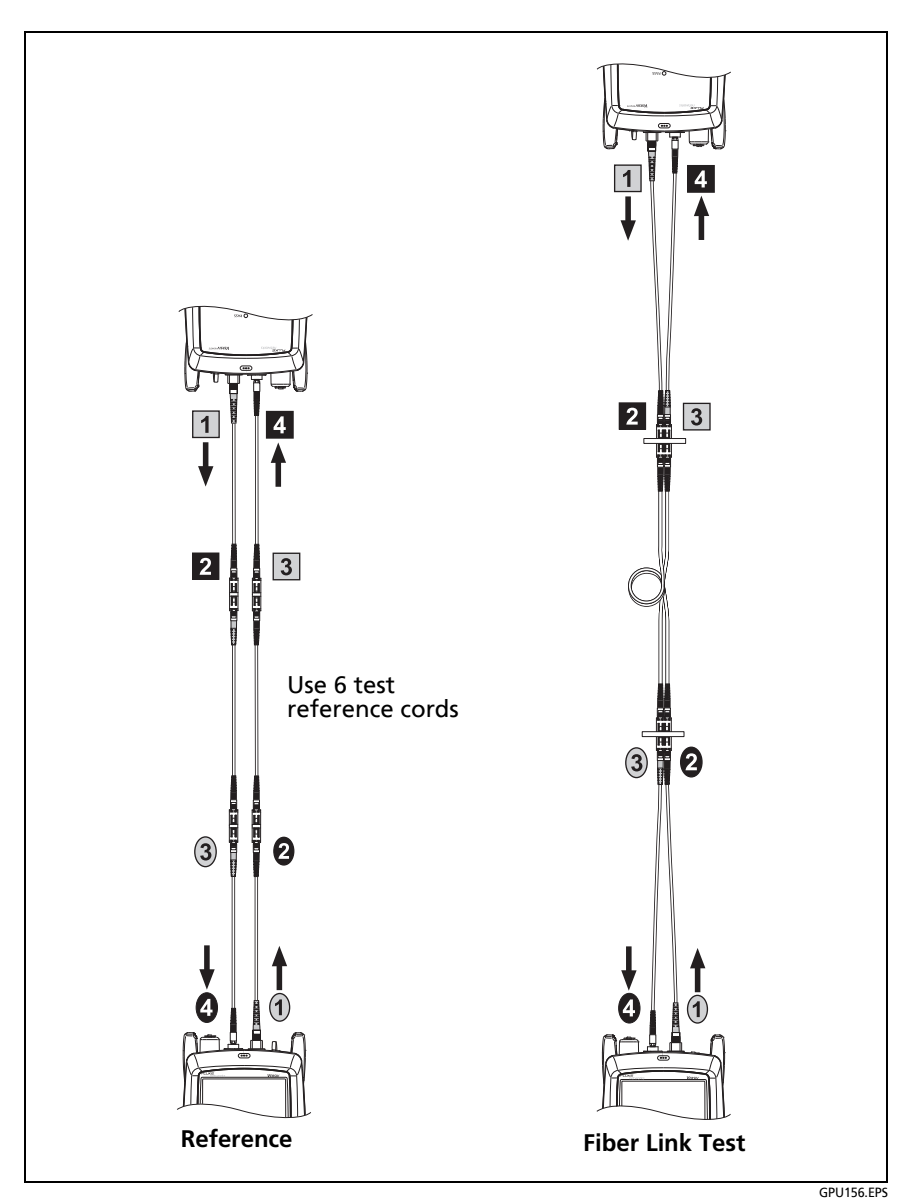

**Figure C-3. 3 Jumper Reference and Test Connections (singlemode shown)**

## **Modified 1 Jumper Reference**

<span id="page-685-0"></span>This section shows modified reference and test connections that give 1 jumper results. Use these connections if you need 1 jumper results, but do not have the correct connector adapters to connect the CertiFiber Pro modules' output ports to the link. This method lets you keep the test reference cords connected to the module's output ports when you connect the modules to the link.

Figure [C-4](#page-686-0) shows reference and test connections for a fiber with MT-RJ connectors.

On the tester select **1 Jumper** as the **Reference Method** when using modified 1 Jumper connections.

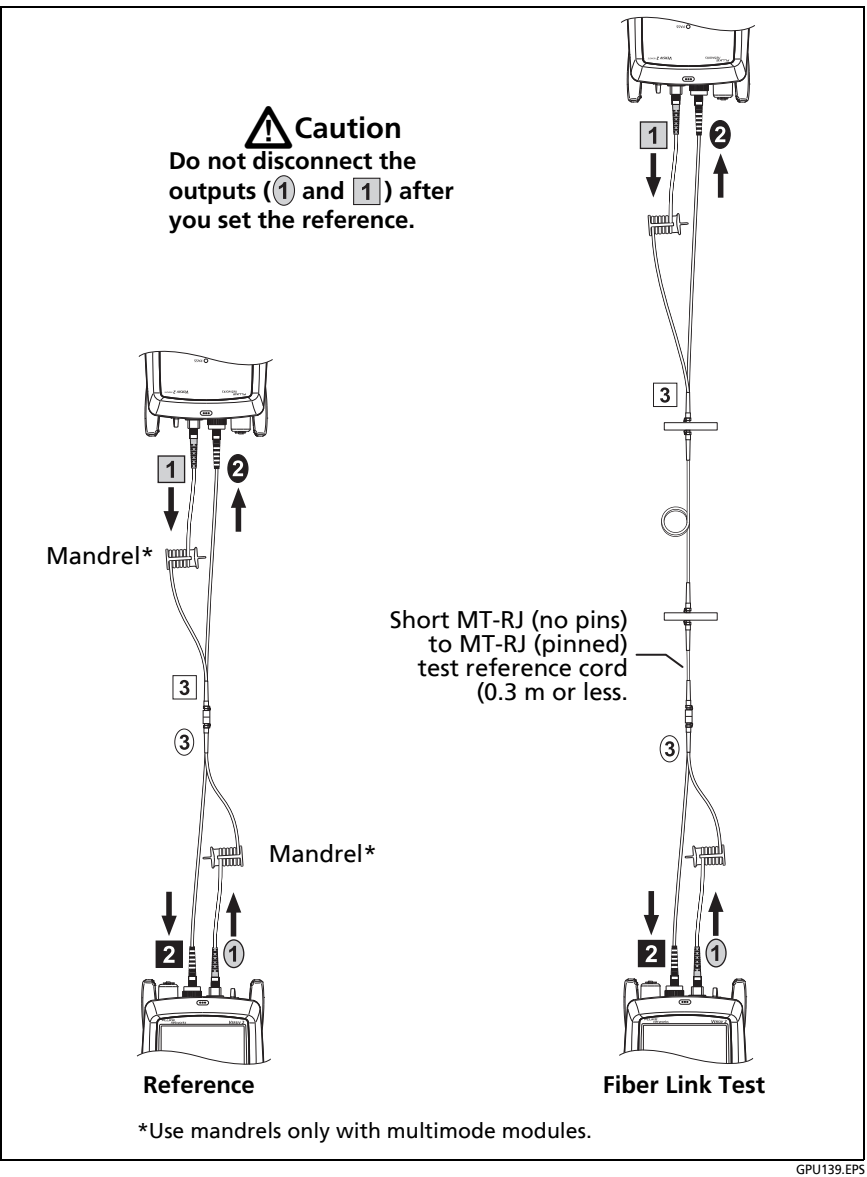

<span id="page-686-0"></span>**Figure C-4. Modified 1 Jumper Reference and Test Connections for Smart Remote Mode**

# **Index**

## **Symbols**

[\\* in results, 98](#page-133-0) [% Tested, 243](#page-278-0) [copper tests, 80](#page-115-0) [FiberInspector tests, 220](#page-255-0) [include a fiber test in this value,](#page-579-0)  544 [OTDR tests, 310,](#page-345-0) [404](#page-439-0) [+All in test limits, 135](#page-170-0) [+PoE in test limits, 135](#page-170-1) [< > \(in OTDR results\), 338,](#page-373-0) [357,](#page-392-0) [359,](#page-394-0)  [425,](#page-460-0) [443,](#page-478-0) [444](#page-479-0)

#### **–1–**

1 jumper reference [modified, 650](#page-685-0) [standard, 258,](#page-293-0) [644](#page-679-0) [1, 2, 3 jumper setting, 254](#page-289-0) [10 % rule, 106,](#page-141-0) [189](#page-224-0) [12 dB rule, 152](#page-187-0)

## **–2–**

[2 jumper reference, 646](#page-681-0)

## **–3–**

[3 dB rule, 152](#page-187-1) [3 jumper reference, 648](#page-683-0)

### **–4–**

[4 dB rule, 152](#page-187-2)

### **–6–**

[62 dB rule, 153](#page-188-0)

[67 dB rule, 153](#page-188-1)

## **–7–**

[70 dB rule, 153](#page-188-2)

## **–A–**

[ac adapter, 18](#page-53-0) AC wire map [setting, 87,](#page-122-0) [159](#page-194-0) [test, 159](#page-194-1) [accessories, 600](#page-635-0) [ACR.](#page-160-0) *See* ACR-N. ACR-F [causes of failures, 191](#page-226-0) [results, 129](#page-164-0) ACR-N [causes of failures, 191](#page-226-1) [results, 125](#page-160-0) [adapters for DSX modules.](#page-649-0) *See* link interface adapters. [adhesive zone, 228](#page-263-0) [alien crosstalk, 158](#page-193-0) [alternate ID, 565](#page-600-0) APC connectors [cleaning, 210](#page-245-0) [event table, 348,](#page-383-0) [433](#page-468-0) [FaultMap, 391,](#page-426-0) [460](#page-495-0) [in ORL measurements, 355,](#page-390-0) [440](#page-475-0) [launch compensation, 327,](#page-362-0) [328](#page-363-0) [launch/tail cords, 320](#page-355-0) [manual entry \(APC\), 322](#page-357-0) [OTDR trace, 502](#page-537-0) [test reference cords, 250](#page-285-0) [asset management feature, 566](#page-601-0) [asterisk in results, 98](#page-133-0)

attenuation coefficient [OTDR custom limit, 579](#page-614-0) [OTDR result, 357,](#page-392-1) [443](#page-478-1) [attenuation.](#page-151-0) *See* insertion loss. [audible tone, 32](#page-67-0) auto CertiFiber/SimpliFiber Pro [far end source mode, 280](#page-315-0) [power meter, 299](#page-334-0) [auto length, 371,](#page-406-0) [455](#page-490-0) [auto OTDR, 312,](#page-347-0) [406,](#page-441-0) [407](#page-442-0) [auto save, 65](#page-100-0) auto wavelength [far end source mode, 280](#page-315-1) [light source, 301](#page-336-0) [OTDR \(real time trace\), 372,](#page-407-0) [456](#page-491-0) [power meter, 299](#page-334-1) [automatic increment, 65](#page-100-1) Autotest [asterisk in results, 98](#page-133-0) [coaxial, 169](#page-204-0) [coaxial settings, 167](#page-202-0) [count, 587](#page-622-0) failures [loss/length, 496](#page-531-0) [twisted pair, 185](#page-220-0) [far end source mode, 280](#page-315-2) [loopback mode, 273](#page-308-0) [loss/length settings, 252](#page-287-0) results [coaxial, 172](#page-207-0) [far end source mode, 288](#page-323-0) [loopback mode, 278](#page-313-0) [smart remote mode, 266](#page-301-0) [twisted pair, 96](#page-131-0) [smart remote mode, 260](#page-295-0) [twisted pair, 90](#page-125-0) [averaged bi-directional results, 388,](#page-423-0)  [478](#page-513-0) [averaging time, 315](#page-350-0) [AxTalk, 158](#page-193-0)

#### **–B–**

[backlight timer, 31](#page-66-0) backscatter [custom fiber type, 575](#page-610-0) [different values in a link, 501](#page-536-0) [OTDR setting, 318,](#page-353-0) [414](#page-449-0) [bad patch cord, 95](#page-130-0) balance measurements [about, 133](#page-168-0) [select balance measurements,](#page-170-2)  135 battery [care, 595](#page-630-0) [charging, 18](#page-53-0) [removal, 595](#page-630-1) [status, 19](#page-54-0) [storage, 595](#page-630-2) bend [event, 348,](#page-383-1) [433](#page-468-1) [event details, 358](#page-393-0) bi-directional [averaged results, 388,](#page-423-0) [478](#page-513-0) [IDs for loss/length results, 272](#page-307-0) [loss/length setting, 253](#page-288-0) [OTDR test on single fiber, 368,](#page-403-0)  [452](#page-487-0) [patch cord test, 86](#page-121-0) [results, 388,](#page-423-1) [478](#page-513-1) [SmartLoop test, 383,](#page-418-0) [473](#page-508-0) [SmartLoop test setting, 317,](#page-352-0) [412](#page-447-0) [why do bi-directional OTDR tests,](#page-418-1)  [383,](#page-418-1) [473](#page-508-1)

## **–C–**

[cable ID.](#page-101-0) *See* ID set. cable type [coaxial, 168](#page-203-0) [twisted pair, 84,](#page-119-0) [87](#page-122-1) calculated loss limit [far end source mode, 289](#page-324-0) [loss/length test, 252](#page-287-1)

[OTDR test, 319,](#page-354-0) [415](#page-450-0) [calibration date, 587](#page-622-0) [calibration dates, 588](#page-623-0) [cautions, 6,](#page-41-0) [8,](#page-43-0) [10,](#page-45-0) [12,](#page-47-0) [248](#page-283-0) CDNEXT [causes of failures, 192](#page-227-0) [results, 144](#page-179-0) change ID screen [smart remote mode, 271](#page-306-0) [twisted pair and single fibers, 528](#page-563-0) [change project screen, 546](#page-581-0) [change test, 533](#page-568-0) characteristic impedance [coaxial, 176](#page-211-0) [twisted pair, 120](#page-155-0) check fiber connections [far end source mode, 287](#page-322-0) [loopback mode, 277](#page-312-0) [smart remote mode, 265](#page-300-0) [cladding zone, 228](#page-263-1) cleaning [case, 586](#page-621-0) [fiber connectors, 207](#page-242-0) [Quick Clean cleaner, 210](#page-245-1) [touchscreen, 586](#page-621-1) [video probe, 586](#page-621-2) [cloud icon with project name, 562](#page-597-0) [cloud services, 514,](#page-549-0) [555,](#page-590-0) [557](#page-592-0) [CMRL, 142](#page-177-0) coaxial [custom cable, 569](#page-604-0) [failures, 192](#page-227-1) [reference, 165](#page-200-0) [results, 172](#page-207-1) [settings, 167](#page-202-1) [splitters, 179](#page-214-0) [test, 169](#page-204-1) [tests without a remote, 180](#page-215-0) [common-mode signals, 133](#page-168-1) [compatibility with Versiv 2, 2](#page-37-0) [compensate for launch/tail cords, 321](#page-356-0)

connector [adapters on OLTS modules, 239](#page-274-0) [adapters on OTDR modules, 307,](#page-342-0)  [401](#page-436-0) [APC.See APC connectors.](#page-355-0) [bad connector on HDTDX plot,](#page-238-0)  203 [CertiFiber Pro module, 235](#page-270-0) [DSX CableAnalyzer module, 71](#page-106-0) [FiberInspector, 217](#page-252-0) [loss/length custom limit, 578](#page-613-0) [main Versiv unit, 14](#page-49-0) [OptiFiber Pro module, 304,](#page-339-0) [398](#page-433-0) [OTDR connection quality, 332,](#page-367-0)  [418](#page-453-0) [remote Versiv Unit, 16](#page-51-0) [VFL, 494](#page-529-0) connector loss [loss/length custom limit, 578](#page-613-1) [OTDR custom limit, 580](#page-615-0) [connector type, 255](#page-290-0) [contact zone, 228](#page-263-2) core [different sizes in a link, 501](#page-536-1) [zone, 228](#page-263-3) crossed pairs [ac wire map, 164](#page-199-0) [causes, 188](#page-223-0) [wire map, 104](#page-139-0) [current series, 587](#page-622-1) cursor [copper test results plot, 113](#page-148-0) [HDTDR/HDTDX plots, 204](#page-239-0) [OTDR trace, 363,](#page-398-0) [449](#page-484-0) [custom copper cable type, 569](#page-604-1) [custom fiber type, 573](#page-608-0) [custom outlet configuration, 572](#page-607-0) custom test limit [FiberInspector test, 581](#page-616-0) [loss/length test, 578](#page-613-2) [OTDR test, 580](#page-615-1) [customer support, 2](#page-37-1)

## **–D–**

[DataCenter OTDR test, 312,](#page-347-1) [407](#page-442-1) [date, 30](#page-65-0) [dB rules, 150](#page-185-0) [decimal separator, 31](#page-66-1) [default project, 68](#page-103-0) [defects \(FiberInspector setting\), 581](#page-616-1) delay skew [causes of failures, 189,](#page-224-1) [193](#page-228-0) [results, 107](#page-142-0) diagnostic tab [coaxial results, 172](#page-207-2) [twisted pair results, 150](#page-185-1) [differential-mode signals, 133](#page-168-1) display [brightness, 33](#page-68-0) [cleaning, 586](#page-621-1) [use the touchscreen, 22](#page-57-0) [document only \(test limit\), 318,](#page-353-1) [414](#page-449-1) [DSX modules/adapters compatibility,](#page-649-1)  614 DSX-8000/DSX-5000 modules [adapter compatibility, 614](#page-649-0) [adapter connector, 76](#page-111-0) [DSX-PLA/CHA804, 76](#page-111-1) [DSX-PLA004 replacement tip, 596](#page-631-0)

## **–E–**

[echo. See ghost.](#page-385-0) [EF-TRC, 248](#page-283-1) [ELFEXT.](#page-164-0) *See* ACR-F. **ELTCTL** [causes of failures, 192](#page-227-2) [results, 149](#page-184-0) [encircled flux, 248](#page-283-1) end 1/end 2 [change the number, 529](#page-564-0) [enter names, 529](#page-564-1) [far end source mode, 287](#page-322-1) [FiberInspector, 223](#page-258-0)

[merge far end source mode](#page-323-1)  results, 288 [power meter, 297](#page-332-0) [end event, 349,](#page-384-0) [434](#page-469-0) [End Not Found, 181](#page-216-0) [end threshold, 315](#page-350-1) [error message, 599](#page-634-0) [Ethernet connection for LinkWare](#page-593-0)  Live, 558 [event details, 356,](#page-391-0) [442](#page-477-0) [event table, 344,](#page-379-0) [429](#page-464-0) [event types, 347,](#page-382-0) [432](#page-467-0) [EventMap, 339,](#page-374-0) [342,](#page-377-0) [426](#page-461-0)

### **–F–**

FAIL [coaxial test failures, 192](#page-227-1) [loss/length test failures, 496](#page-531-1) [OTDR test failures, 498](#page-533-0) [twisted pair test failures, 187](#page-222-0) [FAIL\\*, 98](#page-133-1) [far end source mode, 280](#page-315-3) [fault info tab, 97,](#page-132-0) [185](#page-220-1) FaultMap test [procedure, 392,](#page-427-0) [461](#page-496-0) [purpose, 313,](#page-348-0) [391,](#page-426-1) [407,](#page-442-2) [460](#page-495-1) [screen, 395,](#page-430-0) [464](#page-499-0) [FEXT, 129](#page-164-0) [fiber endface zones, 228](#page-263-4) fiber type [custom settings, 574](#page-609-0) [invalid, 599](#page-634-1) [loss/length setting, 253](#page-288-1) [OTDR setting, 318,](#page-353-2) [413](#page-448-0) FiberInspector test [button on probe, 217,](#page-252-1) [227](#page-262-0) [custom limit, 581](#page-616-2) [image analysis, 227](#page-262-1) [procedure, 222](#page-257-0) [purpose, 1,](#page-36-0) [215](#page-250-0) [screen, 225,](#page-260-0) [230](#page-265-0)

[settings, 221](#page-256-0) [testers on both ends, 231](#page-266-0) [fix later, 62](#page-97-0) [fixed length, 371,](#page-406-1) [456](#page-491-1) flash drive [projects, 554](#page-589-0) [results, 510](#page-545-0) [flash drive for test results, 510](#page-545-1) Fluke Networks [contact, 2](#page-37-1) [Knowledge Base, 3](#page-38-0)

## **–G–**

gainer [example on OTDR trace, 501](#page-536-2) [in the event table, 351,](#page-386-0) [436,](#page-471-0) [437](#page-472-0) [general connector type, 255](#page-290-1) [general fiber \(OTDR test limit\), 318,](#page-353-1)  [414](#page-449-1) ghost [event, 350,](#page-385-0) [435](#page-470-0) [example on OTDR trace, 502](#page-537-1) [ghost source event, 350,](#page-385-1) [436](#page-471-1) [gold support, 3](#page-38-1)

## **–H–**

[HDTDR analyzer, 194](#page-229-0) [coaxial, 198](#page-233-0) [twisted pair, 195](#page-230-0) HDTDR/HDTDX [setting, 86](#page-121-1) [tools menu, 194,](#page-229-1) [200](#page-235-0) [HDTDX analyzer, 200](#page-235-1) [help \(contact Fluke Networks\), 2](#page-37-1) [hidden end event, 349,](#page-384-1) [434](#page-469-1) home screen [CertiFiber Pro, 241](#page-276-0) [DSX CableAnalyzer, 78](#page-113-0) [FiberInspector, 218](#page-253-0) [no module attached, 25](#page-60-0) [OptiFiber Pro, 308](#page-343-0)

**–I–** i

[far end source mode, 289](#page-324-1) [OTDR event table, 346,](#page-381-0) [431](#page-466-0) [TRC verification result, 247](#page-282-0) twisted pair test results [dB rules, 150](#page-185-2) [resistance, 110](#page-145-0) ID set [copy, 518](#page-553-0) [delete from a project, 518](#page-553-0) [delete imported ID set, 552](#page-587-0) [import, 552](#page-587-1) [invalid, 550](#page-585-0) [make an ID set, 66,](#page-101-1) [522](#page-557-0) [maximum number of IDs, 549](#page-584-0) [next ID, 551](#page-586-0) [options, 64](#page-99-0) [setup screen, 526](#page-561-0) [troubleshooting, 550](#page-585-1) [IDs untested, 529](#page-564-2) [impedance, 120](#page-155-0) [coaxial, 176](#page-211-1) index of refraction [in custom fiber type, 575](#page-610-1) [loss/length setting, 254](#page-289-1) [OTDR setting, 318,](#page-353-3) [414](#page-449-2) [OTDR tests on long fibers, 637](#page-672-0) insertion loss [causes of failures, 190,](#page-225-0) [193](#page-228-1) [coaxial, 178](#page-213-0) [twisted pair, 116](#page-151-0) [IP address, 587](#page-622-2)

### **–J–**

[jumper setting, 254](#page-289-2)

## **–K–**

[keyboard, 28](#page-63-0) [Knowledge Base, 3](#page-38-0)

## **–L–**

[language, 30](#page-65-1) launch compensation [about launch and tail cords, 320](#page-355-1) [launch/tail cord connectors, 321](#page-356-1) [methods, 321](#page-356-2) [screen for OTDR test, 326](#page-361-0) [screen for SmartLoop test, 57](#page-92-0) [turn on or off, 317,](#page-352-1) [412](#page-447-1) [virtual events, 328](#page-363-0) [launch/tail events, 347,](#page-382-1) [432](#page-467-1) length [coaxial, 174](#page-209-0) [continuous test, 183](#page-218-0) index of refraction [custom fiber type, 575](#page-610-2) [loss/length setting, 254](#page-289-3) [OTDR setting, 318,](#page-353-4) [414](#page-449-3) loss/length [custom limit, 578](#page-613-3) [used to calculate a loss limit,](#page-287-2)  252 OTDR [custom limit, 579](#page-614-1) [results, 341,](#page-376-0) [429](#page-464-1) [used to calculate a loss limit,](#page-354-1)  [319,](#page-354-1) [415](#page-450-1) [single test, 111](#page-146-0) twisted pair [causes of failures, 189](#page-224-2) [results, 106](#page-141-1) link interface adapters [about, 74](#page-109-0) [compatibility with DSX modules,](#page-649-0)  614 [DSX-5000 and DSX-8000, 76](#page-111-2) [standard for DSX-5000, 610](#page-645-0) [standard for DSX-8000, 604](#page-639-0) LinkWare Live [asset management feature, 566](#page-601-0) [software updates, 594](#page-629-0) [Wi-Fi connection, 559](#page-594-0)

[wired connection, 558](#page-593-0) [LinkWare PC and LinkWare Stats, 36](#page-71-0) [long-range communication mode,](#page-193-1)  [158,](#page-193-1) [610](#page-645-1) [loopback mode, 273](#page-308-1) loss budget [calculated, 253](#page-288-2) [loss budget \(loss/length custom limit\),](#page-613-4)  578 [loss event, 348,](#page-383-2) [433](#page-468-2) [editing, 481](#page-516-0) [loss is negative, 246](#page-281-0) [loss threshold, 316,](#page-351-0) [410,](#page-445-0) [411](#page-446-0) [loss type \(loss/length custom limit\),](#page-613-5)  578 [loss/km \(loss/length custom limit\), 579](#page-614-2) loss/length [bi-directional tests, 290](#page-325-0) [causes of test failures, 496](#page-531-2) [custom limit, 578](#page-613-6) [far end source mode, 280](#page-315-4) [loopback mode, 273](#page-308-2) [reference, 245](#page-280-0) [settings, 252](#page-287-3) [smart remote mode, 260](#page-295-1) [test reference cords, 247](#page-282-1)

### **–M–**

[MAC address, 558](#page-593-1) [macrobend detection, 317,](#page-352-2) [413](#page-448-1) main tester [features, 14](#page-49-1) [use as a remote, 13](#page-48-0) manual OTDR [quickly try different settings, 366](#page-401-0) [TEST SETUP settings, 313](#page-348-1) manual PON OTDR [quickly try different settings, 446](#page-481-0) MEASURE button [coaxial Autotest, 170](#page-205-0) [twisted pair Autotest, 91](#page-126-0)

memory [capacity, 513,](#page-548-0) [631](#page-666-0) flash drive [projects, 555](#page-590-1) [results, 510](#page-545-2) [status, 514](#page-549-1) [upload results to a PC, 511](#page-546-0) [view results, 503](#page-538-0) [microscope \(FiberInspector\), 1,](#page-36-0) [215](#page-250-0) module [CertiFiber Pro, 234](#page-269-0) [coaxial settings, 168](#page-203-1) [DSX, 70](#page-105-0) [FI-7000, 217](#page-252-2) [FiberInspector settings, 221](#page-256-1) [install or remove, 34](#page-69-0) [loss/length settings, 253](#page-288-3) [OptiFiber Pro, 304,](#page-339-1) [398](#page-433-1) [OTDR settings, 312](#page-347-2) [PON OTDR settings, 406](#page-441-1) [twisted pair settings, 84](#page-119-1) MPO connector [endface analysis, 229](#page-264-0) [FiberInspector tip, 224](#page-259-0) MPO modules [custom limit, 578](#page-613-7) [total connections, 256](#page-291-0)

#### **–N–**

N/A [custom limit, 580](#page-615-2) [in LinkWare PC results, 150](#page-185-3) [OTDR port, 347,](#page-382-2) [432](#page-467-2) OTDR results [end event, 349,](#page-384-2) [434](#page-469-2) [limit, 357,](#page-392-2) [443](#page-478-2) [margin, 357,](#page-392-3) [443](#page-478-3) [overall loss, 341,](#page-376-1) [429](#page-464-2) [segment attenuation, 357,](#page-392-4)  [443](#page-478-4)

twisted pair results [length, 108](#page-143-0) [LinkWare PC, 150](#page-185-3) **NEXT** [causes of failures, 191](#page-226-2) [HDTDX analyzer, 200](#page-235-2) [results, 122](#page-157-0) [next ID, 551](#page-586-0) [no fiber event, 352,](#page-387-0) [437](#page-472-1) [no signal event, 353,](#page-388-0) [438](#page-473-0) [number format, 31](#page-66-1) number of connectors/splices [loss/length setting, 255,](#page-290-2) [256](#page-291-1) [OTDR setting, 319,](#page-354-2) [415](#page-450-2) NVP [coaxial setting, 168](#page-203-2) [differences, 106,](#page-141-2) [174](#page-209-1) [twisted pair setting, 85](#page-120-0)

## **–O–**

open [ac wire map, 163](#page-198-0) [causes on twisted pair, 187](#page-222-1) [far end source mode, 287](#page-322-2) [HDTDR plot, 197](#page-232-0) [loopback mode, 277](#page-312-1) [smart remote mode, 265](#page-300-1) [wire map, 102](#page-137-0) [operator, 27](#page-62-0) [LinkWare Live ID \(email address\),](#page-593-2)  [558,](#page-593-2) [560](#page-595-0) [optical return loss, 355,](#page-390-1) [440](#page-475-1) [custom limit, 579](#page-614-3) [optical source for far end source](#page-315-5)  mode, 280 optical source in CertiFiber Pro module [wavelengths, 284](#page-319-0) optical source in CFP module [turn on the source, 285](#page-320-0) [options and accessories, 600](#page-635-0)

[orange arrows in connection icon, 80,](#page-115-1)  [158](#page-193-2) OTDR [auto, 312,](#page-347-0) [406,](#page-441-0) [407](#page-442-0) bi-directional [averaged results, 388,](#page-423-2) [478](#page-513-2) [SmartLoop test, 383,](#page-418-2) [473](#page-508-2) [test on single fibers, 368,](#page-403-1) [452](#page-487-1) [causes of test failures, 498](#page-533-1) [cursors on trace, 363,](#page-398-0) [449](#page-484-0) [custom limit, 580](#page-615-3) [edit loss event, 481](#page-516-1) [event details, 356,](#page-391-1) [358,](#page-393-1) [442](#page-477-1) [event table, 345,](#page-380-0) [430](#page-465-0) [event types, 347,](#page-382-0) [432](#page-467-0) [EventMap, 339,](#page-374-0) [342,](#page-377-0) [426](#page-461-0) [launch and tail cords, 320](#page-355-1) [launch and tail cords for OSP](#page-451-0)  links, 416 [manual, 313](#page-348-2) [overall fiber result, 354,](#page-389-0) [439](#page-474-0) [port connection quality, 332,](#page-367-0) [418](#page-453-0) [port event, 347,](#page-382-3) [432](#page-467-3) [quickly try different settings, 366,](#page-401-1)  [446](#page-481-1) [real time trace, 371,](#page-406-2) [455](#page-490-1) [settings, 311,](#page-346-0) [405](#page-440-0) [SmartLoop test, 376,](#page-411-0) [466](#page-501-0) [span function, 485](#page-520-0) [trace, 361,](#page-396-0) [445](#page-480-0) [trace overlay screen, 361,](#page-396-1) [446](#page-481-2) [out of range event, 352,](#page-387-1) [438](#page-473-1) [outlet configuration, 87](#page-122-2) [custom, 572](#page-607-0) [overall fiber result, 354,](#page-389-0) [439](#page-474-0) [overall loss, 341,](#page-376-2) [390,](#page-425-0) [429,](#page-464-3) [480](#page-515-0) [loss/length custom limit, 579](#page-614-4) [OTDR custom limit, 579](#page-614-5)

#### **–P–**

[P2P UBL, 136](#page-171-0) [PAIR UBL, 136](#page-171-0) [parts, 600](#page-635-0) [PASS\\*, 98](#page-133-2) patch cord *[See also](#page-282-2)* test reference cords bad patch cord [message, 95](#page-130-1) [on HDTDR plot, 197](#page-232-1) [on HDTDX plot, 203](#page-238-1) [certification, 95](#page-130-2) [in FaultMap test results, 391,](#page-426-2) [460](#page-495-2) [OTDR connection, 321](#page-356-3) [two limit lines, 112](#page-147-0) [performance tab, 105](#page-140-0) permanent link [adapters, 74](#page-109-1) [connections, 92](#page-127-0) [permanent link connections, 92,](#page-127-1) [93](#page-128-0) plots (coaxial) [store plot data, 168](#page-203-3) plots (twisted pair) [black limit line, 150](#page-185-2) [description, 112](#page-147-1) [store plot data, 86](#page-121-2) PoE [AC wire map setting, 87,](#page-122-0) [159](#page-194-0) [do tests through a PoE device,](#page-194-1)  159 [test limits, 135](#page-170-1) [port connection quality, 332,](#page-367-0) [418](#page-453-0) [power meter, 295](#page-330-0) [power-down timer, 31](#page-66-0) project [copy to another tester, 555](#page-590-2) [flash drive, 554](#page-589-1) [project screen, 516](#page-551-0) [purpose, 515](#page-550-0) [set up a project, 516](#page-551-1) propagation delay [causes of failures, 189,](#page-224-3) [193](#page-228-2)

[coaxial, 174](#page-209-2) [results, 174](#page-209-2) [twisted pair, 106](#page-141-3) PS ACR-F [causes of failures, 191](#page-226-3) [results, 132](#page-167-0) PS ACR-N [causes of failures, 191](#page-226-4) [results, 127](#page-162-0) PS NEXT [causes of failures, 191](#page-226-5) [results, 124](#page-159-0) [PSACR.](#page-162-1) *See* PS ACR-N. [PSELFEXT.](#page-167-1) *See* PS ACR-F. [pulse width, 314](#page-349-0)

## **–R–**

[range, 313](#page-348-3) real time trace HDR OTDR [quickly try different settings,](#page-493-0)  458 [quickly try different settings, 371,](#page-406-2)  [374,](#page-409-0) [455](#page-490-1) [receive event, 347,](#page-382-1) [432](#page-467-1) reference [far end source mode, 282](#page-317-0) [good values, 246](#page-281-1) [loopback mode, 274](#page-309-0) [smart remote mode, 260](#page-295-2) [twisted pair, 82](#page-117-0) when to set [coaxial, 165](#page-200-1) [fiber, 245](#page-280-1) [twisted pair, 82](#page-117-1) [reference method, 254](#page-289-4) [reflectance \(in custom limit\), 580](#page-615-4) [reflection event, 347,](#page-382-4) [432](#page-467-4) remote [orange arrows on connection](#page-115-2)  [icon, 80,](#page-115-2) [158](#page-193-3)

remote tester [battery status, 20](#page-55-0) [connectors, keys, LEDs, 16](#page-51-1) [LEDs, 16](#page-51-2) [main as a remote, 13](#page-48-0) optical source [turn on the source, 285](#page-320-0) [wavelengths, 284](#page-319-1) [version information, 587](#page-622-3) [replacement parts, 600](#page-635-0) resistance [causes of failures, 188,](#page-223-1) [192](#page-227-3) coaxial [continuous test, 183](#page-218-1) results [coaxial, 175](#page-210-0) [twisted pair, 109](#page-144-0) twisted pair [continuous test, 111](#page-146-1) [resistance unbalance, 136](#page-171-1) [between pairs, 140](#page-175-0) [in a pair, 136](#page-171-2) results [add to a saved result, 507](#page-542-0) [delete, rename, move, 509](#page-544-0) [flash drive, 510](#page-545-3) [replace a saved result, 508](#page-543-0) [results screen, 504](#page-539-0) [table or plot, 111](#page-146-2) [upload to a flash drive, 510](#page-545-1) [upload to a PC, 511](#page-546-1) return loss [causes of failures, 191](#page-226-6) [HDTDR analyzer, 194](#page-229-2) [results, 118](#page-153-0) reversed pair [causes, 188](#page-223-2) [wire map, 104](#page-139-1)

## **–S–**

[safety information, 6](#page-41-0) [scratches, 581](#page-616-3) segment attenuation coefficient [OTDR custom limit, 579](#page-614-6) [OTDR result, 357,](#page-392-1) [443](#page-478-1) [self test, 585](#page-620-0) [serial number, 588](#page-623-1) [service, 598](#page-633-0) settings [coaxial, 167](#page-202-2) [FiberInspector, 221](#page-256-2) [loss/length, 252](#page-287-4) [OTDR, 310,](#page-345-1) [405](#page-440-1) [twisted pair, 84](#page-119-2) [user preferences, 30](#page-65-2) [shield test, 85](#page-120-1) short [ac wire map, 163](#page-198-1) [causes, 187](#page-222-2) [HDTDR plot, 197](#page-232-2) [wire map, 103](#page-138-0) [single tests, 111](#page-146-0) [smart remote mode, 260](#page-295-3) [tutorial, 43](#page-78-0) [SmartLoop test, 376,](#page-411-1) [466](#page-501-1) [bi-directional, 383,](#page-418-3) [473](#page-508-3) [do the test, 378,](#page-413-0) [384,](#page-419-0) [468,](#page-503-0) [474](#page-509-0) [results, 382,](#page-417-0) [472](#page-507-0) [settings, 313,](#page-348-4) [317,](#page-352-3) [407,](#page-442-3) [412](#page-447-2) [tutorial, 52](#page-87-0) software [update, 589](#page-624-0) [version, 587](#page-622-4) [span function, 485](#page-520-0) specifications [calibration, 630](#page-665-0) [CertiFiber Pro module, 619](#page-654-0) [certifications and compliance,](#page-666-1)  631 [dimensions, 635](#page-670-0) [display, 632](#page-667-0)

[DSX modules/adapters](#page-649-1)  compatibility, 614 [DSX series modules, 614](#page-649-2) [DSX-5000 module, 609](#page-644-0) [DSX-8000 module, 602](#page-637-0) [DSX-CHA003 coaxial adapter, 618](#page-653-0) [environmental and regulatory,](#page-636-0)  601 [FI-1000 video probe, 630](#page-665-1) [headset jack, 632](#page-667-1) [memory, 631](#page-666-1) [OptiFiber Pro module, 622,](#page-657-0) [626](#page-661-0) [RJ45 connector, 632](#page-667-2) [serial interfaces, 632](#page-667-3) [tone generator, 614](#page-649-0) [VFL, 629](#page-664-0) [wi-fi, 634](#page-669-0) splice [bi-directional OTDR test, 383,](#page-418-4)  [384,](#page-419-1) [473,](#page-508-4) [474](#page-509-1) [EventMap, 342,](#page-377-1) [427](#page-462-0) gainer [event table, 351,](#page-386-1) [436](#page-471-2) [OTDR trace, 501](#page-536-3) [loss/length custom limit, 578](#page-613-8) [OTDR custom limit, 580](#page-615-5) [real time trace, 371,](#page-406-3) [455](#page-490-2) [splices setting, 256](#page-291-0) [loss/length setting, 256](#page-291-2) [OTDR setting, 319,](#page-354-3) [415](#page-450-3) split pair [causes, 188](#page-223-3) [HDTDX plot, 203](#page-238-2) [wire map, 103](#page-138-1) [splitters, 179](#page-214-0) [stop the manual OTDR test, 333,](#page-368-0) [419](#page-454-0) [storage, 595](#page-630-2) store plot data [coaxial, 168](#page-203-4) [twisted pair, 86](#page-121-3) [sync projects screen, 563](#page-598-0) [system log, 598](#page-633-1)

## **–T–**

tailing [example, 500](#page-535-0) [in attenuation measurement,](#page-392-5)  [357,](#page-392-5) [443](#page-478-5) talk [CertiFiber Pro modules, 293](#page-328-0) [DSX CableAnalyzer modules, 157](#page-192-0) **TCL** [causes of failures, 192](#page-227-4) [results, 147](#page-182-0) test limit [black limit line on plots, 150](#page-185-2) [coaxial setting, 168](#page-203-5) [loss/length setting, 254](#page-289-5) [OTDR setting, 318,](#page-353-5) [414](#page-449-4) [twisted pair setting, 85](#page-120-2) test reference cords [encircled flux, 248](#page-283-1) [length, 256](#page-291-3) [select compatible cords, 247](#page-282-3) test setup [copy, 518](#page-553-0) [delete, 518](#page-553-0) test type [loss/length setting, 253](#page-288-4) [PON OTDR setting, 407](#page-442-0) [time, 30](#page-65-0) [tone generator, 155](#page-190-0) [total connections setting, 255](#page-290-3) touchscreen [cleaning, 23](#page-58-0) [use the touchscreen, 22](#page-57-1) [TRC length, 256](#page-291-4) [TRC verification, 247](#page-282-4) twisted pair *[See also](#page-131-1)* Autotest [custom cable, 569](#page-604-0) [failures, 187](#page-222-0) [reference, 82](#page-117-0) [results, 96](#page-131-2) [settings, 84](#page-119-3)

[test, 91](#page-126-1) [tutorial, 37](#page-72-0)

## **–U–**

unbalance [impedance, 133](#page-168-2) [resistance, 136](#page-171-3) [units for length measurements, 31](#page-66-2) Unknown [coaxial impedance test, 181](#page-216-1)

### **–V–**

[version information, 587](#page-622-4) [Versiv 2 compatibility, 2](#page-37-0) [virtual events, 328](#page-363-0) visual fault locator (VFL) [applications, 491](#page-526-0) [turn on the VFL, 494](#page-529-1) [use the VFL, 493](#page-528-0)

## **–W–**

warnings [in loss/length test results, 269](#page-304-0) [in OTDR test results, 355,](#page-390-2) [440](#page-475-2) [maintenance, 585](#page-620-1) [safety, 6](#page-41-0) [wavelengths, 317,](#page-352-4) [413](#page-448-2) [weak signal event, 353,](#page-388-1) [438](#page-473-2) Wi-Fi [connection for LinkWare Live,](#page-594-0)  559 [delete settings and passwords,](#page-599-0)  564 [regulatory information, 564,](#page-599-1) [634](#page-669-1) [settings for LinkWare Live, 564](#page-599-2) [specifications, 634](#page-669-2) wire map AC wire map [results, 159](#page-194-1) [setting, 87,](#page-122-0) [159](#page-194-0)

[causes of failures, 187](#page-222-1) [results, 100](#page-135-0) [single test, 99](#page-134-0) wired Ethernet [connection for LinkWare Live,](#page-593-0)  558 [settings for LinkWare Live, 564](#page-599-3)

**–Z–**

[zone diameter, 581](#page-616-4)